# pgAdmin 4 Documentation

Release 4.25

The pgAdmin Development Team

Aug 25, 2020

# Contents

| 1 | Getti | ing Started                              | 3   |
|---|-------|------------------------------------------|-----|
|   | 1.1   | Deployment                               | 4   |
|   | 1.2   | Login Dialog                             | 27  |
|   | 1.3   | User Management Dialog                   | 28  |
|   | 1.4   | Change User Password Dialog              | 29  |
|   | 1.5   | Enabling LDAP Authentication for pgAdmin | 30  |
|   | 1.6   | User Interface                           | 33  |
|   | 1.7   | Menu Bar                                 | 34  |
|   | 1.8   | Toolbar                                  | 37  |
|   | 1.9   | Tabbed Browser                           | 38  |
|   | 1.10  | Tree Control                             | 42  |
|   | 1.11  | Preferences Dialog                       | 45  |
|   | 1.12  | Keyboard Shortcuts                       | 62  |
|   | 1.13  | Search objects                           | 65  |
|   |       |                                          |     |
| 2 | Conr  | necting To A Server                      | 67  |
|   | 2.1   | Server Group Dialog                      | 67  |
|   | 2.2   | Server Dialog                            | 68  |
|   | 2.3   | Master Password                          | 73  |
|   | 2.4   | Connect to Server                        | 75  |
|   | 2.5   | Connection Error                         | 76  |
|   | 2.6   | Import/Export Servers                    | 78  |
| 3 | Man   | aging Cluster Objects                    | 81  |
|   | 3.1   | Database Dialog                          | 81  |
|   | 3.2   | Move Objects Dialog                      | 86  |
|   | 3.3   | Resource Group Dialog                    | 87  |
|   | 3.4   | Login/Group Role Dialog                  | 89  |
|   | 3.5   | Tablespace Dialog                        | 94  |
| 4 | Man   | aging Database Objects                   | 99  |
|   | 4.1   |                                          | 99  |
|   | 4.2   | Collation Dialog                         |     |
|   | 4.3   | Domain Dialog                            |     |
|   | 4.4   | Domain Constraints Dialog                |     |
|   | 4.5   | Event Trigger Dialog                     |     |
|   | 4.6   | Extension Dialog                         |     |
|   | 4.0   |                                          | 115 |

|   | 4.7        | Foreign Data Wrapper Dialog      |
|---|------------|----------------------------------|
|   | 4.8        | Foreign Server Dialog            |
|   | 4.9        | Foreign Table Dialog             |
|   | 4.10       | FTS Configuration Dialog 131     |
|   | 4.11       | FTS Dictionary Dialog            |
|   | 4.12       | FTS Parser Dialog                |
|   | 4.13       | FTS Template Dialog              |
|   | 4.14       | Function Dialog                  |
|   | 4.15       | Language Dialog                  |
|   | 4.16       | Materialized View Dialog         |
|   | 4.17       | Package Dialog                   |
|   | 4.18       | Procedure Dialog                 |
|   | 4.19       | Schema Dialog                    |
|   | 4.20       | Sequence Dialog                  |
|   | 4.21       | Synonym Dialog                   |
|   | 4.22       | Trigger Function Dialog          |
|   | 4.23       | Type Dialog         181          |
|   | 4.23       | User Mapping Dialog              |
|   |            |                                  |
|   | 4.25       | View Dialog                      |
| 5 | Croo       | ting or Modifying a Table 197    |
| 5 | 5.1        | Check Dialog                     |
|   | 5.2        |                                  |
|   |            | Column Dialog                    |
|   | 5.3        | Compound Trigger Dialog          |
|   | 5.4        | Exclusion Constraint Dialog      |
|   | 5.5        | Foreign key Dialog               |
|   | 5.6        | Index Dialog                     |
|   | 5.7        | Primary key Dialog               |
|   | 5.8        | RLS Policy Dialog                |
|   | 5.9        | Rule Dialog                      |
|   | 5.10       | Table Dialog         230         |
|   | 5.11       | Trigger Dialog                   |
|   | 5.12       | Unique Constraint Dialog         |
| _ |            |                                  |
| 6 |            | agement Basics 259               |
|   | 6.1        | Add Named Restore Point Dialog   |
|   | 6.2        | Change Password Dialog           |
|   | 6.3        | Grant Wizard                     |
|   | 6.4        | Import/Export Data Dialog    263 |
|   | 6.5        | Maintenance Dialog               |
| _ | <b>D</b> I |                                  |
| 7 |            | up and Restore 269               |
|   | 7.1        | Backup Dialog                    |
|   | 7.2        | Backup Globals Dialog            |
|   | 7.3        | Backup Server Dialog             |
|   | 7.4        | Restore Dialog                   |
| 0 |            |                                  |
| 8 |            | loper Tools 285                  |
|   | 8.1        | Debugger                         |
|   | 8.2        | Query Tool                       |
|   | 8.3        | View/Edit Data                   |
|   | 8.4        | Schema Diff                      |
| ~ |            |                                  |
| 9 | pgAg       |                                  |
|   | 9.1        | Using pgAgent                    |

| 11.32 Version 3.2       380         11.33 Version 3.1       380         11.34 Version 3.0       382         11.35 Version 2.1       382         11.36 Version 2.0       382         11.37 Version 1.6       382         11.38 Version 1.5       392                                                                                                    |    | 9.2   | Installing pgAgent     | 314  |
|----------------------------------------------------------------------------------------------------|----|-------|------------------------|------|
| 10.1       Submitting Patches       32         10.2       Code Overview       321         10.3       Coding Standards       33         10.4       Code Snippets       33         10.5       Code Review Notes       34         10.6       Translations       344         11.       Version 4.26       344         11.1       Version 4.26       344         11.2       Version 4.26       344         11.2       Version 4.27       355         11.3       Version 4.24       355         11.4       Version 4.21       355         11.6       Version 4.21       355         11.7       Version 4.20       355         11.8       Version 4.19       355         11.9       Version 4.19       355         11.10       Version 4.16       366         11.12       Version 4.16       366         11.12       Version 4.13       366         11.14       Version 4.14       366         11.15       Version 4.1       366         11.14       Version 4.1       366         11.15       Version 4.1       371         11.14                                                                                      |    | 9.3   | Creating a pgAgent Job | 316  |
| 10.1       Submitting Patches       32         10.2       Code Overview       321         10.3       Coding Standards       33         10.4       Code Snippets       33         10.5       Code Review Notes       34         10.6       Translations       344         11.       Version 4.26       344         11.1       Version 4.26       344         11.2       Version 4.26       344         11.2       Version 4.27       355         11.3       Version 4.24       355         11.4       Version 4.21       355         11.6       Version 4.21       355         11.7       Version 4.20       355         11.8       Version 4.19       355         11.9       Version 4.19       355         11.10       Version 4.16       366         11.12       Version 4.16       366         11.12       Version 4.13       366         11.14       Version 4.14       366         11.15       Version 4.1       366         11.14       Version 4.1       366         11.15       Version 4.1       371         11.14                                                                                      | 10 |       |                        |      |
| 10.2       Coding Standards       32         10.3       Coding Standards       33         10.4       Code Snippets       33         10.5       Code Review Notes       34         10.6       Translations       344         10.6       Translations       344         11       Release Notes       344         11.1       Version 4.26       344         11.2       Version 4.27       355         11.4       Version 4.23       355         11.5       Version 4.24       355         11.6       Version 4.21       355         11.7       Version 4.21       355         11.8       Version 4.19       355         11.1       Version 4.19       355         11.10       Version 4.18       351         11.10       Version 4.16       360         11.11       Version 4.17       355         11.11       Version 4.14       360         11.12       Version 4.15       366         11.14       Version 4.16       361         11.14       Version 4.16       361         11.14       Version 4.17       372         11.15 <td< td=""><td>10</td><td></td><td><b>V</b></td><td></td></td<>                     | 10 |       | <b>V</b>               |      |
| 10.3       Coding Snippets       33         10.4       Code Snippets       344         10.5       Code Review Notes       344         10.6       Translations       344         11       Release Notes       344         11.1       Version 4.26       344         11.2       Version 4.26       344         11.3       Version 4.26       344         11.4       Version 4.27       355         11.3       Version 4.24       355         11.4       Version 4.21       355         11.6       Version 4.21       355         11.7       Version 4.20       355         11.8       Version 4.18       355         11.9       Version 4.18       355         11.10       Version 4.16       366         11.12       Version 4.16       366         11.13       Version 4.11       366         11.14       Version 4.12       366         11.15       Version 4.14       366         11.14       Version 4.10       366         11.15       366       366         11.14       Version 4.1       377         11.20       361                                                                                       |    |       |                        |      |
| 10.4       Code Review Notes       33         10.5       Code Review Notes       34         10.6       Translations       344         11.1       Version 4.26       344         11.2       Version 4.25       355         11.3       Version 4.24       35         11.4       Version 4.22       355         11.4       Version 4.22       355         11.4       Version 4.21       355         11.6       Version 4.21       355         11.7       Version 4.20       355         11.8       Version 4.19       355         11.9       Version 4.19       355         11.9       Version 4.19       355         11.9       Version 4.16       366         11.10       Version 4.16       366         11.11       Version 4.14       366         11.12       Version 4.11       366         11.14       Version 4.12       366         11.10       Version 4.12       366         11.10       366       377         11.20       Version 4.2       372         11.11       366       374         11.12       Version 4.2                                                                                        |    |       |                        |      |
| 10.5       Code Review Notes       34         10.6       Translations       344         11.6       Cranslations       344         11.1       Version 4.26       344         11.2       Version 4.25       350         11.3       Version 4.24       355         11.4       Version 4.22       355         11.5       Version 4.22       355         11.6       Version 4.21       355         11.7       Version 4.19       355         11.8       Version 4.19       355         11.9       Version 4.19       355         11.10       Version 4.15       366         11.12       Version 4.15       366         11.12       Version 4.15       366         11.13       Version 4.14       366         11.14       Version 4.12       366         11.15       Version 4.12       366         11.16       Version 4.12       366         11.16       Version 4.14       366         11.17       Version 4.14       366         11.16       Version 4.14       377         11.24       Version 4.16       377         11.25       V                                                                               |    |       |                        |      |
| 10.6 Translations       344         11 Release Notes       344         11.1 Version 4.26       344         11.2 Version 4.25       355         11.3 Version 4.24       355         11.4 Version 4.23       355         11.5 Version 4.22       355         11.6 Version 4.21       355         11.7 Version 4.20       355         11.8 Version 4.19       355         11.9 Version 4.19       355         11.9 Version 4.19       355         11.1 Version 4.16       355         11.1 Version 4.16       366         11.12 Version 4.17       358         11.10 Version 4.16       366         11.12 Version 4.13       366         11.13 Version 4.14       366         11.15 Version 4.12       366         11.17 Version 4.10       366         11.17 Version 4.10       366         11.17 Version 4.10       366         11.19 Version 4.14       360         11.10 Version 4.15       377         11.20 Version 4.1       366         11.17 Version 4.10       366         11.19 Version 4.6       377         11.20 Version 4.1       377         11.20 Version 4.4                                      |    |       | 11                     |      |
| 11 Release Notes       344         11.1 Version 4.26       34         11.2 Version 4.25       35         11.3 Version 4.24       35         11.4 Version 4.23       35         11.5 Version 4.21       35         11.6 Version 4.21       35         11.7 Version 4.20       35         11.8 Version 4.10       35         11.9 Version 4.19       35         11.10 Version 4.17       35         11.10 Version 4.16       36         11.12 Version 4.13       36         11.12 Version 4.14       36         11.12 Version 4.14       36         11.13 Version 4.14       36         11.15 Version 4.10       36         11.15 Version 4.11       36         11.15 Version 4.12       36         11.15 Version 4.10       36         11.15 Version 4.10       36         11.15 Version 4.10       36         11.15 Version 4.11       36         11.15 Version 4.12       36         11.15 Version 4.14       36         11.15 Version 4.15       36         11.12 Version 4.16       37         11.21 Version 4.16       37         11.22 Version 4.5       37 </td <td></td> <td></td> <td></td> <td></td>    |    |       |                        |      |
| 11.1       Version 4.26       344         11.2       Version 4.25       355         11.3       Version 4.23       355         11.4       Version 4.22       355         11.5       Version 4.21       355         11.6       Version 4.20       355         11.7       Version 4.20       356         11.8       Version 4.19       355         11.9       Version 4.19       355         11.0       Version 4.17       359         11.1       Version 4.15       366         11.12       Version 4.15       366         11.12       Version 4.15       366         11.14       Version 4.12       366         11.15       Version 4.12       366         11.14       Version 4.10       366         11.15       Version 4.10       366         11.16       Version 4.10       366         11.18       Version 4.2       371         11.20       Version 4.4       377         11.21       366       371         11.22       Version 4.6       371         11.24       Version 4.1       371         11.25       Version 4.1                                                                                     |    | 10.6  | Translations           | 346  |
| 11.1       Version 4.26       344         11.2       Version 4.25       355         11.3       Version 4.23       355         11.4       Version 4.22       355         11.5       Version 4.21       355         11.6       Version 4.20       355         11.7       Version 4.20       356         11.8       Version 4.19       355         11.9       Version 4.19       355         11.0       Version 4.17       359         11.1       Version 4.15       366         11.12       Version 4.15       366         11.12       Version 4.15       366         11.14       Version 4.12       366         11.15       Version 4.12       366         11.14       Version 4.10       366         11.15       Version 4.10       366         11.16       Version 4.10       366         11.18       Version 4.2       371         11.20       Version 4.4       377         11.21       366       371         11.22       Version 4.6       371         11.24       Version 4.1       371         11.25       Version 4.1                                                                                     | 11 | Palaa | sa Natas               | 3/10 |
| 11.2       Version 4.25       35         11.3       Version 4.24       35         11.4       Version 4.22       35         11.5       Version 4.21       35         11.6       Version 4.20       35         11.7       Version 4.20       35         11.6       Version 4.19       35         11.9       Version 4.19       35         11.9       Version 4.17       35         11.10       Version 4.16       36         11.11       Version 4.14       36         11.12       Version 4.14       36         11.13       Version 4.14       36         11.14       Version 4.13       36         11.15       Version 4.10       36         11.16       Version 4.10       36         11.16       Version 4.10       36         11.19       Version 4.2       37         11.20       Version 4.4       37         11.20       Version 4.4       37         11.21       Version 4.4       37         11.22       Version 4.1       37         11.22       Version 3.5       37         11.25       Version 3.6       37 </td <td>11</td> <td></td> <td></td> <td></td>                                           | 11 |       |                        |      |
| 11.3       Version 4.24       35         11.4       Version 4.22       35         11.5       Version 4.21       35         11.6       Version 4.20       35         11.7       Version 4.19       35         11.8       Version 4.19       35         11.9       Version 4.19       35         11.10       Version 4.16       36         11.12       Version 4.16       36         11.13       Version 4.15       36         11.14       Version 4.14       36         11.15       36       36         11.14       Version 4.12       36         11.15       36       36         11.15       36       36         11.14       Version 4.12       36         11.15       Version 4.12       36         11.16       Version 4.10       36         11.17       Version 4.10       36         11.18       Version 4.1       36         11.19       Version 4.5       37         11.20       Version 4.6       37         11.21       Version 4.6       37         11.21       Version 4.4       37                                                                                                    |    |       |                        |      |
| 11.4       Version 4.23       35         11.5       Version 4.22       35         11.6       Version 4.20       35         11.7       Version 4.19       35         11.8       Version 4.19       35         11.9       Version 4.19       35         11.10       Version 4.17       355         11.11       Version 4.16       366         11.12       Version 4.16       366         11.13       Version 4.14       366         11.14       Version 4.14       366         11.15       Version 4.11       366         11.16       Version 4.10       366         11.17       Version 4.10       366         11.19       Version 4.10       366         11.10       Version 4.10       366         11.10       Version 4.2       361         11.10       Version 4.4       361         11.20       Version 4.5       377         11.21       Version 4.5       377         11.22       Version 4.4       377         11.23       Version 4.2       374         11.24       Version 4.3       377         11.25       Version 3.6<                                                                               |    |       |                        |      |
| 11.5       Version 4.22       355         11.6       Version 4.20       355         11.7       Version 4.19       355         11.8       Version 4.19       355         11.9       Version 4.17       355         11.10       Version 4.17       355         11.11       Version 4.16       366         11.12       Version 4.15       366         11.13       Version 4.13       366         11.14       Version 4.13       366         11.15       Version 4.13       366         11.16       Version 4.10       366         11.17       Version 4.10       366         11.17       Version 4.10       366         11.19       Version 4.10       366         11.19       Version 4.10       366         11.20       Version 4.2       377         11.21       Version 4.5       377         11.22       Version 4.4       377         11.23       Version 4.4       377         11.24       Version 4.2       377         11.25       Version 4.3       377         11.26       Version 3.5       371         11.29       Versi                                                                               |    |       |                        |      |
| 11.6       Version 4.21       354         11.7       Version 4.19       355         11.8       Version 4.19       355         11.10       Version 4.17       355         11.10       Version 4.17       355         11.11       Version 4.16       366         11.12       Version 4.15       366         11.12       Version 4.15       366         11.13       Version 4.14       366         11.14       Version 4.12       366         11.15       Version 4.12       366         11.15       Version 4.12       366         11.16       Version 4.10       366         11.17       Version 4.10       366         11.19       Version 4.10       366         11.19       Version 4.7       377         11.20       Version 4.7       377         11.21       Version 4.5       377         11.22       Version 4.5       377         11.23       Version 4.4       377         11.24       Version 4.1       377         11.25       Version 3.5       374         11.26       Version 3.6       377         11.27       Vers                                                                               |    |       |                        |      |
| 11.7       Version 4.120       356         11.8       Version 4.19       355         11.9       Version 4.17       355         11.10       Version 4.17       355         11.11       Version 4.16       366         11.12       Version 4.16       366         11.13       Version 4.14       366         11.14       Version 4.13       366         11.15       Version 4.12       366         11.16       Version 4.10       366         11.17       Version 4.10       366         11.18       Version 4.10       366         11.19       Version 4.10       366         11.19       Version 4.10       366         11.19       Version 4.2       377         11.20       Version 4.6       377         11.21       Version 4.5       377         11.22       Version 4.4       377         11.23       Version 4.3       377         11.24       Version 4.3       377         11.25       Version 4.1       377         11.26       Version 3.6       377         11.29       Version 3.6       374         11.29       Vers                                                                               |    |       |                        |      |
| 11.8       Version 4.19                                                                                                    |    |       |                        |      |
| 11.9       Version 4.18       353         11.10       Version 4.17       355         11.11       Version 4.16       366         11.12       Version 4.15       366         11.13       Version 4.14       366         11.14       Version 4.13       366         11.15       Version 4.14       366         11.16       Version 4.13       366         11.16       Version 4.11       366         11.16       Version 4.10       366         11.17       Version 4.10       366         11.18       Version 4.9       366         11.19       Version 4.8       366         11.20       Version 4.8       366         11.21       Version 4.7       377         11.22       Version 4.5       377         11.22       Version 4.4       377         11.24       Version 4.4       377         11.25       Version 4.1       377         11.26       Version 3.6       377         11.26       Version 3.6       377         11.30       Version 3.4       377         11.31       Version 3.4       377         11.32       Versio                                                                               |    |       |                        |      |
| 11.10 Version 4.17       359         11.11 Version 4.16       366         11.12 Version 4.15       366         11.13 Version 4.14       366         11.14 Version 4.13       366         11.15 Version 4.12       366         11.16 Version 4.12       366         11.17 Version 4.10       366         11.18 Version 4.10       366         11.19 Version 4.10       366         11.19 Version 4.10       366         11.19 Version 4.8       366         11.20 Version 4.7       366         11.20 Version 4.7       377         11.21 Version 4.6       377         11.22 Version 4.5       377         11.23 Version 4.4       377         11.24 Version 4.3       377         11.25 Version 4.1       377         11.26 Version 4.1       377         11.27 Version 4.0       377         11.28 Version 3.6       377         11.30 Version 3.4       377         11.31 Version 3.1       388         11.32 Version 3.1       388         11.33 Version 3.1       388         11.35 Version 3.1       388         11.36 Version 3.1       388         11.37 Version 1.                                      |    |       |                        |      |
| 11.11 Version 4.16       360         11.12 Version 4.15       360         11.13 Version 4.14       360         11.14 Version 4.13       360         11.15 Version 4.12       360         11.16 Version 4.11       366         11.17 Version 4.10       366         11.18 Version 4.9       366         11.19 Version 4.9       366         11.19 Version 4.9       366         11.20 Version 4.7       366         11.21 Version 4.5       377         11.22 Version 4.5       377         11.23 Version 4.4       377         11.24 Version 4.5       377         11.25 Version 4.4       377         11.26 Version 4.0       377         11.27 Version 4.0       377         11.28 Version 3.6       377         11.29 Version 3.6       377         11.30 Version 3.4       377         11.31 Version 3.1       379         11.31 Version 3.1       388         11.33 Version 3.1       388         11.34 Version 3.1       388         11.35 Version 1.4       388         11.36 Version 1.4       389         11.37 Version 1.4       399         11.30 Version 3.1 <td></td> <td></td> <td></td> <td></td> |    |       |                        |      |
| 11.12 Version 4.15       362         11.13 Version 4.14       366         11.14 Version 4.13       366         11.15 Version 4.12       366         11.16 Version 4.11       366         11.17 Version 4.10       366         11.18 Version 4.9       366         11.19 Version 4.8       366         11.10 Version 4.7       366         11.20 Version 4.7       377         11.21 Version 4.6       377         11.22 Version 4.7       377         11.23 Version 4.4       377         11.24 Version 4.2       377         11.25 Version 4.4       377         11.26 Version 4.1       377         11.27 Version 4.2       377         11.28 Version 3.6       377         11.29 Version 3.5       377         11.30 Version 3.4       377         11.31 Version 3.4       377         11.32 Version 3.4       377         11.33 Version 3.0       379         11.31 Version 3.0       388         11.34 Version 3.0       388         11.35 Version 1.4       388         11.39 Version 1.4       389         11.30 Version 1.4       389         11.30 Version 1.4 <td></td> <td></td> <td></td> <td></td>  |    |       |                        |      |
| 11.13 Version 4.14       365         11.14 Version 4.13       366         11.15 Version 4.12       366         11.16 Version 4.10       366         11.17 Version 4.10       366         11.18 Version 4.10       366         11.19 Version 4.10       366         11.19 Version 4.10       366         11.19 Version 4.10       366         11.19 Version 4.10       366         11.19 Version 4.2       366         11.20 Version 4.4       377         11.21 Version 4.6       377         11.22 Version 4.6       377         11.23 Version 4.4       377         11.24 Version 4.3       377         11.25 Version 4.1       377         11.26 Version 4.1       377         11.27 Version 4.0       377         11.28 Version 3.6       377         11.30 Version 3.4       377         11.31 Version 3.4       377         11.32 Version 3.4       377         11.33 Version 3.1       388         11.34 Version 3.1       388         11.35 Version 3.1       388         11.36 Version 3.1       388         11.35 Version 1.6       388         11.36 Version 1.6                                      |    |       |                        |      |
| 11.14 Version 4.13       364         11.15 Version 4.12       365         11.16 Version 4.11       366         11.17 Version 4.10       366         11.18 Version 4.9       366         11.19 Version 4.9       366         11.19 Version 4.9       366         11.19 Version 4.9       366         11.20 Version 4.7       366         11.20 Version 4.7       377         11.21 Version 4.6       377         11.22 Version 4.5       377         11.23 Version 4.4       377         11.24 Version 4.3       374         11.25 Version 4.4       377         11.26 Version 4.1       377         11.27 Version 4.2       377         11.28 Version 3.6       377         11.29 Version 3.6       377         11.30 Version 3.4       379         11.31 Version 3.3       379         11.32 Version 3.1       388         11.34 Version 3.0       388         11.35 Version 2.1       388         11.36 Version 1.1       388         11.37 Version 1.6       388         11.38 Version 1.4       399         11.39 Version 1.4       399         11.30 Version 1.4                                            |    |       |                        |      |
| 11.15 Version 4.12       365         11.16 Version 4.11       366         11.17 Version 4.10       366         11.17 Version 4.10       366         11.18 Version 4.9       366         11.19 Version 4.8       366         11.20 Version 4.7       377         11.21 Version 4.6       377         11.22 Version 4.5       377         11.23 Version 4.4       377         11.24 Version 4.3       374         11.25 Version 4.1       377         11.26 Version 4.1       377         11.27 Version 4.0       377         11.28 Version 3.6       377         11.29 Version 3.6       377         11.20 Version 3.6       377         11.21 Version 3.6       377         11.22 Version 3.6       377         11.23 Version 3.1       379         11.30 Version 3.4       379         11.31 Version 3.1       388         11.33 Version 3.1       388         11.34 Version 3.0       382         11.35 Version 2.1       388         11.36 Version 1.5       389         11.37 Version 1.6       389         11.39 Version 1.5       399         11.40 Version 1.3                                            |    |       |                        |      |
| 11.16 Version 4.11       360         11.17 Version 4.10       361         11.18 Version 4.9       361         11.19 Version 4.8       366         11.20 Version 4.7       377         11.21 Version 4.6       377         11.22 Version 4.6       377         11.23 Version 4.4       377         11.24 Version 4.3       377         11.25 Version 4.3       377         11.26 Version 4.1       377         11.26 Version 4.1       377         11.27 Version 4.0       377         11.28 Version 3.6       377         11.29 Version 3.4       377         11.30 Version 3.4       379         11.31 Version 3.3       379         11.32 Version 3.4       379         11.31 Version 3.1       388         11.34 Version 3.1       388         11.35 Version 3.1       388         11.36 Version 1.1       388         11.37 Version 1.6       388         11.38 Version 1.5       399         11.39 Version 1.4       399         11.30 Version 1.4       399         11.30 Version 1.4       399         11.30 Version 1.4       399         11.30 Version 1.4                                              |    |       |                        |      |
| 11.17 Version 4.10       360         11.18 Version 4.9       360         11.19 Version 4.8       366         11.20 Version 4.7       370         11.21 Version 4.6       377         11.22 Version 4.5       377         11.23 Version 4.4       377         11.24 Version 4.4       377         11.25 Version 4.4       377         11.26 Version 4.4       377         11.27 Version 4.4       377         11.28 Version 4.1       377         11.29 Version 3.6       377         11.29 Version 3.6       377         11.30 Version 3.6       378         11.31 Version 3.3       379         11.32 Version 3.4       379         11.33 Version 3.1       388         11.34 Version 3.0       388         11.35 Version 2.0       388         11.36 Version 2.1       388         11.37 Version 1.6       388         11.38 Version 1.5       399         11.39 Version 1.4       399         11.40 Version 1.3       399                                                                                                    |    |       |                        |      |
| 11.18 Version 4.9       360         11.19 Version 4.8       369         11.20 Version 4.7       370         11.21 Version 4.6       377         11.22 Version 4.6       377         11.23 Version 4.4       377         11.24 Version 4.3       377         11.25 Version 4.2       377         11.26 Version 4.1       377         11.27 Version 4.0       377         11.28 Version 3.6       377         11.29 Version 3.6       377         11.30 Version 3.4       379         11.31 Version 3.3       379         11.32 Version 3.4       379         11.31 Version 3.1       388         11.35 Version 3.1       388         11.36 Version 3.1       388         11.37 Version 1.6       388         11.38 Version 1.5       399         11.39 Version 1.4       399         11.30 Version 1.5       399         11.30 Version 1.4       399         11.30 Version 1.4       399         11.30 Version 1.4       399         11.30 Version 1.4       399         11.30 Version 1.4       399         11.30 Version 1.4       399         11.30 Version 1.4                                                |    |       |                        |      |
| 11.19 Version 4.8       369         11.20 Version 4.7       370         11.21 Version 4.6       377         11.22 Version 4.5       377         11.23 Version 4.4       377         11.24 Version 4.3       377         11.25 Version 4.4       377         11.26 Version 4.1       377         11.27 Version 4.0       377         11.28 Version 3.6       377         11.29 Version 3.6       377         11.20 Version 3.6       377         11.20 Version 3.6       377         11.20 Version 3.6       377         11.20 Version 3.6       377         11.20 Version 3.6       377         11.20 Version 3.6       377         11.30 Version 3.4       379         11.31 Version 3.3       379         11.32 Version 3.1       388         11.33 Version 3.1       388         11.34 Version 3.0       382         11.35 Version 2.0       382         11.36 Version 2.0       382         11.37 Version 1.6       382         11.38 Version 1.5       399         11.39 Version 1.4       392         11.40 Version 1.3       392         11.40 Version 1.3                                                |    |       |                        |      |
| 11.20 Version 4.7       370         11.21 Version 4.6       371         11.22 Version 4.5       372         11.23 Version 4.4       372         11.24 Version 4.3       372         11.25 Version 4.4       372         11.26 Version 4.2       372         11.27 Version 4.0       372         11.28 Version 3.6       373         11.29 Version 3.6       374         11.29 Version 3.4       374         11.30 Version 3.4       379         11.31 Version 3.3       379         11.32 Version 3.1       388         11.33 Version 3.1       388         11.34 Version 3.0       388         11.35 Version 2.1       388         11.36 Version 2.0       388         11.37 Version 1.6       389         11.38 Version 1.5       399         11.39 Version 1.4       399         11.30 Version 1.4       399         11.30 Version 1.4       399         11.30 Version 1.4       399         11.30 Version 1.4       399         11.30 Version 1.4       399         11.30 Version 1.4       399         11.30 Version 1.5       399         11.30 Version 1.4                                                |    |       |                        |      |
| 11.21 Version 4.6       377         11.22 Version 4.5       372         11.23 Version 4.4       372         11.24 Version 4.3       372         11.25 Version 4.2       372         11.26 Version 4.1       376         11.27 Version 4.0       377         11.28 Version 3.6       374         11.29 Version 3.6       374         11.20 Version 3.4       376         11.30 Version 3.4       379         11.31 Version 3.3       379         11.32 Version 3.1       386         11.33 Version 3.1       386         11.35 Version 2.1       388         11.36 Version 1.6       388         11.37 Version 1.6       388         11.38 Version 1.5       399         11.39 Version 1.4       399         11.30 Version 1.4       399         11.30 Version 1.4       399         11.30 Version 1.4       399         11.30 Version 1.4       399         11.30 Version 1.4       399         11.30 Version 1.4       399         11.30 Version 1.4       399         11.30 Version 1.4       399         11.30 Version 1.4       399         11.30 Version 1.4                                                |    |       |                        |      |
| 11.22 Version 4.5       372         11.23 Version 4.4       372         11.24 Version 4.3       374         11.25 Version 4.2       375         11.26 Version 4.1       376         11.27 Version 4.0       377         11.28 Version 3.6       376         11.29 Version 3.6       377         11.20 Version 3.4       377         11.21 Version 3.5       376         11.22 Version 3.6       377         11.23 Version 3.4       377         11.30 Version 3.4       379         11.31 Version 3.3       379         11.32 Version 3.1       388         11.33 Version 3.1       388         11.34 Version 3.0       388         11.35 Version 2.1       388         11.36 Version 2.0       387         11.37 Version 1.6       389         11.38 Version 1.5       399         11.39 Version 1.4       392         11.40 Version 1.3       392                                                                                                    |    |       |                        |      |
| 11.23 Version 4.4       372         11.24 Version 4.3       374         11.25 Version 4.2       374         11.26 Version 4.1       376         11.27 Version 4.0       377         11.28 Version 3.6       376         11.29 Version 3.6       376         11.20 Version 3.4       377         11.30 Version 3.4       379         11.31 Version 3.3       379         11.32 Version 3.2       386         11.33 Version 3.1       388         11.34 Version 3.0       388         11.35 Version 2.1       388         11.36 Version 2.0       388         11.37 Version 1.6       389         11.38 Version 1.5       399         11.39 Version 1.4       399         11.40 Version 1.3       399                                                                                                    |    |       |                        |      |
| 11.24 Version 4.3       374         11.25 Version 4.2       375         11.26 Version 4.1       376         11.27 Version 4.0       377         11.28 Version 3.6       376         11.29 Version 3.5       378         11.30 Version 3.4       379         11.31 Version 3.3       379         11.32 Version 3.4       379         11.33 Version 3.1       380         11.34 Version 3.0       382         11.35 Version 2.1       382         11.36 Version 2.0       382         11.37 Version 1.6       382         11.38 Version 1.5       392         11.39 Version 1.4       392         11.39 Version 1.3       392         11.39 Version 1.3       392         11.30 Version 1.3       392         11.30 Version 1.4       392         11.30 Version 1.3       392         11.30 Version 1.4       392         11.30 Version 1.4       392         11.30 Version 1.3       392         11.30 Version 1.3       392         11.30 Version 1.3       392         11.30 Version 1.4       392         11.30 Version 1.4       392         392       392                                                    |    |       |                        |      |
| 11.25 Version 4.2       375         11.26 Version 4.1       376         11.27 Version 4.0       377         11.28 Version 3.6       378         11.29 Version 3.5       378         11.30 Version 3.4       379         11.31 Version 3.3       379         11.32 Version 3.2       380         11.33 Version 3.1       381         11.34 Version 3.0       382         11.35 Version 2.1       382         11.36 Version 1.6       382         11.37 Version 1.6       382         11.38 Version 1.5       392         11.39 Version 1.4       392         11.39 Version 1.3       392         11.39 Version 1.3       392                                                                                                    |    |       |                        |      |
| 11.26 Version 4.1       370         11.27 Version 4.0       371         11.28 Version 3.6       378         11.29 Version 3.5       378         11.30 Version 3.4       379         11.31 Version 3.3       379         11.32 Version 3.2       380         11.33 Version 3.1       380         11.34 Version 3.0       382         11.35 Version 2.1       383         11.36 Version 2.0       383         11.37 Version 1.6       389         11.38 Version 1.5       390         11.39 Version 1.4       390         11.39 Version 1.3       391         391       392         11.40 Version 1.3       392                                                                                                    |    |       |                        |      |
| 11.27 Version 4.0       377         11.28 Version 3.6       378         11.29 Version 3.5       378         11.30 Version 3.4       379         11.31 Version 3.3       379         11.32 Version 3.2       380         11.33 Version 3.1       380         11.34 Version 3.0       382         11.35 Version 2.1       382         11.36 Version 1.6       382         11.37 Version 1.6       382         11.39 Version 1.4       392         11.39 Version 1.4       392         11.39 Version 1.3       392         11.39 Version 1.3       392         11.30 Version 1.3       392                                                                                                    |    |       |                        |      |
| 11.28 Version 3.6       378         11.29 Version 3.5       378         11.30 Version 3.4       379         11.31 Version 3.3       379         11.32 Version 3.2       380         11.33 Version 3.1       381         11.34 Version 3.0       382         11.35 Version 2.1       382         11.36 Version 2.0       382         11.37 Version 1.6       382         11.38 Version 1.5       392         11.39 Version 1.4       392         11.40 Version 1.3       392                                                                                                    |    | 11.26 | Version 4.1            | 376  |
| 11.29 Version 3.5       378         11.30 Version 3.4       379         11.31 Version 3.3       379         11.32 Version 3.2       380         11.33 Version 3.1       380         11.34 Version 3.0       380         11.35 Version 2.1       380         11.36 Version 2.0       380         11.37 Version 1.6       389         11.38 Version 1.5       399         11.39 Version 1.4       392         11.40 Version 1.3       392                                                                                                    |    | 11.27 | Version 4.0            | 377  |
| 11.30 Version 3.4       379         11.31 Version 3.3       379         11.32 Version 3.2       380         11.33 Version 3.1       380         11.34 Version 3.0       382         11.35 Version 2.1       382         11.36 Version 2.0       382         11.37 Version 1.6       382         11.38 Version 1.5       392         11.39 Version 1.4       392         11.40 Version 1.3       392                                                                                                    |    | 11.28 | Version 3.6            | 378  |
| 11.31 Version 3.3       379         11.32 Version 3.2       380         11.33 Version 3.1       380         11.34 Version 3.0       380         11.35 Version 2.1       380         11.36 Version 2.0       380         11.37 Version 1.6       380         11.38 Version 1.5       390         11.39 Version 1.4       392         11.40 Version 1.3       392                                                                                                    |    | 11.29 | Version 3.5            | 378  |
| 11.32 Version 3.2       380         11.33 Version 3.1       380         11.34 Version 3.0       380         11.35 Version 2.1       380         11.36 Version 2.0       380         11.37 Version 1.6       380         11.38 Version 1.5       390         11.39 Version 1.4       392         11.40 Version 1.3       392                                                                                                    |    | 11.30 | Version 3.4            | 379  |
| 11.33 Version 3.1       38         11.34 Version 3.0       38         11.35 Version 2.1       38         11.36 Version 2.0       38         11.37 Version 1.6       38         11.38 Version 1.5       39         11.39 Version 1.4       39         11.40 Version 1.3       39                                                                                                    |    | 11.31 | Version 3.3            | 379  |
| 11.34 Version 3.0       382         11.35 Version 2.1       382         11.36 Version 2.0       382         11.37 Version 1.6       382         11.38 Version 1.5       392         11.39 Version 1.4       392         11.40 Version 1.3       392                                                                                                    |    | 11.32 | Version 3.2            | 380  |
| 11.35 Version 2.1       385         11.36 Version 2.0       385         11.37 Version 1.6       385         11.38 Version 1.5       395         11.39 Version 1.4       392         11.40 Version 1.3       395                                                                                                    |    | 11.33 | Version 3.1            | 381  |
| 11.36 Version 2.0       387         11.37 Version 1.6       389         11.38 Version 1.5       399         11.39 Version 1.4       392         11.40 Version 1.3       392                                                                                                    |    | 11.34 | Version 3.0            | 382  |
| 11.37 Version 1.6                                                                                                    |    | 11.35 | Version 2.1            | 385  |
| 11.38 Version 1.5       392         11.39 Version 1.4       392         11.40 Version 1.3       392                                                                                                    |    | 11.36 | Version 2.0            | 387  |
| 11.39 Version 1.4       392         11.40 Version 1.3       392                                                                                                    |    | 11.37 | Version 1.6            | 389  |
| 11.40 Version 1.3                                                                                                    |    | 11.38 | Version 1.5            | 391  |
| 11.40 Version 1.3                                                                                                    |    | 11.39 | Version 1.4            | 392  |
|                                                                                                    |    |       |                        |      |
|                                                                                                    |    |       |                        |      |
| 11.42 Version 1.1                                                                                                    |    |       |                        |      |

|     | 11.43 Version 1.0 | 397 |
|-----|-------------------|-----|
| 12  | Licence           | 399 |
| Ind | lex               | 401 |

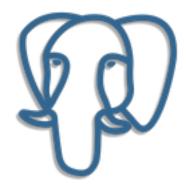

Welcome to pgAdmin 4. pgAdmin is the leading Open Source management tool for Postgres, the world's most advanced Open Source database. pgAdmin 4 is designed to meet the needs of both novice and experienced Postgres users alike, providing a powerful graphical interface that simplifies the creation, maintenance and use of database objects.

# CHAPTER 1

# **Getting Started**

Pre-compiled and configured installation packages for pgAdmin 4 are available for a number of desktop environments; we recommend using an installer whenever possible.

In a *Server Deployment*, the pgAdmin application is deployed behind a webserver or with the WSGI interface. If you install pgAdmin in server mode, you will be prompted to provide a role name and pgAdmin password when you initially connect to pgAdmin. The first role registered with pgAdmin will be an administrative user; the administrative role can use the pgAdmin *User Management* dialog to create and manage additional pgAdmin user accounts. When a user authenticates with pgAdmin, the pgAdmin tree control displays the server definitions associated with that login role.

In a *Desktop Deployment*, the pgAdmin application is configured to use the desktop runtime environment to host the program on a supported platform. Typically, users will install a pre-built package to run pgAdmin in desktop mode, but a manual desktop deployment can be installed and though it is more difficult to setup, it may be useful for developers interested in understanding how pgAdmin works.

It is also possible to use a Container Deployment of pgAdmin, in which Server Mode is pre-configured for security.

### **1.1 Deployment**

Pre-compiled and configured installation packages for pgAdmin 4 are available for a number of desktop environments; we recommend using an installer whenever possible. If you are interested in learning more about the project, or if a pgAdmin installer is not available for your environment, the pages listed below will provide detailed information about creating a custom deployment.

### 1.1.1 The config.py File

There are multiple configuration files that are read at startup by pgAdmin. These are as follows:

- config.py: This is the main configuration file, and should not be modified. It can be used as a reference for configuration settings, that may be overridden in one of the following files.
- config\_distro.py: This file is read after config.py and is intended for packagers to change any settings that are required for their pgAdmin distribution. This may typically include certain paths and file locations. This file is optional, and may be created by packagers in the same directory as config.py if needed.
- config\_local.py: This file is read after config\_distro.py and is intended for end users to change any default or packaging specific settings that they may wish to adjust to meet local preferences or standards.This file is optional, and may be created by users in the same directory as config.py if needed.
- config\_system.py: This file is read after config\_local.py and is intended for system administrators to include settings that are configured system-wide from a secure location that users cannot normally modify and that is outside of the pgAdmin installation. The location for this file varies based on the platform, and only needs to be created if desired:
  - Linux: /etc/pgadmin/config\_system.py
  - macOS: /Library/Preferences/pgadmin/config\_system.py
  - Windows: %CommonProgramFiles%\pgadmin\config\_system.py

**Note:** If the SERVER\_MODE setting is changed in config\_distro.py, config\_local.py, or config\_system.py you will most likely need to re-set the LOG\_FILE, SQLITE\_PATH, SESSION\_DB\_PATH and STORAGE\_DIR values as well as they will have been set based on the default configuration or overridden by the runtime.

The default config.py file is shown below for reference:

```
# -*- coding: utf-8 -*-
#
#
 pgAdmin 4 - PostgreSQL Tools
#
 Copyright (C) 2013 - 2020, The pgAdmin Development Team
#
 This software is released under the PostgreSQL Licence
#
#
 config.py - Core application configuration settings
#
###
import builtins
import logging
import os
```

```
(continued from previous page)
```

```
# We need to include the root directory in sys.path to ensure that we can
# find everything we need when running in the standalone runtime.
root = os.path.dirname(os.path.realpath(___file___))
if sys.path[0] != root:
   sys.path.insert(0, root)
from pgadmin.utils import env, IS_WIN, fs_short_path
********
# Application settings
*************************
# Name of the application to display in the UI
APP_NAME = 'pqAdmin 4'
APP_ICON = 'pg-icon'
*************************
# Application settings
*************
\# NOTE!!!
# If you change any of APP_RELEASE, APP_REVISION or APP_SUFFIX, then you
# must also change APP_VERSION_INT to match.
#
# Any changes made here must also be made in runtime/pgAdmin4.pro and
# runtime/Info.plist
#
# Application version number components
APP\_RELEASE = 4
APP\_REVISION = 25
# Application version suffix, e.q. 'betal', 'dev'. Usually an empty string
# for GA releases.
APP_SUFFIX = ''
# Numeric application version for upgrade checks. Should be in the format:
# [X]XYYZZ, where X is the release version, Y is the revision, with a leading
# zero if needed, and Z represents the suffix, with a leading zero if needed
APP_VERSION_INT = 42500
# DO NOT CHANGE!
# The application version string, constructed from the components
if not APP SUFFIX:
   APP_VERSION = '%s.%s' % (APP_RELEASE, APP_REVISION)
else:
   APP_VERSION = '$s.$s-$s' % (APP_RELEASE, APP_REVISION, APP_SUFFIX)
# Copyright string for display in the app
# Any changes made here must also be made in runtime/pgAdmin4.pro
APP_COPYRIGHT = 'Copyright (C) 2013 - 2020, The pgAdmin Development Team'
********
# Misc stuff
```

(continues on next page)

import sys

```
# Path to the online help.
HELP_PATH = '../../docs/en_US/_build/html/'
# Languages we support in the UI
LANGUAGES = \{
   'en': 'English',
   'zh': 'Chinese (Simplified)',
   'cs': 'Czech',
   'fr': 'French',
   'de': 'German',
   'it': 'Italian',
   'ja': 'Japanese',
   'ko': 'Korean',
   'pl': 'Polish',
   'ru': 'Russian',
   'es': 'Spanish',
}
# DO NOT CHANGE UNLESS YOU KNOW WHAT YOU ARE DOING!
# List of modules to skip when dynamically loading
MODULE_BLACKLIST = ['test']
# DO NOT CHANGE UNLESS YOU KNOW WHAT YOU ARE DOING!
# List of treeview browser nodes to skip when dynamically loading
NODE_BLACKLIST = []
******************
# Server settings
******
# The server mode determines whether or not we're running on a web server
# requiring user authentication, or desktop mode which uses an automatic
# default login.
#
# DO NOT DISABLE SERVER MODE IF RUNNING ON A WEBSERVER!!
#
# We only set SERVER_MODE if it's not already set. That's to allow the
# runtime to force it to False.
#
# NOTE: If you change the value of SERVER_MODE in an included config file,
       you may also need to redefine any values below that are derived
#
       from it, notably various paths such as LOG_FILE and anything
#
#
       using DATA_DIR.
if (not hasattr(builtins, 'SERVER_MODE')) or builtins.SERVER_MODE is None:
   SERVER_MODE = True
else:
   SERVER MODE = builtins.SERVER MODE
# HTTP headers to search for CSRF token when it is not provided in the form.
# Default is ['X-CSRFToken', 'X-CSRF-Token']
WTF_CSRF_HEADERS = ['X-pgA-CSRFToken']
# User ID (email address) to use for the default user in desktop mode.
# The default should be fine here, as it's not exposed in the app.
DESKTOP_USER = 'pgadmin4@pgadmin.org'
```

```
# This option allows the user to host the application on a LAN
# Default hosting is on localhost (DEFAULT_SERVER='localhost').
# To host pgAdmin4 over LAN set DEFAULT_SERVER='0.0.0.0' (or a specific
# adaptor address.
# NOTE: This is NOT recommended for production use, only for debugging
# or testing. Production installations should be run as a WSGI application
# behind Apache HTTPD.
DEFAULT\_SERVER = '127.0.0.1'
# The default port on which the app server will listen if not set in the
# environment by the runtime
DEFAULT\_SERVER\_PORT = 5050
# Enable X-Frame-Option protection.
# Set to one of "SAMEORIGIN", "ALLOW-FROM origin" or "" to disable.
# Note that "DENY" is NOT supported (and will be silently ignored).
# See https://tools.ietf.org/html/rfc7034 for more info.
X_FRAME_OPTIONS = "SAMEORIGIN"
# Hashing algorithm used for password storage
SECURITY_PASSWORD_HASH = 'pbkdf2_sha512'
# Reverse Proxy parameters
# You must tell the middleware how many proxies set each header
# so it knows what values to trust.
# See https://tinyurl.com/yyg7r9av
# for more information.
# Number of values to trust for X-Forwarded-For
PROXY_X_FOR_COUNT = 1
# Number of values to trust for X-Forwarded-Proto.
PROXY X PROTO COUNT = 1
# Number of values to trust for X-Forwarded-Host.
PROXY_X_HOST_COUNT = 0
# Number of values to trust for X-Forwarded-Port.
PROXY X PORT COUNT = 1
# Number of values to trust for X-Forwarded-Prefix.
PROXY_X_PREFIX_COUNT = 0
# NOTE: CSRF_SESSION_KEY, SECRET_KEY and SECURITY_PASSWORD_SALT are no
        longer part of the main configuration, but are stored in the
#
       configuration databases 'keys' table and are auto-generated.
#
# COMPRESSION
COMPRESS_MIMETYPES = [
    'text/html', 'text/css', 'text/xml', 'application/json',
    'application/javascript'
1
COMPRESS LEVEL = 9
COMPRESS MIN SIZE = 500
```

```
# Set the cache control max age for static files in flask to 1 year
SEND_FILE_MAX_AGE_DEFAULT = 31556952
# This will be added to static urls as url parameter with value as
# APP_VERSION_INT for cache busting on version upgrade. If the value is set as
# None or empty string then it will not be added.
# eg - http://docalhost:5050/pgadmin.css?intver=3.13
APP_VERSION_PARAM = 'ver'
# Add the internal version param to below extensions only
APP_VERSION_EXTN = ('.css', '.js', '.html', '.svg', '.png', '.gif', '.ico')
# Data directory for storage of config settings etc. This shouldn't normally
# need to be changed - it's here as various other settings depend on it.
# On Windows, we always store data in %APPDATA%\pgAdmin. On other platforms,
# if we're in server mode we use /var/lib/pgadmin, otherwise ~/.pgadmin
if IS WIN:
   # Use the short path on windows
   DATA_DIR = os.path.realpath(
       os.path.join(fs_short_path(env('APPDATA')), u"pgAdmin")
   )
else:
   if SERVER MODE:
       DATA_DIR = '/var/lib/pgadmin'
   else:
       DATA_DIR = os.path.realpath(os.path.expanduser(u'~/.pgadmin/'))
# An optional login banner to show security warnings/disclaimers etc. at
# login and password recovery etc. HTML may be included for basic formatting,
# For example:
# LOGIN_BANNER = "<h4>Authorised Users Only!</h4>" \
               "Unauthorised use is strictly forbidden."
#
LOGIN_BANNER = ""
*****************
# Log settings
*****
# Debug mode?
DEBUG = False
# Application log level - one of:
  CRITICAL 50
#
  ERROR
          40
#
  WARNING 30
#
#
  SOL
            25
            20
#
   INFO
#
   DEBUG
           10
#
  NOTSET
           0
CONSOLE_LOG_LEVEL = logging.WARNING
FILE_LOG_LEVEL = logging.WARNING
# Log format.
CONSOLE LOG FORMAT = '% (asctime)s: % (levelname)s t% (name)s: t% (message)s'
FILE LOG_FORMAT = '% (asctime)s: % (levelname)s \t% (name)s: \t% (message)s'
# Log file name. This goes in the data directory, except on non-Windows
```

```
(continues on next page)
```

```
# platforms in server mode.
if SERVER_MODE and not IS_WIN:
   LOG_FILE = '/var/log/pgadmin/pgadmin4.log'
else
   LOG_FILE = os.path.join(DATA_DIR, 'pgadmin4.log')
**********
# Server Connection Driver Settings
********
# The default driver used for making connection with PostgreSQL
PG_DEFAULT_DRIVER = 'psycopg2'
# Maximum allowed idle time in minutes before which releasing the connection
# for the particular session. (in minutes)
MAX_SESSION_IDLE_TIME = 60
******************
# User account and settings storage
**********
# The default path to the SOLite database used to store user accounts and
# settings. This default places the file in the same directory as this
# config file, but generates an absolute path for use througout the app.
SQLITE_PATH = env('SQLITE_PATH') or os.path.join(DATA_DIR, 'pgadmin4.db')
# SQLITE_TIMEOUT will define how long to wait before throwing the error -
# OperationError due to database lock. On slower system, you may need to change
# this to some higher value.
# (Default: 500 milliseconds)
SQLITE_TIMEOUT = 500
# Allow database connection passwords to be saved if the user chooses.
# Set to False to disable password saving.
ALLOW SAVE PASSWORD = True
# Maximum number of history queries stored per user/server/database
MAX_QUERY_HIST_STORED = 20
*************************
# Server-side session storage path
# SESSION_DB_PATH (Default: $HOME/.pgadmin4/sessions)
**********
#
# We use SQLite for server-side session storage. There will be one
# SQLite database object per session created.
#
# Specify the path used to store your session objects.
# If the specified directory does not exist, the setup script will create
# it with permission mode 700 to keep the session database secure.
# On certain systems, you can use shared memory (tmpfs) for maximum
# scalability, for example, on Ubuntu:
#
# SESSION_DB_PATH = '/run/shm/pgAdmin4_session'
```

```
#
*************
SESSION_DB_PATH = os.path.join(DATA_DIR, 'sessions')
SESSION_COOKIE_NAME = 'pga4_session'
*************
# Mail server settings
********
# These settings are used when running in web server mode for confirming
# and resetting passwords etc.
# See: http://pythonhosted.org/Flask-Mail/ for more info
MAIL_SERVER = 'localhost'
MAIL PORT = 25
MAIL_USE_SSL = False
MAIL_USE_TLS = False
MAIL_USERNAME = ''
MAIL_PASSWORD = ''
MAIL_DEBUG = False
# Flask-Security overrides Flask-Mail's MAIL_DEFAULT_SENDER setting, so
# that should be set as such:
SECURITY_EMAIL_SENDER = 'no-reply@localhost'
*************************
# Mail content settings
**********
# These settings define the content of password reset emails
SECURITY_EMAIL_SUBJECT_PASSWORD_RESET = "Password reset instructions for %s" \
                               % APP_NAME
SECURITY_EMAIL_SUBJECT_PASSWORD_NOTICE = "Your %s password has been reset" \
                                % APP_NAME
SECURITY_EMAIL_SUBJECT_PASSWORD_CHANGE_NOTICE = \
   "Your password for %s has been changed" % APP_NAME
************************
# Upgrade checks
# Check for new versions of the application?
UPGRADE_CHECK_ENABLED = True
# Where should we get the data from?
UPGRADE_CHECK_URL = 'https://www.pgadmin.org/versions.json'
# What key should we look at in the upgrade data file?
UPGRADE_CHECK_KEY = 'pgadmin4'
# Which CA file should we use?
# Default to cacert.pem in the same directory as config.py et al.
CA_FILE = os.path.join(os.path.dirname(os.path.realpath(__file__)),
                  "cacert.pem")
# Check if the detected browser is supported
CHECK_SUPPORTED_BROWSER = True
```

```
*************
# Storage Manager storage url config settings
# If user sets STORAGE_DIR to empty it will show all volumes if platform
# is Windows, '/' if it is Linux, Mac or any other unix type system.
# For example:
# 1. STORAGE_DIR = get_drive("C") or get_drive() # return C:/ by default
# where C can be any drive character such as "D", "E", "G" etc
# 2. Set path manually like
# STORAGE_DIR = "/path/to/directory/"
STORAGE_DIR = os.path.join(DATA_DIR, 'storage')
**********
# Default locations for binary utilities (pg_dump, pg_restore etc)
#
# These are intentionally left empty in the main config file, but are
# expected to be overridden by packagers in config_distro.py.
# A default location can be specified for each database driver ID, in
# a dictionary. Either an absolute or relative path can be specified.
# In cases where it may be difficult to know what the working directory
# is, "$DIR" can be specified. This will be replaced with the path to the
# top-level pqAdmin4.py file. For example, on macOS we might use:
#
# $DIR/../../SharedSupport
#
********
DEFAULT_BINARY_PATHS = {
  "pq": "",
  "ppas": ""
  "gpdb": ""
}
***********
# Test settings - used primarily by the regression suite, not for users
**********
# The default path for SQLite database for testing
TEST_SQLITE_PATH = os.path.join(DATA_DIR, 'test_pgadmin4.db')
*************
# Allows flask application to response to the each request asynchronously
*************************
THREADED MODE = True
**********
# Do not allow SQLALCHEMY to track modification as it is going to be
# deprecated in future
**********
SQLALCHEMY_TRACK_MODIFICATIONS = False
*********
# Number of records to fetch in one batch in query tool when query result
# set is large.
*************
```

ON\_DEMAND\_RECORD\_COUNT = 1000

(continued from previous page)

```
********
# Allow users to display Gravatar image for their username in Server mode
**********
SHOW_GRAVATAR_IMAGE = True
*****************
# Set cookie path
*****
COOKIE_DEFAULT_PATH = '/'
COOKIE_DEFAULT_DOMAIN = None
SESSION_COOKIE_DOMAIN = None
SESSION_COOKIE_SAMESITE = 'Lax'
********
# Skip storing session in files and cache for specific paths
SESSION_SKIP_PATHS = [
   '/misc/ping'
1
**********
# Session expiration support
****
# SESSION EXPIRATION TIME is the interval in Days. Session will be
# expire after the specified number of *days*.
SESSION_EXPIRATION_TIME = 1
# CHECK_SESSION_FILES_INTERVAL is interval in Hours. Application will check
# the session files for cleanup after specified number of *hours*.
CHECK_SESSION_FILES_INTERVAL = 24
# USER_INACTIVITY_TIMEOUT is interval in Seconds. If the pqAdmin screen is left
# unattended for <USER_INACTIVITY_TIMEOUT> seconds then the user will
# be logged out. When set to 0, the timeout will be disabled.
# If pgAdmin doesn't detect any activity in the time specified (in seconds),
# the user will be forcibly logged out from pgAdmin. Set to zero to disable
# the timeout.
# Note: This is applicable only for SERVER_MODE=True.
USER INACTIVITY TIMEOUT = 0
# OVERRIDE_USER_INACTIVITY_TIMEOUT when set to True will override
# USER_INACTIVITY_TIMEOUT when long running queries in the Query Tool
# or Debugger are running. When the queries complete, the inactivity timer
# will restart in this case. If set to False, user inactivity may cause
# transactions or in-process debugging sessions to be aborted.
OVERRIDE USER INACTIVITY TIMEOUT = True
********
# SSH Tunneling supports only for Python 2.7 and 3.4+
************************
SUPPORT_SSH_TUNNEL = True
# Allow SSH Tunnel passwords to be saved if the user chooses.
# Set to False to disable password saving.
ALLOW_SAVE_TUNNEL_PASSWORD = False
```

```
***********************
# Master password is used to encrypt/decrypt saved server passwords
# Applicable for desktop mode only
**********
MASTER_PASSWORD_REQUIRED = True
# Allows pqAdmin4 to create session cookies based on IP address, so even
# if a cookie is stolen, the attacker will not be able to connect to the
# server using that stolen cookie.
# Note: This can cause problems when the server is deployed in dynamic IP
# address hosting environments, such as Kubernetes or behind load
# balancers. In such cases, this option should be set to False.
******
ENHANCED COOKIE PROTECTION = True
************************
# External Authentication Sources
********
# Default setting is internal
# External Supported Sources: ldap
# Multiple authentication can be achieved by setting this parameter to
# ['ldap', 'internal']. pgAdmin will authenticate the user with ldap first,
# in case of failure internal authentication will be done.
AUTHENTICATION_SOURCES = ['internal']
********
# LDAP Configuration
# After ldap authentication, user will be added into the SQLite database
# automatically, if set to True.
# Set it to False, if user should not be added automatically,
# in this case Admin has to add the user manually in the SQLite database.
LDAP_AUTO_CREATE_USER = True
# Connection timeout
LDAP\_CONNECTION\_TIMEOUT = 10
# Server connection details (REOUIRED)
# example: ldap://<ip-address>:<port> or ldap://<hostname>:<port>
LDAP_SERVER_URI = 'ldap://<ip-address>:<port>'
# The LDAP attribute containing user names. In OpenLDAP, this may be 'uid'
# whilst in AD, 'sAMAccountName' might be appropriate. (REQUIRED)
LDAP USERNAME ATTRIBUTE = '<User-id>'
********
# 3 ways to configure LDAP as follows (Choose anyone):
# 1. Dedicated User binding
# LDAP Bind User DN Example: cn=username,dc=example,dc=com
# Set this parameter to allow the connection to bind using a dedicated user.
# After the connection is made, the pgadmin login user will be further
```

```
# authenticated by the username and password provided
# at the login screen.
LDAP_BIND_USER = None
# LDAP Bind User Password
LDAP_BIND_PASSWORD = None
# 2. Anonymous Binding
# Set this parameter to allow the anonymous bind.
# After the connection is made, the pgadmin login user will be further
# authenticated by the username and password provided
LDAP ANONYMOUS BIND = False
# 3. Bind as pgAdmin user
# BaseDN (REQUIRED)
# AD example:
# (&(objectClass=user)(memberof=CN=MYGROUP,CN=Users,dc=example,dc=com))
# OpenLDAP example: CN=Users,dc=example,dc=com
LDAP_BASE_DN = '<Base-DN>'
*************************
# Search ldap for further authentication (REQUIRED)
# It can be optional while bind as pgAdmin user
LDAP_SEARCH_BASE_DN = '<Search-Base-DN>'
# Filter string for the user search.
# For OpenLDAP, '(cn=*)' may well be enough.
# For AD, you might use '(objectClass=user)' (REQUIRED)
LDAP_SEARCH_FILTER = '(objectclass=*)'
# Search scope for users (one of BASE, LEVEL or SUBTREE)
LDAP_SEARCH_SCOPE = 'SUBTREE'
# Use TLS? If the URI scheme is ldaps://, this is ignored.
LDAP USE STARTTLS = False
# TLS/SSL certificates. Specify if required, otherwise leave empty
LDAP_CA_CERT_FILE = ''
LDAP_CERT_FILE = ''
LDAP_KEY_FILE = ''
*********
# Local config settings
*********
# Load distribution-specific config overrides
try:
   from config distro import *
except ImportError:
   pass
```

```
# Load local config overrides
try:
    from config_local import *
except ImportError:
   pass
# Load system config overrides. We do this last, so that the sysadmin can
# override anything they want from a config file that's in a protected system
# directory and away from pgAdmin to avoid invalidating signatures.
system_config_dir = '/etc/pgadmin'
if sys.platform.startswith('win32'):
    system_config_dir = os.environ['CommonProgramFiles'] + '/pgadmin'
elif sys.platform.startswith('darwin'):
    system_config_dir = '/Library/Preferences/pgadmin'
if os.path.exists(system_config_dir + '/config_system.py'):
    try:
        sys.path.insert(0, system_config_dir)
        from config_system import *
    except ImportError:
       pass
# Override DEFAULT_SERVER value from environment variable.
if 'PGADMIN_CONFIG_DEFAULT_SERVER' in os.environ:
   DEFAULT_SERVER = os.environ['PGADMIN_CONFIG_DEFAULT_SERVER']
# Disable USER_INACTIVITY_TIMEOUT when SERVER_MODE=False
if not SERVER MODE:
   USER INACTIVITY TIMEOUT = 0
```

### 1.1.2 Desktop Deployment

pgAdmin may be deployed as a desktop application by configuring the application to run in desktop mode and then utilising the desktop runtime to host the program on a supported Windows, Mac OS X or Linux installation.

The desktop runtime is a system-tray application that when launched, runs the pgAdmin server and launches a web browser to render the user interface. If additional instances of pgAdmin are launched, a new browser tab will be opened and be served by the existing instance of the server in order to minimise system resource utilisation. Clicking the icon in the system tray will present a menu offering options to open a new pgAdmin window, configure the runtime, view the server log and shut down the server.

**Note:** Pre-compiled and configured installation packages are available for a number of platforms. These packages should be used by end-users whereever possible - the following information is useful for the maintainers of those packages and users interested in understanding how pgAdmin works.

#### See also:

For detailed instructions on building and configuring pgAdmin from scratch, please see the README file in the top level directory of the source code. For convenience, you can find the latest version of the file here, but be aware that this may differ from the version included with the source code for a specific version of pgAdmin.

#### Configuration

From pgAdmin 4 v2 onwards, the default configuration mode is server, however, this is overridden by the desktop runtime at startup. In most environments, no Python configuration is required unless you wish to override other default settings.

See The config.py File for more information on configuration settings.

#### Runtime

When executed, the runtime will automatically try to execute the pgAdmin Python application. If execution fails, it will prompt you to adjust the Python Path to include the directories containing the pgAdmin code as well as any additional Python dependencies. You can enter a list of paths by separating them with a semi-colon character, for example:

The configuration settings are stored using the QSettings class in Qt, which will use an INI file on Unix systems (~/.config/pgadmin/pgadmin4.conf), a plist file on Mac OS X (~/Library/Preferences/org.pgadmin.pgadmin4.plist), and the registry on Windows (HKEY\_CURRENT\_USER\Software\pgadmin\pgadmin4).

The configuration settings:

| Кеу               | Туре    | Purpose                                                       |
|-------------------|---------|---------------------------------------------------------------|
| ApplicationPath   | String  | The directory containing pgAdmin4.py                          |
| BrowserCommand    | String  | An alternate command to run instead of the default browser.   |
| ConnectionTimeout | Integer | The number of seconds to wait for application server startup. |
| FixedPort         | Boolean | Use a fixed network port number rather than a random one.     |
| OpenTabAtStartup  | Boolean | Open a browser tab at startup.                                |
| PortNumber        | Integer | The port number to use, if using a fixed port.                |
| PythonPath        | String  | The Python module search path                                 |

### 1.1.3 Server Deployment

pgAdmin may be deployed as a web application by configuring the app to run in server mode and then deploying it either behind a webserver running as a reverse proxy, or using the WSGI interface.

When deployed in server mode, there are two notable differences for users:

- Users must login before they can use pgAdmin. An initial superuser account is created when server mode is initialised, and this user can add additional superusers and non-superusers as required.
- File storage is restricted to a virtual root directory for each individual user under the directory configured using the STORAGE\_DIR configuration parameter. Users do not have access to the complete filesystem of the server.

The following instructions demonstrate how pgAdmin may be run as a WSGI application under Apache HTTPD, using mod\_wsgi, standalone using uWSGI or Gunicorn, or under NGINX using uWSGI or Gunicorn.

#### See also:

For detailed instructions on building and configuring pgAdmin from scratch, please see the README file in the top level directory of the source code. For convenience, you can find the latest version of the file here, but be aware that this may differ from the version included with the source code for a specific version of pgAdmin.

#### **Requirements**

**Important**: Some components of pgAdmin require the ability to maintain affinity between client sessions and a specific database connection (for example, the Query Tool in which the user might run a BEGIN command followed by a number of DML SQL statements, and then a COMMIT). pgAdmin has been designed with built-in connection management to handle this, however it requires that only a single Python process is used because it is not easily possible to maintain affinity between a client session and one of multiple WSGI worker processes.

On Windows systems, the Apache HTTP server uses a single process, multi-threaded architecture. WSGI applications run in embedded mode, which means that only a single process will be present on this platform in all cases.

On Unix systems, the Apache HTTP server typically uses a multi-process, single threaded architecture (this is dependent on the MPM that is chosen at compile time). If embedded mode is chosen for the WSGI application, then there will be one Python environment for each Apache process, each with it's own connection manager which will lead to loss of connection affinity. Therefore one should use mod\_wsgi's daemon mode, configured to use a single process. This will launch a single instance of the WSGI application which is utilised by all the Apache worker processes.

Whilst it is true that this is a potential performance bottleneck, in reality pgAdmin is not a web application that's ever likely to see heavy traffic unlike a busy website, so in practice should not be an issue.

Future versions of pgAdmin may introduce a shared connection manager process to overcome this limitation, however that is a significant amount of work for little practical gain.

#### Configuration

In order to configure pgAdmin to run in server mode, it may be necessary to configure the Python code to run in multi-user mode, and then to configure the web server to find and execute the code.

See The config.py File for more information on configuration settings.

#### Python

From pgAdmin 4 v2 onwards, server mode is the default configuration. If running under the desktop runtime, this is overridden automatically. There should typically be no need to modify the configuration simply to enable server mode to work, however it may be desirable to adjust some of the paths used.

In order to configure the Python code, follow these steps:

- 1. Create a config\_local.py file alongside the existing config.py file.
- 2. Edit config\_local.py and add the following settings. In most cases, the default file locations should be appropriate:

*NOTE:* You must ensure the directories specified are writeable by the user that the web server processes will be running as, e.g. apache or www-data.

```
LOG_FILE = '/var/log/pgadmin4/pgadmin4.log'
SQLITE_PATH = '/var/lib/pgadmin4/pgadmin4.db'
SESSION_DB_PATH = '/var/lib/pgadmin4/sessions'
STORAGE_DIR = '/var/lib/pgadmin4/storage'
```

4. Run the following command to create the configuration database:

# python setup.py

5. Change the ownership of the configuration database to the user that the web server processes will run as, for example, assuming that the web server runs as user www-data in group www-data, and that the SQLite path is /var/lib/pgadmin4/pgadmin4.db:

# chown www-data:www-data /var/lib/pgadmin4/pgadmin4.db

#### Hosting

There are many possible ways to host pgAdmin in server mode. Some examples are given below:

#### Apache HTTPD Configuration (Windows)

Once Apache HTTP has been configured to support mod\_wsgi, the pgAdmin application may be configured similarly to the example below:

```
<VirtualHost *>
ServerName pgadmin.example.com
WSGIScriptAlias / "C:\Program Files\pgAdmin4\web\pgAdmin4.wsgi"
<Directory "C:\Program Files\pgAdmin4\web">
Order deny,allow
Allow from all
</Directory>
</VirtualHost>
```

Now open the file C:\Program Files\pgAdmin4\web\pgAdmin4.wsgi with your favorite editor and add the code below which will activate Python virtual environment when Apache server runs.

```
activate_this = 'C:\Program Files\pgAdmin4\venv\Scripts\activate_this.py'
exec(open(activate_this).read())
```

Note: The changes made in pgAdmin4.wsgi file will revert when pgAdmin4 is either upgraded or downgraded.

#### Apache HTTPD Configuration (Linux/Unix)

Once Apache HTTP has been configured to support mod\_wsgi, the pgAdmin application may be configured similarly to the example below:

```
<VirtualHost *>
ServerName pgadmin.example.com
WSGIDaemonProcess pgadmin processes=1 threads=25 python-home=/path/to/python/
+>virtualenv
WSGIScriptAlias / /opt/pgAdmin4/web/pgAdmin4.wsgi

    WSGIProcessGroup pgadmin
    WSGIProcessGroup pgadmin
    WSGIApplicationGroup %{GLOBAL}
    Order deny,allow
    Allow from all
    </Directory>
</VirtualHost>
```

Note: If you're using Apache HTTPD 2.4 or later, replace the lines:

```
Order deny,allow
Allow from all
```

with:

Require **all** granted

Adjust as needed to suit your access control requirements.

#### **Standalone Gunicorn Configuration**

pgAdmin may be hosted by Gunicorn directly simply by running a command such as the one shown below. Note that this example assumes pgAdmin was installed using the Python Wheel (you may need to adjust the path to suit your installation):

```
gunicorn --bind 0.0.0.0:80 \
    --workers=1 \
    --threads=25 \
    --chdir /usr/lib/python3.7/dist-packages/pgadmin4 \
    pgAdmin4:app
```

#### Standalone uWSGI Configuration

pgAdmin may be hosted by uWSGI directly simply by running a command such as the one shown below. Note that this example assumes pgAdmin was installed using the Python Wheel (you may need to adjust the path to suit your installation):

```
uwsgi --http-socket 0.0.0.0:80 \
    --processes 1 \
    --threads 25 \
    --chdir /usr/lib/python3.7/dist-packages/pgadmin4/ \
    --mount /=pgAdmin4:app
```

#### **NGINX Configuration with Gunicorn**

pgAdmin can be hosted by Gunicorn, with NGINX in front of it. Note that these examples assume pgAdmin was installed using the Python Wheel (you may need to adjust the path to suit your installation).

To run with pgAdmin in the root directory of the server, start Gunicorn using a command similar to:

```
gunicorn --bind unix:/tmp/pgadmin4.sock \
    --workers=1 \
    --threads=25 \
    --chdir /usr/lib/python3.7/dist-packages/pgadmin4 \
    pgAdmin4:app
```

And configure NGINX:

```
location / {
    include proxy_params;
    proxy_pass http://unix:/tmp/pgadmin4.sock;
```

Alternatively, pgAdmin can be hosted in a sub-directory (/pgadmin4 in this case) on the server. Start Gunicorn as when using the root directory, but configure NGINX as follows:

```
location /pgadmin4/ {
    include proxy_params;
    proxy_pass http://unix:/tmp/pgadmin4.sock;
    proxy_set_header X-Script-Name /pgadmin4;
}
```

#### NGINX Configuration with uWSGI

pgAdmin can be hosted by uWSGI, with NGINX in front of it. Note that these examples assume pgAdmin was installed using the Python Wheel (you may need to adjust the path to suit your installation).

To run with pgAdmin in the root directory of the server, start Gunicorn using a command similar to:

```
uwsgi --socket /tmp/pgadmin4.sock \
    --processes 1 \
    --threads 25 \
    --chdir /usr/lib/python3.7/dist-packages/pgadmin4/ \
    --manage-script-name \
    --mount /=pgAdmin4:app
```

And configure NGINX:

```
location / { try_files $uri @pgadmin4; }
location @pgadmin4 {
    include uwsgi_params;
    uwsgi_pass unix:/tmp/pgadmin4.sock;
}
```

Alternatively, pgAdmin can be hosted in a sub-directory (/pgadmin4 in this case) on the server. Start uWSGI, noting that the directory name is specified in the mount parameter:

```
uwsgi --socket /tmp/pgadmin4.sock \
    --processes 1 \
    --threads 25 \
    --chdir /usr/lib/python3.7/dist-packages/pgadmin4/ \
    --manage-script-name \
    --mount /pgadmin4=pgAdmin4:app
```

Then, configure NGINX:

```
location = /pgadmin4 { rewrite ^ /pgadmin4/; }
location /pgadmin4 { try_files $uri @pgadmin4; }
location @pgadmin4 {
    include uwsgi_params;
    uwsgi_pass unix:/tmp/pgadmin4.sock;
}
```

### **1.1.4 Container Deployment**

pgAdmin can be deployed in a container using the image at:

https://hub.docker.com/r/dpage/pgadmin4/

#### **PostgreSQL Utilities**

The PostgreSQL utilities *pg\_dump*, *pg\_dumpall*, *pg\_restore* and *psql* are included in the container to allow backups to be created and restored and other maintenance functions to be executed. Multiple versions are included in the following directories to allow use with different versions of the database server:

- PostgreSQL 9.5: /usr/local/pgsql-9.5
- PostgreSQL 9.6: /usr/local/pgsql-9.6
- PostgreSQL 10: /usr/local/pgsql-10
- PostgreSQL 11: /usr/local/pgsql-11
- PostgreSQL 12: /usr/local/pgsql-12

The most recent version of the utilities is used by default; this may be changed in the *Preferences Dialog*.

#### **Environment Variables**

The container will accept the following variables at startup:

#### PGADMIN\_DEFAULT\_EMAIL

This is the email address used when setting up the initial administrator account to login to pgAdmin. This variable is required and must be set at launch time.

#### PGADMIN\_DEFAULT\_PASSWORD

This is the password used when setting up the initial administrator account to login to pgAdmin. This variable is required and must be set at launch time.

#### PGADMIN\_ENABLE\_TLS

*Default: <null>* 

If left un-set, the container will listen on port 80 for connections in plain text. If set to any value, the container will listen on port 443 for TLS connections.

When TLS is enabled, a certificate and key must be provided. Typically these should be stored on the host file system and mounted from the container. The expected paths are /certs/server.cert and /certs/server.key

#### PGADMIN\_LISTEN\_ADDRESS

Default: [::]

Specify the local address that the servers listens on. The default should work for most users - in IPv4-only environments, this may need to be set to 0.0.0.

#### PGADMIN\_LISTEN\_PORT

Default: 80 or 443 (if TLS is enabled)

Allows the port that the server listens on to be set to a specific value rather than using the default.

#### PGADMIN\_SERVER\_JSON\_FILE

Default: /pgadmin4/servers.json

Override the default file path for the server definition list. See the /pgadmin4/servers.json mapped file below for more information.

#### GUNICORN\_ACCESS\_LOGFILE

*Default:* - (stdout)

Specify an output file in which to store the Gunicorn access logs, instead of sending them to stdout.

#### **GUNICORN\_THREADS**

Default: 25

Adjust the number of threads the Gunicorn server uses to handle incoming requests. This should typically be left as-is, except in highly loaded systems where it may be increased.

#### PGADMIN\_CONFIG\_

This is a variable prefix that can be used to override any of the configuration options in pgAdmin's *config.py* file. Add the *PGADMIN\_CONFIG\_* prefix to any variable name from *config.py* and give the value in the format 'string value' for strings, True/False for booleans or 123 for numbers. See below for an example.

Settings are written to */pgadmin4/config\_distro.py* within the container, which is read after */pgadmin4/config.py* and before */pgadmin4/config\_local.py*. Any settings given will therefore override anything in config.py, but can be overriden by settings in config\_local.py.

See *The config.py File* for more information on the available configuration settings.

#### **Mapped Files and Directories**

The following files or directories can be mapped from the container onto the host machine to allow configuration to be customised and shared between instances.

**Warning:** Warning: pgAdmin runs as the *pgadmin* user (UID: 5050) in the *pgadmin* group (GID: 5050) in the container. You must ensure that all files are readable, and where necessary (e.g. the working/session directory) writeable for this user on the host machine. For example:

sudo chown -R 5050:5050 <host\_directory>

On some filesystems that do not support extended attributes, it may not be possible to run pgAdmin without specifying a value for *PGADMIN\_LISTEN\_PORT* that is greater than 1024. In such cases, specify an alternate port when launching the container by adding the environment variable, for example:

-e 'PGADMIN\_LISTEN\_PORT=5050'

Don't forget to adjust any host-container port mapping accordingly.

#### /var/lib/pgadmin

This is the working directory in which pgAdmin stores session data, user files, configuration files, and it's configuration database. Mapping this directory onto the host machine gives you an easy way to maintain configuration between invocations of the container.

#### /pgadmin4/config\_local.py

This file can be used to override configuration settings in pgAdmin. Settings found in config.py can be overridden with deployment specific values if required. Settings in config\_local.py will also override anything specified in the container environment through *PGADMIN\_CONFIG\_* prefixed variables.

#### /pgadmin4/servers.json

If this file is mapped, server definitions found in it will be loaded at launch time. This allows connection information to be pre-loaded into the instance of pgAdmin in the container. Note that server definitions are only loaded on first launch, i.e. when the configuration database is created, and not on subsequent launches using the same configuration database.

#### /certs/server.cert

If TLS is enabled, this file will be used as the servers TLS certificate.

#### /certs/server.key

If TLS is enabled, this file will be used as the key file for the servers TLS certificate.

#### **Examples**

Run a simple container over port 80:

```
docker pull dpage/pgadmin4
docker run -p 80:80 \
    -e 'PGADMIN_DEFAULT_EMAIL=user@domain.com' \
    -e 'PGADMIN_DEFAULT_PASSWORD=SuperSecret' \
    -d dpage/pgadmin4
```

Run a simple container over port 80, setting some configuration options:

```
docker pull dpage/pgadmin4
docker run -p 80:80 \
    -e 'PGADMIN_DEFAULT_EMAIL=user@domain.com' \
    -e 'PGADMIN_DEFAULT_PASSWORD=SuperSecret' \
    -e 'PGADMIN_CONFIG_ENHANCED_COOKIE_PROTECTION=True' \
    -e 'PGADMIN_CONFIG_LOGIN_BANNER="Authorised users only!"' \
    -e 'PGADMIN_CONFIG_CONSOLE_LOG_LEVEL=10' \
    -d dpage/pgadmin4
```

Run a TLS secured container using a shared config/storage directory in /private/var/lib/pgadmin on the host, and servers pre-loaded from /tmp/servers.json on the host:

```
docker pull dpage/pgadmin4
docker run -p 443:443 \
    -v /private/var/lib/pgadmin:/var/lib/pgadmin \
    -v /path/to/certificate.cert:/certs/server.cert \
    -v /path/to/certificate.key:/certs/server.key \
    -v /tmp/servers.json:/pgadmin4/servers.json \
    -e 'PGADMIN_DEFAULT_EMAIL=user@domain.com' \
    -e 'PGADMIN_DEFAULT_PASSWORD=SuperSecret' \
    -e 'PGADMIN_ENABLE_TLS=True' \
    -d dpage/pgadmin4
```

#### **Reverse Proxying**

Sometimes it's desirable to have users connect to pgAdmin through a reverse proxy rather than directly to the container it's running in. The following examples show how this can be achieved. With traditional reverse proxy servers such as Nginx, pgAdmin is running in a container on the same host, with port 5050 on the host mapped to port 80 on the container, for example:

```
docker pull dpage/pgadmin4
docker run -p 5050:80 \
    -e "PGADMIN_DEFAULT_EMAIL=user@domain.com" \
    -e "PGADMIN_DEFAULT_PASSWORD=SuperSecret" \
    -d dpage/pgadmin4
```

#### pgAdmin X-Forwarded-\* Configuration

pgAdmin needs to understand how many proxies set each header so it knows what values to trust. The configuration parameters for the X-Forwarded-\* options which are used for this purpose are shown below, along with their default values.

pgAdmin is configured by default to be able to run behind a reverse proxy even on a non-standard port and these config options don't normally need to be changed. If you're running an unusual configuration (such as multiple reverse proxies) you can adjust the configuration to suit.

```
# Number of values to trust for X-Forwarded-For
PROXY_X_FOR_COUNT = 1
# Number of values to trust for X-Forwarded-Proto.
PROXY_X_PROTO_COUNT = 0
# Number of values to trust for X-Forwarded-Host.
PROXY_X_HOST_COUNT = 0
# Number of values to trust for X-Forwarded-Port.
PROXY_X_PORT_COUNT = 1
# Number of values to trust for X-Forwarded-Prefix.
PROXY_X_PREFIX_COUNT = 0
```

#### **HTTP via Nginx**

A configuration similar to the following can be used to create a simple HTTP reverse proxy listening for all hostnames with Nginx:

```
server {
    listen 80;
    server_name _;
    location / {
        proxy_set_header Host $host;
        proxy_pass http://localhost:5050/;
        proxy_redirect off;
    }
}
```

If you wish to host pgAdmin under a subdirectory rather than on the root of the server, you must specify the location and set the *X-Script-Name* header which tells the pgAdmin container how to rewrite paths:

```
server {
    listen 80;
    server_name _;
    location /pgadmin4/ {
        proxy_set_header X-Script-Name /pgadmin4;
        proxy_set_header Host $host;
        proxy_pass http://localhost:5050/;
        proxy_redirect off;
    }
}
```

If Nginx is also running in a container, there is no need to map the pgAdmin port to the host, provided the two containers are running in the same Docker network. In such a configuration, the *proxy\_pass* option would be changed to point to the pgAdmin container within the Docker network.

#### **HTTPS via Nginx**

The following configuration can be used to serve pgAdmin over HTTPS to the user whilst the backend container is serving plain HTTP to the proxy server. In this configuration we not only set *X-Script-Name*, but also *X-Scheme* to tell the pgAdmin server to generate any URLs using the correct scheme. A redirect from HTTP to HTTPS is also included. The certificate and key paths may need to be adjusted as appropriate to the specific deployment:

```
server {
    listen 80;
    return 301 https://$host$request_uri;
}
server {
   listen 443;
    server_name _;
    ssl_certificate /etc/nginx/server.cert;
    ssl_certificate_key /etc/nginx/server.key;
    ssl on;
    ssl_session_cache builtin:1000 shared:SSL:10m;
    ssl_protocols TLSv1 TLSv1.1 TLSv1.2;
    ssl_ciphers HIGH:!aNULL:!eNULL:!EXPORT:!CAMELLIA:!DES:!MD5:!PSK:!RC4;
    ssl_prefer_server_ciphers on;
    location /pgadmin4/ {
        proxy_set_header X-Script-Name /pgadmin4;
        proxy_set_header X-Scheme $scheme;
        proxy_set_header Host $host;
        proxy_pass http://localhost:5050/;
        proxy_redirect off;
    }
```

#### Traefik

Configuring Traefik is straightforward for either HTTP or HTTPS when running pgAdmin in a container as it will automatically configure itself to serve content from containers that are running on the local machine, virtual hosting them at *<container\_name>.<domain\_name>*, where the domain name is that specified in the Traefik configuration. The container is typically launched per the example below:

```
docker pull dpage/pgadmin4
docker run --name "pgadmin4" \
    -e "PGADMIN_DEFAULT_EMAIL=user@domain.com" \
    -e "PGADMIN_DEFAULT_PASSWORD=SuperSecret" \
    -d dpage/pgadmin4
```

Note that the TCP/IP port has not been mapped to the host as it was in the Nginx example, and the container name has been set to a known value as it will be used as the hostname and may need to be added to the DNS zone file.

The following configuration will listen on ports 80 and 443, redirecting 80 to 443, using the default certificate shipped with Traefik. See the Traefik documentation for options to use certificates from LetsEncrypt or other issuers.

```
defaultEntryPoints = ["http", "https"]
[entryPoints]
    [entryPoints.http]
    address = ":80"
        [entryPoints.http.redirect]
        entryPoint = "https"
    [entryPoints.https]
    address = ":443"
        [entryPoints.https.tls]
[domain = "domain_name"
watch = true
```

If you wish to host pgAdmin under a subdirectory using Traefik, the configuration changes are typically made to the way the container is launched and not to Traefik itself. For example, to host pgAdmin under */pgadmin4/* instead of at the root directory, the Traefik configuration above may be used if the container is launched like this:

```
docker pull dpage/pgadmin4
docker run --name "pgadmin4" \
    -e "PGADMIN_DEFAULT_EMAIL=user@domain.com" \
    -e "PGADMIN_DEFAULT_PASSWORD=SuperSecret" \
    -e "SCRIPT_NAME=/pgadmin4" \
    -1 "traefik.frontend.rule=PathPrefix:/pgadmin4" \
    -d dpage/pgadmin4
```

The *SCRIPT\_NAME* environment variable has been set to tell the container it is being hosted under a subdirectory (in the same way as the *X-Script-Name* header is used with Nginx), and a label has been added to tell Traefik to route requests under the subdirectory to this container.

### 1.2 Login Dialog

Use the *Login* dialog to log in to pgAdmin:

| pgAdmin 4                |           |
|--------------------------|-----------|
| Login                    |           |
| Email Address / Username |           |
| Password                 |           |
|                          | ogin      |
| Forgotten your password? | English 🗘 |

Use the fields in the Login dialog to authenticate your connection. There are two ways to authenticate your connection:

- From pgAdmin version 4.21 onwards, support for LDAP authentication has been added. If LDAP authentication has been enabled for your pgAdmin application, you can use your LDAP credentials to log in to pgAdmin:
  - Provide the LDAP username in the *Email Address/Username* field.
  - Provide your LDAP password in the Password field.
- Alternatively, you can use the following information to log in to pgAdmin:
  - Provide the email address associated with your account in the Email Address/Username field.
  - Provide your password in the Password field.

Click the Login button to securely log into pgAdmin.

Please note that if the pgAdmin server is restarted, then you will be logged out. You need to re-login to continue.

### 1.2.1 Recovering a Lost Password

If you cannot supply your password, click the Forgotten your password? button to launch a password recovery utility.

| pgAdmin 4                   |                                                    |
|-----------------------------|----------------------------------------------------|
| Recover Passw               | vord                                               |
| Enter the email add         | dress for the user account you wish to recover the |
| password for:               |                                                    |
| password for:<br>Forget Pas | sword Form                                         |
|                             | sword Form                                         |

- Provide the email address associated with your account in the Email Address field.
- Click the *Recover Password* button to initiate recovery. An email, with directions on how to reset a password, will be sent to the address entered in the *Email Address* field.

If you have forgotten the email associated with your account, please contact your administrator.

Please note that your LDAP password cannot be recovered using this dialog. If you enter your LDAP username in the *Email Address/Username* field, and then enter your email to recover your password, an error message will be displayed asking you to contact the LDAP administrator to recover your LDAP password.

### 1.3 User Management Dialog

When invoking pgAdmin in desktop mode, a password is randomly generated, and then ignored. If you install pgAdmin in server mode, you will be prompted for an administrator email and password for the pgAdmin client.

When you authenticate with pgAdmin, the server definitions associated with that login role are made available in the tree control. An administrative user can use the *User Management* dialog to:

- add or delete pgAdmin roles
- assign privileges
- · manage the password associated with a role

| U | User Management       |                                     |                                     |                 |        |              |                  |
|---|-----------------------|-------------------------------------|-------------------------------------|-----------------|--------|--------------|------------------|
| ¢ | Q Search +            |                                     |                                     |                 |        |              |                  |
|   | Authentication source | Username                            | Email                               | Role            | Active | New password | Confirm password |
| ۵ | internal 👻            | abhilasha.narendra@enterprisedb.com | abhilasha.narendra@enterprisedb.com | Administrator 👻 | True   |              |                  |
| Û | Idap 👻                | admin                               | a.b@ecb.com                         | User 👻          | True   |              |                  |
|   |                       |                                     |                                     |                 |        |              |                  |
|   |                       |                                     |                                     |                 |        |              |                  |
|   |                       |                                     |                                     |                 |        |              |                  |
|   |                       |                                     |                                     |                 |        |              |                  |
|   |                       |                                     |                                     |                 |        |              |                  |
|   | ?                     |                                     |                                     |                 |        |              | × Close          |

Use the *Search* field to specify a criteria and review a list of users that matches with the specified criteria. You can enter a value that matches the following criteria types: *Authentication source*, *Username*, or *Email*. For example, you can enter *ldap* in the search box and only the records having *ldap* as authentication source will be displayed in the *User Management* table.

To add a user, click the Add (+) button at the top right corner.

| User Management Q Search |                       |                                    |                                    |                 | 2<br>+ |              |                  |
|--------------------------|-----------------------|------------------------------------|------------------------------------|-----------------|--------|--------------|------------------|
|                          | Authentication source | Username                           | Email                              | Role            | Active | New password | Confirm passwore |
| Û                        | internal 👻            | abhilasha.narendra@enterprisedb.co | abhilasha.narendra@enterprisedb.co | Administrator 👻 | True   |              |                  |
| Û                        | ldap 💌                | admin                              | a.b@ecb.com                        | User 💌          | True   |              |                  |
| Û                        | internal 👻            |                                    |                                    | User 🔺          | True   |              |                  |
|                          |                       |                                    |                                    |                 |        |              |                  |
|                          |                       |                                    |                                    | Administrator   |        |              |                  |
|                          |                       |                                    |                                    | User            |        |              |                  |
|                          | ?                     | ? X Close                          |                                    |                 |        |              |                  |

Provide information about the new pgAdmin role in the row:

• Use the drop-down list box next to *Authentication source* field to select the type of authentication that should be used for the user. If LDAP authentication is not enabled for pgAdmin, then *Authentication source* field is disabled.

- Click in the *Username* field, and provide a username for the user. This field is enabled only if you select *ldap* as authentication source. If you select *internal* as authentication source, your email address is displayed in the username field.
- Click in the *Email* field, and provide an email address for the user.
- Use the drop-down list box next to Role to select whether a user is an Administrator or a User.
  - Select Administrator if the user will have administrative privileges within the pgAdmin client.
  - Select *User* to create a non-administrative user account.
- Move the *Active* switch to the *No* position if the account is not currently active; the default is *Yes*. Use this switch to disable account activity without deleting an account.
- Use the *New password* field to provide the password associated with the user specified in the *Email* field. This field is disabled if you select *ldap* as authentication source since LDAP password is not stored in the pgAdmin database.
- Re-enter the password in the *Confirm password* field. This field is disabled if you select *ldap* as authentication source.

To discard a user, and revoke access to pgAdmin, click the trash icon to the left of the row and confirm deletion in the *Delete user*? dialog.

Users with the *Administrator* role are able to add, edit and remove pgAdmin users, but otherwise have the same capabilities as those with the *User* role.

- Click the *Help* button (?) to access online help.
- Click the *Close* button to save work. You will be prompted to return to the dialog if your selections cannot be saved.

# 1.4 Change User Password Dialog

It is a good policy to routinely change your password to protect data, even in what you may consider a 'safe' environment. In the workplace, failure to apply an appropriate password policy could leave you in breach of Data Protection laws.

Please consider the following guidelines when selecting a password:

- Ensure that your password is an adequate length; 6 characters should be the absolute minimum number of characters in the password.
- Ensure that your password is not open to dictionary attacks. Use a mixture of upper and lower case letters and numerics, and avoid words or names. Consider using the first letter from each word in a phrase that you will remember easily but is an unfamiliar acronym.
- Ensure that your password is changed regularly; at minimum, change it every ninety days.

The guidelines above should be considered a starting point: They are not a comprehensive list and they will not guarantee security.

| Change Password |                 | 2       |
|-----------------|-----------------|---------|
|                 | 🕼 pgAdmin 4     |         |
|                 | Password Change |         |
|                 | Password        |         |
|                 | New Password    |         |
|                 | Retype Password |         |
|                 | Change Password |         |
| ?               |                 | × Close |

Use the Change Password dialog to change your password:

- Enter your existing password in the Current Password field.
- Enter the desired password for in the New Password field.
- Re-enter the new password in the Confirm Password field.

Click the Change Password button to change your password; click Close to exit the dialog.

## **1.5 Enabling LDAP Authentication for pgAdmin**

To enable LDAP authentication for pgAdmin, you must configure the LDAP settings in the *config\_local.py* or *con-fig\_system.py* file (see the *config.py* documentation) on the system where pgAdmin is installed in Server mode. You can copy these settings from *config.py* file and modify the values for the following parameters:

There are 3 ways to configure LDAP:

- Bind as pgAdmin user
- Anonymous bind
- Dedicated user bind

| Parameter              | Description                                                                                                    |
|------------------------|----------------------------------------------------------------------------------------------------|
| AUTHENTICATION_SOURCES | <ul> <li>The default value for this parameter is <i>internal</i>. To enable LDAP authentication, you must include <i>ldap</i> in the list of values for this parameter. you can modify the value as follows:</li> <li>['ldap']: pgAdmin will use only LDAP authentication.</li> <li>['ldap', 'internal']: pgAdmin will first try to authenticate the user through LDAP. If that authentication fails, then internal user entries of pgAdmin will be used for authenticate the user through internal user entries. If that authentication fails, then LDAP authentication will be used.</li> </ul> |
|                        |                                                                                                    |

| Parameter               | Description                                                                  |
|-------------------------|------------------------------------------------------------------------------|
| LDAP_AUTO_CREATE_USER   | Specifies if you want to automatically create a pgAdmin user cor-            |
| LDAF_AUTO_CREATE_USER   |                                                                              |
|                         | responding to the LDAP user credentials. Please note that LDAP               |
|                         | password is not stored in the pgAdmin database.                              |
| LDAP_CONNECTION_TIMEOUT | Specifies the connection timeout (in seconds) for LDAP authentica-           |
|                         | tion.                                                                        |
| LDAP_SERVER_URI         | An LDAP URI is a combination of connection protocol (ldap or                 |
|                         | ldaps), IP address/hostname and port of the directory server that you        |
|                         | want to connect to. For example, 'ldap://172.16.209.35:389' is a             |
|                         | valid LDAP_SERVER_URI where ldap is the connection protocol,                 |
|                         | 172.16.209.35 is the IP address and 389 is the port. Port 636 is used        |
|                         | for the ldaps communication protocol.                                        |
| LDAP_USERNAME_ATTRIBUTE | Specifies the LDAP attribute that contains the usernames. For                |
|                         | LDAP authentication, you need to enter the value of that partic-             |
|                         | ular attribute as username. For example, if you set the value                |
|                         | of LDAP_USERNAME_ATTRIBUTE as 'cn' and you have de-                          |
|                         | fined 'cn=admin' in your LDAP server entries, you should be able             |
|                         | to authenticate by entering 'admin' in the Email Address / User-             |
|                         | name field and its corresponding password in the Password field.             |
| LDAP_SEARCH_BASE_DN     | Specifies the distinguished name (DN) for the top-most user                  |
|                         | directory that you want to search. You can use this pa-                      |
|                         | rameter for limiting the search request to a specific group                  |
|                         | of users. For example, if you want to search only within                     |
|                         | the Organizational Unit named sales, you can define the                      |
|                         | value for LDAP_SEARCH_BASE_DN parameter as following:                        |
|                         | LDAP_SEARCH_BASE_DN = 'ou=sales,dc=example,dc=com'                           |
|                         | This is an optional parameter only while binding as pgAdmin user. If         |
|                         | you do not specify any value for LDAP_SEARCH_BASE_DN, then                   |
|                         | the value for LDAP_BASE_DN will be considered for the same.                  |
| LDAP_SEARCH_FILTER      | Defines the criteria to retrieve matching entries in an LDAP                 |
|                         | search request. For example, LDAP_SEARCH_FILTER = '(object-                  |
|                         | class=HR)' setting searches only for users having HR as their object-        |
|                         | Class attribute.                                                             |
| LDAP_SEARCH_SCOPE       | Indicates the set of entries at or below the Base DN that maybe con-         |
|                         | sidered as potential matches for a search request. You can specify the       |
|                         | scope of a search as either a base, level, or subtree search. A base         |
|                         | search limits the search to the base object. A level search is restricted    |
|                         | to the immediate children of a base object, but excludes the base ob-        |
|                         | ject itself. A subtree search includes all child objects as well as the      |
|                         | base object.                                                                 |
| LDAP_USE_STARTTLS       | Specifies if you want to use Transport Layer Security (TLS) for              |
|                         | secure communication between LDAP clients and LDAP servers.                  |
|                         | If you specify the connection protocol in LDAP_SERVER_URI                    |
|                         | as <i>ldaps</i> , this parameter is ignored.                                 |
| LDAP_CA_CERT_FILE       | Specifies the path to the trusted CA certificate file. This parameter is     |
|                         | applicable only if you are using <i>ldaps</i> as connection protocol and you |
|                         | have set <i>LDAP_USE_STARTTLS</i> parameter to <i>True</i> .                 |
| LDAP_CERT_FILE          | Specifies the path to the server certificate file. This parameter is ap-     |
|                         | plicable only if you are using <i>ldaps</i> as connection protocol and you   |
|                         | have set <i>LDAP_USE_STARTTLS</i> parameter to <i>True</i> .                 |
| <u> </u>                | continues on next page                                                       |

| Table 2 – continued from previous p | continued from previous page |  |
|-------------------------------------|------------------------------|--|
|-------------------------------------|------------------------------|--|

continues on next page

| Parameter            | Description                                                              |
|----------------------|--------------------------------------------------------------------------|
| LDAP_KEY_FILE        | Specifies the path to the server private key file. This parameter is     |
|                      | applicable only if you are using <i>ldaps</i> as connection protocol and |
|                      | you have set LDAP_USE_STARTTLS parameter to True.                        |
| Bind as pgAdmin user |                                                                          |
| LDAP_BASE_DN         | Specifies the base DN from where a server will start the search for      |
|                      | users. For example, an LDAP search for any user will be performed        |
|                      | by the server starting at the base DN (dc=example,dc=com). When          |
|                      | the base DN matches, the full DN (cn=admin,dc=example,dc=com)            |
|                      | is used to bind with the supplied password.                              |
| Anonymous bind       |                                                                          |
| LDAP_ANONYMOUS_BIND  | Set this parameter to True for anonymous binding. After the connec-      |
|                      | tion is made, the pgadmin login user will be further authenticated by    |
|                      | the username and password provided at the login screen.                  |
| Dedicated user bind  |                                                                          |
| LDAP_BIND_USER       | The account of the user to log in for simple bind. Set this parameter    |
|                      | to allow the connection to bind using a dedicated user. After the con-   |
|                      | nection is made, the pgadmin login user will be further authenticated    |
|                      | by the username and password provided at the login screen. at the        |
|                      | login screen.                                                            |
| LDAP_BIND_PASSWORD   | Password for simple bind. Specify the value if you have set the          |
|                      | LDAP_BIND_USER parameter.                                                |

| Table | 2 - continued | from | previous | page |
|-------|---------------|------|----------|------|
|-------|---------------|------|----------|------|

**Note:** Pre-compiled and configured installation packages are available for a number of platforms. These packages should be used by end-users whereever possible - the following information is useful for the maintainers of those packages and users interested in understanding how pgAdmin works.

The pgAdmin 4 client features a highly-customizable display that features drag-and-drop panels that you can arrange to make the best use of your desktop environment.

The tree control provides an elegant overview of the managed servers, and the objects that reside on each server. Rightclick on a node within the tree control to access context-sensitive menus that provide quick access to management tasks for the selected object.

The tabbed browser provide quick access to statistical information about each object in the tree control, and pgAdmin tools and utilities (such as the Query tool and the debugger). pgAdmin opens additional feature tabs each time you access the extended functionality offered by pgAdmin tools; you can open, close, and re-arrange feature tabs as needed.

Use the *Preferences* dialog to customize the content and behaviour of the pgAdmin display. To open the *Preferences* dialog, select *Preferences* from the *File* menu.

*Help* buttons in the lower-left corner of each dialog will open the online help for the dialog. You can access additional Postgres help by navigating through the *Help* menu, and selecting the name of the resource that you wish to open.

You can search for objects in the database using the Search objects

## 1.6 User Interface

pgAdmin 4 supports all PostgreSQL features, from writing simple SQL queries to developing complex databases. It is designed to query an active database (in real-time), allowing you to stay current with modifications and implementations.

Features of pgAdmin 4 include:

- auto-detection and support for objects discovered at run-time
- a live SQL Query Tool with direct data editing
- support for administrative queries
- a syntax-highlighting SQL editor
- · redesigned graphical interfaces
- powerful management dialogs and tools for common tasks
- · responsive, context-sensitive behavior
- supportive error messages
- helpful hints
- online help and information about using pgAdmin dialogs and tools.

When pgAdmin opens, the interface features a menu bar and a window divided into two panes: the *Browser* tree control in the left pane, and a tabbed browser in the right pane.

| PgAdmin File - Object - Te | ools 🗸 Help 🗸                                                                                |                                             |                   |                                         |
|----------------------------|----------------------------------------------------------------------------------------------|---------------------------------------------|-------------------|-----------------------------------------|
| Browser 7 III T            | Dashboard Properties SQL Statistics I                                                        | Dependencies Dependents                     |                   | ×                                       |
| ➤                          | Welcome<br>pgAdmin<br>Management Tools for<br>Feature rich   Maximises Postgr                |                                             |                   |                                         |
|                            | pgAdmin is an Open Source administration and<br>debugger and much more. The tool is designed | management tool for the PostgreSQL database |                   | e, an SQL query tool, a procedural code |
|                            | Quick Links                                                                                  |                                             |                   |                                         |
|                            | Add New                                                                                      |                                             | Configure p       | ₿<br>₿<br>ggAdmin                       |
|                            | Getting Started                                                                              |                                             |                   |                                         |
|                            | PostgreSQL Documentation                                                                     | pgAdmin Website                             | Planet PostgreSQL | Community Support                       |
|                            |                                                                                              |                                             |                   |                                         |

Select an icon from the Quick Links panel on the Dashboard tab to:

- Click the Add New Server button to open the Create Server dialog to add a new server definition.
- Click the Configure pgAdmin button to open the Preferences dialog to customize your pgAdmin client.

Links in the *Getting Started* panel open a new browser tab that provide useful information for Postgres users:

- Click the *PostgreSQL Documentation* link to navigate to the *Documentation* page for the PostgreSQL opensource project; once at the project site, you can review the manuals for the currently supported versions of the PostgreSQL server.
- Click the *pgAdmin Website* link to navigate to the pgAdmin project website. The pgAdmin site features news about recent pgAdmin releases and other project information.
- Click the *Planet PostgreSQL* link to navigate to the blog aggregator for Postgres related blogs.
- Click the *Community Support* link to navigate to the *Community* page at the PostgreSQL open-source project site; this page provides information about obtaining support for PostgreSQL features.

## 1.7 Menu Bar

The pgAdmin menu bar provides drop-down menus for access to options, commands, and utilities. The menu bar displays the following selections: *File*, *Object*, Tools\*, and *Help*. Selections may be grayed out which indicates they are disabled for the object currently selected in the *pgAdmin* tree control.

#### 1.7.1 The File Menu

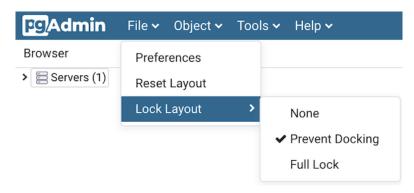

Use the File menu to access the following options:

| Option    | Action                                                                                              |
|-----------|----------------------------------------------------------------------------------------------------|
| Prefer-   | Click to open the <i>Preferences</i> dialog to to customize your pgAdmin settings.                  |
| ences     |                                                                                                    |
| Reset     | If you have modified the workspace, click to restore the default layout.                            |
| Layout    |                                                                                                    |
| Lock Lay- | Click to open a submenu to select the level for locking the UI layout This can also be changed from |
| out       | browser display preferences                                                                         |

## 1.7.2 The Object Menu

| Pg Admin | File 🗸 | Object 🗸  | Tools 🗸    | Help 🗸  |
|----------|--------|-----------|------------|---------|
|          |        | Create    |            | >       |
|          |        | Refresh   |            |         |
|          |        | Connect   | Server     |         |
|          |        | CREATE    | Script     |         |
|          |        | Disconne  | ect Server |         |
|          |        | Remove    | Server     |         |
|          |        | Change F  | Password   |         |
|          |        | Clear Sav | ed Passw   | ord     |
|          |        | Clear SSI | H Tunnel P | assword |
|          |        | Propertie | S          |         |

The *Object* menu is context-sensitive. Use the *Object* menu to access the following options (in alphabetical order):

| Option                         | Action                                                                                                    |
|--------------------------------|----------------------------------------------------------------------------------------------------|
| Change Pass-                   | Click to open the <i>Change Password</i> dialog to change your password.                                                       |
| word                           | ener to open the entropy rubbrorunt. Charlog to entrange your passworth.                                                       |
| Clear Saved<br>Password        | If you have saved the database server password, click to clear the saved password. Enable only when password is already saved. |
| Clear SSH Tun-<br>nel Password | If you have saved the ssh tunnel password, click to clear the saved password. Enable only when password is already saved.      |
| Connect                        | Click to open the Connect to Server dialog to establish a connection with a server.                                            |
| Server                         |                                                                                                    |
| Create                         | Click Create to access a context menu that provides context-sensitive selections. Your selection                               |
|                                | opens a Create dialog for creating a new object.                                                                               |
| Delete/Drop                    | Click to delete the currently selected object from the server.                                                                 |
| Disconnect                     | Click to disconnect the currently selected server.                                                                             |
| Server                         |                                                                                                    |
| Drop Cascade                   | Click to delete the currently selected object and all dependent objects from the server.                                       |
| Properties                     | Click to review or modify the currently selected object's properties.                                                          |
| Refresh                        | Click to refresh the currently selected object.                                                                                |
| Remove Server                  | Click to remove the currently selected server.                                                                                 |
| Scripts                        | Click to open the <i>Query tool</i> to edit or view the selected script from the flyout menu.                                  |
| Trigger(s)                     | Click to Disable or Enable trigger(s) for the currently selected table. Options are displayed on                               |
|                                | the flyout menu.                                                                                                    |
| Truncate                       | Click to remove all rows from a table (Truncate) or to remove all rows from a table and its child                              |
|                                | tables (Truncate Cascade). Options are displayed on the flyout menu.                                                           |
| View Data                      | Click to access a context menu that provides several options for viewing data (see below).                                     |

### 1.7.3 The Tools Menu

| pg <mark>Admin</mark> | File 🗸 | Object 🗸 | Tools 🗸 Help 🗸          |
|-----------------------|--------|----------|-------------------------|
|                       |        |          | Query Tool              |
|                       |        |          | Reload Configuration    |
|                       |        |          | Pause Replay of WAL     |
|                       |        |          | Resume Replay of WAL    |
|                       |        |          | Add Named Restore Point |
|                       |        |          | Import/Export           |
|                       |        |          | Maintenance             |
|                       |        |          | Backup                  |
|                       |        |          | Backup Globals          |
|                       |        |          | Backup Server           |
|                       |        |          | Restore                 |
|                       |        |          | Grant Wizard            |

Use the *Tools* menu to access the following options (in alphabetical order):

| Option            | Action                                                                                   |
|-------------------|------------------------------------------------------------------------------------------|
| Add named restore | Click to open the Add named restore point dialog to take a point-in-time snapshot of the |
| point             | current server state.                                                                    |
| Backup            | Click to open the <i>Backup</i> dialog to backup database objects.                       |
| Backup Globals    | Click to open the <i>Backup Globals</i> dialog to backup cluster objects.                |
| Backup Server     | Click to open the Backup Server dialog to backup a server.                               |
| Grant Wizard      | Click to access the Grant Wizard tool.                                                   |
| Import/Export     | Click to open the Import/Export data dialog to import or export data from a table.       |
| Maintenance       | Click to open the Maintenance dialog to VACUUM, ANALYZE, REINDEX, or CLUS-               |
|                   | TER.                                                                                     |
| Pause replay of   | Click to pause the replay of the WAL log.                                                |
| WAL               |                                                                                          |
| Query tool        | Click to open the <i>Query tool</i> for the currently selected object.                   |
| Reload Configura- | Click to update configuration files without restarting the server.                       |
| tion              |                                                                                          |
| Restore           | Click to access the <i>Restore</i> dialog to restore database files from a backup.       |
| Resume replay of  | Click to resume the replay of the WAL log.                                               |
| WAL               |                                                                                          |

### 1.7.4 The Help Menu

| File 🗸 | Object 🗸 | Tools 🗸         | Help 🗸                  |
|--------|----------|-----------------|-------------------------|
|        |          |                 | Online Help             |
|        |          |                 | pgAdmin Website         |
|        |          |                 | PostgreSQL Website      |
|        |          |                 | About pgAdmin 4         |
|        | File ✓   | File ✓ Object ✓ | File ✓ Object ✓ Tools ✓ |

Use the options on the *Help* menu to access online help documents, or to review information about the pgAdmin installation (in alphabetical order):

| Option  | Action                                                                                                |
|---------|----------------------------------------------------------------------------------------------------|
| About   | Click to open a window where you will find information about pgAdmin; this includes the current       |
| pgAdmin | version and the current user.                                                                         |
| 4       |                                                                                                    |
| Online  | Click to open documentation support for using pgAdmin utilities, tools and dialogs. Navigate (in the  |
| Help    | newly opened tab?) help documents in the left browser pane or use the search bar to specify a topic.  |
| pgAdmin | Click to open the <i>pgAdmin.org</i> website in a browser window.                                     |
| Website |                                                                                                    |
| Post-   | Click to access the PostgreSQL core documentation hosted at the PostgreSQL site. The site also offers |
| greSQL  | guides, tutorials, and resources.                                                                     |
| Website |                                                                                                    |

## 1.8 Toolbar

The pgAdmin toolbar provides shortcut buttons for frequently used features like View Data and the Query Tool which are most frequently used in pgAdmin. This toolbar is visible on the Browser panel. Buttons get enabled/disabled based on the selected browser node.

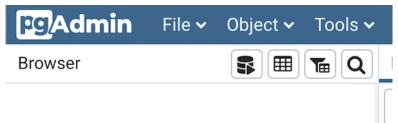

- Use the *Query Tool* button to open the Query Tool in the current database context.
- Use the View Data button to view/edit the data stored in a selected table.
- Use the Filtered Rows button to access the Data Filter popup to apply a filter to a set of data for viewing/editing.
- Use the Search objects button to access the search objects dialog. It helps you search any database object.

# 1.9 Tabbed Browser

The right pane of the *pgAdmin* window features a collection of tabs that display information about the object currently selected in the *pgAdmin* tree control in the left window. Select a tab to access information about the highlighted object in the tree control.

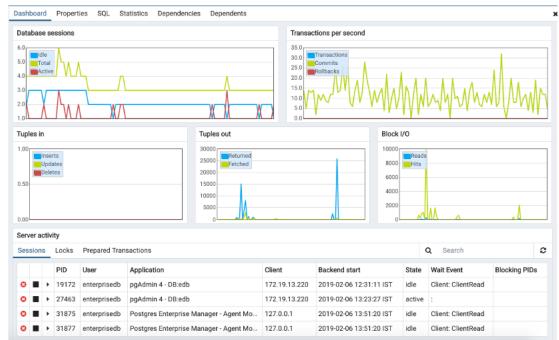

The graphs on the Dashboard tab provides an active analysis of the usage statistics for the selected server or database:

- The Server sessions or Database sessions graph displays the interactions with the server or database.
- The *Transactions per second* graph displays the commits, rollbacks, and total transactions per second that are taking place on the server or database.
- The Tuples in graph displays the number of tuples inserted, updated, and deleted on the server or database.
- The *Tuples out* graph displays the number of tuples fetched and returned from the server or database.
- The *Block I/O* graph displays the number of blocks read from the filesystem or fetched from the buffer cache (but not the operating system's file system cache) for the server or database.

The *Server activity* panel displays information about sessions, locks, prepared transactions, and server configuration (if applicable). The information is presented in context-sensitive tables. Use controls located above the table to:

- Click the *Refresh* button to update the information displayed in each table.
- Enter a value in the *Search* box to restrict the table content to one or more sessions that satisfy the search criteria. For example, you can enter a process ID to locate a specific session, or a session state (such as *idle*) to locate all of the sessions that are in an idle state.

You can use icons in the Sessions table to review or control the state of a session:

- Use the *Terminate* icon (located in the first column) to stop a session and remove the session from the table. Before the server terminates the session, you will be prompted to confirm your selection.
- Use the *Cancel* icon (located in the second column) to terminate an active query without closing the session. Before canceling the query, the server will prompt you to confirm your selection. When you cancel a query, the value displayed in the *State* column of the table will be updated from *Active* to *Idle*. The session will remain in the table until the session is terminated.

• Use the *Details* icon (located in the third column) to open the *Details* tab; the tab displays information about the selected session.

| Dashbo | ard Properties | SQL | Statistics | Dependencies | Dependents                                 |
|--------|----------------|-----|------------|--------------|--------------------------------------------|
| Û      | ∎↓             |     |            |              |                                            |
|        | Database       |     | Owner      |              | Comment                                    |
|        | Dalabase       |     | Owner      |              | comment                                    |
|        | edb            |     | enterprise | db           |                                            |
|        | postgres       |     | enterprise | db           | default administrative connection database |

The Properties tab displays information about the object selected.

Click the *Delete* icon in the toolbar under the browser tab to delete the selected objects in the Properties panel.

Click the *Drop Cascade* icon in the toolbar under the browser tab to delete the selected objects and all dependent objects in the Properties panel.

| Dashboard | Properties | SQL | Statistics | Dependencies | Dependents |
|-----------|------------|-----|------------|--------------|------------|
|           |            |     |            |              |            |

Click the Edit icon in the toolbar under the browser tabs to launch the Properties dialog for the selected object.

To preserve any changes to the *Properties* dialog, click the *Save* icon; your modifications will be displayed in the updated *Properties* tab.

| Dashboard Properties SQL Statistics | Dependencies Dependents <b>f</b> Query - edb on e |        |
|-------------------------------------|---------------------------------------------------|--------|
| i                                   |                                                   | 🖋 Edit |
| ✓ General                           |                                                   |        |
| Name                                | edb_dblink_libpq                                  | -      |
| OID                                 | 15705                                             |        |
| Owner                               | A enterprisedb                                    | *      |
| Comment                             | EnterpriseDB Foreign Data Wrapper for PostgreSQL  |        |
|                                     |                                                   |        |
|                                     |                                                   | h      |
| ✓ Definition                        |                                                   |        |
| Schema                              |                                                   | *      |
| Relocatable?                        | No                                                |        |
| Version                             | 1.0                                               | *      |
|                                     |                                                   |        |
|                                     |                                                   |        |

Details about the object highlighted in the tree control are displayed in one or more collapsible panels. You can use the arrow to the left of each panel label to open or close a panel.

| Dashbo | ard Properties  | SQL Statistics | Dependencies | Dependents |
|--------|-----------------|----------------|--------------|------------|
| 1      | Database: edb   |                |              |            |
| 2      |                 |                |              |            |
| 3      | DROP DATABASE   | edb;           |              |            |
| 4      |                 |                |              |            |
| 5 CRE  | ATE DATABASE ed | db             |              |            |
| 6      | WITH            |                |              |            |
| 7      | OWNER = enterp  | prisedb        |              |            |
| 8      | ENCODING = 'U'  | TF8'           |              |            |
| 9      | LC_COLLATE =    | 'en_US.UTF-8'  |              |            |
| 10     | LC_CTYPE = 'er  | n_US.UTF-8'    |              |            |
| 11     | TABLESPACE = p  | pg_default     |              |            |
| 12     | CONNECTION LI   | MIT = -1;      |              |            |
|        |                 |                |              |            |
|        |                 |                |              |            |

The *SQL* tab displays the SQL script that created the highlighted object, and when applicable, a (commented out) SQL statement that will *DROP* the selected object. You can copy the SQL statements to the editor of your choice using cut and paste shortcuts.

| Dashboard Properties SQL Statistics | Dependencies Dependents † Query - edb on e |
|-------------------------------------|--------------------------------------------|
| Statistics                          | Value                                      |
| Backends                            | 5                                          |
| Xact committed                      | 92095209                                   |
| Xact rolled back                    | 36                                         |
| Blocks read                         | 5269146                                    |
| Blocks hit                          | 15431026716                                |
| Tuples returned                     | 22491999300                                |
| Tuples fetched                      | 6469655717                                 |
| Tuples inserted                     | 13529                                      |
| Tuples updated                      | 152                                        |
| Tuples deleted                      | 98                                         |
| Last statistics reset               | 2018-12-21 14:30:08.829322+05:30           |
| Tablespace conflicts                | 0                                          |
| Lock conflicts                      | 0                                          |
| Snapshot conflicts                  | 0                                          |
| Bufferpin conflicts                 | 0                                          |
| Deadlock conflicts                  | 0                                          |
| Temporary files                     | 0                                          |
| Size of temporary files             | 0 bytes                                    |
| Deadlocks                           | 0                                          |
| Block read time                     | 0                                          |
| Block write time                    | 0                                          |
| Size                                | 18 MB                                      |

The *Statistics* tab displays the statistics gathered for each object on the tree control; the statistics displayed in the table vary by the type of object that is selected. Click a column heading to sort the table by the data displayed in the column; click again to reverse the sort order. The following table lists some of the statistics that are available:

| Panel            | Description                                                                         |
|------------------|-------------------------------------------------------------------------------------|
| PID              | The process ID associated with the row.                                             |
| User             | The name of the user that owns the object.                                          |
| Database         | displays the database name.                                                         |
| Backends         | displays the number of current connections to the database.                         |
| Backend start    | The start time of the backend process.                                              |
| Xact Committed   | displays the number of transactions committed to the database within the last week. |
| Xact Rolled Back | displays the number of transactions rolled back within the last week.               |
| Blocks Read      | displays the number of blocks read from memory (in megabytes) within the last week. |
| Blocks Hit       | displays the number of blocks hit in the cache (in megabytes) within the last week. |
| Tuples Returned  | displays the number of tuples returned within the last week.                        |
| Tuples Fetched   | displays the number of tuples fetched within the last week.                         |
| Tuples Inserted  | displays the number of tuples inserted into the database within the last week.      |
| Tuples Updated   | displays the number of tuples updated in the database within the last week.         |

continues on next page

| Panel                 | Description                                                                                     |
|-----------------------|-------------------------------------------------------------------------------------------------|
| Tuples Deleted        | displays the number of tuples deleted from the database within the last week.                   |
| Last statistics reset | displays the time of the last statistics reset for the database.                                |
| Tablespace conflicts  | displays the number of queries canceled because of recovery conflict with dropped ta-           |
|                       | blespaces in database.                                                                          |
| Lock conflicts        | displays the number of queries canceled because of recovery conflict with locks in database.    |
| Snapshot conflicts    | displays the number of queries canceled because of recovery conflict with old snapshots in      |
|                       | database.                                                                                       |
| Bufferpin conflicts   | displays the number of queries canceled because of recovery conflict with pinned buffers in     |
|                       | database.                                                                                       |
| Temporary files       | displays the total number of temporary files, including those used by the statistics collector. |
| Size of temporary     | displays the size of the temporary files.                                                       |
| files                 |                                                                                                 |
| Deadlocks             | displays the number of queries canceled because of a recovery conflict with deadlocks in        |
|                       | database.                                                                                       |
| Block read time       | displays the number of milliseconds required to read the blocks read.                           |
| Block write time      | displays the number of milliseconds required to write the blocks read.                          |
| Size                  | displays the size (in megabytes) of the selected database.                                      |

| Table | 3 – | continued | from | previous | page |
|-------|-----|-----------|------|----------|------|
|-------|-----|-----------|------|----------|------|

| Dashboard | Properties | SQL | Dependencies | Dependents |             |
|-----------|------------|-----|--------------|------------|-------------|
| Туре      |            |     |              | Name       | Restriction |
| 📀 Schema  |            |     |              | public     | normal      |

The *Dependencies* tab displays the objects on which the currently selected object depends. If a dependency is dropped, the object currently selected in the pgAdmin tree control will be affected. To ensure the integrity of the entire database structure, the database server makes sure that you do not accidentally drop objects that other objects depend on; you must use the DROP CASCADE command to remove an object with a dependency.

The Dependencies table displays the following information:

- The *Type* field specifies the parent object type.
- The Name field specifies the identifying name of the parent object.
- The Restriction field describes the dependency relationship between the currently selected object and the parent:
  - If the field is *auto*, the selected object can be dropped separately from the parent object, and will be dropped if the parent object is dropped.
  - If the field is *internal*, the selected object was created during the creation of the parent object, and will be dropped if the parent object is dropped.
  - If the field is *normal*, the selected object can be dropped without dropping the parent object.
  - If the field is *blank*, the selected object is required by the system, and cannot be dropped.

| Dashboard Properties SQL Stat | tistics Dependencies Dependents   |             |  |  |
|-------------------------------|-----------------------------------|-------------|--|--|
| Туре                          | Name                              | Restriction |  |  |
| ✓ Check                       | public.spatial_ref_sys_srid_check | auto        |  |  |
| 🔑 Primary Key                 | public.spatial_ref_sys_pkey       | auto        |  |  |
| ✓ Check                       | public.spatial_ref_sys_srid_check | normal      |  |  |

The *Dependents* tab displays a table of objects that depend on the object currently selected in the *pgAdmin* browser. A dependent object can be dropped without affecting the object currently selected in the *pgAdmin* tree control.

- The *Type* field specifies the dependent object type.
- The Name field specifies the identifying name for the dependent object.

• The *Database* field specifies the database in which the object resides.

| Dashboard    | ard Properties SQL Statistics Dependencies Dependents |          |          |         |   |            | <b>S</b> Qu | Query - edb on enterprisedb@EPAS11 |      |     |   |   |   |            | × | × |
|--------------|-------------------------------------------------------|----------|----------|---------|---|------------|-------------|------------------------------------|------|-----|---|---|---|------------|---|---|
|              | I Q                                                   | • 2      | • 16     | 11 Ø~   | τ | ✓ No limit | •           | ►                                  | • [{ | 5 📼 | • | 3 | 6 | <i>#</i> ~ | * |   |
| 🔗 edb on e   | nterprised                                            | b@EPAS11 |          |         |   |            |             |                                    |      |     |   |   |   |            |   |   |
| Query Editor | Query Hi                                              | istory   |          |         |   |            |             |                                    |      |     |   |   |   |            |   |   |
| 1            |                                                       |          |          |         |   |            |             |                                    |      |     |   |   |   |            |   |   |
|              |                                                       |          |          |         |   |            |             |                                    |      |     |   |   |   |            |   |   |
|              |                                                       |          |          |         |   |            |             |                                    |      |     |   |   |   |            |   |   |
|              |                                                       |          |          |         |   |            |             |                                    |      |     |   |   |   |            |   |   |
|              |                                                       |          |          |         |   |            |             |                                    |      |     |   |   |   |            |   |   |
|              |                                                       |          |          |         |   |            |             |                                    |      |     |   |   |   |            |   |   |
|              |                                                       |          |          |         |   |            |             |                                    |      |     |   |   |   |            |   |   |
|              |                                                       |          |          |         |   |            |             |                                    |      |     |   |   |   |            |   |   |
|              |                                                       |          |          |         |   |            |             |                                    |      |     |   |   |   |            |   |   |
| Data Output  | Explain                                               | Message  | s Notifi | cations |   |            |             |                                    |      |     |   |   |   |            |   |   |
|              |                                                       |          |          |         |   |            |             |                                    |      |     |   |   |   |            |   |   |
|              |                                                       |          |          |         |   |            |             |                                    |      |     |   |   |   |            |   |   |
|              |                                                       |          |          |         |   |            |             |                                    |      |     |   |   |   |            |   |   |
|              |                                                       |          |          |         |   |            |             |                                    |      |     |   |   |   |            |   |   |
|              |                                                       |          |          |         |   |            |             |                                    |      |     |   |   |   |            |   |   |
|              |                                                       |          |          |         |   |            |             |                                    |      |     |   |   |   |            |   |   |

Additional tabs open when you access the extended functionality offered by pgAdmin tools (such as the Query tool, Debugger, or SQL editor). Use the close icon (X) located in the upper-right corner of each tab to close the tab when you are finished using the tool. Like permanent tabs, these tabs may be repositioned in the pgAdmin client window.

By default, each time you open a tool, pgAdmin will open a new browser tab. You can control this behavior by modifying the *Display* node of the *Preferences* dialog for each tool. To open the *Preferences* dialog, select *Preferences* from the *File* menu.

## 1.10 Tree Control

The left pane of the main window displays a tree control (the *pgAdmin* tree control) that provides access to the objects that reside on a server.

| Browser 🗊 🎟 📷                             |
|-------------------------------------------|
| ✓                                         |
| >  PostgreSQL 9.4                         |
| > FostgreSQL 9.5                          |
| > PostgreSQL 9.6                          |
| ✓                                         |
| ✓ ■ Databases (1)                         |
| ✓ ≡ postgres                              |
| > 🗗 Casts                                 |
| > 🛞 Catalogs                              |
| <ul> <li>Event Triggers</li> </ul>        |
| >                                         |
| <ul> <li>Foreign Data Wrappers</li> </ul> |
| > 🤤 Languages                             |
| ✓ Schemas (1)                             |
| <ul> <li>✓ ♦ public</li> </ul>            |
| > 🔒 Collations                            |
| > 🏠 Domains                               |
| > The FTS Configurations                  |
| > TS Dictionaries                         |
| > Aa FTS Parsers                          |
| > 💿 FTS Templates                         |
| > 📑 Foreign Tables                        |
| > (a) Functions                           |
| > 🕞 Materialized Views                    |
| > 13 Sequences                            |
| ✓ 	☐ Tables (2)                           |
| > 🗮 sales                                 |
| > 📰 test1                                 |
| > 🕼 Trigger Functions                     |
| > 🛅 Types                                 |
| > 🐻 Views                                 |
| > 😤 Login/Group Roles                     |
| > 🔁 Tablespaces                           |
| >  PostgreSQL 11                          |
| > (IP PostgreSQL 12                       |

You can expand nodes in the tree control to view the database objects that reside on a selected server. The tree control expands to display a hierarchical view:

- Use the plus sign (+) to the left of a node to expand a segment of the tree control.
- Click the minus sign (-) to the left of a node to close that node.

You can also **drag and drop** certain objects to the Query Tool which can save time in typing long object names. Text containing the object name will be fully qualified with schema. Double quotes will be added if required. For functions and procedures, the function name along with parameter names will be pasted in the Query Tool.

Access context-sensitive menus by right-clicking on a node of the tree control to perform common tasks. Menus display options that include one or more of the following selections (options appear in alphabetical order):

| Option          | Action                                                                                                   |
|-----------------|----------------------------------------------------------------------------------------------------|
| Add named re-   | Click to create and enter the name of a restore point.                                                   |
| store point     |                                                                                                    |
| Backup          | Click to open the <i>Backup</i> dialog to backup database objects.                                       |
| Backup Glob-    | Click to open the <i>Backup Globals</i> dialog to backup cluster objects.                                |
| als             |                                                                                                    |
| Backup          | Click to open the <i>Backup Server</i> dialog to backup a server.                                        |
| Server          |                                                                                                    |
| Connect         | Click to open the <i>Connect to Server</i> dialog to establish a connection with a server.               |
| Server          |                                                                                                    |
| Create          | Click to access a context menu that provides context-sensitive selections. Your selection opens          |
|                 | a Create dialog for creating a new object.                                                               |
| CREATE Script   | Click to open the <i>Query tool</i> to edit or view the CREATE script.                                   |
| Debugging       | Click through to open the <i>Debug</i> tool or to select <i>Set breakpoint</i> to stop or pause a script |
|                 | execution.                                                                                               |
| Delete/Drop     | Click to delete the currently selected object from the server.                                           |
| Disconnect      | Click to terminate a database connection.                                                                |
| Database        |                                                                                                    |
| Disconnect      | Click to refresh the currently selected object.                                                          |
| Server          |                                                                                                    |
| Drop Cascade    | Click to delete the currently selected object and all dependent objects from the server.                 |
| Debugging       | Click to access the <i>Debugger</i> tool.                                                                |
| Grant Wizard    | Click to access the Grant Wizard tool.                                                                   |
| Maintenance     | Click to open the <i>Maintenance</i> dialog to VACUUM, ANALYZE, REINDEX, or CLUSTER.                     |
| Properties      | Click to review or modify the currently selected object's properties.                                    |
| Refresh         | Click to refresh the currently selected object.                                                          |
| Reload Configu- | Click to update configuration files without restarting the server.                                       |
| ration          |                                                                                                    |
| Restore         | Click to access the <i>Restore</i> dialog to restore database files from a backup.                       |
| View Data       | Use the View Data option to access the data stored in a selected table with the Data Output tab          |
|                 | of the Query Tool.                                                                                       |

The context-sensitive menus associated with *Tables* and nested *Table* nodes provides additional display options (options appear in alphabetical order):

| Option              | Action                                                                                        |
|---------------------|-----------------------------------------------------------------------------------------------|
| Import/Export       | Click open the Import/Export dialog to import data to or export data from the selected        |
|                     | table.                                                                                        |
| Reset Statistics    | Click to reset statistics for the selected table.                                             |
| Scripts             | Click to open the <i>Query tool</i> to edit or view the selected script from the flyout menu. |
| Truncate            | Click to remove all rows from a table.                                                        |
| Truncate Cascade    | Click to remove all rows from a table and its child tables.                                   |
| View First 100 Rows | Click to access a data grid that displays the first 100 rows of the selected table.           |
| View Last 100 Rows  | Click to access a data grid that displays the last 100 rows of the selected table.            |
| View All Rows       | Click to access a a data grid that displays all rows of the selected table.                   |
| View Filtered       | Click to access the <i>Data Filter</i> popup to apply a filter to a set of data.              |
| Rows                |                                                                                               |

## 1.11 Preferences Dialog

Use options on the *Preferences* dialog to customize the behavior of the client. To open the *Preferences* dialog, select *Preferences* from the *File* menu. The left pane of the *Preferences* dialog displays a tree control; each node of the tree control provides access to options that are related to the node under which they are displayed.

- Use the plus sign (+) to the left of a node name to expand a segment of the tree control.
- Use the minus sign (-) to the left of a node name to close that node.

### 1.11.1 The Browser Node

Use preferences found in the Browser node of the tree control to personalize your workspace.

| <ul> <li>Browser</li> </ul>       |                              | True                                                                            |
|-----------------------------------|------------------------------|---------------------------------------------------------------------------------|
| Display                           | Auto-expand sole<br>children |                                                                                 |
| Keyboard shortcuts                | children                     | If a treeview node is expanded and has only a single child, automatically       |
| Nodes                             |                              | expand the child node as well.                                                  |
| Properties                        | Browser tree state           | 30                                                                              |
| <ul> <li>Dashboards</li> </ul>    | saving interval              | Browser tree state saving interval in seconds. Use -1 to disable the tree       |
| Display                           |                              | saving mechanism.                                                               |
| Graphs                            |                              |                                                                                 |
| ✓ Debugger                        | Confirm before               | True                                                                            |
| Display                           | Close/Reset in               | Confirm before closing or resetting the changes in the properties dialog for an |
| Keyboard shortcuts                | object properties            | object if the changes are not saved.                                            |
| <ul> <li>Miscellaneous</li> </ul> | dialog?                      |                                                                                 |
| Themes                            | Confirm on close or          | True                                                                            |
| User language                     | refresh?                     |                                                                                 |
| ✓ Paths                           | Terrestry                    | Confirm closure or refresh of the browser or browser tab is intended before     |
| Binary paths                      |                              | proceeding.                                                                     |
| Help                              | Enable browser tree          | Ттие                                                                            |
| <ul> <li>Query Tool</li> </ul>    | animation?                   |                                                                                 |
| Auto completion                   |                              |                                                                                 |
| CSV/TXT Output                    | Enable                       | True                                                                            |
| Display                           | dialogue/notification        |                                                                                 |

Use the fields on the *Display* panel to specify general display preferences:

- When the *Auto-expand sole children* switch is set to *True*, child nodes will be automatically expanded if a treeview node is expanded and has only a single child.
- Use the *Browser tree state saving interval* field to set the treeview state saving interval. A value of -1 will disable the treeview state saving functionality.
- When the *Confirm before closing properties with unsaved changes* switch is set to *True*, pgAdmin will warn you before closing the properties dialog of an object if there are any unsaved changes. On user confirmation, the properties dialog will close.
- When the *Confirm on close or refresh* switch is set to *True*, pgAdmin will attempt to catch browser close or refresh events and prompt before allowing them to continue.
- When the *Enable browser tree animation*? switch is set to *True*, the client will display the animated tree control otherwise it will be unanimated.
- When the *Enable dialogue/notification animation*? switch is set to *True*, the client will display the animated dialogues/notifications otherwise it will be unanimated.

• Use the *Lock layout* field to lock the UI layout at different levels. This can also be changed from File menu on the *menu bar* 

| Option          | Action                                                      |
|-----------------|-------------------------------------------------------------|
| None            | No locking. Every panel is resizable and dockable.          |
| Prevent docking | This will disable the docking/undocking of the panels       |
| Full            | This will disable resizing, docking/undocking of the panels |

• When the *Show system objects?* switch is set to *True*, the client will display system objects such as system schemas (for example, *pg\_temp*) or system columns (for example, *xmin* or *ctid*) in the tree control.

Use the fields on the Keyboard shortcuts panel to configure shortcuts for the main window navigation:

| Browser                           |                      |     |   |           |      |            |
|-----------------------------------|----------------------|-----|---|-----------|------|------------|
| Display                           | Add grid row         | Key | а | Shift     | Ctrl | Alt/Option |
| Keyboard shortcuts                |                      |     |   |           |      |            |
| Nodes                             | Browser tree         | Key | b | Shift     | Ctrl | Alt/Option |
| Properties                        |                      |     |   |           |      |            |
| <ul> <li>Dashboards</li> </ul>    | Create object        | Key | n | Shift     | Ctrl | Alt/Option |
| Display                           |                      | ,   |   | Sint Sint |      |            |
| Graphs                            | Delete object        | Kov | 4 |           |      |            |
| <ul> <li>Debugger</li> </ul>      | Delete object        | Key | d | Shift     | Ctrl | Alt/Option |
| Display                           |                      |     |   |           |      |            |
| Keyboard shortcuts                | Delete/Drop multiple | Key | m | Shift     | Ctrl | Alt/Option |
| <ul> <li>Miscellaneous</li> </ul> | objects              |     |   |           |      |            |
| Themes                            |                      |     |   |           |      |            |
| User language                     | Dialog tab backward  | Key | ] | Shift     | Ctrl | Alt/Option |
| ✓ Paths                           |                      |     |   |           |      |            |
| Binary paths                      | Dialog tab forward   | Key | 1 | Shift     | Ctrl | Alt/Option |
| Help                              |                      |     |   |           |      |            |
| ✓ Query Tool                      | Direct debugging     | Key |   |           |      |            |
| Auto completion                   | Direct debugging     | Rey | g | Shift     | Ctrl | Alt/Option |
| CSV/TXT Output                    |                      |     |   |           |      |            |
| Display                           | Drop Cascade         | Key | u | Shift     | Ctrl | Alt/Option |

• The panel displays a list of keyboard shortcuts available for the main window; select the combination of the modifier keys along with the key to configure each shortcut.

Use the fields on the Nodes panel to select the object types that will be displayed in the Browser tree control:

| Preferences                                       |                    |      |          | 2      |
|---------------------------------------------------|--------------------|------|----------|--------|
| ✓ Browser<br>Display                              | Casts              | Show |          |        |
| Keyboard shortcuts<br>Nodes                       | Catalog Objects    | Show |          |        |
| Properties  Dashboards                            | Catalogs           | Show |          |        |
| Display                                           | Check Constraints  | Show |          |        |
| Graphs<br>• Debugger                              | Collations         | Show |          |        |
| Display<br>Keyboard shortcuts                     | Columns            | Show |          |        |
| <ul> <li>Miscellaneous</li> <li>Themes</li> </ul> | Compound Triggers  | Show |          |        |
| User language                                     | Constraints        | Show |          |        |
| Binary paths                                      | Databases          | Show |          |        |
| Help<br>V Query Tool                              | Domain Constraints | Show |          |        |
| Auto completion<br>CSV/TXT Output                 | Domains            | Show |          |        |
| Display                                           | Event Triggers     | Show |          |        |
| ?                                                 |                    |      | X Cancel | 🖺 Save |

• The panel displays a list of database objects; slide the switch located next to each object to *Show* or *Hide* the database object. When querying system catalogs, you can reduce the number of object types displayed to increase speed.

Use fields on the *Properties* panel to specify browser properties:

| Preferences                                                                                        |                                   |                                                                                   |
|----------------------------------------------------------------------------------------------------|-----------------------------------|-----------------------------------------------------------------------------------|
| ✓ Browser<br>Display<br>Keyboard shortcuts                                                         | Count rows if estimated less than | 2000                                                                              |
| Nodes<br>Properties                                                                                | Maximum job history<br>rows       | 250                                                                               |
| <ul> <li>Dashboards</li> <li>Display</li> <li>Graphs</li> <li>Debugger</li> <li>Display</li> </ul> | 1045                              | The maximum number of history rows to show on the Statistics tab for pgAgent jobs |
| Keyboard shortcuts<br>✓ Miscellaneous<br>Themes<br>User language<br>✓ Paths                        |                                   |                                                                                   |
| Binary paths<br>Help<br>V Query Tool<br>Auto completion<br>CSV/TXT Output<br>Display               |                                   |                                                                                   |
| ?                                                                                                  |                                   | 🗶 Cancel 🕒 Save                                                                   |

• Include a value in the *Count rows if estimated less than* field to perform a SELECT count(\*) if the estimated number of rows in a table (as read from the table statistics) is below the specified limit. After performing the SELECT count(\*), pgAdmin will display the row count. The default is 2000.

• Provide a value in the *Maximum job history rows* field to limit the number of rows to show on the statistics tab for pgAgent jobs. The default is 250.

#### 1.11.2 The Dashboards Node

Expand the Dashboards node to specify your dashboard display preferences.

| Preferences                                     |                                      |                                                   |
|-------------------------------------------------|--------------------------------------|---------------------------------------------------|
| ✓ Browser<br>Display<br>Keyboard shortcuts      | Block I/O statistics<br>refresh rate | 1<br>The number of seconds between graph samples. |
| Nodes<br>Properties                             | Session statistics<br>refresh rate   | 1                                                 |
| <ul> <li>Dashboards</li> <li>Display</li> </ul> |                                      | The number of seconds between graph samples.      |
| Graphs                                          | Transaction<br>throughput refresh    | 1<br>The number of seconds between graph samples. |
| Display                                         | rate                                 |                                                   |
| Keyboard shortcuts<br>V Miscellaneous           | Tuples in refresh rate               | 1<br>The number of seconds between graph samples. |
| Themes<br>User language                         | Tuples out refresh                   | 1                                                 |
| <ul> <li>Paths</li> <li>Binary paths</li> </ul> | rate                                 | The number of seconds between graph samples.      |
| Help<br>V Query Tool                            |                                      |                                                   |
| Auto completion<br>CSV/TXT Output               |                                      |                                                   |
| Display                                         |                                      |                                                   |
| ?                                               |                                      | 🗙 Cancel 🖺 Save                                   |

Use the fields on the Graphs panel to specify your display preferences for the graphs on the Dashboard tab:

- Use the *Block I/O statistics refresh rate* field to specify the number of seconds between block I/O statistic samples displayed in graphs.
- Use the *Session statistics refresh rate* field to specify the number of seconds between session statistic samples displayed in graphs.
- Use the *Transaction throughput refresh rate* field to specify the number of seconds between transaction throughput samples displayed in graphs.
- Use the *Tuples in refresh rate* field to specify the number of seconds between tuples-in samples displayed in graphs.
- Use the *Tuples out refresh rate* field to specify the number of seconds between tuples-out samples displayed in graphs.

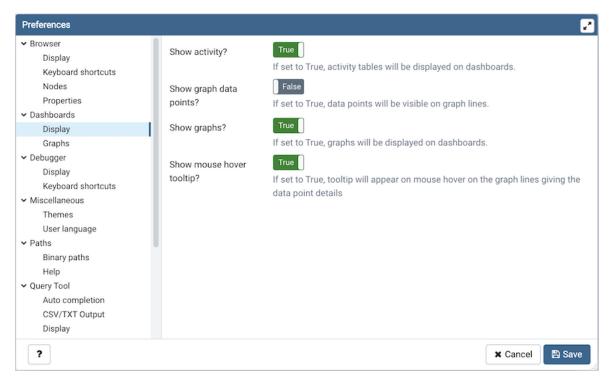

- When the Show activity? switch is set to True, activity tables will be displayed on dashboards.
- When the Show graph data points? switch is set to True, data points will be visible on graph lines.
- When the Show graphs? switch is set to True, graphs will be displayed on dashboards.
- When the *Show mouse hover tooltip*? switch is set to *True*, a tooltip will appear on mouse hover on the graph lines giving the data point details.

#### 1.11.3 The Debugger Node

Expand the Debugger node to specify your debugger display preferences.

| Preferences                                                                                                    |                            | 2                                                                          |
|----------------------------------------------------------------------------------------------------|----------------------------|----------------------------------------------------------------------------|
| <ul> <li>Browser         <ul> <li>Display</li> <li>Keyboard shortcuts</li> <li>Nodes</li> <li>Properties</li> </ul> </li> <li>Dashboards         <ul> <li>Display</li> <li>Graphs</li> </ul> </li> <li>Debugger</li> <li>Display</li> <li>Keyboard shortcuts</li> <li>Miscellaneous         <ul> <li>Themes</li> <li>User language</li> </ul> </li> <li>Paths             <ul> <li>Binary paths</li> <li>Help</li> <li>Query Tool</li> <li>Auto completion</li> <li>CSV/TXT Output</li> <li>Display</li> </ul> </li> </ul> | Open in new browser<br>tab | False<br>If set to True, the Debugger will be opened in a new browser tab. |
| ?                                                                                                    |                            | 🗙 Cancel 🖺 Save                                                            |

• When the *Open in new browser tab* switch is set to *True*, the Debugger will open in a new browser tab when invoked.

Use the fields on the Keyboard shortcuts panel to configure shortcuts for the debugger window navigation:

| Preferences        |                                      |           |   | 2                     |
|--------------------|--------------------------------------|-----------|---|-----------------------|
| ✓ Browser          | Assessiver (Olassall                 | Kau       |   |                       |
| Display            | Accesskey (Clear all<br>breakpoints) | Key       | x |                       |
| Keyboard shortcuts | breakpoints)                         |           |   |                       |
| Nodes              | Accesskey                            | Key       | с |                       |
| Properties         | (Continue/Start)                     | ,         |   |                       |
| ✓ Dashboards       | (                                    |           |   |                       |
| Display            | Accesskey (Step                      | Key       | i |                       |
| Graphs             | into)                                |           |   |                       |
| ✓ Debugger         |                                      |           |   |                       |
| Display            | Accesskey (Step                      | Key       | 0 |                       |
| Keyboard shortcuts | over)                                |           |   |                       |
| ✓ Miscellaneous    | Accesskey (Stop)                     | Key       | s |                       |
| Themes             | Accessivey (Stop)                    | Rey       | 3 |                       |
| User language      | Assession (Taggle                    | Kau       |   |                       |
| ✓ Paths            | Accesskey (Toggle<br>breakpoint)     | Key       | t |                       |
| Binary paths       | breakpoint)                          |           |   |                       |
| Help               | Edit grid values                     | Key       | q | Shift Ctrl Alt/Option |
| ✓ Query Tool       |                                      | ,         | ч |                       |
| Auto completion    | Number                               | 14 second |   |                       |
| CSV/TXT Output     | Next tab                             | Key       | ] | Shift Ctrl Alt/Option |
| Display            |                                      |           |   |                       |
| ?                  | -                                    |           |   | ★ Cancel 🖺 Save       |

### 1.11.4 The Miscellaneous Node

Expand the Miscellaneous node to specify miscellaneous display preferences.

| Preferences        |               |         | 2               |
|--------------------|---------------|---------|-----------------|
| ✓ Browser          | User language | English | × •             |
| Display            | User language | English | <b>^</b> *      |
| Keyboard shortcuts |               |         |                 |
| Nodes              |               |         |                 |
| Properties         |               |         |                 |
| ✓ Dashboards       |               |         |                 |
| Display            |               |         |                 |
| Graphs             |               |         |                 |
| ✓ Debugger         |               |         |                 |
| Display            |               |         |                 |
| Keyboard shortcuts |               |         |                 |
| ✓ Miscellaneous    |               |         |                 |
| Themes             |               |         |                 |
| User language      |               |         |                 |
| ✓ Paths            |               |         |                 |
| Binary paths       |               |         |                 |
| Help               |               |         |                 |
| ✓ Query Tool       |               |         |                 |
| Auto completion    |               |         |                 |
| CSV/TXT Output     |               |         |                 |
| Display            |               |         |                 |
| ?                  |               |         | 🗙 Cancel 🖺 Save |

• Use the User language drop-down listbox to select the display language for the client.

| Preferences                       |       |                                                                                                    |
|-----------------------------------|-------|----------------------------------------------------------------------------------------------------|
| ✓ Browser                         | Theme | Standard ×                                                                                                    |
| Display                           | meme  |                                                                                                    |
| Keyboard shortcuts                |       | A refresh is required to apply the theme. Below is the preview of the theme                                                                                                    |
| Nodes                             |       | Solution         Party of the state         Party of the state         Party of the stat                                                                                                    |
| Properties                        |       | Provention     Provention     Provention     Provention     Provention     Provention     Provention     Provention                                                                                                    |
| ✓ Dashboards                      |       |                                                                                                    |
| Display                           |       |                                                                                                    |
| Graphs                            |       | <ul> <li>Foregrada (A. 1997)</li> <li>Forega and the state of the state of</li></ul> |
| ✓ Debugger                        |       | Point and a set of the set of the set o       |
| Display                           |       |                                                                                                    |
| Keyboard shortcuts                |       | <ul> <li>4 Average</li> <li>4 State</li> <li>4 State</li> </ul>                                                                                                    |
| <ul> <li>Miscellaneous</li> </ul> |       |                                                                                                    |
| Themes                            |       |                                                                                                    |
| User language                     |       |                                                                                                    |
| ✓ Paths                           |       |                                                                                                    |
| Binary paths                      |       |                                                                                                    |
| Help                              |       |                                                                                                    |
| ✓ Query Tool                      |       |                                                                                                    |
| Auto completion                   |       |                                                                                                    |
| CSV/TXT Output                    |       |                                                                                                    |
| Display                           |       |                                                                                                    |
| ?                                 |       | 🗶 Cancel 🖺 Save                                                                                                    |

• Use the *Themes* drop-down listbox to select the theme for pgAdmin. You'll also get a preview just below the drop down. Note that, to apply the theme you need to refresh the pgAdmin page. You can also submit your own themes, check here how. Currently we support Standard, Dark and High Contrast (Beta) theme.

## 1.11.5 The Paths Node

Expand the Paths node to specify the locations of supporting utility and help files.

| Browser                                                                                | EDB Advanced Server<br>Binary Path | /usr/edb/as11/bin/                                                                                   |  |  |
|----------------------------------------------------------------------------------------|------------------------------------|----------------------------------------------------------------------------------------------------|--|--|
| Display<br>Keyboard shortcuts<br>Nodes                                                 |                                    | Path to the directory containing the EDB Advanced Server utility programs (pg_dump, pg_restore etc). |  |  |
| Properties                                                                             | Greenplum Database                 | /usr/edb                                                                                             |  |  |
| Display<br>Graphs                                                                      | Binary Path                        | Path to the directory containing the Greenplum Database utility programs (pg_dump, pg_restore etc).  |  |  |
| - Debugger                                                                             | PostgreSQL Binary<br>Path          | /usr/pgsgl-10/bin/                                                                                   |  |  |
| Display<br>Keyboard shortcuts<br>✓ Miscellaneous<br>Themes<br>User language<br>✓ Paths |                                    | Path to the directory containing the PostgreSQL utility programs (pg_dump, pg_restore etc).          |  |  |
| Binary paths<br>Help<br>• Query Tool<br>Auto completion<br>CSV/TXT Output<br>Display   |                                    |                                                                                                    |  |  |

Use the fields on the *Binary paths* panel to specify the path to the directory that contains the utility programs (pg\_dump, pg\_restore, and pg\_dumpall) for monitored databases:

- Use the *EDB Advanced Server Binary Path* field to specify the location of the EDB Postgres Advanced Server utility programs. If this path is not set, pgAdmin will attempt to find the utilities in standard locations used by EnterpriseDB.
- Use the *Greenplum Database Binary Path* field to specify the location of the Greenplum database utility programs. If this path is not set, pgAdmin will attempt to find the utilities in standard locations used by Greenplum.
- Use the *PostgreSQL Binary Path* field to specify the location of the PostgreSQL utility programs. If this path is not set, pgAdmin will attempt to find the utilities in standard locations used by PostgreSQL.

| ✓ Browser                                                                                                    | EDB Advanced Server<br>Help Path<br>PostgreSQL Help | https://www.enterprisedb.com/docs/en/\$VERSION\$/pg/                                                             |  |  |
|----------------------------------------------------------------------------------------------------|-----------------------------------------------------|----------------------------------------------------------------------------------------------------|--|--|
| Display                                                                                                    |                                                     | Path to the EDB Advanced Server documentation. \$VERSION\$ will be replaced with the major.minor version number. |  |  |
| Properties                                                                                                    |                                                     | https://www.postgresql.org/docs/\$VERSION\$/                                                                     |  |  |
| <ul> <li>Dashboards         <ul> <li>Display</li> <li>Graphs</li> </ul> </li> <li>Debugger         <ul> <li>Display</li> <li>Keyboard shortcuts</li> </ul> </li> <li>Miscellaneous             <ul> <li>Themes</li> <li>User language</li> <li>Paths</li> <li>Binary paths</li> </ul> </li> </ul> | Path                                                | Path to the PostgreSQL documentation. \$VERSION\$ will be replaced with the major.minor version number.          |  |  |
| Help                                                                                                    |                                                     |                                                                                                    |  |  |
| <ul> <li>Query Tool</li> <li>Auto completion</li> <li>CSV/TXT Output</li> <li>Display</li> </ul>                                                                                                    |                                                     |                                                                                                    |  |  |

Use the fields on the *Help* panel to specify the location of help files.

- Use the EDB Advanced Server Help Path to specify the path to EDB Postgres Advanced Server documentation.
- Use the *PostgreSQL Help Path* to specify the path to PostgreSQL documentation.

Please note: the default help paths include the *VERSION* placeholder; the \$VERSION\$ placeholder will be replaced by the current database version.

#### 1.11.6 The Query Tool Node

Expand the Query Tool node to access panels that allow you to specify your preferences for the Query Editor tool.

| Preferences                                                                        |                          |                                                                                              |
|------------------------------------------------------------------------------------|--------------------------|----------------------------------------------------------------------------------------------|
| Display<br>Keyboard shortcuts<br>V Miscellaneous<br>Themes                         | Keywords in<br>uppercase | True IIII for the set to True, Keywords will be displayed in upper case for auto completion. |
| User language                                                                      |                          |                                                                                              |
| <ul> <li>Paths</li> <li>Binary paths</li> <li>Help</li> <li>Query Tool</li> </ul>  |                          |                                                                                              |
| Auto completion<br>CSV/TXT Output<br>Display<br>Editor                             |                          |                                                                                              |
| Explain<br>Keyboard shortcuts<br>Options<br>Results grid                           |                          |                                                                                              |
| <ul> <li>Schema Diff</li> <li>Display</li> <li>Storage</li> <li>Ontione</li> </ul> |                          |                                                                                              |
| Options ?                                                                          |                          | 🗙 Cancel 🖺 Save                                                                              |

Use the fields on the Auto Completion panel to set the auto completion options.

• When the Keywords in uppercase switch is set to True then keywords are shown in upper case.

| Preferences                                             |                     | 2                                                                                                  |
|---------------------------------------------------------|---------------------|----------------------------------------------------------------------------------------------------|
| Display<br>Keyboard shortcuts                           | CSV field separator |                                                                                                    |
| <ul> <li>Miscellaneous</li> <li>Themes</li> </ul>       | CSV quote character | · · · · · · · · · · · · · · · · · · ·                                                              |
| User language                                           | CSV quoting         | Strings *                                                                                          |
| ✓ Paths<br>Binary paths                                 | Replace null values | NULL                                                                                               |
| Help                                                    | with                | Specifies the string that represents a null value while downloading query results                  |
| <ul> <li>Query Tool</li> <li>Auto completion</li> </ul> |                     | as CSV. You can specify any arbitrary string to represent a null value, with<br>quotes if desired. |
| CSV/TXT Output                                          |                     |                                                                                                    |
| Display<br>Editor                                       |                     |                                                                                                    |
| Explain                                                 |                     |                                                                                                    |
| Keyboard shortcuts<br>Options                           |                     |                                                                                                    |
| Results grid                                            |                     |                                                                                                    |
| ✓ Schema Diff                                           |                     |                                                                                                    |
| Display<br>V Storage                                    |                     |                                                                                                    |
| Options                                                 |                     |                                                                                                    |
| ?                                                       |                     | 🗶 Cancel 🖺 Save                                                                                    |

Use the fields on the *CSV/TXT Output* panel to control the CSV/TXT output.

- Use the *CSV field separator* drop-down listbox to specify the separator character that will be used in CSV/TXT output.
- Use the CSV quote character drop-down listbox to specify the quote character that will be used in CSV/TXT

output.

- Use the CSV quoting drop-down listbox to select the fields that will be quoted in the CSV/TXT output; select *Strings*, *All*, or *None*.
- Use the *Replace null values with* option to replace null values with specified string in the output file. Default is set to 'NULL'.

| Preferences                                                                                             |                                                   | 2                                                                                                    |
|----------------------------------------------------------------------------------------------------|---------------------------------------------------|----------------------------------------------------------------------------------------------------|
| Display<br>Keyboard shortcuts<br>V Miscellaneous<br>Themes                                              | Connection status                                 | True<br>If set to True, the Query Tool will monitor and display the connection and<br>transaction status.                                                                                                    |
| User language<br>V Paths<br>Binary paths                                                                | Connection status<br>refresh rate                 | 2<br>The number of seconds between connection/transaction status polls.                                                                                                    |
| Help<br>V Query Tool<br>Auto completion<br>CSV/TXT Output                                               | Open in new browser<br>tab<br>Query info notifier | If set to True, the Query Tool will be opened in a new browser tab.                                                                                                    |
| Display<br>Editor<br>Explain<br>Keyboard shortcuts<br>Options<br>Results grid<br>Schema Diff<br>Display | timeout                                           | The length of time to display the query info notifier after execution has<br>completed. A value of -1 disables the notifier and a value of 0 displays it until<br>clicked. Values greater than 0 display the notifier for the number of seconds<br>specified. |
| Storage     Options                                                                                     |                                                   | 🗙 Cancel 🖺 Save                                                                                                    |

Use the fields on the Display panel to specify your preferences for the Query Tool display.

- When the *Connection status* switch is set to *True*, each new instance of the Query Tool will display connection and transaction status.
- Use the *Connection status refresh rate* field to specify the number of seconds between connection/transaction status updates.
- When the *Open in new browser tab* switch is set to *True*, each new instance of the Query Tool will open in a new browser tab.
- Use the *Query info notifier timeout* field to control the behaviour of the notifier that is displayed when query execution completes. A value of -1 will disable the notifier, and a value of 0 will display it until clicked. If a positive value above zero is specified, the notifier will be displayed for the specified number of seconds. The default is 5.

| Display                           | Brace matching?      | True                                                                            |
|-----------------------------------|----------------------|---------------------------------------------------------------------------------|
| Keyboard shortcuts                | brace matering:      | Specifies whether or not to highlight matched braces in the editor.             |
| <ul> <li>Miscellaneous</li> </ul> |                      | specifies whether of not to highlight matched braces in the editor.             |
| Themes                            | Code folding?        | True                                                                            |
| User language                     |                      | Enable or disable code folding. In plain text mode, this will have no effect as |
| ✓ Paths                           |                      | code folding is always disabled in that mode. Disabling will improve editor     |
| Binary paths                      |                      | performance with large files.                                                   |
| Help                              | Font size            | 1                                                                               |
| ✓ Query Tool                      | 1 ont Size           |                                                                                 |
| Auto completion                   |                      | The font size to use for the SQL text boxes and editors. The value specified is |
| CSV/TXT Output                    |                      | in "em" units, in which 1 is the default relative font size. For example, to    |
| Display                           |                      | increase the font size by 20 percent use a value of 1.2, or to reduce by 20     |
| Editor                            |                      | percent, use a value of 0.8. Minimum 0.1, maximum 10.                           |
| Explain                           | Insert bracket pairs | ? True                                                                          |
| Keyboard shortcuts                |                      | Specifies whether or not to insert paired brackets in the editor.               |
| Options                           |                      | False                                                                           |
| Results grid                      | Line wrapping?       |                                                                                 |
| <ul> <li>Schema Diff</li> </ul>   |                      | Specifies whether or not to wrap SQL code in the editor.                        |
| Display                           | Plain text mode?     | False                                                                           |
| ✓ Storage                         |                      | When set to True, keywords wont be highlighted and code folding will be         |
| Options                           |                      | disabled. Plain text mode will improve editor performance with large files      |

Use the fields on the *Editor* panel to change settings of the query editor.

- When the Brace matching? switch is set to True, the editor will highlight pairs of matched braces.
- When the *Code folding*? switch is set to *False*, the editor will disable code folding. Disabling will improve editor performance with large files.
- Use the *Font size* field to specify the font size that will be used in text boxes and editors.
- When the *Insert bracket pairs?* switch is set to *True*, the editor will automatically insert paired brackets.
- When the Line wrapping switch is set to True, the editor will implement line-wrapping behavior.
- When the *Plain text mode*? switch is set to *True*, the editor mode will be changed to text/plain. Keyword highlighting and code folding will be disabled. This will improve editor performance with large files.

| Preferences                                       |                 |       | e e             |
|---------------------------------------------------|-----------------|-------|-----------------|
| Display<br>Keyboard shortcuts                     | Show buffers?   | False |                 |
| <ul> <li>Miscellaneous</li> <li>Themes</li> </ul> | Show costs?     | False |                 |
| User language                                     | Show settings?  | False |                 |
| <ul> <li>Paths</li> <li>Binary paths</li> </ul>   | Show summary?   | False |                 |
| Help<br>V Query Tool                              | Show timing?    | False |                 |
| Auto completion<br>CSV/TXT Output                 | Verbose output? | False |                 |
| Display<br>Editor                                 |                 |       |                 |
| Explain                                           | 1               |       |                 |
| Keyboard shortcuts<br>Options                     |                 |       |                 |
| Results grid<br>• Schema Diff                     |                 |       |                 |
| Display<br>• Storage                              |                 |       |                 |
| Options                                           | U               |       |                 |
| ?                                                 |                 |       | 🗙 Cancel 🖺 Save |

Use the fields on the Explain panel to specify the level of detail included in a graphical EXPLAIN.

- When the *Show Buffers?* switch is set to *True*, graphical explain details will include information about buffer usage.
- When the *Show Costs*? switch is set to *True*, graphical explain details will include information about the estimated startup and total cost of each plan, as well as the estimated number of rows and the estimated width of each row.
- When the *Show Timing*? switch is set to *True*, graphical explain details will include the startup time and time spent in each node in the output.
- When the *Verbose output*? switch is set to *True*, graphical explain details will include extended information about the query execution plan.

| <ul> <li>Debugger</li> </ul>      |                      |                                                                                |
|-----------------------------------|----------------------|--------------------------------------------------------------------------------|
| Display                           | Auto commit?         | False                                                                          |
| Keyboard shortcuts                |                      | Set auto commit on or off by default in new Query Tool tabs.                   |
| <ul> <li>Miscellaneous</li> </ul> | Auto rollback?       | True                                                                           |
| Themes                            |                      | Set auto rollback on or off by default in new Query Tool tabs.                 |
| User language                     |                      |                                                                                |
| ✓ Paths                           | Prompt to            | True                                                                           |
| Binary paths                      | commit/rollback      | Specifies whether or not to prompt user to commit or rollback an active        |
| Help                              | active transactions? | transaction on Query Tool exit.                                                |
| <ul> <li>Query Tool</li> </ul>    | Prompt to save       | True                                                                           |
| Auto completion                   | unsaved data         | Specifies whether or not to prompt user to save unsaved data on data grid ex   |
| CSV/TXT Output                    | changes?             | Specifies whether of not to prompt user to save unsaved data on data grid exit |
| Display                           | onungeo.             |                                                                                |
| Editor                            | Prompt to save       | True                                                                           |
| Explain                           | unsaved query        | Specifies whether or not to prompt user to save unsaved query on query tool    |
| Keyboard shortcuts                | changes?             | exit.                                                                          |
| Options                           |                      |                                                                                |
| Results grid                      | Sort View Data       | True                                                                           |
| SQL Formatting                    | results by primary   | If set to True, data returned when using the View/Edit Data - All Rows option  |
| <ul> <li>Schema Diff</li> </ul>   | key columns?         | will be sorted by the Primary Key columns by default. When using the           |
| Display                           |                      | First/Last 100 Rows options, data is always sorted.                            |
| ✓ Storage                         |                      |                                                                                |

Use the fields on the Options panel to manage editor preferences.

- When the Auto-Commit? switch is set to True, each successful query is committed after execution.
- When the Auto-Rollback? switch is set to True, failed queries are rolled back.
- When the *Prompt to save unsaved data changes*? switch is set to *True*, the editor will prompt the user to saved unsaved data when exiting the data editor.
- When the *Prompt to save unsaved query changes*? switch is set to *True*, the editor will prompt the user to saved unsaved query modifications when exiting the Query Tool.
- When the *Prompt to commit/rollback active transactions*? switch is set to *True*, the editor will prompt the user to commit or rollback changes when exiting the Query Tool while the current transaction is not committed.
- When the *Sort View Data results by primary key columns?* If set to *True*, data returned when using the View/Edit Data All Rows option will be sorted by the Primary Key columns by default. When using the First/Last 100 Rows options, data is always sorted.

| Preferences                                      |                                |          | 2      |
|--------------------------------------------------|--------------------------------|----------|--------|
| Display<br>Keyboard shortcuts<br>V Miscellaneous | Result copy field separator    | ;        | ¥      |
| Themes<br>User language                          | Result copy quote<br>character | •        | •      |
| ✓ Paths<br>Binary paths                          | Result copy quoting            | All      | •      |
| Help<br>V Query Tool<br>Auto completion          |                                |          |        |
| CSV/TXT Output<br>Display                        |                                |          |        |
| Editor<br>Explain                                |                                |          |        |
| Keyboard shortcuts<br>Options                    |                                |          |        |
| Results grid                                     |                                |          |        |
| Display<br>Storage<br>Options                    |                                |          |        |
| ?                                                |                                | × Cancel | 🖺 Save |

Use the fields on the Results grid panel to specify your formatting preferences for copied data.

- Use the Result copy field separator drop-down listbox to select the field separator for copied data.
- Use the Result copy quote character drop-down listbox to select the quote character for copied data.
- Use the *Result copy quoting* drop-down listbox to select which type of fields require quoting; select *All*, *None*, or *Strings*.

| Preferences                                                   |                                     |     |   |               | ¥*  |
|---------------------------------------------------------------|-------------------------------------|-----|---|---------------|-----|
| Display<br>Keyboard shortcuts<br>V Miscellaneous              | Accesskey (Cancel<br>query)         | Key | q |               |     |
| Themes<br>User language                                       | Accesskey (Clear<br>editor options) | Key | 1 |               |     |
| <ul> <li>Paths</li> <li>Binary paths</li> <li>Help</li> </ul> | Accesskey<br>(Connection status)    | Key | t |               |     |
| ✓ Query Tool<br>Auto completion<br>CSV/TXT Output             | Accesskey (Copy<br>rows)            | Key | c |               |     |
| Display<br>Editor<br>Explain                                  | Accesskey (Delete<br>rows)          | Key | d |               |     |
| Keyboard shortcuts<br>Options                                 | Accesskey (Execute options)         | Key | x |               |     |
| Results grid<br>✓ Schema Diff<br>Display                      | Accesskey (Filter<br>dialog)        | Key | f |               |     |
| ✓ Storage<br>Options                                          | Accesskey (Filter                   | Key | I |               |     |
| ?                                                             |                                     |     |   | 🗙 Cancel 🖪 Sa | ave |

Use the fields on the Keyboard shortcuts panel to configure shortcuts for the Query Tool window navigation:

| <ul> <li>Browser</li> <li>Display</li> </ul> | Comma-first        | False                                                                           |
|----------------------------------------------|--------------------|---------------------------------------------------------------------------------|
| Keyboard shortcuts                           | notation?          | If set to True, comma-first notation for column names is used.                  |
| Nodes                                        | Identifier case    | Upper case  Lower case Capitalized                                              |
| Properties                                   |                    |                                                                                 |
| <ul> <li>Dashboards</li> </ul>               |                    | Convert identifiers to upper, lower, or capitalized casing.                     |
| Display                                      | Keyward anon       | A House and a house and a Conitalized                                           |
| Graphs                                       | Keyword case       | ✓ Upper case Lower case Capitalized                                             |
| ✓ Debugger                                   |                    | Convert keywords to upper, lower, or capitalized casing.                        |
| Display                                      |                    |                                                                                 |
| Keyboard shortcuts                           | Re-indent aligned? | False                                                                           |
| <ul> <li>Miscellaneous</li> </ul>            |                    | If set to True, the indentations of the statements are changed, and statements  |
| Themes                                       |                    | are aligned by keywords.                                                        |
| User language                                | Re-indent?         | Ттие                                                                            |
| ✓ Paths                                      | Refildents         | If set to True, the indentations of the statements are changed.                 |
| Binary paths                                 |                    | If set to true, the indentations of the statements are changed.                 |
| Help                                         | Spaces around      | True                                                                            |
| ✓ Query Tool                                 | operators?         | If set to True, spaces are used around all operators.                           |
| Auto completion                              |                    |                                                                                 |
| CSV/TXT Output                               | Strip comments?    | False                                                                           |
| Display                                      |                    | If set to True, comments will be removed.                                       |
| Editor                                       | Tab size           | 4                                                                               |
| Explain                                      | Tab Size           |                                                                                 |
| Keyboard shortcuts                           |                    | The number of spaces per tab. Minimum 2, maximum 8.                             |
| Options                                      | Use spaces?        | True                                                                            |
| Results grid                                 | Use spaces:        | Specifies whether or not to insert spaces instead of tabs when the tab key or   |
| SQL Formatting                               |                    | auto-indent are used.                                                           |
| ✓ Schema Diff                                |                    |                                                                                 |
| Display                                      | Wrap after N       | 0                                                                               |
| ✓ Storage                                    | characters         | The column limit (in characters) for wrapping comma-separated lists. If zero, i |
| Options                                      |                    | puts every item in the list on its own line.                                    |
| options                                      |                    | puts every item in the list on its own line.                                    |

Use the fields on the SQL formatting panel to specify your preferences for reformatting of SQL.

- Use the Command-first notation option to specify whether to place commas before or after column names.
- Use the *Identifier case* option to specify whether to change identifiers (object names) into upper, lower, or capitalized case.
- Use the Keyword case option to specify whether to change keywords into upper, lower, or capitalized case.
- Use the *Re-indent aligned*? option to specify that indentations of statements should be changed, aligned by keywords.
- Use the *Re-indent*? option to specify that indentations of statements should be changed.
- Use the Spaces around operators? option to specify whether or not to include spaces on either side of operators.
- Use the Strip comments? option to specify whether or not comments should be removed.
- Use the *Tab size* option to specify the number of spaces per tab or indent.
- Use the Use spaces? option to select whether to use spaces or tabs when indenting.
- Use the *Wrap after N characters* option to specify the column limit for wrapping column separated lists (e.g. of column names in a table). If set to 0 (zero), each item will be on it's own line.

## 1.11.7 The Schema Diff Node

Expand the Schema Diff node to specify your display preferences.

| Preferences                                                |                            |                                                                                                    |
|------------------------------------------------------------|----------------------------|----------------------------------------------------------------------------------------------------|
| Display<br>Keyboard shortcuts<br>V Miscellaneous<br>Themes | Ignore whitespaces         | False<br>If set to True, then the Schema Diff tool ignores the whitespaces while<br>comparing the string objects. Whitespace includes space, tabs, and CRLF |
| User language                                              | Open in new browser<br>tab | False                                                                                                    |
| ✓ Paths<br>Binary paths<br>Hole                            | lab                        | If set to True, the Schema Diff will be opened in a new browser tab.                                                                                        |
| Help<br>• Query Tool                                       |                            |                                                                                                    |
| Auto completion<br>CSV/TXT Output                          |                            |                                                                                                    |
| Display<br>Editor                                          |                            |                                                                                                    |
| Explain<br>Keyboard shortcuts                              |                            |                                                                                                    |
| Options                                                    |                            |                                                                                                    |
| Results grid<br>• Schema Diff                              |                            |                                                                                                    |
| Display<br>Storage<br>Options                              |                            |                                                                                                    |
| ?                                                          |                            | 🗙 Cancel 🖺 Save                                                                                                    |

Use the *Ignore whitespaces* switch to ignores the whitespaces while comparing the string objects. Whitespace includes space, tabs, and CRLF.

Use the Open in new browser tab switch to indicate if you would like Schema Diff to open in a new tab.

#### 1.11.8 The Storage Node

Expand the *Storage* node to specify your storage preferences.

| Preferences                                                                     |                                  |                      | 2    |
|---------------------------------------------------------------------------------|----------------------------------|----------------------|------|
| Display<br>Keyboard shortcuts                                                   | File dialog view                 | List                 | X    |
| ✓ Miscellaneous<br>Themes                                                       | Last directory visited           | /home/edb/Downloads/ |      |
| User language<br>V Paths                                                        | Maximum file upload<br>size (MB) | 50                   |      |
| Binary paths<br>Help                                                            | Show hidden files and folders?   | Faise                |      |
| <ul> <li>Query Tool</li> <li>Auto completion</li> <li>CSV/TXT Output</li> </ul> |                                  |                      |      |
| Display<br>Editor                                                               |                                  |                      |      |
| Explain<br>Keyboard shortcuts                                                   |                                  |                      |      |
| Options<br>Results grid                                                         |                                  |                      |      |
| <ul> <li>Schema Diff</li> <li>Display</li> </ul>                                |                                  |                      |      |
| ✓ Storage<br>Options                                                            |                                  |                      |      |
| ?                                                                               |                                  | × Cancel             | Save |

Use the fields on the Options panel to specify storage preferences.

- Use the *File dialog view* drop-down listbox to select the style of icons and display format that will be displayed when you open the file manager; select *List* to display a list view, or *Grid* to display folder icons.
- Use the Last directory visited field to specify the name of the folder in which the file manager will open.
- Use the *Maximum file upload size(MB)* field on the *Options* panel of the **Storage** node to specify the maximum file size for an upload.
- When the *Show hidden files and folders?* switch is set to *True*, the file manager will display hidden files and folders.

## **1.12 Keyboard Shortcuts**

Keyboard shortcuts are provided in pgAdmin to allow easy access to specific functions. Alternate shortcuts can be configured through File > Preferences if desired."

#### 1.12.1 Main Browser Window

When using main browser window, the following keyboard shortcuts are available:

| Shortcut for all platforms | Function                   |
|----------------------------|----------------------------|
| Alt+Shift+F                | Open the File menu         |
| Alt+Shift+O                | Open the Object menu       |
| Alt+Shift+L                | Open the Tools menu        |
| Alt+Shift+H                | Open the Help menu         |
| Alt+Shift+B                | Focus the browser tree     |
| Alt+Shift+[                | Move tabbed panel backward |

continues on next page

| Shortcut for all platforms | Function                                    |
|----------------------------|---------------------------------------------|
| Alt+Shift+]                | Move tabbed panel forward                   |
| Alt+Shift+Q                | Open the Query Tool in the current database |
| Alt+Shift+V                | View Data in the selected table/view        |
| Alt+Shift+C                | Open the context menu                       |
| Alt+Shift+N                | Create an object                            |
| Alt+Shift+E                | Edit object properties                      |
| Alt+Shift+D                | Delete the object                           |
| Alt+Shift+G                | Direct debugging                            |

#### Table 4 – continued from previous page

### 1.12.2 Dialog Tabs

Use the shortcuts below to navigate the tabsets on dialogs:

| Shortcut for all platforms | Function            |
|----------------------------|---------------------|
| Control+Shift+[            | Dialog tab backward |
| Control+Shift+]            | Dialog tab forward  |

### **1.12.3 Property Grid Controls**

Use the shortcuts below when working with property grid controls:

| Shortcut for all platforms | Function                                 |
|----------------------------|------------------------------------------|
| Control+Shift+A            | Add row in Grid                          |
| Tab                        | Move focus to the next control           |
| Shift+Tab                  | Move focus to the previous control       |
| Return                     | Pick the selected an item in a combo box |
| Control+Shift+A            | Add row in Grid                          |

### 1.12.4 SQL Editors

When using the syntax-highlighting SQL editors, the following shortcuts are available:

| Shortcut (Windows/Linux) | Shortcut (Mac)       | Function                            |
|--------------------------|----------------------|-------------------------------------|
| Alt + Left               | Option + Left        | Move to the beginning of the line   |
| Alt + Right              | Option + Right       | Move to the end of the line         |
| Ctrl + Alt + Left        | Cmd + Option + Left  | Move left one word                  |
| Ctrl + Alt + Right       | Cmd + Option + Right | Move right one word                 |
| Ctrl + /                 | Cmd + /              | Comment selected code (Inline)      |
| Ctrl + .                 | Cmd + .              | Uncomment selected code (Inline)    |
| Ctrl + Shift + /         | Cmd + Shift + /      | Comment/Uncomment code (Block)      |
| Ctrl + a                 | Cmd + a              | Select all                          |
| Ctrl + c                 | Cmd + c              | Copy selected text to the clipboard |
| Ctrl + r                 | Cmd + r              | Redo last edit un-done              |
| Ctrl + v                 | Cmd + v              | Paste text from the clipboard       |
| Ctrl + z                 | Cmd + z              | Undo last edit                      |
| Tab                      | Tab                  | Indent selected text                |

continues on next page

| Shortcut (Windows/Linux) | Shortcut (Mac)  | Function                |
|--------------------------|-----------------|-------------------------|
| Shift + Tab              | Shift + Tab     | Un-indent selected text |
| Alt + g                  | Option + g      | Jump (to line:column)   |
| Ctrl + Space             | Ctrl + Space    | Auto-complete           |
| Ctrl + f                 | Cmd + f         | Find                    |
| Ctrl + g                 | Cmd + g         | Find next               |
| Ctrl + Shift + g         | Cmd + Shift + g | Find previous           |
| Ctrl + Shift + f         | Cmd + Shift + f | Replace                 |

Table 7 – continued from previous page

## 1.12.5 Query Tool

When using the Query Tool, the following shortcuts are available:

| Shortcut (Windows/Linux)    | Shortcut (Mac)              | Function                  |
|-----------------------------|-----------------------------|---------------------------|
| F5                          | F5                          | Execute query             |
| F6                          | F6                          | Save data changes         |
| F7                          | F7                          | EXPLAIN query             |
| Shift + F7                  | Shift + F7                  | EXPLAIN ANALYZE query     |
| F8                          | F8                          | Execute query to CSV file |
| <accesskey> + o</accesskey> | <accesskey> + o</accesskey> | Open file                 |
| <accesskey> + s</accesskey> | <accesskey> + s</accesskey> | Save file                 |
| <accesskey> + n</accesskey> | <accesskey> + n</accesskey> | Find option drop down     |
| <accesskey> + c</accesskey> | <accesskey> + c</accesskey> | Copy row(s)               |
| <accesskey> + p</accesskey> | <accesskey> + p</accesskey> | Paste row(s)              |
| <accesskey> + d</accesskey> | <accesskey> + d</accesskey> | Delete row(s)             |
| <accesskey> + f</accesskey> | <accesskey> + f</accesskey> | Filter dialog             |
| <accesskey> + i</accesskey> | <accesskey> + i</accesskey> | Filter options drop down  |
| <accesskey> + r</accesskey> | <accesskey> + r</accesskey> | Row limit                 |
| <accesskey> + q</accesskey> | <accesskey> + q</accesskey> | Cancel query              |
| <accesskey> + 1</accesskey> | <accesskey> + 1</accesskey> | Clear option drop down    |
| <accesskey> + x</accesskey> | <accesskey> + x</accesskey> | Execute option drop down  |
| <accesskey> + t</accesskey> | <accesskey> + t</accesskey> | Display connection status |
| <accesskey> + y</accesskey> | <accesskey> + y</accesskey> | Copy SQL on history panel |

## 1.12.6 Debugger

When using the Debugger, the following shortcuts are available:

| Shortcut (Windows/Linux)    | Shortcut (Mac)              | Function                     |
|-----------------------------|-----------------------------|------------------------------|
| <accesskey> + i</accesskey> | <accesskey> + i</accesskey> | Step in                      |
| <accesskey> + o</accesskey> | <accesskey> + o</accesskey> | Step over                    |
| <accesskey> + c</accesskey> | <accesskey> + c</accesskey> | Continue/Restart             |
| <accesskey> + t</accesskey> | <accesskey> + t</accesskey> | Toggle breakpoint            |
| <accesskey> + x</accesskey> | <accesskey> + x</accesskey> | Clear all breakpoints        |
| <accesskey> + s</accesskey> | <accesskey> + s</accesskey> | Stop                         |
| Alt + Shift + q             | Option + Shift + $q$        | Enter or Edit values in Grid |

### 1.12.7 Inner Tab and Panel Navigation

When using the Query Tool and Debugger, the following shortcuts are available for inner panel navigation:

| Shortcut (Windows/Linux) | Shortcut (Mac)    | Function                            |
|--------------------------|-------------------|-------------------------------------|
| Alt + Shift + ]          | Alt + Shift + ]   | Move to next tab within a panel     |
| Alt + Shift + [          | Alt + Shift + [   | Move to previous tab within a panel |
| Alt + Shift + Tab        | Alt + Shift + Tab | Move between inner panels           |

#### 1.12.8 Access Key

<accesskey> is browser and platform dependant. The following table lists the default access keys for supported browsers.

|                   | Windows     | Linux       | Mac           |
|-------------------|-------------|-------------|---------------|
| Internet Explorer | Alt         | Alt         |               |
| Chrome            | Alt         | Alt         | Ctrl + Option |
| Firefox           | Alt + Shift | Alt + Shift | Ctrl + Option |
| Safari            | Alt         |             | Ctrl + Option |

## 1.13 Search objects

| as%                                          |           | All types 🔹 Q Search                               |
|----------------------------------------------|-----------|----------------------------------------------------|
| Object name 🗸                                | Туре      | Browser path                                       |
| (-) тедыазэени ()                            | runcuona  | oatalogs/1 ostgresqt oatalog (pg_catalog)/1 unctio |
| ₹ regclassrecv ()                            | Functions | Catalogs/PostgreSQL Catalog (pg_catalog)/Functio   |
| (≡) regclassout ()                           | Functions | Catalogs/PostgreSQL Catalog (pg_catalog)/Functio   |
| (≡) regclassin ()                            | Functions | Catalogs/PostgreSQL Catalog (pg_catalog)/Functio   |
| ∱ <sup>g</sup> regclass->oid                 | Casts     | Casts/regclass->oid                                |
| <sup></sup> ∫ <sup>₽</sup> regclass->integer | Casts     | Casts/regclass->integer                            |
| £ <sup>g</sup> regclass->bigint              | Casts     | Casts/regclass->bigint                             |
| Field ()                                     | Functions | Catalogs/PostgreSQL Catalog (pg_catalog)/Functio   |
| regclass                                     | Types     | Catalogs/PostgreSQL Catalog (pg_catalog)/Types/r   |
| refclassid                                   | Columns   | Catalogs/PostgreSQL Catalog (pg_catalog)/Tables/   |
| Frefclassid                                  | Columns   | Catalogs/PostgreSQL Catalog (pg_catalog)/Tables/   |
| (=) phraseto_tsquery ()                      | Functions | Catalogs/PostgreSQL Catalog (pg_catalog)/Functio   |
| ₽ phraseto_tsquery ()                        | Functions | Catalogs/PostgreSQL Catalog (pg_catalog)/Functio   |
| 🗏 phase                                      | Columns   | Catalogs/PostgreSQL Catalog (pg_catalog)/Views/.   |
| 565 matches found.                           |           |                                                    |

With this dialog, you can search for almost any kind of objects in a database.

You can access it by right clicking a database or any of its child nodes and select "Search objects". You can also access it by hitting the shortcut (default ALT+SHIFT+S).

The minimum pattern length are 3 characters. The search performed is non-casesensitive and will find all objets whose

name contains the pattern. You can only search for object names currently. Examples are: abc, %ab%, ab%c, %%%, etc.

The result is presented in the grid with object name, object type and the object tree path in the *browser*. You can double click on a result row to select the object in the *browser*. If the object is greyed out, this means that you have not enabled those object types in the *preferences*, so you can't double click on it. You can click on the ellipsis appended to the function and procedure names to see there arguments.

You can filter based on a particular object type by selecting one from the object type dropdown. If the search button is hit when one of the object type is selected then only those types will be fetch from the database. An object type will not be visible in the dropdown if the database server does not support it or if it is not enabled from the *preferences*.

Before using pgAdmin to manage objects that reside on a server, you must define a connection to the server; for more information please see *Connecting to a Server* in the next section.

# CHAPTER 2

## Connecting To A Server

Before you can use the pgAdmin client to manage the objects that reside on your Postgres server, you must define a connection to the server. You can (optionally) use the *Server Group* dialog to create server groups to organize the server connections within the tree control for easier management. To open the *Server Group* dialog, right-click on the *Servers* node of the tree control, and select *Server Group* from the *Create* menu.

## 2.1 Server Group Dialog

Use the *Server Group* dialog to add a new server group. Assign servers to server groups to simplify management of multiple servers. Server groups are displayed as part of the *pgAdmin* tree control.

| 🚍 Create - Server | Group |          |       | ×      |
|-------------------|-------|----------|-------|--------|
| General           |       |          |       |        |
| Name              |       |          |       |        |
| i ?               |       | × Cancel | Reset | 🖹 Save |

Use the *Name* field on the *Server Group* dialog to specify a name that will identify the server group in the *pgAdmin* tree control.

- Click the *Save* button to save work.
- Click the Cancel button to exit without saving work.
- Click the *Reset* button to restore configuration parameters.

To create server connections in a server group, right click on the named server group and select the *Create* option to open the *Create* - *Server* dialog.

Use the fields on the *Server* dialog to define the connection properties for each new server that you wish to manage with pgAdmin. To open the *Server* dialog, right-click on the *Servers* node of the tree control, and select *Server* from the *Create* menu.

# 2.2 Server Dialog

Use the *Server* dialog to describe a connection to a server. Note: you must ensure that the pg\_hba.conf file of the server from which you are connecting allows connections from the host of the client.

| E Create - Server |           |            |             | ×      |
|-------------------|-----------|------------|-------------|--------|
| General Conne     | ction SSL | SSH Tunnel | Advanced    |        |
| Name              |           |            |             |        |
| Server group      | Servers   | 3          |             | •      |
| Background        |           |            |             |        |
| Foreground        |           |            |             |        |
| Connect now?      |           |            |             |        |
| Comments          |           |            |             |        |
|                   |           |            |             |        |
|                   |           |            |             |        |
|                   |           |            |             | ~ ~ ~  |
|                   |           |            |             |        |
|                   |           |            |             |        |
| i ?               |           | × Cano     | cel 🚳 Reset | 🖺 Save |

Use the fields in the General tab to identify the server:

- Use the *Name* field to add a descriptive name for the server; the name specified will be displayed in the *Browser* tree control.
- Use the drop-down list box in the *Server group* field to select the parent node for the server; the server will be displayed in the *Browser* tree control within the specified group.
- Use the color-picker in the *Background* field to specify the background color for the server.
- Use the color-picker in the *Foreground* field to specify the foreground color for the server.
- If the *Connect now?* checkbox is checked, the client will attempt a connection to the server upon completion of the dialog; this is the default
- Provide a comment about the server in the Comments field.

Click the *Connection* tab to continue.

| E Create - Server       | ×                            |
|-------------------------|------------------------------|
| General Connect         | tion SSL SSH Tunnel Advanced |
| Host<br>name/address    |                              |
| Port                    | 5432                         |
| Maintenance<br>database | postgres                     |
| Username                | postgres                     |
| Password                |                              |
| Save<br>password?       |                              |
| Role                    |                              |
| Service                 |                              |
|                         |                              |
| i ?                     | 🗙 Cancel 🚯 Reset 🕒 Save      |

Use the fields in the *Connection* tab to configure a connection:

- Specify the IP address of the server host, or the fully qualified domain name in the *Host name/address* field. If you provide a unix domain socket, the directory name must begin with a "/".
- Enter the listener port number of the server host in the *Port* field. The default is 5432.
- Use the *Maintenance database* field to specify the name of the initial database to which the client will connect. If you will be using pgAgent or adminpack objects, the pgAgent schema and adminpack objects should be installed on that database.
- Use the Username field to specify the name of a role that will be used when authenticating with the server.
- Use the *Password* field to provide a password that will be supplied when authenticating with the server.
- Check the box next to *Save password*? to instruct pgAdmin to save the password for future use. Use *Clear Saved Password* to remove the saved password.
- Use the *Role* field to specify the name of a role that has privileges that will be conveyed to the client after authentication with the server. This selection allows you to connect as one role, and then assume the permissions of this specified role after the connection is established. Note that the connecting role must be a member of the role specified.
- Use the *Service* field to specify the service name. For more information, see Section 33.16 of the Postgres documentation.

Click the *SSL* tab to continue.

| E Create - Server           |          |            |             | ×      |
|-----------------------------|----------|------------|-------------|--------|
| General Connect             | tion SSL | SSH Tunnel | Advanced    |        |
| SSL mode                    | Prefer   |            |             | \$     |
| Client<br>certificate       |          |            |             | •••    |
| Client<br>certificate key   |          |            |             | •••    |
| Root<br>certificate         |          |            |             | •••    |
| Certificate revocation list |          |            |             | •••    |
| SSL<br>compression?         | No       |            |             |        |
| i ?                         |          | × Cano     | cel 🗘 Reset | 🖹 Save |

Use the fields in the SSL tab to configure SSL:

• Use the drop-down list box in the *SSL* field to select the type of SSL connection the server should use. For more information about using SSL encryption, see Section 33.18 of the Postgres documentation.

If pgAdmin is installed in Server mode (the default mode), you can use the platform-specific File manager dialog to upload files that support SSL encryption to the server. To access the File manager dialog, click the icon that is located to the right of each of the following fields.

- Use the *Client certificate* field to specify the file containing the client SSL certificate. This file will replace the default ~/.postgresql/postgresql.crt if pgAdmin is installed in Desktop mode, and <*STOR*-AGE\_DIR>/<USERNAME>/.postgresql/postgresql.crt if pgAdmin is installed in Web mode. This parameter is ignored if an SSL connection is not made.
- Use the *Client certificate key* field to specify the file containing the secret key used for the client certificate. This file will replace the default ~/.postgresql/postgresql.key if pgAdmin is installed in Desktop mode, and <*STOR*-AGE\_DIR>/<USERNAME>/.postgresql/postgresql.key if pgAdmin is installed in Web mode. This parameter is ignored if an SSL connection is not made.
- Use the *Root certificate* field to specify the file containing the SSL certificate authority. This file will replace the default ~/.postgresql/root.crt. This parameter is ignored if an SSL connection is not made.
- Use the *Certificate revocation list* field to specify the file containing the SSL certificate revocation list. This list will replace the default list, found in ~*l.postgresql/root.crl*. This parameter is ignored if an SSL connection is not made.
- When *SSL compression?* is set to *True*, data sent over SSL connections will be compressed. The default value is *False* (compression is disabled). This parameter is ignored if an SSL connection is not made.

**Warning:** In Server mode, certificates, private keys, and the revocation list are stored in the per-user file storage area on the server, which is owned by the user account under which the pgAdmin server process is run. This means that administrators of the server may be able to access those files; appropriate caution should be taken before choosing to use this feature.

| 🚍 Create             | e - Server |         |            |             | ×      |
|----------------------|------------|---------|------------|-------------|--------|
| General              | Connection | SSL     | SSH Tunnel | Advanced    |        |
| Use SSH<br>tunneling | <b>N</b>   | 0       |            |             |        |
| Tunnel ho            | ost        |         |            |             |        |
| Tunnel po            | ort 22     |         |            |             |        |
| Usernam              | e          |         |            |             |        |
| Authentic            | cation     | assword |            |             |        |
| Identity fi          | ile        |         |            |             |        |
| Passwore             | d          |         |            |             |        |
| Save<br>password     | d?         |         |            |             |        |
| i                    | ?          |         | × Cano     | cel 🗘 Reset | 🖺 Save |

Click the SSH Tunnel tab to continue.

Use the fields in the SSH Tunnel tab to configure SSH Tunneling:

You can use the "SSH Tunnel" tab to connect pgAdmin (through an intermediary proxy host) to a server that resides on a network to which the client may not be able to connect directly.

- Set "Use SSH tunneling" to Yes to specify that pgAdmin should use an SSH tunnel when connecting to the specified server.
- Specify the name or IP address of the SSH host (through which client connections will be forwarded) in the *Tunnel host* field.
- Specify the port of the SSH host (through which client connections will be forwarded) in the Tunnel port field.
- Specify the name of a user with login privileges for the SSH host in the Username field.
- Specify the type of authentication that will be used when connecting to the SSH host in the Authentication field:
  - Select the *Password* option to specify that pgAdmin will use a password for authentication to the SSH host. This is the default.
  - Select the *Identity file* to specify that pgAdmin will use a private key file when connecting.
- If the SSH host is expecting a private key file for authentication, use the *Identity file* field to specify the location of the key file.
- If the SSH host is expecting a password of the user name or an identity file if being used, use the *Password* field to specify the password.
- Check the box next to *Save password*? to instruct pgAdmin to save the password for future use. Use *Clear SSH Tunnel Password* to remove the saved password.

Click the Advanced tab to continue.

| 🚍 Create - Server                  |              |            |               | ×      |
|------------------------------------|--------------|------------|---------------|--------|
| General Connec                     | tion SSL     | SSH Tunnel | Advanced      |        |
| Host address                       |              |            |               |        |
| DB restriction                     | Select an it | tem        |               |        |
| Password file                      |              |            |               |        |
| Connection<br>timeout<br>(seconds) | 10           |            |               |        |
| i ?                                |              | 🗙 Can      | cel 🛛 🕄 Reset | 🖺 Save |

Use the fields in the Advanced tab to configure a connection:

- Specify the IP address of the server host in the *Host address* field. Using this field to specify the host IP address may save time by avoiding a DNS lookup on connection, but it may be useful to specify both a host name and address when using Kerberos, GSSAPI, or SSPI authentication methods, as well as for verify-full SSL certificate verification.
- Use the *DB restriction* field to provide a SQL restriction that will be used against the pg\_database table to limit the databases that you see. For example, you might enter: *live\_db test\_db* so that only live\_db and test\_db are shown in the pgAdmin browser. Separate entries with a comma or tab as you type.
- Use the *Password File* field to specify the location of a password file (.pgpass). A .pgpass file allows a user to login without providing a password when they connect. For more information, see Section 33.15 of the Postgres documentation.
- Use the *Connection timeout* field to specify the maximum wait for connection, in seconds. Zero or not specified means wait indefinitely. It is not recommended to use a timeout of less than 2 seconds. By default it is set to 10 seconds.

Note: The password file option is only supported when pgAdmin is using libpq v10.0 or later to connect to the server.

- Click the *Save* button to save your work.
- Click the Cancel button to exit without saving your work.
- Click the Reset button to return the values specified on the Server dialog to their original condition.

#### 2.2.1 Clear Saved Passwords

Use *Clear Saved Password* functionality to clear the saved password for the database server.

| Clear saved password                                                      |                        |
|---------------------------------------------------------------------------|------------------------|
| Are you sure you want to clear the saved password for server ED erver 10? | DB Postgres Advanced S |
|                                                                           | 🗙 Cancel 🗸 OK          |

*Clear Saved Password* shows in the context menu for the selected server as well as under the *Object* menu on the top menu bar.

Use *Clear SSH Tunnel Password* functionality to clear the saved password of SSH Tunnel to connect to the database server.

| Clear SSH Tunnel password                                   |                          |
|-------------------------------------------------------------|--------------------------|
| Are you sure you want to clear the saved password of SSH Tu | nnel for server Server1? |
|                                                             | X Cancel V OK            |

*Clear SSH Tunnel Password* shows in the context menu for the selected server as well as under the *Object* menu on the top menu bar.

Note: It will be enabled/visible when the password for the selected database server is already saved.

A master password is required to secure and later unlock saved server passwords. It is set by the user and can be disabled using config.

### 2.3 Master Password

A master password is required to secure and later unlock the saved server passwords. This is applicable only for desktop mode users.

- You are prompted to enter the master password when you open the window for the first time after starting the application.
- Once you set the master password, all the existing saved passwords will be re-encrypted using the master password.
- The server passwords which are saved in the SQLite DB file are encrypted and decrypted using the master password.

| Set Master Password                                                                 |                                                    |
|-------------------------------------------------------------------------------------|----------------------------------------------------|
| Please set a master password for pgAd<br>This will be used to secure and later unle | min.<br>ock saved passwords and other credentials. |
| Password                                                                            |                                                    |
| ?                                                                                   | 🗙 Cancel 🗸 OK                                      |

• You can disable the master password by setting the configuration parameter *MAS*-*TER\_PASSWORD\_REQUIRED=False*. See *Desktop Deployment* for more information.

Note: If the master password is disabled, then all the saved passwords will be removed.

**Warning:** If the master password is disabled, then the saved passwords will be encrypted using a key which is derived from information within the configuration database. Use of a master password ensures that the encryption key does not need to be stored anywhere, and thus prevents possible access to server credentials if the configuration database becomes available to an attacker.

It is strongly recommended that you use the master password if you use the Save Password option.

- The master password is not stored anywhere on the physical storage. It is temporarily stored in the application memory and it does not get saved when the application is restarted.
- You are prompted to enter the master password when pgAdmin server is restarted.

| Unlock Saved Passwords                                                               |                                        |
|--------------------------------------------------------------------------------------|----------------------------------------|
| Please enter your master password.<br>This is required to unlock saved passwords and | d reconnect to the database server(s). |
| Password                                                                             |                                        |
| ? 🖻 Reset Master Password                                                            | 🗙 Cancel 🗸 OK                          |

• If you forget the master password, you can use the Reset Master Password button to reset the password.

| set Master Password                                                                                   |            |
|----------------------------------------------------------------------------------------------------|------------|
| This will remove all the saved passwords. This wi<br>to the server and you may need to reconnect agai |            |
|                                                                                                    | 🗙 No 🖌 Yes |

**Warning:** Resetting the master password will also remove all saved passwords and close all existing established connections.

After defining a server connection, right-click on the server name, and select *Connect to server* to authenticate with the server, and start using pgAdmin to manage objects that reside on the server.

## 2.4 Connect to Server

Use the *Connect to Server* dialog to authenticate with a defined server and access the objects stored on the server through the pgAdmin tree control. To access the dialog, right click on the server name in the *pgAdmin* tree control, and select *Connect Server*... from the context menu.

| Connect to Server                   |                                                                                     |
|-------------------------------------|-------------------------------------------------------------------------------------|
| Please enter the<br>Postgres Advanc | password for the user 'enterprisedb' to connect the server - "EDB<br>ced Server 10" |
| Password                            |                                                                                     |
|                                     | Save Password                                                                       |
|                                     | 🗙 Cancel 🗸 OK                                                                       |

Provide authentication information for the selected server:

- Use the *Password* field to provide the password of the user that is associated with the defined server.
- Check the box next to *Save Password* to instruct the server to save the password for future connections; if you save the password, you will not be prompted when reconnecting to the database server with this server definition.

When using SSH Tunneling, the *Connect to Server* dialog will prompt for the SSH Tunnel and Database server passwords if not already saved.

| Connect to Server                                                                                                    |
|----------------------------------------------------------------------------------------------------|
| SSH Tunnel password for the user 'edb' to connect the server "172.19.13.75"                                                     |
| <ul> <li>Save Password</li> <li>Database server password for the user 'enterprisedb' to connect the server "Server1"</li> </ul> |
| Save Password                                                                                                    |
| 🗙 Cancel 🗸 OK                                                                                                    |

Provide authentication information for the selected server:

- Use the *Password* field to provide the password of the user that is associated with the defined server.
- Check the box next to respective *Save Password* to instruct the server to save the password for future connections; if you save the password, you will not be prompted when reconnecting to the database server with this server definition.

The pgAdmin client displays a message in a green status bar in the lower right corner when the server connects successfully.

If you receive an error message while attempting a connection, verify that your network is allowing the pgAdmin host and the host of the database server to communicate. For detailed information about a specific error message, please see the *Connection Error* help page.

To review or modify connection details, right-click on the name of the server, and select *Properties*... from the context menu.

## 2.5 Connection Error

When connecting to a PostgreSQL server, you may get an error message. If you encounter an error message, please review the message carefully; each error message attempts to incorporate the information you'll need to resolve the problem. For more details about specific errors, please locate the error message in the list below:

#### Connection to the server has been lost

| Connection Lost                         | ×    |
|-----------------------------------------|------|
| Connection to the server has been lost. |      |
|                                         |      |
|                                         | 🗸 ок |

This error message indicates that the connection attempt has taken longer than the specified threshold; there may be a problem with the connection properties provided on the *Server* dialog, network connectivity issues, or the server may not be running.

#### could not connect to Server: Connection refused

|                                    | nect to server: No route to host Is the server running on host<br>and accepting TCP/IP connections on port 5444? |
|------------------------------------|----------------------------------------------------------------------------------------------------|
| Please enter the<br>Postgres Advan | password for the user 'enterprisedb' to connect the server - "EDB<br>ced Server 10"                              |
| Password                           |                                                                                                    |
|                                    | Save Password                                                                                                    |

#### If pgAdmin displays this message, there are two possible reasons for this:

- the database server isn't running simply start it.
- the server isn't configured to accept TCP/IP requests on the address shown.

For security reasons, a PostgreSQL server "out of the box" doesn't listen on TCP/IP ports. Instead, it must be enabled to listen for TCP/IP requests. This can be done by adding **listen\_addresses='\*'**; this will make the server accept connections on any IP interface.

For further information, please refer to the PostgreSQL documentation about runtime configuration.

#### FATAL: no pg\_hba.conf entry

| Connect to Server                               |                                                                                     |    |
|-------------------------------------------------|-------------------------------------------------------------------------------------|----|
| FATAL: no pg_<br>database "edb                  | hba.conf entry for host "172.19.13.75", user "enterprisedb",<br>", SSL off          | A  |
| Please enter the<br>Postgres Advand<br>Password | password for the user 'enterprisedb' to connect the server - "EDB<br>ced Server 10" |    |
| 1 4550014                                       | Save Password                                                                       |    |
|                                                 | 🗙 Cancel 🗸                                                                          | ок |

If pgAdmin displays this message when connecting, your server can be contacted correctly over the network, but is not configured to accept your connection. Your client has not been detected as a legal user for the database.

To connect to a server, the pg\_hba.conf file on the database server must be configured to accept connections from the host of the pgAdmin client. Modify the pg\_hba.conf file on the database server host, and add an entry in the form:

- host template1 postgres 192.168.0.0/24 md5 for an IPV4 network
- host template1 postgres ::ffff:192.168.0.0/120 md5 for an IPV6 network

For more information, please refer to the PostgreSQL documentation about client authentication.

#### FATAL: password authentication failed

| FATAL: password a                         |                                                                             |    |
|-------------------------------------------|-----------------------------------------------------------------------------|----|
|                                           | authentication failed for user "enterprisedb"                               | A  |
| Please enter the pas<br>Postgres Advanced | ssword for the user 'enterprisedb' to connect the server - "E<br>Server 10" | DB |
| Password                                  | 1                                                                           |    |
|                                           | Save Password                                                               |    |

The *password authentication failed for user* error message indicates there may be a problem with the password you entered. Retry the password to confirm you entered it correctly. If the error message returns, make sure that you have the correct password, that you are authorized to access the server, and that the access has been correctly configured in the server's postgresql.conf configuration file.

Server definitions (and their groups) can be exported to a JSON file and re-imported to the same or a different system to enable easy pre-configuration of pgAdmin.

## 2.6 Import/Export Servers

Server definitions (and their groups) can be exported to a JSON file and re-imported to the same or a different system to enable easy pre-configuration of pgAdmin. The setup.py script is used for this purpose.

**Note:** To export or import servers, you must use the Python interpreter that is normally used to run pgAdmin to ensure that the required Python packages are available. In most packages, this can be found in the Python Virtual Environment that can be found in the installation directory. When using platform-native packages, the system installation of Python may be the one used by pgAdmin.

#### 2.6.1 Exporting Servers

To export the servers defined in an installation, simply invoke setup.py with the --dump-servers command line option, followed by the name (and if required, path) to the desired output file. By default, servers owned by the desktop mode user will be dumped (pgadmin4@pgadmin.org by default - see the DESKTOP\_USER setting in config.py). This can be overridden with the --user command line option. There can be multiple configuations of pgAdmin on the same system. To dump the servers from specific pgAdmin config DB file, --sqlite-path option can be used. It is also recommended to use this option when running pgAdmin in desktop mode. By default SQLITE\_PATH setting in config.py is taken. For example:

```
/path/to/python /path/to/setup.py --dump-servers output_file.json
# or, to specify a non-default user name:
/path/to/python /path/to/setup.py --dump-servers output_file.json --user user@example.
⇔com
# to specify a pqAdmin config DB file:
/path/to/python /path/to/setup.py --dump-servers output_file.json --sqlite-path /path/
→to/pgadmin4.db
```

To export only certain servers, use the --servers option and list one or more server IDs. For example:

/path/to/python /path/to/setup.py --dump-servers output\_file.json --server 1 2 5

#### 2.6.2 Importing Servers

To import the servers defined in a JSON file, simply invoke setup.py with the --load-servers command line option, followed by the name (and if required, path) of the JSON file containing the server definitions. Servers will be owned by the desktop mode user (pgadmin4@pgadmin.org by default - see the DESKTOP USER setting in config.py). This can be overridden with the --user command line option. There can be multiple configuations of pgAdmin on the same system. To load the servers into a specific pgAdmin config DB file, --sqlite-path option can be used. It is also recommended to use this option when running pgAdmin in desktop mode. By default SQLITE\_PATH setting in config.py is taken. For example:

```
/path/to/python /path/to/setup.py --load-servers input_file.json
# or, to specify a non-default user name to own the new servers:
/path/to/python /path/to/setup.py --load-servers input_file.json --user user@example.
```

(continues on next page)

(continued from previous page)

If any Servers are defined with a Server Group that is not already present in the configuration database, the required Group will be created.

#### 2.6.3 JSON format

{

The JSON file format used when importing or exporting servers is quite straightforward and simply contains a list of servers, with a number of attributes. The following attributes are required to be present in every server definition: Name, Group, Port, Username, SSLMode, MaintenanceDB and one of Host, HostAddr or Service.

Password fields cannot be imported or exported.

The following example shows both a minimally defined and a fully defined server:

```
"Servers": {
   "1": {
        "Name": "Minimally Defined Server",
        "Group": "Server Group 1",
        "Port": 5432,
        "Username": "postgres",
        "Host": "localhost",
        "SSLMode": "prefer",
       "MaintenanceDB": "postgres"
    },
    "2": {
        "Name: "Fully Defined Server",
        "Group": "Server Group 2",
        "Host": "host.domain.com",
        "HostAddr": "192.168.1.2",
        "Port": 5432,
        "MaintenanceDB": "postgres",
        "Username": "postgres",
        "Role": "my_role_name",
        "SSLMode": "require",
        "Comment": "This server has every option configured in the JSON",
        "DBRestriction": "live_db test_db",
        "PassFile": "/path/to/pgpassfile",
        "SSLCert": "/path/to/sslcert.crt",
        "SSLKey": "/path/to/sslcert.key",
        "SSLRootCert": "/path/to/sslroot.crt",
        "SSLCrl": "/path/to/sslcrl.crl",
        "SSLCompression": 1,
        "BGColor": "#ff9900",
        "FGColor": "#000000",
        "Service": "postgresql-10",
        "Timeout": 60,
        "UseSSHTunnel": 1,
        "TunnelHost": "192.168.1.253",
        "TunnelPort": 22,
        "TunnelUsername": "username",
```

(continues on next page)

(continued from previous page)

```
"TunnelAuthentication": 0
}
}
```

# CHAPTER 3

# Managing Cluster Objects

Some object definitions reside at the cluster level; pgAdmin 4 provides dialogs that allow you to create these objects, manage them, and control their relationships to each other. To access a dialog that allows you to create a database object, right-click on the object type in the pgAdmin tree control, and select the *Create* option for that object. For example, to create a new database, right-click on the *Databases* node, and select *Create Database...* 

## 3.1 Database Dialog

Use the *Database* dialog to define or modify a database. To create a database, you must be a database superuser or have the CREATE privilege.

The *Database* dialog organizes the development of a database through the following dialog tabs: *General*, *Definition*, *Security*, and *Parameters*. The *SQL* tab displays the SQL code generated by dialog selections.

| 5 Create | e - Database |             |            |         | ×      |
|----------|--------------|-------------|------------|---------|--------|
| General  | Definition   | Security    | Parameters | SQL     |        |
| Database | • [          |             |            |         |        |
| Owner    |              | 🕰 enterpris | edb        |         | -      |
| Commen   | t            |             |            |         |        |
|          |              |             |            |         |        |
| i        | ?            |             | × Cancel   | C Reset | 🖺 Save |

Use the fields in the *General* tab to identify the database:

- Use the *Database* field to add a descriptive name for the database. The name will be displayed in the *pgAdmin* tree control.
- Select the owner of the database from the drop-down listbox in the Owner field.
- Store notes about the database in the Comment field.

Click the *Definition* tab to continue.

| 🚍 Create - Databas  | se                        | ×    |
|---------------------|---------------------------|------|
| General Definition  | n Security Parameters SQL |      |
| Encoding            | UTF8                      | × -  |
| Template            | Select from the list      | ¥    |
| Tablespace          | Select from the list      | •    |
| Collation           | Select from the list      | •    |
| Character type      | Select from the list      | ¥    |
| Connection<br>limit | -1                        |      |
| i ?                 | X Cancel C Reset          | Save |

Use the Definition tab to set properties for the database:

- Select a character set from the drop-down listbox in the *Encoding* field. The default is *UTF8*.
- Select a template from the drop-down listbox in the *Template* field. If you do not specify a template, the database will use template1.
- Select a tablespace from the drop-down listbox in the *Tablespace* field. The selected tablespace will be the default tablespace used to contain database objects.
- Select the collation order from the drop-down listbox in the Collation field.
- Select the character classification from the drop-down listbox in the *Character Type* field. This affects the categorization of characters, e.g. lower, upper and digit. The default, or a blank field, uses the character classification of the template database.
- Specify a connection limit in the *Connection Limit* field to configure the maximum number of connection requests. The default value (-1) allows unlimited connections to the database.

Click the *Security* tab to continue.

| =   | Create - Database |    |             |            |          |           |          | ×       |
|-----|-------------------|----|-------------|------------|----------|-----------|----------|---------|
| Ger | neral Definition  | Se | curity Para | me         | ters     | SQL       |          |         |
| Pri | vileges           |    |             |            |          |           |          | +       |
|     | Grantee           |    | Privileges  |            |          |           | Grantor  |         |
| Û   | 🛆 enterprisedb    | •  | 🗸 ALL       |            | WITH GRA | NT OPTION | 🛆 enter  | prisedb |
|     |                   |    | CREATE      |            | WITH GRA | NT OPTION |          |         |
|     |                   |    | TEMPORARY   |            | WITH GRA | NT OPTION |          |         |
|     |                   |    | CONNECT     |            | WITH GRA | NT OPTION |          |         |
| 0.  | evelte Lobola     |    |             |            |          |           |          | +       |
| See | curity Labels     |    |             |            |          |           |          | -       |
|     | Provider 👻        |    |             |            | Securi   | ty Label  |          |         |
| Û   | myProvider        |    |             |            | mySec    | urity     |          |         |
|     |                   |    |             |            |          |           |          |         |
|     |                   |    |             |            |          |           |          |         |
|     |                   |    |             |            |          |           |          |         |
|     |                   |    |             |            |          |           |          |         |
| i   | ?                 |    | 3           | <b>«</b> C | ancel    | 🗘 Res     | et 🖹 🖹 S | ave     |

Use the Security tab to assign privileges and define security labels.

Use the *Privileges* panel to assign privileges to a role. Click the *Add* icon (+) to set privileges for database objects:

- Select the name of the role from the drop-down listbox in the Grantee field.
- Click inside the *Privileges* field. Check the boxes to the left of one or more privileges to grant the selected privilege to the specified user.
- The current user, who is the default grantor for granting the privilege, is displayed in the Grantor field.

Click add to set additional privileges; to discard a privilege, click the trash icon to the left of the row and confirm deletion in the *Delete Row* popup.

Use the *Security Labels* panel to define security labels applied to the database. Click the *Add* icon (+) to add each security label selection:

- Specify a security label provider in the *Provider* field. The named provider must be loaded and must consent to the proposed labeling operation.
- Specify a a security label in the *Security Label* field. The meaning of a given label is at the discretion of the label provider. PostgreSQL places no restrictions on whether or how a label provider must interpret security labels; it merely provides a mechanism for storing them.

To discard a security label, click the trash icon to the left of the row and confirm deletion in the Delete Row popup.

Click the Parameters tab to continue.

| 🥃 Create - Database | 1                  | ×                         |
|---------------------|--------------------|---------------------------|
| General Definition  | Security Parameter | ers SQL                   |
| Parameters          |                    | +                         |
| Name                | Value              | Role                      |
| role 👻              | 2                  | 🙈 aq_administrator_role 👻 |
|                     |                    |                           |
|                     |                    |                           |
|                     |                    |                           |
|                     |                    |                           |
|                     |                    |                           |
|                     |                    |                           |
|                     |                    |                           |
|                     |                    |                           |
|                     |                    |                           |
| i ?                 | × Ca               | ncel 🕼 Reset 🕒 Save       |

Use the Parameters tab to set parameters for the database. Click the Add icon (+) to add each parameter:

- Use the drop-down listbox in the Name field to select a parameter.
- Use the *Value* field to set a value for the parameter.
- Use the drop-down listbox next to *Role* to select a role to which the parameter setting specified will apply.

Follow these steps to add additional parameter value definitions; to discard a parameter, click the trash icon to the left of the row and confirm deletion in the *Delete Row* popup.

Click the Advanced tab to continue.

| = Create | e - Database |          |            |          |                                                 | ×         |
|----------|--------------|----------|------------|----------|-------------------------------------------------|-----------|
| General  | Definition   | Security | Parameters | Advanced | SQL                                             |           |
| Schema   | restriction  | × public | ;          |          |                                                 |           |
|          |              |          |            |          | ion will require the Sch<br>they will be shown. | emas node |
|          |              |          |            |          |                                                 |           |
|          |              |          |            |          |                                                 |           |
|          |              |          |            |          |                                                 |           |
|          |              |          |            |          |                                                 |           |
|          |              |          |            |          |                                                 |           |
|          |              |          |            |          |                                                 |           |
| i        | ?            |          |            | ×C       | ancel 🗳 Reset                                   | 🖺 Save    |

Use the Advanced tab to set advanced parameters for the database.

• Use *Schema restriction* field to provide a SQL restriction that will be used against the pg\_namespace table to limit the schemas that you see. For example, you might enter: *public* so that only *public* are shown in the pgAdmin browser.Separate entries with a comma or tab as you type.

Click the SQL tab to continue.

Your entries in the *Database* dialog generate a SQL command (see an example below). Use the *SQL* tab for review; revisit or switch tabs to make any changes to the SQL command.

#### 3.1.1 Example

The following is an example of the sql command generated by user selections in the Database dialog:

| 9  | Create     | e - Database |           |           |        |        |          | ×          |
|----|------------|--------------|-----------|-----------|--------|--------|----------|------------|
| Ge | neral      | Definition   | Security  | Paramete  | s SQ   |        |          |            |
| 1  | CREA       | TE DATABAS   | SE hr     |           |        |        |          |            |
| 2  |            | WITH         |           |           |        |        |          |            |
| 3  |            | OWNER = er   | nterprise | db        |        |        |          |            |
| 4  |            | TEMPLATE :   | = templat | el        |        |        |          |            |
| 5  |            | ENCODING =   | UTF8'     |           |        |        |          |            |
| 6  |            | TABLESPACE   |           |           |        |        |          |            |
| 7  |            | CONNECTION   | N LIMIT = | -1;       |        |        |          |            |
| 8  |            |              |           |           |        |        |          |            |
|    |            | ENT ON DAT   |           |           |        |        |          |            |
| 10 |            | IS 'Databa   | ase for h | uman reso | ources | ;      |          |            |
| 11 |            |              |           |           |        |        |          |            |
|    |            | R ROLE ent   |           | b IN DAT/ | BASE   | ۱r     |          |            |
| 13 |            | SET role 1   | 10 2;     |           |        |        |          |            |
| 14 |            |              |           |           |        |        |          | -          |
| 15 | GRAN       | T ALL ON I   | DATABASE  | hr TO ent | erpris | sedb W | ITH GRAN | IT OPTION; |
|    |            |              |           |           |        |        |          |            |
|    |            |              |           |           |        |        |          |            |
|    |            |              |           |           |        |        |          |            |
|    |            |              |           |           |        |        |          |            |
|    | _          |              |           |           |        |        |          |            |
| i  | <b>i</b> [ | ?            |           | (         | × Cano | el     | 🗘 Reset  | 🖺 Save     |

The example creates a database named *hr* that is owned by *postgres*. It allows unlimited connections, and is available to all authenticated users.

- Click the Info button (i) to access online help.
- Click the *Save* button to save work.
- Click the *Cancel* button to exit without saving work.
- Click the *Reset* button to restore configuration parameters.

## 3.2 Move Objects Dialog

Use the *Move Objects* dialog to to move database objects from one tablespace to another tablespace.

The *Move Objects* dialog organizes the movement of database objects with the *General* tab; the *SQL* tab displays the SQL code generated by dialog selections.

| Move objects to anot | her tablespace |               | e d |
|----------------------|----------------|---------------|-----|
| General SQL          |                |               |     |
| New tablespace       | 🖻 pg_global    |               | •   |
| Object type          | Tables         |               | •   |
| Object owner         | 🐣 enterprisedb |               | •   |
| ?                    |                | 🗙 Cancel  🖺 🕻 | ж   |

Use the fields in the *General* tab to identify the items that will be moved and the tablespace to which they will be moved:

- Use the *New tablespace* drop-down listbox to select a pre-existing tablespace to which the object will be moved. (To create a tablespace, use the *Tablespace* dialog; access the dialog by right clicking *Tablespaces* in the *pgAdmin* tree control and selecting *Create Tablespace...* from the context-menu.)
- Use the *Object type* drop-down listbox to select from the following:
  - Select *All* to move all tables, indexes, and materialized views from the current tablespace (currently selected in the *pgAdmin* tree control) to the new tablespace.
  - Select Tables to move tables from the current tablespace to the new tablespace.
  - Select Indexes to move indexes from the current tablespace to the new tablespace.
  - Select Materialized views to move materialized views from the current tablespace to the new tablespace.
- Use the *Object owner* drop-down listbox to select the role that owns the objects selected in the *Object type* field. This field is optional.

Click the SQL tab to continue.

Your entries in the *Move Objects* dialog generate a SQL command (see an example below). Use the *SQL* tab for review; revisit the *General* tab to modify the SQL command.

#### 3.2.1 Example

The following is an example of the sql command generated by user selections in the Move Objects dialog:

| Мо | ove objects to another tablespace               | - |
|----|-------------------------------------------------|---|
| Ge | neral SQL                                       |   |
| 1  | ALTER TABLE ALL IN TABLESPACE pg_default        |   |
| 2  | OWNED BY enterprisedb SET TABLESPACE pg_global; |   |
|    |                                                 |   |
|    |                                                 |   |
|    |                                                 |   |
|    | ? 🗶 Cancel 🖺 O                                  | к |
|    |                                                 |   |

The example shown demonstrates moving materialized views owned by Alice from tablespace *tbspace\_01* to *tbspace\_02*.

- Click the *Help* button (?) to access online help.
- Click the *OK* button to save work.
- Click the Cancel button to exit without saving work.

## 3.3 Resource Group Dialog

Use the *Resource Group* dialog to create a resource group and set values for its resources. A resource group is a named, global group on which various resource usage limits can be defined. The resource group is accessible from all databases in the cluster. To use the *Resource Group* dialog, you must have superuser privileges. Please note that resource groups are supported when connected to EDB Postgres Advanced Server; for more information about using resource groups, please see the EDB Postgres Advanced Server Guide, available at:

#### http://www.enterprisedb.com/

Fields used to create a resource group are located on the *General* tab. The *SQL* tab displays the SQL code generated by your selections on the *Resource Group* dialog.

| Section Create - Resource | Group |          | ×        |
|---------------------------|-------|----------|----------|
| General SQL               |       |          |          |
| Name                      | acctg |          |          |
| CPU rate limit<br>(%%)    | 2     |          |          |
|                           |       |          |          |
| Dirty rate limit<br>(KB)  | 6144  |          |          |
| ((()))                    |       |          |          |
|                           |       |          |          |
|                           |       |          |          |
|                           |       |          |          |
|                           |       |          |          |
|                           |       |          |          |
|                           |       |          |          |
|                           |       |          |          |
|                           |       |          |          |
|                           |       |          |          |
| i ?                       |       | × Cancel | t 🖺 Save |

Use the fields on the General tab to specify resource group attributes:

- Use the *Name* field to add a descriptive name for the resource group. This name will be displayed in the tree control.
- Use the *CPU rate limit* (%) field to set the value of the CPU rate limit resource type assigned to the resource group. The valid range for a CPU rate limit is from 0 to 1.67772e+07. The default value is 0.
- Use the *Dirty rate limit (KB)* field to set the value of the dirty rate limit resource type assigned to the resource group. The valid range for a dirty rate limit is from 0 to 1.67772e+07. The default value is 0.

Click the SQL tab to continue.

Your entries in the *Resource Group* dialog generate a SQL command. Use the *SQL* tab for review; revisit the *General* tab to make any changes to the SQL command.

#### 3.3.1 Example

The following is an example of the sql command generated by selections made in the Resource Group dialog:

| 88 | Create - Resource Group 🗶                                                                |
|----|------------------------------------------------------------------------------------------|
| Ge | neral SQL                                                                                |
| 1  | CREATE RESOURCE GROUP acctg;                                                             |
| 2  |                                                                                          |
|    | Following query will be executed in a separate transaction<br>ALTER RESOURCE GROUP acctg |
| 5  | -                                                                                        |
|    |                                                                                          |
|    |                                                                                          |
|    |                                                                                          |
|    |                                                                                          |
|    |                                                                                          |
|    |                                                                                          |
|    |                                                                                          |
|    |                                                                                          |
|    |                                                                                          |
|    |                                                                                          |
|    |                                                                                          |
|    |                                                                                          |
|    |                                                                                          |
|    |                                                                                          |
| i  | X Cancel Cancel Save                                                                     |

The example creates a resource group named acctg that sets cpu\_rate\_limit to 2, and dirty\_rate\_limit to 6144.

- Click the Info button (i) to access online SQL syntax reference material.
- Click the Help button (?) to access online documentation about Resource Groups.
- Click the *Save* button to save work.
- Click the *Cancel* button to exit without saving work.
- Click the *Reset* button to restore configuration parameters.

## 3.4 Login/Group Role Dialog

Use the *Login/Group Role* dialog to define a role. A role may be an individual user (with or without login privileges) or a group of users. Note that roles defined at the cluster level are shared by all databases in the cluster.

The Login/Group Role dialog organizes the creation and management of roles through the following dialog tabs: General, Definition, Privileges, Parameters, and Security. The SQL tab displays the SQL code generated by dialog selections.

| 🙈 Create | e - Login/Grou | ıp Role    |            |            |          |              | ×      |
|----------|----------------|------------|------------|------------|----------|--------------|--------|
| General  | Definition     | Privileges | Membership | Parameters | Security | SQL          |        |
| Name     |                |            |            |            |          |              |        |
| Commen   | ıts            |            |            |            |          |              | h.     |
| i        | ?              |            |            |            | × Can    | ncel 🕄 Reset | 🖺 Save |

Use the fields on the General tab to identify the role.

- Use the Name field to provide the name of the role. The name will be displayed in the tree control.
- Provide a note about the role in the *Comments* field.

Click the *Definition* tab to continue.

| 🙈 Creat | e - Login/Grou | up Role    |              |            |          |               | ×         |
|---------|----------------|------------|--------------|------------|----------|---------------|-----------|
| General | Definition     | Privileges | Membership   | Parameters | Security | SQL           |           |
| Passwor | rd             |            |              |            |          |               |           |
| Account | expires        | YYYY       | -MM-DD HH:mm | n:ss Z     |          |               | <b>#</b>  |
| Connect | ion limit      | -1         |              |            |          |               |           |
|         |                |            |              |            |          |               |           |
|         |                |            |              |            |          |               |           |
|         |                |            |              |            |          |               |           |
|         |                |            |              |            |          |               |           |
|         |                |            |              |            |          |               |           |
|         |                |            |              |            |          |               |           |
|         |                |            |              |            |          |               |           |
|         |                |            |              |            |          |               |           |
|         |                |            |              |            |          |               |           |
| i       | ?              |            |              |            | × Car    | ncel 🚺 🚱 Rese | et 🕒 Save |

Use the *Definition* tab to set a password and configure connection rules:

- Provide a password that will be associated with the role in the Password field.
- Provide an expiration date for the password in the *Account Expires* field (the role does not expire). The expiration date is not enforced when a user logs in with a non-password-based authentication method.
- If the role is a login role, specify how many concurrent connections the role can make in the *Connection Limit* field. The default value (-1) allows unlimited connections.

Click the Privileges tab to continue.

| 🙈 Create - Login/Group Role                     |            |            |          |             | ×      |
|-------------------------------------------------|------------|------------|----------|-------------|--------|
| General Definition Privileges                   | Membership | Parameters | Security | SQL         |        |
| Can login?                                      | No         |            |          |             |        |
| Superuser                                       | No         |            |          |             |        |
| Create roles?                                   | No         |            |          |             |        |
| Create databases?                               | No         |            |          |             |        |
| Update catalog?                                 | No         |            |          |             |        |
| Inherit rights from the parent roles?           | Yes        |            |          |             |        |
| Can initiate streaming replication and backups? | Νο         |            |          |             |        |
|                                                 |            |            |          |             |        |
|                                                 |            |            |          |             |        |
|                                                 |            |            |          |             |        |
| <b>i</b> ?                                      |            |            | × Cano   | cel 🕄 Reset | 🖺 Save |

Use the Privileges tab to grant privileges to the role.

- Move the Can login? switch to the Yes position if the role has login privileges. The default value is No.
- Move the *Superuser* switch to the *Yes* position if the role is a superuser within the database. The default value is *No*.
- Move the *Create roles*? switch to the *Yes* position to specify whether a role is permitted to create roles. A role with this privilege can alter and drop roles. The default value is *No*.
- Move the *Create databases* switch to the *Yes* position to control whether a role can create databases. The default value is *No*.
- The *Update catalog?* switch is disabled until the role is given superuser privileges. Move the *Update catalogs?* switch to the *No* position to control whether a role can update catalogs. The default value is *Yes* when the *Superuser* switch is in the *Yes* position.
- Move the *Inherit rights from the parent roles*? switch to the *No* position if a role does not inherit privileges. The default value is *Yes*.
- Move the *Can initiate streaming replication and backups?* switch to the *Yes* position to control whether a role can initiate streaming replication or put the system in and out of backup mode. The default value is *No*.

| 🙈 Create | e - Login/Gro | up Role    |                 |            |            |        |         | ×      |
|----------|---------------|------------|-----------------|------------|------------|--------|---------|--------|
| General  | Definition    | Privileges | Membership      | Parameters | Security   | SQL    |         |        |
| Roles    |               |            | aq_administrato |            | e WITH ADM | ИIN OF | PTION.  | ×      |
| i        | ?             |            |                 |            | × Car      | ncel   | 🕄 Reset | 🖺 Save |

• Specify members of the role in the *Role Membership* field. Click inside the *Roles* field to select role names from a drop down list. Confirm each selection by checking the checkbox to the right of the role name; delete a selection by clicking the *x* to the left of the role name. Membership conveys the privileges granted to the specified role to each of its members.

Click the Parameters tab to continue.

| 🙈 Create | e - Login/Grou | up Role    |            |            |          |     |          | ×      |
|----------|----------------|------------|------------|------------|----------|-----|----------|--------|
| General  | Definition     | Privileges | Membership | Parameters | Security | SQL |          |        |
| Paramet  | ers            |            |            |            |          |     |          | +      |
| Nar      | ne             |            | Value      |            |          | 0   | Database |        |
|          |                |            |            |            |          |     |          |        |
|          |                |            |            |            |          |     |          |        |
|          |                |            |            |            |          |     |          |        |
|          |                |            |            |            |          |     |          |        |
|          |                |            |            |            |          |     |          |        |
|          |                |            |            |            |          |     |          |        |
|          |                |            |            |            |          |     |          |        |
|          |                |            |            |            |          |     |          |        |
|          |                |            |            |            |          |     |          |        |
|          |                |            |            |            |          |     |          |        |
|          |                |            |            |            |          |     |          |        |
| i        | ?              |            |            |            | 🗙 Can    | cel | 🗘 Reset  | 🖺 Save |

Use the fields on the *Parameters* tab to set session defaults for a selected configuration parameter when the role is connected to a specified database. This tab invokes the ALTER ROLE... SET configuration\_parameter syntax. Click

the Add icon (+) to assign a value for a parameter.

- Use the drop-down listbox in the Name field to select a parameter.
- Use the Value field to specify a value for the parameter.
- Use the drop-down listbox in the *Database* field to select a database.

Click the *Add* icon (+) to specify each additional parameter; to discard a parameter, click the trash icon to the left of the row and confirm the deletion in the *Delete Row* popup.

Click the *Security* tab to continue.

| 🙈 Create | e - Login/Gro | up Role    |            |            |            |     |         | ×      |
|----------|---------------|------------|------------|------------|------------|-----|---------|--------|
| General  | Definition    | Privileges | Membership | Parameters | Security   | SQL |         |        |
| Security | Labels        |            |            |            |            |     |         | +      |
| Pr       | ovider        |            |            | Secu       | rity Label |     |         |        |
|          |               |            |            |            |            |     |         |        |
|          |               |            |            |            |            |     |         |        |
|          |               |            |            |            |            |     |         |        |
|          |               |            |            |            |            |     |         |        |
|          |               |            |            |            |            |     |         |        |
|          |               |            |            |            |            |     |         |        |
|          |               |            |            |            |            |     |         |        |
|          |               |            |            |            |            |     |         |        |
|          |               |            |            |            |            |     |         |        |
|          |               |            |            |            |            |     |         |        |
|          |               |            |            |            |            |     |         |        |
| i        | ?             |            |            |            | × Cance    | el  | 🗘 Reset | 🖺 Save |

Use the *Security* tab to define security labels applied to the role. Click the *Add* icon (+) to add each security label selection.

- Specify a security label provider in the *Provider* field. The named provider must be loaded and must consent to the proposed labeling operation.
- Specify a a security label in the *Security Label* field. The meaning of a given label is at the discretion of the label provider. PostgreSQL places no restrictions on whether or how a label provider must interpret security labels; it merely provides a mechanism for storing them.

To discard a security label, click the trash icon to the left of the row and confirm the deletion in the Delete Row popup.

Click the SQL tab to continue.

Your entries in the *Login/Group Role* dialog generate a SQL command (see an example below). Use the *SQL* tab for review; revisit or switch tabs to make any changes to the SQL command.

#### 3.4.1 Example

The following is an example of the sql command generated by user selections in the Login/Group Role dialog:

| 🙈 Creat | e - Login/Grou | up Role    |              |            |          |      |       | ×      |
|---------|----------------|------------|--------------|------------|----------|------|-------|--------|
| General | Definition     | Privileges | Membership   | Parameters | Security | SQL  | _     |        |
| 1 CREA  | TE ROLE "E     | EDB" WITH  |              |            |          |      |       |        |
| 2       | NOLOGIN        |            |              |            |          |      |       |        |
| 3       | NOSUPERUSE     | ER         |              |            |          |      |       |        |
| 4       | NOCREATEDE     | 3          |              |            |          |      |       |        |
| 5       | NOCREATERO     | DLE        |              |            |          |      |       |        |
| 6       | INHERIT        |            |              |            |          |      |       |        |
|         | NOREPLICAT     |            |              |            |          |      |       |        |
|         | CONNECTION     |            |              |            |          |      |       |        |
| 9       | PASSWORD       | -          |              |            |          |      |       |        |
| 10 GRAN | T aq_admir     | nistrator_ | role TO "EDB | WITH ADMI  | N OPTION | ;    |       |        |
|         |                |            |              |            |          |      |       |        |
|         |                |            |              |            |          |      |       |        |
|         |                |            |              |            |          |      |       |        |
|         |                |            |              |            |          |      |       |        |
|         |                |            |              |            |          |      |       |        |
|         |                |            |              |            |          |      |       |        |
|         |                |            |              |            |          |      |       |        |
|         |                |            |              |            |          |      |       |        |
|         |                |            |              |            |          |      |       |        |
|         |                |            |              |            |          |      |       |        |
|         | -              |            |              |            |          |      |       |        |
| i       | ?              |            |              |            | × Can    | icel | Reset | 🖺 Save |

The example creates a login role named *alice* with *pem\_user* privileges; the role can make unlimited connections to the server at any given time.

- Click the Info button (*i*) to access online SQL help.
- Click the Help button (?) to access the documentation for the dialog.
- Click the *Save* button to save work.
- Click the *Cancel* button to exit without saving work.
- Click the *Reset* button to restore configuration parameters.

### 3.5 Tablespace Dialog

Use The *Tablespace* dialog to define a tablespace. A tablespace allows superusers to define an alternative location on the file system where the data files containing database objects (such as tables and indexes) reside. Tablespaces are only supported on systems that support symbolic links. Note that a tablespace cannot be used independently of the cluster in which it is defined.

The *Tablespace* dialog organizes the definition of a tablespace through the following tabs: *General*, *Definition*, *Parameters*, and *Security*. The *SQL* tab displays the SQL code generated by dialog selections.

| 🛅 Create   | - Tablespa | ice            |          |         | ×      |
|------------|------------|----------------|----------|---------|--------|
| General    | Definition | Parameters     | Security | SQL     |        |
| Name       |            | space_01       |          |         |        |
| Owner      |            | Ӓ enterprisedb |          |         | •      |
| Comment    | t          |                |          |         | ĥ      |
|            |            |                |          |         |        |
| <b>i</b> 1 | ?          |                | × Cancel | 🗘 Reset | 🖺 Save |

- Use the *Name* field to identify the tablespace with a descriptive name. The name cannot begin with pg\_; these names are reserved for system tablespaces.
- Select the owner of the tablespace from the drop-down listbox in the Owner field.
- Store notes about the tablespace in the *Comment* field.

Click the Definition tab to continue.

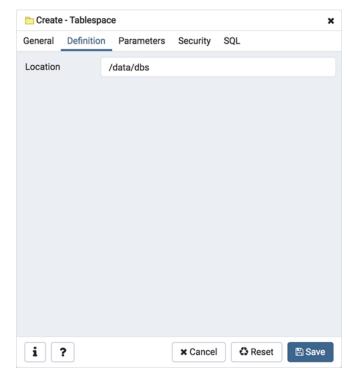

• Use the Location field to specify an absolute path to a directory that will contain the tablespace.

Click the Parameters tab to continue.

| 🛅 Create - | Tablespace |            |          |       |         | 3      |
|------------|------------|------------|----------|-------|---------|--------|
| General    | Definition | Parameters | Security | SQL   | -       |        |
| Parameter  | s          |            |          |       |         | +      |
|            |            | Name       |          | Value |         |        |
|            |            |            |          |       |         |        |
|            |            |            |          |       |         |        |
|            |            |            |          |       |         |        |
|            |            |            |          |       |         |        |
|            |            |            |          |       |         |        |
|            |            |            |          |       |         |        |
|            |            |            |          |       |         |        |
|            |            |            |          |       |         |        |
|            |            |            |          |       |         |        |
| i ?        |            |            | × Canc   | el    | 🗘 Reset | 🖺 Save |

Use the Parameters tab to set parameters for the tablespace. Click the Add icon (+) to add a row to the table below.

- Use the drop-down listbox next to Name to select a parameter.
- Use the *Value* field to set a value for the parameter.

Click the *Add* icon (+) to specify each additional parameter; to discard a parameter, click the trash icon to the left of the row and confirm deletion in the *Delete Row* dialog.

Click the Security tab to continue.

| Create     | - Tablespac | е        |           |          |         |        | × |
|------------|-------------|----------|-----------|----------|---------|--------|---|
| General    | Definition  | Paramete | rs Securi | ty SC    | ۱L      |        |   |
| Privileges |             |          |           |          |         |        | + |
| Grante     | е           |          | Grantor   | Privil   | eges    |        |   |
| Security L | abels       |          |           |          |         |        | + |
| Provi      | der         |          | S         | Security | Label   |        |   |
|            |             |          |           |          |         |        |   |
|            |             |          |           |          |         |        |   |
|            |             |          |           |          |         |        |   |
|            |             |          |           |          |         |        |   |
|            |             |          |           |          |         |        |   |
|            |             |          |           |          |         |        |   |
|            |             |          |           |          |         |        |   |
|            |             |          |           |          |         |        |   |
| i ?        | •           |          | × Car     | ncel     | 🗘 Reset | 🖹 Save | e |

Use the Security tab to assign privileges and define security labels for the tablespace.

Use the *Privileges* panel to assign security privileges. Click the *Add* icon (+) to assign a set of privileges:

- Select the name of the role from the drop-down listbox in the Grantee field.
- The current user, who is the default grantor for granting the privilege, is displayed in the Grantor field.
- Click inside the *Privileges* field. Check the boxes to the left of one or more privileges to grant the selected privileges to the specified user.

Click the *Add* icon to assign additional sets of privileges; to discard a privilege, click the trash icon to the left of the row and confirm deletion in the *Delete Row* popup.

Use the *Security Labels* panel to define security labels applied to the tablespace. Click the *Add* icon (+) to add each security label selection:

- Specify a security label provider in the *Provider* field. The named provider must be loaded and must consent to the proposed labeling operation.
- Specify a a security label in the *Security Label* field. The meaning of a given label is at the discretion of the label provider. PostgreSQL places no restrictions on whether or how a label provider must interpret security labels; it merely provides a mechanism for storing them.

To discard a security label, click the trash icon to the left of the row and confirm deletion in the Delete Row popup.

Click the SQL tab to continue.

Your entries in the *Tablespace* dialog generate a SQL command (see an example below). Use the *SQL* tab for review; revisit or switch tabs to make any changes to the SQL command.

### 3.5.1 Example

The following is an example of the sql command generated by user selections in the Tablespace dialog:

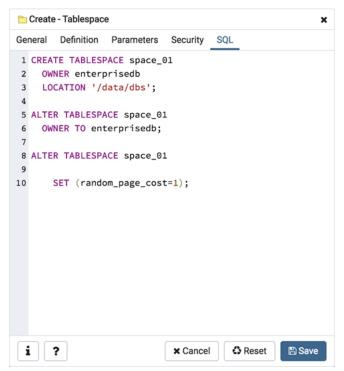

The example shown demonstrates creating a tablespace named *space\_01*. It has a *random\_page\_cost* value equal to 1.

- Click the *Info* button (i) to access online help.
- Click the *Save* button to save work.
- Click the *Cancel* button to exit without saving work.
- Click the *Reset* button to restore configuration parameters.

# CHAPTER 4

## Managing Database Objects

pgAdmin 4 provides simple but powerful dialogs that you can use to design and create database objects. Each dialog contains a series of tabs that you use to describe the object that will be created by the dialog; the SQL tab displays the SQL command that the server will execute when creating the object.

To access a dialog that allows you to create a database object, right-click on the object type in the pgAdmin tree control, and select the *Create* option for that object. For example, to create a new cast, right-click on the *Casts* node, and select *Create Cast*...

# 4.1 Cast Dialog

Use the Cast dialog to define a cast. A cast specifies how to convert a value from one data type to another.

The *Cast* dialog organizes the development of a cast through the following dialog tabs: *General* and *Definition*. The *SQL* tab displays the SQL code generated by dialog selections.

| <u></u> € <sup>p</sup> Create | e - Cast   |     |        |         | ×      |
|-------------------------------|------------|-----|--------|---------|--------|
| General                       | Definition | SQL |        |         |        |
| Name                          |            |     |        |         |        |
| Commen                        | ıt         |     |        |         | h      |
|                               |            |     |        |         |        |
|                               |            |     |        |         |        |
| <b>i</b>                      | ?          | ×   | Cancel | 🕄 Reset | 🖺 Save |

Use the fields in the *General* tab to identify the cast:

- The *Name* field is disabled. The name that will be displayed in the *pgAdmin* tree control is the *Source* type concatenated with the *Target* type, and is generated automatically when you make selections on the *Cast* dialog *Definition* tab.
- Store notes about the cast in the *Comment* field.

Click the *Definition* tab to continue.

| 6 <sup>©</sup> Create - Cast |                        | ×  |  |  |  |
|------------------------------|------------------------|----|--|--|--|
| General Definition           | on SQL                 |    |  |  |  |
| Source type                  | Select from the list   | ¥  |  |  |  |
| Target type                  | Select from the list   |    |  |  |  |
| Function                     | Select from the list   | •  |  |  |  |
| Context                      | EXPLICIT               |    |  |  |  |
|                              |                        |    |  |  |  |
|                              |                        |    |  |  |  |
|                              |                        |    |  |  |  |
|                              |                        |    |  |  |  |
|                              |                        |    |  |  |  |
|                              |                        |    |  |  |  |
|                              |                        |    |  |  |  |
|                              |                        |    |  |  |  |
| i ?                          | 🗙 Cancel 🗳 Reset 🖹 Sav | /e |  |  |  |

Use the fields in the *Definition* tab to define parameters:

- Use the drop-down listbox next to Source type to select the name of the source data type of the cast.
- Use the drop-down listbox next to Target type to select the name of the target data type of the cast.
- Use the drop-down listbox next to *Function* to select the function used to perform the cast. The function's result data type must match the target type of the cast.
- Move the *Context* switch to the *Implicit* position if the cast is implicit. By default, a cast can be invoked only by an explicit cast request. If the cast is marked *Implicit* then it can be invoked implicitly in any context, whether by assignment or internally in an expression.

Click the *SQL* tab to continue.

Your entries in the *Cast* dialog generate a SQL command (see an example below). Use the *SQL* tab for review; revisit or switch tabs to make any changes to the SQL command.

#### Example

The following is an example of the sql command generated by user selections in the Cast dialog:

| 5 <sup>g</sup> Create - Cast ★                                         |  |  |  |  |
|------------------------------------------------------------------------|--|--|--|--|
| General Definition SQL                                                 |  |  |  |  |
| <pre>1 CREATE CAST (character[] AS "char"[]) 2 WITHOUT FUNCTION;</pre> |  |  |  |  |
| i ? X Cancel & Reset Save                                              |  |  |  |  |

The cast uses a function named *int4(bigint)* to convert a biginteger data type to an integer.

- Click the *Info* button (i) to access online help.
- Click the *Save* button to save work.
- Click the *Cancel* button to exit without saving work.
- Click the *Reset* button to restore configuration parameters.

# 4.2 Collation Dialog

Use the *Collation* dialog to define a collation. A collation is an SQL schema object that maps a SQL name to operating system locales. To create a collation, you must have a CREATE privilege on the destination schema.

The *Collation* dialog organizes the development of a collation through the following dialog tabs: *General* and *Definition*. The *SQL* tab displays the SQL code generated by dialog selections.

| ₿↓ Create - Collation  |                        |      |   |  |  |
|------------------------|------------------------|------|---|--|--|
| General Definition SQL |                        |      |   |  |  |
| Name                   |                        |      |   |  |  |
| Owner                  | 🐣 postgres             | ×    | • |  |  |
| Schema                 | ♦ public               | ×    | • |  |  |
| Comment                |                        |      |   |  |  |
|                        |                        |      |   |  |  |
|                        |                        |      |   |  |  |
|                        |                        |      |   |  |  |
|                        |                        |      |   |  |  |
| i ?                    | 🗙 Cancel 🔹 Reset 🗎 🖺 S | Save |   |  |  |

Use the fields in the *General* tab to identify the collation:

- Use the *Name* field to provide a name for the collation. The collation name must be unique within a schema. The name will be displayed in the *pgAdmin* tree control.
- Select the name of the owner from the drop-down listbox in the Owner field.
- Select the name of the schema in which the collation will reside from the drop-down listbox in the Schema field.
- Store notes about the collation in the Comment field.

Click the *Definition* tab to continue.

| B↓ Create - Collation | 1                       | × |
|-----------------------|-------------------------|---|
| General Definition    | SQL                     |   |
| Copy collation        | Select from the list    | • |
| Locale                |                         |   |
| LC_COLLATE            |                         |   |
| LC_TYPE               |                         |   |
|                       |                         |   |
|                       |                         |   |
|                       |                         |   |
|                       |                         |   |
|                       |                         |   |
|                       |                         |   |
|                       |                         |   |
|                       |                         |   |
| i ?                   | 🗙 Cancel 🗳 Reset 🖺 Save |   |

Use the fields in the *Definition* tab to specify the operating system locale settings:

- Use the drop-down listbox next to *Copy collation* to select the name of an existing collation to copy. The new collation will have the same properties as the existing one, but will be an independent object. If you choose to copy an existing collation, you cannot modify the collation properties displayed on this tab.
- Use the *Locale* field to specify a locale; a locale specifies language and language formatting characteristics. If you specify this, you cannot specify either of the following parameters. To view a list of locales supported by your Linux system use the command *locale -a*.
- Use the *LC\_COLLATE* field to specify a locale with specified string sort order. The locale must be applicable to the current database encoding. (See CREATE DATABASE for details.)
- Use the *LC\_CTYPE* field to specify a locale with specified character classification. The locale must be applicable to the current database encoding. (See CREATE DATABASE for details.)

Click the SQL tab to continue.

Your entries in the *Collation* dialog generate a SQL command (see an example b elow). Use the *SQL* tab for review; revisit or switch tabs to make any changes to the SQL command.

#### 4.2.1 Example

The following is an example of the sql command generated by user selections in the *Collation* dialog:

| ₿↓ Create - Collation                         |
|-----------------------------------------------|
| General Definition SQL                        |
| 1 CREATE COLLATION public.french              |
| <pre>2 FROM pg_catalog."fr-BI-x-icu"; 3</pre> |
| 4 ALTER COLLATION public.french               |
| 5 OWNER TO enterprisedb;                      |
|                                               |
|                                               |
|                                               |
|                                               |
|                                               |
|                                               |
|                                               |
|                                               |
|                                               |
|                                               |
|                                               |
| i ? X Cancel 🗘 Reset 🖺 Save                   |

The example shown demonstrates creating a collation named *french* that uses the rules specified for the locale, *fr-BIx-icu. The collation is owned by \*postgres.* 

• Click the *Info* button (i) to access online help. For more information about setting a locale, see Chapter 22.1 Locale Support of the PostgreSQL core documentation:

https://www.postgresql.org/docs/current/locale.html

- Click the *Save* button to save work.
- Click the Cancel button to exit without saving work.
- Click the *Reset* button to restore configuration parameters.

## 4.3 Domain Dialog

Use the *Domain* dialog to define a domain. A domain is a data type definition that may constrain permissible values. Domains are useful when you are creating multiple tables that contain comparable columns; you can create a domain that defines constraints that are common to the columns and re-use the domain definition when creating the columns, rather than individually defining each set of constraints.

The *Domain* dialog organizes the development of a domain through the following tabs: *General, Definition, Constraints*, and *Security*. The *SQL* tab displays the SQL code generated by dialog selections.

| 🏠 Create - Domain |                |          |         | ×      |
|-------------------|----------------|----------|---------|--------|
| General Definitio | n Constraints  | Security | SQL     |        |
| Name              |                |          |         |        |
| Owner             | 🐣 enterprisedb | )        |         | × .    |
| Schema            | ♦ public       |          |         | × -    |
| Comment           |                |          |         |        |
|                   |                |          |         |        |
| i ?               |                | × Cance  | 🗘 Reset | 🖺 Save |

Use the fields on the *General* tab to identify a domain:

- Use the *Name* field to add a descriptive name for the domain. The name will be displayed in the *pgAdmin* tree control.
- Use the drop-down listbox next to Owner to select a role that will own the domain.
- Select the name of the schema in which the domain will reside from the drop-down listbox in the Schema field.
- Store notes about the domain in the *Comment* field.

Click the *Definition* tab to continue.

| 🏠 Create - Domain |                  |              |         | ×      |
|-------------------|------------------|--------------|---------|--------|
| General Definitio | n Constraints    | Security     | SQL     |        |
| Base type         | abstime          |              |         | x      |
| Length            |                  |              |         |        |
| Precision         |                  |              |         |        |
| Default           | Enter an express | sion or a va | lue.    |        |
| Not Null?         | No               |              |         |        |
| Collation         | Select from the  | list         |         | •      |
|                   |                  |              |         |        |
|                   |                  |              |         |        |
|                   |                  |              |         |        |
|                   |                  |              |         |        |
|                   |                  |              |         |        |
| i ?               | (                | × Cancel     | 🗘 Reset | 🖺 Save |

Use the fields in the *Definition* tab to describe the domain:

- Use the drop-down listbox next to Base type to specify a data type.
- Use the context-sensitive *Length* field to specify a numeric length for a numeric type.
- Use the context-sensitive *Precision* field to specify the total count of significant digits for a numeric type.
- Specify a default value for the domain data type in the *Default* field. The data type of the default expression must match the data type of the domain. If no default value is specified, then the default value is the null value.
- Move the Not Null switch to specify the values of this domain are prevented from being null.
- Use the drop-down listbox next to *Collation* to apply a collation cast. If no collation is specified, the underlying data type's default collation is used. The underlying type must be collatable if COLLATE is specified.

Click the Constraints tab to continue.

| 1 Create | e - Domain |             |          |         | ×         |
|----------|------------|-------------|----------|---------|-----------|
| General  | Definition | Constraints | Security | SQL     |           |
| Constrai | nts        |             |          |         | +         |
| Name     |            | Check       |          |         | Validate? |
|          |            |             |          |         |           |
|          |            |             |          |         |           |
|          |            |             |          |         |           |
|          |            |             |          |         |           |
|          |            |             |          |         |           |
|          |            |             |          |         |           |
|          |            |             |          |         |           |
|          |            |             |          |         |           |
|          |            |             |          |         |           |
|          |            |             |          |         |           |
|          |            |             |          |         |           |
| i        | ?          |             | × Cancel | 🖏 Reset | 🖺 Save    |

Use the fields in the Constraints tab to specify rules for the domain. Click the Add icon (+) to set constraints:

- Use the Name field to specify a name for the constraint.
- Use the *Check* field to provide an expression for the constraint.
- Use the *Validate* checkbox to determine whether the constraint will be validated. The default checkbox is checked and sets a validation requirement.

A CHECK clause specifies an integrity test which values of the domain must satisfy. Each constraint must be an expression that produces a Boolean result. Use the key word VALUE to refer to the value being tested. Expressions evaluating to TRUE or UNKNOWN succeed. If the expression produces a FALSE result, an error is reported and the value is not allowed to be converted to the domain type. A CHECK expression cannot contain subqueries nor refer to variables other than VALUE. If a domain has multiple CHECK constraints, they will be tested in alphabetical order by name.

Click the *Add* icon (+) to set additional constraints; to discard a constraint, click the trash icon to the left of the row and confirm deletion in the *Delete Row* popup.

Click the *Security* tab to continue.

| 1 Create | e - Domain |             |          |             | ×      |
|----------|------------|-------------|----------|-------------|--------|
| General  | Definition | Constraints | Security | SQL         |        |
| Security | Labels     |             |          |             | +      |
| Prov     | rider      |             | Secu     | urity Label |        |
|          |            |             |          |             |        |
|          |            |             |          |             |        |
|          |            |             |          |             |        |
|          |            |             |          |             |        |
|          |            |             |          |             |        |
|          |            |             |          |             |        |
|          |            |             |          |             |        |
|          |            |             |          |             |        |
|          |            |             |          |             |        |
|          |            |             |          |             |        |
| i        | ?          |             | × Cancel | C Reset     | 🖺 Save |

Use the Security Labels panel to assign security labels. Click the Add icon (+) to add a label:

- Specify a security label provider in the *Provider* field. The named provider must be loaded and must consent to the proposed labeling operation.
- Specify a a security label in the *Security Label* field. The meaning of a given label is at the discretion of the label provider. PostgreSQL places no restrictions on whether or how a label provider must interpret security labels; it merely provides a mechanism for storing them.

Click the *Add* icon (+) to specify each additional label; to discard a label, click the trash icon to the left of the row and confirm deletion in the *Delete Row* popup.

Click the SQL tab to continue.

Your entries in the *Domain* dialog generate a SQL command (see an example below). Use the *SQL* tab for review; revisit or switch tabs to make any changes to the SQL command.

### 4.3.1 Example

The following is an example of the sql command generated by selections made in the Domain dialog:

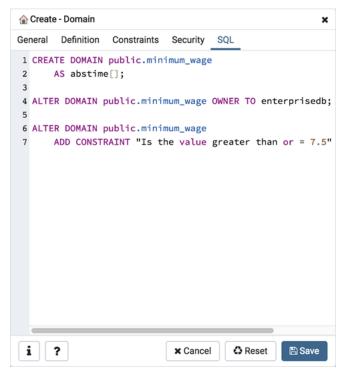

The example shown demonstrates creating a domain named *minimum-wage* that confirms that the value entered is greater than or equal to 7.25.

- Click the *Info* button (i) to access online help.
- Click the *Save* button to save work.
- Click the Cancel button to exit without saving work.
- Click the Reset button to restore configuration parameters.

## 4.4 Domain Constraints Dialog

Use the *Domain Constraints* dialog to create or modify a domain constraint. A domain constraint confirms that the values provided for a domain meet a defined criteria. The *Domain Constraints* dialog implements options of the ALTER DOMAIN command.

The *Domain Constraints* dialog organizes the development of a domain constraint through the following dialog tabs: *General* and *Definition*. The *SQL* tab displays the SQL code generated by dialog selections.

| 🙆 Create - Domain | Constraints 3           | ĸ  |
|-------------------|-------------------------|----|
| General Definitio | n SQL                   |    |
| Name              | timesheets              |    |
| Comment           |                         | 1. |
|                   |                         |    |
|                   |                         |    |
|                   |                         |    |
|                   |                         |    |
| i ?               | 🗙 Cancel 🗳 Reset 🗎 Save |    |

Use the fields in the General tab to identify the domain constraint:

- Use the *Name* field to add a descriptive name for the constraint. The name will be displayed in the *pgAdmin* tree control.
- Store notes about the constraint in the Comment field.

Click the *Definition* tab to continue.

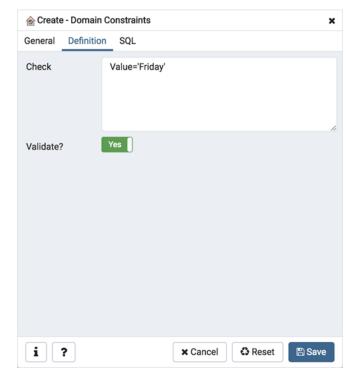

Use the fields in the *Definition* tab to define the domain constraint:

- Use the *Check* field to provide a CHECK expression. A CHECK expression specifies a constraint that the domain must satisfy. A constraint must produce a Boolean result; include the key word VALUE to refer to the value being tested. Only those expressions that evaluate to TRUE or UNKNOWN will succeed. A CHECK expression cannot contain subqueries or refer to variables other than VALUE. If a domain has multiple CHECK constraints, they will be tested in alphabetical order.
- Move the *Validate*? switch to the *No* position to mark the constraint NOT VALID. If the constraint is marked NOT VALID, the constraint will not be applied to existing column data. The default value is *Yes*.

Click the SQL tab to continue.

Your entries in the *Domain Constraints* dialog generate a SQL command (see an example below). Use the *SQL* tab for review; revisit or switch tabs to make any changes to the SQL command.

#### 4.4.1 Example

The following is an example of the sql command generated by user selections in the Domain Constraints dialog:

| ition SQL       |          |                                                                |
|-----------------|----------|----------------------------------------------------------------|
| AIN public.test |          |                                                                |
|                 |          | Value='Friday');                                               |
|                 | × Cancel | 🕄 Reset 🖪 Save                                                 |
|                 |          | AIN public.testdom<br>ONSTRAINT timesheets CHECK (<br>X Cancel |

The example shown demonstrates creating a domain constraint on the domain *timesheets* named *weekday*. It constrains a value to equal *Friday*.

- Click the Info button (i) to access online help.
- Click the Save button to save work.
- Click the Cancel button to exit without saving work.
- Click the *Reset* button to restore configuration parameters.

# 4.5 Event Trigger Dialog

Use the *Domain Trigger* dialog to define an event trigger. Unlike regular triggers, which are attached to a single table and capture only DML events, event triggers are global to a particular database and are capable of capturing DDL events. Like regular triggers, event triggers can be written in any procedural language that includes event trigger support, or in C, but not in SQL.

The *Domain Trigger* dialog organizes the development of a event trigger through the following dialog tabs: *General*, *Definition*, and *Security Labels*. The *SQL* tab displays the SQL code generated by dialog selections.

| Create - Event Tr  | rigger                  | × |
|--------------------|-------------------------|---|
| General Definition | on Security SQL         |   |
| Name               | accounts                |   |
| Owner              | 🐣 enterprisedb 🗙        | • |
| Comment            |                         | h |
| i ?                | 🗙 Cancel 🗳 Reset 🖺 Save |   |

Use the fields in the General tab to identify the event trigger:

- Use the *Name* field to add a descriptive name for the event trigger. The name will be displayed in the *pgAdmin* tree control.
- Use the drop-down listbox next to Owner to specify the owner of the event trigger.
- Store notes about the event trigger in the *Comment* field.

Click the *Definition* tab to continue.

| 🗔 Create - Event Tr | igger                  | × |
|---------------------|------------------------|---|
| General Definitio   | n Security SQL         |   |
| Trigger<br>enabled? | Enable                 | • |
| Trigger<br>function | Select an item         | • |
| Event               | DDL COMMAND START      | ¥ |
| When TAG in         | 1                      |   |
|                     |                        |   |
|                     |                        |   |
|                     |                        |   |
|                     |                        |   |
|                     |                        |   |
|                     |                        |   |
| i ?                 | 🗙 Cancel 🗳 Reset 🖺 Sav | e |

Use the fields in the *Definition* tab to define the event trigger:

- Select a value from the drop down of *Trigger Enabled* field to specify a status for the trigger: *Enable Disable*, *Replica Always*.
- Use the drop-down listbox next to *Trigger function* to specify an existing function. A trigger function takes an empty argument list, and returns a value of type event\_trigger.
- Select a value from the drop down of *Events* field to specify when the event trigger will fire: *DDL COMMAND START*, *DDL COMMAND END*, or *SQL DROP*.
- Use the *When TAG in* field to enter filter values for TAG for which the trigger will be executed. The values must be in single quotes separated by comma.

Click the Security Labels tab to continue.

| Create - Event Trigg | jer      |     |            |         | ×      |
|----------------------|----------|-----|------------|---------|--------|
| General Definition   | Security | SQL |            |         |        |
| Security Labels      |          |     |            |         | +      |
| Provider             |          |     | Security L | abel    |        |
| 1 myProvider         |          |     | mySecuri   | ty      |        |
|                      |          |     |            |         |        |
|                      |          |     |            |         |        |
|                      |          |     |            |         |        |
|                      |          |     |            |         |        |
|                      |          |     |            |         |        |
|                      |          |     |            |         |        |
|                      |          |     |            |         |        |
|                      |          |     |            |         |        |
|                      |          |     |            |         |        |
|                      |          |     |            |         |        |
| <b>i</b> ?           |          | * 0 | Cancel     | C Reset | 🖺 Save |

Use the Security tab to define security labels applied to the trigger. Click the Add icon (+) to add each security label.

- Specify a security label provider in the *Provider* field. The named provider must be loaded and must consent to the proposed labeling operation.
- Specify a security label in the *Security Label* field. The meaning of a given label is at the discretion of the label provider. PostgreSQL places no restrictions on whether or how a label provider must interpret security labels; it merely provides a mechanism for storing them.

Click the *Add* icon (+) to assign additional security labels; to discard a security label, click the trash icon to the left of the row and confirm deletion in the *Delete Row* popup.

Click the SQL tab to continue.

Your entries in the *Domain Trigger* dialog generate a generate a SQL command. Use the *SQL* tab for review; revisit or switch tabs to make any changes to the SQL command.

### 4.5.1 Example

The following is an example of the sql command generated by user selections in the Domain Trigger dialog:

```
Create - Event Trigger
                                                                               ×
General Definition
                 Security
                          SQL
1 CREATE EVENT TRIGGER accounts ON DDL_COMMAND_START
2
       EXECUTE PROCEDURE public."Test_Event_Trigger"();
3
4 SECURITY LABEL FOR my_provider ON EVENT TRIGGER accounts IS 'my_security';
5
6 ALTER EVENT TRIGGER accounts
      OWNER TO enterprisedb;
7
 i
      ?
                                                   × Cancel
                                                               Reset
                                                                         🖺 Save
```

The command creates an event trigger named *accounts* that invokes the procedure named *acct\_due*.

- Click the *Info* button (i) to access online help.
- Click the Save button to save work.
- Click the Cancel button to exit without saving work.
- Click the *Reset* button to restore configuration parameters.

## 4.6 Extension Dialog

Use the *Extension* dialog to install a new extension into the current database. An extension is a collection of SQL objects that add targeted functionality to your Postgres installation. The *Extension* dialog adds the functionality of an extension to the current database only; you must register the extension in each database that use the extension. Before you load an extension into a database, you should confirm that any pre-requisite files are installed.

The *Extension* dialog allows you to implement options of the CREATE EXTENSION command through the following dialog tabs: *General* and *Definition*. The *SQL* tab displays the SQL code generated by dialog selections.

| 🗇 Create - Exten | sion ×                  |
|------------------|-------------------------|
| General Definit  | ion SQL                 |
| Name             | adminpack × 👻           |
| Comment          |                         |
| i ?              | 🗙 Cancel 🗳 Reset 🖺 Save |

Use the fields in the General tab to identify an extension:

- Use the drop-down listbox in the Name field to select the extension. Each extension must have a unique name.
- Store notes about the extension in the Comment field.

Click the Definition tab to continue.

| 🖓 Create - Extensi | ion                     | × |
|--------------------|-------------------------|---|
| General Definition | on SQL                  |   |
| Schema             |                         | • |
| Version            | 1.0 ×                   | - |
|                    |                         |   |
|                    |                         |   |
|                    |                         |   |
|                    |                         |   |
|                    |                         |   |
|                    |                         |   |
|                    |                         |   |
|                    |                         |   |
|                    |                         |   |
|                    |                         |   |
|                    |                         |   |
| i ?                | 🗙 Cancel 🗳 Reset 🖺 Save |   |

Use the *Definition* tab to select the *Schema* and *Version*:

- Use the drop-down listbox next to *Schema* to select the name of the schema in which to install the extension's objects.
- Use the drop-down listbox next to Version to select the version of the extension to install.

Click the SQL tab to continue.

Your entries in the *Extension* dialog generate a SQL command (see an example below). Use the *SQL* tab for review; revisit or switch tabs to make any changes to the SQL command.

#### 4.6.1 Example

The following is an example of the sql command generated by user selections in the *Extension* dialog:

| 문 Create - Extension 🗙                           |
|--------------------------------------------------|
| General Definition SQL                           |
| 1 CREATE EXTENSION adminpack<br>2 VERSION "1.0"; |
| i ? X Cancel Save                                |

The command creates the *chkpass* extension in the *public* schema. It is version 1.0 of *chkpass*.

- Click the *Info* button (i) to access online help.
- Click the *Save* button to save work.
- Click the Cancel button to exit without saving work.
- Click the *Reset* button to restore configuration parameters.

## 4.7 Foreign Data Wrapper Dialog

Use the *Foreign Data Wrapper* dialog to create or modify a foreign data wrapper. A foreign data wrapper is an adapter between a Postgres database and data stored on another data source.

You must be a superuser to create a foreign data wrapper.

The *Foreign Data Wrapper* dialog organizes the development of a foreign data wrapper through the following dialog tabs: *General, Definition, Options*, and *Security*. The *SQL* tab displays the SQL code generated by dialog selections.

| 🥌 Create - Foreign D | Data Wrapper               | ×  |
|----------------------|----------------------------|----|
| General Definition   | Options Security SQL       |    |
| Name                 | lib_qp_debug               |    |
| Owner                | 🐣 enterprisedb             | ¥  |
| Comment              | This FDW enables debugging |    |
| i ?                  | 🗙 Cancel 🗳 Reset 🖺 Sav     | ve |

Use the fields in the General tab to identify the foreign data wrapper:

- Use the *Name* field to add a descriptive name for the foreign data wrapper. A foreign data wrapper name must be unique within the database. The name will be displayed in the *pgAdmin* tree control.
- Use the drop-down listbox next to Owner to select the name of the role that will own the foreign data wrapper.
- Store notes about the foreign data wrapper in the Comment field.

Click the Definition tab to continue.

| 🥌 Create - Foreign [ | Data Wrapper                        | ×    |
|----------------------|-------------------------------------|------|
| General Definition   | Options Security SQL                |      |
| Handler              | pg_catalog.libpq_fdw_handler        | × •  |
| Validator            | pg_catalog.postgresql_fdw_validator | × -  |
|                      |                                     |      |
|                      |                                     |      |
|                      |                                     |      |
|                      |                                     |      |
|                      |                                     |      |
|                      |                                     |      |
|                      |                                     |      |
| i ?                  | 🗙 Cancel 🗳 Reset 🕒                  | Save |

Use the fields in the *Definition* tab to set parameters:

- Select the name of the handler function from the drop-down listbox in the *Handler* field. This is the name of an existing function that will be called to retrieve the execution functions for foreign tables.
- Select the name of the validator function from the drop-down listbox in the *Validator* field. This is the name of an existing function that will be called to check the generic options given to the foreign data wrapper, as well as options for foreign servers, user mappings and foreign tables using the foreign data wrapper.

| 🛒 Create | e - Foreign Da | ata Wrapper |         |          |         | ×      |
|----------|----------------|-------------|---------|----------|---------|--------|
| General  | Definition     | Options     | Securit | y SQL    |         |        |
| Options  |                |             |         |          |         | +      |
| Option   |                |             |         | Value    |         |        |
|          |                |             |         |          |         |        |
|          |                |             |         |          |         |        |
|          |                |             |         |          |         |        |
|          |                |             |         |          |         |        |
|          |                |             |         |          |         |        |
|          |                |             |         |          |         |        |
|          |                |             |         |          |         |        |
|          |                |             |         |          |         |        |
|          |                |             |         |          |         |        |
| <b>i</b> | ?              |             |         | × Cancel | C Reset | 🖺 Save |

Click the *Options* tab to continue.

Use the fields in the *Options* tab to specify options:

- Click the the *Add* icon (+) button to add an option/value pair for the foreign data wrapper. Supported option/value pairs will be specific to the selected foreign data wrapper.
- Specify the option name in the Option field and provide a corresponding value in the Value field.

Click the Add icon (+) to specify each additional pair; to discard an option, click the trash icon to the left of the row

and confirm deletion in the Delete Row popup.

Click the Security tab to continue.

| 🥑 Create - Foreign Data Wra | pper ×                  |
|-----------------------------|-------------------------|
| General Definition Option   | ns Security SQL         |
| Privileges                  | +                       |
| Grantee                     | Privileges Grantor      |
|                             |                         |
|                             |                         |
|                             |                         |
|                             |                         |
|                             |                         |
|                             |                         |
|                             |                         |
|                             |                         |
| i ?                         | 🗙 Cancel 🗳 Reset 🖺 Save |

Use the Security tab to assign security privileges. Click the Add icon (+) to assign a set of privileges.

- Select the name of the role from the drop-down listbox in the *Grantee* field.
- Click inside the *Privileges* field. Check the boxes to the left of one or more privileges to grant the selected privileges to the specified user.
- The current user, who is the default grantor for granting the privilege, is displayed in the Grantor field.

Click add to assign additional privileges; to discard a privilege, click the trash icon to the left of the row and confirm deletion in the *Delete Row* popup.

Click the SQL tab to continue.

Your entries in the *Foreign Data Wrapper* dialog generate a SQL command (see an example below). Use the *SQL* tab for review; revisit or switch tabs to make any changes to the SQL command.

### 4.7.1 Example

The following is an example of the sql command generated by user selections in the Foreign Data Wrapper dialog:

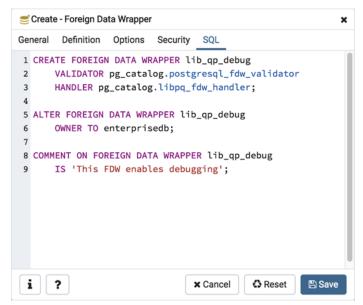

The example creates a foreign data wrapper named *libpq\_debug* that uses pre-existing validator and handler functions, *dblink\_fdw\_validator* and *libpg\_fdw\_handler*. Selections on the *Options* tab set *debug* equal to *true*. The foreign data wrapper is owned by *postgres*.

- Click the *Help* button (?) to access online help.
- Click the *Save* button to save work.
- Click the Cancel button to exit without saving work.
- Click the *Reset* button to restore configuration parameters.

## 4.8 Foreign Server Dialog

Use the *Foreign Server* dialog to create a foreign server. A foreign server typically encapsulates connection information that a foreign-data wrapper uses to access an external data resource. Each foreign data wrapper may connect to a different foreign server; in the *pgAdmin* tree control, expand the node of the applicable foreign data wrapper to launch the *Foreign Server* dialog.

The *Foreign Server* dialog organizes the development of a foreign server through the following dialog tabs: *General*, *Definition*, *Options*, and *Security*. The *SQL* tab displays the SQL code generated by dialog selections.

| 🗟 Create | - Foreign Se | erver       |          |      |         |        | × |
|----------|--------------|-------------|----------|------|---------|--------|---|
| General  | Definition   | Options     | Security | SQL  |         |        |   |
| Name     | I            | hdfs_server |          |      |         |        |   |
| Owner    |              | enterpris   | edb      |      |         |        | • |
| Commen   | t            |             |          |      |         |        | h |
| i        | ?            |             | × Car    | ncel | 🗘 Reset | 🖺 Save | 9 |

Use the fields in the *General* tab to identify the foreign server:

- Use the *Name* field to add a descriptive name for the foreign server. The name will be displayed in the *pgAdmin* tree control. It must be unique within the database.
- Use the drop-down listbox next to Owner to select a role.
- Store notes about the foreign server in the Comment field.

Click the Definition tab to continue.

| E Create | e - Foreign Se | rver    |          |              | ×      |
|----------|----------------|---------|----------|--------------|--------|
| General  | Definition     | Options | Security | SQL          |        |
| Туре     |                |         |          |              |        |
| Version  |                |         |          |              |        |
|          |                |         |          |              |        |
|          |                |         |          |              |        |
|          |                |         |          |              |        |
|          |                |         |          |              |        |
|          |                |         |          |              |        |
|          |                |         |          |              |        |
|          |                |         |          |              |        |
|          |                |         |          |              |        |
|          |                |         |          |              |        |
|          |                |         |          |              |        |
| i        | ?              |         | × Ca     | ncel 🗘 Reset | 🖺 Save |

Use the fields in the *Definition* tab to set parameters:

- Use the *Type* field to specify a server type.
- Use the Version field to specify a server version.

Click the Options tab to continue.

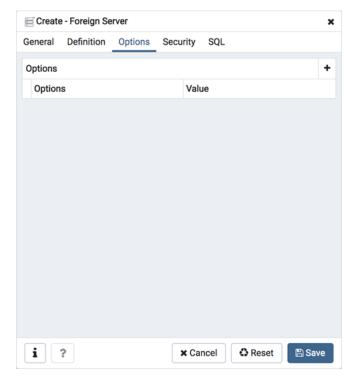

Use the fields in the *Options* tab to specify options. Click the *Add* button to create an option clause for the foreign server.

- Specify the option name in the Option field.
- Provide a corresponding value in the Value field.

Click *Add* to create each additional clause; to discard an option, click the trash icon to the left of the row and confirm deletion in the *Delete Row* popup.

Click the Security tab to continue.

| ⊟ Create  | e - Foreign Se | rver    |            |      |         |         | × |
|-----------|----------------|---------|------------|------|---------|---------|---|
| General   | Definition     | Options | Security   | SQL  |         |         |   |
| Privilege | s              |         |            |      |         |         | + |
| Grante    | ee             |         | Privileges |      |         | Grantor |   |
|           |                |         |            |      |         |         |   |
|           |                |         |            |      |         |         |   |
|           |                |         |            |      |         |         |   |
|           |                |         |            |      |         |         |   |
|           |                |         |            |      |         |         |   |
|           |                |         |            |      |         |         |   |
|           |                |         |            |      |         |         |   |
|           |                |         |            |      |         |         |   |
|           |                |         |            |      |         |         |   |
|           |                |         |            |      |         |         |   |
|           |                |         |            |      |         |         |   |
| i         | ?              |         | × Car      | ncel | 🗘 Reset | 🖺 Sav   | e |

Use the Security tab to assign security privileges to the foreign server. Click Add before you assign a set of privileges.

- Select the name of the role from the drop-down listbox in the *Grantee* field.
- Click inside the *Privileges* field. Check the boxes to the left of one or more privileges to grant the selected privileges to the specified user.
- The current user, who is the default grantor for granting the privilege, is displayed in the Grantor field.

Click *Add* to assign a new set of privileges; to discard a privilege, click the trash icon to the left of the row and confirm deletion in the *Delete Row* dialog.

Click the SQL tab to continue.

Your entries in the *Foreign Server* dialog generate a SQL command (see an example below). Use the *SQL* tab for review; revisit or switch tabs to make any changes to the SQL command.

### 4.8.1 Example

The following is an example of the sql command generated by user selections in the Foreign Server dialog:

| E Create - Foreign Server X                     |
|-------------------------------------------------|
| General Definition Options Security SQL         |
| 1 CREATE SERVER hdfs_server                     |
| <pre>2 FOREIGN DATA WRAPPER libpq_dblink;</pre> |
| 3                                               |
| 4<br>5 ALTER SERVER hdfs_server                 |
| 6 OWNER TO enterprisedb;                        |
|                                                 |
|                                                 |
|                                                 |
|                                                 |
|                                                 |
|                                                 |
|                                                 |
|                                                 |
|                                                 |
|                                                 |
|                                                 |
|                                                 |
| i ? X Cancel Save                               |

The example shown demonstrates creating a foreign server for the foreign data wrapper *hdfs\_fdw*. It has the name *hdfs\_server*; its type is *hiveserver*2. Options for the foreign server include a host and a port.

- Click the *Info* button (i) to access online help.
- Click the *Save* button to save work.
- Click the Cancel button to exit without saving work.
- Click the *Reset* button to restore configuration parameters.

## 4.9 Foreign Table Dialog

Use the *Foreign Table* dialog to define a foreign table in the current database. Foreign tables define the structure of an external data source that resides on a foreign server.

The Foreign Table dialog organizes the development of a foreign table through the following dialog tabs: General, Definition, Columns, Constraints, Options, and Security. The SQL tab displays the SQL code generated by dialog selections.

| General    | Definition | Columns      | Constraints | Options | Security | SQL        |  |
|------------|------------|--------------|-------------|---------|----------|------------|--|
| Name       |            | weblogs      |             |         |          |            |  |
| Owner      |            | 🐣 enterprise | edb         |         |          | Ŧ          |  |
| Schema     |            | 📀 public     |             |         |          | <b>x</b> • |  |
| Comment    |            |              |             |         |          |            |  |
|            |            |              |             |         |          |            |  |
| <b>i</b> ? |            |              | × Cancel    | C Res   | et 🖪 S   | ave        |  |

Use the fields in the *General* tab to identify the foreign table:

- Use the *Name* field to add a descriptive name for the foreign table. The name of the foreign table must be distinct from the name of any other foreign table, table, sequence, index, view, existing data type, or materialized view in the same schema. The name will be displayed in the *pgAdmin* tree control.
- Use the drop-down listbox next to *Owner* to select the name of the role that will own the foreign table.
- Select the name of the schema in which the foreign table will reside from the drop-down listbox in the *Schema* field.
- Store notes about the foreign table in the *Comment* field.

Click the Definition tab to continue.

| General Def    | inition Co | lumns C      | onstraints | Options | Security | SQL |
|----------------|------------|--------------|------------|---------|----------|-----|
| Foreign server | hdfs_      | server       |            |         |          | × • |
| Inherits       | Select     | from the lis | st         |         |          |     |
|                |            |              |            |         |          |     |
|                |            |              |            |         |          |     |
|                |            |              |            |         |          |     |
|                |            |              |            |         |          |     |
|                |            |              |            |         |          |     |
|                |            |              |            |         |          |     |
|                |            |              |            |         |          |     |
|                |            |              |            |         |          |     |
|                |            |              |            |         |          |     |
|                |            |              |            |         |          |     |
| i ?            |            | (            | × Cancel   | 🗘 Reset | 🖹 🖺 Sa   | ave |

Use the fields in the *Definition* tab to define the external data source:

- Use the drop-down listbox next to *Foreign server* to select a foreign server. This list is populated with servers defined through the *Foreign Server* dialog.
- Use the drop-down listbox next to *Inherits* to specify a parent table. The foreign table will inherit all of its columns. This field is optional.

Click the Columns tab to continue.

| ⊞ ( | 🖽 Create - Foreign Table 🗙 |            |         |             |           |          |         |        |
|-----|----------------------------|------------|---------|-------------|-----------|----------|---------|--------|
| Gen | eral                       | Definition | Columns | Constraints | Options   | Security | SQL     |        |
| Col | umr                        | IS         |         |             |           |          |         | +      |
|     |                            | Name       |         |             | Data Type |          |         |        |
| ľ   | Ŵ                          | id         |         |             | bigint    |          |         | •      |
| ľ   | Ŵ                          | С          |         |             | "char"[]  |          |         | × •    |
|     |                            |            |         |             |           |          |         |        |
|     |                            |            |         |             |           |          |         |        |
|     |                            |            |         |             |           |          |         |        |
|     |                            |            |         |             |           |          |         |        |
|     |                            |            |         |             |           |          |         |        |
|     |                            |            |         |             |           |          |         |        |
|     |                            |            |         |             |           |          |         |        |
|     |                            |            |         |             |           |          |         |        |
| ĺ   |                            | ?          |         |             |           | × Cancel | 🗘 Reset | 🖺 Save |

Use the fields in the *Columns* tab to to add columns and their attributes to the table. Click the *Add* icon (+) to define a column:

- Use the *Name* field to add a descriptive name for the column.
- Use the drop-down listbox in the *Data Type* field to select a data type for the column. This can include array specifiers. For more information on which data types are supported by PostgreSQL, refer to Chapter 8 of the core documentation.

Click the *Add* icon (+) to specify each additional column; to discard a column, click the trash icon to the left of the row and confirm deletion in the *Delete Row* popup.

Click the Constraints tab to continue.

| 🖽 Cre  | 🖽 Create - Foreign Table 🛛 🗙 |         |             |         |            |      |          |        |   |
|--------|------------------------------|---------|-------------|---------|------------|------|----------|--------|---|
| Genera | al Definition                | Columns | Constraints | Options | Security   | SQL  |          |        |   |
| Const  | traints                      |         |             |         |            |      |          | +      | • |
|        | Name                         |         | Check       |         | No Inherit |      | Validate | ?      |   |
| C Ó    | myconstraint                 |         | mycheck     |         |            |      |          |        |   |
|        |                              |         |             |         |            |      |          |        |   |
|        |                              |         |             |         |            |      |          |        |   |
|        |                              |         |             |         |            |      |          |        |   |
|        |                              |         |             |         |            |      |          |        |   |
|        |                              |         |             |         |            |      |          |        |   |
|        |                              |         |             |         |            |      |          |        |   |
|        |                              |         |             |         |            |      |          |        |   |
|        |                              |         |             |         |            |      |          |        |   |
|        |                              |         |             |         |            |      |          |        |   |
|        |                              |         |             |         |            |      |          |        |   |
| i      | ?                            |         |             |         | K Cancel   | 🗘 Re | eset     | 🖺 Save |   |

Use the fields in the *Constraints* tab to apply a table constraint to the foreign table. Click the *Add* icon (+) to define a constraint:

- Use the *Name* field to add a descriptive name for the constraint. If the constraint is violated, the constraint name is present in error messages, so constraint names like *col must be positive* can be used to communicate helpful information.
- Use the *Check* field to write a check expression producing a Boolean result. Each row in the foreign table is expected to satisfy the check expression.
- Check the No Inherit checkbox to specify that the constraint will not propagate to child tables.
- Uncheck the *Validate* checkbox to disable validation. The database will not assume that the constraint holds for all rows in the table.

Click the *Add* icon (+) to specify each additional constraint; to discard a constraint, click the trash icon to the left of the row and confirm deletion in he *Delete Row* popup.

Click the Options tab to continue.

| 🖽 Create | e - Foreign Ta | ble     |             |         |          |         | ×      |
|----------|----------------|---------|-------------|---------|----------|---------|--------|
| General  | Definition     | Columns | Constraints | Options | Security | SQL     |        |
| Options  |                |         |             |         |          |         | +      |
| Option   |                |         |             | Value   |          |         |        |
|          |                |         |             |         |          |         |        |
|          |                |         |             |         |          |         |        |
|          |                |         |             |         |          |         |        |
|          |                |         |             |         |          |         |        |
|          |                |         |             |         |          |         |        |
|          |                |         |             |         |          |         |        |
|          |                |         |             |         |          |         |        |
|          |                |         |             |         |          |         |        |
|          |                |         |             |         |          |         |        |
|          |                |         |             |         |          |         |        |
|          |                |         |             |         |          |         |        |
| i        | ?              |         |             |         | X Cancel | C Reset | 🖺 Save |

Use the fields in the *Options* tab to specify options to be associated with the new foreign table or one of its columns; the accepted option names and values are specific to the foreign data wrapper associated with the foreign server. Click the *Add* icon (+) to add an option/value pair.

- Specify the option name in the Option field. Duplicate option names are not allowed.
- Provide a corresponding value in the Value field.

Click the *Add* icon (+) to specify each additional option/value pair; to discard an option, click the trash icon to the left of the row and confirm deletion in the *Delete Row* popup.

Click the Security tab to continue.

| 🖽 Create - Foreign Table 🛛 🗙 |              |         |     |           |        |        |         |    |          |         |    |
|------------------------------|--------------|---------|-----|-----------|--------|--------|---------|----|----------|---------|----|
| General                      | Definition   | Columns | Cor | straints  | Option | S      | ecurity | so | QL       |         |    |
| Privilege                    | s            |         |     |           |        |        |         |    |          |         | +  |
| Grant                        | ee           |         |     | Privilege | s      |        |         |    | Grantor  |         |    |
|                              | enterprisedb |         | ¥   |           | a*r*\  | V*X*   |         |    | A enterp | orisedb | •  |
| Security                     | Labels       |         |     |           |        |        |         |    |          |         | +  |
| Pro                          | ovider       |         |     |           | Se     | curity | Label   |    |          |         |    |
|                              |              |         |     |           |        |        |         |    |          |         |    |
| i                            | ?            |         |     |           |        | ×      | Cancel  |    | 🗘 Reset  | 🖺 Sav   | /e |

Use the Security tab to assign privileges and define security labels.

Use the *Privileges* panel to assign privileges to a role. Click the *Add* icon (+) to set privileges for database objects:

- Select the name of the role to which privileges will be assigned from the drop-down listbox in the Grantee field.
- Click inside the *Privileges* field. Check the boxes to the left of one or more privileges to grant the selected privilege to the specified user.
- The current user, who is the default grantor for granting the privilege, is displayed in the Grantor field.

Click the *Add* icon (+) to assign additional privileges; to discard a privilege, click the trash icon to the left of the row and confirm deletion in the *Delete Row* popup.

Use the *Security Labels* panel to define security labels applied to the function. Click the *Add* icon (+) to add each security label selection:

- Specify a security label provider in the *Provider* field. The named provider must be loaded and must consent to the proposed labeling operation.
- Specify a a security label in the *Security Label* field. The meaning of a given label is at the discretion of the label provider. PostgreSQL places no restrictions on whether or how a label provider must interpret security labels; it merely provides a mechanism for storing them.

Click the *Add* icon (+) to assign additional security labels; to discard a security label, click the trash icon to the left of the row and confirm deletion in the *Delete Row* popup.

Click the SQL tab to continue.

Your entries in the *Foreign Table* dialog generate a SQL command (see an example below). Use the *SQL* tab for review; revisit or switch tabs to make any changes to the SQL command.

#### 4.9.1 Example

The following is an example of the sql command generated by user selections in the Foreign Table dialog:

```
🖽 Create - Foreign Table
                                                                           ×
General Definition Columns Constraints
                                      Options
                                               Security SOL
1 CREATE FOREIGN TABLE public.weblogs(
2
3)
4
      INHERITS (public.test)
5
      SERVER hdfs_server;
 6
7 ALTER FOREIGN TABLE public.weblogs
      OWNER TO enterprisedb;
8
9
10 ALTER FOREIGN TABLE public.weblogs
      ADD CONSTRAINT myconstraint CHECK (mycheck);
11
12
13 GRANT ALL ON TABLE public.weblogs TO enterprisedb WITH GRANT OPTION;
14
15
 i ||
      ?
                                              × Cancel
                                                         C Reset
                                                                    🖺 Save
```

The example shown demonstrates creating a foreign table weblogs with multiple columns and two options.

- Click the Info button (i) to access online help.
- Click the *Save* button to save work.
- Click the Cancel button to exit without saving work.
- Click the Reset button to restore configuration parameters.

## 4.10 FTS Configuration Dialog

Use the *FTS Configuration* dialog to configure a full text search. A text search configuration specifies a text search parser that can divide a string into tokens, along with dictionaries that can identify searchable tokens.

The *FTS Configuration* dialog organizes the development of a FTS configuration through the following dialog tabs: *"General, Definition, and Tokens."* The *SQL* tab displays the SQL code generated by dialog selections.

Click the General tab to begin.

| Create - FTS Cor   | nfiguration             | ×  |
|--------------------|-------------------------|----|
| General Definition | n Tokens SQL            |    |
| Name               | english_phrases         |    |
| Owner              | 🛆 enterprisedb          | •  |
| Schema             | ♦ public ×              | •  |
| Comment            |                         |    |
|                    |                         | 1, |
|                    |                         |    |
|                    |                         |    |
|                    |                         |    |
|                    |                         |    |
|                    |                         |    |
| <b>i</b> ?         | 🗙 Cancel 🚺 Reset 🖺 Save | •  |

Use the fields in the General tab to identify a FTS configuration:

- Use the *Name* field to add a descriptive name for the FTS configuration. The name will be displayed in the *pgAdmin* tree control.
- Use the drop-down listbox next to Owner to specify the role that will own the configuration.
- Select the name of the schema in which the FTS configuration will reside from the drop-down listbox in the *Schema* field.
- Store notes about the FTS configuration in the Comment field.

Click the *Definition* tab to continue.

| Create - FTS Cor  | nfiguration |          |         | ;      | × |
|-------------------|-------------|----------|---------|--------|---|
| General Definitio | n Tokens    | SQL      |         |        |   |
| Parser            | default     |          |         | ×      | - |
| Copy Config       |             |          |         |        | 7 |
| i ?               |             | × Cancel | C Reset | E Save |   |

Use the fields in the *Definition* tab to define parameters:

- Select the name of the text search parser from the drop-down listbox in the Parser field.
- Select a language from the drop-down listbox in the Copy Config field.

| Click | the c | Tokens | tab to | continue. |
|-------|-------|--------|--------|-----------|
|-------|-------|--------|--------|-----------|

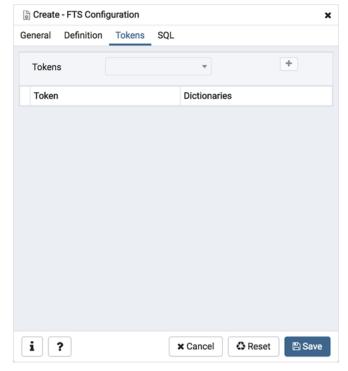

Use the fields in the *Tokens* tab to add a token:

- Use the *Tokens* field to specify the name of a token.
- Click the Add icon (+) to create a token.
- Use the *Dictionaries* field to specify a dictionary.

Repeat these steps to add additional tokens; to discard a token, click the trash icon to the left of the row and confirm deletion in the *Delete Row* popup.

Click the SQL tab to continue.

Your entries in the *FTS Configuration* dialog generate a SQL command (see an example below). Use the *SQL* tab for review; revisit or switch tabs to make any changes to the SQL command.

### 4.10.1 Example

The following is an example of the sql command generated by user selections in the FTS Configuration dialog:

| Create - FTS Configuration                                                                                                    |
|----------------------------------------------------------------------------------------------------|
| General Definition Tokens SQL                                                                                                    |
| <pre>1 CREATE TEXT SEARCH CONFIGURATION public.english_phrases ( 2     PARSER = default 3 ); 4 5 ALTER TEXT SEARCH CONFIGURATION public.english_phrases OWNER TO enterprisedb;</pre> |
|                                                                                                    |
|                                                                                                    |
|                                                                                                    |
| i ? X Cancel 🕃 Reset 🖺 Save                                                                                                    |

The example shown demonstrates creating a FTS configuration named meme\_phrases. It uses the default parser.

- Click the *Info* button (i) to access online help.
- Click the Save button to save work.
- Click the Cancel button to exit without saving work.
- Click the *Reset* button to restore configuration parameters.

# 4.11 FTS Dictionary Dialog

Use the *FTS Dictionary* dialog to create a full text search dictionary. You can use a predefined templates or create a new dictionary with custom parameters.

The *FTS Dictionary* dialog organizes the development of a FTS dictionary through the following dialog tabs: *General*, *Definition*, and *Options*. The *SQL* tab displays the SQL code generated by dialog selections.

| 😰 Create - FTS Dic | tionary                |     | ×  |
|--------------------|------------------------|-----|----|
| General Definitio  | on Options SQL         |     |    |
| Name               | more_stopwords         |     |    |
| Owner              | A enterprisedb         | ×   | •  |
| Schema             | ♦ enterprisedb         | ×   | •  |
| Comment            |                        |     | 1. |
| i ?                | 🗙 Cancel 🗳 Reset 🗎 🖺 S | ave | 2  |

Use the fields in the *General* tab to identify the dictionary:

- Use the *Name* field to add a descriptive name for the dictionary. The name will be displayed in the *pgAdmin* tree control.
- Use the drop-down listbox next to Owner to select the role that will own the FTS Dictionary.
- Select the name of the schema in which the dictionary will reside from the drop-down listbox in the *Schema* field.
- Store notes about the dictionary in the *Comment* field.

Click the *Definition* tab to continue.

| 😰 Create - FTS | S Dictionary   | ×                       |
|----------------|----------------|-------------------------|
| General Defi   | nition Options | SQL                     |
| Template       | ispell         | X *                     |
| i ?            |                | 🗙 Cancel 🚺 Reset 🖺 Save |

Use the field in the *Definition* tab to choose a template from the drop-down listbox:

- Select *ispell* to select the Ispell template. The Ispell dictionary template supports morphological dictionaries, which can normalize many different linguistic forms of a word into the same lexeme. For example, an English Ispell dictionary can match all declensions and conjugations of the search term bank, e.g., banking, banked, banks, banks', and bank's. Ispell dictionaries usually recognize a limited set of words, so they should be followed by another broader dictionary; for example, a Snowball dictionary, which recognizes everything.
- Select *simple* to select the simple template. The simple dictionary template operates by converting the input token to lower case and checking it against a file of stop words. If it is found in the file then an empty array is returned, causing the token to be discarded. If not, the lower-cased form of the word is returned as the normalized lexeme. Alternatively, the dictionary can be configured to report non-stop-words as unrecognized, allowing them to be passed on to the next dictionary in the list.
- Select *snowball* to select the Snowball template. The Snowball dictionary template is based on a project by Martin Porter, inventor of the popular Porter's stemming algorithm for the English language. Snowball now provides stemming algorithms for many languages (see the Snowball site for more information). Each algorithm understands how to reduce common variant forms of words to a base, or stem, spelling within its language. A Snowball dictionary recognizes everything, whether or not it is able to simplify the word, so it should be placed at the end of the dictionary list. It is useless to have it before any other dictionary because a token will never pass through it to the next dictionary.
- Select *synonym* to select the synonym template. This dictionary template is used to create dictionaries that replace a word with a synonym. Phrases are not supported (use the thesaurus template (Section 12.6.4) for that). A synonym dictionary can be used to overcome linguistic problems, for example, to prevent an English stemmer dictionary from reducing the word Paris to pari.
- Select *thesaurus* to select the thesaurus template. A thesaurus dictionary replaces all non-preferred terms by
  one preferred term and, optionally, preserves the original terms for indexing as well. PostgreSQL's current
  implementation of the thesaurus dictionary is an extension of the synonym dictionary with added phrase support.

Click the *Options* tab to continue.

| 일 Create | e - FTS Dictio | nary    |     |            |         | ×      |
|----------|----------------|---------|-----|------------|---------|--------|
| General  | Definition     | Options | SQL |            |         |        |
| Option   |                |         |     |            |         | +      |
| Optio    | n              |         |     | Value      |         |        |
| 🗊 data_  | option         |         |     | data_value |         |        |
|          |                |         |     |            |         |        |
|          |                |         |     |            |         |        |
|          |                |         |     |            |         |        |
|          |                |         |     |            |         |        |
|          |                |         |     |            |         |        |
|          |                |         |     |            |         |        |
|          |                |         |     |            |         |        |
|          |                |         |     |            |         |        |
|          |                |         |     |            |         |        |
|          |                |         |     |            |         |        |
| i        | ?              |         | •   | Cancel     | 🗘 Reset | 🖺 Save |

Use the fields in the Options tab to provide template-specific options. Click the Add icon (+) to add an option clause:

- Specify the name of an option in the Option field
- Provide a value for the option in the Value field.

Click the *Add* icon (+) to specify each additional option/value pair; to discard an option, click the trash icon to the left of the row and confirm deletion in the *Delete Row* popup.

Click the SQL tab to continue.

Your entries in the *FTS Dictionary* dialog generate a generate a SQL command. Use the *SQL* tab for review; revisit or switch tabs to make any changes to the SQL command.

### 4.11.1 Example

The following is an example of the sql command generated by user selections in the FTS Dictionary dialog:

|   |             | Create - FTS Dictionary X                                                                                       |
|---|-------------|----------------------------------------------------------------------------------------------------|
|   | Ger         | neral Definition Options SQL                                                                                    |
|   | 1<br>2<br>3 | CREATE TEXT SEARCH DICTIONARY enterprisedb.more_stopwords (<br>TEMPLATE = ispell,<br>data_option = 'data_value' |
| ; | 4           | );                                                                                                    |
|   |             |                                                                                                    |
| t |             |                                                                                                    |
|   |             |                                                                                                    |
| r |             |                                                                                                    |
| : | i           | i ? X Cancel & Reset Save                                                                                       |

The example shown demonstrates creating a custom dictionary named *more\_stopwords* which is based on the simple template and is configured to use standard English.

- Click the *Info* button (i) to access online help.
- Click the *Save* button to save work.
- Click the Cancel button to exit without saving work.
- Click the *Reset* button to restore configuration parameters.

## 4.12 FTS Parser Dialog

Use the *FTS Parser* dialog to create a new text search parser. A text search parser defines a method for splitting a text string into tokens and assigning types (categories) to the tokens.

The *FTS Parser* dialog organizes the development of a text search parser through the following dialog tabs: *General*, and *Definition*. The *SQL* tab displays the SQL code generated by dialog selections.

| Aa Create - FTS Par | rser                   | ×   |
|---------------------|------------------------|-----|
| General Definitio   | on SQL                 |     |
| Name                | data_parser            |     |
| Schema              | ♦ public               | •   |
| Comment             |                        | li. |
| i ?                 | 🗙 Cancel 🔹 Reset 🖺 Sav | e   |

Use the fields in the General tab to identify a text search parser:

- Use the *Name* field to add a descriptive name for the parser. The name will be displayed in the *pgAdmin* tree control.
- Select the name of the schema in which the parser will reside from the drop-down listbox in the Schema field.
- Store notes about the domain in the *Comment* field.

Click the *Definition* tab to continue.

| Aa Create - FTS Par     | ser                       | ×    |  |  |  |  |  |
|-------------------------|---------------------------|------|--|--|--|--|--|
| General Definitio       | n SQL                     |      |  |  |  |  |  |
| Start function          | int4_accum                | × •  |  |  |  |  |  |
| Get next token function | brin_inclusion_consistent |      |  |  |  |  |  |
| End function            | bpchar_sortsupport        | × •  |  |  |  |  |  |
| Lextypes<br>function    | brin_inclusion_opcinfo    | X    |  |  |  |  |  |
| Headline<br>function    | prsd_headline             | Χ Ψ  |  |  |  |  |  |
| i ?                     | 🗙 Cancel 🗳 Reset 🖺        | Save |  |  |  |  |  |

Use the fields in the *Definition* tab to define parameters:

- Use the drop-down listbox next to *Start function* to select the name of the function that will initialize the parser.
- Use the drop-down listbox next to *Get next token function* to select the name of the function that will return the next token.
- Use the drop-down listbox next to *End function* to select the name of the function that is called when the parser is finished.
- Use the drop-down listbox next to *Lextypes function* to select the name of the lextypes function for the parser. The lextypes function returns an array that contains the id, alias, and a description of the tokens used by the parser.
- Use the drop-down listbox next to *Headline function* to select the name of the headline function for the parser. The headline function returns an excerpt from the document in which the terms of the query are highlighted.

Click the *SQL* tab to continue.

| Aa Create - FTS Parser                             | × |
|----------------------------------------------------|---|
| General Definition SQL                             |   |
| 1 CREATE TEXT SEARCH PARSER public.data_parser (   |   |
| <pre>2 START = int4_accum,</pre>                   |   |
| <pre>3 GETTOKEN = brin_inclusion_consistent,</pre> |   |
| 4 END = bpchar_sortsupport,                        |   |
| <pre>5 LEXTYPES = brin_inclusion_opcinfo,</pre>    |   |
| <pre>6 HEADLINE = prsd_headline);</pre>            |   |
|                                                    |   |
|                                                    |   |
|                                                    |   |
|                                                    |   |
|                                                    |   |
|                                                    |   |
|                                                    |   |
|                                                    |   |
|                                                    |   |
|                                                    |   |
|                                                    |   |
|                                                    |   |
|                                                    |   |
| i ? X Cancel 🗘 Reset 🗈 Save                        |   |

Your entries in the *FTS Parser* dialog generate a generate a SQL command. Use the *SQL* tab for review; revisit or switch tabs to make any changes to the SQL command.

- Click the *Info* button (i) to access online help.
- Click the Save button to save work.
- Click the *Cancel* button to exit without saving work.
- Click the *Reset* button to restore configuration parameters.

# 4.13 FTS Template Dialog

Use the *FTS Template* dialog to create a new text search template. A text search template defines the functions that implement text search dictionaries.

The *FTS Template* dialog organizes the development of a text search Template through the following dialog tabs: *General*, and *Definition*. The *SQL* tab displays the SQL code generated by dialog selections.

| Q Create - FTS Te  | mplate       | ×      |
|--------------------|--------------|--------|
| General Definition | on SQL       |        |
| Name               | eng.template |        |
| Schema             | ♦ public     | × -    |
| Comment            |              | J.     |
| i ?                | X Cancel     | 🖺 Save |

Use the fields in the General tab to identify a template:

- Use the *Name* field to add a descriptive name for the template. The name will be displayed in the *pgAdmin* tree control.
- Select the name of the schema in which the template will reside from the drop-down listbox in the Schema field.
- Store notes about the template in the *Comment* field.

Click the *Definition* tab to continue.

| 🔍 Create - FTS Templ | ate                    |          |         |        | × |
|----------------------|------------------------|----------|---------|--------|---|
| General Definition   | SQL                    |          |         |        |   |
| Init function        | brin_inclusion_opcinfo |          |         | ×      | • |
| Lexize function      | dispell_lexize         |          |         | ×      | • |
|                      |                        |          |         |        |   |
|                      |                        |          |         |        |   |
|                      |                        |          |         |        |   |
|                      |                        |          |         |        |   |
|                      |                        |          |         |        |   |
|                      |                        |          |         |        |   |
|                      |                        |          |         |        |   |
|                      |                        |          |         |        |   |
|                      |                        |          |         |        |   |
|                      |                        |          |         |        |   |
| i ?                  |                        | × Cancel | C Reset | 🖹 Save |   |

Use the fields in the *Definition* tab to define function parameters:

- Use the drop-down listbox next to *Init function* to select the name of the init function for the template. The init function is optional.
- Use the drop-down listbox next to *Lexize function* to select the name of the lexize function for the template. The lexize function is required.

Click the SQL tab to continue.

Your entries in the *FTS Template* dialog generate a SQL command (see an example below). Use the *SQL* tab for review; revisit or switch tabs to make any changes to the SQL command.

#### 4.13.1 Example

The following is an example of the sql command generated by user selections in the FTS Template dialog:

| Create - FTS Template                                                                          | ×                       |
|------------------------------------------------------------------------------------------------|-------------------------|
| General Definition SQL                                                                         |                         |
| <pre>1 CREATE TEXT SEARCH TEMPLATE public.<br/>2 INIT = brin_inclusion_opcinfo,<br/>3 );</pre> | LEXIZE = dispell_lexize |
| i ?                                                                                            | Cancel 🚯 Reset 🖺 Save   |

The example shown demonstrates creating a fts template named *ru\_template* that uses the ispell dictionary.

- Click the *Info* button (i) to access online help.
- Click the *Save* button to save work.
- Click the Cancel button to exit without saving work.
- Click the *Reset* button to restore configuration parameters.

### 4.14 Function Dialog

Use the *Function* dialog to define a function. If you drop and then recreate a function, the new function is not the same entity as the old; you must drop existing rules, views, triggers, etc. that refer to the old function.

The *Function* dialog organizes the development of a function through the following dialog tabs: *General*, *Definition*, *Code*, *Options*, *Parameters*, and *Security*. The *SQL* tab displays the SQL code generated by dialog selections.

| (=) Create | - Function |         |             |                  |          |       |       | × |
|------------|------------|---------|-------------|------------------|----------|-------|-------|---|
| General    | Definition | Code    | Options     | Parameters       | Security | SQL   |       |   |
| Name       |            | hire_sa | lesman      |                  |          |       |       |   |
| Owner      |            | 🐣 ent   | erprisedb   |                  |          |       | ×     | ٣ |
| Schema     |            | 📀 pub   | lic         |                  |          |       | ×     | ٣ |
| Comment    |            | This fu | nction is u | sed to hire a sa | lesman   |       |       |   |
| i ?        | •          |         |             | × Can            | cel O    | Reset | 🖺 Sav | e |

Use the fields in the *General* tab to identify a function:

- Use the *Name* field to add a descriptive name for the function. The name will be displayed in the *pgAdmin* tree control.
- Use the drop-down listbox next to Owner to select the name of the role that will own the function.
- Use the drop-down listbox next to Schema to select the schema in which the function will be created.
- Store notes about the function in the Comment field.

Click the Definition tab to continue.

| × • |
|-----|
|     |
|     |
| ×   |
| +   |
|     |
|     |
|     |
|     |
| t   |

Use the fields in the *Definition* tab to define the function:

- Use the drop-down listbox next to *Return type* to select the data type returned by the function, if any.
- Use the drop-down listbox next to Language to select the implementation language. The default is sql.
- Use the fields in the *Arguments* to define an argument. Click the *Add* icon (+) to set parameters and values for the argument:

- Use the drop-down listbox in the *Data type* field to select a data type.
- Use the drop-down listbox in the *Mode* field to select a mode. Select *IN* for an input parameter; select *OUT* for an output parameter; select *INOUT* for both an input and an output parameter; or, select *VARIADIC* to specify a VARIADIC parameter.
- Provide a name for the argument in the Argument Name field.
- Specify a default value for the argument in the *Default Value* field.

Click the *Add* icon (+) to define another argument; to discard an argument, click the trash icon to the left of the row and confirm deletion in the *Delete Row* popup.

Click the Code tab to continue.

| {≡} | Create - Function |         |           |             |          | ×               |
|-----|-------------------|---------|-----------|-------------|----------|-----------------|
| Ger | neral Definition  | Code    | Options   | Parameters  | Security | SQL             |
| 1   | DECLARE           |         |           |             |          | 1               |
| 2   | v_empno           |         | NUMERIC(  | (4);        |          |                 |
| 3   | v_ename           |         | VARCHAR ( | 10);        |          |                 |
| 4   | v_job             |         | VARCHAR ( | 9);         |          |                 |
| 5   | v_mgr             |         | NUMERIC(  | (4);        |          |                 |
| 6   | v_hiredat         | e       | DATE;     |             |          |                 |
| 7   | v_sal             |         | NUMERIC(  | 7,2);       |          |                 |
| 8   | v_comm            |         | NUMERIC(  | (7,2);      |          |                 |
| 9   | v_deptno          |         | NUMERIC(  | 2);         |          |                 |
| 10  | BEGIN             |         |           |             |          |                 |
| 11  | v_empno :         | = new_e | empno();  |             |          |                 |
| 12  | INSERT IN         | TO emp  | VALUES (  | v_empno, p_ | ename, ' | SALESMAN', 7698 |
| 13  | CURRE             | NT_DATE | , p_sal,  | p_comm, 30  | );       |                 |
| 14  | SELECT IN         | то      |           |             |          |                 |
| 15  | v_emp             | no, v_e | ename, v_ | job, v_mgr, | v_hired  | ate, v_sal, v_c |
| 16  |                   | ·       | , , ,     | 0,          |          | comm, deptno    |
| 17  |                   |         |           | = v_empno;  |          |                 |
| 18  |                   |         |           | %', v_dept  |          |                 |
| 19  |                   |         |           | %', v_empn  |          |                 |
| 20  |                   |         | : :       | %', v_enam  | ie;      |                 |
|     |                   | 0 17-5  |           | 0/1 dalaa   |          |                 |
| i   | ?                 |         |           | × Can       | cel 🐧    | Reset 🖪 Save    |

• Use the *Code* field to write the code that will execute when the function is called.

Click the Options tab to continue.

| E Create - Function  |        |         |            |          |         | ×      |
|----------------------|--------|---------|------------|----------|---------|--------|
| General Definition   | Code   | Options | Parameters | Security | SQL     |        |
| Volatility           | Select | an item |            |          |         | ×      |
| Returns a set?       | No     |         |            |          |         |        |
| Strict?              | No     |         |            |          |         |        |
| Security of definer? | No     |         |            |          |         |        |
| Window?              | No     |         |            |          |         |        |
| Parallel             | Select | an item |            |          |         | •      |
| Estimated cost       |        |         |            |          |         |        |
| Estimated rows       |        |         |            |          |         |        |
| Leak proof?          | No     |         |            |          |         |        |
| Support function     |        |         |            |          |         | ×      |
|                      |        |         |            |          |         |        |
| i ?                  |        |         | ×C         | ancel    | 🕄 Reset | 🖺 Save |

Use the fields in the Options tab to describe or modify the action of the function:

- Use the drop-down listbox next to Volatility to select one of the following. VOLATILE is the default value.
  - VOLATILE indicates that the function value can change even within a single table scan, so no optimizations can be made.
  - *STABLE* indicates that the function cannot modify the database, and that within a single table scan it will consistently return the same result for the same argument values.
  - *IMMUTABLE* indicates that the function cannot modify the database and always returns the same result when given the same argument values.
- Move the *Returns a Set*? switch to indicate if the function returns a set that includes multiple rows. The default is *No*.
- Move the *Strict*? switch to indicate if the function always returns NULL whenever any of its arguments are NULL. If *Yes*, the function is not executed when there are NULL arguments; instead a NULL result is assumed automatically. The default is *No*.
- Move the *Security of definer*? switch to specify that the function is to be executed with the privileges of the user that created it. The default is *No*.
- Move the *Window?* switch to indicate that the function is a window function rather than a plain function. The default is *No*. This is currently only useful for functions written in C. The WINDOW attribute cannot be changed when replacing an existing function definition. For more information about the CREATE FUNCTION command, see the PostgreSQL core documentation available at:

https://www.postgresql.org/docs/current/functions-window.html

- Use the *Estimated cost* field to specify a positive number representing the estimated execution cost for the function, in units of cpu\_operator\_cost. If the function returns a set, this is the cost per returned row.
- Use the *Estimated rows* field to specify a positive number giving the estimated number of rows that the query planner should expect the function to return. This is only allowed when the function is declared to return a set. The default assumption is 1000 rows.
- Move the *Leak proof*? switch to indicate whether the function has side effects. The default is *No*. This option can only be set by the superuser.

• Use the *Support function* field to specify a planner support function to use for the function.

Click the Parameters tab to continue.

| {≣} Cr | eate - Function |      |         |            |          |       | ×      |
|--------|-----------------|------|---------|------------|----------|-------|--------|
| Gene   | ral Definition  | Code | Options | Parameters | Security | SQL   |        |
|        |                 |      |         |            |          |       | +      |
|        | Name            |      |         | Value      |          |       |        |
| Û      | array_nulls     |      | •       |            | Fals     | e     |        |
|        |                 |      |         |            |          |       |        |
|        |                 |      |         |            |          |       |        |
|        |                 |      |         |            |          |       |        |
|        |                 |      |         |            |          |       |        |
|        |                 |      |         |            |          |       |        |
|        |                 |      |         |            |          |       |        |
|        |                 |      |         |            |          |       |        |
| •      |                 |      |         |            |          |       |        |
| i      | ?               |      |         | × Car      | icel O   | Reset | 🖺 Save |

Use the fields in the *Parameters* tab to specify settings that will be applied when the function is invoked. Click the *Add* icon (+) to add a *Name/Value* field in the table.

- Use the drop-down listbox in the Name column in the Parameters panel to select a parameter.
- Use the *Value* field to specify the value that will be associated with the selected variable. This field is context-sensitive.

Click the Security tab to continue.

| (=) Create | e - Function |      |            |          |               |         | ×           |
|------------|--------------|------|------------|----------|---------------|---------|-------------|
| General    | Definition   | Code | Options    | Paramet  | ters Secur    | ity SQL |             |
| Privilege  | s            |      |            |          |               |         | +           |
| Grant      | ee           |      | Privileges |          |               | Grantor |             |
| ۵ 🔺        | enterprisedb | ٣    | Z EXECUTE  | 🛃 WITH G | RANT OPTION   | A ente  | erprisedb 💌 |
| Security   | labels       |      |            |          |               |         | +           |
| Pro        | vider        |      |            | s        | Security labe |         |             |
|            |              |      |            |          |               |         |             |
|            |              |      |            |          |               |         |             |
|            |              |      |            |          |               |         |             |
|            |              |      |            |          |               |         |             |
|            |              |      |            |          |               |         |             |
| i          | ?            |      |            | 3        | K Cancel      | 🗘 Reset | 🖹 Save      |

Use the Security tab to assign privileges and define security labels.

Use the *Privileges* panel to assign usage privileges for the function to a role.

- Select the name of the role from the drop-down listbox in the Grantee field.
- Click inside the *Privileges* field. Check the boxes to the left of one or more privileges to grant the selected privilege to the specified user.
- The current user, who is the default grantor for granting the privilege, is displayed in the *Grantor* field.

Click the *Add* icon (+) to assign additional privileges; to discard a privilege, click the trash icon to the left of the row and confirm deletion in the *Delete Row* popup.

Use the *Security Labels* panel to define security labels applied to the function. Click the *Add* icon (+) to add each security label selection:

- Specify a security label provider in the *Provider* field. The named provider must be loaded and must consent to the proposed labeling operation.
- Specify a a security label in the *Security Label* field. The meaning of a given label is at the discretion of the label provider. PostgreSQL places no restrictions on whether or how a label provider must interpret security labels; it merely provides a mechanism for storing them.

Click the *Add* icon (+) to assign additional security labels; to discard a security label, click the trash icon to the left of the row and confirm deletion in the *Delete Row* popup.

Click the SQL tab to continue.

Your entries in the *Function* dialog generate a generate a SQL command (see an example below). Use the *SQL* tab for review; revisit or switch tabs to make any changes to the SQL command.

#### 4.14.1 Example

The following is an example of the sql command generated by selections made in the *Function* dialog:

| {≡} | Create - Function |         |           |             |          |          | ×       |
|-----|-------------------|---------|-----------|-------------|----------|----------|---------|
| Ger | neral Definition  | Code    | Options   | Parameters  | Security | SQL      |         |
| 1   | CREATE FUNCTI     | ON publ | .ic.hire_ | salesman(p_ | ename ch | aracter  | varyir  |
| 2   | RETURNS numer     | ic      |           |             |          |          |         |
| 3   | LANGUAGE          | 'plpgsd | 11'       |             |          |          |         |
| 4   | VOLATILE          |         |           |             |          |          |         |
| 5   | COST 100          |         |           |             |          |          |         |
| 6   | SET array         | _nulls= | false     |             |          |          |         |
| 7   | AS \$BODY\$DECL   | ARE     |           |             |          |          |         |
| 8   | v_empno           |         | NUMERIC(  | 4);         |          |          |         |
| 9   | v_ename           |         | VARCHAR ( | 10);        |          |          |         |
| 10  | v_job             |         | VARCHAR ( | 9);         |          |          |         |
| 11  | v_mgr             |         | NUMERIC(  | 4);         |          |          |         |
| 12  | v_hiredat         | e       | DATE;     |             |          |          |         |
| 13  | v_sal             |         | NUMERIC(  | 7,2);       |          |          |         |
| 14  | v_comm            |         | NUMERIC(  | 7,2);       |          |          |         |
| 15  | v_deptno          |         | NUMERIC(  | 2);         |          |          |         |
| 16  | BEGIN             |         |           |             |          |          |         |
| 17  | v_empno :         | = new_e | empno();  |             |          |          |         |
| 18  | INSERT IN         | TO emp  | VALUES (  | v_empno, p_ | ename, ' | SALESMAN | 1', 769 |
| 19  | CURRE             | NT_DATE | , p_sal,  | p_comm, 30  | );       |          |         |
| 20  | SELECT IN         | то      |           |             |          |          |         |
| 3   | ?                 |         |           | 🗙 Car       | ncel     | Reset    | 🖺 Save  |

The example demonstrates creating an *plpgsql* function named *hire\_salesmen*. The function have three columns (p\_ename, p\_sal and p\_comm).

- Click the *Info* button (i) to access online help.
- Click the *Save* button to save work.
- Click the Cancel button to exit without saving work.

• Click the *Reset* button to restore configuration parameters.

# 4.15 Language Dialog

Use the CREATE LANGUAGE dialog to register a new procedural language.

The *Language* dialog organizes the registration of a procedural language through the following dialog tabs: *General*, *Definition*, and *Security*. The *SQL* tab displays the SQL code generated by dialog selections.

| 🗢 Create - Langua  | age             | ×  |
|--------------------|-----------------|----|
| General Definition | on Security SQL |    |
| Name               | plperlu         | •  |
| Owner              | 🙈 enterprisedb  | ¥  |
| Comment            |                 | 6  |
| i ?                | 🗙 Cancel 🚺 🔁 Sa | ve |

Use the fields in the *General* tab to identify a language:

- Use the drop-down listbox next to *Name* to select a language script.
- Use the drop-down listbox next to *Owner* to select a role.
- Store notes about the language in the *Comment* field.

Click the *Definition* tab to continue.

| < Create - Language |          | ×                       |
|---------------------|----------|-------------------------|
| General Definition  | Security | SQL                     |
| Trusted?            | /es      |                         |
| Handler             |          | •                       |
| Function            |          |                         |
| Inline Function     |          | •                       |
| Validator           |          | *                       |
| Function            |          |                         |
|                     |          |                         |
|                     |          |                         |
|                     |          |                         |
|                     |          |                         |
|                     |          |                         |
|                     |          |                         |
|                     |          |                         |
| i ?                 |          | 🗙 Cancel 🔹 Reset 🖺 Save |

Use the fields in the *Definition* tab to define parameters:

- Move the *Trusted*? switch to the *No* position to specify only users with PostgreSQL superuser privilege can use this language. The default is *Yes*.
- When enabled, use the drop-down listbox next to *Handler Function* to select the function that will be called to execute the language's functions.
- When enabled, use the drop-down listbox next to *Inline Function* to select the function that will be called to execute an anonymous code block (DO command) in this language.
- When enabled, use the drop-down listbox next to *Validator Function* to select the function that will be called when a new function in the language is created, to validate the new function.

Click the *Security* tab to continue.

| < Create - Language |                         | ×                |
|---------------------|-------------------------|------------------|
| General Definition  | Security SQL            |                  |
| Privileges          |                         | +                |
| Grantee             | Privileges              | Grantor          |
| PUBLIC *            | USAGE WITH GRANT OPTION | A enterprisedb 🔻 |
|                     |                         |                  |
| Security Labels     |                         | +                |
| Provider            | Security L              | abel             |
|                     |                         |                  |
|                     |                         |                  |
|                     |                         |                  |
|                     |                         |                  |
|                     |                         |                  |
|                     |                         |                  |
|                     |                         |                  |
|                     |                         |                  |
| i ?                 | M Concel                | 🗛 Dagat          |
| i ?                 | × Cancel                | 🗘 Reset 🖺 Save   |

Use the Security tab to assign privileges and define security labels.

Use the *Privileges* panel to assign privileges to a role. Click the *Add* icon (+) to set privileges for database objects:

- Select the name of the role from the drop-down listbox in the Grantee field.
- Click inside the *Privileges* field. Check the boxes to the left of one or more privileges to grant the selected privilege to the specified user.
- The current user, who is the default grantor for granting the privilege, is displayed in the *Grantor* field.

Click the *Add* icon (+) to assign additional privileges; to discard a privilege, click the trash icon to the left of the row and confirm deletion in the *Delete Row* popup.

Use the *Security Labels* panel to define security labels applied to the function. Click the *Add* icon (+) to add each security label selection:

- Specify a security label provider in the *Provider* field. The named provider must be loaded and must consent to the proposed labeling operation.
- Specify a a security label in the *Security Label* field. The meaning of a given label is at the discretion of the label provider. PostgreSQL places no restrictions on whether or how a label provider must interpret security labels; it merely provides a mechanism for storing them.

Click the *Add* icon (+) to assign additional security labels; to discard a security label, click the trash icon to the left of the row and confirm deletion in the *Delete Row* popup.

Click the *SQL* tab to continue.

Your entries in the *Language* dialog generate a SQL command (see an example below). Use the *SQL* tab for review; revisit or switch tabs to make any changes to the SQL command.

#### 4.15.1 Example

The following is an example of the sql command generated by user selections in the Language dialog:

| Create - Language X                                                                                                    |
|----------------------------------------------------------------------------------------------------|
| General Definition Security SQL                                                                                                    |
| <pre>1 CREATE LANGUAGE plperlu;<br/>2 ALTER LANGUAGE plperlu<br/>3 OWNER TO enterprisedb;<br/>4 GRANT USAGE ON LANGUAGE plperlu TO PUBLIC;</pre> |
| i ? X Cancel Save                                                                                                    |

The example shown demonstrates creating the procedural language named *plperl*.

- Click the *Info* button (i) to access online help.
- Click the *Save* button to save work.
- Click the Cancel button to exit without saving work.
- Click the *Reset* button to restore configuration parameters.

## 4.16 Materialized View Dialog

Use the *Materialized View* dialog to define a materialized view. A materialized view is a stored or cached view that contains the result set of a query. Use the REFRESH MATERIALIZED VIEW command to update the content of a materialized view.

The *Materialized View* dialog organizes the development of a materialized\_view through the following dialog tabs: *General, Definition, Storage, Parameter,* and *Security.* The *SQL* tab displays the SQL code generated by dialog selections.

| 💽 Create - Materiali | zed View    |           |          |      | ×      |
|----------------------|-------------|-----------|----------|------|--------|
| General Definition   | Storage     | Parameter | Security | SQL  |        |
| Name                 | new_hires   |           |          |      |        |
| Owner                | 🔔 enterpris | sedb      |          |      | •      |
| Schema               | 🚸 public    |           |          |      | •      |
| Comment              |             |           |          |      |        |
|                      |             |           |          |      |        |
|                      |             |           |          |      |        |
|                      |             |           |          |      | n      |
|                      |             |           |          |      |        |
|                      |             |           |          |      |        |
|                      |             |           |          |      |        |
|                      |             |           |          |      |        |
| i ?                  |             | × Canc    |          | eset | I Sava |
| i ?                  |             | × Canc    |          | eset | 🖺 Save |

Use the fields in the *General* tab to identify the materialized view:

- Use the *Name* field to add a descriptive name for the materialized view. The name will be displayed in the *pgAdmin* tree control.
- Use the drop-down listbox next to Owner to select the role that will own the materialized view.
- Select the name of the schema in which the materialized view will reside from the drop-down listbox in the *Schema* field.
- Store notes about the materialized view in the Comment field.

Click the *Definition* tab to continue.

| 📴 Create - Materialized View 🗙 |         |           |          |            |     |
|--------------------------------|---------|-----------|----------|------------|-----|
| General Definition             | Storage | Parameter | Security | SQL        |     |
| 1 SELECT * FROM                |         |           |          |            |     |
| i ?                            |         | × Cance   | el 🚺 🗛   | eset 🖹 🖹 S | ave |

Use the text editor field in the *Definition* tab to provide the query that will populate the materialized view. Please note that updating the definition of existing materialized view would result in loss of Parameter(Table, Toast), Security(Privileges & Security labels), Indexes and other dependent objects.

| Create     | e - Materialize | ed View                 |           |          |      |       | × |
|------------|-----------------|-------------------------|-----------|----------|------|-------|---|
| General    | Definition      | Storage                 | Parameter | Security | SQL  |       |   |
| With Data  | a Y             | ′es                     |           |          |      |       |   |
| Tablespa   | ice             | <mark>亡</mark> pg_defau | ılt       |          |      |       | * |
| Fill Facto | or              |                         |           |          |      |       |   |
|            |                 |                         |           |          |      |       |   |
|            |                 |                         |           |          |      |       |   |
|            |                 |                         |           |          |      |       |   |
|            |                 |                         |           |          |      |       |   |
|            |                 |                         |           |          |      |       |   |
|            |                 |                         |           |          |      |       |   |
|            |                 |                         |           |          |      |       |   |
|            |                 |                         |           |          |      |       |   |
|            |                 |                         |           |          |      | _     |   |
| i          | ?               |                         | × Canc    | el 🗘 R   | eset | 🖺 Sav | е |

Click the *Storage* tab to continue.

Use the fields in the *Storage* tab to maintain the materialized view:

• Move the With Data switch to the Yes position to specify the materialized view should be populated at creation

time. If not, the materialized view cannot be queried until you invoke REFRESH MATERIALIZED VIEW.

- Use the drop-down listbox next to *Tablespace* to select a location for the materialized view.
- Use the *Fill Factor* field to specify a fill factor for the materialized view. The fill factor for a table is a percentage between 10 and 100. 100 (complete packing) is the default.

#### Click the Parameter tab to continue.

| 📴 Create - Materialized View |                        | \$                      |
|------------------------------|------------------------|-------------------------|
| General Definition Storage   | Parameter Security SQL |                         |
| Table TOAST table            |                        |                         |
| Custom auto-vacuum?          | Yes                    |                         |
| Autovacuum Enabled?          | Not set 🗸 Yes          | No                      |
| Label                        | Value                  | Default                 |
| ANALYZE scale factor         |                        | 0.10                    |
| ANALYZE base threshold       |                        | 50                      |
| FREEZE maximum age           |                        | 200,000,000             |
| VACUUM cost delay            |                        | 2                       |
| VACUUM cost limit            |                        | -1                      |
| VACUUM scale factor          |                        | 0.20                    |
| VACUUM base threshold        |                        | 50                      |
| FREEZE minimum age           |                        | 50,000,000              |
| EREE7E table and             |                        | 150.000.000             |
| i ?                          |                        | 🗙 Cancel 🗳 Reset 🖺 Save |

Use the tabs nested inside the *Parameter* tab to specify VACUUM and ANALYZE thresholds; use the *Table* tab and the *Toast Table* tab to customize values for the table and the associated toast table. To change the default values:

- Move the *Custom auto-vacuum*? switch to the *Yes* position to perform custom maintenance on the materialized view and to select values in the *Vacuum table*. The *Vacuum Table* provides default values for maintenance operations.
- Changing Autovacuum enabled? to Not set will reset autovacuum\_enabled.

Click the Security tab to continue.

| © Create - Materialized View    |                                                                                                    |                |  |  |  |  |
|---------------------------------|----------------------------------------------------------------------------------------------------|----------------|--|--|--|--|
| General Definition S<br>Grantee | torage Parameter Security<br>Privileges                                                                                                    | SQL<br>Grantor |  |  |  |  |
| enterprisedb •                  | ALL     WITH GRANT OPTION     INSERT     WITH GRANT OPTION     SELECT     WITH GRANT OPTION     UPDATE     WITH GRANT OPTION     DELETE     WITH GRANT OPTION     TRUNCATE     WITH GRANT OPTION     REFERENCES     WITH GRANT OPTION | A enterprise   |  |  |  |  |
|                                 | TRIGGER WITH GRANT OPTION                                                                                                    |                |  |  |  |  |
| Security Labels                 |                                                                                                    | +              |  |  |  |  |
| Provider                        | Security Label                                                                                                    |                |  |  |  |  |
| i? X Cancel 🗘 Reset 🖻 Save      |                                                                                                    |                |  |  |  |  |

Use the Security tab to assign privileges and define security labels.

Use the *Privileges* panel to assign privileges to a role. Click the *Add* icon (+) to set privileges for the materialized view:

- Select the name of the role from the drop-down listbox in the Grantee field.
- Click inside the *Privileges* field. Check the boxes to the left of one or more privileges to grant the selected privilege to the specified user.
- The current user, who is the default grantor for granting the privilege, is displayed in the *Grantor* field.

Click the *Add* icon (+) to assign additional privileges; to discard a privilege, click the trash icon to the left of the row and confirm deletion in the *Delete Row* popup.

Use the *Security Labels* panel to define security labels applied to the materialized view. Click the *Add* icon (+) to add each security label selection:

- Specify a security label provider in the *Provider* field. The named provider must be loaded and must consent to the proposed labeling operation.
- Specify a a security label in the *Security Label* field. The meaning of a given label is at the discretion of the label provider. PostgreSQL places no restrictions on whether or how a label provider must interpret security labels; it merely provides a mechanism for storing them.

Click the *Add* icon (+) to assign additional security labels; to discard a security label, click the trash icon to the left of the row and confirm deletion in the *Delete Row* popup.

Click the *SQL* tab to continue.

Your entries in the *Materialized View* dialog generate a SQL command (see an example below). Use the *SQL* tab for review; revisit or switch tabs to make any changes to the SQL command.

### 4.16.1 Example

The following is an example of the sql command generated by user selections in the Materialized View dialog:

| Q. | Create - Materialized View                               |
|----|----------------------------------------------------------|
| Ge | neral Definition Storage Parameter Security SQL          |
| 1  | CREATE MATERIALIZED VIEW public.new_hires                |
| 2  | WITH (                                                   |
| 3  | autovacuum_enabled = false                               |
| 4  | )                                                        |
| 5  | TABLESPACE pg_default                                    |
| 6  | AS                                                       |
| 7  | SELECT * FROM pg_class                                   |
| 8  | WITH DATA;                                               |
| 9  |                                                          |
|    | ALTER TABLE public.new_hires                             |
| 11 |                                                          |
| 12 |                                                          |
| 13 | GRANT ALL ON TABLE public.new_hires TO enterprisedb WITH |
|    |                                                          |
|    |                                                          |
|    |                                                          |
|    |                                                          |
|    |                                                          |
|    |                                                          |
|    |                                                          |
| i  | i ? X Cancel C Reset Save                                |

The example shown creates a query named *new\_hires* that stores the result of the displayed query in the *pg\_default* tablespace.

- Click the *Info* button (i) to access online help.
- Click the *Save* button to save work.
- Click the *Cancel* button to exit without saving work.
- Click the *Reset* button to restore configuration parameters.

### 4.17 Package Dialog

Use the Package dialog to create a (user-defined) package specification.

The *Package* dialog organizes the management of a package through the following dialog tabs: *General*, *Header*, *Body*, and *Security*. The *SQL* tab displays the SQL code generated by dialog selections.

| 😚 Create | e - Package | •    |          |          |         |        | ×  |
|----------|-------------|------|----------|----------|---------|--------|----|
| General  | Header      | Body | Security | SQL      |         |        |    |
| Name     |             | emp_ | admin    |          |         |        |    |
| Schema   |             | 🔶 pu | ublic    |          |         | ×      | ¥  |
| Commen   | ıt          |      |          |          |         |        | 1. |
| i        | ?           |      |          | × Cancel | C Reset | 🖹 Save |    |

Use the fields in the *General* tab to identify the package:

- Use the *Name* field to add a descriptive name for the package. The name of a new package must not match any existing package in the same schema.
- Select the schema in which the package will reside from the drop-down listbox in the Schema field.
- Store notes about the package in the *Comment* field.

Click the *Header* tab to continue.

| Ø        | Create - Package           |           |               |           | ×         |
|----------|----------------------------|-----------|---------------|-----------|-----------|
| Ge       | neral Header Body          | Security  | SQL           |           |           |
| 1        | FUNCTION get_dept_r        | name(p_de | ptno numeric) |           |           |
| 2        | <b>RETURN</b> character va | arying;   |               |           |           |
| 3        |                            |           |               |           |           |
| 4        | FUNCTION update_emp        | _sal(p_e  | mpno numeric, | p_raise r | numeric)  |
| 5        | RETURN numeric;            |           |               |           |           |
| 6        |                            |           |               |           |           |
|          | PROCEDURE hire_emp(        |           | ,             |           |           |
| 8        |                            |           | character var |           |           |
| 9        |                            |           | aracter varyi | ng,       |           |
| 10       |                            | p_sal nu  | ,             |           |           |
| 11       |                            |           | te timestamp  | without t | ime zone, |
| 12       |                            | p_comm n  | ,             |           |           |
| 13       |                            | p_mgr nu  | ,             |           |           |
| 14<br>15 |                            | p_deptho  | numeric);     |           |           |
|          | PROCEDURE fire_emp         | 0.00000   | numoric).     |           |           |
| 10       | PROCEDURE TIFe_emp(        | p_emprio  | numeric);     |           |           |
|          |                            |           |               |           |           |
|          |                            |           |               |           |           |
|          |                            |           |               |           |           |
|          |                            |           |               |           |           |
| i        | i ?                        |           | 🗙 Cancel      | 🗘 Reset   | 🖺 Save    |
|          |                            |           |               |           | _         |

Use the *Header* field to define the public interface for the package.

Click the *Body* tab to continue.

| ℅ Create - Package                                                                                                    |  |  |  |  |  |  |
|----------------------------------------------------------------------------------------------------|--|--|--|--|--|--|
| General Header Body Security SQL                                                                                       |  |  |  |  |  |  |
| 1                                                                                                    |  |  |  |  |  |  |
| 2 Function that queries the 'dept' table based on the dep                                                              |  |  |  |  |  |  |
| 3 number and returns the corresponding department name.                                                                |  |  |  |  |  |  |
| 4                                                                                                    |  |  |  |  |  |  |
| 5 FUNCTION get_dept_name(p_deptno numeric) RETURN character v                                                          |  |  |  |  |  |  |
| 6 v_dname VARCHAR2(14);                                                                                                |  |  |  |  |  |  |
| 7 BEGIN                                                                                                    |  |  |  |  |  |  |
| 8 SELECT dname INTO v_dname FROM dept WHERE deptno = p_de                                                              |  |  |  |  |  |  |
| 9 RETURN v_dname;                                                                                                    |  |  |  |  |  |  |
| 10 EXCEPTION                                                                                                    |  |  |  |  |  |  |
| 11 WHEN NO_DATA_FOUND THEN                                                                                             |  |  |  |  |  |  |
| 12 DBMS_OUTPUT_PUT_LINE('Invalid department number '                                                                   |  |  |  |  |  |  |
| 13 RETURN '';                                                                                                    |  |  |  |  |  |  |
| 14 END;                                                                                                    |  |  |  |  |  |  |
| 15<br>16 Function that updates an employee's salary based on the                                                       |  |  |  |  |  |  |
| 16 employee number and salary increment/decrement passed                                                               |  |  |  |  |  |  |
| 18 as IN parameters. Upon successful completion the funct                                                              |  |  |  |  |  |  |
| <ul> <li>as in parameters. Open successful completion the function</li> <li>returns the new updated salary.</li> </ul> |  |  |  |  |  |  |
| 20                                                                                                    |  |  |  |  |  |  |
| 21 FUNCTION update emp sal(p empno numeric, p raise numeric) F                                                         |  |  |  |  |  |  |
| i ? X Cancel & Reset                                                                                                   |  |  |  |  |  |  |

Use the *Body* field to provide the code that implements each package object.

Click the *Security* tab to continue.

| 😚 Create - Package  |            |                   |                | × |
|---------------------|------------|-------------------|----------------|---|
| General Header Body | Security   | SQL               |                |   |
| Privileges          |            |                   |                | + |
| Grantee             | Privileges |                   | Grantor        |   |
| 🛍 🗻 enterprisedb 👻  | Z EXECUTE  | VITH GRANT OPTION | A enterprisedb | • |
|                     |            |                   |                |   |
|                     |            |                   |                |   |
|                     |            |                   |                |   |
|                     |            |                   |                |   |
|                     |            |                   |                |   |
|                     |            |                   |                |   |
|                     |            |                   |                |   |
|                     |            |                   | C. D. o.       |   |
| i ?                 |            | X Cancel          | 🗘 Reset 🔛 Sav  | e |

Use the fields in the *Security* tab to to assign EXECUTE privileges for the package to a role. Click the *Add* icon (+) to set privileges for the package:

- Select the name of the role from the drop-down listbox in the Grantee field.
- Click inside the *Privileges* field. Check the boxes to the left of a privilege to grant the selected privilege to the specified user.
- The current user, who is the default grantor for granting the privilege, is displayed in the Grantor field.

Click the *Add* icon (+) to assign additional privileges; to discard a privilege, click the trash icon to the left of the row, and confirm the deletion in the *Delete Row* popup.

Click the *SQL* tab to continue.

Your entries in the Package dialog generate a SQL command that creates or modifies a package definition:

| Ø   | Create - Package ×                                                   |
|-----|----------------------------------------------------------------------|
| Ge  | neral Header Body Security SQL                                       |
| 1   | CREATE OR REPLACE PACKAGE public.emp_admin                           |
| 2   | IS                                                                   |
| 3   | FUNCTION get_dept_name(p_deptno numeric)                             |
| 4   | RETURN character varying;                                            |
| 5   |                                                                      |
| 6   | <pre>FUNCTION update_emp_sal(p_empno numeric, p_raise numeric)</pre> |
| 7   | RETURN numeric;                                                      |
| 8   |                                                                      |
| 9   | PROCEDURE hire_emp(p_empno numeric,                                  |
| 10  | p_ename character varying,                                           |
| 11  | p_job character varying,                                             |
| 12  | p_sal numeric,                                                       |
| 13  | p_hiredate timestamp without time zone,                              |
| 14  | p_comm numeric,                                                      |
| 15  | p_mgr numeric,                                                       |
| 16  | p_deptno numeric);                                                   |
| 17  |                                                                      |
| 18  | <pre>PROCEDURE fire_emp(p_empno numeric);</pre>                      |
| 19  | END emp_admin;                                                       |
| 20  |                                                                      |
| 2.1 |                                                                      |
| i   | i ? X Cancel & Reset Save                                            |

The example shown demonstrates creating a package named empinfo that includes two function and two procedure.

- Click the *Save* button to save work.
- Click the Cancel button to exit without saving work.
- Click the *Reset* button to delete any changes to the dialog.

## 4.18 Procedure Dialog

Use the *Procedure* dialog to create a procedure; procedures are supported by PostgreSQL v11+ and EDB Postgres Advanced Server. The *Procedure* dialog allows you to implement options of the CREATE PROCEDURE command.

The *Procedure* dialog organizes the development of a procedure through the following dialog tabs: *General*, *Definition*, *Options*, *Arguments*, *Parameters*, and *Security*. The *SQL* tab displays the SQL code generated by dialog selections.

| {}Create | - Procedure |          |                |                  |          |        |         | ×      |
|----------|-------------|----------|----------------|------------------|----------|--------|---------|--------|
| General  | Definition  | Options  | Arguments      | Parameters       | Security | SQL    |         |        |
| Name     |             | list_    | emp            |                  |          |        |         |        |
| Owner    |             | <u>ه</u> | enterprisedb   |                  |          |        |         | ¥      |
| Schema   |             | ۱        | public         |                  |          |        |         | × Ţ    |
| Commen   | t           | This     | s procedure re | turns list of em | ployees. |        |         | ħ      |
| i        | ?           |          |                |                  | ×        | Cancel | C Reset | 🖺 Save |

Use the fields in the *General* tab to identify a procedure:

- Use the *Name* field to add a descriptive name for the procedure. The name will be displayed in the *pgAdmin* tree control.
- Use the drop-down listbox next to *Owner* to select a role.
- Select the name of the schema in which the procedure will reside from the drop-down listbox in the *Schema* field.
- Store notes about the procedure in the *Comment* field.

Click the *Definition* tab to continue.

| ()Cr | reate - Procedure |      |      |          |          |          |          |         | :      |
|------|-------------------|------|------|----------|----------|----------|----------|---------|--------|
| Gene | ral Definition    | Code | Op   | tions Pa | rameters | Security | SQL      |         |        |
| Lang | uage              | e    | dbsp | bl       |          |          |          |         | ×      |
| Argu | ments             |      |      |          |          |          |          |         | 4      |
| D    | ata type          |      |      | Mode     |          | Argument | name     | Default |        |
|      | character         | ×    | *    | IN       | *        |          |          |         |        |
|      |                   |      |      |          |          |          |          |         |        |
| i    | ?                 |      |      |          |          |          | × Cancel | C Reset | 🖺 Save |

Use the fields in the *Definition* tab to define the procedure:

- Use the drop-down listbox next to *Language* to select a language. The default is *edbspl*.
- Use the fields in the *Arguments* section to define an argument. Click *Add* to set parameters and values for the argument:
- Use the drop-down listbox next to *Data type* to select a data type.
- Use the drop-down listbox next to *Mode* to select a mode. Select *IN* for an input parameter; select *OUT* for an output parameter; select *INOUT* for both an input and an output parameter; or, select *VARIADIC* to specify a VARIADIC parameter.
- Write a name for the argument in the Argument Name field.
- Specify a default value for the argument in the Default Value field.

Click *Add* to define another argument; to discard an argument, click the trash icon to the left of the row and confirm deletion in the *Delete Row* popup.

Click the *Code* tab to continue.

• Use the *Code* field to specify the code that will execute when the procedure is called.

Click the *Options* tab to continue.

| { }Create - Procedure |                   |            |          |                | ×      |
|-----------------------|-------------------|------------|----------|----------------|--------|
| General Definition    | Options Arguments | Parameters | Security | SQL            |        |
| Volatility            | VOLATILE          |            |          |                | •      |
| Strict?               | Yes               |            |          |                |        |
| Security of definer?  | Yes               |            |          |                |        |
| Parallel              | UNSAFE            |            |          |                | •      |
| Estimated cost        |                   |            |          |                |        |
| Leak proof?           | Yes               |            |          |                |        |
|                       |                   |            |          |                |        |
|                       |                   |            |          |                |        |
|                       |                   |            |          |                |        |
|                       |                   |            |          |                |        |
|                       |                   |            |          |                |        |
| i ?                   |                   |            | ×        | Cancel 🗘 Reset | 🖺 Save |

Use the fields in the Options tab to describe or modify the behavior of the procedure:

- Use the drop-down listbox under Volatility to select one of the following. VOLATILE is the default value.
  - VOLATILE indicates that the value can change even within a single table scan, so no optimizations can be made.
  - STABLE indicates that the procedure cannot modify the database, and that within a single table scan it will
    consistently return the same result for the same argument values, but that its result could change across
    SQL statements.
  - *IMMUTABLE* indicates that the procedure cannot modify the database and always returns the same result when given the same argument values.
- Move the *Strict*? switch to indicate if the procedure always returns NULL whenever any of its arguments are NULL. If *Yes*, the procedure is not executed when there are NULL arguments; instead a NULL result is assumed automatically. The default is *No*.
- Move the *Security of definer*? switch to specify that the procedure is to be executed with the privileges of the user that created it. The default is *No*.
- Use the *Estimated cost* field to specify a positive number representing the estimated execution cost for the procedure, in units of cpu\_operator\_cost. If the procedure returns a set, this is the cost per returned row.
- Move the *Leak proof*? switch to indicate whether the procedure has side effects it reveals no information about its arguments other than by its return value. The default is *No*.

Click the Parameters tab to continue.

| { } Create | e - Procedure |         |             |            |      |       |        |         |       | × |
|------------|---------------|---------|-------------|------------|------|-------|--------|---------|-------|---|
| General    | Definition    | Options | Arguments   | Parameters | Secu | urity | SQL    |         |       |   |
| Paramet    | ers           |         |             |            |      |       |        |         |       | + |
|            |               |         | Name        |            | Va   | alue  |        |         |       |   |
|            | Ŵ             |         | array_nulls |            | •    |       |        | False   |       |   |
|            |               |         |             |            |      |       |        |         |       |   |
|            |               |         |             |            |      |       |        |         |       |   |
|            |               |         |             |            |      |       |        |         |       |   |
|            |               |         |             |            |      |       |        |         |       |   |
|            |               |         |             |            |      |       |        |         |       |   |
|            |               |         |             |            |      |       |        |         |       |   |
|            |               |         |             |            |      |       |        |         |       |   |
|            |               |         |             |            |      |       |        |         |       |   |
|            |               |         |             |            |      |       |        |         |       |   |
| <b>i</b>   | ?             |         |             |            |      | ×     | Cancel | 🗘 Reset | 🖺 Sav | e |

Use the fields in the Parameters tab to specify settings that will be applied when the procedure is invoked:

- Use the drop-down listbox next to Parameter Name in the Parameters panel to select a parameter.
- Click the Add button to add the variable to Name field in the table.
- Use the *Value* field to specify the value that will be associated with the selected variable. This field is context-sensitive.

Click the Security tab to continue.

| { } Create - Procedure X |         |              |         |         |            |        |              |        |         |          |    |
|--------------------------|---------|--------------|---------|---------|------------|--------|--------------|--------|---------|----------|----|
| Ge                       | neral   | Definition   | Options | Argumen | ts Paran   | neters | Security     | SQL    |         |          |    |
| Pr                       | ivilege | s            |         |         |            |        |              |        |         |          | +  |
|                          | Grant   | ee           |         |         | Privileges |        |              |        | Grantor |          |    |
| Û                        | ٨       | enterprisedb |         | •       | Z EXECUTE  | 🛛 WITH | GRANT OPTION |        | A ente  | rprisedb | •  |
|                          |         |              |         |         |            |        |              |        |         |          |    |
|                          |         |              |         |         |            |        |              |        |         |          |    |
|                          |         |              |         |         |            |        |              |        |         |          |    |
|                          |         |              |         |         |            |        |              |        |         |          |    |
|                          |         |              |         |         |            |        |              |        |         |          |    |
|                          |         |              |         |         |            |        |              |        |         |          |    |
|                          |         |              |         |         |            |        |              |        |         |          |    |
|                          |         |              |         |         |            |        |              |        |         |          |    |
|                          |         |              |         |         |            |        |              |        |         |          |    |
|                          |         |              |         |         |            |        |              |        |         |          |    |
| j                        | i       | ?            |         |         |            |        | ×            | Cancel | 🗘 Reset | 🖺 Sav    | /e |

Use the Security tab to assign privileges and define security labels.

Use the *Privileges* panel to assign execute privileges for the procedure to a role:

- Select the name of the role from the drop-down listbox in the Grantee field.
- Click inside the *Privileges* field. Check the boxes to the left of one or more privileges to grant the selected privilege to the specified user.
- The current user, who is the default grantor for granting the privilege, is displayed in the Grantor field.

Click *Add* to assign additional privileges; to discard a privilege, click the trash icon to the left of the row and confirm deletion in the *Delete Row* popup.

Use the *Security Labels* panel to define security labels applied to the procedure. Click *Add* to add each security label selection:

- Specify a security label provider in the *Provider* field. The named provider must be loaded and must consent to the proposed labeling operation.
- Specify a a security label in the *Security Label* field. The meaning of a given label is at the discretion of the label provider. PostgreSQL places no restrictions on whether or how a label provider must interpret security labels; it merely provides a mechanism for storing them.

Click *Add* to assign additional security labels; to discard a security label, click the trash icon to the left of the row and confirm deletion in the *Delete Row* popup.

Click the SQL tab to continue.

Your entries in the *Procedure* dialog generate a SQL command (see an example below). Use the *SQL* tab for review; revisit or switch tabs to make any changes to the SQL command.

#### 4.18.1 Example

The following is an example of the sql command generated by selections made in the *Procedure* dialog:

| { }Create - Procedure X                                                                                                    |
|----------------------------------------------------------------------------------------------------|
| General Definition Options Arguments Parameters Security SQL                                                                                                    |
| <pre>1 CREATE OR REPLACE PROCEDURE public.list_emp("char") 2 VOLATILE LEAKPROOF STRICT SECURITY DEFINER 3 SET array_nulls=false 4 AS create table pem.test 5 ( 6 coll integer, 7 primary key (coll) 8 ); 9</pre> |
| 10 GRANT EXECUTE ON PROCEDURE public.list_emp("char") TO enterprisedb WITH GRANT OPTION;                                                                                                    |
| 11                                                                                                    |
| 12 REVOKE ALL ON PROCEDURE public.list_emp("char") FROM PUBLIC;<br>13                                                                                                    |
| 14 COMMENT ON PROCEDURE public.list_emp                                                                                                    |
| 15 IS 'This procedure returns list of employees.';                                                                                                    |
| i ? X Cancel 🕃 Reset 🖺 Save                                                                                                    |

The example demonstrates creating a procedure that returns a list of employees from a table named *emp*. The procedure is a SECURITY DEFINER, and will execute with the privileges of the role that defined the procedure.

- Click the *Info* button (i) to access online help.
- Click the *Save* button to save work.
- Click the Cancel button to exit without saving work.
- Click the *Reset* button to restore configuration parameters.

### 4.19 Schema Dialog

Use the *Schema* dialog to define a schema. A schema is the organizational workhorse of a database, similar to directories or namespaces. To create a schema, you must be a database superuser or have the CREATE privilege.

The *Schema* dialog organizes the development of schema through the following dialog tabs: *General* and *Security*. The *SQL* tab displays the SQL code generated by dialog selections.

| ♦ Create | - Schema |                    |        |         | ×      |
|----------|----------|--------------------|--------|---------|--------|
| General  | Security | Default Privileges | SQL    |         |        |
| Name     |          | hr                 |        |         |        |
| Owner    |          | \land enterprisedb |        |         | ¥      |
| Commen   | t        |                    |        |         |        |
|          |          |                    |        |         | A      |
| i        | ?        | ×                  | Cancel | C Reset | 🖺 Save |

Use the fields on the General tab to identify the schema.

- Use the *Name* field to add a descriptive name for the schema. The name will be displayed in the *pgAdmin* tree control.
- Select the owner of the schema from the drop-down listbox in the Owner field.
- Store notes about the schema in the *Comment* field.

Click the *Security* tab to continue.

| ♦ Create - Schema                       |                |                  |  |  |  |  |  |  |
|-----------------------------------------|----------------|------------------|--|--|--|--|--|--|
| General Security Default Privileges SQL |                |                  |  |  |  |  |  |  |
| Privileges +                            |                |                  |  |  |  |  |  |  |
| Grantee                                 | Privileges     | Grantor          |  |  |  |  |  |  |
| 🛍 🔼 enterprisedb 🔹                      | C*U*           | A enterprisedb 👻 |  |  |  |  |  |  |
| Security Labels                         |                | +                |  |  |  |  |  |  |
| Provider                                | Security Label |                  |  |  |  |  |  |  |
| i myprovider                            | mysecurity     |                  |  |  |  |  |  |  |
|                                         |                |                  |  |  |  |  |  |  |
|                                         |                |                  |  |  |  |  |  |  |
|                                         |                |                  |  |  |  |  |  |  |
|                                         |                |                  |  |  |  |  |  |  |
|                                         |                |                  |  |  |  |  |  |  |
|                                         |                |                  |  |  |  |  |  |  |
|                                         |                |                  |  |  |  |  |  |  |
| i ?                                     | × Cancel       | 🗘 Reset 🕒 Save   |  |  |  |  |  |  |

Use the Security tab to assign privileges and security labels for the schema.

Click the Add icon (+) to assign a set of privileges in the Privileges panel:

- Select the name of the role from the drop-down listbox in the Grantee field.
- Click inside the *Privileges* field. Check the boxes to the left of one or more privileges to grant the selected privileges to the specified user.
- The current user, who is the default grantor for granting the privilege, is displayed in the Grantor field.

Click the *Add* icon (+) to assign additional sets of privileges; to discard a privilege, click the trash icon to the left of the row and confirm deletion in the *Delete Row* popup.

Click the Add icon (+) to assign a security label in the Security Labels panel:

- Specify a security label provider in the *Provider* field. The named provider must be loaded and must consent to the proposed labeling operation.
- Specify a a security label in the *Security Label* field. The meaning of a given label is at the discretion of the label provider. PostgreSQL places no restrictions on whether or how a label provider must interpret security labels; it merely provides a mechanism for storing them.

Click the *Add* icon (+) to assign additional security labels; to discard a security label, click the trash icon to the left of the row and confirm deletion in the *Delete Row* popup.

Click the Default Privileges tab to continue.

| 📀 Create - Schema                       | ×                |
|-----------------------------------------|------------------|
| General Security Default Privileges SQL |                  |
| Tables Sequences Functions Types        |                  |
| Default Privileges: Tables              | +                |
| Grantee Privileges                      | Grantor          |
| arwdDxt                                 | A enterprisedb 🔻 |
|                                         |                  |
|                                         |                  |
|                                         |                  |
|                                         |                  |
|                                         |                  |
|                                         |                  |
|                                         |                  |
|                                         |                  |
|                                         |                  |
| i ? X Cancel                            | 🗘 Reset 🕒 Save   |

Use the *Default Privileges* tab to grant privileges for tables, sequences, functions and types. Use the tabs nested inside the *Default Privileges* tab to specify the database object and click the *Add* icon (+) to assign a set of privileges:

- Select the name of a role that will be granted privileges in the schema from the drop-down listbox in the *Grantee* field.
- Click inside the *Privileges* field. Check the boxes to the left of one or more privileges to grant the selected privileges to the specified user.
- The current user, who is the default grantor for granting the privilege, is displayed in the Grantor field.

Click the SQL tab to continue.

Your entries in the *Schema* dialog generate a SQL command (see an example below). Use the *SQL* tab for review; revisit or switch tabs to make any changes to the SQL command.

#### 4.19.1 Example

The following is an example of the sql command generated by selections made in the Schema dialog:

| 📀 Create                                      | - Schema                    |                                                                        |                                                |                                                        | ×    |
|-----------------------------------------------|-----------------------------|------------------------------------------------------------------------|------------------------------------------------|--------------------------------------------------------|------|
| General                                       | Security                    | Default Privileges                                                     | SQL                                            |                                                        |      |
| 2 A<br>3 4 GRANT<br>5 6 ALTER<br>7 GRANT<br>8 | ALL ON<br>DEFAULT<br>ALL ON | TION enterprise<br>SCHEMA hr TO er<br>PRIVILEGES IN<br>TABLES TO enter | oterprisedb WI<br>SCHEMA hr<br>Pprisedb WITH ( | TH GRANT OPTION;<br>GRANT OPTION;<br>hr IS 'my_securit | ty'; |
| i ?                                           | -                           |                                                                        | × Cancel                                       | 🗘 Reset 🖪                                              | Save |

The example creates a schema named hr; the command grants USAGE privileges to *public* and assigns the ability to grant privileges to *alice*.

- Click the *Info* button (i) to access online help.
- Click the Save button to save work.
- Click the Cancel button to exit without saving work.
- Click the *Reset* button to restore configuration parameters.

## 4.20 Sequence Dialog

Use the *Sequence* dialog to create a sequence. A sequence generates unique values in a sequential order (not necessarily contiguous).

The *Sequence* dialog organizes the development of a sequence through the following dialog tabs: *General*, *Definition*, and *Security*. The *SQL* tab displays the SQL code generated by dialog selections.

| 13 Create - Sequen | ce                 |      | ×  |
|--------------------|--------------------|------|----|
| General Definitio  | n Security SQL     |      |    |
| Name               | seconds            |      |    |
| Owner              | 🛆 enterprisedb     | ×    | •  |
| Schema             | ♦ public           | ×    | •  |
| Comment            |                    |      |    |
|                    |                    |      |    |
|                    |                    |      | 1. |
|                    |                    |      |    |
|                    |                    |      |    |
|                    |                    |      |    |
|                    |                    |      |    |
| i ?                | 🗙 Cancel 🚺 Reset 🔳 | Save |    |

Use the fields in the *General* tab to identify a sequence:

- Use the *Name* field to add a descriptive name for the sequence. The name will be displayed in the *pgAdmin* tree control. The sequence name must be distinct from the name of any other sequence, table, index, view, or foreign table in the same schema.
- Use the drop-down listbox next to *Owner* to select the name of the role that will own the sequence.
- Use the drop-down listbox next to Schema to select the schema in which the sequence will reside.
- Store notes about the sequence in the *Comment* field.

Click the *Definition* tab to continue.

| 13 Create - Sequence |          | ×                       |
|----------------------|----------|-------------------------|
| General Definition   | Security | SQL                     |
| Increment            |          |                         |
| Start                |          |                         |
| Minimum              |          |                         |
| Maximum              |          |                         |
| Cache                |          |                         |
| Cycled               | No       |                         |
|                      |          |                         |
|                      |          |                         |
|                      |          |                         |
|                      |          |                         |
|                      |          |                         |
| i ?                  |          | 🗙 Cancel 🔹 Reset 🖺 Save |

Use the fields in the *Definition* tab to define the sequence:

- Use the *Increment* field to specify which value is added to the current sequence value to create a new value.
- Provide a value in the *Start* field to specify the beginning value of the sequence. The default starting value is MINVALUE for ascending sequences and MAXVALUE for descending ones.
- Provide a value in the *Minimum* field to specify the minimum value a sequence can generate. If this clause is not supplied or NO MINVALUE is specified, then defaults will be used. The defaults are 1 and -263-1 for ascending and descending sequences, respectively.
- Provide a value in the *Maximum* field to specify the maximum value for the sequence. If this clause is not supplied or NO MAXVALUE is specified, then default values will be used. The defaults are 263-1 and -1 for ascending and descending sequences, respectively.
- Provide a value in the *Cache* field to specify how many sequence numbers are to be preallocated and stored in memory for faster access. The minimum value is 1 (only one value can be generated at a time, i.e., no cache), and this is also the default.
- Move the *Cycled* switch to the *Yes* position to allow the sequence to wrap around when the MAXVALUE or the MINVALUE has been reached by an ascending or descending sequence respectively. If the limit is reached, the next number generated will be the MINVALUE or MAXVALUE, respectively. The default is *No*.

Click the *Security* tab to continue.

| 13 Create - Sequence 🗙          |                             |                             |  |
|---------------------------------|-----------------------------|-----------------------------|--|
| General Definition Security SQL |                             |                             |  |
| Privileges +                    |                             |                             |  |
| Grantee                         | Privileges                  | Grantor                     |  |
| 🛍 🔼 enterprisedb 👻              | ALL WITH GRA                | ANT OPTION A enterprisedb 🔻 |  |
|                                 | SELECT WITH GRA             | ANT OPTION                  |  |
|                                 | UPDATE WITH GRA             | ANT OPTION                  |  |
|                                 | USAGE WITH GRA              | ANT OPTION                  |  |
| Occurity Lobels                 |                             | +                           |  |
| Security Labels                 |                             | -                           |  |
| Provider                        | Sec                         | curity Label                |  |
| data_provider                   | data_provider data_security |                             |  |
|                                 |                             |                             |  |
|                                 |                             |                             |  |
|                                 |                             |                             |  |
| i ?                             | × Canc                      | el 🚺 🕄 Reset 🕒 Save         |  |

Use the Security tab to assign privileges and define security labels for the sequence.

Use the Privileges panel to assign privileges. Click the Add icon (+) to set privileges:

- Select the name of a role that will be granted privileges from the drop-down listbox in the Grantee field.
- Click inside the *Privileges* field. Check the boxes to the left of one or more privileges to grant the selected privilege to the specified user.
- The current user, who is the default grantor for granting the privilege, is displayed in the *Grantor* field.

Click the *Add* icon (+) to assign additional privileges; to discard a privilege, click the trash icon to the left of the row and confirm deletion in the *Delete Row* popup.

Use the *Security Labels* panel to define security labels applied to the sequence. Click the *Add* icon (+) to add each security label selection:

- Specify a security label provider in the *Provider* field. The named provider must be loaded and must consent to the proposed labeling operation.
- Specify a a security label in the *Security Label* field. The meaning of a given label is at the discretion of the label provider. PostgreSQL places no restrictions on whether or how a label provider must interpret security labels; it merely provides a mechanism for storing them.

Click the *Add* icon (+) to assign additional security labels; to discard a security label, click the trash icon to the left of the row and confirm deletion in the *Delete Row* popup.

Click the *SQL* tab to continue.

Your entries in the *Sequence* dialog generate a generate a SQL command (see an example below). Use the *SQL* tab for review; revisit or switch tabs to make any changes to the SQL command.

#### 4.20.1 Example

The following is an example of the sql command generated by user selections in the Sequence dialog:

| 13 Create - Sequence                                       | ×                                         |
|------------------------------------------------------------|-------------------------------------------|
| General Definition Security SQL                            |                                           |
| 1 CREATE SEQUENCE enterprisedb.seconds;<br>2               |                                           |
| 3 ALTER SEQUENCE enterprisedb.seconds                      |                                           |
| 4 OWNER TO enterprisedb;<br>5                              |                                           |
| 6 SECURITY LABEL FOR my_provider ON SEQUENCE enterpri<br>7 | <pre>sedb.seconds IS 'my_security';</pre> |
| 8 GRANT ALL ON SEQUENCE enterprisedb.seconds TO PUBLI      | .c;                                       |
|                                                            |                                           |
|                                                            |                                           |
| i ?                                                        | 🗙 Cancel 🗳 Reset 🖺 Save                   |

The example shown demonstrates a sequence named *seconds*. The sequence will increase in 5 second increments, and stop when it reaches a maximum value equal of 60.

- Click the *Info* button (i) to access online help.
- Click the *Save* button to save work.
- Click the *Cancel* button to exit without saving work.
- Click the *Reset* button to restore configuration parameters.

## 4.21 Synonym Dialog

Use the Synonym dialog to substitute the name of a target object with a user-defined synonym.

The *Synonym* dialog organizes the development of a synonym through the *General* tab. The *SQL* tab displays the SQL code generated by dialog selections.

| 🖽 Create - Synonyr | m <b>×</b>              |
|--------------------|-------------------------|
| General Definitio  | on SQL                  |
| Name               | employee                |
| Schema             | ♦ public x +            |
|                    |                         |
|                    |                         |
|                    |                         |
|                    |                         |
|                    |                         |
|                    |                         |
|                    |                         |
|                    |                         |
|                    |                         |
|                    |                         |
| i ?                | X Cancel 🗘 Reset 🖺 Save |

Use the fields in the *General* tab to identify the synonym:

- Use the Name field to specify the name of synonym. The name will be displayed in the pgAdmin tree control.
- Select the name of the schema in which the synonym will reside from the drop-down listbox in the Schema field.

In the definition panel, identify the target:

- Use the drop-down listbox next to *Target Type* to select the the type of object referenced by the synonym.
- Use the drop-down listbox next to Target Schema to select the name of the schema in which the object resides.
- Use the drop-down listbox next to Target Object to select the name of the object referenced by the synonym.

Click the SQL tab to continue.

Your selections and entries in the Synonym dialog generate a SQL command.

| 🖽 Create - Synonym                                                       |
|--------------------------------------------------------------------------|
| General Definition SQL                                                   |
| <pre>1 CREATE OR REPLACE PUBLIC SYNONYM employee 2 FOR public.emp;</pre> |
| i ? X Cancel & Reset Save                                                |

The example creates a synonym for the *emp* table named *emp\_hist*.

- Click the *Save* button to save work.
- Click the *Cancel* button to exit without saving work.
- Click the *Reset* button to restore configuration parameters.

# 4.22 Trigger Function Dialog

Use the *Trigger function* dialog to create or manage a trigger\_function. A trigger function defines the action that will be invoked when a trigger fires.

The *Trigger function* dialog organizes the development of a trigger function through the following dialog tabs: *General, Definition, Code, Options, Parameters* and *Security.* The *SQL* tab displays the SQL code generated by dialog selections.

| {≡} Create - Trigger | function   |             |            |          |        | × |
|----------------------|------------|-------------|------------|----------|--------|---|
| General Definition   | on Code    | Options     | Parameters | Security | SQL    |   |
| Name                 | emp_star   | mp          |            |          |        |   |
| Owner                | 🐣 postg    | res         |            |          | ×      | ٣ |
| Schema               | 📀 public   | ;           |            |          | ×      | ٣ |
| Comment              | Trigger fu | unction con | nment      |          |        | h |
| i ?                  |            | ×           | Cancel O   | Reset    | 🖺 Save | • |

Use the fields in the *General* tab to identify the trigger function:

- Use the *Name* field to add a descriptive name for the trigger function. The name will be displayed in the *pgAdmin* tree control. Please note that trigger functions will be invoked in alphabetical order.
- Use the drop-down listbox next to Owner to select the role that will own the trigger function.
- Select the name of the schema in which the trigger function will reside from the drop-down listbox in the *Schema* field.
- Store notes about the trigger function in the *Comment* field.

Click the *Definition* tab to continue.

| (=) Create - | Trigger fu | nction  |         |           |            |       | × |
|--------------|------------|---------|---------|-----------|------------|-------|---|
| General      | Definition | Code    | Options | Parameter | rs Securit | y SQL |   |
| Return typ   | e          | trigger |         |           |            |       | ٣ |
| Language     |            | plpgsql |         |           |            |       | ٠ |
|              |            |         |         |           |            |       |   |
|              |            |         |         |           |            |       |   |
|              |            |         |         |           |            |       |   |
|              |            |         |         |           |            |       |   |
|              |            |         |         |           |            |       |   |
|              |            |         |         |           |            |       |   |
|              |            |         |         |           |            |       |   |
|              |            |         |         |           |            |       |   |
|              |            |         |         |           |            |       |   |
|              | _          |         |         |           |            |       |   |
| <b>i</b> ?   |            |         | ×       | Cancel    | 🗘 Reset    | 🖺 Sav | е |

Use the fields in the *Definition* tab to define the trigger function:

- Use the drop-down listbox next to *Return type* to specify the pseudotype that is associated with the trigger function:
  - Select *trigger* if you are creating a DML trigger.
  - Select *event\_trigger* if you are creating a DDL trigger.
- Use the drop-down listbox next to Language to select the implementation language. The default is plpgsql.

Click the Code tab to continue.

| (=) Create            | (=) Create - Trigger function |      |         |            |          |        |  |
|-----------------------|-------------------------------|------|---------|------------|----------|--------|--|
| General               | Definition                    | Code | Options | Parameters | Security | SQL    |  |
| 1 BEGI<br>2<br>3 END; | SELECT 1;                     |      |         |            |          |        |  |
| i                     | ?                             |      | ×       | Cancel 🔇   | Reset    | 🖹 Save |  |

• Use the *Code* field to write the code that will execute when the trigger function is called. Click the *Options* tab to continue.

| (=) Create           | - Trigger fu | nction    |         |         |         |          | ×    |
|----------------------|--------------|-----------|---------|---------|---------|----------|------|
| General              | Definition   | Code      | Options | Paramet | ers Seo | curity S | QL   |
| Volatility           |              | Select an | item    |         |         |          | *    |
| Returns a            | set?         | No        |         |         |         |          |      |
| Strict?              |              | No        |         |         |         |          |      |
| Security of definer? | of           | No        |         |         |         |          |      |
| Window?              |              | No        |         |         |         |          |      |
| Estimated<br>cost    | d            |           |         |         |         |          |      |
| Estimated<br>rows    | đ            |           |         |         |         |          |      |
| Leak proc            | of?          | No        |         |         |         |          |      |
|                      |              |           |         |         |         |          |      |
| i 1                  | ?            |           | ×       | Cancel  | 🗘 Rese  | et 🖪 S   | Save |

Use the fields in the *Options* tab to describe or modify the action of the trigger function:

- Use the drop-down listbox next to *Volatility* to select one of the following:
  - VOLATILE indicates that the trigger function value can change even within a single table scan.

- *STABLE* indicates that the trigger function cannot modify the database, and that within a single table scan it will consistently return the same result for the same argument values.
- *IMMUTABLE* indicates that the trigger function cannot modify the database and always returns the same result when given the same argument values.
- Move the *Returns a Set*? switch to indicate if the trigger function returns a set that includes multiple rows. The default is *No*.
- Move the *Strict*? switch to indicate if the trigger function always returns NULL whenever any of its arguments are NULL. If *Yes*, the function is not executed when there are NULL arguments; instead a NULL result is assumed automatically. The default is *No*.
- Move the *Security of definer*? switch to specify that the trigger function is to be executed with the privileges of the user that created it. The default is *No*.
- Move the *Window*? switch to indicate that the trigger function is a window function rather than a plain function. The default is *No*. This is currently only useful for trigger functions written in C.
- Use the *Estimated cost* field to specify a positive number representing the estimated execution cost for the trigger function, in units of cpu\_operator\_cost. If the function returns a set, this is the cost per returned row.
- Use the *Estimated rows* field to specify a positive number giving the estimated number of rows that the query planner should expect the trigger function to return. This is only allowed when the function is declared to return a set. The default assumption is 1000 rows.
- Move the *Leak proof?* switch to indicate whether the trigger function has side effects. The default is *No*. This option can only be set by the superuser.

Click the Parameters tab to continue.

| (=) Create - Trigger function |      |            |      |       |       |          |     |          |            |   |
|-------------------------------|------|------------|------|-------|-------|----------|-----|----------|------------|---|
| Gene                          | eral | Definition | Code | Optio | ns    | Paramete | ers | Security | SQL        |   |
|                               |      |            |      |       |       |          |     |          |            | + |
|                               | Nar  | ~~         |      | ,     | Value |          |     |          |            |   |
| _                             | INdi | ne         |      |       | value |          |     |          |            |   |
| Û                             | a    | rray_nulls |      | *     |       |          | F   | alse     |            |   |
|                               |      |            |      |       |       |          |     |          |            |   |
|                               |      |            |      |       |       |          |     |          |            |   |
|                               |      |            |      |       |       |          |     |          |            |   |
|                               |      |            |      |       |       |          |     |          |            |   |
|                               |      |            |      |       |       |          |     |          |            |   |
|                               |      |            |      |       |       |          |     |          |            |   |
|                               |      |            |      |       |       |          |     |          |            |   |
|                               |      |            |      |       |       |          |     |          |            |   |
|                               |      |            |      |       |       |          |     |          |            |   |
|                               |      |            |      |       |       |          |     |          |            |   |
| •                             |      |            |      | ſ     |       |          |     |          | The second |   |
| i                             | JĽ   | ?          |      | l     | ×     | Cancel   | ø   | Reset    | 🖹 Sav      | 9 |

Use the fields in the *Parameters* tab to specify settings that will be applied when the trigger function is invoked. Click the *Add* icon (+) to add a *Name/Value* pair to the table below.

• Use the drop-down listbox in the *Name* field to select a parameter.

• Use the *Value* field to specify the value that will be associated with the selected parameter. This field is context-sensitive.

Click the *Add* icon (+) to set additional parameters; to discard a parameter, click the trash icon to the left of the row and confirm deletion in the *Delete Row* popup.

Click the Security tab to continue.

| (=) Create - Trigger function |                                              |  |  |  |  |
|-------------------------------|----------------------------------------------|--|--|--|--|
| General Definition            | Code Options Parameters Security SQL         |  |  |  |  |
| Privileges                    | +                                            |  |  |  |  |
| Grantee                       | Privileges Grantor                           |  |  |  |  |
| Destgres                      | ▼ ■ EXECUTE ■ WITH GRANT OPTION A postgres ▼ |  |  |  |  |
| Security labels               | +                                            |  |  |  |  |
| Provider                      | Security label                               |  |  |  |  |
|                               |                                              |  |  |  |  |
|                               |                                              |  |  |  |  |
|                               |                                              |  |  |  |  |
|                               |                                              |  |  |  |  |
|                               |                                              |  |  |  |  |
|                               |                                              |  |  |  |  |
| i ?                           | 🗙 Cancel 🗳 Reset 🖪 Save                      |  |  |  |  |

Use the Security tab to assign privileges and define security labels.

Use the *Privileges* panel to assign usage privileges for the trigger function to a role. Click the *Add* icon (+) to to add a role to the table.

- Select the name of the role from the drop-down listbox in the Grantee field.
- Click inside the *Privileges* field. Check the boxes to the left of one or more privileges to grant the selected privilege to the specified user.
- The current user, who is the default grantor for granting the privilege, is displayed in the *Grantor* field.

Click the *Add* icon (+) to assign additional privileges; to discard a privilege, click the trash icon to the left of the row and confirm deletion in the *Delete Row* popup.

Use the *Security Labels* panel to define security labels applied to the trigger function. Click the *Add* icon (+) to add each security label selection:

- Specify a security label provider in the *Provider* field. The named provider must be loaded and must consent to the proposed labeling operation.
- Specify a a security label in the *Security Label* field. The meaning of a given label is at the discretion of the label provider. PostgreSQL places no restrictions on whether or how a label provider must interpret security labels; it merely provides a mechanism for storing them.

Click the *Add* icon (+) to assign additional security labels; to discard a security label, click the trash icon to the left of the row and confirm deletion in the *Delete Row* popup.

Click the *SQL* tab to continue.

Your entries in the *Trigger function* dialog generate a SQL command (see an example below). Use the *SQL* tab for review; revisit other tabs to modify the SQL command.

#### 4.22.1 Example

The following is an example of the sql command generated by user selections in the Trigger function dialog:

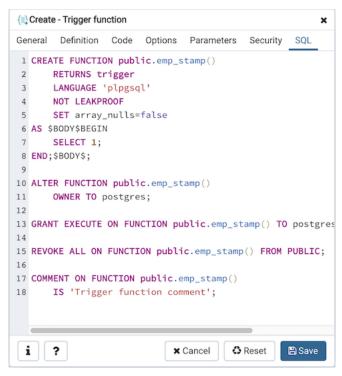

The example shown demonstrates creating a trigger function named *emp\_stamp*.

- Click the *Info* button (i) to access online help.
- Click the Save button to save work.
- Click the Cancel button to exit without saving work.
- Click the *Reset* button to restore configuration parameters.

# 4.23 Type Dialog

Use the *Type* dialog to register a custom data type.

The *Type* dialog organizes the development of a data type through the following dialog tabs: *General*, *Definition*, and *Security*. The *SQL* tab displays the SQL code generated by dialog selections.

| 🔲 Create - Type   | ×                       |
|-------------------|-------------------------|
| General Definitio | n Security SQL          |
| Name              | work_order              |
| Owner             | 🗻 enterprisedb 🔹        |
| Schema            | ♦ enterprisedb          |
| Comment           |                         |
| i ?               | 🗙 Cancel 🚺 Reset 🖺 Save |

Use the fields in the *General* tab to identify the custom data type:

- Use the *Name* field to add a descriptive name for the type. The name will be displayed in the *pgAdmin* tree control. The type name must be distinct from the name of any existing type, domain, or table in the same schema.
- Use the drop-down listbox next to *Owner* to select the role that will own the type.
- Select the name of the schema in which the type will reside from the drop-down listbox in the Schema field.
- Store notes about the type in the *Comments* field.

#### Click the Definition tab to continue.

Select a data type from the drop-down listbox next to *Type* on the *Definition* tab; the panel below changes to display the options appropriate for the selected data type. Use the fields in the panel to define the data type.

There are five data types:

- Composite Type
- Enumeration Type
- Range Type
- External Type (or Base Type)
- Shell Type

If you select Composite in the Type field, the Definition tab displays the Composite Type panel:

|     | Create - Type    |            |                  |       | ×         |
|-----|------------------|------------|------------------|-------|-----------|
| Ger | neral Definition | Security S | QL               |       |           |
| Тур | pe               | Composite  |                  |       | ٣         |
| Co  | mposite Type     |            |                  |       | +         |
|     | Member Name      | Туре       | Length/precision | Scale | Collation |
| Û   | data_member      | "char" 👻   |                  |       | •         |
|     |                  |            |                  |       |           |
|     |                  |            |                  |       |           |
|     |                  |            |                  |       |           |
|     |                  |            |                  |       |           |
|     |                  |            |                  |       |           |
|     |                  |            |                  |       |           |
|     |                  |            |                  |       |           |
|     |                  |            |                  |       |           |
|     |                  |            |                  | Denet |           |
| i   | ?                |            | X Cancel         | Reset | 🖺 Save    |

Click the *Add* icon (+) to provide attributes of the type. Fields on the *General* panel are context sensitive and may be disabled.

- Use the *Member Name* field to add an attribute name.
- Use the drop-down listbox in the *Type* field to select a datatype.
- Use the *Length/Precision* field to specify the maximum length of a non-numeric type, or the total count of significant digits in a numeric type.
- Use the Scale field to specify the number of digits to the right of the decimal point.
- Use the drop-down listbox in the *Collation* field to select a collation (if applicable).

Click the Add icon (+) to define an additional member; click the trash icon to the left of the row to discard a row.

If you select the Enumeration in the Type field, the Definition tab displays the Enumeration Type panel:

| Create - Type                   | ×  |
|---------------------------------|----|
| General Definition Security SQL |    |
| Type Enumeration                | •  |
| Enumeration Type                | +  |
| Label -                         |    |
| ata_label                       |    |
|                                 |    |
|                                 |    |
|                                 |    |
|                                 |    |
|                                 |    |
|                                 |    |
|                                 |    |
|                                 |    |
|                                 |    |
| i ? X Cancel 🗘 Reset 🗈 Sa       | ve |

Click the *Add* icon (+) to provide a label for the type.

• Use the *Label* field to add a label, which must be less than 64 bytes long.

Click the *Add* icon (+) after each selection to create additional labels; to discard a label, click the trash icon to the left of the row.

If you select *External*, the *Definition* tab displays the *External Type* panel:

| Create - Type      |                     | ×          |
|--------------------|---------------------|------------|
| General Definition | Security SQL        |            |
| Туре               | External            | ¥          |
| Required Option    | nal-1 Optional-2    |            |
| Input function     | pg_catalog.diagonal | <b>x</b> • |
| Output<br>function | pg_catalog.date_ge  | x *        |
|                    |                     |            |
|                    |                     |            |
|                    |                     |            |
|                    |                     |            |
|                    |                     |            |
| i ?                | 🗙 Cancel 🗳 Reset 📳  | Save       |

On the *Required* tab:

- Use the drop-down listbox next to the *Input function* field to add an input\_function. The input\_function converts the type's external textual representation to the internal representation used by the operators and functions defined for the type.
- Use the drop-down listbox next to the *Output function* field to add an output\_function. The output\_function converts the type's internal representation used by the operators and functions defined for the type to the type's external textual representation.

On the Optional-1 tab:

- Use the drop-down listbox next to the optional *Receive Function* field to select a receive\_function. The optional receive\_function converts the type's external binary representation to the internal representation. If this function is not supplied, the type cannot participate in binary input.
- Use the drop-down listbox next to the optional *Send function* field to select a send\_function. The optional send\_function converts from the internal representation to the external binary representation. If this function is not supplied, the type cannot participate in binary output.
- Use the drop-down listbox next to the optional *Typmod in function* field tab to select a type\_modifier\_input\_function.
- Use the drop-down listbox next to the optional *Typmod out function* field tab to select a type\_modifier\_output\_function. It is allowed to omit the type\_modifier\_output\_function, in which case the default display format is the stored typmod integer value enclosed in parentheses.
- Use the optional Internal length to specify a value for internal representation.
- Move the *Variable*? switch to specify the internal representation is of variable length (VARIABLE). The default is a fixed length positive integer.
- Specify a default value in the optional *Default* field in cases where a column of the data type defaults to something other than the null value. Specify the default with the DEFAULT key word. (A default can be overridden by an explicit DEFAULT clause attached to a particular column.)
- Use the drop-down listbox next to the optional *Analyze function* field to select a function for performing type-specific statistics collection for columns of the data type.
- Use the drop-down listbox next to the optional *Category type* field to help control which implicit cast will be applied in ambiguous situations.
- Move the *Preferred*? switch to *Yes* to specify the selected category type is preferred. The default is *No*.

On the Optional-2 tab:

- Use the drop-down listbox next to the optional *Element type* field to specify a data type.
- Use the optional *Delimiter* field to indicate the delimiter to be used between values in the external representation of arrays for this data type. The default delimiter is the comma (,). Note that the delimiter is associated with the array element type, not the array type itself.
- Use the drop-down listbox next to *Alignment type* to specify the storage alignment required for the data type. The allowed values (char, int2, int4, and double) correspond with alignment on 1, 2, 4, or 8 byte boundaries.
- Use the drop-down listbox next to optional *Storage type* to select a strategy for storing data.
- Move the Passed by value? switch to Yes to override the existing data type value. The default is No.
- Move the *Collatable*? switch to *Yes* to specify column definitions and expressions of the type may carry collation information through use of the COLLATE clause. The default is *No*.

If you select *Range* in the *Type* field, the *Definition* tab displays the *Range* panel. Fields on the *Range* panel are context-sensitive and may be disabled.

| Create - Type             |             |          |         | ×      |
|---------------------------|-------------|----------|---------|--------|
| General Definition        | on Security | SQL      |         |        |
| Туре                      | Range       |          |         | ٣      |
| Subtype                   | abstime     |          |         | × •    |
| Subtype<br>operator class |             |          |         | ¢      |
| Collation                 |             |          |         | Ŧ      |
| Canonical function        |             |          |         | \$     |
| Subtype diff function     |             |          |         | ¢      |
|                           |             |          |         |        |
|                           |             |          |         |        |
| i ?                       |             | × Cancel | C Reset | 🖺 Save |

- Use the drop-down listbox next to *Sub-type* to select an associated b-tree operator class (to determine the ordering of values for the range type).
- Use the drop-down listbox next to Sub-type operator class to use a non-default operator class.
- Use the drop-down listbox next to *Collation* to use a non-default collation in the range's ordering if the sub-type is collatable.
- Use the drop-down listbox next to *Canonical function* to convert range values to a canonical form.
- Use the drop-down listbox next to Sub-type diff function to select a user-defined subtype\_diff function.

If you select *Shell* in the *Type* field, the *Definition* tab displays the *Shell* panel:

| Create  | e - Type   |          |          | ×        |
|---------|------------|----------|----------|----------|
| General | Definition | Security | SQL      |          |
| Туре    |            | Shell    |          | •        |
|         |            |          |          |          |
|         |            |          |          |          |
|         |            |          |          |          |
|         |            |          |          |          |
|         |            |          |          |          |
|         |            |          |          |          |
|         |            |          |          |          |
|         |            |          |          |          |
|         |            |          |          |          |
|         |            |          |          |          |
|         |            |          |          |          |
| i       | ?          |          | × Cancel | t 🖪 Save |

A shell type is a placeholder for a type and has no parameters.

Click the Security tab to continue.

| Create - Type 🗙                 |            |                      |   |  |  |  |
|---------------------------------|------------|----------------------|---|--|--|--|
| General Definition Security SQL |            |                      |   |  |  |  |
| Privileges +                    |            |                      |   |  |  |  |
| Grantee                         | Privileges | Grantor              |   |  |  |  |
| a enterprisedb                  | ۳          | A enterprisedb       | • |  |  |  |
| Security Labels                 |            |                      | + |  |  |  |
| Provider                        |            | Security Label       |   |  |  |  |
| t my_provider                   |            | my_security          |   |  |  |  |
|                                 |            |                      |   |  |  |  |
|                                 |            |                      |   |  |  |  |
|                                 |            |                      |   |  |  |  |
|                                 |            |                      |   |  |  |  |
|                                 |            |                      |   |  |  |  |
|                                 |            |                      |   |  |  |  |
|                                 |            |                      |   |  |  |  |
| <b>i</b> ?                      | × Ca       | ancel 🚯 Reset 🖪 Save | e |  |  |  |

Use the Security tab to assign privileges and define security labels.

Use the *Privileges* panel to assign privileges for the type; click the *Add* icon (+) to grant privileges:

• Select the name of the role that will be granted privileges on the type from the drop-down listbox in the *Grantee* field.

- Click inside the *Privileges* field. Check the boxes to the left of one or more privileges to grant the selected privilege to the specified user.
- The current user, who is the default grantor for granting the privilege, is displayed in the Grantor field.

Click the *Add* icon (+) to assign additional privileges; to discard a privilege, click the trash icon to the left of the row and confirm deletion in the *Delete Row* popup.

Use the *Security Labels* panel to define security labels applied to the type. Click the *Add* icon (+) to add each security label selection:

- Specify a security label provider in the *Provider* field. The named provider must be loaded and must consent to the proposed labeling operation.
- Specify a security label in the *Security Label* field. The meaning of a given label is at the discretion of the label provider. PostgreSQL places no restrictions on whether or how a label provider must interpret security labels; it merely provides a mechanism for storing them.

Click the *Add* icon (+) to assign additional security labels; to discard a security label, click the trash icon to the left of the row and confirm deletion in the *Delete Row* popup.

Click the SQL tab to continue.

Your entries in the *Type* dialog generate a SQL command (see an example below). Use the *SQL* tab for review; revisit or switch tabs to make any changes to the SQL command.

#### 4.23.1 Example

The following is an example of a sql command generated by user selections made in the Type dialog:

| Create - Type 🗙                                                                           |
|-------------------------------------------------------------------------------------------|
| General Definition Security SQL                                                           |
| 1 CREATE TYPE public.work_order                                                           |
| 2 (                                                                                       |
| <pre>3 INPUT = pg_catalog.int8mod,</pre>                                                  |
| 4 OUTPUT = pg_catalog.numeric_div                                                         |
| 5);                                                                                       |
| 6                                                                                         |
| 7 ALTER TYPE public.work_order                                                            |
| 8 OWNER TO enterprisedb;                                                                  |
| 9                                                                                         |
| <pre>10 GRANT USAGE ON TYPE public.work_order TO enterprisedb WITH GRANT OPTION; 11</pre> |
| 12                                                                                        |
| 13 SECURITY LABEL FOR my_provider ON TYPE public.work_order IS 'my_security'              |
|                                                                                           |
|                                                                                           |
|                                                                                           |
|                                                                                           |
|                                                                                           |
|                                                                                           |
| i ? X Cancel Save                                                                         |

The example shown demonstrates creating a data type named *work\_order*. The data type is an enumerated type with three labels: new, open and closed.

- Click the *Info* button (i) to access online help.
- Click the *Save* button to save work.

- Click the Cancel button to exit without saving work.
- Click the *Reset* button to restore configuration parameters.

# 4.24 User Mapping Dialog

Use the User Mapping dialog to define a new mapping of a user to a foreign server.

The User Mapping dialog organizes the development of a user mapping through the following dialog tabs: General and Options. The SQL tab displays the SQL code generated by dialog selections.

| 🖧 Create | e - User Ma | pping ×                 |
|----------|-------------|-------------------------|
| General  | Options     | SQL                     |
| User     |             | A enterprisedb ▼        |
| i        | ?           | X Cancel 🕄 Reset 🕒 Save |

Use the drop-down listbox in the User field in the General tab to identify the connecting role:

- Select *CURRENT\_USER* to use the name of the current role.
- Select *PUBLIC* if no other user-specific mapping is applicable.
- Select a pre-defined role name to specify the name of an existing user.

Click the *Options* tab to continue.

| ℅ Create - User Mapping × |                       |  |  |  |  |  |
|---------------------------|-----------------------|--|--|--|--|--|
| General Options SQL       |                       |  |  |  |  |  |
| Options +                 |                       |  |  |  |  |  |
| Options                   | Value                 |  |  |  |  |  |
| â data_options            | data_value            |  |  |  |  |  |
|                           |                       |  |  |  |  |  |
|                           |                       |  |  |  |  |  |
|                           |                       |  |  |  |  |  |
|                           |                       |  |  |  |  |  |
|                           |                       |  |  |  |  |  |
|                           |                       |  |  |  |  |  |
|                           |                       |  |  |  |  |  |
|                           |                       |  |  |  |  |  |
|                           |                       |  |  |  |  |  |
|                           |                       |  |  |  |  |  |
| i ?                       | Cancel 🚯 Reset 🖺 Save |  |  |  |  |  |

Use the fields in the *Options* tab to specify connection options; the accepted option names and values are specific to the foreign data wrapper associated with the server specified in the user mapping. Click the *Add* button to add an option/value pair.

- Specify the option name in the Option field.
- Provide a corresponding value in the Value field.

Click *Add* to specify each additional option/value pair; to discard an option, click the trash icon to the left of the row and confirm deletion in the *Delete Row* popup.

Click the *SQL* tab to continue.

Your entries in the *User Mapping* dialog generate a SQL command (see an example below). Use the *SQL* tab for review; revisit or switch tabs to make any changes to the SQL command.

#### 4.24.1 Example

The following is an example of the sql command generated by user selections in the User Mapping dialog:

| 崙           | ℅ Create - User Mapping |        |                                                                          |  |  |
|-------------|-------------------------|--------|--------------------------------------------------------------------------|--|--|
| Ger         | neral                   | Option | IS SQL                                                                   |  |  |
| 1<br>2<br>3 |                         |        | R MAPPING FOR enterprisedb SERVER hdfs<br>S (data_options 'data_value'); |  |  |
| j           | i -                     | ?      | 🗙 Cancel 🗳 Reset 🖺 Save                                                  |  |  |

The example shown demonstrates a user mapping for the *hdfs\_server*. The user is *CURRENT\_USER* with a password *secret*.

- Click the *Info* button (i) to access online help.
- Click the *Save* button to save work.
- Click the Cancel button to exit without saving work.
- Click the *Reset* button to restore configuration parameters.

# 4.25 View Dialog

Use the *View* dialog to define a view. The view is not physically materialized; the query is executed each time the view is referenced in a query.

The *View* dialog organizes the development of a View through the following dialog tabs: *General*, *Definition*, *Code* and *Security*". The *SQL* tab displays the SQL code generated by dialog selections.

Click the General tab to begin.

| 回 Create - View    |                       | ×   |
|--------------------|-----------------------|-----|
| General Definition | n Code Security SQL   |     |
| Name               | distributor_code      |     |
| Owner              | A enterprisedb        | •   |
| Schema             | ♦ public              | ¥   |
| Comment            |                       |     |
|                    |                       |     |
|                    |                       | 1.  |
|                    |                       |     |
|                    |                       |     |
|                    |                       |     |
|                    |                       |     |
|                    |                       |     |
| i ?                | 🗙 Cancel 🗳 Reset 🗎 Sa | ave |

Use the fields in the *General* tab to identify a view:

- Use the *Name* field to add a descriptive name for the view. The name of the view must be distinct from the name of any other view, table, sequence, index or foreign table in the same schema. The name will be displayed in the *pgAdmin* tree control.
- Use the drop-down listbox next to Owner to select the role that will own the view.
- If applicable, select the name of the schema in which the view will reside from the drop-down listbox in the *Schema* field.
- Store notes about the view in the Comments field.

Click the *Definition* tab to continue.

| 回 Create - View   | ,          |          |        |         | ×      |
|-------------------|------------|----------|--------|---------|--------|
| General Defin     | ition Code | Security | SQL    |         |        |
| Security barrier? | Yes        |          |        |         |        |
| Check options     | No         |          |        |         | •      |
|                   |            |          |        |         |        |
|                   |            |          |        |         |        |
|                   |            |          |        |         |        |
|                   |            |          |        |         |        |
|                   |            |          |        |         |        |
|                   |            |          |        |         |        |
|                   |            |          |        |         |        |
|                   |            |          |        |         |        |
|                   |            |          |        |         |        |
| i ?               |            | ×        | Cancel | 🗘 Reset | 🖺 Save |

Use the fields in the *Definition* tab to define properties of the view:

- Set the *Security Barrier* switch to *Yes* to indicate that the view is to act as a security barrier. For more information about defining and using a security barrier rule, see Section 38.5 of the PostgreSQL documentation.
- Use the drop-down listbox next to Check options to select from No, Local or Cascaded:
  - The *Local* option specifies that new rows are only checked against the conditions defined in the view. Any conditions defined on underlying base views are not checked (unless you specify the CHECK OPTION).
  - The *Cascaded* option specifies new rows are checked against the conditions of the view and all underlying base views.

Click the *Code* tab to continue.

| distributor_code   |      |          |        |         | ×      |
|--------------------|------|----------|--------|---------|--------|
| General Definition | Code | Security | SQL    |         |        |
| 1 SELECT * FROM    |      |          |        |         |        |
|                    |      |          |        |         |        |
| i ?                |      | ×        | Cancel | 🗘 Reset | 🖺 Save |

Use the workspace in the *Code* tab to write a query to create a view.

Click the *Security* tab to continue.

| Create - View |              |      |            |          |         | ×        |   |
|---------------|--------------|------|------------|----------|---------|----------|---|
| General       | Definition   | Code | Security   | SQL      |         |          |   |
| Privilege     | Privileges   |      |            |          |         | +        |   |
| Grant         | ee           |      | Privileges |          | Grantor |          |   |
| Û 🔺           | enterprisedb | Ŧ    | a*r*w*o    | j*D*x*t* | A ente  | rprisedb | • |
| Security      | labels       |      |            |          |         |          | + |
| Prov          | vider        |      |            | Security | label   |          |   |
|               |              |      |            |          |         |          |   |
|               |              |      |            |          |         |          |   |
|               |              |      |            |          |         |          |   |
|               |              |      |            |          |         |          |   |
|               |              |      |            |          |         |          |   |
|               |              |      |            |          |         |          |   |
| <b>i</b>      | ?            |      | ×          | Cancel   | 🗘 Reset | 🖺 Sav    | e |

Use the Security tab to assign privileges and define security labels.

Use the *Privileges* panel to assign privileges to a role. Click the *Add* icon (+) to set privileges for the view:

• Select the name of the role that will be granted privileges from the drop-down listbox in the Grantee field.

- Click inside the *Privileges* field. Check the boxes to the left of one or more privileges to grant the selected privilege to the specified user.
- The current user, who is the default grantor for granting the privilege, is displayed in the Grantor field.

Click the *Add* icon (+) to assign additional privileges; to discard a privilege, click the trash icon to the left of the row and confirm deletion in the *Delete Row* popup.

Use the *Security Labels* panel to define security labels applied to the view. Click the *Add* icon (+) to add each security label selection:

- Specify a security label provider in the *Provider* field. The named provider must be loaded and must consent to the proposed labeling operation.
- Specify a a security label in the *Security Label* field. The meaning of a given label is at the discretion of the label provider. PostgreSQL places no restrictions on whether or how a label provider must interpret security labels; it merely provides a mechanism for storing them.

Click the *Add* icon (+) to assign additional security labels; to discard a security label, click the trash icon to the left of the row and confirm deletion in the *Delete Row* popup.

Click the SQL tab to continue.

Your entries in the *View* dialog generate a SQL command (see an example below). Use the *SQL* tab for review; revisit or switch tabs to make any changes to the SQL command.

#### 4.25.1 Example

The following is an example of the sql command generated by user selections in the View dialog:

|     | Create - View X                                          |
|-----|----------------------------------------------------------|
| Gei | neral Definition Code Security SQL                       |
| 1   | CREATE OR REPLACE VIEW public.distributor_code           |
| 2   | WITH (                                                   |
| 3   | security_barrier=true                                    |
| 4   | ) AS                                                     |
| 5   | <pre>SELECT * FROM pg_class;</pre>                       |
| 6   |                                                          |
| 7   | ALTER TABLE public.distributor_code                      |
| 8   | OWNER TO enterprisedb;                                   |
| 9   |                                                          |
| 10  | GRANT ALL ON TABLE public.distributor_code TO enterprise |
|     |                                                          |
|     |                                                          |
|     |                                                          |
|     |                                                          |
|     |                                                          |
|     |                                                          |
|     |                                                          |
|     |                                                          |
|     |                                                          |
|     |                                                          |
|     |                                                          |
| i   | X Cancel Cancel Save                                     |

The example shown demonstrates creating a view named *distributor\_code*.

- Click the *Info* button (i) to access online help.
- Click the *Save* button to save work.

- Click the *Cancel* button to exit without saving work.
- Click the *Reset* button to restore configuration parameters.

# CHAPTER 5

# Creating or Modifying a Table

pgAdmin 4 provides dialogs that allow you to modify all table properties and attributes.

To access a dialog that allows you to create a database object, right-click on the object type in the pgAdmin tree control, and select the *Create* option for that object. For example, to create a new database, right-click on the *Casts* node, and select *Create Cast...* 

# 5.1 Check Dialog

Use the *Check* dialog to define or modify a check constraint. A check constraint specifies an expression that produces a Boolean result that new or updated rows must satisfy for an insert or update operation to succeed.

The *Check* dialog organizes the development of a check constraint through the *General* and *Definition* tabs. The *SQL* tab displays the SQL code generated by dialog selections.

| 🗸 Create - Check   | ×                   |
|--------------------|---------------------|
| General Definition | n SQL               |
| Name               | chk_orders          |
| Comment            | h                   |
|                    |                     |
|                    |                     |
| i ?                | X Cancel Caset Save |

Use the fields in the General tab to identify the check constraint:

- Use the *Name* field to provide a descriptive name for the check constraint that will be displayed in the *pgAdmin* tree control. With PostgreSQL 9.5 forward, when a table has multiple check constraints, they will be tested for each row in alphabetical order by name and after NOT NULL constraints.
- Store notes about the check constraint in the Comment field.

Click the *Definition* tab to continue.

| ✓ Create - Check  | ×                       |
|-------------------|-------------------------|
| General Definitio | n SQL                   |
| Check             | o_orderkey > 500        |
| No Inherit?       | No                      |
| Don't validate?   | Yes                     |
|                   |                         |
|                   |                         |
| i ?               | 🗙 Cancel 🚺 Reset 🖺 Save |

Use the fields in the *Definition* tab to define the check constraint:

- Provide the expression that a row must satisfy in the Check field.
- Move the *No Inherit?* switch to the *Yes* position to specify that this constraint is not automatically inherited by a table's children. The default is *No*, meaning that the constraint will be inherited by any children.
- Move the *Don't validate*? switch to the *No* position to skip validation of existing data; the constraint may not hold for all rows in the table. The default is *Yes*.

#### Click the SQL tab to continue.

Your entries in the *Check* dialog generate a SQL command (see an example below). Use the *SQL* tab for review; revisit or switch tabs to make any changes to the SQL command.

#### Example

The following is an example of the sql command generated by user selections in the *Check* dialog:

| ~  | Creat | e - Ch | neck     |      |         |      |       |         |        | ×            |
|----|-------|--------|----------|------|---------|------|-------|---------|--------|--------------|
| Ge | neral | De     | finition | SQL  | _       |      |       |         |        |              |
| 1  | ALTE  | ER T/  | ABLE pu  | blic | .orders | 5    |       |         |        |              |
| 2  |       |        |          |      | chk_or  | ders | CHECK | (o_orde | rkey > | <b>500</b> ) |
| 3  |       | NOT    | VALID;   |      |         |      |       |         |        |              |
|    |       |        |          |      |         |      |       |         |        |              |
|    |       |        |          |      |         |      |       |         |        |              |
|    |       |        |          |      |         |      |       |         |        |              |
|    |       |        |          |      |         |      |       |         |        |              |
|    |       |        |          |      |         |      |       |         |        |              |
|    |       |        |          |      |         |      |       |         |        |              |
|    |       |        |          |      |         |      |       |         |        |              |
|    |       |        |          |      |         |      |       |         |        |              |
|    |       |        |          |      |         |      |       |         |        |              |
|    |       |        |          |      |         |      |       |         |        |              |
|    |       |        |          |      |         |      |       |         |        |              |
|    |       |        |          |      |         |      |       |         |        |              |
|    |       |        |          |      |         |      |       |         |        |              |
| j  | i [   | ?      |          |      |         | × Ca | ancel | 🗘 Reset |        | Save         |

The example shown demonstrates creating a check constraint named *check\_price* on the *price* column of the *products* table. The constraint confirms that any values added to the column are greater than 0.

- Click the Info button (i) to access online help.
- Click the *Save* button to save work.
- Click the Cancel button to exit without saving work.
- Click the *Reset* button to restore configuration parameters.

# 5.2 Column Dialog

Use the Column dialog to add a column to an existing table or modify a column definition.

The *Column* dialog organizes the development of a column through the following dialog tabs: *General*, *Definition*, and *Security*. The *SQL* tab displays the SQL code generated by dialog selections.

| Create  | e - Column |              |           |          | ×         |
|---------|------------|--------------|-----------|----------|-----------|
| General | Definition | Constraints  | Variables | Security | SQL       |
| Name    | C          | distributers |           |          |           |
| Commen  | ıt         |              |           |          |           |
| i       | ?          |              | × Cancel  | 🗘 Rese   | et 🕒 Save |

Use the fields in the General tab to identify the column:

- Use the *Name* field to add a descriptive name for the column. The name will be displayed in the *pgAdmin* tree control. This field is required.
- Store notes about the column in the Comment field.

Click the *Definition* tab to continue.

| Create    | e - Column |             |           |          |          | ×  |
|-----------|------------|-------------|-----------|----------|----------|----|
| General   | Definition | Constraints | Variables | Security | SQL      |    |
| Data type |            | "char"      |           |          |          | ¥  |
| Length/P  | recision   |             |           |          |          |    |
| Scale     |            |             |           |          |          |    |
| Collation |            |             |           |          |          | ٣  |
|           |            |             |           |          |          |    |
|           |            |             |           |          |          |    |
|           |            |             |           |          |          |    |
|           |            |             |           |          |          |    |
|           |            |             |           |          |          |    |
|           |            |             |           |          |          |    |
|           |            |             |           |          |          |    |
|           |            |             |           |          |          |    |
| i         | ?          |             | × Cancel  | 🗘 Rese   | et 🖪 Sav | re |

Use the fields in the *Definition* tab to add parameters for the column. (Fields are disabled if inapplicable.)

- Use the drop-down listbox next to *Data Type* to select a data type for the column. For more information on the data types that are supported by PostgreSQL, refer to Chapter 8 of the Postgres core documentation. This field is required.
- Use the *Length/Precision* and *Scale* fields to specify the maximum number of significant digits in a numeric value, or the maximum number of characters in a text value.
- Use the drop-down listbox next to *Collation* to apply a collation setting to the column.

Click the Constraints tab to continue.

| Create  | e - Column |             |           |          | ×         |
|---------|------------|-------------|-----------|----------|-----------|
| General | Definition | Constraints | Variables | Security | SQL       |
| Default |            |             |           |          |           |
| Not NUL | L?         | No          |           |          |           |
| Туре    |            |             | TITY GEN  | ERATED   |           |
|         |            |             |           |          |           |
|         |            |             |           |          |           |
|         |            |             |           |          |           |
|         |            |             |           |          |           |
|         |            |             |           |          |           |
|         |            |             |           |          |           |
|         |            |             |           |          |           |
|         |            |             |           |          |           |
| i       | ?          |             | × Cancel  | C Res    | et 🕒 Save |

Use the fields in the Constraints tab to specify constraints for the column. (Fields are disabled if inapplicable.)

- Use the *Default Value* field to specify a default data value.
- Move the *Not Null* switch to the *Yes* position to specify the column may not contain null values. The default is *No*.
- Use the *Type* field to specify the column type (NONE/IDENTITY/GENERATED). The default is *NONE*.

Click the *IDENTITY* type to create Identity column.

| 🚦 Create - Column | <b>x</b>                              |
|-------------------|---------------------------------------|
| General Definitio | on Constraints Variables Security SQL |
| Default           |                                       |
| Not NULL?         | Yes                                   |
| Туре              | NONE IDENTITY GENERATED               |
| Identity          | ALWAYS                                |
| Increment         | 1                                     |
| Start             | 1                                     |
| Minimum           | 1                                     |
| Maximum           | 1000                                  |
| Cache             | 1                                     |
| Cycled            | Yes                                   |
|                   |                                       |
| i ?               | 🗙 Cancel 🔹 Reset 🕒 Save               |

Use the following fields to create *IDENTITY* column. Identity columns are applicable for PG/EPAS version 10 and above.

- Use the *Identity* field to specify ALWAYS or BY DEFAULT. This clause is used to determine how the sequence value is given precedence over a user-specified value in an INSERT statement.
- Use the *Increment* field to specify which value is added to the current sequence value to create a new value.
- Provide a value in the *Start* field to specify the beginning value of the sequence. The default starting value is MINVALUE for ascending sequences and MAXVALUE for descending ones.
- Provide a value in the *Minimum* field to specify the minimum value a sequence can generate. If this clause is not supplied or NO MINVALUE is specified, then defaults will be used. The defaults are 1 and -263-1 for ascending and descending sequences, respectively.
- Provide a value in the *Maximum* field to specify the maximum value for the sequence. If this clause is not supplied or NO MAXVALUE is specified, then default values will be used. The defaults are 263-1 and -1 for ascending and descending sequences, respectively.
- Provide a value in the *Cache* field to specify how many sequence numbers are to be preallocated and stored in memory for faster access. The minimum value is 1 (only one value can be generated at a time, i.e., no cache), and this is also the default.
- Move the *Cycled* switch to the *Yes* position to allow the sequence to wrap around when the MAXVALUE or the MINVALUE has been reached by an ascending or descending sequence respectively. If the limit is reached, the next number generated will be the MINVALUE or MAXVALUE, respectively. The default is *No*.

Click the GENERATED type to create Generated column.

| 🗍 Create - Column  |                |           |          | ×         |
|--------------------|----------------|-----------|----------|-----------|
| General Definition | Constraints    | Variables | Security | SQL       |
| Default            |                |           |          |           |
| Not NULL?          | Yes            |           |          |           |
| Туре               | NONE IDEN      | TITY GEN  | ERATED   |           |
| Expression         | (c1*100) + 200 |           |          |           |
|                    |                |           |          |           |
|                    |                |           |          |           |
|                    |                |           |          |           |
|                    |                |           |          |           |
|                    |                |           |          |           |
|                    |                |           |          |           |
|                    |                |           |          |           |
| <b>i</b> ?         |                | 🗙 Cancel  | 🗘 Rese   | et 🕒 Save |

Use the following fields to create *GENERATED* column. Generated columns are applicable for PG/EPAS version 12 and above.

• Use the *Expression* field to specify the generation expression. It can refer to other columns in the table, but not other generated columns. Any functions and operators used must be immutable. References to other tables are not allowed.

Click the Variables tab to continue.

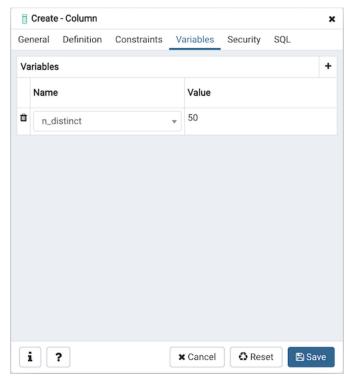

Use the *Variables* tab to to specify the number of distinct values that may be present in the column; this value overrides estimates made by the ANALYZE command. Click the *Add* icon (+) to add a *NamelValue* pair:

- Select the name of the variable from the drop-down listbox in the Name field.
  - Select *n\_distinct* to specify the number of distinct values for the column.
  - Select *n\_distinct\_inherited* to specify the number of distinct values for the table and its children.
- Specify the number of distinct values in the *Value* field. For more information, see the documentation for ALTER TABLE.

Click the *Add* icon (+) to specify each additional *Name/Value* pair; to discard a variable, click the trash icon to the left of the row and confirm deletion in the *Delete Row* popup.

Click the Security tab to continue.

|     | Create | e - Column |             |      |        |           |     | ×      |
|-----|--------|------------|-------------|------|--------|-----------|-----|--------|
| Gen | neral  | Definition | Constraints | Vari | ables  | Security  | SQL |        |
| Sec | curity | labels     |             |      |        |           |     | +      |
|     | Prov   | ider       |             |      | Secur  | ity label |     |        |
| Û   | provi  | der1       |             |      | label_ | group_1   |     |        |
|     |        |            |             |      |        |           |     |        |
|     |        |            |             |      |        |           |     |        |
|     |        |            |             |      |        |           |     |        |
|     |        |            |             |      |        |           |     |        |
|     |        |            |             |      |        |           |     |        |
|     |        |            |             |      |        |           |     |        |
|     |        |            |             |      |        |           |     |        |
|     |        |            |             |      |        |           |     |        |
|     |        |            |             |      |        |           |     |        |
| i   |        | ?          |             | ×C   | ancel  | 🗘 Rese    | et  | 🖺 Save |

Use the *Security* tab to assign attributes and define security labels. Click the *Add* icon (+) to add each security label selection:

- Specify a security label provider in the *Provider* field. The named provider must be loaded and must consent to the proposed labeling operation.
- Specify a a security label in the *Security Label* field. The meaning of a given label is at the discretion of the label provider. PostgreSQL places no restrictions on whether or how a label provider must interpret security labels; it merely provides a mechanism for storing them.

Click the *Add* icon (+) to assign additional security labels; to discard a security label, click the trash icon to the left of the row and confirm deletion in the *Delete Row* popup.

Click the SQL tab to continue.

Your entries in the *Column* dialog generate a SQL command (see an example below). Use the *SQL* tab for review; revisit or switch tabs to make any changes to the SQL command.

#### 5.2.1 Example

The following is an example of the sql command generated by user selections in the Column dialog:

| ١  | Create - Column ×                                                                       |
|----|-----------------------------------------------------------------------------------------|
| Ge | neral Definition Variables Security SQL                                                 |
| 1  | ALTER TABLE public.customer                                                             |
| 2  |                                                                                         |
| 3  |                                                                                         |
|    | ALTER TABLE public.customer                                                             |
| 5  |                                                                                         |
| 6  |                                                                                         |
| 7  |                                                                                         |
| 8  |                                                                                         |
| 9  | SECURITY LABEL FOR provider1 ON COLUMN public.customer.distributers IS 'label_group_1'; |
|    |                                                                                         |
|    |                                                                                         |
|    |                                                                                         |
|    |                                                                                         |
|    |                                                                                         |
|    |                                                                                         |
|    |                                                                                         |
|    |                                                                                         |
|    |                                                                                         |
|    |                                                                                         |
|    |                                                                                         |
| l  | X Cancel C Reset Save                                                                   |

The example shown demonstrates creating a column named *territory* in the table named *distributors*.

- Click the *Info* button (i) to access online help.
- Click the *Save* button to save work.
- Click the Cancel button to exit without saving work.
- Click the *Reset* button to restore configuration parameters.

### 5.3 Compound Trigger Dialog

Use the *Compound Trigger* dialog to create a compound trigger or modify an existing compound trigger. *Compound Trigger* is supported only for EPAS server 12 and above. A compound trigger executes a specified code when certain events occur.

The *Compound Trigger* dialog organizes the development of a compound trigger through the following dialog tabs: *General, Events*, and *Code*. The *SQL* tab displays the SQL code generated by dialog selections.

| 🔶 Create   | - Compoi | und Trigg | ger ×                   |
|------------|----------|-----------|-------------------------|
| General    | Events   | Code      | SQL                     |
| Name       |          | test_ct   | t                       |
| Comment    | t        | This is   | s a compound trigger    |
|            |          |           |                         |
|            |          |           |                         |
| <b>i</b> 1 | ?        |           | 🗙 Cancel 🚺 Reset 🖺 Save |

Use the fields in the General tab to identify the compound trigger:

- Use the *Name* field to add a descriptive name for the compound trigger. This must be distinct from the name of any other compound trigger for the same table. The name will be displayed in the *pgAdmin* tree control.
- Store notes about the compound trigger in the Comment field.

| → test_ct           |                        | ×  |
|---------------------|------------------------|----|
| General Events      | Code SQL               |    |
| Name                | test_ct                |    |
| Trigger<br>enabled? | Enable                 | •  |
| Comment             | Enable                 | -  |
|                     | Enable Replica         |    |
|                     | Enable Always          |    |
|                     | Disable                |    |
|                     |                        |    |
|                     |                        |    |
|                     |                        |    |
|                     |                        |    |
|                     |                        |    |
| i ?                 | 🗙 Cancel 🚺 Reset 🗎 Sav | /e |

• Trigger enabled field is available in compound trigger dialog once the trigger is created. You can select one of

the four options available.

Click the Events tab to continue.

| 🔶 Create - Compo | ound Trigger    | ×      |
|------------------|-----------------|--------|
| General Events   | Code SQL        |        |
| FOR Events       | Yes UPDATE Yes  |        |
| DELETE           | No TRUNCATE No  |        |
| When             | 1 NEW.id < 100  |        |
| Columns          | × 🗄 id × 🗄 name | ×      |
|                  |                 |        |
|                  |                 |        |
|                  |                 |        |
|                  |                 |        |
|                  |                 |        |
| i ?              | X Cancel        | 🖺 Save |

Use the fields in the *Events* tab to specify how and when the compound trigger fires:

- Select the type of event(s) that will invoke the compound trigger; to select an event type, move the switch next to the event to the *YES* position. The supported event types are *INSERT*, *UPDATE*, *DELETE* and *TRUNCATE*. Views cannot have TRUNCATE triggers.
- Use the When field to provide a boolean condition that will invoke the compound trigger.
- If defining a column-specific compound trigger, use the *Columns* field to specify the columns or columns that are the target of the compound trigger.

Click the *Code* tab to continue.

| → Create - Compound Trigger ×   |                                                 |  |
|---------------------------------|-------------------------------------------------|--|
| General Events Code SQL         |                                                 |  |
| 1                               | Enter any global declarations below:            |  |
| 2                               |                                                 |  |
| 3                               | BEFORE STATEMENT block. Delete if not required. |  |
| 4                               | BEFORE STATEMENT IS                             |  |
| 5                               | Enter any local declarations here               |  |
| 6                               | BEGIN                                           |  |
| 7                               | Enter any required code here                    |  |
| 8                               | END;                                            |  |
| 9                               |                                                 |  |
| 10                              | AFTER STATEMENT block. Delete if not required.  |  |
| 11                              | AFTER STATEMENT IS                              |  |
| 12                              | Enter any local declarations here               |  |
| 13                              | BEGIN                                           |  |
| 14                              | Enter any required code here                    |  |
| 15                              | END;                                            |  |
| 16                              |                                                 |  |
|                                 | BEFORE EACH ROW block. Delete if not required.  |  |
|                                 | BEFORE EACH ROW IS                              |  |
|                                 | Enter any local declarations here               |  |
|                                 | BEGIN                                           |  |
| 21 Enter any required code here |                                                 |  |
| i ? X Cancel 🕄 Reset 🖺 Save     |                                                 |  |

Use the *Code* field to specify the code for the five timing events *BEFORE STATEMENT*, *AFTER STATEMENT*, *BEFORE EACH ROW*, *AFTER EACH ROW*, *INSTEAD OF EACH ROW* that will be invoked when the compound trigger fires. Basic template is provided with place holders.

Click the SQL tab to continue.

Your entries in the *Compound Trigger* dialog generate a SQL command (see an example below). Use the *SQL* tab for review; revisit or switch tabs to make any changes to the SQL command.

#### 5.3.1 Example

The following is an example of the sql command generated by user selections in the Compound Trigger dialog:

| → Create - Compound Trigger 🗙                                    |  |
|------------------------------------------------------------------|--|
| General Events Code SQL                                          |  |
| 1 CREATE OR REPLACE TRIGGER test_ct                              |  |
| 2 FOR INSERT                                                     |  |
| 3 ON enterprisedb.test                                           |  |
| 4 WHEN (NEW.id < 100)                                            |  |
| 5 COMPOUND TRIGGER                                               |  |
| 6 Global declaration.                                            |  |
| <pre>7 var varchar2(20) := 'Global_var';</pre>                   |  |
| 8                                                                |  |
| 9 BEFORE STATEMENT IS                                            |  |
| 10 BEGIN                                                         |  |
| <pre>11 DBMS_OUTPUT.PUT_LINE('Before Statement: '    var);</pre> |  |
| <pre>12 var := 'BEFORE STATEMENT';</pre>                         |  |
| 13 END;                                                          |  |
| 14 END;                                                          |  |
|                                                                  |  |
|                                                                  |  |
|                                                                  |  |
|                                                                  |  |
|                                                                  |  |
|                                                                  |  |
| i ? X Cancel 🗘 Reset 🖹 Save                                      |  |

The example demonstrates creating a compound trigger named *test\_ct*.

- Click the *Info* button (i) to access online help.
- Click the *Save* button to save work.
- Click the Cancel button to exit without saving work.
- Click the Reset button to restore configuration parameters.

### 5.4 Exclusion Constraint Dialog

Use the *Exclusion constraint* dialog to define or modify the behavior of an exclusion constraint. An exclusion constraint guarantees that if any two rows are compared on the specified column or expression (using the specified operator), at least one of the operator comparisons will return false or null.

The *Exclusion constraint* dialog organizes the development of an exclusion constraint through the following dialog tabs: *General, Definition,* and *Columns*. The *SQL* tab displays the SQL code generated by dialog selections.

| 쿶 Create - I | Exclusion | constraint  |          |         | ×      |
|--------------|-----------|-------------|----------|---------|--------|
| General D    | efinition | Columns     | SQL      |         |        |
| Name         |           | ex_c_orders |          |         |        |
| Comment      |           |             |          |         | li.    |
| i ?          | ]         |             | ¥ Cancel | C Reset | 🖺 Save |

Use the fields in the General tab to identify the exclusion constraint:

• Use the *Name* field to provide a descriptive name for the exclusion constraint. The name will be displayed in the *pgAdmin* tree control.

| 達 Create - Exclus | sion constraint        | ×   |
|-------------------|------------------------|-----|
| General Definiti  | ion Columns SQL        |     |
| Tablespace        | pg_default             | Ŧ   |
| Access<br>method  | btree                  | · – |
| Fill factor       |                        |     |
| Deferrable?       | Νο                     |     |
| Deferred?         | No                     |     |
| Constraint        |                        |     |
|                   |                        |     |
| i ?               | 🗙 Cancel 🗳 Reset 🖺 Sav | /e  |

Click the *Definition* tab to continue.

Use the fields in the *Definition* tab to define the exclusion constraint:

- Use the drop-down listbox next to *Tablespace* to select the tablespace in which the index associated with the exclude constraint will reside.
- Use the drop-down listbox next to *Access method* to specify the type of index that will be used when implementing the exclusion constraint:
  - Select *gist* to specify a GiST index.
  - Select *spgist* to specify a space-partitioned GiST index.
  - Select *btree* to specify a B-tree index.
  - Select *hash* to specify a hash index.
- Use the *Fill Factor* field to specify a fill factor for the table and associated index. The fill factor is a percentage between 10 and 100. 100 (complete packing) is the default.
- Move the *Deferrable*? switch to the *Yes* position to specify that the timing of the constraint is deferrable, and can be postponed until the end of the statement. The default is *No*.
- If enabled, move the *Deferred*? switch to the *Yes* position to specify the timing of the constraint is deferred to the end of the statement. The default is *No*.
- Use the *Constraint* field to provide a condition that a row must satisfy to be included in the table.

Click the Columns tab to continue.

| General Definition Columns SQL |                 |         |             |          |  |
|--------------------------------|-----------------|---------|-------------|----------|--|
| Columns                        |                 |         |             | +        |  |
| Column                         | o_ord           | 🔻       |             |          |  |
| Column                         | Operator class  | DESC    | NULLs order | Operator |  |
| Do_orderkey                    | varchar_ops × 👻 | ASC     | FIRST       | < •      |  |
| Include<br>columns             | ×o_custkey      |         |             |          |  |
| i ?                            |                 | × Cance | C Reset     | 🖹 Save   |  |

Use the fields in the *Columns* tab to to specify the column(s) to which the constraint applies. Use the drop-down listbox next to *Column* to select a column and click the *Add* icon (+) to provide details of the action on the column:

- The Column field is populated with the selection made in the Column drop-down listbox.
- If applicable, use the drop-down listbox in the *Operator class* to specify the operator class that will be used by the index for the column.
- Move the *DESC* switch to *DESC* to specify a descending sort order. The default is *ASC* which specifies an ascending sort order.

- Use the NULLs order column to specify the placement of NULL values (when sorted). Specify FIRST or LAST.
- Use the drop-down list next to *Operator* to specify a comparison or conditional operator.

Use *Include columns* field to specify columns for *INCLUDE* clause of the constraint. This option is available in Postgres 11 and later.

Click the *SQL* tab to continue.

Your entries in the *Exclusion Constraint* dialog generate a SQL command (see an example below). Use the *SQL* tab for review; revisit or switch tabs to make any changes to the SQL command.

#### 5.4.1 Example

The following is an example of the sql command generated by user selections in the *Exclusion Constraint* dialog:

| (≇) Create - Exclusion constraint                                                                                                    | × |
|----------------------------------------------------------------------------------------------------|---|
| General Definition Columns SQL                                                                                                    |   |
| ALTER TABLE public.orders<br>ADD CONSTRAINT ex_c_orders EXCLUDE USING btree (<br>o_orderkey varchar_ops ASC NULLS FIRST WITH <)<br>INCLUDE(o_custkey); |   |
|                                                                                                    |   |
| i ? X Cancel 🗘 Reset 🗈 Save                                                                                                    |   |

The example shown demonstrates creating an exclusion constraint named *exclude\_department* that restricts additions to the dept table to those additions that are not equal to the value of the *deptno* column. The constraint uses a btree index.

- Click the Info button (i) to access online help.
- Click the Save button to save work.
- Click the *Cancel* button to exit without saving work.
- Click the *Reset* button to restore configuration parameters.

# 5.5 Foreign key Dialog

Use the *Foreign key* dialog to specify the behavior of a foreign key constraint. A foreign key constraint maintains referential integrity between two tables. A foreign key constraint cannot be defined between a temporary table and a permanent table.

The *Foreign key* dialog organizes the development of a foreign key constraint through the following dialog tabs: *General, Definition, Columns,* and *Action.* The *SQL* tab displays the SQL code generated by dialog selections.

| @ Create | e - Foreign k | ey        |        |      |         | 3      | ĸ |
|----------|---------------|-----------|--------|------|---------|--------|---|
| General  | Definition    | Columns   | Action | SQL  |         |        |   |
| Name     |               | fk_orders |        |      |         |        |   |
| Commen   | t             |           |        |      |         |        | h |
|          |               |           |        |      |         |        |   |
| i        | ?             |           | 🗙 Ca   | ncel | 🗘 Reset | 🖹 Save |   |

Use the fields in the General tab to identify the foreign key constraint:

- Use the *Name* field to add a descriptive name for the foreign key. The name will be displayed in the *pgAdmin* tree control.
- Store notes about the foreign key constraint in the *Comment* field.

Click the *Definition* tab to continue.

| Create - Foreign  | key         |        | 3                     | • |
|-------------------|-------------|--------|-----------------------|---|
| General Definitio | n Columns   | Action | SQL                   |   |
| Deferrable?       | No          |        |                       |   |
| Deferred?         | No          |        |                       |   |
| Match type        | SIMPLE      |        |                       |   |
| Validated?        | No          |        |                       |   |
| Auto FK<br>index? | No          |        |                       |   |
| Covering          | orders_pkey |        |                       |   |
| index             |             |        |                       |   |
|                   |             |        |                       |   |
|                   |             |        |                       |   |
|                   |             |        |                       |   |
|                   |             |        |                       |   |
|                   |             |        |                       |   |
| i ?               |             | 🗙 Ca   | Cancel 🗘 Reset 🖺 Save |   |

Use the fields in the *Definition* tab to define the foreign key constraint:

- Move the *Deferrable*? switch to the *Yes* position to specify the timing of the constraint is deferrable and can be postponed until the end of the statement. The default is *No*.
- If enabled, move the *Deferred*? switch to the *Yes* position to specify the timing of the constraint is deferred to the end of the statement. The default is *No*.
- Move the *Match type* switch specify the type of matching that is enforced by the constraint:
  - Select *Full* to indicate that all columns of a multicolumn foreign key must be null if any column is null; if all columns are null, the row is not required to have a match in the referenced table.
  - Select *Simple* to specify that a single foreign key column may be null; if any column is null, the row is not required to have a match in the referenced table.
- Move the *Validated* switch to the *Yes* position to instruct the server to validate the existing table content (against a foreign key or check constraint) when you save modifications to this dialog.
- Move the Auto FK Index switch to the No position to disable the automatic index feature.
- The field next to *Covering Index* generates the name of an index if the *Auto FK Index* switch is in the *Yes* position; or, this field is disabled.

Click the *Columns* tab to continue.

| 2 Create - Foreign key |                         |  |  |  |
|------------------------|-------------------------|--|--|--|
| General Definition Co  | lumns Action SQL        |  |  |  |
| Columns                | +                       |  |  |  |
| Local column           | o_orderkey 👻            |  |  |  |
| References             | = public.nation -       |  |  |  |
| Referencing            | n_regionkey             |  |  |  |
| Local                  | Referenced              |  |  |  |
| 🛍 o_orderkey           | n_regionkey             |  |  |  |
|                        |                         |  |  |  |
|                        |                         |  |  |  |
|                        |                         |  |  |  |
|                        |                         |  |  |  |
|                        |                         |  |  |  |
|                        |                         |  |  |  |
|                        |                         |  |  |  |
| <b>i</b> ?             | 🗙 Cancel 🗳 Reset 🖺 Save |  |  |  |

Use the fields in the *Columns* tab to specify one or more reference column(s). A Foreign Key constraint requires that one or more columns of a table must only contain values that match values in the referenced column(s) of a row of a referenced table:

- Use the drop-down listbox next to *Local column* to specify the column in the current table that will be compared to the foreign table.
- Use the drop-down listbox next to *References* to specify the name of the table in which the comparison column(s) resides.
- Use the drop-down listbox next to *Referencing* to specify a column in the foreign table.

Click the *Add* icon (+) to add a column to the list; repeat the steps above and click the *Add* icon (+) to add additional columns. To discard an entry, click the trash icon to the left of the entry and confirm deletion in the *Delete Row* popup.

Click the *Action* tab to continue.

| Create - Foreign   | key       |        | ×                    |
|--------------------|-----------|--------|----------------------|
| General Definition | n Columns | Action | SQL                  |
| On update          | RESTRICT  |        | *                    |
| On delete          | RESTRICT  |        | v                    |
|                    |           |        |                      |
|                    |           |        |                      |
|                    |           |        |                      |
|                    |           |        |                      |
|                    |           |        |                      |
|                    |           |        |                      |
|                    |           |        |                      |
|                    |           |        |                      |
|                    |           |        |                      |
|                    |           |        |                      |
| i ?                |           | 🗙 Ca   | ancel 🗘 Reset 🖺 Save |

Use the drop-down listboxes on the *Action* tab to specify behavior related to the foreign key constraint that will be performed when data within the table is updated or deleted:

- Use the drop-down listbox next to *On update* to select an action that will be performed when data in the table is updated.
- Use the drop-down listbox next to *On delete* to select an action that will be performed when data in the table is deleted.

The supported actions are:

| NO     | Produce an error indicating that the deletion or update will create a foreign key constraint violation. If     |
|--------|----------------------------------------------------------------------------------------------------|
| AC-    | the constraint is deferred, this error will be produced at constraint check time if any referencing rows still |
| TION   | exist. This is the default.                                                                                    |
| RE-    | Throw an error indicating that the deletion or update would create a foreign key constraint violation. This    |
| STRICT | is the same as NO ACTION except that the check is not deferrable.                                              |
| CAS-   | Delete any rows referencing the deleted row, or update the values of the referencing column(s) to the new      |
| CADE   | values of the referenced columns, respectively.                                                                |
| SET    | Set the referencing column(s) to null.                                                                         |
| NULL   |                                                                                                    |
| SET    | Set the referencing column(s) to their default values. There must be a row in the referenced table that        |
| DE-    | matches the default values (if they are not null), or the operation will fail.                                 |
| FAULT  |                                                                                                    |

Click the SQL tab to continue.

Your entries in the *Foreign key* dialog generate a SQL command (see an example below). Use the *SQL* tab for review; revisit or switch tabs to make any changes to the SQL command.

#### 5.5.1 Example

The following is an example of the sql command generated by user selections in the Foreign key dialog:

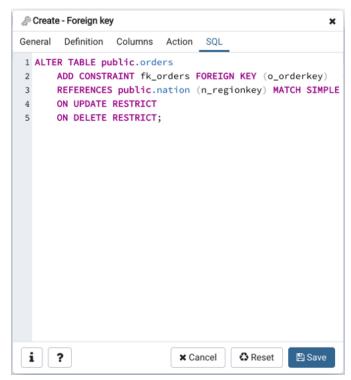

The example shown demonstrates creating a foreign key constraint named *territory\_fkey* that matches values in the *distributors* table *territory* column with those of the *sales\_territories* table *region* column.

- Click the Info button (i) to access online help.
- Click the Save button to save work.
- Click the *Cancel* button to exit without saving work.
- Click the *Reset* button to restore configuration parameters.

# 5.6 Index Dialog

Use the Index dialog to create an index on a specified table or materialized view.

The *Index* dialog organizes the development of a index through the following dialog tabs: *General* and *Definition*. The *SQL* tab displays the SQL code generated by dialog selections.

| 🔏 Create - Index   |              | ×      |
|--------------------|--------------|--------|
| General Definition | SQL          |        |
| Name               | index_prod   |        |
| Tablespace         | 늘 pg_default | Х т    |
| Comment            |              |        |
|                    |              |        |
|                    |              |        |
|                    |              |        |
|                    |              |        |
|                    |              |        |
|                    |              |        |
|                    |              |        |
|                    |              |        |
| <b>i</b> ?         | X Cancel     | 🖺 Save |

Use the fields in the *General* tab to identify the index:

- Use the *Name* field to add a descriptive name for the index. The name will be displayed in the *pgAdmin* tree control.
- Use the drop-down listbox next to *Tablespace* to select the tablespace in which the index will reside.
- Store notes about the index in the *Comment* field.

Click the *Definition* tab to continue.

| 📇 Create - Index   |                     |            |          | ×                      |
|--------------------|---------------------|------------|----------|------------------------|
| General Definition | SQL                 |            |          |                        |
| Access Method      | btree               |            |          | X v                    |
| Fill factor        |                     |            |          |                        |
| Unique?            | No                  |            |          |                        |
| Clustered?         | No                  |            |          |                        |
| Concurrent build?  | No                  |            |          |                        |
| Constraint         | 1                   |            |          |                        |
| Columns            |                     |            |          | +                      |
| Column             | Operator class      | Sort order | NULLs    | Collation              |
| û []c_name ▼       | varchar_ops× +      | ASC        | LAST     | pg_catalog."aa_DJ" × 👻 |
| Include columns    | Select the column(s | 5)         |          |                        |
|                    |                     |            |          |                        |
| <b>i</b> ?         |                     | :          | × Cancel | 🗘 Reset 🖺 Save         |

Use the fields in the *Definition* tab to define the index:

- Use the drop-down listbox next to Access Method to select an index type:
  - Select *btree* to create a B-tree index. A B-tree index may improve performance when managing equality and range queries on data that can be sorted into some ordering (the default).
  - Select *hash* to create a hash index. A hash index may improve performance when managing simple equality comparisons.
  - Select gist to create a GiST index. A GiST index may improve performance when managing values with
    more than one key.
  - Select gin to create a GIN index. A GIN index may improve performance when managing two-dimensional geometric data types and nearest-neighbor searches.
  - Select spgist to create a space-partitioned GiST index. A SP-GiST index may improve performance when managing non-balanced data structures.
  - Select *brin* to create a BRIN index. A BRIN index may improve performance when managing minimum and maximum values and ranges.
- Use the *Fill Factor* field to specify a fill factor for the index. The fill factor specifies how full the selected method will try to fill each index page.
- Move the *Unique*? switch to the *Yes* position to check for duplicate values in the table when the index is created and when data is added. The default is *No*.
- Move the *Clustered*? switch to the *Yes* position to instruct the server to cluster the table.
- Move the *Concurrent build*? switch to the *Yes* position to build the index without taking any locks that prevent concurrent inserts, updates, or deletes on the table.
- Use the *Constraint* field to provide a constraint expression; a constraint expression limits the entries in the index to those rows that satisfy the constraint.

Use the context-sensitive fields in the *Columns* panel to specify which column(s) the index queries. Click the *Add* icon (+) to add a column:

- Use the drop-down listbox in Column field to select the name of the column rom the table.
- If enabled, use the drop-down listbox to select an available *Operator class* to specify the type of action performed on the column.
- If enabled, move the Sort order switch to specify the sort order:
  - Select ASC to specify an ascending sort order (the default);
  - Select *DESC* to specify a descending sort order.
- If enabled, move the *Nulls* switch to specify the sort order of nulls:
  - Select First to specify nulls sort before non-nulls;
  - Select *Last* to specify nulls sort after non-nulls (the default).
- Use the drop-down listbox in the *Collation* field to select a collation to use for the index.

Use *Include columns* field to specify columns for *INCLUDE* clause of the index. This option is available in Postgres 11 and later.

Click the SQL tab to continue.

Your entries in the *Index* dialog generate a SQL command (see an example below). Use the *SQL* tab for review; revisit or switch tabs to make any changes to the SQL command.

#### 5.6.1 Example

Create-Index

General Definition SQL

CREATE INDEX index\_prod

ON public.customer USING btree

(c\_name COLLATE pg\_catalog."aa\_DJ" varchar\_ops ASC NULLS LAST)

TABLESPACE pg\_default;

X Cancel Areset Save

The following is an example of the sql command generated by user selections in the *Index* dialog:

The example shown demonstrates creating an index named *dist\_codes* that indexes the values in the *code* column of the *distributors* table.

- Click the Info button (i) to access online help.
- Click the *Save* button to save work.
- Click the Cancel button to exit without saving work.
- Click the *Reset* button to restore configuration parameters.

### 5.7 Primary key Dialog

Use the *Primary key* dialog to create or modify a primary key constraint. A primary key constraint indicates that a column, or group of columns, uniquely identifies rows in a table. This requires that the values in the selected column(s) be both unique and not null.

The *Primary key* dialog organizes the development of a primary key constraint through the *General* and *Definition* tabs. The *SQL* tab displays the SQL code generated by dialog selections.

| P Create - Primary key |            |                         |  |  |
|------------------------|------------|-------------------------|--|--|
| General                | Definition | SQL                     |  |  |
| Name                   |            | pr_customer             |  |  |
| Commen                 | t          | ħ                       |  |  |
|                        |            |                         |  |  |
| i                      | ?          | 🗙 Cancel 🚺 Reset 🖪 Save |  |  |

Use the fields in the General tab to identify the primary key:

• Use the *Name* field to add a descriptive name for the primary key constraint. The name will be displayed in the *pgAdmin* tree control.

| 🦉 Create - Primar | y key 3                 |
|-------------------|-------------------------|
| General Definiti  | on SQL                  |
| Columns           | ×c_custkey              |
| Include           | ×c_custkey ×c_name      |
| Tablespace        | pg_default              |
| Index             | Select from the list    |
| Fill factor       |                         |
| Deferrable?       | Νο                      |
| Deferred?         | Νο                      |
|                   |                         |
|                   |                         |
|                   |                         |
| i ?               | 🗙 Cancel 🔹 Reset 🖹 Save |

Click the *Definition* tab to continue.

Use the fields in the Definition tab to define the primary key constraint:

- Click inside the *Columns* field and select one or more column names from the drop-down listbox. To delete a selection, click the *x* to the left of the column name. The primary key constraint should be different from any unique constraint defined for the same table; the selected column(s) for the constraints must be distinct.
- Use *Include columns* field to specify columns for *INCLUDE* clause of the index. This option is available in Postgres 11 and later.
- Select the name of the tablespace in which the primary key constraint will reside from the drop-down listbox in the *Tablespace* field.
- Select the name of an index from the drop-down listbox in the *Index* field. This field is optional. Adding a primary key will automatically create a unique B-tree index on the column or group of columns listed in the primary key, and will force the column(s) to be marked NOT NULL.
- Use the *Fill Factor* field to specify a fill factor for the table and index. The fill factor for a table is a percentage between 10 and 100. 100 (complete packing) is the default.
- Move the *Deferrable*? switch to the *Yes* position to specify the timing of the constraint is deferrable and can be postponed until the end of the statement. The default is *No*.
- If enabled, move the *Deferred*? switch to the *Yes* position to specify the timing of the constraint is deferred to the end of the statement. The default is *No*.

Click the SQL tab to continue.

Your entries in the *Primary key* dialog generate a SQL command (see an example below). Use the *SQL* tab for review; revisit or switch tabs to make any changes to the SQL command.

#### 5.7.1 Example

The following is an example of the sql command generated by user selections in the Primary key dialog:

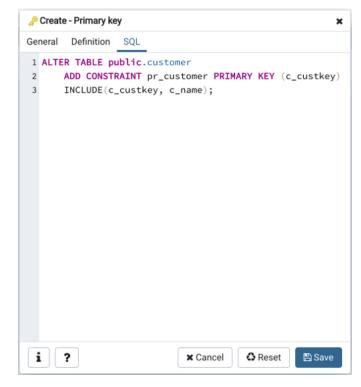

The example shown demonstrates creating a primary key constraint named *dept\_pkey* on the *dept\_id* column of the *dept* table.

- Click the Info button (i) to access online help.
- Click the *Save* button to save work.
- Click the Cancel button to exit without saving work.
- Click the *Reset* button to restore configuration parameters.

## 5.8 RLS Policy Dialog

Use the RLS Policy dialog to Create a Row Level Security Policy.

**Note:** If the Row Level Security is enabled at table level and no policy is created then by default *Deny Policy* is applied. That means, no rows are visible or can be modified for that table.

The *RLS Policy* dialog creates a Row Level Security Policy through the following dialog tabs: *General*, and *Commands*. The *SQL* tab displays the SQL code generated by dialog selections.

| 🔒 Create | e - RLS Pol  | licy                 | ×   |  |  |  |  |  |
|----------|--------------|----------------------|-----|--|--|--|--|--|
| General  | Commands SQL |                      |     |  |  |  |  |  |
| Name     |              | account_managers     |     |  |  |  |  |  |
| Role     |              | 🐣 managers           | -   |  |  |  |  |  |
| Туре     |              | PERMISSIVE           | •   |  |  |  |  |  |
|          |              |                      |     |  |  |  |  |  |
|          |              |                      |     |  |  |  |  |  |
|          |              |                      |     |  |  |  |  |  |
|          |              |                      |     |  |  |  |  |  |
|          |              |                      |     |  |  |  |  |  |
|          |              |                      |     |  |  |  |  |  |
|          |              |                      |     |  |  |  |  |  |
|          |              |                      |     |  |  |  |  |  |
|          |              |                      |     |  |  |  |  |  |
| i        | ?            | 🗙 Cancel 🗳 Reset 🗎 S | ave |  |  |  |  |  |

Use the fields in the General tab to define the RLS Policy:

• Use the *Name* field to add a descriptive name for the RLS Policy. The name will be displayed in the *pgAdmin* tree control.

- Use the drop-down listbox next to Role to select the Role to which the RLS Policy is to be applied.
- Use the drop-down listbox next to *Type* to select the type of the policy.

Click the Commands tab to continue.

| Create - RLS Policy                                                                                                    |                          |  |  |  |  |  |  |  |
|----------------------------------------------------------------------------------------------------|--------------------------|--|--|--|--|--|--|--|
| General Comma                                                                                                    | eneral Commands SQL      |  |  |  |  |  |  |  |
| Event                                                                                                    | ALL                      |  |  |  |  |  |  |  |
| Using                                                                                                    | 1 manager = current_user |  |  |  |  |  |  |  |
| With check                                                                                                    | 1                        |  |  |  |  |  |  |  |
| With check1Image: This expression will be added to queries that refer to the table<br>if row level security is enabled. Rows for which the expression returns<br>true will be visible. Any rows for which the expression returns false or<br>null will not be visible to the user (in a SELECT), and will not be<br>available for modification (in an UPDATE or DELETE). Such rows are<br>silently suppressed; no error is reported.With check: This expression will be used in INSERT and UPDATE<br>queries against the table if row level security is enabled. Only rows for<br>which the expression evaluates to true will be allowed. An error will be<br>thrown if the expression evaluates to false or null for any of the<br>records inserted or any of the records that result from the update. |                          |  |  |  |  |  |  |  |
|                                                                                                    |                          |  |  |  |  |  |  |  |
| <b>i</b> ?                                                                                                    | 🗶 Cancel 🔹 Reset 🖺 Save  |  |  |  |  |  |  |  |

Use the fields in the *Commands* tab to define the RLS Policy:

- Use the drop-down listbox next to *Event* to select the command to which policy applies. Valid options are ALL, SELECT, INSERT, UPDATE, and DELETE. Default is ALL.
- Use the *Using* field to add a SQL conditional expression returning boolean. This expression will be added to queries that refer to the table if row level security is enabled.
- Use the *With check* field to add a SQL conditional expression returning boolean. This expression will be used in INSERT and UPDATE queries against the table if row level security is enabled.

Click the *SQL* tab to continue.

Your entries in the *RLS Policy* dialog generate a SQL command (see an example below). Use the *SQL* tab for review; revisit or switch tabs to make any changes to the SQL command.

#### 5.8.1 Example

The following is an example of the sql command generated by user selections in the RLS Policy dialog:

| ŀ  | Create - RLS Policy ×           |
|----|---------------------------------|
| Ge | neral Commands SQL              |
| 1  | CREATE POLICY account_managers  |
| 2  | ON public.source_table          |
| 3  | AS PERMISSIVE                   |
| 4  | FOR ALL                         |
| 5  | TO managers                     |
| 6  | USING (manager = current_user); |
|    |                                 |
|    |                                 |
|    |                                 |
|    |                                 |
|    |                                 |
|    |                                 |
|    |                                 |
|    |                                 |
|    |                                 |
|    |                                 |
|    |                                 |
|    |                                 |
|    |                                 |
|    |                                 |
| j  | i ? X Cancel Save               |

The example shown demonstrates creating a RLS Policy named *account\_managers* that applies the Row Level Security on the *accounts* table.

- Click the *Info* button (i) to access online help.
- Click the Save button to save work.
- Click the *Cancel* button to exit without saving work.
- Click the *Reset* button to restore configuration parameters.

## 5.9 Rule Dialog

Use the *Rule* dialog to define or modify a rule for a specified table or view. A PostgreSQL rule allows you to define an additional action that will be performed when a SELECT, INSERT, UPDATE, or DELETE is performed against a table.

The *Rule* dialog organizes the development of a rule through the *General*, *Definition*, *Condition*, *Commands* tabs. The *SQL* tab displays the SQL code generated by dialog selections.

| m Create | - rule     |                                   |               |         | ×      |  |  |  |
|----------|------------|-----------------------------------|---------------|---------|--------|--|--|--|
| General  | Definition | Condition                         | Commands      | SQL     |        |  |  |  |
| Name     |            | replace_expre                     | ession_answer |         |        |  |  |  |
| Comment  |            | Rule to replace expression answer |               |         |        |  |  |  |
|          |            |                                   |               |         |        |  |  |  |
|          |            |                                   |               |         |        |  |  |  |
|          |            |                                   |               |         |        |  |  |  |
|          |            |                                   |               |         |        |  |  |  |
| i        | ?          |                                   | × Cancel      | C Reset | 🖺 Save |  |  |  |

Use the fields in the *General* tab to identify the rule:

- Use the *Name* field to add a descriptive name for the rule. The name will be displayed in the *pgAdmin* tree control. Multiple rules on the same table are applied in alphabetical name order.
- Store notes about the rule in the *Comment* field.

Click the *Definition* tab to continue.

| Create    | e - rule   |           |          |         | ×      |
|-----------|------------|-----------|----------|---------|--------|
| General   | Definition | Condition | Commands | SQL     |        |
| Event     | 1          | nsert     |          |         | •      |
| Do instea | ad?        | es        |          |         |        |
| i         | ?          |           | × Cancel | C Reset | 🖺 Save |

Use the fields in the *Definition* tab to write parameters:

- Click inside the *Event* field to select the type of event that will invoke the rule; event may be *Select*, *Insert*, *Update*, or *Delete*.
- Move the *Do Instead* switch to *Yes* indicate that the commands should be executed instead of the original command; if Do Instead specifies *No*, the rule will be invoked in addition to the original command.

Click the Condition tab to continue.

| 111 | Create | e - rule   |            |             |                            | ×         |
|-----|--------|------------|------------|-------------|----------------------------|-----------|
| Gei | neral  | Definition | Condition  | Commands    | SQL                        |           |
| 1   | (EXI   | STS (SELE  | CT 1       |             |                            |           |
| 2   |        | FROM expr  | ession_ans | wer express | ion_answer_1               |           |
| 3   |        | WHERE exp  | ression_an | swer_1.id = | new.id                     |           |
| 4   |        | AND expres | ssion_answ | er_1.expres | sion_id = <mark>new</mark> | .expressi |
| 5   | -      | )          |            |             |                            |           |
| 6   | )      |            |            |             |                            |           |
|     |        |            |            |             |                            |           |
|     |        |            |            |             |                            |           |
|     |        |            |            |             |                            |           |
|     |        |            |            |             |                            |           |
|     |        |            |            |             |                            |           |
|     |        |            |            |             |                            |           |
|     |        |            |            |             |                            |           |
|     |        |            |            |             |                            |           |
|     |        |            |            |             |                            |           |
|     |        |            |            |             |                            |           |
|     |        |            |            |             |                            |           |
|     |        |            |            |             |                            |           |
|     |        |            |            |             |                            |           |
|     |        |            |            |             |                            |           |
| j   | i [    | ?          |            | × Cancel    | 🗘 Reset                    | 🖺 Save    |

Specify a SQL conditional expression that returns a boolean value in the editor.

Click the Commands tab to continue.

|     | 🚥 Create - rule 🗙 |            |            |      |        |     |     |        |      |
|-----|-------------------|------------|------------|------|--------|-----|-----|--------|------|
| Ger | neral             | Definition | Condition  | Comr | mands  | SQL |     |        |      |
| 1 2 |                   |            | tion_answe |      |        |     |     |        |      |
| i   |                   | ?          |            | ×    | Cancel | C   | Res | et 🛛 🖪 | Save |

Provide a command in the editor that defines the action performed by the rule.

Click the SQL tab to continue.

Your entries in the Rule dialog generate a SQL command (see an example below). Use the SQL tab for review; revisit

or switch tabs to make any changes to the SQL command.

#### 5.9.1 Example

The following is an example of the sql command generated by user selections in the *Rule* dialog:

| Ger | neral Definition Condition Commands SQL                 |
|-----|---------------------------------------------------------|
| 1   | CREATE OR REPLACE RULE replace_expression_answer AS     |
| 2   | ON INSERT TO public.expression_answer                   |
| 3   | WHERE (EXISTS (SELECT 1                                 |
| 4   | FROM expression_answer expression_answer_1              |
| 5   | WHERE expression_answer_1.id = new.id                   |
| 6   | AND expression_answer_1.expression_id = new.express     |
| 7   | )                                                       |
| 8   | )                                                       |
| 9   | DO INSTEAD                                              |
| 10  | UPDATE expression_answer SET header = new.header, cond  |
| 11  | WHERE expression_answer.id = new.id AND expression_ar   |
| 12  |                                                         |
| 13  | COMMENT ON RULE replace_expression_answer ON public.exp |
|     |                                                         |
|     |                                                         |
|     |                                                         |
|     |                                                         |
|     |                                                         |
|     |                                                         |
|     |                                                         |
|     |                                                         |

The example sends a notification when an UPDATE executes against a table.

- Click the *Info* button (i) to access online help.
- Click the *Save* button to save work.
- Click the *Cancel* button to exit without saving work.
- Click the *Reset* button to restore configuration parameters.

### 5.10 Table Dialog

Use the *Table* dialog to create or modify a table.

The *Table* dialog organizes the development of a table through the following dialog tabs: *General, Columns, Constraints, Advanced, Parition, Parameter,* and *Security.* The *SQL* tab displays the SQL code generated by dialog selections.

| 🖽 Create  | E Create - Table X |             |               |           |           |          |         |        |  |  |
|-----------|--------------------|-------------|---------------|-----------|-----------|----------|---------|--------|--|--|
| General   | Columns            | Constraints | Advanced      | Partition | Parameter | Security | SQL     |        |  |  |
| Name      |                    | pem.te      | est           |           |           |          |         |        |  |  |
| Owner     |                    | 🐣 ent       | erprisedb     |           |           |          |         | •      |  |  |
| Schema    |                    | 📀 pub       | lic           |           |           |          |         | × v    |  |  |
| Tablespa  | ce                 | Select      | from the list |           |           |          |         | •      |  |  |
| Partition | ed Table?          | No          |               |           |           |          |         |        |  |  |
| Commen    | t                  |             |               |           |           |          |         |        |  |  |
|           |                    |             |               |           |           |          |         |        |  |  |
|           |                    |             |               |           |           |          |         | 6      |  |  |
|           |                    |             |               |           |           |          |         |        |  |  |
|           |                    |             |               |           |           |          |         |        |  |  |
|           |                    |             |               |           |           |          |         |        |  |  |
| i         | ?                  |             |               |           | ×C        | ancel    | 🗘 Reset | 🖺 Save |  |  |

Use the fields in the *General* tab to identify the table:

- Use the *Name* field to add a descriptive name for the table. A table cannot have the same name as any existing table, sequence, index, view, foreign table, or data type in the same schema. The name specified will be displayed in the *pgAdmin* tree control. This field is required.
- Select the owner of the table from the drop-down listbox in the *Owner* field. By default, the owner of the table is the role that creates the table.
- Select the name of the schema in which the table will reside from the drop-down listbox in the Schema field.
- Use the drop-down listbox in the *Tablespace* field to specify the tablespace in which the table will be stored.
- Move the *Partitioned Table*? switch to the *Yes* in case you want to create a partitioned table. Option is available for PostgreSQL 10 and above.
- Store notes about the table in the *Comment* field.

Click the Columns tab to continue.

| 🖽 Create - Table        |                     |                   |             |           | ×            |
|-------------------------|---------------------|-------------------|-------------|-----------|--------------|
| General Columns         | Constraints Advance | ced Partition Par | ameters Sec | urity SQL |              |
| Inherited from table(s) | ) Select to inherit | from              |             |           |              |
| Columns                 |                     |                   |             |           | +            |
| Name                    | Data type           | Length/Precision  | Scale       | Not NULL? | Primary key? |
|                         |                     |                   |             |           |              |
|                         |                     |                   |             |           |              |
|                         |                     |                   |             |           |              |
|                         |                     |                   |             |           |              |
|                         |                     |                   |             |           |              |
|                         |                     |                   |             |           |              |
|                         |                     |                   |             |           |              |
|                         |                     |                   |             |           |              |
| <b>i</b> ?              |                     |                   | × Cancel    | 🗘 Reset   | 🖺 Save       |

Use the drop-down listbox next to *Inherited from table(s)* to specify any parent table(s); the table will inherit columns from the selected parent table(s). Click inside the *Inherited from table(s)* field to select a table name from a drop-down list. Repeat to add any other parent tables. Delete a selected table by clicking the *x* to the left of the parent name. Note that inherited column names and datatypes are not editable in the current dialog; they must be modified at the parent level.

Click the Add icon (+) to specify the names of columns and their datatypes in the Columns table:

- Use the *Name* field to add a descriptive name for the column.
- Use the drop-down listbox in the *Data type* field to select a data type for the column. This can include array specifiers. For more information on the data types supported by PostgreSQL, refer to Chapter 8 of the core documentation.
- If enabled, use the *Length/Precision* and *Scale* fields to specify the maximum number of significant digits in a numeric value, or the maximum number of characters in a text value.
- Move the Not NULL? switch to the Yes position to require a value in the column field.
- Move the *Primary key*? switch to the *Yes* position to specify the column is the primary key constraint.

Click the *Add* icon (+) to add additional columns; to discard a column, click the trash icon to the left of the row and confirm deletion in the *Delete Row* popup.

Click the Constraints tab to continue.

| 🖽 Creat  | e - Table |         |       |          |           |           |          |         | ×      |
|----------|-----------|---------|-------|----------|-----------|-----------|----------|---------|--------|
| General  | Columns   | Constra | aints | Advanced | Partition | Parameter | Security | SQL     |        |
| Primary  | Key Fore  | ign Key | Check | Unique   | Exclude   |           |          |         |        |
| Primary  | key       |         |       |          |           |           |          |         | +      |
|          | Name      |         |       |          | Colur     | nns       |          |         |        |
|          |           |         |       |          |           |           |          |         |        |
|          |           |         |       |          |           |           |          |         |        |
|          |           |         |       |          |           |           |          |         |        |
|          |           |         |       |          |           |           |          |         |        |
|          |           |         |       |          |           |           |          |         |        |
|          |           |         |       |          |           |           |          |         |        |
|          |           |         |       |          |           |           |          |         |        |
|          |           |         |       |          |           |           |          |         |        |
|          |           |         |       |          |           |           |          |         |        |
|          |           |         |       |          |           |           |          |         |        |
| <b>i</b> | ?         |         |       |          |           | ×         | Cancel   | 🗘 Reset | 🖺 Save |

Use the fields in the *Constraints* tab to provide a table or column constraint. Optional constraint clauses specify constraints (tests) that new or updated rows must satisfy for an *INSERT* or *UPDATE* operation to succeed. Select the appropriate constraint type by selecting one of the following tabs on the *Constraints* panel:

| Tab Name    | Constraint                                                                                   |
|-------------|----------------------------------------------------------------------------------------------|
| Primary Key | Provides a unique identifier for each row in the table.                                      |
| Foreign Key | Maintains referential integrity between two tables.                                          |
| Check       | Requires data satisfies an expression or condition before insertion or modification.         |
| Unique      | Ensures that the data contained in a column, or a group of columns, is unique among all the  |
|             | rows in the table.                                                                           |
| Exclude     | Guarantees that if any two rows are compared on the specified column or expression (using    |
|             | the specified operator), at least one of the operator comparisons will return false or null. |

To add a primary key for the table, select the *Primary Key* tab, and click the *Add* icon (+). To define the primary key, click the *Edit* icon to the left of the *Trash* icon. A dialog similar to the *Primary key* dialog (accessed by right clicking on *Constraints* in the *pgAdmin* tree control) opens.

Use the fields in the *General* tab to identify the primary key:

- Use the *Name* field to add a descriptive name for the primary key constraint. The name will be displayed in the *pgAdmin* tree control.
- Provide notes about the primary key in the *Comment* field.

Click the *Definition* tab to continue.

| 2 Create - Primary key 🗙 |                          |   |
|--------------------------|--------------------------|---|
| General Definition       | on SQL                   |   |
| Columns                  | ×c_custkey               |   |
| Include<br>columns       | ×c_custkey ×c_name       |   |
| Tablespace               | 🔁 pg_default             | • |
| Index                    | Select from the list     | • |
| Fill factor              |                          |   |
| Deferrable?              | No                       |   |
| Deferred?                | No                       |   |
|                          |                          |   |
|                          |                          |   |
|                          |                          |   |
| i ?                      | 🗙 Cancel 🚺 🖨 Reset 🖺 Sav | e |

Use the fields in the Definition tab to define the primary key constraint:

- Click inside the *Columns* field and select one or more column names from the drop-down listbox. To delete a selection, click the *x* to the left of the column name. The primary key constraint should be different from any unique constraint defined for the same table; the selected column(s) for the constraints must be distinct.
- Select the name of the tablespace in which the primary key constraint will reside from the drop-down listbox in the *Tablespace* field.
- Use the *Fill Factor* field to specify a fill factor for the table and index. The fill factor for a table is a percentage between 10 and 100. 100 (complete packing) is the default.
- Move the *Deferrable*? switch to the *Yes* position to specify the timing of the constraint is deferrable and can be postponed until the end of the statement. The default is *No*.
- If enabled, move the *Deferred*? switch to the *Yes* position to specify the timing of the constraint is deferred to the end of the statement. The default is *No*.

| 🖽 Create - Table                     | ×                                |
|--------------------------------------|----------------------------------|
| General Columns Constraints Advanced | Partition Parameter Security SQL |
| Primary Key Foreign Key Check Unique | Exclude                          |
| Foreign key                          | +                                |
| Name                                 | Columns                          |
|                                      |                                  |
| General Definition Columns Action    |                                  |
| Name                                 |                                  |
| Comment                              | <i>i</i> ,                       |
|                                      |                                  |
|                                      |                                  |
| <b>i</b> ?                           | 🗙 Cancel 🚺 Reset 🖺 Save          |

To add a foreign key constraint, select the *Foreign Key* tab, and click the *Add* icon (+). To define the constraint, click the *Edit* icon to the left of the *Trash* icon. A dialog similar to the *Foreign key* dialog (accessed by right clicking on *Constraints* in the *pgAdmin* tree control) opens.

Use the fields in the General tab to identify the foreign key constraint:

- Use the *Name* field to add a descriptive name for the foreign key constraint. The name will be displayed in the *pgAdmin* tree control.
- Provide notes about the foreign key in the *Comment* field.

Click the *Definition* tab to continue.

| Create - Foreign  | key         |        |      |         | ×      |
|-------------------|-------------|--------|------|---------|--------|
| General Definitio | n Columns   | Action | SQL  |         |        |
| Deferrable?       | No          |        |      |         |        |
| Deferred?         | No          |        |      |         |        |
| Match type        | SIMPLE      |        |      |         |        |
| Validated?        | No          |        |      |         |        |
| Auto FK<br>index? | No          |        |      |         |        |
| Covering<br>index | orders_pkey |        |      |         |        |
| i ?               |             | 🗙 Ca   | ncel | 🗘 Reset | 🖺 Save |

Use the fields in the *Definition* tab to define the foreign key constraint:

- Move the *Deferrable*? switch to the *Yes* position to specify the timing of the constraint is deferrable and can be postponed until the end of the statement. The default is *No*.
- If enabled, move the *Deferred*? switch to the *Yes* position to specify the timing of the constraint is deferred to the end of the statement. The default is *No*.
- Move the *Match type* switch specify the type of matching that is enforced by the constraint:
  - Select *Full* to indicate that all columns of a multicolumn foreign key must be null if any column is null; if all columns are null, the row is not required to have a match in the referenced table.
  - Select *Simple* to specify that a single foreign key column may be null; if any column is null, the row is not required to have a match in the referenced table.
- Move the *Validated* switch to the *Yes* position to instruct the server to validate the existing table content (against a foreign key or check constraint) when you save modifications to this dialog.
- Move the Auto FK Index switch to the No position to disable the automatic index feature.
- The field next to *Covering Index* generates the name of an index if the *Auto FK Index* switch is in the *Yes* position; or, this field is disabled.

Click the *Columns* tab to continue.

| Create - Foreign key |                        |   |
|----------------------|------------------------|---|
| General Definition   | Columns Action SQL     |   |
| Columns              |                        | + |
| Local column         | o_orderkey -           |   |
| References           | public.nation          |   |
| Referencing          | In_regionkey ▼         |   |
| Local                | Referenced             |   |
| n o_orderkey         | n_regionkey            |   |
|                      |                        |   |
|                      |                        |   |
|                      |                        |   |
|                      |                        |   |
|                      |                        |   |
|                      |                        |   |
| i ?                  | 🗙 Cancel 🚯 Reset 🖺 Sav | e |

- **Use the fields in the** *Columns* **tab to specify one or more reference column(s).** A Foreign Key constraint requires that one or more columns of a table must only contain values that match values in the referenced column(s) of a row of a referenced table:
  - Use the drop-down listbox next to *Local column* to specify the column in the current table that will be compared to the foreign table.
  - Use the drop-down listbox next to *References* to specify the name of the table in which the comparison column(s) resides.
  - Use the drop-down listbox next to *Referencing* to specify a column in the foreign table.

Click the *Add* icon (+) to add a column to the list; repeat the steps above and click the *Add* icon (+) to add additional columns. To discard an entry, click the trash icon to the left of the entry and confirm deletion in the *Delete Row* popup.

Click the *Action* tab to continue.

| Create - Foreign  | key       |        |      |         | ×      |
|-------------------|-----------|--------|------|---------|--------|
| General Definitio | n Columns | Action | SQL  |         |        |
| On update         | RESTRICT  |        | •    |         |        |
| On delete         | RESTRICT  |        | *    |         |        |
|                   |           |        |      |         |        |
|                   |           |        |      |         |        |
|                   |           |        |      |         |        |
|                   |           |        |      |         |        |
|                   |           |        |      |         |        |
|                   |           |        |      |         |        |
|                   |           |        |      |         |        |
|                   |           |        |      |         |        |
|                   |           |        |      |         |        |
|                   |           |        |      |         |        |
| <b>i</b> ?        |           | 🗙 Ca   | ncel | 🗘 Reset | 🖺 Save |

Use the drop-down listboxes on the *Action* tab to specify behavior related to the foreign key constraint that will be performed when data within the table is updated or deleted:

- Use the drop-down listbox next to *On update* to select an action that will be performed when data in the table is updated.
- Use the drop-down listbox next to *On delete* to select an action that will be performed when data in the table is deleted.

The supported actions are:

| NO ACTION   | Produce an error indicating that the deletion or update will create a foreign key constraint   |
|-------------|------------------------------------------------------------------------------------------------|
|             | violation. If the constraint is deferred, this error will be produced at constraint check time |
|             | if any referencing rows still exist. This is the default.                                      |
| RESTRICT    | Throw an error indicating that the deletion or update would create a foreign key constraint    |
|             | violation. This is the same as NO ACTION except that the check is not deferrable.              |
| CASCADE     | Delete any rows referencing the deleted row, or update the values of the referencing col-      |
|             | umn(s) to the new values of the referenced columns, respectively.                              |
| SET NULL    | Set the referencing column(s) to null.                                                         |
| SET DEFAULT | Set the referencing column(s) to their default values. There must be a row in the referenced   |
|             | table that matches the default values (if they are not null), or the operation will fail.      |

| 🔚 Create - Table        |                 |                    |            |         | ×      |
|-------------------------|-----------------|--------------------|------------|---------|--------|
| General Columns Const   | raints Advanced | Partition Paramete | r Security | SQL     |        |
| Primary Key Foreign Key | Check Unique    | Exclude            |            |         |        |
| Check constraint        |                 |                    |            |         | +      |
| Name                    |                 | Check              |            |         |        |
| 🖸 🛍                     |                 |                    |            |         |        |
|                         |                 |                    |            |         |        |
| General Definition      |                 |                    |            |         |        |
| Name                    |                 |                    |            |         |        |
|                         |                 |                    |            |         |        |
| Comment                 |                 |                    |            |         |        |
|                         |                 |                    |            |         |        |
|                         |                 |                    |            |         |        |
|                         |                 |                    |            |         | 4      |
|                         |                 |                    |            |         |        |
|                         |                 |                    |            |         |        |
|                         |                 |                    |            |         |        |
|                         |                 |                    |            |         |        |
| i ?                     |                 | ×                  | Cancel     | 🕄 Reset | 🖺 Save |
| i ?                     |                 | ×                  | Cancel     | 🗘 Reset |        |

To add a check constraint, select the *Check* tab on the panel, and click the *Add* icon (+). To define the check constraint, click the *Edit* icon to the left of the *Trash* icon. A dialog similar to the *Check* dialog (accessed by right clicking on *Constraints* in the *pgAdmin* tree control) opens.

Use the fields in the *General* tab to identify the check constraint:

- Use the *Name* field to add a descriptive name for the check constraint. The name will be displayed in the *pgAdmin* tree control. With PostgreSQL 9.5 forward, when a table has multiple check constraints, they will be tested for each row in alphabetical order by name and after NOT NULL constraints.
- Provide notes about the check constraint in the *Comment* field.

Click the Definition tab to continue.

| ✓ Create - Check               | ×                       |
|--------------------------------|-------------------------|
| General Definitio              | n SQL                   |
| Check                          | o_orderkey > 500        |
| No Inherit?<br>Don't validate? | No<br>Yes               |
|                                |                         |
| i ?                            | 🗙 Cancel 🚺 Reset 🖺 Save |

Use the fields in the *Definition* tab to define the check constraint:

- Provide the expression that a row must satisfy in the *Check* field. This field is required.
- Move the *No Inherit?* switch to the *Yes* position to specify that this constraint is not automatically inherited by a table's children. The default is *No*, meaning that the constraint will be inherited by any children.
- Move the *Don't validate*? switch to the *No* position to skip validation of existing data; the constraint may not hold for all rows in the table. The default is *Yes*.

| 🖽 Create - Table                       | ×                                |
|----------------------------------------|----------------------------------|
| General Columns Constraints Advanced F | Partition Parameter Security SQL |
| Primary Key Foreign Key Check Unique B | Exclude                          |
| Unique Constraint                      | +                                |
| Name                                   | Columns                          |
| <b>2</b> û                             |                                  |
| General     Definition       Name      |                                  |
|                                        |                                  |
| i ?                                    | 🗙 Cancel 🔹 Reset 🖺 Save          |

To add a unique constraint, select the *Unique* tab on the panel, and click the *Add* icon (+). To define the constraint, click the *Edit* icon to the left of the *Trash* icon. A dialog similar to the *Unique constraint* dialog (accessed by right clicking on *Constraints* in the *pgAdmin* tree control) opens.

Use the fields in the *General* tab to identify the unique constraint:

- Use the *Name* field to add a descriptive name for the unique constraint. The name will be displayed in the *pgAdmin* tree control.
- Provide notes about the unique constraint in the Comment field.

Click the *Definition* tab to continue.

| (1) Create - Unique constraint |                         |  |
|--------------------------------|-------------------------|--|
| General Definition             | SQL                     |  |
| Columns                        | ×auth_srid              |  |
| Include<br>columns             | ×auth_name ×auth_srid   |  |
| Tablespace                     | ► pg_default -          |  |
| Index                          | Select from the list    |  |
| Fill factor                    |                         |  |
| Deferrable?                    | No                      |  |
| Deferred?                      | No                      |  |
|                                |                         |  |
|                                |                         |  |
|                                |                         |  |
|                                |                         |  |
| i ?                            | 🗙 Cancel 🗳 Reset 🖺 Save |  |

Use the fields in the *Definition* tab to define the unique constraint:

- Click inside the *Columns* field and select one or more column names from the drop-down listbox. To delete a selection, click the *x* to the left of the column name. The unique constraint should be different from the primary key constraint defined for the same table; the selected column(s) for the constraints must be distinct.
- Select the name of the tablespace in which the unique constraint will reside from the drop-down listbox in the *Tablespace* field.
- Use the *Fill Factor* field to specify a fill factor for the table and index. The fill factor for a table is a percentage between 10 and 100. 100 (complete packing) is the default.
- Move the *Deferrable*? switch to the *Yes* position to specify the timing of the constraint is deferrable and can be postponed until the end of the statement. The default is *No*.
- If enabled, move the *Deferred*? switch to the *Yes* position to specify the timing of the constraint is deferred to the end of the statement. The default is *No*.

| 🗎 Create - Table                                 | ×                                |  |  |  |
|--------------------------------------------------|----------------------------------|--|--|--|
| General Columns Constraints Advanced             | Partition Parameter Security SQL |  |  |  |
| Primary Key Foreign Key Check Unique             | Exclude                          |  |  |  |
| Exclude constraint                               | +                                |  |  |  |
| Name                                             | Columns                          |  |  |  |
| 🖾 🏛 Test                                         |                                  |  |  |  |
| General Definition Columns                       | General Definition Columns       |  |  |  |
| Name Test                                        |                                  |  |  |  |
| Comment                                          |                                  |  |  |  |
| Please specify columns for exclusion constraint. |                                  |  |  |  |
| <b>i</b> ?                                       | 🗙 Cancel 🗳 Reset 🖺 Save          |  |  |  |

To add an exclusion constraint, select the *Exclude* tab on the panel, and click the *Add* icon (+). To define the constraint, click the *Edit* icon to the left of the *Trash* icon. A dialog similar to the *Exclusion constraint* dialog (accessed by right clicking on *Constraints* in the *pgAdmin* tree control) opens.

Use the fields in the *General* tab to identify the exclusion constraint:

- Use the *Name* field to provide a descriptive name for the exclusion constraint. The name will be displayed in the *pgAdmin* tree control.
- Provide notes about the exclusion constraint in the Comment field.

Click the *Definition* tab to continue.

| ∉ Create - Exclusion constraint × |                        |    |  |  |  |  |  |  |
|-----------------------------------|------------------------|----|--|--|--|--|--|--|
| General Definition                | n Columns SQL          |    |  |  |  |  |  |  |
| Tablespace                        | ▶ pg_default           | Ŧ  |  |  |  |  |  |  |
| Access<br>method                  | btree ×                | *  |  |  |  |  |  |  |
| Fill factor                       |                        |    |  |  |  |  |  |  |
| Deferrable?                       | No                     |    |  |  |  |  |  |  |
| Deferred?                         | Νο                     |    |  |  |  |  |  |  |
| Constraint                        |                        | 1. |  |  |  |  |  |  |
|                                   |                        |    |  |  |  |  |  |  |
| i ?                               | 🗙 Cancel 🚺 Reset 🖺 Sav | e  |  |  |  |  |  |  |

Use the fields in the *Definition* tab to define the exclusion constraint:

- Use the drop-down listbox next to *Tablespace* to select the tablespace in which the index associated with the exclude constraint will reside.
- Use the drop-down listbox next to *Access method* to specify the type of index that will be used when implementing the exclusion constraint:
  - Select gist to specify a GiST index (the default).
  - Select *spgist* to specify a space-partitioned GiST index.
  - Select *btree* to specify a B-tree index.
  - Select *hash* to specify a hash index.
- Use the *Fill Factor* field to specify a fill factor for the table and associated index. The fill factor is a percentage between 10 and 100. 100 (complete packing) is the default.
- Move the *Deferrable*? switch to the *Yes* position to specify that the timing of the constraint is deferrable, and can be postponed until the end of the statement. The default is *No*.
- If enabled, move the *Deferred*? switch to the *Yes* position to specify the timing of the constraint is deferred to the end of the statement. The default is *No*.
- Use the *Constraint* field to provide a condition that a row must satisfy to be included in the table.

Click the Columns tab to continue.

| 🗲 Create - Exclu   | usion constraint |          |             | ×        |
|--------------------|------------------|----------|-------------|----------|
| General Defin      | ition Columns SC | λΓ       |             |          |
| Columns            |                  |          |             | +        |
| Column             | o_ord            | 🔻        |             |          |
| Column             | Operator class   | DESC     | NULLs order | Operator |
| 🛍 o_orderkey       | varchar_ops × -  | ASC      | FIRST       | < •      |
| Include<br>columns | ×o_custkey       |          |             |          |
| i ?                |                  | × Cancel | 🗘 Reset     | 🖹 Save   |

Use the fields in the *Columns* tab to to specify the column(s) to which the constraint applies. Use the drop-down listbox next to *Column* to select a column and click the *Add* icon (+) to provide details of the action on the column:

- The Column field is populated with the selection made in the Column drop-down listbox.
- If applicable, use the drop-down listbox in the *Operator class* to specify the operator class that will be used by the index for the column.
- Move the *DESC* switch to *DESC* to specify a descending sort order. The default is *ASC* which specifies an ascending sort order.
- Move the *NULLs order* switch to *LAST* to define an ascending sort order for NULLs. The default is *FIRST* which specifies a descending order.
- Use the drop-down list next to *Operator* to specify a comparison or conditional operator.

Click the Advanced tab to continue.

| 🖽 Create   | e - Table     |          |             |            |            |          |       | ×      |
|------------|---------------|----------|-------------|------------|------------|----------|-------|--------|
| General    | Columns       | Advanced | Constraints | Partitions | Parameters | Security | SQL   |        |
| RLS Poli   | cy?           | No       |             |            |            |          |       |        |
| Force RL   | S Policy?     | No       |             |            |            |          |       |        |
| Of type    |               | Selec    | t an item   |            |            |          |       | •      |
| Fill facto | r             |          |             |            |            |          |       |        |
| Toast tu   | ple target    |          |             |            |            |          |       |        |
| Parallel v | workers       |          |             |            |            |          |       |        |
| Has OIDs   | s?            | No       |             |            |            |          |       |        |
| Unlogge    | d?            | No       |             |            |            |          |       |        |
| Like       |               |          |             |            |            |          |       |        |
| Relatio    | n             | Sele     | ct an item  |            |            |          |       | •      |
| With de    | efault values | ? No     |             |            |            |          |       |        |
| With co    | onstraints?   | No       |             |            |            |          |       |        |
| With in    | dexes?        | No       |             |            |            |          |       |        |
| With st    | orage?        | No       |             |            |            |          |       |        |
| With co    | omments?      | No       |             |            |            |          |       |        |
|            |               |          |             |            |            |          |       |        |
| i          | ?             |          |             |            | × Car      | ncel O   | Reset | 🖹 Save |

Use the fields in the Advanced tab to define advanced features for the table:

- Move the RLS Policy? switch to the Yes position to enable the Row Level Security.
- Move the Force RLS Policy? to the Yes position to force the policy on the owner of the table.
- Use the drop-down listbox next to *Of type* to copy the table structure from the specified composite type. Please note that a typed table will be dropped if the type is dropped (with DROP TYPE ... CASCADE).
- Use the *Fill Factor* field to specify a fill factor for the table. The fill factor for a table is a percentage between 10 and 100. 100 (complete packing) is the default.
- Use the *Toast tuple target* field to set toast\_tuple\_target storage parameter of the table. The toast\_tuple\_target value is in bytes and has minimum value of 128. This field will be enabled only for PostgreSQL version >= 11
- Use the *Parallel workers* field to set parallel\_workers storage parameter of the table. The parallel\_workers sets the number of workers that should be used to assist a parallel scan of the table. This field will be enabled only for PostgreSQL version >= 9.6
- Move the *Has OIDs*? switch to the *Yes* position to specify that each row within a table has a system-assigned object identifier. The default is *No*.
- Move the *Unlogged*? switch to the *Yes* position to disable logging for the table. Data written to an unlogged table is not written to the write-ahead log. Any indexes created on an unlogged table are automatically unlogged as well. The default is *No*.

Use the fields in the **Like** box to specify which attributes of an existing table from which a table will automatically copy column names, data types, and not-null constraints; after saving the new or modified table, any changes to the

original table will not be applied to the new table.

- Use the drop-down listbox next to *Relation* to select a reference table.
- Move the With default values? switch to the Yes position to copy default values.
- Move the With constraints? switch to the Yes position to copy table and column constraints.
- Move the With indexes? switch to the Yes position to copy indexes.
- Move the With storage? switch to the Yes position to copy storage settings.
- Move the *With comments?* switch to the *Yes* position to copy comments.

With PostgreSQL 10 forward, the Partition tab will be visible.

Click the Partition tab to continue.

| 🖽 C                                                                                                    | reate - Table  |         |           |         |            |            |        |            |          | ×    |
|----------------------------------------------------------------------------------------------------|----------------|---------|-----------|---------|------------|------------|--------|------------|----------|------|
| Gene                                                                                                    | eral Columr    | ns Cons | traints A | dvanced | Parti      | tion       | Parame | ters Secur | ity SQL  |      |
| Part                                                                                                    | ition Type     | R       | ange      |         |            |            |        |            |          | Ŧ    |
| Part                                                                                                    | ition Keys     |         |           |         |            |            |        |            |          | +    |
| Key type C                                                                                                    |                | Column  | Column    |         |            | Expression |        |            |          |      |
| Î                                                                                                    | Column         | *       | empid     |         | *          |            |        |            |          |      |
| <ul> <li>Partition table supports two types of keys:</li> <li>Column: User can select any column from the list of available columns.</li> <li>Expression: User can specify expression to create partition key.</li> <li>Example: Let's say, we want to create a partition table based per year for the column 'saledate', having datatype 'date/timestamp', then we need to specify the expression as 'extract(YEAR from saledate)' as partition key.</li> </ul> |                |         |           |         |            |            |        |            |          |      |
| Part                                                                                                    | itions         |         |           |         |            |            |        |            |          | +    |
|                                                                                                    | Operation      | Name    | Default   | From    | То         |            | In     | Modulus    | Remaind  | ler  |
| Ø Í                                                                                                    | Create         | part1   | No        | 1       | 200        |            |        |            |          |      |
| 0                                                                                                    | General Par    | rtition |           |         |            |            |        |            |          |      |
|                                                                                                    | Partitioned ta | ble?    | Yes       |         |            |            |        |            |          |      |
|                                                                                                    | Partition Type | •       | Range     |         |            |            |        |            | *        |      |
|                                                                                                    | Partition Keys | S       |           |         |            |            |        |            | +        |      |
|                                                                                                    | Key type       |         | Column    |         | Expression |            |        |            |          |      |
| 1                                                                                                    | 🛍 Column 👻     |         | salary -  |         |            |            |        |            |          |      |
|                                                                                                    |                |         |           |         |            |            |        |            |          |      |
|                                                                                                    |                |         |           |         |            |            |        |            |          |      |
| i                                                                                                    | ?              |         |           |         |            |            | × Cano | cel 🚺 🗘 Re | eset 🗎 🗎 | Save |

Use the fields in the *partition* tab to create the partitions for the table:

• Select a partition type from the *Partition Type* selection box. There are 3 options available; Range, List and Hash. Hash option will only enable for PostgreSQL version >= 11.

Use the Partition Keys panel to define the partition keys. Click the Add icon (+) to add each partition keys selection:

- Select a partition key type in the Keytype field.
- Select a partition column in the Column field if Column option selected for Keytype field .
- Specify the expression in the Expression field if Expression option selected for the Keytype field.

Use the Partitions panel to define the partitions of a table. Click the Add icon (+) to add each partition:

- Move the *Operation* switch to *attach* to attach the partition, by default it is *create*.
- Use the *Name* field to add the name of the partition.
- If partition type is Range or List then *Default* field will be enabled.
- If partition type is Range then *From* and *To* fields will be enabled.
- If partition type is List then *In* field will be enabled.
- If partition type is Hash then *Modulus* and *Remainder* fields will be enabled.

Users can create a partition and define them as a partitioned table. Click the *Edit* icon to expand the properties of a partition. Use the *Partition* tab to create that partition as a partitioned table.

- Move the Partitioned Table? switch to the Yes in case you want to create a partitioned table.
- Select a partition type from the *Partition Type* selection box.
- Use the *Partition Keys* panel to define the partition keys.

View of multi level Partitioned Table in browser tree:

| <b>~</b> 🖭 | me | asurement      |
|------------|----|----------------|
| >          | Ē  | Columns        |
| >          |    | Constraints    |
| ~          |    | Partitions (3) |
|            | >  | 🗮 m2           |
|            | >  | easurement_y20 |
|            | >  | easurement_y20 |
|            |    |                |

Click the Parameter tab to continue.

07 08

| General Columns      | Constraints | Advanced  | Partitions | Parameters | Security | SQL     |       |
|----------------------|-------------|-----------|------------|------------|----------|---------|-------|
| Table TOAST table    | 9           |           |            |            |          |         |       |
| Custom auto-vacuum   | ?           | Yes       |            |            |          |         |       |
| Autovacuum Enabled   | ?           | ✓ Not set | Yes        | No         |          |         |       |
| Label                |             | Value     |            |            | Default  |         |       |
| ANALYZE scale factor |             |           |            |            |          |         | 0.10  |
| ANALYZE base thresh  | old         |           |            |            |          |         | 50    |
| FREEZE maximum age   | e           |           |            |            |          | 200,000 | ,000, |
| VACUUM cost delay    |             |           |            |            |          |         | 2     |
| VACUUM cost limit    |             |           |            |            |          |         | -1    |
| VACUUM scale factor  |             |           |            |            |          |         | 0.20  |
| VACUUM base thresh   | old         |           |            |            |          |         | 50    |
| FREEZE minimum age   | •           |           |            |            |          | 50,000  | ,000, |
| FRFF7F table are     |             |           |            |            |          | 150.000 | nnn   |

Use the tabs nested inside the *Parameter* tab to specify VACUUM and ANALYZE thresholds; use the *Table* tab and the *Toast Table* tab to customize values for the table and the associated toast table:

- Move the *Custom auto-vacuum*? switch to the *Yes* position to perform custom maintenance on the table and to select values in the *Vacuum table*. The *Vacuum Table* provides default values for maintenance operations.
- Changing Autovacuum enabled? to Not set will reset autovacuum\_enabled.

Provide a custom value in the Value column for each metric listed in the Label column.

Click the *Security* tab to continue.

| 🔡 Create  | e - Table |             |          |            |               |          |      |          | ×   |
|-----------|-----------|-------------|----------|------------|---------------|----------|------|----------|-----|
| General   | Columns   | Constraints | Advanced | Partition  | Parameter     | Security | SQL  |          |     |
| Privilege | s         |             |          |            |               |          |      |          | +   |
| Gran      | tee       |             |          | Privileges |               |          |      | Grantor  |     |
| Security  | labels    |             |          |            |               |          |      |          | +   |
|           | ovider    |             |          |            | Security Labe | el       |      |          |     |
|           |           |             |          |            |               |          |      |          |     |
|           |           |             |          |            |               |          |      |          |     |
|           |           |             |          |            |               |          |      |          |     |
|           |           |             |          |            |               |          |      |          |     |
|           |           |             |          |            |               |          |      |          |     |
|           |           |             |          |            |               |          |      |          |     |
|           |           |             |          |            |               |          |      |          |     |
|           |           |             |          |            |               |          |      |          |     |
|           | -         |             |          |            |               |          | _    |          |     |
| i         | ?         |             |          |            | ×C            | ancel    | 🗘 Re | set 🖹 Sa | ave |

Use the Security tab to assign privileges and define security labels.

Use the *Privileges* panel to assign privileges to a role. Click the *Add* icon (+) to set privileges for database objects:

- Select the name of the role from the drop-down listbox in the Grantee field.
- Click inside the *Privileges* field. Check the boxes to the left of one or more privileges to grant the selected privilege to the specified user.
- The current user, who is the default grantor for granting the privilege, is displayed in the *Grantor* field.

Click the *Add* icon (+) to assign additional privileges; to discard a privilege, click the trash icon to the left of the row and confirm deletion in the *Delete Row* popup.

Use the *Security Labels* panel to define security labels applied to the function. Click the *Add* icon (+) to add each security label selection:

- Specify a security label provider in the *Provider* field. The named provider must be loaded and must consent to the proposed labeling operation.
- Specify a a security label in the *Security Label* field. The meaning of a given label is at the discretion of the label provider. PostgreSQL places no restrictions on whether or how a label provider must interpret security labels; it merely provides a mechanism for storing them.

Click the *Add* icon (+) to assign additional security labels; to discard a security label, click the trash icon to the left of the row and confirm deletion in the *Delete Row* popup.

Click the *SQL* tab to continue.

Your entries in the *Table* dialog generate a SQL command (see an example below). Use the *SQL* tab for review; revisit or switch tabs to make any changes to the SQL command.

#### 5.10.1 Example

The following is an example of the sql command generated by user selections in the Table dialog:

```
📑 Create - Table
                                                                                    ×
General Columns Constraints
                                                 Parameter
                            Advanced
                                        Partition
                                                           Security
                                                                    SOL
1 CREATE TABLE public."pem.test"
2 (
3)
4
5 WITH (
6
       OIDS = FALSE
7);
8
9 ALTER TABLE public."pem.test"
10
       OWNER to enterprisedb;
 i
       ?
                                                                   Reset
                                                        × Cancel
                                                                              🖺 Save
```

The example shown demonstrates creating a table named *product\_category*. It has three columns and a primary key constraint on the *category\_id* column.

- Click the *Info* button (i) to access online help.
- Click the *Save* button to save work.
- Click the Cancel button to exit without saving work.
- Click the *Reset* button to restore configuration parameters.

### 5.11 Trigger Dialog

Use the *Trigger* dialog to create a trigger or modify an existing trigger. A trigger executes a specified function when certain events occur.

The *Trigger* dialog organizes the development of a trigger through the following dialog tabs: *General*, *Definition*, *Events*, and *Code*. The *SQL* tab displays the SQL code generated by dialog selections.

| -> Create | - Trigger  |             |               |           |            |        | ×  |
|-----------|------------|-------------|---------------|-----------|------------|--------|----|
| General   | Definition | Events      | Transition    | Code      | SQL        |        |    |
| Name      |            | log_update  |               |           |            |        |    |
| Commen    | t          | Log any cha | anges to date | for distr | ibutors ta | ble    | 1. |
|           |            |             |               |           |            |        |    |
|           |            |             |               |           |            |        |    |
|           |            |             |               |           |            |        |    |
| i         | ?          |             | × Cance       | el C      | Reset      | 🖺 Save | e  |

Use the fields in the *General* tab to identify the trigger:

- Use the *Name* field to add a descriptive name for the trigger. This must be distinct from the name of any other trigger for the same table. The name will be displayed in the *pgAdmin* tree control. Note that if multiple triggers of the same kind are defined for the same event, they will be fired in alphabetical order by name.
- Store notes about the trigger in the *Comment* field.

Click the *Definition* tab to continue.

| → Create - Trigger     |            |            |      |         | ×      |
|------------------------|------------|------------|------|---------|--------|
| General Definition     | n Events   | Transition | Code | SQL     |        |
| Row trigger?           | Yes        |            |      |         |        |
| Constraint<br>trigger? | Yes        |            |      |         |        |
| Deferrable?            | Yes        |            |      |         |        |
| Deferred?              | Yes        |            |      |         |        |
| Trigger<br>function    | Inline EDB | -SPL       |      |         | X ¥    |
| Arguments              |            |            |      |         |        |
|                        |            |            |      |         |        |
|                        |            |            |      |         |        |
|                        |            |            |      |         |        |
| i ?                    |            | 🗙 Car      | icel | 🕄 Reset | 🖹 Save |

Use the fields in the *Definition* tab to define the trigger:

- Move the *Row trigger*? switch to the *No* position to disassociate the trigger from firing on each row in a table. The default is *Yes*.
- Move the Constraint trigger? switch to the Yes position to specify the trigger is a constraint trigger.
- If enabled, move the *Deferrable*? switch to the *Yes* position to specify the timing of the constraint trigger is deferrable and can be postponed until the end of the statement. The default is *No*.
- If enabled, move the *Deferred*? switch to the *Yes* position to specify the timing of the constraint trigger is deferred to the end of the statement causing the triggering event. The default is *No*.
- Use the drop-down listbox next to Trigger Function to select a trigger function or procedure.
- Use the *Arguments* field to provide an optional (comma-separated) list of arguments to the function when the trigger is executed. The arguments are literal string constants.

| → log_update           |                             |            |      |         | ×      |
|------------------------|-----------------------------|------------|------|---------|--------|
| General Definitio      | n Events                    | Transition | Code | SQL     |        |
| Trigger<br>enabled?    | Enable                      |            |      |         | *      |
| Row trigger?           | Enable                      |            |      |         |        |
| Constraint<br>trigger? | Enable Repli<br>Enable Alwa |            |      |         |        |
| Deferrable?            | Disable                     | y3         |      |         |        |
| Deferred?              | No                          |            |      |         |        |
| Trigger<br>function    | Inline EDB-                 | SPL        |      |         | ¥      |
| Arguments              |                             |            |      |         |        |
|                        |                             |            |      |         |        |
|                        |                             |            |      |         |        |
| i ?                    |                             | × Can      | cel  | 🗘 Reset | 🖺 Save |

• *Trigger enabled* field is available in trigger dialog once the trigger is created. You can select one of the four options available.

Click the *Events* tab to continue.

| Create - Trigg | jer :                            | × |
|----------------|----------------------------------|---|
| General Defini | ition Events Transition Code SQL |   |
| Fires          | AFTER                            | • |
| Events         |                                  |   |
| INSERT         | Yes UPDATE Yes                   |   |
| DELETE         | Yes TRUNCATE No                  |   |
| When           | 1                                |   |
| Columns        | × 🗄 distributors ×               |   |
|                |                                  |   |
|                |                                  |   |
|                |                                  |   |
|                |                                  |   |
|                |                                  |   |
| i ?            | 🗙 Cancel 🗳 Reset 🖺 Save          |   |

Use the fields in the *Events* tab to specify how and when the trigger fires:

- Use the drop-down listbox next to the *Fires* fields to determine if the trigger fires *BEFORE* or *AFTER* a specified event. The default is *BEFORE*.
- Select the type of event(s) that will invoke the trigger; to select an event type, move the switch next to the event to the *YES* position. The supported event types are *INSERT*, *UPDATE*, *DELETE*, and *TRUNCATE*.
- Use the When field to provide a boolean condition that will invoke the trigger.
- If defining a column-specific trigger, use the *Columns* field to specify the columns or columns that are the target of the trigger.

Click the *Code* tab to continue.

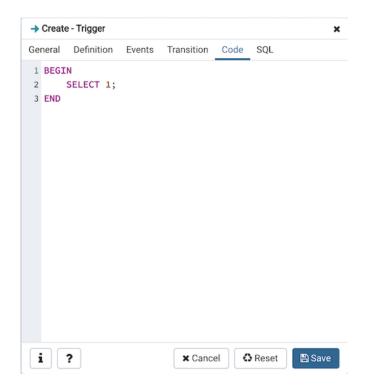

Use the *Code* field to specify any additional code that will be invoked when the trigger fires.

Click the SQL tab to continue.

Your entries in the *Trigger* dialog generate a SQL command (see an example below). Use the *SQL* tab for review; revisit or switch tabs to make any changes to the SQL command.

#### 5.11.1 Example

The following is an example of the sql command generated by user selections in the Trigger dialog:

| → Cr     | reate - Trigger 🗙 🗙                               |
|----------|---------------------------------------------------|
| Gene     | ral Definition Events Transition Code SQL         |
| 1 C      | REATE OR REPLACE TRIGGER log_update               |
| 2        | AFTER INSERT OR DELETE OR UPDATE OF distributors  |
| 3        | ON public.test                                    |
| 4        | DEFERRABLE INITIALLY DEFERRED FOR EACH ROW        |
| 5        | BEGIN                                             |
| 6<br>7 E | SELECT 1;<br>ND;                                  |
| 8        | ,<br>,                                            |
|          | OMMENT ON TRIGGER log_update ON public.test       |
| 10       | IS 'Log any changes to date for distributors tabl |
|          |                                                   |
|          |                                                   |
|          |                                                   |
|          |                                                   |
|          |                                                   |
|          |                                                   |
|          |                                                   |
|          |                                                   |
|          |                                                   |
| i        | ? X Cancel Save                                   |

The example demonstrates creating a trigger named *log\_update*.

- Click the Info button (i) to access online help.
- Click the Save button to save work.
- Click the *Cancel* button to exit without saving work.
- Click the *Reset* button to restore configuration parameters.

## 5.12 Unique Constraint Dialog

Use the *Unique constraint* dialog to define a unique constraint for a specified table. Unique constraints ensure that the data contained in a column, or a group of columns, is unique among all the rows in the table.

The *Unique constraint* dialog organizes the development of a unique constraint through the following dialog tabs: *General* and *Definition*. The *SQL* tab displays the SQL code generated by dialog selections.

| (1) Create - Unique | constraint ×            |
|---------------------|-------------------------|
| General Definitio   | n SQL                   |
| Name                | uc_book                 |
| Comment             |                         |
|                     |                         |
| i ?                 | 🗙 Cancel 🚺 Reset 🖺 Save |

Use the fields in the General tab to identify the unique constraint:

• Use the *Name* field to add a descriptive name for the unique constraint. The name will be displayed in the *pgAdmin* tree control.

Click the *Definition* tab to continue.

| (1) Create - Unique constraint |                         |  |  |  |
|--------------------------------|-------------------------|--|--|--|
| General Definition             | on SQL                  |  |  |  |
| Columns                        | ×auth_srid              |  |  |  |
| Include<br>columns             | ×auth_name ×auth_srid   |  |  |  |
| Tablespace                     | □ pg_default            |  |  |  |
| Index                          | Select from the list    |  |  |  |
| Fill factor                    |                         |  |  |  |
| Deferrable?                    | Νο                      |  |  |  |
| Deferred?                      | No                      |  |  |  |
|                                |                         |  |  |  |
|                                |                         |  |  |  |
|                                |                         |  |  |  |
|                                |                         |  |  |  |
| i ?                            | 🗙 Cancel 🗳 Reset 🖺 Save |  |  |  |

Use the fields in the *Definition* tab to define the unique constraint:

- Click inside the *Columns* field and select one or more column names from the drop-down listbox. To delete a selection, click the *x* to the left of the column name. The unique constraint should be different from the primary key constraint defined for the same table; the selected column(s) for the constraints must be distinct.
- Use *Include columns* field to specify columns for *INCLUDE* clause of the constraint. This option is available in Postgres 11 and later.
- Select the name of the tablespace in which the unique constraint will reside from the drop-down listbox in the *Tablespace* field.
- Select the name of an index from the drop-down listbox in the *Index* field. This field is optional. Adding a unique constraint will automatically create a unique B-tree index on the column or group of columns listed in the constraint, and will force the column(s) to be marked NOT NULL.
- Use the *Fill Factor* field to specify a fill factor for the table and index. The fill factor for a table is a percentage between 10 and 100. 100 (complete packing) is the default.
- Move the *Deferrable*? switch to the *Yes* position to specify the timing of the constraint is deferrable and can be postponed until the end of the statement. The default is *No*.
- If enabled, move the *Deferred*? switch to the *Yes* position to specify the timing of the constraint is deferred to the end of the statement. The default is *No*.

Click the SQL tab to continue.

Your entries in the *Unique constraint* dialog generate a SQL command (see an example below). Use the *SQL* tab for review; revisit or switch tabs to make any changes to the SQL command.

#### 5.12.1 Example

The following is an example of the sql command generated by user selections in the Unique constraint dialog:

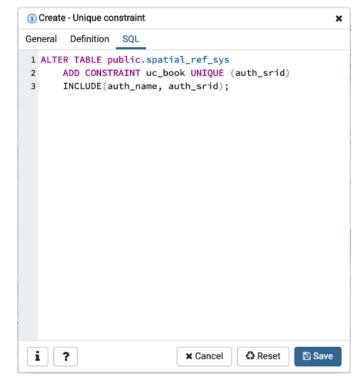

The example shown demonstrates creating a unique constraint named *name\_con* on the *name* column of the *distribu-tors* table.

- Click the *Info* button (i) to access online help.
- Click the *Save* button to save work.
- Click the *Cancel* button to exit without saving work.
- Click the *Reset* button to restore configuration parameters.

## CHAPTER 6

### **Management Basics**

pgAdmin provides point and click dialogs that help you perform server management functions. Dialogs simplify tasks such as managing named restore points, granting user privileges, and performing VACUUM, ANALYZE and REINDEX functions.

### 6.1 Add Named Restore Point Dialog

Use the *Add named restore point* dialog to take a named snapshot of the state of the server for use in a recovery file. To create a named restore point, the server's postgresql.conf file must specify a *wal\_level* value of *archive*, *hot\_standby*, or *logical*. You must be a database superuser to create a restore point.

| Restore point name                         |               |
|--------------------------------------------|---------------|
| Enter the name of the restore point to add |               |
| 1                                          |               |
|                                            |               |
|                                            | X Cancel V OK |

When the *Restore point name* window launches, use the field *Enter the name of the restore point to add* to provide a descriptive name for the restore point.

For more information about using a restore point as a recovery target, please see the PostgreSQL documentation.

- Click the OK button to save the restore point.
- Click the Cancel button to exit without saving work.

### 6.2 Change Password Dialog

It is a good policy to routinely change your password to protect data, even in what you may consider a 'safe' environment. In the workplace, failure to apply an appropriate password policy could leave you in breach of Data Protection laws.

Please consider the following guidelines when selecting a password:

- Ensure that your password is an adequate length; 6 characters should be the absolute minimum number of characters in the password.
- Ensure that your password is not open to dictionary attacks. Use a mixture of upper and lower case letters and numerics, and avoid words or names. Consider using the first letter from each word in a phrase that you will remember easily but is an unfamiliar acronym.
- Ensure that your password is changed regularly; at minimum, change it every ninety days.

The guidelines above should be considered a starting point: They are not a comprehensive list and they will not guarantee security.

| Change Password  | 2             |
|------------------|---------------|
| User             |               |
| postgres         |               |
| Current Password |               |
|                  |               |
| New Password     |               |
|                  |               |
| Confirm Password |               |
|                  |               |
|                  |               |
|                  | X Cancel V OK |

Use the Change Password dialog to change your password:

- The name displayed in the *User* field is the role for which you are modifying the password; it is the role that is associated with the server connection that is highlighted in the tree control.
- Enter the password associated with the role in the Current Password field.
- Enter the desired password for in the New Password field.
- Re-enter the new password in the Confirm Password field.

Click the OK button to change your password; click Cancel to exit the dialog without changing your password.

### 6.3 Grant Wizard

The *Grant Wizard* tool is a graphical interface that allows you to manage the privileges of one or more database objects in a point-and-click environment. A search box, dropdown lists, and checkboxes facilitate quick selections of database objects, roles and privileges.

The wizard organizes privilege management through a sequence of windows: *Object Selection (step 1 of 3)*, *Privileges Selection (step 2 of 3)* and *Final (Review Selection) (step 3 of 3)*. The *Final (Review Selection)* window displays the SQL code generated by wizard selections.

To launch the *Grant Wizard* tool, select a database object in the *pgAdmin* tree control, then navigate through *Tools* on the menu bar to click on the *Grant Wizard* option.

| Gran | Grant Wizard - Object Selection (step 1 of 3)                         |        |      |              |             | 2* ×     |
|------|-----------------------------------------------------------------------|--------|------|--------------|-------------|----------|
| Plea | Please select the objects to grant privileges to from the list below. |        |      |              | Q Search    |          |
|      | Object Type                                                           | Schema | Name |              |             |          |
|      | 🖽 Table                                                               | public | test |              |             |          |
|      |                                                                       |        |      |              |             |          |
|      |                                                                       |        |      |              |             |          |
|      |                                                                       |        |      |              |             |          |
|      |                                                                       |        |      |              |             |          |
|      |                                                                       |        |      |              |             |          |
|      |                                                                       |        |      |              |             |          |
|      |                                                                       |        |      |              |             |          |
|      |                                                                       |        |      |              |             |          |
|      |                                                                       |        |      |              |             |          |
|      |                                                                       |        |      |              |             |          |
| ?    |                                                                       |        |      | 🗙 Cancel 🛛 📢 | Back Next 🍽 | ✓ Finish |

Use the fields in the *Object Selection (step 1 of 3)* window to select the object or objects on which you are modifying privileges. Use the *Search by object type or name* field to locate a database object, or use the scrollbar to scroll through the list of all accessible objects.

- Each row in the table lists object identifiers; check the checkbox in the left column to include an object as a target of the Grant Wizard. The table displays:
  - The object type in the Object Type field
  - The schema in which the object resides in the Schema field
  - The object name in the Name field.

Click the Next button to continue, or the Cancel button to close the wizard without modifying privileges.

| Gran | nt Wizard - Privilege Selection (step 2 of 3)            |            |        | 2              | × |
|------|----------------------------------------------------------|------------|--------|----------------|---|
| Plea | se add the required privileges for the selected objects. |            |        |                |   |
| Priv | vileges                                                  |            |        |                | + |
|      | Grantee                                                  | Privileges |        | Grantor        |   |
| Ŵ    | 🐣 enterprisedb 👻                                         | a*r*w*d*[  | D*x*t* | A enterprisedb | Ŧ |
|      |                                                          |            |        |                |   |
|      |                                                          |            |        |                |   |
|      |                                                          |            |        |                |   |
|      |                                                          |            |        |                |   |
|      |                                                          |            |        |                |   |
|      |                                                          |            |        |                |   |
|      |                                                          |            |        |                |   |
|      |                                                          |            |        |                |   |
|      |                                                          |            |        |                |   |
|      |                                                          |            |        |                |   |
|      |                                                          |            |        |                |   |

Use the fields in the *Privileges Selection (step 2 of 3)* window to grant privileges. If you grant a privilege WITH GRANT OPTION, the Grantee will have the right to grant privileges on the object to others. If WITH GRANT OPTION is subsequently revoked, any role who received access to that object from that Grantee (directly or through a chain of grants) will lose thier privileges on the object.

- Click the Add icon (+) to assign a set of privileges.
- Select the name of the role from the drop-down listbox in the Grantee field.
- Click inside the *Privileges* field. Check the boxes to the left of one or more privileges to grant the selected privileges to the specified user. If privileges have previously been granted on a database object, unchecking a privilege for a group or user will result in revoking that privilege.
- The current user, who is the default grantor for granting the privilege, is displayed in the Grantor field.
- Click the *Add* icon (+) to assign a set of privileges to another role; to discard a privilege, click the trash icon to the left of the row and confirm deletion in the *Delete Row* dialog.

For more information about granting privileges on database objects, see the PostgreSQL core documentation.

Click the *Next* button to continue, the *Back* button to select or deselect additional database objects, or the *Cancel* button to close the wizard without modifying privileges.

Your entries in the *Grant Wizard* tool generate a SQL command; you can review the command in the *Final (Review Selection) (step 3 of 3)* window (see an example below).

#### 6.3.1 Example

The following is an example of the sql command generated by user selections in the Grant Wizard tool:

| Grant Wizard - Final (Review Selection) (step 3 of 3)                                                                                | 2 ×      |
|----------------------------------------------------------------------------------------------------|----------|
| The SQL below will be executed on the database server to grant the selected privileges. Please click on Finish to complete the proce | ess.     |
| 1 GRANT ALL ON TABLE public.test TO enterprisedb WITH GRANT OPTION; 2 3                                                              |          |
| ? X Cancel K Back Next >>                                                                                                    | ✓ Finish |

The commands displayed assign a role named *Bob INSERT* and *UPDATE* privileges *WITH GRANT OPTION* on the *sales\_meetings* and the *sales\_territories* tables.

- Click the Back button to select or deselect additional database objects, roles and privileges.
- Click the Cancel button to exit without saving work.
- Click the Finish button to save selections and exit the wizard.

### 6.4 Import/Export Data Dialog

Use the *Import/Export data* dialog to copy data from a table to a file, or copy data from a file into a table. The *Import/Export data* dialog organizes the import/export of data through the *Options* and *Columns* tabs.

| Import/Export data - ta | ble 'spatial_ref_sys' | 2             |
|-------------------------|-----------------------|---------------|
| Options Columns         |                       |               |
| Import/Export           | Export                |               |
| File Info               |                       |               |
| Filename                |                       | ••            |
| Format                  | CSV                   | *             |
| Encoding                | Select from the list  | •             |
|                         |                       | 🗶 Cancel 🗸 OK |

Use the fields in the *Options* tab to specify import and export preferences:

- Move the *Import/Export* switch to the *Import* position to specify that the server should import data to a table from a file. The default is *Export*.
- Use the fields in the File Info field box to specify information about the source or target file:
  - Enter the name of the source or target file in the *Filename* field. Optionally, select the *Browser* icon (ellipsis) to the right to navigate into a directory and select a file.
  - Use the drop-down listbox in the Format field to specify the file type. Select:
    - \* *binary* for a .bin file.
    - \* *csv* for a .csv file.
    - \* text for a .txt file.
  - Use the drop-down listbox in the *Encoding* field to specify the type of character encoding.

| Import/Export data - tal | ole 'dept'                                                                                                    |    |
|--------------------------|----------------------------------------------------------------------------------------------------|----|
| Options Columns          |                                                                                                    |    |
| Miscellaneous            |                                                                                                    |    |
| OID                      | No                                                                                                    |    |
| Header                   | Νο                                                                                                    |    |
| Delimiter                | Select from list                                                                                                    | •  |
|                          | Specifies the character that separates columns within each row (line) of the file<br>The default is a tab character in text format, a comma in CSV format. This mus<br>be a single one-byte character. This option is not allowed when using binary<br>format.                                                        |    |
| Quote                    | •                                                                                                    | •  |
|                          | Specifies the quoting character to be used when a data value is quoted. The default is double-quote. This must be a single one-byte character. This option i allowed only when using CSV format.                                                                                                    | S  |
| Escape                   | 1                                                                                                    | •  |
|                          | Specifies the character that should appear before a data character that matche<br>the QUOTE value. The default is the same as the QUOTE value (so that the<br>quoting character is doubled if it appears in the data). This must be a single on<br>byte character. This option is allowed only when using CSV format. |    |
|                          | 🗙 Cancel 🗸                                                                                                    | ок |

- Use the fields in the Miscellaneous field box to specify additional information:
  - Move the *OID* switch to the *Yes* position to include the *OID* column. The *OID* is a system-assigned value that may not be modified. The default is *No*.
  - Move the *Header* switch to the *Yes* position to include the table header with the data rows. If you include the table header, the first row of the file will contain the column names.
  - If you are exporting data, specify the delimiter that will separate the columns within the target file in the *Delimiter* field. The separating character can be a colon, semicolon, a vertical bar, or a tab.
  - Specify a quoting character used in the *Quote* field. Quoting can be applied to string columns only (i.e. numeric columns will not be quoted) or all columns regardless of data type. The character used for quoting can be a single quote or a double quote.
  - Specify a character that should appear before a data character that matches the *QUOTE* value in the *Escape* field.

Click the Columns tab to continue.

| Import/Export data - tal                                                                                                    | ble 'test'                                                                                                    |  |  |
|----------------------------------------------------------------------------------------------------|----------------------------------------------------------------------------------------------------|--|--|
| Options Columns                                                                                                    |                                                                                                    |  |  |
| Columns to export                                                                                                    | × 🗄 id × 🗄 distributors ×                                                                                                    |  |  |
|                                                                                                    | An optional list of columns to be copied. If no column list is specified, all columns of the table will be copied.                                                                                                    |  |  |
| NULL Strings                                                                                                    |                                                                                                    |  |  |
| Specifies the string that represents a null value. The default is \N (backs text format, and an unquoted empty string in CSV format. You might preempty string even in text format for cases where you don't want to distin nulls from empty strings. This option is not allowed when using binary for |                                                                                                    |  |  |
| Not null columns                                                                                                    |                                                                                                    |  |  |
|                                                                                                    | Do not match the specified column values against the null string. In the default<br>case where the null string is empty, this means that empty values will be read as<br>zero-length strings rather than nulls, even when they are not quoted. This option is<br>allowed only in import, and only when using CSV format. |  |  |
|                                                                                                    | 🗶 Cancel 🗸 OK                                                                                                    |  |  |

Use the fields in the Columns tab to select the columns that will be imported or exported:

- Click inside the *Columns to export/import* field to deselect one or more columns from the drop-down listbox. To delete a selection, click the *x* to the left of the column name. Click an empty spot inside the field to access the drop-down list.
- Use the NULL Strings field to specify a string that will represent a null value within the source or target file.
- If enabled, click inside the *Not null columns* field to select one or more columns that will not be checked for a NULL value. To delete a column, click the *x* to the left of the column name.

After completing the *Import/Export data* dialog, click the *OK* button to perform the import or export. pgAdmin will inform you when the background process completes:

| Copying table data                                                                            |                                                         | ×            |  |  |  |
|-----------------------------------------------------------------------------------------------|---------------------------------------------------------|--------------|--|--|--|
| Copying table data 'public.spatial_ref_sys' on database 'edb' and server (172.16.254.22:5444) |                                                         |              |  |  |  |
| Mon Feb 25 2019 14:10:45 GMT+05                                                               | Mon Feb 25 2019 14:10:45 GMT+0530 (India Standard Time) |              |  |  |  |
| 12.64 seconds                                                                                 | More details                                            | Stop Process |  |  |  |
| <ul> <li>✓ Succes</li> </ul>                                                                  | sfully completed.                                       |              |  |  |  |

Use the Stop Process button to stop the Import/Export process.

Use the *Click here for details* link on the notification to open the *Process Watcher* and review detailed information about the execution of the command that performed the import or export:

| Process Watcher - Copying table data                                                                                                    | ×                             |
|----------------------------------------------------------------------------------------------------|-------------------------------|
| Copying table data 'public.spatial_ref_sys' on database 'edb' for the server 'EPAS11<br>Running command:                                                            | (172.16.254.22:5444)'         |
| */usr/edb/as11/bin/psql*command * "\\copy public.spatial_ref_sys (srid, auth_n<br>proj4text) TO ' <storage_dir>/data_export' CSV QUOTE '\" ESCAPE ";"</storage_dir> | ame, auth_srid, srtext,       |
| O Start time: Mon Feb 25 2019 14:10:45 GMT+0530 (India Standard Time)                                                                                               | Stop Process                  |
| COPY 5757                                                                                                    |                               |
| ✓ Successfully completed.                                                                                                    | Execution time: 12.64 seconds |

### 6.5 Maintenance Dialog

Use the *Maintenance* dialog to VACUUM, ANALYZE, REINDEX or CLUSTER a database or selected database objects.

| Maintenance           |     |        |         |         |         | e e         | • |
|-----------------------|-----|--------|---------|---------|---------|-------------|---|
| Options               |     |        |         |         |         |             |   |
| Maintenance operation |     | VACUUM | ANALYZE | REINDEX | CLUSTER |             |   |
| Vacuum                |     |        |         |         |         |             |   |
| FULL                  | No  |        |         |         |         |             |   |
| FREEZE                | No  |        |         |         |         |             |   |
| ANALYZE               | No  |        |         |         |         |             |   |
| Verbose Messages      | Yes |        |         |         |         |             |   |
| <b>i</b> ?            |     |        |         |         | ×       | Cancel 🗸 OK |   |

While this utility is useful for ad-hoc maintenance purposes, you are encouraged to perform automatic VACUUM jobs on a regular schedule.

Select a button next to *Maintenance operation* to specify the type of maintenance:

- Click VACUUM to scan the selected database or table to reclaim storage used by dead tuples.
  - Move the *FULL* switch to the *Yes* position to compact tables by writing a completely new version of the table file without dead space. The default is *No*.
  - Move the *FREEZE* switch to the *Yes* position to freeze data in a table when it will have no further updates. The default is *No*.
  - Move the ANALYZE switch to the Yes position to issue ANALYZE commands whenever the content of a table has changed sufficiently. The default is No.

- Click *ANALYZE* to update the stored statistics used by the query planner. This enables the query optimizer to select the fastest query plan for optimal performance.
- Click *REINDEX* to rebuild any index in case it has degenerated due to the insertion of unusual data patterns. This happens, for example, if you insert rows with increasing index values, and delete low index values.
- Click *CLUSTER* to instruct PostgreSQL to cluster the selected table.

To exclude status messages from the process output, move the *Verbose Messages* switch to the *No* position; by default, status messages are included.

When you've completed the dialog, click *OK* to start the background process; to exit the dialog without performing maintenance operations, click *Cancel*.

pgAdmin will inform you when the background process completes:

| Maintenance                                             |  | × |  |  |  |
|---------------------------------------------------------|--|---|--|--|--|
| Maintenance (Vacuum)                                    |  |   |  |  |  |
| Thu Feb 14 2019 12:30:39 GMT+0530 (India Standard Time) |  |   |  |  |  |
| 0.06 seconds     More details     Stop Process          |  |   |  |  |  |
| Successfully completed.                                 |  |   |  |  |  |

Use the Stop Process button to stop the Maintenance process.

Use the *Click here for details* link on the notification to open the *Process Watcher* and review detailed information about the execution of the command that performed the import or export:

| Process Watcher - Maintenance                                                                      | ×                            |
|----------------------------------------------------------------------------------------------------|------------------------------|
| VACUUM (VERBOSE)                                                                                   |                              |
| Running Query:                                                                                     |                              |
| VACUUM VERBOSE;                                                                                    |                              |
| O Start time: Thu Feb 14 2019 12:30:05 GMT+0530 (India Standard Time)                              | Stop Process                 |
| I nere were U unused item pointers.                                                                |                              |
| Skipped 0 pages due to buffer pins, 0 frozen pages.                                                |                              |
| 0 pages are entirely empty.                                                                        |                              |
| CPU: user: 0.00 s, system: 0.00 s, elapsed: 0.00 s.                                                |                              |
| INFO: vacuuming "sys.edb\$statio_all_tables"                                                       |                              |
| INFO: index "edb\$statio_tab_pk" now contains 0 row versions in 1 pages                            |                              |
| DETAIL: 0 index row versions were removed.                                                         |                              |
| 0 index pages have been deleted, 0 are currently reusable.                                         |                              |
| CPU: user: 0.00 s, system: 0.00 s, elapsed: 0.00 s.                                                |                              |
| INFO: "edb\$statio_all_tables": found 0 removable, 0 nonremovable row versions in 0 out of 0 pages |                              |
| DETAIL: 0 dead row versions cannot be removed yet, oldest xmin: 1275                               |                              |
| There were 0 unused item pointers.                                                                 |                              |
| Skipped 0 pages due to buffer pins, 0 frozen pages.                                                |                              |
| 0 pages are entirely empty.                                                                        |                              |
| CPU: user: 0.00 s, system: 0.00 s, elapsed: 0.00 s.                                                |                              |
| <ul> <li>✓ Successfully completed.</li> </ul>                                                      | Execution time: 0.45 seconds |

# CHAPTER 7

### **Backup and Restore**

A powerful, but user-friendly Backup and Restore tool provides an easy way to use pg\_dump, pg\_dumpall, and pg\_restore to take backups and create copies of databases or database objects for use in a development environment.

### 7.1 Backup Dialog

Using the  $pg\_dump$  utility, pgAdmin provides an easy way to create a backup in a plain-text or archived format. You can then use a client application (like *psql* or the *Query Tool*) to restore a plain-text backup file, or use the Postgres  $pg\_restore$  utility to restore an archived backup. The  $pg\_dump$  utility must have read access to all database objects that you want to back up.

You can backup a single table, a schema, or a complete database. Select the name of the backup source in the *pgAdmin* tree control, right click to open the context menu, and select *Backup*... to open the *Backup* dialog. The name of the object selected will appear in the dialog title bar.

| Backup (Database: edb) |                      |     |
|------------------------|----------------------|-----|
| General Dump options   |                      |     |
| Filename               | 1                    | ••  |
| Format                 | Custom               | •   |
| Compression ratio      |                      |     |
| Encoding               | Select from the list | •   |
| Number of jobs         |                      |     |
| Role name              | Select from the list | •   |
|                        |                      |     |
| i ?                    | 🗶 Cancel 🖺 Bac       | kup |

Use the fields in the General tab to specify parameters for the backup:

- Enter the name of the backup file in the *Filename* field. Optionally, select the *Browser* icon (...) to the right to navigate into a directory and select a file that will contain the archive.
- Use the drop-down listbox in the *Format* field to select the format that is best suited for your application. Each format has advantages and disadvantages:
  - Select *Custom* to create a custom archive file that you can use with *pg\_restore* to create a copy of a database. Custom archive file formats must be restored with *pg\_restore*. This format offers the opportunity to select which database objects to restore from the backup file. *Custom* archive format is recommended for medium to large databases as it is compressed by default.
  - Select Tar to generate a tar archive file that you can restore with pg\_restore. The tar format does not support compression.
  - Select *Plain* to create a plain-text script file. A plain-text script file contains SQL statements and commands that you can execute at the *psql* command line to recreate the database objects and load the table data. A plain-text backup file can be edited in a text editor, if desired, before using the *psql* program to restore database objects. *Plain* format is normally recommended for smaller databases; script dumps are not recommended for blobs. The SQL commands within the script will reconstruct the database to the last saved state of the database. A plain-text script can be used to reconstruct the database on another machine, or (with modifications) on other architectures.
  - Select Directory to generate a directory-format archive suitable for use with pg\_restore. This file format creates a directory with one file for each table and blob being dumped, plus a Table of Contents file describing the dumped objects in a machine-readable format that pg\_restore can read. This format is compressed by default.
- Use the *Compression Ratio* field to select a compression level for the backup. Specify a value of zero to mean use no compression; specify a maximum compression value of 9. Please note that tar archives do not support compression.
- Use the Encoding drop-down listbox to select the character encoding method that should be used for the archive.
- Use the *Number of Jobs* field (when applicable) to specify the number of tables that will be dumped simultaneously in a parallel backup.
- Use the dropdown listbox next to Rolename to specify the role that owns the backup.

Click the *Dump options* tab to continue. Use the box fields in the *Dump options* tab to provide options for *pg\_dump*.

| Backup (T | able: test)  |    |  |          | 2        |
|-----------|--------------|----|--|----------|----------|
| General   | Dump options |    |  |          |          |
| Section   |              |    |  |          |          |
| Pre-data  | 3            | No |  |          |          |
| Data      |              | No |  |          |          |
| Post-da   | ta           | No |  |          |          |
| i         | ?            |    |  | X Cancel | 🖹 Backup |

- Move switches in the **Sections** field box to select a portion of the object that will be backed up.
  - Move the switch next to *Pre-data* to the *Yes* position to include all data definition items not included in the data or post-data item lists.

- Move the switch next to *Data* to the *Yes* position to backup actual table data, large-object contents, and sequence values.
- Move the switch next to *Post-data* to the *Yes* position to include definitions of indexes, triggers, rules, and constraints other than validated check constraints.

| Backup (Table: | test)      | 2                 |
|----------------|------------|-------------------|
| General Dum    | np options |                   |
| Type of object | cts        |                   |
| Only data      | No         |                   |
| Only schema    | No         |                   |
| Blobs          | Yes        |                   |
|                |            |                   |
| i ?            |            | 🗶 Cancel 🖺 Backup |

- Move switches in the **Type of objects** field box to specify details about the type of objects that will be backed up.
  - Move the switch next to *Only data* to the *Yes* position to limit the back up to data.
  - Move the switch next to Only schema to limit the back up to schema-level database objects.
  - Move the switch next to Blobs to the No position to exclude large objects in the backup.

| Backup (Table: test) |    |  |          | 2        |
|----------------------|----|--|----------|----------|
| General Dump options |    |  |          |          |
| Do not save          |    |  |          |          |
| Owner                | No |  |          |          |
| Privilege            | No |  |          |          |
| Tablespace           | No |  |          |          |
| Unlogged table data  | No |  |          |          |
|                      |    |  |          |          |
| i ?                  |    |  | X Cancel | 🖺 Backup |

- Move switches in the **Do not save** field box to select the objects that will not be included in the backup.
  - Move the switch next to Owner to the Yes position to exclude commands that set object ownership.
  - Move the switch next to Privilege to the Yes position to exclude commands that create access privileges.
  - Move the switch next to Tablespace to the Yes position to exclude tablespaces.
  - Move the switch next to Unlogged table data to the Yes position to exclude the contents of unlogged tables.
  - Move the switch next to *Comments* to the *Yes* position to exclude commands that set the comments. Note: This option is visible only for database server greater than or equal to 11.

| Backup (Table: test)                    |    |                |      |
|-----------------------------------------|----|----------------|------|
| General Dump options                    |    |                |      |
| Queries                                 | -  |                |      |
| Use Column Inserts                      | No |                |      |
| Use Insert<br>Commands                  | No |                |      |
| Include CREATE<br>DATABASE<br>statement | No |                |      |
| Include DROP<br>DATABASE<br>statement   | Νο |                |      |
| i ?                                     |    | 🗙 Cancel 🖺 Bad | ckup |

- Move switches in the Queries field box to specify the type of statements that should be included in the backup.
  - Move the switch next to *Use Column Inserts* to the *Yes* position to dump the data in the form of INSERT statements and include explicit column names. Please note: this may make restoration from backup slow.
  - Move the switch next to Use Insert commands to the Yes position to dump the data in the form of INSERT statements rather than using a COPY command. Please note: this may make restoration from backup slow.
  - Move the switch next to *Include CREATE DATABASE statement* to the *Yes* position to include a command in the backup that creates a new database when restoring the backup.
  - Move the switch next to *Include DROP DATABASE statement* to the *Yes* position to include a command in the backup that will drop any existing database object with the same name before recreating the object during a backup.
  - Move the switch next to *Load Via Partition Root* to the *Yes* position, so when dumping a COPY or INSERT statement for a partitioned table, target the root of the partitioning hierarchy which contains it rather than the partition itself. **Note:** This option is visible only for database server greater than or equal to 11.

| Backup (Table: test) |        | 2           |
|----------------------|--------|-------------|
| General Dump option  | 3      |             |
| Disable              |        |             |
| Trigger              | No     |             |
| \$ quoting           | Νο     |             |
| i ?                  | × Canc | el 🖪 Backup |

- Move switches in the **Disable** field box to specify the type of statements that should be excluded from the backup.
  - Move the switch next to *Trigger* (active when creating a data-only backup) to the *Yes* position to include commands that will disable triggers on the target table while the data is being loaded.
  - Move the switch next to \$ *quoting* to the *Yes* position to enable dollar quoting within function bodies; if disabled, the function body will be quoted using SQL standard string syntax.

| Backup (            | Гable: test)             |                   | •* |
|---------------------|--------------------------|-------------------|----|
| General             | Dump options             |                   |    |
| Miscel              | aneous                   |                   |    |
| With O              | ID(s)                    | No                |    |
| Verbos              | e messages               | Yes               |    |
| Force of<br>on ider | louble quote<br>Itifiers | No                |    |
|                     | T SESSION<br>DRIZATION   | Νο                |    |
| i                   | ?                        | 🗶 Cancel 🖺 Backup |    |

- Move switches in the Miscellaneous field box to specify miscellaneous backup options.
  - Move the switch next to *With OIDs* to the *Yes* position to include object identifiers as part of the table data for each table.
  - Move the switch next to Verbose messages to the No position to instruct pg\_dump to exclude verbose messages.
  - Move the switch next to *Force double quotes on identifiers* to the *Yes* position to force the quoting of all identifiers.
  - Move the switch next to Use SET SESSION AUTHORIZATION to the Yes position to include a statement that will use a SET SESSION AUTHORIZATION command to determine object ownership (instead of an ALTER OWNER command).

When you've specified the details that will be incorporated into the pg\_dump command:

- Click the *Backup* button to build and execute a command that builds a backup based on your selections on the *Backup* dialog.
- Click the Cancel button to exit without saving work.

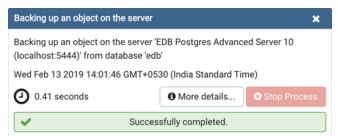

Use the **Stop Process** button to stop the Backup process.

If the backup is successful, a popup window will confirm success. Click *Click here for details* on the popup window to launch the *Process Watcher*. The *Process Watcher* logs all the activity associated with the backup and provides additional information for troubleshooting.

| g_dump: last built-in OID is 16383<br>g_dump: reading extensions<br>g_dump: identifying extension members<br>g_dump: reading schemas<br>g_dump: reading user-defined tables<br>g_dump: reading packages variables<br>g_dump: reading user-defined packages<br>g_dump: reading user-defined synonyms |               |
|----------------------------------------------------------------------------------------------------|---------------|
| g_dump: reading extensions<br>g_dump: identifying extension members<br>g_dump: reading schemas<br>g_dump: reading user-defined tables<br>g_dump: reading packages variables                                                                                                    |               |
| g_dump: reading extensions<br>g_dump: identifying extension members<br>g_dump: reading schemas                                                                                                    |               |
| g_dump: reading extensions<br>g_dump: identifying extension members                                                                                                    |               |
| g_dump: reading extensions                                                                                                    |               |
|                                                                                                    |               |
| · · ·                                                                                                    |               |
| Start time: Wed Feb 13 2019 14:05:28 GMT+0530 (India Standard Time)                                                                                                    | Stop Proces   |
| t/edb/as10/bin/pg_dump –file "/root/file"host "localhost"port "5444"username "enterprisedb"no-passwo<br>mat=cblobs "edb"                                                                                                    | nu -verbose - |

If the backup is unsuccessful, you can review the error messages returned by the backup command on the *Process Watcher*.

### 7.2 Backup Globals Dialog

Use the *Backup Globals* dialog to create a plain-text script that recreates all of the database objects within a cluster, and the global objects that are shared by those databases. Global objects include tablespaces, roles, and object properties. You can use the pgAdmin *Query Tool* to play back a plain-text script, and recreate the objects in the backup.

| Backup Globals           |                                                                  | 2   |
|--------------------------|------------------------------------------------------------------|-----|
| General                  |                                                                  |     |
| Filename                 | /home/File2                                                      | ••• |
| Role name                | <u> A</u> enterprisedb                                           | •   |
| Miscellaneous            |                                                                  |     |
| Verbose messages         | Yes                                                              |     |
| Force double quote on id | entifiers No                                                     |     |
| Note: Only objects       | s global to the entire database will be backed up in PLAIN forma | at  |
|                          |                                                                  |     |
| i ?                      | 🗶 Cancel 🗳 Backu                                                 | ip  |

Use the fields in the *General* tab to specify the following:

• Enter the name of the backup file in the *Filename* field. Optionally, select the *Browser* icon (ellipsis) to the right to navigate into a directory and select a file that will contain the archive.

• Use the drop-down listbox next to *Role name* to specify a role with connection privileges on the selected server. The role will be used for authentication during the backup.

Move switches in the Miscellaneous field box to specify the type of statements that should be included in the backup.

- Move the *Verbose messages* switch to the *No* position to exclude status messages from the backup. The default is *Yes*.
- Move the *Force double quote on identifiers* switch to the *Yes* position to name identifiers without changing case. The default is *No*.

Click the *Backup* button to build and execute a command based on your selections; click the *Cancel* button to exit without saving work.

| Backing up the global objects                                                                  | Backing up the global objects 🗶                         |  |  |  |
|------------------------------------------------------------------------------------------------|---------------------------------------------------------|--|--|--|
| Backing up the global objects on the server 'EDB Postgres Advanced Server 10 (localhost:5444)' |                                                         |  |  |  |
| Thu Feb 14 2019 14:03:49 GMT+053                                                               | Thu Feb 14 2019 14:03:49 GMT+0530 (India Standard Time) |  |  |  |
| 0.08 seconds     One details     Stop Process                                                  |                                                         |  |  |  |
| <ul> <li>✓ Succes</li> </ul>                                                                   | sfully completed.                                       |  |  |  |

Use the Stop Process button to stop the Backup process.

If the backup is successful, a popup window will confirm success. Click *Click here for details* on the popup window to launch the *Process Watcher*. The *Process Watcher* logs all the activity associated with the backup and provides additional information for troubleshooting.

| Process Watcher - Backing up the global objects                                                                                                    | ×                                                                                                    |
|----------------------------------------------------------------------------------------------------|----------------------------------------------------------------------------------------------------|
| Backing up the global objects on the server 'EDB Postgres Advanced Server 10 (localhost:5444)'<br>Running command:                                                                                                    |                                                                                                    |
| /opt/edb/as10/bin/pg_dumpall -file "/home/File2" -host "localhost" -port "5444" -username "enterpridatabase "postgres" -globals-only -verbose -role "enterprisedb"                                                                                                    | risedb"no-password                                                                                                    |
| O Start time: Thu Feb 14 2019 14:03:49 GMT+0530 (India Standard Time)                                                                                                    | Stop Process                                                                                                    |
| pg_autnid ug on ug.old = a.grantor WHERE NUT (ur.roiname ~ "pgAND um.roiname ~ "pg)ORDE<br>pg_dumpall: executing SELECT passhistroleid, r.roiname as rolename, passhistpassword, passhistp<br>edb_password_history eph, pg_authid r WHERE eph.passhistroleid = r.oid AND (r.roipasswordsetat I<br>eph.passhistpasswordsetat != r.roipasswordsetat) ORDER BY passhistroleid, passhistpasswordsetat a<br>pg_dumpall: executing SELECT oid, spcname, pg_catalog.pg_get_userbyid(spcowner) AS spcowner,<br>pg_catalog.pg_tablespace_location(oid), (SELECT pg_catalog.array_agg(acl) FROM (SELECT<br>pg_catalog.unnest(coalesce(spcacl,pg_catalog.acldefault('t',spcowner))) AS acl EXCEPT SELECT<br>pg_catalog.unnest(pg_catalog.acldefault('t',spcowner))) as foo)AS spcacl,(SELECT pg_catalog.array_<br>pg_catalog.unnest(coalesce(spcacl,pg_catalog.acldefault('t',spcowner)))) as foo)AS rspcacl,array_<br>pg_catalog.unnest(coalesce(spcacl,pg_catalog.acldefault('t',spcowner)))) as foo)AS rspcacl,array_<br>pg_catalog.unnest(coalesce(spcacl,pg_catalog.acldefault('t',spcowner)))) as foo)AS rspcacl,array_<br>pg_catalog.unnest(coalesce(spcacl,pg_catalog.acldefault('t',spcowner)))) as foo)AS rspcacl,array_<br>pg_catalog.unnest(coalesce(spcacl,pg_catalog.acldefault('t',spcowner))))) as foo)AS rspcacl,array_<br>pg_catalog.shobj_description(oid, 'pg_tablespace') FROM pg_catalog.pg_tablespace WHERE spcn<br>pg_dumpall: executing SELECT rolname, datname, unnest(setconfig) FROM pg_db_role_setting, pg_<br>WHERE setrole = u.oid AND setdatabase = pg_database.oid | asswordsetat FROM<br>S NULL OR<br>at<br>;<br>y_agg(acl) FROM (SELECT<br>o_string(spcoptions, ',<br>iame !~ '^pg_' ORDER BY 1<br>roup ORDER BY 1 |
| Successfully completed.                                                                                                    | Execution time: 0.08 seconds                                                                                                    |

If the backup is unsuccessful, review the error message returned by the Process Watcher to resolve any issue.

### 7.3 Backup Server Dialog

Use the *Backup Server* dialog to create a plain-text script that will recreate the selected server. You can use the pgAdmin *Query Tool* to play back a plain-text script, and recreate the server.

| Backup Server        |                      |                 | 2   |
|----------------------|----------------------|-----------------|-----|
| General Dump options |                      |                 |     |
| Filename             | /home/test           |                 | ••• |
| Role name            | <u> </u>             |                 | •   |
| Note: The backup     | format will be PLAIN |                 |     |
|                      |                      |                 |     |
|                      |                      |                 |     |
|                      |                      |                 |     |
|                      |                      |                 |     |
| i ?                  |                      | 🗙 Cancel 🖺 Back | up  |

Use the fields in the General tab to specify the following:

- Enter the name of the backup file in the *Filename* field. Optionally, select the *Browser* icon (ellipsis) to the right to navigate into a directory and select a file that will contain the archive.
- Use the *Encoding* drop-down listbox to select the character encoding method that should be used for the archive. **Note:** This option is visible only for database server greater than or equal to 11.
- Use the drop-down listbox next to *Role name* to specify a role with connection privileges on the selected server. The role will be used for authentication during the backup.

| Backup Server                               |          | 2                 |
|---------------------------------------------|----------|-------------------|
| General Dump options                        |          |                   |
| Type of objects<br>Only data<br>Only schema | No<br>No |                   |
| i ?                                         |          | 🗙 Cancel 🖪 Backup |

- Move switches in the **Type of objects** field box to specify details about the type of objects that will be backed up.
  - Move the switch next to Only data to the Yes position to limit the back up to data.
  - Move the switch next to Only schema to limit the back up to schema-level database objects.

| Backup S | erver         |        | 2           |
|----------|---------------|--------|-------------|
| General  | Dump options  |        |             |
| Do not   | save          |        |             |
| Owner    |               | No     | 1           |
| Privileg | je            | No     |             |
| Tables   | pace          | No     |             |
| Unlogg   | ed table data | No     |             |
|          |               |        |             |
| i        | ?             | × Cano | el 🖪 Backup |

- Move switches in the **Do not save** field box to select the objects that will not be included in the backup.
  - Move the switch next to Owner to the Yes position to exclude commands that set object ownership.
  - Move the switch next to Privilege to the Yes position to exclude commands that create access privileges.
  - Move the switch next to *Tablespace* to the *Yes* position to exclude tablespaces.
  - Move the switch next to Unlogged table data to the Yes position to exclude the contents of unlogged tables.
  - Move the switch next to *Comments* to the *Yes* position to exclude commands that set the comments. Note: This option is visible only for database server greater than or equal to 11.

| Backup Server                         |          | 2        |
|---------------------------------------|----------|----------|
| General Dump options                  | _        |          |
| Queries                               |          |          |
| Use Column Inserts                    | No       |          |
| Use Insert<br>Commands                | Νο       |          |
| Include DROP<br>DATABASE<br>statement | Νο       |          |
| i ?                                   | X Cancel | 🖺 Backup |

- Move switches in the **Queries** field box to specify the type of statements that should be included in the backup.
  - Move the switch next to Use Column Inserts to the Yes position to dump the data in the form of INSERT statements and include explicit column names. Please note: this may make restoration from backup slow.
  - Move the switch next to Use Insert commands to the Yes position to dump the data in the form of INSERT statements rather than using a COPY command. Please note: this may make restoration from backup slow.
  - Move the switch next to *Include DROP DATABASE statement* to the *Yes* position to include a command in the backup that will drop any existing database object with the same name before recreating the object during a backup.

| Backup Server        |    |                   |  |
|----------------------|----|-------------------|--|
| General Dump options | 3  |                   |  |
| Disable              |    |                   |  |
| Trigger              | No |                   |  |
| \$ quoting           | No |                   |  |
| i ?                  |    | 🗙 Cancel 🖺 Backup |  |

- Move switches in the **Disable** field box to specify the type of statements that should be excluded from the backup.
  - Move the switch next to *Trigger* (active when creating a data-only backup) to the *Yes* position to include commands that will disable triggers on the target table while the data is being loaded.
  - Move the switch next to \$ quoting to the Yes position to enable dollar quoting within function bodies; if disabled, the function body will be quoted using SQL standard string syntax.

| Backup Server                        |     |       | 2            |
|--------------------------------------|-----|-------|--------------|
| General Dump options                 | 5   |       |              |
|                                      |     |       |              |
| Miscellaneous                        |     |       |              |
| With OID(s)                          | Νο  |       |              |
| Verbose messages                     | Yes |       |              |
| Force double quote<br>on identifiers | No  |       |              |
| Use SET SESSION<br>AUTHORIZATION     | No  |       |              |
|                                      |     |       |              |
| i ?                                  |     | × Can | cel 🖪 Backup |

- Move switches in the Miscellaneous field box to specify miscellaneous backup options.
  - Move the switch next to *With OIDs* to the *Yes* position to include object identifiers as part of the table data for each table.
  - Move the switch next to Verbose messages to the No position to instruct pg\_dump to exclude verbose messages.
  - Move the switch next to Force double quotes on identifiers to the Yes position to force the quoting of all identifiers.
  - Move the switch next to Use SET SESSION AUTHORIZATION to the Yes position to include a statement that will use a SET SESSION AUTHORIZATION command to determine object ownership (instead of an ALTER OWNER command).

Click the *Backup* button to build and execute a command based on your selections; click the *Cancel* button to exit without saving work.

| Backing up the server                                                    |                    | ×            |  |  |
|--------------------------------------------------------------------------|--------------------|--------------|--|--|
| Backing up the server 'EDB Postgres Advanced Server 10 (localhost:5444)' |                    |              |  |  |
| Thu Feb 14 2019 14:23:52 GMT+0530 (India Standard Time)                  |                    |              |  |  |
| 1.03 seconds                                                             | More details       | Stop Process |  |  |
| <ul> <li>✓ Succe</li> </ul>                                              | ssfully completed. |              |  |  |

Use the **Stop Process** button to stop the Backup process.

If the backup is successful, a popup window will confirm success. Click *Click here for details* on the popup window to launch the *Process Watcher*. The *Process Watcher* logs all the activity associated with the backup and provides additional information for troubleshooting.

| Process Watcher - Backing up the server                                                                                                    | ×                            |
|----------------------------------------------------------------------------------------------------|------------------------------|
| Backing up the server 'EDB Postgres Advanced Server 10 (localhost:5444)'<br>Running command:                                                |                              |
| /opt/edb/as10/bin/pg_dumpallfile "/home/test"host "localhost"port "5444"username "enterpri<br>database "postgres"verboserole "enterprisedb" | risedb"no-password           |
| O Start time: Thu Feb 14 2019 14:23:52 GMT+0530 (India Standard Time)                                                                       | Stop Process                 |
| pg_aump: saving searcn_patn =                                                                                                    |                              |
| pg_dump: saving database definition                                                                                                    |                              |
| pg_dump: creating COMMENT "DATABASE template1"                                                                                              |                              |
| pg_dump: creating SCHEMA "public"                                                                                                    |                              |
| pg_dump: creating COMMENT "SCHEMA public"                                                                                                   |                              |
| pg_dump: creating EXTENSION "edb_dblink_libpq"                                                                                              |                              |
| pg_dump: creating COMMENT "EXTENSION edb_dblink_libpq"                                                                                      |                              |
| pg_dump: creating EXTENSION "edb_dblink_oci"                                                                                                |                              |
| pg_dump: creating COMMENT "EXTENSION edb_dblink_oci"                                                                                        |                              |
| pg_dump: creating EXTENSION "pldbgapi"                                                                                                    |                              |
| pg_dump: creating COMMENT "EXTENSION pldbgapi"                                                                                              |                              |
| pg_dump: creating ACL "pg_catalog.TABLE session_wait_history"                                                                               |                              |
| pg_dump: creating ACL "pg_catalog.TABLE session_waits"                                                                                      |                              |
| pg_dump: creating ACL "pg_catalog.TABLE system_waits"                                                                                       | 0                            |
| Successfully completed.                                                                                                    | Execution time: 1.03 seconds |

If the backup is unsuccessful, review the error message returned by the Process Watcher to resolve any issue.

### 7.4 Restore Dialog

The *Restore* dialog provides an easy way to use a Custom, tar, or Directory format backup taken with the pgAdmin *Backup* dialog to recreate a database or database object. The *Backup* dialog invokes options of the pg\_dump client utility; the *Restore* dialog invokes options of the pg\_restore client utility.

You can use the *Query Tool* to play back the script created during a plain-text backup made with the *Backup* dialog. For more information about backing up or restoring, please refer to the documentation for pg\_dump or pg\_restore.

| Restore (Database: edb) |                      |        |  |  |  |
|-------------------------|----------------------|--------|--|--|--|
| General Restore options |                      |        |  |  |  |
| Format                  | Custom or tar        | •      |  |  |  |
| Filename                |                      |        |  |  |  |
| Number of jobs          |                      |        |  |  |  |
| Role name               | Select from the list | T      |  |  |  |
|                         |                      |        |  |  |  |
|                         |                      |        |  |  |  |
|                         |                      |        |  |  |  |
| i ?                     |                      | Cancel |  |  |  |

Use the fields on the General tab to specify general information about the restore process:

- Use the drop-down listbox in the *Format* field to select the format of your backup file.
  - Select *Custom or tar* to restore from a custom archive file to create a copy of the backed-up object.
  - Select Directory to restore from a compressed directory-format archive.
- Enter the complete path to the backup file in the *Filename* field. Optionally, select the *Browser* icon (ellipsis) to the right to navigate into a directory and select the file that contains the archive.
- Use the *Number of Jobs* field to specify if pg\_restore should use multiple (concurrent) jobs to process the restore. Each job uses a separate connection to the server.
- Use the drop-down listbox next to *Rolename* to specify the role that will be used to authenticate with the server during the restore process.

Click the *Restore options* tab to continue. Use the fields on the *Restore options* tab to specify options that correspond to *pg\_restore* options.

| Restore (Database: edb) |          | 2         |
|-------------------------|----------|-----------|
| General Restore options |          |           |
| Sections                |          |           |
| Pre-data                | No       |           |
| Data                    | No       |           |
| Post-data               | No       |           |
|                         |          |           |
| <b>i</b> ?              | × Cancel | A Restore |

- Use the switches in the Sections box to specify the content that will be restored:
  - Move the switch next to *Pre-data* to the *Yes* position to restore all data definition items not included in the data or post-data item lists.
  - Move the switch next to *Data* to the *Yes* position to restore actual table data, large-object contents, and sequence values.
  - Move the switch next to *Post-data* to the *Yes* position to restore definitions of indexes, triggers, rules, and constraints (other than validated check constraints).

| Restore (Database: ed | <b>)</b> |          | 2         |
|-----------------------|----------|----------|-----------|
| General Restore op    | ions     |          |           |
| Type of objects       |          |          |           |
| Only data             | Νο       |          |           |
| Only schema           | No       |          |           |
| i ?                   |          | × Cancel | 1 Restore |

- Use the switches in the Type of objects box to specify the objects that will be restored:
  - Move the switch next to Only data to the Yes position to limit the restoration to data.
  - Move the switch next to Only schema to limit the restoration to schema-level database objects.

| Restore (Database: e | edb)   | 2                  |
|----------------------|--------|--------------------|
| General Restore o    | ptions |                    |
| Do not save          |        |                    |
| Owner                | No     |                    |
| Privilege            | No     |                    |
| Tablespace           | Νο     |                    |
|                      |        |                    |
| i ?                  |        | X Cancel 2 Restore |

- Use the switches in the **Do not save** box to specify which objects will not be restored:
  - Move the switch next to Owner to the Yes position to exclude commands that set object ownership.
  - Move the switch next to Privilege to the Yes position to exclude commands that create access privileges.
  - Move the switch next to *Tablespace* to the *Yes* position to exclude tablespaces.
  - Move the switch next to *Comments* to the *Yes* position to exclude commands that set the comments. **Note:** This option is visible only for database server greater than or equal to 11.

| Restore (Database: edb)                                                    |                |                   |   |
|----------------------------------------------------------------------------|----------------|-------------------|---|
| General Restore option                                                     | ns             |                   |   |
| Queries<br>Include CREATE<br>DATABASE<br>statement<br>Clean before restore | No<br>No<br>No |                   |   |
| Single transaction                                                         |                | X Cancel 1 Restor | • |

- Use the switches in the Queries box to specify the type of statements that should be included in the restore:
  - Move the switch next to *Include CREATE DATABASE statement* to the *Yes* position to include a command that creates a new database before performing the restore.

- Move the switch next to *Clean before restore* to the *Yes* position to drop each existing database object (and data) before restoring.
- Move the switch next to Single transaction to the Yes position to execute the restore as a single transaction (that is, wrap the emitted commands in BEGIN/COMMIT). This ensures that either all the commands complete successfully, or no changes are applied. This option implies -exit-on-error.

| Restore (Database: edb)      |    | 2                  |
|------------------------------|----|--------------------|
| General Restore option       | IS |                    |
| Disable                      |    |                    |
| Trigger                      | Νο |                    |
| No data for Failed<br>Tables | No |                    |
| i ?                          |    | X Cancel A Restore |

- Use the switches in the **Disable** box to specify the type of statements that should be excluded from the restore:
  - Move the switch next to *Trigger* (active when creating a data-only restore) to the *Yes* position to include commands that will disable triggers on the target table while the data is being loaded.
  - Move the switch next to No data for Failed Tables to the Yes position to ignore data that fails a trigger.

| Restore (Database: edb)          |          | 2         |
|----------------------------------|----------|-----------|
| General Restore options          | _        |           |
| - Miscellaneous / Behavior       | r        |           |
| Verbose messages                 | Yes      |           |
| Use SET SESSION<br>AUTHORIZATION | No       |           |
| Exit on error                    | Νο       |           |
| i ?                              | X Cancel | 1 Restore |

- Use the switches in the Miscellaneous/Behavior box to specify miscellaneous restore options:
  - Move the switch next to Verbose messages to the No position to instruct pg\_restore to exclude verbose messages.
  - Move the switch next to Use SET SESSION AUTHORIZATION to the Yes position to include a statement that will use a SET SESSION AUTHORIZATION command to determine object ownership (instead of an ALTER OWNER command).
  - Move the switch next to *Exit on error* to the *Yes* position to instruct *pg\_restore* to exit restore if there is an error in sending SQL commands. The default is to continue and to display a count of errors at the end of the restore.

When you've specified the details that will be incorporated into the pg\_restore command, click the *Restore* button to start the process, or click the *Cancel* button to exit without saving your work. A popup will confirm if the restore is successful.

| Restoring backup on the server                                      |              | ×              |  |  |  |  |
|---------------------------------------------------------------------|--------------|----------------|--|--|--|--|
| Restoring backup on the server 'Advance Server 11 (127.0.0.1:5444)' |              |                |  |  |  |  |
| Tue Feb 12 2019 15:03:08 GMT+0530 (India Standard Time)             |              |                |  |  |  |  |
| O.01 seconds                                                        | More details | 🙁 Stop Process |  |  |  |  |
| <ul> <li>✓ Successfully completed.</li> </ul>                       |              |                |  |  |  |  |

Use the **Stop Process** button to stop the Restore process.

Click *Click here for details* on the popup to launch the *Process Watcher*. The *Process Watcher* logs all the activity associated with the restore, and provides additional information for troubleshooting should the restore command encounter problems.

| Process Watcher - Restoring backup on the server                                                                                                    | ×                            |
|----------------------------------------------------------------------------------------------------|------------------------------|
| Restoring backup on the server 'Advance Server 11 (127.0.0.1:5444)'<br>Running command:                                                                                                    |                              |
| /usr/edb/as11/bin/pg_restorehost "127.0.0.1"port "5444"username "enterpr<br>"edb"verbose "/home/abhilasha/.pgadmin_dev/storage/abhilasha.narendra/ba                                                                                        |                              |
| O Start time: Tue Feb 12 2019 15:03:08 GMT+0530 (India Standard Time)                                                                                                    | Stop Process                 |
| pg_restore: connecting to database for restore<br>pg_restore: creating ACL "pg_catalog.TABLE session_wait_history"<br>pg_restore: creating ACL "pg_catalog.TABLE session_waits"<br>pg_restore: creating ACL "pg_catalog.TABLE system_waits" |                              |
| ✓ Successfully completed.                                                                                                    | Execution time: 0.01 seconds |

# CHAPTER 8

# **Developer Tools**

The pgAdmin *Tools* menu displays a list of powerful developer tools that you can use to execute and analyze complex SQL commands, manage data, and debug PL/SQL code.

# 8.1 Debugger

| ·= 3    |                                        |          |       |
|---------|----------------------------------------|----------|-------|
| is_leap | _year()                                |          |       |
| 1       |                                        |          |       |
| 2 🔻     | BEGIN                                  |          |       |
| 3 🔻     | IF \$1 % 4 != 0 THEN                   |          |       |
| 4       | RETURN FALSE;                          |          |       |
| 5       | END IF;                                |          |       |
| 6 🔻     | IF \$1 % 100 != 0 THEN                 |          |       |
| 7       | RETURN TRUE;                           |          |       |
| 8       | END IF;                                |          |       |
| 9       | RETURN \$1 % 400 = 0;                  |          |       |
| 10      | END;                                   |          |       |
| 11      |                                        |          |       |
| Param   | eters Local variables Messages Results | Stack    |       |
| Name    |                                        | Туре     | Value |
| \$1     |                                        | smallint | 2007  |

The debugger may be used to debug PL/pgSQL functions in PostgreSQL, as well as EDB-SPL functions, stored procedures and packages in EDB Postgres Advanced Server. The Debugger is available as an extension for your PostgreSQL installation, and is distributed as part of Advanced Server. You must have superuser privileges to use the debugger.

Before using the debugger, you must modify the *postgresql.conf* file, adding the server-side debugger components to the the value of the *shared\_preload\_libraries* parameter, for example:

shared\_preload\_libraries = '\$libdir/plugin\_debugger'

After modifying the *shared\_preload\_libraries* parameter, restart the server to apply the changes.

The debugger may be used for either in-context debugging or direct debugging of a target function or procedure. When you use the debugger for in-context debugging, you set a breakpoint at the first line of a program; when a session invokes the target, control is transferred to the debugger. When using direct debugging, the debugger prompts you for any parameters required by the target, and then allows you to step through the code.

## 8.1.1 In-context Debugging

To set a breakpoint at the first line of a program, right-click the name of the object you would like to debug, and select *Set breakpoint* from the *Debugging* sub-menu. The debugger window will open, waiting for another session to invoke the program.

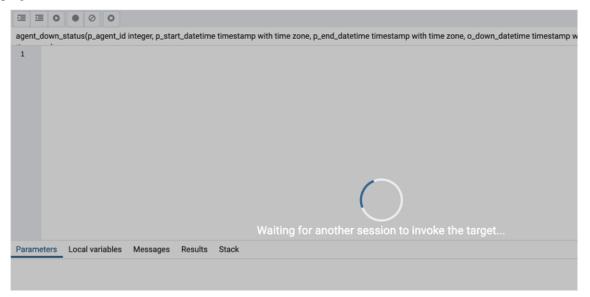

When another session invokes the target, the debugger will display the code, allowing you to add break points, or step through line-by-line. The other session is suspended until the debugging completes; then control is returned to the session.

| is_leap_ | _year()                                |          |       |  |  |
|----------|----------------------------------------|----------|-------|--|--|
| 1        |                                        |          |       |  |  |
| 2 🔻      | BEGIN                                  |          |       |  |  |
| 3 🔻      | IF \$1 % 4 != 0 THEN                   |          |       |  |  |
| 4        | RETURN FALSE;                          |          |       |  |  |
| 5        | END IF;                                |          |       |  |  |
| 6 🔻      | IF \$1 % 100 != 0 THEN                 |          |       |  |  |
| 7        | RETURN TRUE;                           |          |       |  |  |
| 8        | END IF;                                |          |       |  |  |
| 9        | RETURN \$1 % 400 = 0;                  |          |       |  |  |
|          | END;                                   |          |       |  |  |
| 11       |                                        |          |       |  |  |
| Parame   | eters Local variables Messages Results | Stack    |       |  |  |
| Name     |                                        | Туре     | Value |  |  |
| \$1      |                                        | smallint | 2007  |  |  |

# 8.1.2 Direct Debugging

To use the debugger for direct debugging, right click on the name of the object that you wish to debug in the pgAdmin tree control and select *Debug* from the *Debugging* sub-menu. The debugger window will open, prompting you for any values required by the program:

| Debugge | er       |       |             |       |              | 2                    |
|---------|----------|-------|-------------|-------|--------------|----------------------|
| Name    | Туре     | Null? | Expression? | Value | Use Default? | Default              |
| i_var   | integer  |       |             | 2,020 |              | <no default=""></no> |
|         |          |       |             |       |              |                      |
|         |          |       |             |       |              |                      |
|         |          |       |             |       |              |                      |
|         |          |       |             |       |              |                      |
|         |          |       |             |       |              |                      |
|         |          |       |             |       |              |                      |
|         |          |       |             |       |              |                      |
| Ø 0     | lear All |       |             |       | × Cancel     | 🟦 Debug              |

Use the fields on the *Debugger* dialog to provide a value for each parameter:

- The Name field contains the formal parameter name.
- The *Type* field contains the parameter data type.
- Check the *Null?* checkbox to indicate that the parameter is a NULL value.
- Check the *Expression?* checkbox if the Value field contains an expression.
- Use the *Value* field to provide the parameter value that will be passed to the program. When entering parameter values, type the value into the appropriate cell on the grid, or, leave the cell empty to represent NULL, enter '' (two single quotes) to represent an empty string, or to enter a literal string consisting of just two single quotes, enter ". PostgreSQL 8.4 and above supports variadic function parameters. These may be entered as a comma-delimited list of values, quoted and/or cast as required.
- Check the Use default? checkbox to indicate that the program should use the value in the Default Value field.
- The Default Value field contains the default value of the parameter.

Provide values required by the program, and click the *Debug* button to start stepping through the program. The values of the arguments provided here are saved. The values will be pre-filled next time the dialog opens. To clear the values, use the *Clear All* button.

| is_leap. | _year()                                |          |       |  |  |  |
|----------|----------------------------------------|----------|-------|--|--|--|
| 1        |                                        |          |       |  |  |  |
| 2 🔻      | BEGIN                                  |          |       |  |  |  |
| 3 🔻      | IF \$1 % 4 != 0 THEN                   |          |       |  |  |  |
| 4        | RETURN FALSE;                          |          |       |  |  |  |
| 5        | END IF;                                |          |       |  |  |  |
| 6 🔻      | IF \$1 % 100 != 0 THEN                 |          |       |  |  |  |
| 7        | RETURN TRUE;                           |          |       |  |  |  |
| 8        | END IF;                                |          |       |  |  |  |
| 9        | RETURN \$1 % 400 = 0;                  |          |       |  |  |  |
| 10       | END;                                   |          |       |  |  |  |
| 11       |                                        |          |       |  |  |  |
| Param    | eters Local variables Messages Results | Stack    |       |  |  |  |
| Name     |                                        | Туре     | Value |  |  |  |
| \$1      |                                        | smallint | 2007  |  |  |  |

# 8.1.3 Using the Debugger

The main debugger window consists of two panels and a context-sensitive toolbar. Use toolbar icons to manage breakpoints and step into or through code; hover over an icon for a tooltip that identifies the option associated with the icon. The toolbar options are:

| 0 |  |  |
|---|--|--|
|---|--|--|

| Option      | Action                                                                                                    |  |  |  |
|-------------|----------------------------------------------------------------------------------------------------|--|--|--|
| Step into   | Click the Step into icon to execute the currently highlighted line of code.                                |  |  |  |
| Step over   | ver Click the Step over icon to execute a line of code, stepping over any sub-functions invoked by th      |  |  |  |
|             | code. The sub-function executes, but is not debugged unless it contains a breakpoint.                      |  |  |  |
| Con-        | Click the Continue/Start icon to execute the highlighted code, and continue until the program en-          |  |  |  |
| tinue/Start | counters a breakpoint or completes.                                                                        |  |  |  |
| Toggle      | Use the <i>Toggle breakpoint</i> icon to enable or disable a breakpoint (without removing the breakpoint). |  |  |  |
| breakpoint  |                                                                                                    |  |  |  |
| Clear all   | Click the Clear all breakpoints icon to remove all breakpoints from the program.                           |  |  |  |
| break-      |                                                                                                    |  |  |  |
| points      |                                                                                                    |  |  |  |
| Stop        | Click the <i>Stop</i> icon to halt the execution of a program.                                             |  |  |  |

The top panel of the debugger window displays the program body; click in the grey margin next to a line number to add a breakpoint. The highlighted line in the top panel is the line that is about to execute.

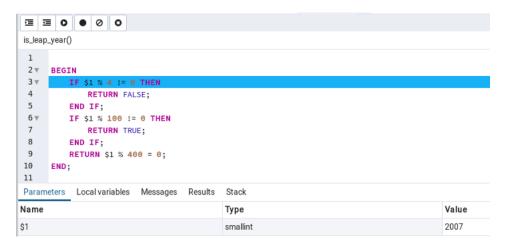

The lower panel of the debugger window provides a set of tabs that allow you to review information about the program:

- The Parameters tab displays the value of each parameter.
- The Local variables tab displays the current value of the program variables.
- The Messages tab displays any messages returned by the server (errors, warnings and informational messages).
- The *Results* tab displays the server message when the program completes.
- The *Stack* tab displays the list of functions that have been invoked, but which have not yet completed.

As you step through a program, the Local variables tab displays the current value of each variable:

| is_leap | year()                                     |               |       |
|---------|--------------------------------------------|---------------|-------|
| 1       |                                            |               |       |
| 2 🔻     | BEGIN                                      |               |       |
| 3 🔻     | IF \$1 % 4 != 0 THEN                       |               |       |
| 4       | RETURN FALSE;                              |               |       |
| 5       | END IF;                                    |               |       |
| 6 🔻     | IF \$1 % 100 != 0 THEN                     |               |       |
| 7       | RETURN TRUE;                               |               |       |
| 8       | END IF;                                    |               |       |
| 9       | RETURN \$1 % 400 = 0;                      |               |       |
| 10      | END;                                       |               |       |
| 11      |                                            |               |       |
| Parame  | eters Local variables Messages Results Sta | ck            |       |
| Name    |                                            | Туре          | Value |
|         |                                            | No data found |       |

When you step into a subroutine, the *Stack* tab displays the call stack, including the name of each caller, the parameter values for each caller (if any), and the line number within each caller:

| is_leap, | _year()                                      |          |          |
|----------|----------------------------------------------|----------|----------|
| 1        |                                              |          |          |
| 2 🔻      | BEGIN                                        |          |          |
| 3 🔻      | IF \$1 % 4 != 0 THEN                         |          |          |
| 4        | RETURN FALSE;                                |          |          |
| 5        | END IF;                                      |          |          |
| 6 🔻      | IF \$1 % 100 != 0 THEN                       |          |          |
| 7        | RETURN TRUE;                                 |          |          |
| 8        | END IF;                                      |          |          |
| 9        | RETURN \$1 % 400 = 0;                        |          |          |
| 10       | END;                                         |          |          |
| 11       |                                              |          |          |
| Param    | eters Local variables Messages Results Stack |          |          |
| Name     |                                              | Value    | Line No. |
| pem.is_  | eap_year(smallint)                           | \$1=2007 | 3        |

Select a caller to change focus to that stack frame and display the state of the caller in the upper panel.

When the program completes, the *Results* tab displays the message returned by the server. If the program encounters an error, the *Messages* tab displays details:

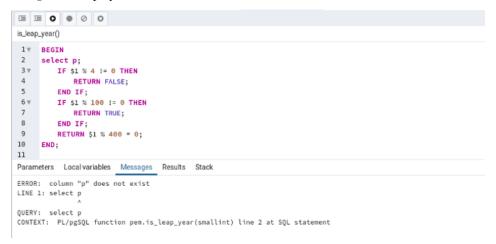

# 8.2 Query Tool

The Query Tool is a powerful, feature-rich environment that allows you to execute arbitrary SQL commands and review the result set. You can access the Query Tool via the *Query Tool* menu option on the *Tools* menu, or through the context menu of select nodes of the Browser tree control. The Query Tool allows you to:

- Issue ad-hoc SQL queries.
- Execute arbitrary SQL commands.
- Edit the result set of a SELECT query if it is updatable.
- Displays current connection and transaction status as configured by the user.
- Save the data displayed in the output panel to a CSV file.
- Review the execution plan of a SQL statement in either a text, a graphical format or a table format (similar to https://explain.depesz.com).
- View analytical information about a SQL statement.

|                  |                                              | Q • @                          | • 16                           | <b>İ Z v</b>     | <b>T</b>                   | No limit                  | ¢ 🔳 🕨                                     | • & • •                                 | (0) S (0)                                   | Ø~ 2                                             | •                                      |
|------------------|----------------------------------------------|--------------------------------|--------------------------------|------------------|----------------------------|---------------------------|-------------------------------------------|-----------------------------------------|---------------------------------------------|--------------------------------------------------|----------------------------------------|
| Ø ₽              | ostgres/yo                                   | sry@PostgreSQL <sup>·</sup>    | 11                             |                  |                            |                           |                                           |                                         |                                             |                                                  |                                        |
| Query            | Editor Q                                     | uery History                   |                                |                  |                            |                           |                                           |                                         |                                             |                                                  |                                        |
| 1                | <pre>1 select * from pg_class</pre>          |                                |                                |                  |                            |                           |                                           |                                         |                                             |                                                  |                                        |
| Data (           | Dutput Ex<br>relname                         | plain Messages<br>relnamespace | s Notific<br>reltype<br>oid    | reloftype        | relowner<br>oid            | relam<br>oid              | relfilenode                               | reltablespace                           | relpages                                    | reltuples                                        | relallvisible                          |
| 1                | pg_statistic                                 | olu                            | olu                            | olu              | olu                        |                           | oid                                       | oid                                     |                                             |                                                  |                                        |
|                  | 1 3-                                         | 11                             | 11258                          | 0                | 10                         | 0                         | oid 2619                                  | oid 0                                   | integer<br>16                               | real 393                                         | integer 16                             |
| 2                | pg_type                                      | 11                             | 11258<br>71                    | 0                | 10<br>10                   |                           |                                           |                                         | integer                                     | real                                             | integer                                |
| 2<br>3           | pg_type<br>pg_toast                          |                                |                                |                  |                            | 0                         | 2619                                      | 0                                       | integer<br>16                               | real 393<br>375                                  | integer<br>16                          |
|                  |                                              | 11                             | 71                             | 0                | 10                         | 0                         | 2619<br>0                                 | 0                                       | integer<br>16<br>9                          | real 393<br>375<br>0                             | integer<br>16<br>9                     |
| 3                | pg_toast                                     | 11<br>99                       | 71<br>11515                    | 0                | 10<br>10                   | 0                         | 2619<br>0<br>2830                         | 0                                       | integer<br>16<br>9<br>0                     | real 393<br>375<br>0<br>0                        | integer<br>16<br>9<br>0                |
| 3<br>4           | pg_toast<br>pg_toast                         | 11<br>99<br>99                 | 71<br>11515<br>0               | 0                | 10<br>10<br>10             | 0<br>0<br>0<br>403        | 2619<br>0<br>2830<br>2831                 | 0                                       | integer<br>16<br>9<br>0<br>1                | real 393<br>375<br>0<br>0                        | integer<br>16<br>9<br>0<br>0           |
| 3<br>4<br>5      | pg_toast<br>pg_toast<br>pg_toast             | 11<br>99<br>99<br>99           | 71<br>11515<br>0<br>11516      | 0 0 0 0 0        | 10<br>10<br>10<br>10       | 0<br>0<br>0<br>403<br>0   | 2619<br>0<br>2830<br>2831<br>2832         | 0 0 0 0 0 0 0 0 0 0 0 0 0 0 0 0 0 0 0 0 | integer<br>16<br>9<br>0<br>1<br>1           | real 393<br>375<br>0<br>0                        | integer<br>16<br>9<br>0<br>0<br>0      |
| 3<br>4<br>5<br>6 | pg_toast<br>pg_toast<br>pg_toast<br>pg_toast | 11<br>99<br>99<br>99<br>99     | 71<br>11515<br>0<br>11516<br>0 | 0<br>0<br>0<br>0 | 10<br>10<br>10<br>10<br>10 | 0<br>0<br>403<br>0<br>403 | 2619<br>0<br>2830<br>2831<br>2832<br>2833 | 000000000000000000000000000000000000000 | integer<br>16<br>9<br>0<br>1<br>1<br>0<br>1 | real<br>393<br>375<br>0<br>0<br>0<br>0<br>0<br>0 | integer<br>16<br>9<br>0<br>0<br>0<br>0 |

You can open multiple copies of the Query tool in individual tabs simultaneously. To close a copy of the Query tool, click the *X* in the upper-right hand corner of the tab bar.

The Query Tool features two panels:

- The upper panel displays the *SQL Editor*. You can use the panel to enter, edit, or execute a query. It also shows the *History* tab which can be used to view the queries that have been executed in the session, and a *Scratch Pad* which can be used to hold text snippets during editing. If the Scratch Pad is closed, it can be re-opened (or additional ones opened) by right-clicking in the SQL Editor and other panels and adding a new panel.
- The lower panel displays the *Data Output* panel. The tabbed panel displays the result set returned by a query, information about a query's execution plan, server messages related to the query's execution and any asynchronous notifications received from the server.

### 8.2.1 Toolbar

The toolbar is described in the following subsections.

#### **Query Tool Toolbar**

The *Query Tool* toolbar uses context-sensitive icons that provide shortcuts to frequently performed tasks. If an icon is highlighted, the option is enabled; if the icon is grayed-out, the task is disabled.

**Note:** The *Query Tool* and *View/Edit Data* tools are actually different operating modes of the same tool. Some controls will be disabled in either mode.

|  | ✓ <sup>2</sup> / <sub>6</sub> <sup>5</sup> / <sub>6</sub> <b>// ↓</b> |
|--|-----------------------------------------------------------------------|
|--|-----------------------------------------------------------------------|

Hover over an icon in pgAdmin to display a tooltip that describes the icon's functionality.

## **File Options**

| Icon      | Behavior                                                                                                    | Shortcut      |
|-----------|----------------------------------------------------------------------------------------------------|---------------|
| Open File | Click the Open File icon to display a previously saved query in the SQL                                                                        | Accesskey + O |
|           | Editor.                                                                                                    |               |
| Save File | Click the <i>Save</i> icon to perform a quick-save of a previously saved query, or                                                             | Accesskey + S |
|           | to access the Save menu:                                                                                                    |               |
|           | • Select <i>Save</i> to save the selected content of the SQL Editor panel in a file.                                                           |               |
|           | • Select <i>Save As</i> to open a new browser dialog and specify a new location to which to save the selected content of the SQL Editor panel. |               |
|           |                                                                                                    |               |

#### **Editing Options**

| lcon            | Behavior                                                                                                    | Shortcut                                                                |
|-----------------|----------------------------------------------------------------------------------------------------|-------------------------------------------------------------------------|
| Save Data       | Click the Save Data Changes icon to save data changes (insert, update, or                                                                                                    | F6                                                                      |
| Changes         | delete) in the Data Output Panel to the server.                                                                                                    |                                                                         |
| Find            | Use the <i>Find</i> menu to search, replace, or navigate the code displayed in the SQL Editor:                                                                                                    |                                                                         |
|                 | Select <i>Find</i> to provide a search target, and search the SQL Editor contents.                                                                                                    | Cmd+F                                                                   |
|                 | Select <i>Find next</i> to locate the next occurrence of the search target.                                                                                                    | Cmd+G                                                                   |
|                 | Select <i>Find previous</i> to move to the last occurrence of the search target.                                                                                                    | Cmd+Shift+G                                                             |
|                 | Select <i>Persistent find</i> to identify all occurrences of the search target within the editor.                                                                                                    |                                                                         |
|                 | Select <i>Replace</i> to locate and replace (with prompting) individual occurrences of the target.                                                                                                    | Cmd+Shift+F                                                             |
|                 | Select <i>Replace all</i> to locate and replace all occurrences of the target within the editor.                                                                                                    |                                                                         |
|                 | Select <i>Jump</i> to navigate to the next occurrence of the search target.                                                                                                    | Alt+G                                                                   |
|                 |                                                                                                    | A                                                                       |
| Сору            | <ul> <li>Click the <i>Copy</i> icon to copy the content with or without header:</li> <li>Click the <i>Copy</i> icon to copy the content that is currently highlighted panel.</li> <li>Click <i>Copy with headers</i> to copy the highlighted content along with</li> </ul>                                                                                                    | Accesskey + C<br>d in the Data Out                                      |
| Сору            | • Click the <i>Copy</i> icon to copy the content that is currently highlighte                                                                                                    | •                                                                       |
| Copy<br>Paste   | <ul> <li>Click the <i>Copy</i> icon to copy the content that is currently highlighter panel.</li> <li>Click <i>Copy with headers</i> to copy the highlighted content along with</li> </ul>                                                                                                    | •                                                                       |
|                 | <ul> <li>Click the <i>Copy</i> icon to copy the content that is currently highlighter panel.</li> <li>Click <i>Copy with headers</i> to copy the highlighted content along with the header.</li> <li>Click the <i>Paste</i> icon to paste a previously copied row into a new row.</li> <li>Click the <i>Delete</i> icon to mark the selected rows for deletion. These marked</li> </ul>                                                                                                    | d in the Data Out                                                       |
| Paste<br>Delete | <ul> <li>Click the <i>Copy</i> icon to copy the content that is currently highlighted panel.</li> <li>Click <i>Copy with headers</i> to copy the highlighted content along with the header.</li> <li>Click the <i>Paste</i> icon to paste a previously copied row into a new row.</li> <li>Click the <i>Delete</i> icon to mark the selected rows for deletion. These marked rows get deleted when you click the <i>Save Data Changes</i> icon.</li> <li>Use options on the <i>Edit</i> menu to access text editing tools; the options operate</li> </ul>                                                                                                    | d in the Data Out<br>Accesskey + P                                      |
| Paste<br>Delete | <ul> <li>Click the <i>Copy</i> icon to copy the content that is currently highlighted panel.</li> <li>Click <i>Copy with headers</i> to copy the highlighted content along with the header.</li> <li>Click the <i>Paste</i> icon to paste a previously copied row into a new row.</li> <li>Click the <i>Delete</i> icon to mark the selected rows for deletion. These marked rows get deleted when you click the <i>Save Data Changes</i> icon.</li> <li>Use options on the <i>Edit</i> menu to access text editing tools; the options operate on the text displayed in the SQL Editor panel when in Query Tool mode:</li> </ul>                                                                                                    | d in the Data Out<br>Accesskey + P                                      |
| Paste           | <ul> <li>Click the <i>Copy</i> icon to copy the content that is currently highlighted panel.</li> <li>Click <i>Copy with headers</i> to copy the highlighted content along with the header.</li> <li>Click the <i>Paste</i> icon to paste a previously copied row into a new row.</li> <li>Click the <i>Delete</i> icon to mark the selected rows for deletion. These marked rows get deleted when you click the <i>Save Data Changes</i> icon.</li> <li>Use options on the <i>Edit</i> menu to access text editing tools; the options operate</li> </ul>                                                                                                    | d in the Data Out<br>Accesskey + P<br>Accesskey + D                     |
| Paste<br>Delete | <ul> <li>Click the <i>Copy</i> icon to copy the content that is currently highlighter panel.</li> <li>Click <i>Copy with headers</i> to copy the highlighted content along with the header.</li> <li>Click the <i>Paste</i> icon to paste a previously copied row into a new row.</li> <li>Click the <i>Delete</i> icon to mark the selected rows for deletion. These marked rows get deleted when you click the <i>Save Data Changes</i> icon.</li> <li>Use options on the <i>Edit</i> menu to access text editing tools; the options operate on the text displayed in the SQL Editor panel when in Query Tool mode: Select <i>Indent Selection</i> to remove indentation from the currently selected text.</li> <li>Select <i>Inline Comment Selection</i> to enclose any lines that contain the selec-</li> </ul> | d in the Data Out<br>Accesskey + P<br>Accesskey + D<br>Tab              |
| Paste<br>Delete | <ul> <li>Click the <i>Copy</i> icon to copy the content that is currently highlighted panel.</li> <li>Click <i>Copy with headers</i> to copy the highlighted content along with the header.</li> <li>Click the <i>Paste</i> icon to paste a previously copied row into a new row.</li> <li>Click the <i>Delete</i> icon to mark the selected rows for deletion. These marked rows get deleted when you click the <i>Save Data Changes</i> icon.</li> <li>Use options on the <i>Edit</i> menu to access text editing tools; the options operate on the text displayed in the SQL Editor panel when in Query Tool mode: Select <i>Indent Selection</i> to remove indentation from the currently selected text.</li> </ul>                                                                                              | d in the Data Out<br>Accesskey + P<br>Accesskey + D<br>Tab<br>Shift+Tab |

continues on next page

| Icon | Behavior                                                                               | Shortcut    |
|------|----------------------------------------------------------------------------------------|-------------|
|      | Select <i>Format SQL</i> to format the selected SQL or all the SQL if none is selected | Shift+Cmd+K |

#### Table 2 – continued from previous page

#### View/Edit Data Resultset Control

| lcon           | Behavior                                                                                                    | Shortcut      |
|----------------|----------------------------------------------------------------------------------------------------|---------------|
| Filter         | <ul> <li>Click the <i>Filter</i> icon to set filtering and sorting criteria for the data when in View/Edit data mode. Click the down arrow to access other filtering and sorting options:</li> <li>Click <i>Sort/Filter</i> to open the sorting and filtering dialogue. In the <i>SQL Filter</i>, you can enter a SQL query as filtering criteria. In <i>Data Sorting</i>, you can select the column and specify the order for sorting.</li> <li>Click <i>Filter by Selection</i> to show only the rows containing the values in the selected cells.</li> <li>Click <i>Exclude by Selection</i> to show only the rows that do not contain the values in the selected cells.</li> <li>Click <i>Remove Sort/Filter</i> to remove any previously selected sort or filtering options.</li> </ul> | Accesskey + F |
| Limit Selector | Select a value in the <i>Limit Selector</i> to limit the size of the dataset to a number of rows.                                                                                                    | Accesskey + R |
| Stop           | Click the <i>Stop</i> icon to cancel the execution of the currently running query.                                                                                                    | Accesskey + Q |

# **Query Execution**

| lcon            | Behavior                                                                                                    | Shortcut |
|-----------------|----------------------------------------------------------------------------------------------------|----------|
| Execute/Refresh | <ul> <li>Click the <i>Execute/Refresh</i> icon to either execute or refresh the query high-lighted in the SQL editor panel. Click the down arrow to access other execution options:</li> <li>Add a check next to <i>Auto-Rollback</i> to instruct the server to automatically roll back a transaction if an error occurs during the transaction.</li> <li>Add a check next to <i>Auto-Commit</i> to instruct the server to automatically commit each transaction. Any changes made by the transaction will be visible to others, and durable in the event of a crash.</li> </ul> | F5       |
| Explain         | Click the <i>Explain</i> icon to view an explanation plan for the current query.<br>The result of the EXPLAIN is displayed graphically on the <i>Explain</i> tab of the output panel, and in text form on the <i>Data Output</i> tab.                                                                                                    | F7       |

continues on next page

| lcon                   | Behavior                                                                                                    | Shortcut      |
|------------------------|----------------------------------------------------------------------------------------------------|---------------|
| Explain analyze        | <ul> <li>Click the <i>Explain analyze</i> icon to invoke an EXPLAIN ANALYZE command on the current query.</li> <li>Navigate through the <i>Explain Options</i> menu to select options for the EX-PLAIN command: <ul> <li>Select <i>Verbose</i> to display additional information regarding the query plan.</li> <li>Select <i>Costs</i> to include information on the estimated startup and total cost of each plan node, as well as the estimated number of rows and the estimated width of each row.</li> <li>Select <i>Buffers</i> to include information on buffer usage.</li> <li>Select <i>Timing</i> to include information about the startup time and the amount of time spent in each node of the query.</li> </ul> </li> </ul> | Shift+F7      |
| Commit                 | Click the <i>Commit</i> icon to commit the transaction.                                                                                                    | Shift+CTRL+M  |
| Rollback               | Click the <i>Rollback</i> icon to rollback the transaction.                                                                                                    | Shift+CTRL+R  |
| Clear                  | <ul> <li>Use options on the <i>Clear</i> drop-down menu to erase display contents:</li> <li>Select <i>Clear Query Window</i> to erase the content of the SQL Editor panel.</li> <li>Select <i>Clear History</i> to erase the content of the <i>History</i> tab.</li> </ul>                                                                                                    | Accesskey + L |
| Download as<br>CSV/TXT | Click the <i>Download as CSV/TXT</i> icon to download the result set of the cur-<br>rent query as a .csv or as a .txt file. if CSV field seperator set to comma(,)<br>else as a .txt file. You can specify the CSV/TXT settings through <i>Prefer</i> -<br>ences -> SQL Editor -> CSV/TXT output dialogue.                                                                                                    | F8            |

Table 4 – continued from previous page

# 8.2.2 The SQL Editor Panel

The *SQL editor* panel is a workspace where you can manually provide a query, copy a query from another source, or read a query from a file. The SQL editor features syntax coloring and autocompletion.

| B   | 8   | ~     |        | Q      | ~     | ළු    | ~  | В    | Û | <br>τ | ~ | No limit | \$ | ► | ~ | ₽ | ~ | ĩ | ŝ. | <b>#</b> ~ | Ł |
|-----|-----|-------|--------|--------|-------|-------|----|------|---|-------|---|----------|----|---|---|---|---|---|----|------------|---|
| 0   | р   | em/e  | nterpr | isedt  | o@El  | PAS1  | 1  |      |   |       |   |          |    |   |   |   |   |   |    |            |   |
| Que | ery | Edito | Qu     | uery H | Histo | ry    |    |      |   |       |   |          |    |   |   |   |   |   |    |            |   |
| 1   | 1   | SELE  | ст *   | FRO    | M pg  | g_ati | ri | bute |   |       |   |          |    |   |   |   |   |   |    |            |   |
|     |     |       |        |        |       |       |    |      |   |       |   |          |    |   |   |   |   |   |    |            |   |
|     |     |       |        |        |       |       |    |      |   |       |   |          |    |   |   |   |   |   |    |            |   |
|     |     |       |        |        |       |       |    |      |   |       |   |          |    |   |   |   |   |   |    |            |   |
|     |     |       |        |        |       |       |    |      |   |       |   |          |    |   |   |   |   |   |    |            |   |
|     |     |       |        |        |       |       |    |      |   |       |   |          |    |   |   |   |   |   |    |            |   |
|     |     |       |        |        |       |       |    |      |   |       |   |          |    |   |   |   |   |   |    |            |   |
|     |     |       |        |        |       |       |    |      |   |       |   |          |    |   |   |   |   |   |    |            |   |
|     |     |       |        |        |       |       |    |      |   |       |   |          |    |   |   |   |   |   |    |            |   |
|     |     |       |        |        |       |       |    |      |   |       |   |          |    |   |   |   |   |   |    |            |   |

To use autocomplete, begin typing your query; when you would like the Query editor to suggest object names or commands that might be next in your query, press the Control+Space key combination. For example, type "\*SELECT \* FROM\*" (without quotes, but with a trailing space), and then press the Control+Space key combination to select

| 6 8 × 8 Q              | Y 21 Y 15 11 C Y Y Nolimit ↓ ■ Y 25 ■ Y 3 3 0 Y 4 |
|------------------------|---------------------------------------------------|
| 🔗 pem/enterprisedb@    | )EPAS11                                           |
| Query Editor Query His | story                                             |
| 1 select * from        |                                                   |
|                        | <pre>     "bit"() </pre>                          |
|                        | (=)"char"()                                       |
|                        | <pre>(=) "current_schema"()</pre>                 |
|                        | <pre>(=)"current_timestamp"()</pre>               |
|                        | <pre>(=)"current_user"()</pre>                    |
|                        | (=)"decode"()                                     |
|                        | (=)"delete"()                                     |
| Data Output Explain    | (=) "each" (hs)                                   |
|                        | (=)"family"()                                     |
|                        | <pre>(=)"interval"()</pre>                        |
|                        |                                                   |
|                        |                                                   |
|                        |                                                   |
|                        |                                                   |
|                        |                                                   |

from a popup menu of autocomplete options.

After entering a query, select the *Execute/Refresh* icon from the toolbar. The complete contents of the SQL editor panel will be sent to the database server for execution. To execute only a section of the code that is displayed in the SQL editor, highlight the text that you want the server to execute, and click the *Execute/Refresh* icon.

| B           | 8 -      |                          | Q                                 | ~    | ළු    | ~   | ß    | Û       |       |     | ~        | No limit | \$ | • • | 12 | ~ | ĩ | 2<br>10 | 8 | ÷ |
|-------------|----------|--------------------------|-----------------------------------|------|-------|-----|------|---------|-------|-----|----------|----------|----|-----|----|---|---|---------|---|---|
| ø           | pem/ent  | erpr                     | risedb@                           | )EP/ | S11   |     |      |         |       |     |          |          |    |     |    |   |   |         |   |   |
| Query       | y Editor | Q                        | uery Hi                           | stor | /     |     |      |         |       |     |          |          |    |     |    |   |   |         |   |   |
| 1           |          |                          |                                   |      |       | c ( | 1 10 |         | 6 TD  | LAD | <u> </u> | as NAME  |    |     |    |   |   |         |   |   |
| 2           | Select   | G                        | ENERAI                            | E_S  | ERIE  | 5 ( | 1,10 | () a    | 5 10, | AB  | C . e    | IS NAME  |    |     |    |   |   |         |   |   |
| 3           | select   | G                        | ENERAT                            | E_S  | ERIE  | S ( | 1,10 | 0) a    | s ID, | 'XY | Z' a     | as NAME  |    |     |    |   |   |         |   |   |
|             |          |                          |                                   |      |       |     |      |         |       |     |          |          |    |     |    |   |   |         |   |   |
|             |          |                          |                                   |      |       |     |      |         |       |     |          |          |    |     |    |   |   |         |   |   |
|             |          |                          |                                   |      |       |     |      |         |       |     |          |          |    |     |    |   |   |         |   |   |
|             |          |                          |                                   |      |       |     |      |         |       |     |          |          |    |     |    |   |   |         |   |   |
|             |          |                          |                                   |      |       |     |      |         |       |     |          |          |    |     |    |   |   |         |   |   |
|             |          |                          |                                   |      |       |     |      |         |       |     |          |          |    |     |    |   |   |         |   |   |
| Data        | Output   | Đ                        | kplain                            | Me   | essag | es  | Not  | ificati | ons   |     |          |          |    |     |    |   |   |         |   |   |
| Data        | Output   |                          | kplain<br>name                    | Me   | essag | es  | Not  | ificati | ons   |     |          |          |    |     |    |   |   |         |   |   |
| Data        | id       |                          |                                   | Me   | essag | es  | Not  | ificati | ons   |     |          |          |    |     |    |   |   |         |   |   |
|             | id       |                          | name                              | Me   | essag | es  | Not  | ificati | ons   |     |          |          |    |     |    |   |   |         |   |   |
| 4           | id       | 1                        | name<br>text                      | Me   | essag | es  | Not  | ificati | ons   |     |          |          |    |     |    |   |   |         |   |   |
| 1           | id       | 1 2                      | name<br>text<br>XYZ               | Me   | essag | es  | Not  | ificati | ons   |     |          |          |    |     |    |   |   |         |   |   |
| 1<br>2      | id       | 1 2<br>2 2<br>3 2        | name<br>text<br>XYZ<br>XYZ        | Me   | essag | es  | Not  | ificati | ons   |     |          |          |    |     |    |   |   |         |   |   |
| 1<br>2<br>3 | id       | 1 2<br>2 2<br>3 2<br>4 2 | name<br>text<br>XYZ<br>XYZ<br>XYZ | Me   | essag | es  | Not  | ificati | ons   |     |          |          |    |     |    |   |   |         |   |   |

The message returned by the server when a command executes is displayed on the *Messages* tab. If the command is successful, the *Messages* tab displays execution details.

| B      |                          | Q ~          | 4       | Ē Î        | 8 • T    | No limi    | t 💠 🔳 | ▶ • & | • | <u>ن</u> | Ł |
|--------|--------------------------|--------------|---------|------------|----------|------------|-------|-------|---|----------|---|
| ø      | pem/enterpr              | risedb@EPA   | \S11    |            |          |            |       |       |   |          |   |
| Quer   | y Editor Q               | uery History | /       |            |          |            |       |       |   |          | 1 |
| 1<br>2 | select G                 | ENERATE_S    | ERIES ( | 1,100) a   | s ID, 'A | BC' as NAM | E     |       |   |          |   |
| 3      | select G                 | ENERATE_S    | ERIES ( | 1,100) a   | s ID, 'X | YZ' as NAM | E     |       |   |          |   |
| Data   | Output Ex                | kplain Me    | essages | Notificati | ons      |            |       |       |   |          |   |
|        | essfully r<br>rows affec |              | l query | runtime:   | 437 mse  | с.         |       |       |   |          |   |

Options on the *Edit* menu offer functionality that helps with code formatting and commenting:

- The auto-indent feature will automatically indent text to the same depth as the previous line when you press the Return key.
- Block indent text by selecting two or more lines and pressing the Tab key.
- Implement or remove SQL style or toggle C style comment notation within your code.

You can also **drag and drop** certain objects from the treeview which can save time in typing long object names. Text containing the object name will be fully qualified with schema. Double quotes will be added if required. For functions and procedures, the function name along with parameter names will be pasted in the Query Tool.

# 8.2.3 The Data Output Panel

The Data Output panel displays data and statistics generated by the most recently executed query.

| B                     | B 🖌 🗷                                                               | <b>Q ~</b> @                             | •                                           | 1 C~                                          | <b>T Y</b>                                    | No limit                         | ÷ 🔳 🕨                                            | × 占 🗖                                    | ► ((0) 7                                              | <b>Z</b> ~                                    | *                                           |
|-----------------------|---------------------------------------------------------------------|------------------------------------------|---------------------------------------------|-----------------------------------------------|-----------------------------------------------|----------------------------------|--------------------------------------------------|------------------------------------------|-------------------------------------------------------|-----------------------------------------------|---------------------------------------------|
| Ø₽ P                  | ostgres/yo                                                          | sry@PostgreSQL                           | 11                                          |                                               |                                               |                                  |                                                  |                                          |                                                       |                                               |                                             |
| Query                 | Editor Q                                                            | uery History                             |                                             |                                               |                                               |                                  |                                                  |                                          |                                                       |                                               |                                             |
| 1                     | select *                                                            | from pg_class                            | 5                                           |                                               |                                               |                                  |                                                  |                                          |                                                       |                                               |                                             |
|                       |                                                                     | F8                                       |                                             |                                               |                                               |                                  |                                                  |                                          |                                                       |                                               |                                             |
|                       |                                                                     |                                          |                                             |                                               |                                               |                                  |                                                  |                                          |                                                       |                                               |                                             |
|                       |                                                                     |                                          |                                             |                                               |                                               |                                  |                                                  |                                          |                                                       |                                               |                                             |
|                       |                                                                     |                                          |                                             |                                               |                                               |                                  |                                                  |                                          |                                                       |                                               |                                             |
|                       |                                                                     |                                          |                                             |                                               |                                               |                                  |                                                  |                                          |                                                       |                                               |                                             |
| Deter                 |                                                                     | - I - I - Manager                        | - N                                         |                                               |                                               |                                  |                                                  |                                          |                                                       |                                               |                                             |
| Data                  | Output Ex                                                           | xplain Message                           | s Notific                                   | cations                                       |                                               |                                  |                                                  |                                          |                                                       |                                               |                                             |
|                       |                                                                     |                                          |                                             |                                               |                                               |                                  |                                                  |                                          |                                                       |                                               |                                             |
|                       | relname<br>name                                                     | relnamespace<br>oid                      | reltype<br>oid                              | <b>reloftype</b><br>oid                       | relowner<br>oid                               | <b>relam</b><br>oid              | <b>relfilenode</b><br>oid                        | reltablespace<br>oid                     | relpages<br>integer                                   | reltuples<br>real                             | <b>relallvisible</b><br>integer             |
| 1                     |                                                                     |                                          |                                             |                                               |                                               |                                  |                                                  |                                          |                                                       |                                               |                                             |
| 1<br>2                | name                                                                | oid                                      | oid                                         | oid                                           | oid                                           | oid                              | oid                                              | oid                                      | integer                                               | real                                          | integer                                     |
|                       | name<br>pg_statistic                                                | oid<br>11                                | oid 11258                                   | oid 0                                         | oid<br>10<br>10                               | oid<br>0<br>0                    | oid 2619                                         | oid 0                                    | integer<br>16<br>9                                    | real 393<br>375                               | integer<br>16                               |
| 2                     | name<br>pg_statistic<br>pg_type                                     | oid<br>11<br>11                          | oid 11258                                   | oid 0                                         | oid<br>10<br>10                               | oid<br>0<br>0                    | oid<br>2619<br>0                                 | oid 0                                    | integer<br>16<br>9<br>0                               | real 393<br>375<br>0                          | integer<br>16<br>9                          |
| 2                     | name<br>pg_statistic<br>pg_type<br>pg_toast                         | oid 11<br>11<br>199                      | oid 11258<br>71<br>11515                    | oid 0                                         | oid<br>10<br>10<br>10                         | oid 0<br>0<br>0                  | oid<br>2619<br>0<br>2830                         | oid 0                                    | integer<br>16<br>9<br>0<br>1                          | real 393<br>375<br>0<br>0                     | integer<br>16<br>9<br>0                     |
| 2<br>3<br>4           | name<br>pg_statistic<br>pg_type<br>pg_toast<br>pg_toast             | oid 11<br>11<br>99<br>99                 | oid 11258<br>71<br>11515<br>0               | oid 0<br>0<br>0<br>0                          | oid<br>10<br>10<br>10<br>10<br>10             | oid<br>0<br>0<br>0<br>403        | oid<br>2619<br>0<br>2830<br>2831                 | oid 0<br>0<br>0                          | integer<br>16<br>9<br>0<br>1<br>1                     | real 393<br>375<br>0<br>0                     | integer<br>16<br>9<br>0<br>0                |
| 2<br>3<br>4<br>5      | name<br>pg_statistic<br>pg_type<br>pg_toast<br>pg_toast             | oid<br>11<br>11<br>99<br>99<br>99        | oid 11258<br>71<br>11515<br>0<br>11516      | oid 0<br>0<br>0<br>0<br>0                     | oid<br>10<br>10<br>10<br>10<br>10             | oid<br>0<br>0<br>403<br>0        | oid<br>2619<br>0<br>2830<br>2831<br>2832         | oid 0<br>0<br>0<br>0<br>0<br>0           | integer<br>16<br>9<br>0<br>1<br>1<br>0<br>1           | real 393<br>375<br>0<br>0<br>0<br>0           | integer<br>16<br>9<br>0<br>0<br>0           |
| 2<br>3<br>4<br>5<br>6 | name<br>pg_statistic<br>pg_type<br>pg_toast<br>pg_toast<br>pg_toast | oid<br>11<br>199<br>99<br>99<br>99<br>99 | oid 11258<br>71<br>11515<br>0<br>11516<br>0 | oid 0<br>0<br>0<br>0<br>0<br>0<br>0<br>0<br>0 | oid<br>10<br>10<br>10<br>10<br>10<br>10<br>10 | oid<br>0<br>0<br>403<br>0<br>403 | oid<br>2619<br>0<br>2830<br>2831<br>2832<br>2832 | oid 0<br>0<br>0<br>0<br>0<br>0<br>0<br>0 | integer<br>16<br>9<br>0<br>1<br>1<br>0<br>1<br>1<br>0 | real 393<br>375<br>0<br>0<br>0<br>0<br>0<br>0 | integer<br>16<br>9<br>0<br>0<br>0<br>0<br>0 |

The Data Output tab displays the result set of the query in a table format. You can:

- Select and copy from the displayed result set.
- Use the *Execute/Refresh* options to retrieve query execution information and set query execution options.
- Use the Download as CSV/TXT icon to download the content of the Data Output tab as a comma-delimited file.
- Edit the data in the result set of a SELECT query if it is updatable.

A result set is updatable if:

- All columns are either selected directly from a single table, or are not table columns at all (e.g. concatenation of 2 columns). Only columns that are selected directly from the table are editable, other columns are read-only.
- All the primary key columns or OIDs of the table are selected in the result set.

Any columns that are renamed or selected more than once are also read-only.

Editable and read-only columns are identified using pencil and lock icons (respectively) in the column headers.

| <pre> db/yosry@PostgreSQL 11 Query Editor Query History  select id, first_name, first_name, last_name as lname, first_name    ' '    last from test_table </pre>                                                                                                    |                            |
|----------------------------------------------------------------------------------------------------|----------------------------|
| <pre>1 select id, first_name, first_name, last_name, last_name as lname, first_name    ' '    last</pre>                                                                                                    |                            |
|                                                                                                    |                            |
|                                                                                                    | _name <mark>as name</mark> |
| Data Output Explain Messages Notifications                                                                                                    |                            |
| Id first_name character varying first_name character varying first_name ch |                            |
| 1 1 Yosry Yosry Ahmed Ahmed Yosry Ahmed                                                                                                    | •                          |

The psycopg2 driver version should be equal to or above 2.8 for updatable query result sets to work.

An updatable result set is identical to the Data Grid in View/Edit Data mode, and can be modified in the same way.

If Auto-commit is off, the data changes are made as part of the ongoing transaction, if no transaction is ongoing a new one is initiated. The data changes are not committed to the database unless the transaction is committed.

If any errors occur during saving (for example, trying to save NULL into a column with NOT NULL constraint) the data changes are rolled back to an automatically created SAVEPOINT to ensure any previously executed queries in the ongoing transaction are not rolled back.

All rowsets from previous queries or commands that are displayed in the *Data Output* panel will be discarded when you invoke another query; open another Query Tool tab to keep your previous results available.

# 8.2.4 Explain Panel

To generate the Explain or Explain Analyze plan of a query, click on Explain or Explain Analyze button in the toolbar.

More options related to *Explain* and *Explain Analyze* can be selected from the drop down on the right side of *Explain Analyze* button in the toolbar.

| Ø pem/enterprisedb@EPAS 11 ✓ Verbose                                        |           |             |   |  |  |  |  |
|-----------------------------------------------------------------------------|-----------|-------------|---|--|--|--|--|
| Query Editor Query History                                                  | ✔ Costs   | Scratch Pad | × |  |  |  |  |
| 1 SELECT DISTINCT dep.deptype, dep.classid, cl.relkind, ad.adbin, ad.adsrc, | ✓ Buffers |             |   |  |  |  |  |
| 2 CASE WHEN cl.relkind IS NOT NULL THEN cl.relkind    COALESCE(dep.objsul   |           |             |   |  |  |  |  |
| 3 WHEN tg.oid IS NOT NULL THEN 'T'::text                                    |           |             |   |  |  |  |  |
| Data Output Explain Messages Notifications                                  | ✓ Summary |             |   |  |  |  |  |

Please note that pgAdmin generates the Explain [Analyze] plan in JSON format.

On successful generation of Explain plan, it will create three tabs/panels under the Explain panel.

• Graphical

Please note that *EXPLAIN VERBOSE* cannot be displayed graphically. Hover over an icon on the *Graphical* tab to review information about that item; a popup window will display information about the selected object. For information on JIT statistics, triggers and a summary, hover over the icon on top-right corner; a similar popup window will be displayed when appropriate.

Use the download button on top left corner of the Explain canvas to download the plan as an SVG file.

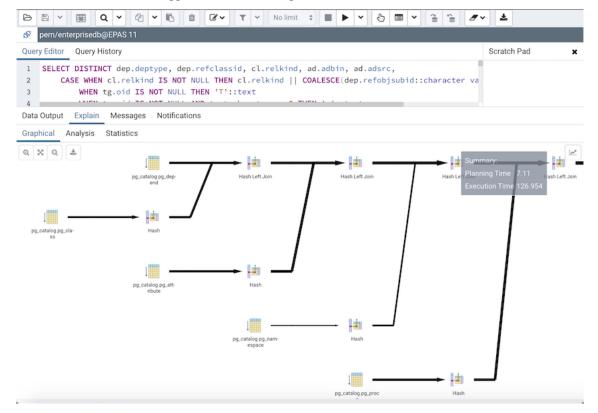

Note: Download as SVG is not supported on Internet Explorer.

Note that the query plan that accompanies the Explain analyze is available on the Data Output tab.

• Table

*Table* tab shows the plan details in table format, it generates table format similar to *explain.depsez.com*. Each row of the table represent the data for a *Explain Plan Node*. It may contain the node information, exclusive timing, inclusive timing, actual vs planned rows differences, actual rows, planned rows, loops.

background color of the exclusive, inclusive, and Rows X columns may vary based on the difference between actual vs planned.

If percentage of the exclusive/inclusive timings of the total query time is: > 90 - Red color > 50 - Orange (between red and yellow) color > 10 - Yellow color

If planner mis-estimated number of rows (actual vs planned) by 10 times - Yellow color 100 times - Orange (between Red and Yellow) color 1000 times - Red color

| Que                   | ry Editor | Query H  | listory                                                                                                    |                  |            |            | Scrate | h Pad | ;     |
|-----------------------|-----------|----------|----------------------------------------------------------------------------------------------------|------------------|------------|------------|--------|-------|-------|
| 1<br>2<br>3<br>4<br>5 |           | ASE WHEN | <pre>HCT dep.deptype, dep.refclassid, cl.relkind, ad.<br/>% cl.relkind IS NOT NULL THEN cl.relkind    COAL<br/>tg.oid IS NOT NULL THEN 'T'::text<br/>ty.oid IS NOT NULL AND ty.typbasetype = 0 THEN</pre> | ESCE(dep.refobjs |            | rying, '') |        |       |       |
| ata                   | a Output  | Explain  | Messages Notifications                                                                                                    |                  |            |            |        |       |       |
| irap                  | ohical    | Analysis | Statistics                                                                                                    |                  |            |            |        |       |       |
|                       |           |          |                                                                                                    | Timings          |            | Rows       |        |       |       |
|                       | #         | Node     |                                                                                                    | Exclusive        | Inclusive  | Rows X     | Actual | Plan  | Loops |
|                       | 1.        | → Uniqu  | ue (cost=2575.692580.01 rows=144 width=517) (actual=155                                                                                                    | 3.279 ms         | 159.683 ms | ↓ 52.46    | 7553   | 144   |       |
|                       | 2.        | → :      | Sort (cost=2575.692576.05 rows=144 width=517) (actual=1                                                                                                    | 47.872 ms        | 156.404 ms | ↓ 97.64    | 14060  | 144   |       |
|                       | 3.        |          | → Nested Loop Left Join (cost=1481.252570.53 rows=14                                                                                                    | 12.579 ms        | 108.532 ms | ↓ 97.64    | 14060  | 144   |       |
|                       | 4.        |          | → Nested Loop Left Join (cost=1481.12503.55 rows=                                                                                                    | 9.428 ms         | 95.953 ms  | ↓ 97.64    | 14060  | 144   |       |
|                       | 5.        |          | → Nested Loop Left Join (cost=1480.952441.61                                                                                                    | 9.895 ms         | 86.525 ms  | ↓ 97.64    | 14060  | 144   |       |
|                       | 6.        |          | → Nested Loop Left Join (cost=1480.67239                                                                                                    | 10.146 ms        | 76.631 ms  | ↓ 97.64    | 14060  | 144   |       |
|                       | 61.       |          | → Index Scan using pg_type_oid_index on pg<br>Index Cond: (prtyp.oid = pr.prorettype)                                                                                                    | 0 ms             | 0 ms       | ↓0         | 0      | 1     | 14(   |
|                       | 62.       |          | → Index Scan using pg_inherits_relid_seqno_inde<br>Index Cond: (inhits.inhrelid = dep.refobjid)                                                                                                    | 0 ms             | 0 ms       | ↓ 0        | 0      | 10    | 140   |
|                       | 63.       |          | → Index Only Scan using pg_inherits_parent_index on p<br>Index Cond: (inhed.inhparent = dep.refobjid)                                                                                                    | 0 ms             | 0 ms       | 4 O        | 0      | 10    | 140   |

#### • Statistics

Statistics tab shows two tables: 1. Statistics per Plan Node Type 2. Statistics per Table

| 6 B V B Q V                        | 2 🖌 🖪    | Û C~                            | T Y No limit          | ÷ 🔳 🕨 👻 🕒 🗖                                     | · ~ ~ ~ ~ ~ / | ·~ 🛓         |            |
|------------------------------------|----------|---------------------------------|-----------------------|-------------------------------------------------|---------------|--------------|------------|
| 🔗 pem/enterprisedb@EPAS            | 11       |                                 |                       |                                                 |               |              |            |
| Query Editor Query History         |          |                                 |                       |                                                 |               | Scratch Pac  | i x        |
| 2 CASE WHEN cl.re<br>3 WHEN tg.oid | lkind IS | NOT NULL THEN<br>ULL THEN 'T':: | cl.relkind   <br>text | , ad.adbin, ad.adsrc,<br>COALESCE(dep.refobjsub | id::character | va           |            |
| Data Output Explain Mess           | -9       | fications                       |                       |                                                 |               |              |            |
| Graphical Analysis Statist         | ics      |                                 |                       |                                                 |               |              |            |
| Statistics per Node Type           |          |                                 |                       | Statistics per Table                            |               |              |            |
| Node type                          | Count    | Time spent                      | % of query            | Table name                                      | Scan count    | Total time   | % of query |
| Bitmap Heap Scan                   | 1        | 0.008 ms                        | 0.01%                 | Node type                                       | Count         | Sum of times | % of table |
| Bitmap Index Scan                  | 1        | 0.021 ms                        | 0.02%                 | pg_catalog.pg_attrdef                           | 1             | 0 ms         | 0%         |
| Hash                               | 17       | 3.096 ms                        | 2.45%                 | Index Scan                                      | 1             | 0 ms         | 0%         |
| Hash Inner Join                    | 1        | 3.593 ms                        | 2.84%                 |                                                 |               |              |            |
| Hash Left Join                     | 15       | 42.634 ms                       | 33.7%                 | pg_catalog.pg_attribute                         | 1             | 1.522 ms     | 1.21%      |
| Hash Right Join                    | 1        | 0.15 ms                         | 0.12%                 | Seq Scan                                        | 1             | 1.522 ms     | 100%       |
| Index Only Scan                    | 1        | 0 ms                            | 0%                    | pg_catalog.pg_class                             | 4             |              | 0.59%      |
| Index Scan                         | 3        | 0 ms                            | 0%                    | Bitmap Heap Scan                                | 1             | 0.008 ms     | 1.08%      |
| Nested Loop Left Join              | 4        | 34.451 ms                       | 27.23%                | Seq Scan                                        | 3             | 0.736 ms     | 98.93%     |
| Seq Scan                           | 17       | 5.448 ms                        | 4.31%                 | pg_catalog.pg_constraint                        | 1             | 0.081 ms     | 0.07%      |
| Sort                               | 1        | 34,151 ms                       | 27%                   | Seq Scan                                        | 1             | 0.081 ms     | 100%       |
| Unique                             | 1        |                                 | 2.36%                 | pg_catalog.pg_depend                            | 1             | 1.618 ms     | 1.28%      |
| onique                             |          | 2.900 1115                      | 2.00%                 | Seq Scan                                        | 1             | 1.618 ms     | 100%       |

## 8.2.5 Messages Panel

Use the Messages tab to view information about the most recently executed query:

| B      |                                                                                                    |  |  |  |  |  |
|--------|----------------------------------------------------------------------------------------------------|--|--|--|--|--|
| 0      | pem/enterprisedb@EPAS11                                                                                          |  |  |  |  |  |
| Que    | Query Editor Query History                                                                                       |  |  |  |  |  |
| 1<br>2 | SELECT * FROM pem.logexp_tagbasecharts<br>ORDER BY id ASC                                                        |  |  |  |  |  |
| Suc    | a Output Explain <u>Messages</u> Notifications<br>cessfully run. Total query runtime: 732 msec.<br>ows affected. |  |  |  |  |  |

If the server returns an error, the error message will be displayed on the *Messages* tab, and the syntax that caused the error will be underlined in the SQL editor. If a query succeeds, the *Messages* tab displays how long the query took to complete and how many rows were retrieved:

| Þ           | 8                                                                                                    | ۲     |        | Q     | ~   | 2    | *   | в  | Û       | <b>Z</b> ~     | τ  | *   | No limit | \$ | • & | * | 1 | <b>7 ~</b> | * |
|-------------|----------------------------------------------------------------------------------------------------|-------|--------|-------|-----|------|-----|----|---------|----------------|----|-----|----------|----|-----|---|---|------------|---|
| 0           | pe                                                                                                    | m/e   | nterpr | isedb | @EP | AS11 |     |    |         |                |    |     |          |    |     |   |   |            |   |
| Que         | Query Editor Query History                                                                                                    |       |        |       |     |      |     |    |         |                |    |     |          |    |     |   |   |            |   |
| 1<br>2<br>3 | LE                                                                                                    | EFT   | JOIN   |       | att | ribu | te  |    |         | oss t<br>oid = | a. | att | relid)   |    |     |   |   |            |   |
| Dat         | a Ou                                                                                                    | Itput | Ex     | plain | м   | essa | ges | No | tificat | tions          |    |     |          |    |     |   |   |            |   |
|             | Data Output Explain <u>Messages</u> Notifications<br>Successfully run. Total query runtime: 1 secs 378 msec.<br>1 rows affected. |       |        |       |     |      |     |    |         |                |    |     |          |    |     |   |   |            |   |

# 8.2.6 Query History Panel

Use the Query History tab to review activity for the current session:

| 😕 🖹 👻 🔢 🔍 🕶 🖄 🐨 🕼 🐨 🖉 🗸 🔻 No limit 💠                                  |                                                                     |
|-----------------------------------------------------------------------|---------------------------------------------------------------------|
| 🔗 postgres/postgres@PostgreSQL 12                                     |                                                                     |
| Query Editor Query History                                            |                                                                     |
| Show queries generated internally by pgAdmin? Yes                     | 16/08/2019 17:02:19 1 38 msec<br>Date Rows Affected Duration        |
| Today - 16/08/2019<br>SELECT * FROM test;                             | Copy to Query Editor                                                |
| 17:02:19<br>SELECT * FROM test;<br>17:02:17                           | SELECT * FROM test;                                                 |
| EXE COMMIT;<br>17:01:47                                               |                                                                     |
| INSERT INTO public.test ( id, name) VALUES ( '2'::bigint,<br>17:01:47 |                                                                     |
| INSERT INTO public.test ( id, name) VALUES ( '1'::bigint,<br>17:01:47 |                                                                     |
| BEGIN;<br>17:01:47                                                    | Messages                                                            |
|                                                                       | Successfully run. Total query runtime: 38 msec.<br>1 rows affected. |

The Query History tab displays information about recent commands:

- The date and time that a query was invoked.
- The text of the query.
- The number of rows returned by the query.
- The amount of time it took the server to process the query and return a result set.
- Messages returned by the server (not noted on the Messages tab).
- The source of the query (indicated by icons corresponding to the toolbar).

You can show or hide the queries generated internally by pgAdmin (during 'View/Edit Data' or 'Save Data' operations).

To erase the content of the Query History tab, select Clear history from the Clear drop-down menu.

Query History is maintained across sessions for each database on a per-user basis when running in Query Tool mode. In View/Edit Data mode, history is not retained. By default, the last 20 queries are stored for each database. This can be adjusted in config\_local.py or config\_system.py (see the *config.py* documentation) by overriding the *MAX\_QUERY\_HIST\_STORED* value. See the *Deployment* section for more information.

# 8.2.7 Connection Status

Use the *Connection status* feature to view the current connection and transaction status by clicking on the status icon in the Query Tool:

| ▷         □         Q         ✓         ∅         ₺         □         ∅ ✓         ▼         ×           &%         pem/postgres@Postgres 10 | Image: Constraint of the second second sec | B     V     Q     V     C     T     V       Z     pem/enterprisedb@EPAS11 |
|----------------------------------------------------------------------------------------------------|----------------------------------------------------------------------------------------------------|---------------------------------------------------------------------------|
| connection already closed ory                                                                                                    | The session is idle in a failed transaction block.                                                                                                    | A command is currently in progress.                                       |
| D         Q         C         C         T         V           O         pem/enterprisedb@EPAS11                                             | ▷         □         Q         ✓         ∅         □         ∅         ▼         ▼         ✓           Ø         pem/enterprisedb@EPAS11           ✓          ✓          ✓          ✓          ✓          ✓          ✓          ✓          ✓         ✓         ✓         ✓         ✓         ✓         ✓         ✓         ✓         ✓         ✓         ✓         ✓         ✓         ✓         ✓         ✓         ✓         ✓         ✓         ✓         ✓         ✓         ✓         ✓         ✓         ✓         ✓         ✓         ✓         ✓         ✓         ✓         ✓         ✓         ✓         ✓         ✓         ✓         ✓         ✓         ✓         ✓         ✓         ✓         ✓         ✓         ✓         ✓         ✓         ✓         ✓         ✓         ✓         ✓         ✓         ✓         ✓         ✓         ✓         ✓         ✓         ✓         ✓         ✓         ✓         ✓         ✓         ✓         ✓         ✓         ✓         ✓         ✓         ✓                                                                                                    |                                                                           |
| The session is idle in a valid transaction block.                                                                                           | The session is idle and there is no current transaction.                                                                                                    |                                                                           |

# 8.3 View/Edit Data

To view or modify data, right click on a table or view name in the *Browser* tree control. When the context menu opens, use the *View/Edit Data* menu to specify the number of rows you would like to display in the editor panel.

| Outor | y Editor Query                                                                                                    | History                                                                                                    |                                                                                                    |                                                                                                    |                                                                                                | Serat                                                                                                    | :h Pad                                                                                                    |                                                                                                    |                                                                                                    |
|-------|----------------------------------------------------------------------------------------------------|----------------------------------------------------------------------------------------------------|----------------------------------------------------------------------------------------------------|----------------------------------------------------------------------------------------------------|------------------------------------------------------------------------------------------------|----------------------------------------------------------------------------------------------------|----------------------------------------------------------------------------------------------------|----------------------------------------------------------------------------------------------------|----------------------------------------------------------------------------------------------------|
| -     |                                                                                                    |                                                                                                    |                                                                                                    |                                                                                                    |                                                                                                | ocraw                                                                                                    | in Pau                                                                                                    |                                                                                                    |                                                                                                    |
| 1 2   | SELECI * PRC                                                                                                    | M public.coffee_shop                                                                                                    |                                                                                                    |                                                                                                    |                                                                                                |                                                                                                    |                                                                                                    |                                                                                                    |                                                                                                    |
| ata   |                                                                                                    | n Messages Notificati                                                                                                    | ons                                                                                                    |                                                                                                    |                                                                                                |                                                                                                    |                                                                                                    |                                                                                                    |                                                                                                    |
|       | Id<br>[PK] integer                                                                                                    | name<br>character varving (50)                                                                                                    | address<br>character varving (S0)                                                                                                    | city<br>character varving (50)                                                                                                    | state<br>character varving (50)                                                                | zip<br>character varving (10)                                                                                                    | lat ,                                                                                                    | lon<br>numeric                                                                                                    | geom                                                                                                    |
| 4     | [PK] integer                                                                                                    | name<br>character varying (50)<br>Al's Deli Cafe-Cambridge                                                                                                    | address<br>character varying (50)<br>1354 Massachusetts Ave                                                                                                    | city<br>character varying (50)<br>Cambridge                                                                                                    | k state<br>character varying (50)                                                              | zip<br>character varying (10)<br>02138                                                                                                    |                                                                                                    | numeric /                                                                                                    | geom<br>geometry • •                                                                                                    |
|       | [PK] integer 84                                                                                                    | character varying (50)                                                                                                    | character varying (50)                                                                                                    | character varying (50)                                                                                                    | character varying (50)                                                                         | character varying (10)                                                                                                    | numeric                                                                                                    | numeric<br>-71.11834                                                                                                    | geomeny                                                                                                    |
|       | (PK) integer 84                                                                                                    | character varying (50)<br>Al's Deli Cafe-Cambridge                                                                                                    | character varying (50)<br>1354 Massachusetts Ave                                                                                                    | character varying (50)<br>Cambridge                                                                                                    | character varying (50)<br>MA                                                                   | character varying (10) 4<br>02138                                                                                                    | numeric<br>42.373238                                                                                                    | numeric<br>-71.11834<br>-71.10044                                                                                                    | 0101000020E6100                                                                                                    |
|       | [PK] integer 84                                                                                                    | character varying (50)<br>Al's Deli Cafe-Cambridge<br>1369 Coffee House                                                                                                    | character varying (50)<br>1354 Massachusetts Ave<br>1369 Cambridge St                                                                                                    | character varying (50)<br>Cambridge<br>Cambridge                                                                                                    | character varying (50)<br>MA<br>MA                                                             | character varying (10)<br>02138<br>02141                                                                                                    | numeric<br>42.373238<br>42.373695                                                                                                    | numeric<br>-71.11834<br>-71.10044<br>-71.10543                                                                                                    | 0101000020E6100<br>0101000020E6100                                                                                                    |
|       | [PK] integer 84<br>1<br>2<br>3                                                                                                    | character varying (50)<br>Al's Deli Cafe-Cambridge<br>1369 Coffee House<br>1369 Coffee House                                                                                                    | character varying (50)<br>1354 Massachusetts Ave<br>1369 Cambridge St<br>757 Massachusetts Ave                                                                                                    | character varying (50)<br>Cambridge<br>Cambridge<br>Cambridge                                                                                                    | character varying (S0)<br>MA<br>MA<br>MA                                                       | character varying (10) 02138<br>02141<br>02139                                                                                                | numeric<br>42.373238<br>42.373695<br>42.366432                                                                                                    | numeric<br>-71.11834<br>-71.10044<br>-71.10543<br>-71.081924                                                                                                | 0101000020E6100<br>0101000020E6100<br>0101000020E6100                                                                                                    |
| 4     | [PK] integer 84<br>1<br>2<br>3<br>4                                                                                                    | character varying (50)<br>Al's Deli Cafe-Cambridge<br>1369 Coffee House<br>1369 Coffee House<br>Aceituna Cafe                                                                                                    | character varying (50)<br>1354 Massachusetts Ave<br>1369 Cambridge St<br>757 Massachusetts Ave<br>605 W Kendall St                                                                                                    | character varying (S0)<br>Cambridge<br>Cambridge<br>Cambridge<br>Cambridge                                                                                            | character varying (S0)<br>MA<br>MA<br>MA<br>MA                                                 | character varying (10)<br>02138<br>02141<br>02139<br>02142                                                                                    | numeric<br>42.373238<br>42.373695<br>42.366432<br>42.36437                                                                                                    | numeric<br>-71.11834<br>-71.10044<br>-71.10543<br>-71.081924<br>-71.11834                                                                                   | 0101000020E6100<br>0101000020E6100<br>0101000020E6100<br>0101000020E6100                                                                                                    |
| 4     | [PK] integer 84<br>84<br>1<br>2<br>3<br>4<br>5                                                                                                    | character varying (50)<br>ATs Dell Cafe-Cambridge<br>1369 Coffee House<br>1369 Coffee House<br>Aceituna Cafe<br>ATs Dell Cafe-Cambridge                                                                                   | character varying (50)<br>1354 Massachusetts Ave<br>1369 Cambridge St<br>757 Massachusetts Ave<br>605 W Kendall St<br>1354 Massachusetts Ave                                                                                                    | character varying (50)<br>Cambridge<br>Cambridge<br>Cambridge<br>Cambridge<br>Cambridge                                                                               | character varying (50)<br>MA<br>MA<br>MA<br>MA<br>MA                                           | character varying (10) 4<br>02138<br>02141<br>02139<br>02142<br>02138                                                                         | numeric<br>42.373238<br>42.373695<br>42.366432<br>42.36437<br>42.36437<br>42.373238                                                                                                    | numeric<br>-71.11834<br>-71.10044<br>-71.10543<br>-71.081924<br>-71.11834<br>-71.12138                                                                      | 0101000020E6100<br>0101000020E6100<br>0101000020E6100<br>0101000020E6100<br>0101000020E6100                                                                                                    |
| 4     | [PK] integer 84<br>84<br>1<br>2<br>3<br>4<br>5<br>6                                                                                                    | character varying (50)<br>Afs Deli Cafe-Cambridge<br>1369 Coffee House<br>1369 Coffee House<br>Aceituna Cafe<br>Afs Deli Cafe-Cambridge<br>Algiers Coffee House                                                           | character varying (50)<br>1354 Massachusetts Ave<br>1369 Cambridge St<br>757 Massachusetts Ave<br>605 W Kendall St<br>1354 Massachusetts Ave<br>40 Brattle St # 3                                                                                        | character varying (50)<br>Cambridge<br>Cambridge<br>Cambridge<br>Cambridge<br>Cambridge<br>Cambridge                                                                  | character varying (50)<br>MA<br>MA<br>MA<br>MA<br>MA<br>MA                                     | character varying (10) 4<br>02138<br>02141<br>02139<br>02142<br>02142<br>02138<br>02138                                                       | numeric<br>42.373238<br>42.373695<br>42.366432<br>42.366432<br>42.36437<br>42.373238<br>42.373238                                                                                                    | numeric<br>-71.11834<br>-71.10044<br>-71.10543<br>-71.081924<br>-71.11834<br>-71.12138<br>-71.12138                                                         | QUENTION<br>010100020E5100<br>010100020E5100<br>010100020E5100<br>010100020E5100<br>010100020E5100                                                                                                    |
| 4     | [PK] integer 84<br>84<br>1<br>2<br>3<br>4<br>5<br>6<br>7                                                                                               | character varying (50)<br>Afs Deli Cafe Cambridge<br>1369 Coffee House<br>Also Deli Cafe Cambridge<br>Afs Deli Cafe Cambridge<br>Algiers Coffee House<br>Area Four                                                        | character varying (50)<br>1334 Massachusetts Ave<br>1369 Cambridge St<br>757 Massachusetts Ave<br>605 W Kendall St<br>1354 Massachusetts Ave<br>40 Brattle St # 3<br>500 Technology Sq                                                                   | character varying (50)<br>Cambridge<br>Cambridge<br>Cambridge<br>Cambridge<br>Cambridge<br>Cambridge<br>Cambridge                                                     | character varying (50)<br>MA<br>MA<br>MA<br>MA<br>MA<br>MA<br>MA<br>MA                         | character varying (10) 4<br>02138<br>02141<br>02139<br>02142<br>02138<br>02138<br>02138<br>02139                                              | numeric<br>42.373238<br>42.373695<br>42.366432<br>42.36437<br>42.373238<br>42.373238<br>42.37384<br>42.36342                                                                                                    | numeric<br>-71.11834<br>-71.1044<br>-71.10843<br>-71.081924<br>-71.11834<br>-71.12138<br>-71.091286<br>-71.08002                                            | 010100020E6100<br>0101000020E6100<br>0101000020E6100<br>0101000020E6100<br>0101000020E6100<br>0101000020E6100<br>0101000020E6100                                                                                                    |
|       | [PK] integer 84<br>1<br>2<br>3<br>4<br>5<br>6<br>7<br>8                                                                                                | character varying (50)<br>Ars Dell Cafe Cambridge<br>1369 Coffee House<br>1369 Coffee House<br>Aceituna Cafe<br>Algiers Coffee House<br>Algiers Coffee House<br>Area Four<br>B & B Snack Bar                              | character varying (50)<br>1354 Massachusetts Ave<br>1369 Cambridge St<br>757 Massachusetts Ave<br>605 W Kendall St<br>1354 Massachusetts Ave<br>40 Brattle St # 3<br>500 Technology Sq<br>55 Broadway                                                    | chāracter varying (50)<br>Cambridge<br>Cambridge<br>Cambridge<br>Cambridge<br>Cambridge<br>Cambridge<br>Cambridge<br>Cambridge                                        | character varying (50)<br>MA<br>MA<br>MA<br>MA<br>MA<br>MA<br>MA<br>MA<br>MA                   | character varying (10) 4<br>02138<br>02141<br>02139<br>02142<br>02138<br>02138<br>02138<br>02139<br>02142                                     | numeric           42.373238           42.373695           42.366432           42.36437           42.373238           42.37384           42.36342           42.36432                                                                                                | numeric<br>-71.11834<br>-71.10044<br>-71.10543<br>-71.081924<br>-71.11834<br>-71.12138<br>-71.091286<br>-71.08002<br>-71.14083                              | 010100020E6100<br>010100020E6100<br>010100020E6100<br>010100020E6100<br>0101000020E6100<br>0101000020E6100<br>0101000020E6100<br>0101000020E6100                                                                                                    |
|       | [PK] integer 84<br>84<br>1<br>2<br>3<br>4<br>5<br>6<br>6<br>7<br>8<br>9<br>9                                                                           | character varying (S0)<br>Afs Deli Cale Cambridge<br>1369 Coffee House<br>1369 Coffee House<br>Acetuna Cafe<br>Afs Deli Cafe-Cambridge<br>Afsers Coffee House<br>Area Four<br>Basha Cafe                                  | character varying (50)<br>1354 Massachusetts Are<br>1369 Cambridge St<br>257 Massachusetts Are<br>605 W Kendell St<br>1354 Massachusetts Are<br>40 Brattle St # 3<br>500 Technology Sq<br>58 Broadwy<br>26 New St                                        | character varying (50)<br>Cambridge<br>Cambridge<br>Cambridge<br>Cambridge<br>Cambridge<br>Cambridge<br>Cambridge<br>Cambridge<br>Cambridge                           | character varying (50)<br>MA<br>MA<br>MA<br>MA<br>MA<br>MA<br>MA<br>MA<br>MA<br>MA             | character varying (10) 22138<br>02141<br>02139<br>02142<br>02138<br>02138<br>02138<br>02139<br>02139<br>02142<br>02139<br>02142<br>02138      | numeric<br>42.373238<br>42.373695<br>42.366432<br>42.364437<br>42.37328<br>42.37384<br>42.37384<br>42.36342<br>42.36342<br>42.36341<br>42.387756                                                                                                    | numeric<br>-71.11834<br>-71.10044<br>-71.10543<br>-71.081924<br>-71.11834<br>-71.12138<br>-71.091286<br>-71.09286<br>-71.14083<br>-71.14083                 | 010100020E6100<br>010100020E6100<br>010100020E6100<br>0101000020E6100<br>0101000020E6100<br>0101000020E6100<br>0101000020E6100<br>0101000020E6100                                                                                                    |
|       | [PK] integer 84<br>84<br>1<br>2<br>3<br>4<br>5<br>6<br>6<br>7<br>8<br>9<br>9<br>10                                                                     | character varying (50)<br>Af's Deli Cafe Cambridge<br>1369 Coffe House<br>Aceitura Cafe<br>Aris Deli Cafe Cambridge<br>Afis Deli Cafe Cambridge<br>Area Four<br>B & B Snack Bar<br>Basha Cafe<br>Beantowne Coffee House   | character varying (50)<br>1354 Massachusetts Ave<br>1396 Cambridge 81<br>757 Massachusetts Ave<br>605 W Kentall 51<br>1354 Massachusetts Ave<br>60 Brattle 81 8<br>500 Technology 50<br>55 Broadway<br>25 New 51<br>1 Kendall 50 # 82105                 | character vaying (50)<br>Cambridge<br>Cambridge<br>Cambridge<br>Cambridge<br>Cambridge<br>Cambridge<br>Cambridge<br>Cambridge<br>Cambridge<br>Cambridge               | character varying (50)<br>MA<br>MA<br>MA<br>MA<br>MA<br>MA<br>MA<br>MA<br>MA<br>MA<br>MA       | character varying (10) 4<br>02138<br>02141<br>02139<br>02142<br>02138<br>02138<br>02138<br>02139<br>02142<br>02138<br>02139<br>02142<br>02139 | numeric           42.373238           42.373695           42.366432           42.366432           42.37384           42.37384           42.36342           42.36342           42.387756           42.387756                                                        | numeric<br>-71.11834<br>-71.10044<br>-71.10543<br>-71.081924<br>-71.11834<br>-71.12138<br>-71.091286<br>-71.090286<br>-71.14083<br>-71.1090858<br>-71.12067 | geometry     geometry     off()     ()     ()     ()     ()     ()     ()     ()     ()     ()     ()     ()     ()     ()     ()     ()     ()     ()     ()     ()     ()     ()     ()     ()     ()     ()     ()     ()     ()     ()     ()     ()     ()     ()     ()     ()     ()     ()     ()     ()     ()     ()     ()     ()     ()     ()     ()     ()     ()     ()     ()     ()     ()     ()     ()     ()     ()     ()     ()     ()     ()     ()     ()     ()     ()     ()     ()     ()     ()     ()     ()     ()     ()     ()     ()     ()     ()     ()     ()     ()     ()     ()     ()     ()     ()     ()     ()     ()     ()     ()     ()     ()     ()     ()     ()     ()     ()     ()     ()     ()     ()     ()     ()     ()     ()     ()     ()     ()     ()     ()     ()     ()     ()     ()     ()     ()     ()     ()     ()     ()     ()     ()     ()     ()     ()     ()     ()     ()     ()     ()     ()     ()     ()     ()     ()     ()     ()     ()     ()     ()     ()     ()     ()     ()     ()     ()     ()     ()     ()     ()     ()     ()     ()     ()     ()     ()     ()     ()     ()     ()     ()     ()     ()     ()     ()     ()     ()     ()     ()     ()     ()     ()     ()     ()     ()     ()     ()     ()     ()     ()     ()     ()     ()     ()     ()     ()     ()     ()     ()     ()     ()     ()     ()     ()     ()     ()     ()     ()     ()     ()     ()     ()     ()     ()     ()     ()     ()     ()     ()     ()     ()     ()     ()     ()     ()     ()     ()     ()     ()     ()     ()     ()     ()     ()     ()     ()     ()     ()     ()     ()     ()     ()     ()     ()     ()     ()     ()     ()     ()     ()     ()     ()     ()     ()     ()     ()     ()     ()     ()     ()     ()     ()     ()     ()     ()     ()     ()     ()     ()     ()     ()     ()     ()     ()     ()     ()     ()     ()     ()     ()     ()     ()     ()     ()     ()     ()     ()     ()     ()     ()     ()     ()     ()     ()     ()     ()     ()     () |
|       | [PK] integer 484           1           2           3           4           5           6           7           8           9           10           11 | character varying (50)<br>Aris Deli Cafe Cambridge<br>1369 Coffe House<br>Aceituna Cafe<br>Aris Deli Cafe Cambridge<br>Arise Soffee House<br>Aries Four<br>8 & B Stack Bar<br>Basha Cafe<br>Basha Cafe<br>Boston Tes Stop | character varying (50)<br>1354 Massachusetts Are<br>1364 Cambridge St<br>757 Massachusetts Are<br>605 W Kendall St<br>1354 Massachusetts Are<br>605 W Kendall St<br>500 Technology Sq<br>55 Brookwy<br>26 New St<br>1 Kendall Sq # 82105<br>54 JK St # 1 | character varying (50)<br>Cambridge<br>Cambridge<br>Cambridge<br>Cambridge<br>Cambridge<br>Cambridge<br>Cambridge<br>Cambridge<br>Cambridge<br>Cambridge<br>Cambridge | character varying (50)<br>MA<br>MA<br>MA<br>MA<br>MA<br>MA<br>MA<br>MA<br>MA<br>MA<br>MA<br>MA | character varying (10) 4<br>02138<br>02141<br>02139<br>02142<br>02138<br>02138<br>02138<br>02139<br>02142<br>02138<br>02139<br>02142<br>02138 | numeric           42:373238           42:373095           42:36432           42:36432           42:37328           42:37328           42:37384           42:37384           42:36342           42:384341           42:38545           42:386606           42:37198 | numeric<br>-71.11834<br>-71.10543<br>-71.081924<br>-71.081924<br>-71.11834<br>-71.091286<br>-71.08002<br>-71.14083<br>-71.090858<br>-71.12067<br>-71.11313  | georany     georany     controlocococo     controlococococo     controlocococo     controlococococo     controlococococo     controlococococo     controlococococo     controlococococo     controlococococo     controlococococococo     controlococococococo     controlococococococo     controlococococococo     controlococococococococococo     controlococococococococococococococococococo                                                                                                    |

To modify the content of a table, each row in the table must be uniquely identifiable. If the table definition does not include an OID or a primary key, the displayed data is read only. Note that views cannot be edited; updatable views (using rules) are not supported.

The editor features a toolbar that allows quick access to frequently used options, and a work environment divided into two panels:

- The upper panel displays the SQL command that was used to select the content displayed in the lower panel.
- The lower panel (the Data Grid) displays the data selected from the table or view.

# 8.3.1 The View/Edit Data Toolbar

The *Query Tool* and *View/Edit Data* tools are actually different operating modes of the same tool. Some controls will be disabled in either mode. Please see *The Query Tool Toolbar* for a description of the available controls.

# 8.3.2 The Data Grid

The top row of the data grid displays the name of each column, the data type, and if applicable, the number of characters allowed. A column that is part of the primary key will additionally be marked with [PK].

To modify the displayed data:

- To change a numeric value within the grid, double-click the value to select the field. Modify the content in the square in which it is displayed.
- To change a non-numeric value within the grid, double-click the content to access the edit bubble. After modifying the content of the edit bubble, click the *Ok* button to display your changes in the data grid, or *Cancel* to exit the edit bubble without saving.

To enter a newline character, click Ctrl-Enter or Shift-Enter. Newline formatting is only displayed when the field content is accessed via an edit bubble.

To add a new row to the table, enter data into the last (unnumbered) row of the table. As soon as you store the data, the row is assigned a row number, and a fresh empty line is added to the data grid.

To write a SQL NULL to the table, simply leave the field empty. When you store the new row, the will server fill in the default value for that column. If you store a change to an existing row, the value NULL will explicitly be written.

To write an empty string to the table, enter the special string '' (two single quotes) in the field. If you want to write a string containing solely two single quotes to the table, you need to escape these quotes, by typing "

To delete a row, press the *Delete* toolbar button. A popup will open, asking you to confirm the deletion.

To commit the changes to the server, select the Save Data toolbar button.

#### **Geometry Data Viewer**

If PostGIS is installed, you can view GIS objects in a map by selecting row(s) and clicking the 'View Geometry' button in the column. If no rows are selected, the entire data set will be rendered:

| ▷ □ · ■ Q                       | · 4 · 6 i                      | @~ <b>T</b> ~ | No limit 🗘     |                  |
|---------------------------------|--------------------------------|---------------|----------------|------------------|
| 🔗 public.coffee_shop            | s/postgres/postgres@Postg      | greSQL 11     |                |                  |
| Query Editor Query His          | story                          |               |                |                  |
|                                 | <pre>public.coffee_shops</pre> |               |                |                  |
| 2                               |                                |               |                |                  |
|                                 |                                |               |                |                  |
|                                 |                                |               |                |                  |
|                                 |                                |               |                |                  |
|                                 |                                |               |                |                  |
| Data Output Explain             | Messages Notifications         |               |                |                  |
| state<br>character varying (50) | zip<br>character varying (10)  | numeric of    | lon<br>numeric | geom<br>geometry |
| MA                              | 02138                          | 42.373238     | -71.11834      | 0101000020E6100  |
| MA                              | 02141                          | 42.373695     | -71.10044      | 0101000020E6100  |
| MA                              | 02139                          | 42.366432     | -71.10543      | 0101000020E6100  |
| MA                              | 02142                          | 42.36437      | -71.081924     | 0101000020E6100  |
| MA                              | 02138                          | 42.373238     | -71.11834      | 0101000020E6100  |
| MA                              | 02138                          | 42.37384      | -71.12138      | 0101000020E6100  |
| MA                              | 02139                          | 42.36342      | -71.091286     | 0101000020E6100  |
| MA                              | 02142                          | 42.36341      | -71.08602      | 0101000020E6100  |
| MA                              | 02138                          | 42.387756     | -71.14083      | 0101000020E6100  |
| MA                              | 02139                          | 42.366606     | -71.090858     | 0101000020E6100  |
| MA                              | 02138                          | 42.37198      | -71.12067      | 0101000020E6100  |
| MA                              | 02138                          | 42.374096     | -71.11313      | 0101000020E6100  |
| MA                              | 02140                          | 42.39454      | -71.12708      | 0101000020E6100  |
| MA                              | 02138                          | 42.371605     | -71.1157       | 0101000020E6100  |
| MA                              | 02140                          | 42.38885      | -71.11851      | 0101000020E6100  |
| MA                              | 02141                          | 42.37246      | -71.09102      | 0101000020E6100  |
| MA                              | 02139                          | 42.36276      | -71.099236     | 0101000020E6100  |
| MΔ                              | 02138                          | 42 375237     |                | 0101000020E6100  |

You can adjust the layout by dragging the title of the panel. To view the properties of the geometries directly in map, just click the specific geometry:

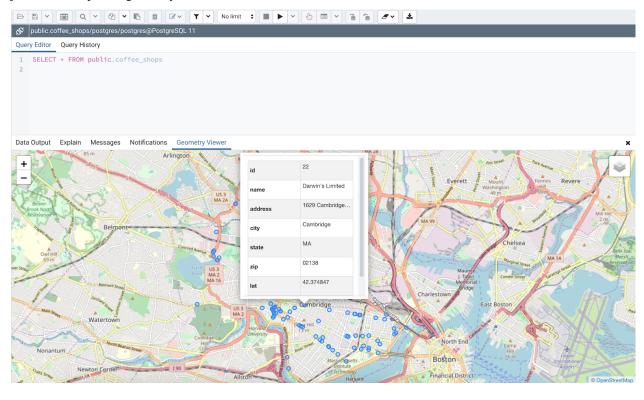

#### Note:

• Supported data types: The Geometry Viewer supports 2D and 3DM geometries in EWKB format including

Point, LineString, Polygon MultiPoint, MultiLineString, MultiPolygon and GeometryCollection.

- *SRIDs:* If there are geometries with different SRIDs in the same column, the viewer will render geometries with the same SRID in the map. If SRID=4326 the OSM tile layer will be added into the map.
- *Data size:* For performance reasons, the viewer will render no more than 100000 geometries, totaling up to 20MB.
- Internet access: An internet connection is required for the Geometry Viewer to function correctly.

#### 8.3.3 Sort/Filter options dialog

You can access *Sort/Filter options dialog* by clicking on Sort/Filter button. This allows you to specify an SQL Filter to limit the data displayed and data sorting options in the edit grid window:

| Sort/Filter options |   |       | 2             |
|---------------------|---|-------|---------------|
| General             |   |       |               |
| SQL Filter          | 1 |       |               |
| Data Sorting        |   |       | +             |
| Column              |   | Order |               |
|                     |   |       |               |
| ?                   |   |       | X Cancel V OK |

• Use *SQL Filter* to provide SQL filtering criteria. These will be added to the "WHERE" clause of the query used to retrieve the data. For example, you might enter:

id > 25 AND created > '2018-01-01'

• Use *Data Sorting* to sort the data in the output grid

To add new column(s) in data sorting grid, click on the [+] icon.

- Use the drop-down Column to select the column you want to sort.
- Use the drop-down Order to select the sort order for the column.

To delete a row from the grid, click the trash icon.

- Click the *Help* button (?) to access online help.
- Click the *Ok* button to save work.
- Click the *Close* button to discard current changes and close the dialog.

#### **View/Edit Data Filter**

You can access *Data Filter dialog* by clicking on *Filtered Rows* toolbar button visible on the Browser panel or by selecting *View/Edit Data -> Filtered Rows* context menu option.

This allows you to specify an SQL Filter to limit the data displayed in the edit grid window:

| Data Filter - public.test_dt/postgres/postg                | res@PostgreSQL 10 |
|------------------------------------------------------------|-------------------|
| 1 numval > <mark>20 and</mark><br>2 numval < <del>30</del> |                   |
| ?                                                          | 🗙 Cancel 🗸 OK     |

Note: Use SHIFT + ENTER keys to apply filter.

# 8.4 Schema Diff

Schema Diff is a feature that allows you to compare objects between two databases. Use the *Tools* menu to access Schema Diff.

The Schema Diff feature allows you to:

- Compare and synchronize the database objects (from source to target).
- Visualize the differences between database objects.
- List the differences in SQL statement for target database objects.
- Generate synchronization scripts.

Note - The source and target database servers must be of the same major version.

Click on *Schema Diff* under the *Tools* menu to open a selection panel. Choose the source and target servers, and databases that will be compared. After selecting the objects, click on the *Compare* button.

You can open multiple copies of *Schema Diff* in individual tabs simultaneously. To close a copy of Schema Diff, click the *X* in the upper-right hand corner of the tab bar.

| Properties SQL Statistics Dependencies Depender                                                                                                    | E G Schema Diff (Beta)                                                                                                    |  |  |  |  |  |  |  |
|----------------------------------------------------------------------------------------------------|----------------------------------------------------------------------------------------------------|--|--|--|--|--|--|--|
| Select Source PostgreSQL 10 ×                                                                                                    | source x *                                                                                                    |  |  |  |  |  |  |  |
| Select Target PostgreSQL 10 ×                                                                                                    | e starget 🗴 💌 🗗 Compare                                                                                                    |  |  |  |  |  |  |  |
| Objects                                                                                                    | Comparison Result                                                                                                    |  |  |  |  |  |  |  |
| <ul> <li>V Contraction Department</li> <li>Database Objects</li> </ul>                                                                                                    |                                                                                                    |  |  |  |  |  |  |  |
| Extensions - Identical: 2 Different: 0 Source Only: 0                                                                                                    | Target Only: 0                                                                                                    |  |  |  |  |  |  |  |
| > 📑 Foreign Data Wrappers - Identical: 1 Different: 0 Source Only: 0 Target Only: 0                                                                                                    |                                                                                                    |  |  |  |  |  |  |  |
| Foreign Servers - Identical: 2 Different: 0 Source 0                                                                                                    | > 🧮 Foreign Servers - Identical: 2 Different: 0 Source Only: 0 Target Only: 0                                                                                                    |  |  |  |  |  |  |  |
| Languages - Identical: 1 Different: 0 Source Only: 0                                                                                                    | Target Only: 0                                                                                                    |  |  |  |  |  |  |  |
| v 🔶 public                                                                                                    |                                                                                                    |  |  |  |  |  |  |  |
| Collations - Identical: 0 Different: 1 Source Only: 1                                                                                                    | Target Only: 1                                                                                                    |  |  |  |  |  |  |  |
| Domains - Identical: 0 Different: 2 Source Only: 1                                                                                                    | arget Only: 1                                                                                                    |  |  |  |  |  |  |  |
| <ul> <li>Foreign Tables - Identical: 0 Different: 5 Source On</li> </ul>                                                                                                    | y: 1 Target Only: 1                                                                                                    |  |  |  |  |  |  |  |
| ft_diff_col                                                                                                    | Different                                                                                                    |  |  |  |  |  |  |  |
| □                                                                                                    | Different                                                                                                    |  |  |  |  |  |  |  |
| DDL Comparison                                                                                                    |                                                                                                    |  |  |  |  |  |  |  |
| Source                                                                                                    | Target Difference                                                                                                    |  |  |  |  |  |  |  |
| <pre>1 CREATE FOREIGN TABLE public.ft_diff_col(<br/>2 fid bigint NULL,<br/>3 fname text NULL COLLATE pg_catalog."<br/>4 fcity character varying(40) NULL COL<br/>5 )<br/>6 SERVER test_fs_for_foreign_table;<br/>7<br/>8 ALTER FOREIGN TABLE public.ft_diff_col<br/>9 OWNER TO postgres;<br/>10<br/>11 ALTER FOREIGN TABLE public.ft_diff_col<br/>12 ADD CONSTRAINT fcheck CHECK ((fid &gt;<br/>13<br/>14 COMMENT ON FOREIGN TABLE public.ft_diff_</pre> | ATE       4 )       4 ALTER FOREIGN TABLE public.ft_diff_col         5 SERVER test_fs_for_foreign_table;       5 ALTER COLUMN fname DROP NOT NULL;         6       6         7 ALTER FOREIGN TABLE public.ft_diff_col       7 COMMENT ON FOREIGN TABLE public.ft_diff_col         8 OWNER TO postgres;       9         10 ALTER FOREIGN TABLE public.ft_diff_col       10 REVOKE ALL ON TABLE public.ft_diff_col FROM ;         11 ADD CONSTRAINT fcheck CHECK ((fid > 1800))       11         12 REVOKE ALL ON TABLE public.ft_diff_col FROM ;       13 |  |  |  |  |  |  |  |
| 15 IS 'Test Comment';                                                                                                    | 15<br>16 GRANT INSERT ON TABLE public.ft_diff_col TO p                                                                                                    |  |  |  |  |  |  |  |

Use the *Preferences* dialog to specify if *Schema Diff* should open in a new browser tab. Set *Open in new browser tab* option to true.

The Schema Diff panel is divided into two panels; an Object Comparison panel and a DDL Comparison panel.

# 8.4.1 The Schema Diff Object Comparison Panel

In the object comparison panel, you can select the source and target servers of the same major version, and databases to be compared. You can select any server listed under the browser tree whether it is connected or disconnected. If you select a server that is not connected then it will prompt you for the password before using the server.

Next, select the databases that will be compared. The databases can be the same or different (and within the same server or from different servers).

| Properties SQL | Statistics Dependencies | Dependents          | 🔁 Schema Diff (Beta)       |                                            |            |                 |                 |                 |   | × |
|----------------|-------------------------|---------------------|----------------------------|--------------------------------------------|------------|-----------------|-----------------|-----------------|---|---|
| Select Source  | PostgreSQL 10           | × -                 | source 🥃                   | × *                                        |            |                 |                 |                 |   |   |
| Select Target  | PostgreSQL 10           | × *                 | 🛢 target                   | × -                                        | Compare    |                 | Generate Script | <b>▼</b> Filter | • |   |
|                |                         |                     |                            |                                            |            | •               |                 |                 |   |   |
|                |                         | <li>G Select t</li> | the server and database fo | r the source and target and click <b>C</b> | Compare to | o compare them. |                 |                 |   |   |

After you select servers, and databases, click on the Compare button to obtain the Comparison Result.

| Properties SQ  | Statistics Dependencies                | Dependents             | Schema Diff (Beta)  |    |           |           |          |    |                 |                 |   | × |
|----------------|----------------------------------------|------------------------|---------------------|----|-----------|-----------|----------|----|-----------------|-----------------|---|---|
| Select Source  | PostgreSQL 10                          | × •                    | source              | د  | × •       |           |          |    |                 |                 |   |   |
| Select Target  | R PostgreSQL 10                        | × *                    | 🍮 target            | 3  | × •       | 🗗 Compare |          |    | Generate Script | <b>T</b> Filter | ~ |   |
| Objects        |                                        |                        |                     | Co | omparisor | n Result  |          |    |                 |                 |   |   |
| 📄 🗸 🚍 Databi   | ise Objects                            |                        |                     |    |           |           |          |    |                 |                 |   |   |
| ■ > 魯Exte      | nsions - Identical: 2 Different: 0 So  | urce Only: 0 Target 0  | Dnly: 0             |    |           |           |          |    |                 |                 |   |   |
| For            | ign Data Wrappers - Identical: 1 Dif   | ferent: 0 Source Only  | y: 0 Target Only: 0 |    |           |           |          |    |                 |                 |   |   |
| ► Fore         | ign Servers - Identical: 2 Different:  | 0 Source Only: 0 Tar   | get Only: 0         |    |           |           |          |    |                 |                 |   |   |
| 📄 🕨 🤤 Lan      | guages - Identical: 1 Different: 0 So  | ource Only: 0 Target 0 | Dnly: 0             |    |           |           |          |    |                 |                 |   |   |
| 📄 🖌 📀 public   |                                        |                        |                     |    |           |           |          |    |                 |                 |   |   |
| > ♣↓ Coll      | ations - Identical: 0 Different: 1 Sou | urce Only: 1 Target O  | nly: 1              |    |           |           |          |    |                 |                 |   |   |
| 📄 🔸 🏠 Don      | nains - Identical: 0 Different: 2 Sour | ce Only: 1 Target On   | ly: 1               |    |           |           |          |    |                 |                 |   |   |
| For            | ign Tables - Identical: 0 Different: 5 | Source Only: 1 Targ    | jet Only: 1         |    |           |           |          |    |                 |                 |   |   |
| 📄 🔸 🕼 FTS      | Configurations - Identical: 0 Differe  | ent: 1 Source Only: 1  | Target Only: 1      |    |           |           |          |    |                 |                 |   |   |
| 📄 🔹 🎠 FTS      | Dictionaries - Identical: 0 Different: | 1 Source Only: 1 Ta    | rget Only: 1        |    |           |           |          |    |                 |                 |   |   |
| 📄 🔸 🗛 FTS      | Parsers - Identical: 0 Different: 1 S  | ource Only: 1 Target   | Only: 1             |    |           |           |          |    |                 |                 |   |   |
| 📄 🔹 🧕 FTS      | Templates - Identical: 0 Different: 1  | I Source Only: 1 Tar   | get Only: 1         |    |           |           |          |    |                 |                 |   |   |
|                |                                        |                        |                     |    |           |           |          |    |                 |                 |   |   |
| DDL Comparison |                                        |                        | _                   |    |           |           |          |    |                 |                 |   |   |
| Source         |                                        |                        | Target              |    |           |           | Differen | ce |                 |                 |   |   |
| 1              |                                        |                        | 1                   |    |           |           | 1        |    |                 |                 |   |   |

Use the drop-down lists of Database Objects to view the DDL statements.

In the upper-right hand corner of the object comparison panel is a *Filter* option that you can use to filter the database objects based on the following comparison criteria:

- Identical If the object is found in both databases with the same SQL statement, then the comparison result is identical.
- Different If the object is found in both databases but have different SQL statements, then the comparison result is different.
- Source Only If the object is found in source database only and not in target database, then the comparison result is source only.
- Target Only If the object is found in target database only and not in source database, then the comparison result is target only.

| Properties SQL                   | Statistics Dependencies                                                 | Dependents           | 🗗 Schema Diff (Beta) |                   |                 | :                                                 |
|----------------------------------|-------------------------------------------------------------------------|----------------------|----------------------|-------------------|-----------------|---------------------------------------------------|
| Select Source                    | PostgreSQL 10                                                           | <b>x</b> *           | source               | <b>X</b> *        |                 |                                                   |
| Select Target                    | PostgreSQL 10                                                           | <b>x</b> *           | 🚍 target             | × 👻 🗗 Compare     | Generate Script | T Filter                                          |
| Objects                          |                                                                         |                      |                      | Comparison Result |                 | <ul><li>✓ Identical</li><li>✓ Different</li></ul> |
| 📄 👻 🚍 Databas                    |                                                                         |                      |                      |                   |                 | ✓ Source Only                                     |
|                                  | isions - Identical: 2 Different: 0<br>gn Data Wrappers - Identical: 1 [ |                      |                      |                   |                 | ✓ Target Only                                     |
|                                  | gn Servers - Identical: 2 Differen                                      |                      |                      |                   |                 |                                                   |
| 📄 🔹 😽 Langi                      | uages - Identical: 1 Different: 0                                       | Source Only: 0 Targe | et Only: 0           |                   |                 |                                                   |
| 🗸 🖌 🗸 🗸 🗸                        |                                                                         |                      |                      |                   |                 |                                                   |
| > A↓ Collat                      | tions - Identical: 0 Different: 1 S                                     | ource Only: 1 Targe  | t Only: 1            |                   |                 |                                                   |
| 🕨 👌 🏠 Doma                       | ains - Identical: 0 Different: 2 So                                     | urce Only: 1 Target  | Only: 1              |                   |                 |                                                   |
| > 📑 Foreig                       | gn Tables - Identical: 0 Different:                                     | 5 Source Only: 1 T   | arget Only: 1        |                   |                 |                                                   |
| > 🕼 FTS C                        | Configurations - Identical: 0 Diffe                                     | rent: 1 Source Only  | 1 Target Only: 1     |                   |                 |                                                   |
| <ul> <li>&gt; 🕅 FTS D</li> </ul> | Dictionaries - Identical: 0 Differer                                    | nt: 1 Source Only: 1 | Target Only: 1       |                   |                 |                                                   |

Click on any of the database objects in the object comparison panel to display the DDL Statements of that object in the DDL Comparison panel.

### 8.4.2 Schema Diff DDL Comparison Panel

The DDL Comparison panel displays three columns:

- The first column displays the DDL statement of the object from the source database.
- The second column displays the DDL statement of the object from the target database.
- The third column displays the difference in the SQL statement of the target database object.

| Properties SQL     | Statistics Dependencies              | Dependents                  | Schema Diff (Beta)              |                                  | ×                                                        |
|--------------------|--------------------------------------|-----------------------------|---------------------------------|----------------------------------|----------------------------------------------------------|
| Select Source      | PostgreSQL 10                        | × -                         | source                          | <b>X</b> *                       |                                                          |
| Salaat Targat      | R PostgreSQL 10                      | <b>v</b> _                  | • tarast                        |                                  |                                                          |
| Select Target      | Wr PostgresQL TU                     | X v                         | 🚍 target                        | × 👻 🗗 Compare                    | Generate Script <b>T</b> Filter <b>V</b>                 |
| Objects            |                                      |                             |                                 | Comparison Result                |                                                          |
|                    |                                      |                             |                                 | Companson Result                 |                                                          |
| v                  |                                      |                             |                                 |                                  |                                                          |
|                    | tions - Identical: 0 Different: 1 So |                             |                                 |                                  |                                                          |
|                    | ains - Identical: 0 Different: 2 Sou |                             |                                 |                                  |                                                          |
|                    | gn Tables - Identical: 0 Different:  | 5 Source Only: 1 Tar        | get Only: 1                     |                                  |                                                          |
| _                  | diff_col                             |                             |                                 | Different                        |                                                          |
|                    | diff_const                           |                             |                                 | Different                        |                                                          |
|                    | diff_foreign_server                  |                             |                                 | Different                        |                                                          |
| E ft               | diff foreian server 1                |                             |                                 | Different                        |                                                          |
| DDL Comparison     |                                      |                             |                                 |                                  |                                                          |
| Source             |                                      |                             | Target                          |                                  | Difference                                               |
|                    | REIGN TABLE public.ft_c              | diff_const(                 | 1 CREATE FOREIGN TABLE p        | <pre>public.ft_diff_const(</pre> | 1 ALTER FOREIGN TABLE public.ft_diff_const               |
|                    | vigint NULL,                         |                             | 2 fid bigint NULL,              |                                  | <pre>2 DROP CONSTRAINT fcheck_tar;</pre>                 |
| 3 fname<br>4 )     | e text NULL COLLATE pg_c             | catalog. defai              | 3 fname text NULL CC<br>4 )     | DLLATE pg_catalog."defau         | <pre>3 4 ALTER FOREIGN TABLE public.ft_diff_const</pre>  |
|                    | R test_fs_for_foreign_t              | table;                      | 5 SERVER test_fs_for            | _foreign_table;                  | 5 ADD CONSTRAINT fcheck_src CHECK ((fid > 5              |
| 6                  |                                      |                             | 6                               |                                  | 6                                                        |
|                    | EIGN TABLE public.ft_di              | iff_const                   | 7 ALTER FOREIGN TABLE pu        |                                  | 7 ALTER FOREIGN TABLE public.ft_diff_const               |
| 8 OWNER            | t TO postgres;                       |                             | 8 OWNER TO postgres;<br>9       | ;                                | <pre>8 DROP CONSTRAINT fcheck1;</pre>                    |
| -                  | EIGN TABLE public.ft_di              | iff const                   | 10 ALTER FOREIGN TABLE pu       | ublic.ft diff const              | <pre>9 10 ALTER FOREIGN TABLE public.ft_diff_const</pre> |
|                    | CONSTRAINT fcheck CHECK              |                             |                                 | neck CHECK ((fid > 1000)         | 11 ADD CONSTRAINT fcheck1 CHECK ((fid > 1000             |
| 12                 |                                      |                             | 12                              |                                  | 12                                                       |
|                    | EIGN TABLE public.ft_di              |                             | 13 ALTER FOREIGN TABLE pu       |                                  | 13 ALTER FOREIGN TABLE public.ft_diff_const              |
|                    | CONSTRAINT fcheck1 CHECH             | <pre>((fid &gt; 1000)</pre> |                                 | neck1 CHECK ((fid > 50))         | 14 DROP CONSTRAINT fcheck2;                              |
| 15<br>16 ALTER FOR | EIGN TABLE public.ft_di              | iff const                   | 15<br>16 ALTER FOREIGN TABLE pu | while ft diff const              | 15<br>16 ALTER FOREIGN TABLE public.ft_diff_const        |
|                    | CONSTRAINT fcheck2 CHECH             |                             |                                 | neck2 CHECK ((fid > 20))         | 17 ADD CONSTRAINT fcheck2 CHECK ((fid > 20))             |
| 18                 |                                      |                             | 18                              |                                  | 18                                                       |
|                    | EIGN TABLE public.ft_di              |                             | 19 ALTER FOREIGN TABLE pu       |                                  | 19                                                       |
| 20 ADD 0           | CONSTRAINT fcheck src CH             | HECK ((fid > 5              | 20 ADD CONSTRAINT feb           | neck tar CHECK ((fid > 5         |                                                          |

You can review the DDL statements of all the database objects to check for the differences in the SQL statements.

Also, you can generate the SQL script of the differences found in the target database object based on the SQL statement of the source database object. To generate the script, select the checkboxes of the database objects in the object comparison panel and then click on the *Generate Script* button in the upper-right hand corner of the object comparison panel.

Select the database objects and click on the *Generate Script* button to open the *Query Tool* in a new tab, with the difference in the SQL statement displayed in the *Query Editor*.

If you have clicked on the database object to check the difference generated in the *DDL Comparison* Panel, and you have not selected the checkbox of the database object, pgAdmin will open the *Query Tool* in a new tab, with the differences in the SQL statements displayed in the *Query Editor*.

You can also use the Copy button to copy the difference generated in the DDL Comparison panel.

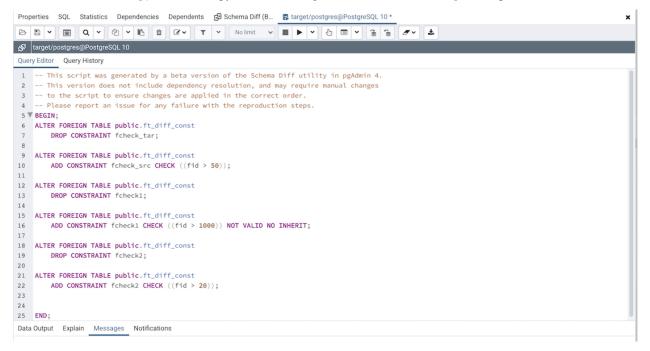

Apply the SQL Statement in the target database to synchronize the databases.

# CHAPTER 9

# pgAgent

pgAgent is a job scheduling agent for Postgres databases, capable of running multi-step batch or shell scripts and SQL tasks on complex schedules.

pgAgent is distributed independently of pgAdmin. You can download pgAgent from the download area of the pgAdmin website.

# 9.1 Using pgAgent

pgAgent is a scheduling agent that runs and manages jobs; each job consists of one or more steps and schedules. If two or more jobs are scheduled to execute concurrently, pgAgent will execute the jobs in parallel (each with it's own thread).

A step may be a series of SQL statements or an operating system batch/shell script. Each step in a given job is executed when the previous step completes, in alphanumeric order by name. Switches on the *pgAgent Job* dialog (accessed through the *Properties* context menu) allow you to modify a job, enabling or disabling individual steps as needed.

Each job is executed according to one or more schedules. Each time the job or any of its schedules are altered, the next runtime of the job is re-calculated. Each instance of pgAgent periodically polls the database for jobs with the next runtime value in the past. By polling at least once every minute, all jobs will normally start within one minute of the specified start time. If no pgAgent instance is running at the next runtime of a job, it will run as soon as pgAgent is next started, following which it will return to the normal schedule.

When you highlight the name of a defined job in the pgAdmin tree control, the *Properties* tab of the main pgAdmin window will display details about the job, and the *Statistics* tab will display details about the job's execution.

## 9.1.1 Security Concerns

pgAgent is a very powerful tool, but does have some security considerations that you should be aware of:

**Database password** - *DO NOT* be tempted to include a password in the pgAgent connection string - on Unix systems it may be visible to all users in *ps* output, and on Windows systems it will be stored in the registry in plain text. Instead, use a libpq ~*/.pgpass* file to store the passwords for every database that pgAgent must access. Details of this technique may be found in the PostgreSQL documentation on .pgpass file.

**System/database access** - all jobs run by pgAgent will run with the security privileges of the pgAgent user. SQL steps will run as the user that pgAgent connects to the database as, and batch/shell scripts will run as the operating system user that the pgAgent service or daemon is running under. Because of this, it is essential to maintain control over the users that are able to create and modify jobs. By default, only the user that created the pgAgent database objects will be able to do this - this will normally be the PostgreSQL superuser.

# 9.2 Installing pgAgent

pgAgent runs as a daemon on Unix systems, and a service on Windows systems. In most cases it will run on the database server itself - for this reason, pgAgent is not automatically configured when pgAdmin is installed. In some cases however, it may be preferable to run pgAgent on multiple systems, against the same database; individual jobs may be targeted at a particular host, or left for execution by any host. Locking prevents execution of the same instance of a job by multiple hosts.

### 9.2.1 Database setup

Before using pgAdmin to manage pgAgent, you must create the pgAgent extension in the maintenance database registered with pgAdmin. To install pgAgent on a PostgreSQL host, connect to the *postgres* database, and navigate through the *Tools* menu to open the Query tool. For server versions 9.1 or later, and pgAgent 3.4.0 or later, enter the following command in the query window, and click the *Execute* icon:

**CREATE** EXTENSION pgagent;

This command will create a number of tables and other objects in a schema called 'pgagent'.

The database must also have the pl/pgsql procedural language installed - use the PostgreSQL CREATE LANGUAGE command to install pl/pgsql if necessary. To install pl/pgsql, enter the following command in the query window, and click the *Execute* icon:

CREATE LANGUAGE plpgsql;

If you are using an earlier version of PostgreSQL or pgAgent, use the *Open file* icon on the Query Tool toolbar to open a browser window and locate the *pgagent.sql* script. The installation script is installed by pgAdmin, and the installation location varies from operating system to operating system:

- On Windows, it is usually located under C:\Program files\pgAdmin III (or C:\Program files\pgAdmin III) (or C:\Program files\PostgreSQL\8.x\pgAdmin III if installed with the PostgreSQL server installer).
- On Linux, it is usually located under /usr/local/pgadmin3/share/pgadmin3 or /usr/share/pgadmin3.

After loading the file into the Query Tool, click the *Execute* icon to execute the script. The script will create a number of tables and other objects in a schema named *pgagent*.

#### 9.2.2 Daemon installation on Unix

**Note:** pgAgent is available in Debian/Ubuntu (DEB) and Redhat/Fedora (RPM) packages for Linux users, as well as source code. See the pgAdmin Website. for more information.

To install the pgAgent daemon on a Unix system, you will normally need to have root privileges to modify the system startup scripts. Modifying system startup scripts is quite system-specific so you should consult your system documentation for further information.

The program itself takes few command line options, most of which are only needed for debugging or specialised configurations:

```
Usage:
  /path/to/pgagent [options] <connect-string>
options:
  -f run in the foreground (do not detach from the terminal)
  -t <poll time interval in seconds (default 10)>
  -r <retry period after connection abort in seconds (>=10, default 30)>
  -s <log file (messages are logged to STDOUT if not specified)>
  -l <logging verbosity (ERROR=0, WARNING=1, DEBUG=2, default 0)>
```

The connection string is a standard PostgreSQL libpq connection string (see the PostgreSQL documentation on the connection string for further details). For example, the following command line will run pgAgent against a server listening on the localhost, using a database called 'pgadmin', connecting as the user 'postgres':

/path/to/pgagent hostaddr=127.0.0.1 dbname=postgres user=postgres

#### 9.2.3 Service installation on Windows

**Note:** pgAgent is available in a pre-built installer if you use EnterpriseDB's PostgreSQL Installers. Use the Stack-Builder application to download and install it. If installed in this way, the service will automatically be created and the instructions below can be ignored.

pgAgent can install itself as a service on Windows systems. The command line options available are similar to those on Unix systems, but include an additional parameter to tell the service what to do:

Usage:

```
pgAgent REMOVE <serviceName>
pgAgent INSTALL <serviceName> [options] <connect-string>
pgAgent DEBUG [options] <connect-string>

options:
    -u <user or DOMAIN\user>
    -p <password>
    -d <displayname>
    -t <poll time interval in seconds (default 10)>
    -r <retry period after connection abort in seconds (>=10, default 30)>
    -l <logging verbosity (ERROR=0, WARNING=1, DEBUG=2, default 0)>
```

The service may be quite simply installed from the command line as follows (adjust the path as required):

```
"C:\Program Files\pgAgent\bin\pgAgent" INSTALL pgAgent -u postgres -p secret_

hostaddr=127.0.0.1 dbname=postgres user=postgres
```

You can then start the service at the command line using *net start pgAgent*, or from the *Services* control panel applet. Any logging output or errors will be reported in the Application event log. The DEBUG mode may be used to run pgAgent from a command prompt. When run this way, log messages will output to the command window.

# 9.3 Creating a pgAgent Job

pgAgent is a scheduling agent that runs and manages jobs; each job consists of steps and schedules.

To create or manage a job, use the pgAdmin tree control to browse to the server on which the pgAgent database objects were created. The tree control will display a *pgAgent Jobs* node, under which currently defined jobs are displayed. To add a new job, right click on the *pgAgent Jobs* node, and select *Create pgAgent Jobs*... from the context menu.

When the pgAgent dialog opens, use the tabs on the *pgAgent Job* dialog to define the steps and schedule that make up a pgAgent job.

| 📋 Create - pgAgent Job  | ×                                                                                                    |
|-------------------------|----------------------------------------------------------------------------------------------------|
| General Steps Schedules | SQL                                                                                                    |
| Name                    | pgAgent_job1                                                                                                    |
| Enabled?                | Yes                                                                                                    |
| Job class               | Routine Maintenance *                                                                                                    |
|                         | Please select a class to categorize the job. This option will not affect the way the job runs.                                                         |
| Host agent              |                                                                                                    |
|                         | Enter the hostname of a machine running pgAgent if you wish to ensure only that machine will run this job.<br>Leave blank if any host may run the job. |
| Comment                 |                                                                                                    |
|                         |                                                                                                    |
|                         |                                                                                                    |
|                         |                                                                                                    |
|                         |                                                                                                    |
|                         |                                                                                                    |
|                         |                                                                                                    |
|                         |                                                                                                    |
|                         |                                                                                                    |
|                         |                                                                                                    |
|                         |                                                                                                    |
|                         |                                                                                                    |
|                         |                                                                                                    |
| i ?                     | 🗙 Cancel 🖉 Reset 🖉 🗟 Save                                                                                                    |

Use the fields on the *General* tab to provide general information about a job:

- Provide a name for the job in the Name field.
- Move the *Enabled* switch to the Yes position to enable a job, or No to disable a job.
- Use the Job Class drop-down to select a class (for job categorization).
- Use the *Host Agent* field to specify the name of a machine that is running pgAgent to indicate that only that machine may execute the job. Leave the field blank to specify that any machine may perform the job.

**Note:** It is not always obvious what value to specify for the Host Agent in order to target a job step to a specific machine. With pgAgent running on the required machines and connected to the scheduler database, you can use the following query to view the hostnames as reported by each agent:

**SELECT** jagstation **FROM** pgagent.pga\_jobagent

Use the hostname exactly as reported by the query in the Host Agent field.

• Use the *Comment* field to store notes about the job.

| Cre   | eate - pgAger | nt Job    |     |  |   |         |         |                 | ×        |
|-------|---------------|-----------|-----|--|---|---------|---------|-----------------|----------|
| Gener | al Steps      | Schedules | SQL |  |   |         |         |                 |          |
|       |               |           |     |  |   |         |         |                 | +        |
|       | Name          |           |     |  | E | nabled? | Kind    | Connection type | On error |
| C Ó   | pg_Agent_j    | ob1_steps |     |  |   | True    | SQL     | Local           | Fail 🔻   |
|       |               |           |     |  |   |         |         |                 |          |
|       |               |           |     |  |   |         |         |                 |          |
|       |               |           |     |  |   |         |         |                 |          |
|       |               |           |     |  |   |         |         |                 |          |
|       |               |           |     |  |   |         |         |                 |          |
|       |               |           |     |  |   |         |         |                 |          |
|       |               |           |     |  |   |         |         |                 |          |
|       |               |           |     |  |   |         |         |                 |          |
|       |               |           |     |  |   |         |         |                 |          |
|       |               |           |     |  |   |         |         |                 |          |
|       |               |           |     |  |   |         |         |                 |          |
|       |               |           |     |  |   |         |         |                 |          |
|       |               |           |     |  |   |         |         |                 |          |
|       |               |           |     |  |   |         |         |                 |          |
| i     | ?             |           |     |  |   |         | × Cance | C Reset         | 🖺 Save   |

Use the *Steps* tab to define and manage the steps that the job will perform. Click the Add icon (+) to add a new step; then click the compose icon (located at the left side of the header) to open the step definition dialog:

|                               | ; SQL                                                                                                    |                                                                                                    |                                                  |                                                                                      |            |
|-------------------------------|----------------------------------------------------------------------------------------------------|----------------------------------------------------------------------------------------------------|--------------------------------------------------|--------------------------------------------------------------------------------------|------------|
| Name                          |                                                                                                    | Enabled?                                                                                                    | Kind                                             | Connection type                                                                      | On erro    |
| f pgAgent_job1                |                                                                                                    | True                                                                                                    | SQL                                              | Local                                                                                | Fail       |
| eneral Code                   |                                                                                                    |                                                                                                    |                                                  |                                                                                      |            |
| Name                          | pgAgent_job1                                                                                                    |                                                                                                    |                                                  |                                                                                      |            |
| Enabled?                      | Yes                                                                                                    |                                                                                                    |                                                  |                                                                                      |            |
| Kind                          | SQL                                                                                                    |                                                                                                    |                                                  |                                                                                      |            |
| Connection type               | Local                                                                                                    |                                                                                                    |                                                  |                                                                                      |            |
|                               | Select Local if the job step will exec<br>remote database server.                                                                                                    | cute on the local database s                                                                                                    | erver, or                                        | Remote to specify a                                                                  | а          |
| Database                      | , , ,                                                                                                    | cute on the local database s                                                                                                    | erver, or                                        | Remote to specify a                                                                  | a<br>x -   |
| Database                      | remote database server.                                                                                                    |                                                                                                    | erver, or                                        | Remote to specify a                                                                  |            |
| Database<br>Connection string | remote database server.                                                                                                    | h the job step will run.                                                                                                    |                                                  |                                                                                      | <b>X v</b> |
|                               | remote database server.                                                                                                    | h the job step will run.<br>g for the remote database s<br>round the equal sign are op<br>d it with single quotes, e.g.,<br>ust be escaped with a back | erver. Ea<br>tional. To<br>keyword<br>slash, i.e | ich parameter settii<br>o write an empty va<br>= 'a value'. Single q<br>e., ' and \. | x v        |
|                               | remote database server.      e postgres  Please select the database on whic  Please specify the connection string the form keyword = value. Spaces a a value containing spaces, surround and backslashes within the value m | h the job step will run.<br>g for the remote database s<br>round the equal sign are op<br>d it with single quotes, e.g.,<br>ust be escaped with a back | erver. Ea<br>tional. To<br>keyword<br>slash, i.e | ich parameter settii<br>o write an empty va<br>= 'a value'. Single q<br>e., ' and \. | x v        |

Use fields on the step definition dialog to define the step:

- Provide a name for the step in the *Name* field; please note that steps will be performed in alphanumeric order by name.
- Use the *Enabled* switch to include the step when executing the job (*True*) or to disable the step (*False*).
- Use the *Kind* switch to indicate if the job step invokes SQL code (*SQL*) or a batch script (*Batch*).
  - If you select SQL, use the Code tab to provide SQL code for the step.
  - If you select *Batch*, use the *Code* tab to provide the batch script that will be executed during the step.

**Note:** The fields *Connection type*, *Database* and *Connection string* are only applicable when *SQL* is selected because *Batch* cannot be run on remote servers.

- Use the *Connection type* switch to indicate if the step is performed on a local server (*Local*) or on a remote host (*Remote*). If you specify a remote connection should be used for the step, the *Connection string* field will be enabled, and you must provide a libpq-style connection string.
- Use the *Database* drop-down to select the database on which the job step will be performed.
- Use the *Connection string* field to specify a libpq-style connection string to the remote server on which the step will be performed. For more information about writing a connection string, please see the PostgreSQL documentation.
- Use the *On error* drop-down to specify the behavior of pgAgent if it encounters an error while executing the step. Select from:
  - Fail Stop the job if you encounter an error while processing this step.

- Success Mark the step as completing successfully, and continue.
- *Ignore* Ignore the error, and continue.
- Use the *Comment* field to provide a comment about the step.

| 1   | Crea | ate - pgAger | nt Job    |     |                   |  |          |         |                 | ×        |
|-----|------|--------------|-----------|-----|-------------------|--|----------|---------|-----------------|----------|
| Gen | era  | I Steps      | Schedules | SQL |                   |  |          |         |                 |          |
|     |      |              |           |     |                   |  |          |         |                 | +        |
|     |      | Name         |           |     |                   |  | Enabled? | Kind    | Connection type | On error |
|     | Û    | pg_Agent_j   | ob1_steps |     |                   |  | True     | SQL     | Local           | Fail 🔻   |
|     | Ge   | neral Coo    | de        |     |                   |  |          |         |                 |          |
|     | S    | QL query     |           |     | 1 begin<br>2 end; |  |          |         |                 |          |
|     |      |              |           |     |                   |  |          |         |                 |          |
|     |      |              |           |     |                   |  |          |         |                 |          |
|     |      |              |           |     |                   |  |          |         |                 |          |
|     |      |              |           |     |                   |  |          |         |                 |          |
|     |      |              |           |     |                   |  |          |         |                 |          |
|     |      |              |           |     |                   |  |          |         |                 |          |
|     |      |              |           |     |                   |  |          |         |                 |          |
|     |      |              |           |     |                   |  |          |         |                 |          |
|     |      |              |           |     |                   |  |          |         |                 |          |
|     |      |              |           |     |                   |  |          |         |                 |          |
|     |      |              |           |     |                   |  |          |         |                 |          |
| i   |      | ?            |           |     |                   |  |          | × Cance | Reset           | 🖹 Save   |

Use the context-sensitive field on the step definition dialog's *Code* tab to provide the SQL code or batch script that will be executed during the step:

- If the step invokes SQL code, provide one or more SQL statements in the SQL query field.
- If the step performs a batch script, provide the script in the *Script* field. If you are running on a Windows server, standard batch file syntax must be used. When running on a Linux server, any shell script may be used, provided that a suitable interpreter is specified on the first line (e.g. *#!/bin/sh*).

When you've provided all of the information required by the step, click the compose icon to close the step definition dialog. Click the add icon (+) to add each additional step, or select the *Schedules* tab to define the job schedule.

| 📋 Cre  | ate - pgAgent Job     |          |                            |                           |
|--------|-----------------------|----------|----------------------------|---------------------------|
| Genera | l Steps Schedules SQL |          |                            |                           |
|        |                       |          |                            |                           |
|        | Name                  | Enabled? | Start                      | End                       |
| C Ó    | pgAgent_job1_scedule  | True     | 2019-03-04 11:26:47 +05:30 | 2019-03-05 11:26:49 +05:3 |
|        |                       |          |                            |                           |
|        |                       |          |                            |                           |
|        |                       |          |                            |                           |
|        |                       |          |                            |                           |
|        |                       |          |                            |                           |
|        |                       |          |                            |                           |
|        |                       |          |                            |                           |
|        |                       |          |                            |                           |
|        |                       |          |                            |                           |
|        |                       |          |                            |                           |
|        |                       |          |                            |                           |
|        |                       |          |                            |                           |
|        |                       |          |                            |                           |
|        |                       |          |                            |                           |
|        |                       |          |                            |                           |
|        |                       |          |                            |                           |
|        |                       |          |                            |                           |
| i      | ?                     |          | ×C                         | Cancel 🗳 Reset 🖹 Save     |

Click the Add icon (+) to add a schedule for the job; then click the compose icon (located at the left side of the header) to open the schedule definition dialog:

| 📋 Create - pgAgent Job 🗙    |                            |                            |                           |   |  |  |
|-----------------------------|----------------------------|----------------------------|---------------------------|---|--|--|
| General Steps Schedules SQL |                            |                            |                           |   |  |  |
| Name                        | Enabled?                   | Start                      | - End                     | • |  |  |
| pgAgent_job1_scedule        | True                       | 2019-03-04 11:26:47 +05:30 | 2019-03-05 11:26:49 +05:3 | 0 |  |  |
| General Repeat Exceptions   |                            |                            |                           |   |  |  |
| Name                        | pgAgent_job1_scedule       |                            |                           |   |  |  |
| Enabled?                    | Yes                        |                            |                           |   |  |  |
| Start                       | 2019-03-04 11:26:47 +05:30 |                            | ۵                         |   |  |  |
| End                         | 2019-03-05 11:26:49 +05:30 |                            | <b></b>                   |   |  |  |
| Comment                     |                            |                            | ĥ                         |   |  |  |
|                             |                            |                            |                           |   |  |  |
| i ?                         |                            | ×C                         | ancel 🙆 Reset 🖺 Save      |   |  |  |

Use the fields on the schedule definition tab to specify the days and times at which the job will execute.

- Provide a name for the schedule in the Name field.
- Use the *Enabled* switch to indicate that pgAgent should use the schedule (Yes) or to disable the schedule (No).
- Use the calendar selector in the Start field to specify the starting date and time for the schedule.
- Use the calendar selector in the *End* field to specify the ending date and time for the schedule.
- Use the *Comment* field to provide a comment about the schedule.

Select the Repeat tab to define the days on which the schedule will execute.

| eral Steps Schedules                                   | SQL                                                |                             |                                              |                     |         |
|--------------------------------------------------------|----------------------------------------------------|-----------------------------|----------------------------------------------|---------------------|---------|
|                                                        |                                                    |                             |                                              |                     | -       |
| Name                                                   | 1                                                  | Enabled?                    | Start                                        | End                 |         |
| pgAgent_job1_scedule                                   |                                                    | True                        | 2019-03-04 11:26:47 +05:30                   | 2019-03-05 11:26:4  | 9 +05:3 |
| General Repeat Excep                                   | otions                                             |                             |                                              |                     |         |
| Values from more than on<br>e.g. To execute at 12:05 a |                                                    | er to furthe<br>ursday, you |                                              |                     |         |
| Days                                                   |                                                    |                             |                                              |                     |         |
|                                                        |                                                    |                             |                                              |                     |         |
| Week Days                                              | ×Monday                                            |                             |                                              | ×                   |         |
| Week Days<br>Month Days                                | ×Monday<br>×2nd ×4th                               |                             |                                              | ×                   |         |
|                                                        |                                                    |                             | ch ×April ×May ×June ×J<br>vvember ×December | ×                   |         |
| Month Days                                             | ×2nd ×4th<br>×January ×Februar                     |                             |                                              | ×                   |         |
| Month Days<br>Months                                   | ×2nd ×4th<br>×January ×Februar                     |                             |                                              | ×                   |         |
| Month Days<br>Months                                   | ×2nd ×4th<br>×January ×Februar<br>×September ×Octo |                             |                                              | ×<br>uly ×August ×  |         |
| Month Days<br>Months<br>Times<br>Hours                 | ×2nd ×4th<br>×January ×Februar<br>×September ×Octo |                             |                                              | ×<br>luly ×August × |         |

Use the fields on the *Repeat* tab to specify the details about the schedule in a cron-style format. The job will execute on each date or time element selected on the *Repeat* tab.

Click within a field to open a list of valid values for that field; click on a specific value to add that value to the list of selected values for the field. To clear the values from a field, click the X located at the right-side of the field.

Use the fields within the Days box to specify the days on which the job will execute:

- Use the Week Days field to select the days on which the job will execute.
- Use the *Month Days* field to select the numeric days on which the job will execute. Specify the *Last Day* to indicate that the job should be performed on the last day of the month, irregardless of the date.
- Use the *Months* field to select the months in which the job will execute.

Use the fields within the *Times* box to specify the times at which the job will execute:

- Use the *Hours* field to select the hour at which the job will execute.
- Use the *Minutes* field to select the minute at which the job will execute.

Select the *Exceptions* tab to specify any days on which the schedule will not execute.

| Cre   | eate - pgAgent Job        |            |                            |                  | ×          |  |  |  |
|-------|---------------------------|------------|----------------------------|------------------|------------|--|--|--|
| Gener | al Steps Schedules SQL    |            |                            |                  |            |  |  |  |
|       |                           |            |                            |                  | +          |  |  |  |
|       | Name                      | Enabled?   | Start                      | End              |            |  |  |  |
| 2 û   | pgAgent_job1_scedule      | True       | 2019-03-04 11:26:47 +05:30 | 2019-03-05 11:26 | :49 +05:30 |  |  |  |
| Ge    | General Repeat Exceptions |            |                            |                  |            |  |  |  |
|       |                           |            |                            |                  | +          |  |  |  |
|       | Date                      |            | Time                       |                  |            |  |  |  |
| 1     | <b>D</b> 2                | 2019-03-04 |                            |                  | any>       |  |  |  |
|       |                           |            |                            |                  |            |  |  |  |
|       |                           |            |                            |                  |            |  |  |  |
|       |                           |            |                            |                  |            |  |  |  |
|       |                           |            |                            |                  |            |  |  |  |
|       |                           |            |                            |                  |            |  |  |  |
|       |                           |            |                            |                  |            |  |  |  |
|       |                           |            |                            |                  |            |  |  |  |
|       |                           |            |                            |                  |            |  |  |  |
|       |                           |            |                            |                  |            |  |  |  |
|       |                           |            |                            |                  |            |  |  |  |
|       |                           |            |                            |                  |            |  |  |  |
| i     | ?                         |            | ×c                         | ancel 🙆 Reset    | 🖹 Save     |  |  |  |

Use the fields on the *Exceptions* tab to specify days on which you wish the job to not execute; for example, you may wish for jobs to not execute on national holidays.

Click the Add icon (+) to add a row to the exception table, then:

- Click within the *Date* column to open a calendar selector, and select a date on which the job will not execute. Specify *<Any>* in the *Date* column to indicate that the job should not execute on any day at the time selected.
- Click within the *Time* column to open a time selector, and specify a time on which the job will not execute. Specify  $\langle Any \rangle$  in the *Time* column to indicate that the job should not execute at any time on the day selected.

When you've finished defining the schedule, you can use the *SQL* tab to review the code that will create or modify your job.

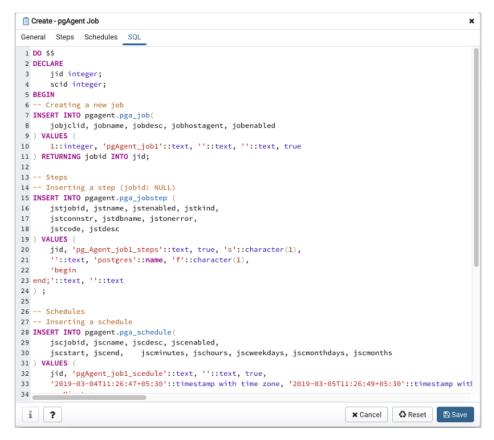

Click the *Save* button to save the job definition, or *Cancel* to exit the job without saving. Use the *Reset* button to remove your unsaved entries from the dialog.

After saving a job, the job will be listed under the *pgAgent Jobs* node of the pgAdmin tree control of the server on which it was defined. The *Properties* tab in the main pgAdmin window will display a high-level overview of the selected job, and the *Statistics* tab will show the details of each run of the job.

| Dashboard Properties SQL Statistics De | ependencies Dependents           |
|----------------------------------------|----------------------------------|
| 2                                      |                                  |
| ✓ General                              |                                  |
| Name                                   | pgAgent_job1                     |
| ID                                     | 4                                |
| Enabled?                               | Yes                              |
| Job class                              | Routine Maintenance              |
| Host agent                             |                                  |
| Created                                | 2019-02-11 11:29:23.557053+05:30 |
| Changed                                | 2019-02-11 11:29:23.557053+05:30 |
| Next run                               |                                  |
| Last run                               |                                  |
| Last result                            | Unknown                          |
| Running at                             | Not running currently.           |
| Comment                                |                                  |
|                                        |                                  |
|                                        |                                  |

To modify an existing job or to review detailed information about a job, right-click on a job name, and select *Properties* from the context menu.

# CHAPTER 10

# pgAdmin Project Contributions

pgAdmin is an open-source project that invites you to get involved in the development process. For more information about contributing to the pgAdmin project, contact the developers on the pgAdmin mailing list pgadminhackers@postgresql.org to discuss any ideas you might have for enhancements or bug fixes.

In the following sections, you'll find detailed information about the development process used to develop, improve, and maintain the pgAdmin client.

# **10.1 Submitting Patches**

Before developing a patch for pgAdmin you should always contact the developers on the mailing list pgadminhackers@postgresql.org to discuss your plans. This ensures that others know if you're fixing a bug and can then avoid duplicating your work, and in the case of large patches, gives the community the chance to discuss and refine your ideas before investing too much time writing code that may later be rejected.

You should always develop patches against a checkout of the source code from the GIT source code repository, and not a release tarball. This ensures that you're working with the latest code on the branch and makes it easier to generate patches correctly. You can checkout the source code with a command like:

\$ git clone git://git.postgresql.org/git/pgadmin4.git

Once you've made the changes you wish to make, commit them to a private development branch in your local repository. Then create a patch containing the changes in your development branch against the upstream branch on which your work is based. For example, if your current branch contains your changes, you might run:

\$ git diff origin/master > my\_cool\_feature.diff

to create a patch between your development branch and the public master branch.

You can also create patches directly from the development tree, for example:

\$ git diff > my\_cool\_feature.diff

If you are adding new files, you may need to stage them for commit, and then create your patch against the staging area. If any of the files are binary, for example, images, you will need to use the *-binary* option:

```
$ git add file1.py file2.py images/image1.png [...]
$ git diff --cached --binary > my_cool_feature.diff
```

Once you have your patch, check it thoroughly to ensure it meets the pgAdmin *Coding Standards*, and review it against the *Code Review Notes* to minimise the chances of it being rejected. Once you're happy with your work, mail it as an attachment to the mailing list pgadmin-hackers@postgresql.org. Please ensure you include a full description of what the patch does, as well as the rationale for any important design decisions.

# 10.2 Code Overview

The bulk of pgAdmin is a Python web application written using the Flask framework on the backend, and HTML5 with CSS3, Bootstrap and jQuery on the front end. A desktop runtime is also included for users that prefer a desktop application to a web application, which is written in C++ using the QT framework.

# 10.2.1 Runtime

The runtime is essentially a Python webserver and browser in a box. Found in the **/runtime** directory in the source tree, it is a relatively simple QT application that is most easily modified using the **QT Creator** application.

# 10.2.2 Web Application

The web application forms the bulk of pgAdmin and can be found in the **/web** directory in the source tree. The main file is **pgAdmin4.py** which can be used to run the built-in standalone web server, or as a WSGI application for production use.

### Configuration

The core application configuration is found in **config.py**. This file includes all configurable settings for the application, along with descriptions of their use. It is essential that various settings are configured prior to deployment on a web server; these can be overridden in **config\_local.py** or **config\_system.py** (see the *config.py* documentation) to avoid modifying the main configuration file.

### **User Settings**

When running in desktop mode, pgAdmin has a single, default user account that is used for the desktop user. When running in server mode, there may be unlimited users who are required to login prior to using the application. pgAdmin utilised the **Flask-Security** module to manage application security and users, and provides options for self-service password reset and password changes etc.

Whether in desktop or server mode, each user's settings are stored in a SQLite database which is also used to store the user accounts. This is initially created using the **setup.py** script which will create the database file and schema within it, and add the first user account (with administrative privileges) and a default server group for them. A **settings** table is also used to store user configuration settings in a key-value fashion. Although not required, setting keys (or names) are typically formatted using forward slashes to artificially namespace values, much like the pgAdmin 3 settings files on Linux or Mac.

Note that the local configuration must be setup prior to **setup.py** being run. The local configuration will determine how the script sets up the database, particularly with regard to desktop vs. server mode.

## 10.2.3 pgAdmin Core

The heart of pgAdmin is the **pgadmin** package. This contains the globally available HTML templates used by the Jinja engine, as well as any global static files such as images, Javascript and CSS files that are used in multiple modules.

The work of the package is handled in it's constructor, \_\_init\_\_.py. This is responsible for setting up logging and authentication, dynamically loading other modules, and a few other tasks.

### 10.2.4 Modules

Units of functionality are added to pgAdmin through the addition of modules. Theses are Python object instance of classes, inherits the PgAdminModule class (a Flask Blueprint implementation), found in **web/pgadmin/utils.py**. It provide various hook points for other modules to utilise (primarily the default module - the browser).

To be recognised as a module, a Python package must be created. This must:

- 1) Be placed within the web/pgadmin/ directory, and
- 2) Implements pgadmin.utils.PgAdminModule class
- 3) An instance variable (generally named **blueprint**) representing that particular class in that package.

Each module may define a **template** and **static** directory for the Blueprint that it implements. To avoid name collisions, templates should be stored under a directory within the specified template directory, named after the module itself. For example, the **browser** module stores it's templates in **web/pgadmin/browser/templates/browser/**. This does not apply to static files which may omit the second module name.

In addition to defining the Blueprint, the **views** module is typically responsible for defining all the views that will be rendered in response to client requests, we must provide a REST API url(s) for these views. These must include appropriate route and security decorators. Take a look at the NodeView class, which uses the same approach as Flask's MethodView, it can be found in **web/pgadmin/browser/utils.py**. This specific class is used by browser nodes for creating REST API url(s) for different operation on them. i.e. list, create, update, delete, fetch children, get statistics/reversed SQL/dependencies/dependents list for that node, etc. We can use the same class for other purpose too. You just need to inherit that class, and overload the member variables operations, parent\_ids, ids, node\_type, and then register it as node view with PgAdminModule instance.

Most pgAdmin modules will also implement the **hooks** provided by the PgAdminModule class. This is responsible for providing hook points to integrate the module into the rest of the application - for example, a hook might tell the caller what CSS files need to be included on the rendered page, or what menu options to include and what they should do. Hook points need not exist if they are not required. It is the responsibility of the caller to ensure they are present before attempting to utilise them.

Hooks currently implemented are:

```
class MyModule(PgAdminModule):
    """
    This is class implements the pgadmin.utils.PgAdminModule, and
    implements the hooks
    """
    ...
    def get_own_stylesheets(self):
        """
        Returns:
        list: the stylesheets used by this module, not including any
            stylesheet needed by the submodules.
    """
```

```
return [url_for('static', 'css/mymodule.css')]
    def get_own_javascripts(self):
        .....
        Returns:
            list of dict:
            - contains the name (representation for this javascript
              module), path (url for it without .js suffix), deps (array of
              dependents), exports window object by the javascript module,
              and when (would you like to load this javascript), etc
              information for this module, not including any script needed
              by submodules.
        .....
        return [
            {
                 'name': 'pgadmin.extension.mymodule',
                 'path': url_for('static', filename='js/mymodule'),
                 'exports': None,
                 'when': 'server'
                 }
            1
    def get_own_menuitems(self):
        .....
        Returns:
            dict: the menuitems for this module, not including
                  any needed from the submodules.
        .....
        return {
            'help_items': [
                MenuItem(
                    name='mnu_mymodule_help',
                    priority=999,
                     # We need to create javascript, which registers itself
                     # as module
                    module="pgAdmin.MyModule",
                    callback='about_show',
                    icon='fa fa-info-circle',
                    label=gettext('About MyModule'
                     )
                1
            }
    def get_panels(self):
        .....
        Returns:
            list: a list of panel objects to add implemented in javascript
                  module
        .....
        return []
blueprint = MyModule('mymodule', ___name___, static_url_path='/static')
```

pgAdmin Modules may include any additional Python modules that are required to fulfill their purpose, as required. They may also reference other dynamically loaded modules, but must use the defined hook points and fail gracefully

in the event that a particular module is not present.

## 10.2.5 Nodes

Nodes are very similar to modules, it represents an individual node or, collection object on the browser treeview. To recognised as a node module, a Python package (along with javascript modules) must be created. This must:

- 1) Be placed within the web/pgadmin/browser/ directory, and
- 2) Implements the BrowserPluginModule, and registers the node view, which exposes required the REST APIs
- 3) An instance of the class object

# 10.2.6 Front End

pgAdmin uses javascript extensively for the front-end implementation. It uses require.js to allow the lazy loading (or, say load only when required), bootstrap for UI look and feel, Backbone for data manipulation of a node, Backform for generating properties/create dialog for selected node. We have divided each module in small chunks as much as possible. Not all javascript modules are required to be loaded (i.e. loading a javascript module for database will make sense only when a server node is loaded completely.) Please look at the the javascript files node.js, browser.js, menu.js, panel.js, etc for better understanding of the code.

# **10.3 Coding Standards**

pgAdmin uses multiple technologies and multiple languages, each of which have their own coding standards.

# 10.3.1 General

In all languages, indentations should be made with 4 spaces, and excessively long lines wrapped where appropriate to ensure they can be read on smaller displays (80 characters is used in many places, but this is not a required maximum size as it's quite wasteful on modern displays). Typically lines should not be longer than 120 characters.

Comments should be included in all code where required to explain its purpose or how it works if not obvious from a quick review of the code itself.

# 10.3.2 CSS 3

CSS3 is used for styling and layout throughout the application. Extensive use is made of the Bootstrap Framework to aid in that process, however additional styles must still be created from time to time.

Most custom styling comes from individual modules which may advertise static stylesheets to be included in the module that is loading them via hooks.

Styling overrides (for example, to alter the Bootstrap look and feel) will typically be found in the **overrides.css** file in the main static file directory for the application.

Styling should never be applied inline in HTML, always through an external stylesheet, which should contain comments as appropriate to explain the usage or purpose for the style.

Styles should be specified clearly, one per line. For example:

```
/* iFrames should have no border */
iframe {
    border-width: 0;
}
/* Ensure the codemirror editor displays full height gutters when resized */
.CodeMirror, .CodeMirror-gutters {
    height: 100% !important;
}
```

All stylesheets must be CSS3 compliant.

### 10.3.3 HTML 5

HTML 5 is used for page structure throughout the application, in most cases being rendered from templates by the Jinja2 template engine in Flask.

All HTML must be HTML 5 compliant.

## 10.3.4 Javascript

Client-side code is written in Javascript using jQuery and various plugins. Whilst much of the code is rendered from static files, there is also code that is rendered from templates using Jinja2 (often to inject the users settings) or constructed on the fly from module hooks.

A typical Javascript function might be formatted like this (this snipped is from a template):

```
// Delete a server group
function delete_server_group(item) {
    alertify.confirm(
        'Delete server group?',
        'Are you sure you wish to delete the server group "{0}"?'.replace('{0}', tree.
→getLabel(item)),
        function() {
            var id = tree.getId(item)
            $.post("{{ url_for('NODE-server-group.delete') }}", { id: id })
                .done(function(data) {
                    if (data.success == 0) {
                        report_error(data.errormsg, data.info);
                    } else {
                        var next = tree.next(item);
                        var prev = tree.prev(item);
                        tree.remove(item);
                        if (next.length) {
                             tree.select(next);
                        } else if (prev.length) {
                             tree.select(prev);
                        }
                    }
                }
            )
        },
        null
    )
}
```

Note the use of a descriptive function name, using the underscore character to separate words in all lower case, and short but descriptive lower case variable names.

Note: From version 3.0 onwards, new or refactored code should be written using ES6 features and conventions.

# 10.3.5 C++

C++ code is used in the desktop runtime for the application, primarily with the QT framework and an embedded Python interpreter. Note the use of hanging braces, which may be omitted if on a single statement is present:

```
// Ping the application server to see if it's alive
bool PingServer(QUrl url)
{
    QNetworkAccessManager manager;
   QEventLoop loop;
   QNetworkReply *reply;
    QVariant redirectUrl;
   url.setPath("/utils/ping");
    do
    {
        reply = manager.get(QNetworkRequest(url));
        QObject::connect(reply, SIGNAL(finished()), &loop, SLOT(quit()));
        loop.exec();
        redirectUrl = reply->attribute(QNetworkRequest::RedirectionTargetAttribute);
        url = redirectUrl.toUrl();
        if (!redirectUrl.isNull())
            delete reply;
    } while (!redirectUrl.isNull());
    if (reply->error() != QNetworkReply::NoError)
        return false;
   QString response = reply->readAll();
    if (response != "PING")
    {
        qDebug() << "Failed to connect, server response: " << response;</pre>
        return false;
    }
    return true;
```

# 10.3.6 Python

Python is used for the backend web server. All code must be compatible with Python 2.7 and should include PyDoc comments whilst following the official Python coding standards defined in PEP 8. An example function along with the required file header is shown below:

```
******************************
#
# pqAdmin 4 - PostgreSQL Tools
#
# Copyright (C) 2013 - 2020, The pgAdmin Development Team
# This software is released under the PostgreSQL Licence
#
*************
"""Integration hooks for server groups."""
from flask import render_template, url_for
from flask.ext.security import current_user
from pgadmin.settings.settings_model import db, ServerGroup
def get_nodes():
   """Return a JSON document listing the server groups for the user"""
   groups = ServerGroup.query.filter_by(user_id=current_user.id)
   value = ''
   for group in groups:
      value += '{"id":%d,"label":"%s","icon":"icon-server-group","inode":true},' \
               % (group.id, group.name)
   value = value[:-1]
   return value
```

# 10.4 Code Snippets

This document contains code for some of the important classes, listed as below:

- PgAdminModule
- NodeView
- BaseDriver
- BaseConnection

## 10.4.1 PgAdminModule

PgAdminModule is inherited from Flask.Blueprint module. This module defines a set of methods, properties and attributes, that every module should implement.

```
class PgAdminModule (Blueprint):
    ......
    Base class for every PgAdmin Module.
    This class defines a set of method and attributes that
    every module should implement.
    .....
   def __init__(self, name, import_name, **kwargs):
       kwargs.setdefault('url_prefix', '/' + name)
        kwargs.setdefault('template_folder', 'templates')
        kwargs.setdefault('static_folder', 'static')
        self.submodules = []
        self.parentmodules = []
        super(PgAdminModule, self).__init__(name, import_name, **kwargs)
        def create_module_preference():
            # Create preference for each module by default
            if hasattr(self, 'LABEL'):
                self.preference = Preferences(self.name, self.LABEL)
            else:
                self.preference = Preferences(self.name, None)
            self.register_preferences()
        # Create and register the module preference object and preferences for
        # it just before the first request
        self.before_app_first_request(create_module_preference)
    def register_preferences(self):
        # To be implemented by child classes
       pass
   def register(self, app, options, first_registration=False):
        Override the default register function to automagically register
        sub-modules at once.
        .....
        if first_registration:
            self.submodules = list(app.find_submodules(self.import_name))
        super(PgAdminModule, self).register(app, options, first_registration)
        for module in self.submodules:
            if first_registration:
                module.parentmodules.append(self)
            app.register_blueprint(module)
            app.register_logout_hook(module)
    def get_own_stylesheets(self):
        .....
        Returns:
```

```
list: the stylesheets used by this module, not including any
            stylesheet needed by the submodules.
    .....
    return []
def get_own_messages(self):
    .....
    Returns:
        dict: the i18n messages used by this module, not including any
           messages needed by the submodules.
    .....
    return dict()
def get_own_javascripts(self):
    .....
    Returns:
        list: the javascripts used by this module, not including
            any script needed by the submodules.
    .....
    return []
def get_own_menuitems(self):
    .....
    Returns:
        dict: the menuitems for this module, not including
           any needed from the submodules.
    .....
    return defaultdict(list)
def get_panels(self):
    ....
    Returns:
        list: a list of panel objects to add
    .....
    return []
def get_exposed_url_endpoints(self):
    .....
    Returns:
       list: a list of url endpoints exposed to the client.
    .....
    return []
@property
def stylesheets(self):
    stylesheets = self.get_own_stylesheets()
    for module in self.submodules:
        stylesheets.extend(module.stylesheets)
    return stylesheets
@property
def messages(self):
    res = self.get_own_messages()
    for module in self.submodules:
       res.update(module.messages)
    return res
```

```
@property
def javascripts(self):
    javascripts = self.get_own_javascripts()
    for module in self.submodules:
        javascripts.extend(module.javascripts)
    return javascripts
@property
def menu_items(self):
    menu_items = self.get_own_menuitems()
    for module in self.submodules:
        for key, value in module.menu_items.items():
            menu_items[key].extend(value)
    menu_items = dict((key, sorted(value, key=attrgetter('priority')))
                      for key, value in menu_items.items())
    return menu_items
@property
def exposed_endpoints(self):
    res = self.get_exposed_url_endpoints()
    for module in self.submodules:
        res += module.exposed_endpoints
    return res
```

## 10.4.2 NodeView

The NodeView class exposes basic REST APIs for different operations used by the pgAdmin Browser. The basic idea has been taken from Flask's MethodView class. Because we need a lot more operations (not, just CRUD), we can not use it directly.

```
class NodeView(with_metaclass(MethodViewType, View)):
   A PostgreSQL Object has so many operaions/functions apart from CRUD
   (Create, Read, Update, Delete):
   i.e.
   - Reversed Engineered SQL
   - Modified Query for parameter while editing object attributes
     i.e. ALTER TABLE ....
   - Statistics of the objects
   - List of dependents
   - List of dependencies
   - Listing of the children object types for the certain node
     It will used by the browser tree to get the children nodes
   This class can be inherited to achieve the diffrent routes for each of the
   object types/collections.
      OPERATION |
                               URT
                                              | HTTP Method | Method
                                             --+-
                                                           | list
                | /obj/[Parent URL]/
                                             / GET
   List
   Properties
                | /obj/[Parent URL]/id
                                             | GET
                                                           | properties
   Create
                | /obj/[Parent URL]/
                                             | POST
                                                           | create
```

```
(continued from previous page)
               / /obj/[Parent URL]/id
                                              | DELETE
Delete
                                                             / delete
Update
               / /obj/[Parent URL]/id
                                              | PUT
                                                             | update
SQL (Reversed | /sql/[Parent URL]/id
                                              | GET
                                                            | sql
Engineering)
SQL (Modified | /msql/[Parent URL]/id
                                              | GET
                                                            / modified_sql
Properties)
Statistics
              | /stats/[Parent URL]/id
                                             | GET
                                                            | statistics
Dependencies | /dependency/[Parent URL]/id | GET
                                                            | dependencies
Dependents
              / /dependent/[Parent URL]/id | GET
                                                            | dependents
Nodes
               / /nodes/[Parent URL] /
                                             | GET
                                                            | nodes
Current Node
              | /nodes/[Parent URL]/id
                                              | GET
                                                             | node
Children
               / /children/[Parent URL]/id | GET
                                                            / children
NOTE .
Parent URL can be seen as the path to identify the particular node.
i.e.
In order to identify the TABLE object, we need server -> database -> schema
information.
.....
operations = dict({
    'obj': [
        {'get': 'properties', 'delete': 'delete', 'put': 'update'},
        {'get': 'list', 'post': 'create'}
    ],
    'nodes': [{'get': 'node'}, {'get': 'nodes'}],
    'sql': [{'get': 'sql'}],
    'msql': [{'get': 'modified_sql'}],
    'stats': [{'get': 'statistics'}],
    'dependency': [{'get': 'dependencies'}],
    'dependent': [{'get': 'dependents'}],
    'children': [{'get': 'children'}]
})
@classmethod
def generate_ops(cls):
    cmds = []
    for op in cls.operations:
        idx = 0
        for ops in cls.operations[op]:
            meths = []
            for meth in ops:
                meths.append(meth.upper())
            if len(meths) > 0:
                cmds.append({
                    'cmd': op, 'req': (idx == 0),
                    'with_id': (idx != 2), 'methods': meths
                })
            idx += 1
    return cmds
# Inherited class needs to modify these parameters
node_type = None
```

```
# Inherited class needs to modify these parameters
node_label = None
# This must be an array object with attributes (type and id)
parent_ids = []
# This must be an array object with attributes (type and id)
ids = []
@classmethod
def get_node_urls(cls):
    assert cls.node_type is not None, \
        "Please set the node_type for this class ({0})".format(
            str(cls.__class__.__name__))
    common_url = '/'
    for p in cls.parent_ids:
        common_url += '<{0}:{1}>/'.format(str(p['type']), str(p['id']))
    id url = None
    for p in cls.ids:
        id_url = '{0}<{1}:{2}>'.format(
            common_url if not id_url else id_url,
            p['type'], p['id'])
    return id_url, common_url
def __init__(self, **kwargs):
    self.cmd = kwargs['cmd']
# Check the existance of all the required arguments from parent_ids
# and return combination of has parent arguments, and has id arguments
def check_args(self, **kwargs):
    has_id = has_args = True
    for p in self.parent_ids:
        if p['id'] not in kwargs:
            has_args = False
            break
    for p in self.ids:
        if p['id'] not in kwargs:
            has_id = False
            break
    return has_args, has_id and has_args
def dispatch_request(self, *args, **kwargs):
    http_method = flask.request.method.lower()
    if http_method == 'head':
        http_method = 'get'
    assert self.cmd in self.operations, \
        'Unimplemented command ({0}) for {1}'.format(
            self.cmd,
            str(self.__class__.__name__)
        )
    has_args, has_id = self.check_args(**kwargs)
    assert (
```

```
self.cmd in self.operations and
        (has_id and len(self.operations[self.cmd]) > 0 and
         http_method in self.operations[self.cmd][0]) or
        (not has_id and len(self.operations[self.cmd]) > 1 and
         http_method in self.operations[self.cmd][1]) or
        (len(self.operations[self.cmd]) > 2 and
         http_method in self.operations[self.cmd][2])
    ), \
        'Unimplemented method ({0}) for command ({1}), which {2} ' \setminus
        'an id'.format(http_method,
                       self.cmd,
                       'requires' if has_id else 'does not require')
    meth = None
    if has_id:
        meth = self.operations[self.cmd][0][http_method]
    elif has_args and http_method in self.operations[self.cmd][1]:
        meth = self.operations[self.cmd][1][http_method]
    else:
        meth = self.operations[self.cmd][2][http_method]
    method = getattr(self, meth, None)
    if method is None:
        return make_json_response(
            status=406,
            success=0,
            errormsg=gettext(
                'Unimplemented method ({0}) for this url ({1})').format(
                    meth, flask.request.path
            )
        )
    return method(*args, **kwargs)
@classmethod
def register_node_view(cls, blueprint):
    cls.blueprint = blueprint
    id_url, url = cls.get_node_urls()
    commands = cls.generate_ops()
    for c in commands:
        cmd = c['cmd'].replace('.', '-')
        if c['with_id']:
            blueprint.add_url_rule(
                ' / \{0\} \{1\}'.format(
                    c['cmd'], id_url if c['reg'] else url
                ),
                view_func=cls.as_view(
                     '{0}{1}'.format(
                         cmd, '_id' if c['req'] else ''
                    ),
                    cmd=c['cmd']
                ),
                methods=c['methods']
            )
        else:
```

```
blueprint.add_url_rule(
                '/{0}'.format(c['cmd']),
                view_func=cls.as_view(
                    cmd, cmd=c['cmd']
                ),
                methods=c['methods']
            )
def children(self, *args, **kwargs):
    """Build a list of treeview nodes from the child nodes."""
    children = self.get_children_nodes(*args, **kwargs)
    # Return sorted nodes based on label
    return make_json_response(
        data=sorted(
            children, key=lambda c: c['label']
        )
    )
def get_children_nodes(self, *args, **kwargs):
    .....
    Returns the list of children nodes for the current nodes. Override this
    function for special cases only.
    :param args:
    :param kwargs: Parameters to generate the correct set of tree node.
    :return: List of the children nodes
    .....
    children = []
    for module in self.blueprint.submodules:
        children.extend(module.get_nodes(*args, **kwargs))
    return children
```

### 10.4.3 BaseDriver

```
class BaseDriver(object):
    """
    class BaseDriver(object):
    This is a base class for different server types.
    Inherit this class to implement different type of database driver
    implementation.
    (For PostgreSQL/EDB Postgres Advanced Server, we will be using psycopg2)
    Abstract Properties:
    -------
    * Version (string):
        Current version string for the database server
    * libpq_version (string):
        Current version string for the used libpq library
```

```
Abstract Methods:
* get_connection(*args, **kwargs)
- It should return a Connection class object, which may/may not be
  connected to the database server.
* release_connection(*args, **kwargs)
- Implement the connection release logic
* gc()
- Implement this function to release the connections assigned in the
  session, which has not been pinged from more than the idle timeout
  configuration.
.....
@abstractproperty
def version(cls):
    pass
@abstractproperty
def libpq_version(cls):
    pass
@abstractmethod
def get_connection(self, *args, **kwargs):
    pass
@abstractmethod
def release_connection(self, *args, **kwargs):
    pass
@abstractmethod
def gc_timeout(self):
    pass
```

## 10.4.4 BaseConnection

```
class BaseConnection(object):
    """
    class BaseConnection(object)
    It is a base class for database connection. A different connection
    drive must implement this to expose abstract methods for this server.
    General idea is to create a wrapper around the actual driver
    implementation. It will be instantiated by the driver factory
    basically. And, they should not be instantiated directly.

Abstract Methods:
    ------
  * connect(**kwargs)
    Define this method to connect the server using that particular driver
    implementation.
```

| <pre>* execute_scalar(query, params, formatted_exception_msg)     Implement this method to execute the given query and returns single     datum result. * execute_asyno(query, params, formatted_exception_msg)     Tmplement this method to execute the given query asynchronously and     returns result. * execute_void(query, params, formatted_exception_msg)     Tmplement this method to execute the given query with no result. * execute_dict(query, params, formatted_exception_msg)     Tmplement this method to execute the given query and returns the result     as a 2 dimensional array. * execute_dict(query, params, formatted_exception_msg)     Tmplement this method to execute the given query and returns the result     as a naray of dict (column name -&gt; value) format. * def async_fetchmany_2darray(records=-1, formatted_exception_msg=False):     Tmplement this method to get the status of the connection. It should     return True for connected, otherwise False * coset()     Tmplement this method to reconnect the database server (if possible) * transaction_status()     Tmplement this method to ping the server. There are times, a connection     has been lost, but = the connection duiver dues not know about it. This     connection. Range of return values different for each driver type. * _release()     Tmplement this method to release the connection object. This should not     be directly called using the connection object. This should not     be directly called using the connection object. This should not     be directly called using the connection object. This should not     be directly called using the connection object. This should not     be directly called using the connection object. This should not     be directly called using the connection object itself. NOTE: Please use BaseDriver.release_connection connection to finish the     execute(conn, time)     Tmplement this method to wait for asynchronous connection to finish the     execution, hence - 1 must be a blocking call. * _wait_timeout(conn, time)     Tmplement t</pre>                                                        | (continued from previous pa                                                                                                    |
|----------------------------------------------------------------------------------------------------|----------------------------------------------------------------------------------------------------|
| <pre>- Implement this method to execute the given query asynchronously and<br/>returns result.<br/>• execute_void(query, params, formatted_exception_msg)<br/>- Implement this method to execute the given query with no result.<br/>• execute_2darray(query, params, formatted_exception_msg)<br/>- Implement this method to execute the given query and returns the result<br/>as a 2 dimensional array.<br/>• execute_dict(query, params, formatted_exception_msg)<br/>- Implement this method to execute the given query and returns the result<br/>as an array of dict (column name -&gt; value) format.<br/>• def async_fetchmany_2darray(records1, formatted_exception_msg-False):<br/>- Implement this method to extrive result of asynchronous connection and<br/>polling with no_result flag set to True.<br/>This returns the result as a 2 dimensional array.<br/>If records is -1 then fetchmany will behave as fetchall.<br/>• connected()<br/>- Implement this method to get the status of the connection. It should<br/>return True for connected, otherwise False<br/>• reset()<br/>- Implement this method to reconnect the database server (if possible)<br/>• transaction_status()<br/>- Implement this method to get the transaction status for this<br/>connection. Range of return values different for each driver type.<br/>* ping()<br/>- Implement this method to ping the server. There are times, a connection<br/>has been lost, but - the connection driver does not know about it. This<br/>can be helpful to figure out the actual reason for query failure.<br/>* _release()<br/>- Implement this method to release the connection object. This should not<br/>be directly called using the connection object itself.<br/>NOTE: Please use BaseDriver.release_connection () for releasing the<br/>connection object for better memory management, and connection pool<br/>management.<br/>* _wwit(conn)<br/>- Implement this method to wait for asynchronous connection to finish the<br/>execution, hence - it must be a blocking call.<br/>* _wwit_timeout(conn, time)<br/>- Implement this method to wait for asynchronous connection with timeout.</pre> | - Implement this method to execute the given query and returns single                                                                                                    |
| <pre>- Implement this method to execute the given query with no result. * execute_2darray(query, params, formatted_exception_msg) - Implement this method to execute the given query and returns the result as a 2 dimensional array. * execute_dict(query, params, formatted_exception_msg) - Implement this method to execute the given query and returns the result as an array of dict (column name -&gt; value) format. * def async_fetchmany_2darray(records1, formatted_exception_msg-False): - Implement this method to execute the given query and returns the result as an array of dict (column name -&gt; value) format. * def async_fetchmany_2darray(records1, formatted_exception_msg-False): - Implement this method to retrieve result of asynchronous connection and polling with no_result flag set to True. This returns the result as a 2 dimensional array. If records is -1 then fetchmany will behave as fetchall. * connected() - Implement this method to get the status of the connection. It should return True for connected, otherwise False * reset() - Implement this method to get the transaction status for this connection_status() - Implement this method to get the transaction status for this connection, Range of return values different for each driver type. * ping() - Implement this method to release the connection object. This should not be directly called using the connection object itself. NoTE: Please use BaseDriver.release_connection object itself. NoTE: Please use BaseDriver.release_connection object itself. NoTE: Please use BaseDriver.release_connection() for releasing the connection pool management. * _wait(conn) - Implement this method to wait for asynchronous connection to finish the execution, hence - it must be a blocking call. * _wait_timeout(conn, time) - Implement this method to wait for asynchronous connection with timeout.</pre>                                                                                                    | - Implement this method to execute the given query asynchronously and                                                                                                    |
| <ul> <li>Implement this method to execute the given query and returns the result as a 2 dimensional array.</li> <li>execute_dict(query, params, formatted_exception_msg) <ul> <li>Implement this method to execute the given query and returns the result as an array of dict (column name -&gt; value) format.</li> </ul> </li> <li>def async_fetchmany_2darray(records=-1, formatted_exception_msg=False): <ul> <li>Implement this method to retrieve result of asynchronous connection and polling with no_result flag set to True.</li> <li>This returns the result as a 2 dimensional array.</li> <li>If records is -1 then fetchmany will behave as fetchall.</li> </ul> </li> <li>connected() <ul> <li>Implement this method to get the status of the connection. It should return True for connected, otherwise False</li> </ul> </li> <li>reset() <ul> <li>Implement this method to get the transaction status for this connection. Range of return values different for each driver type.</li> </ul> </li> <li>ping() <ul> <li>Implement this method to ping the server. There are times, a connection has been lost, but - the connection driver does not know about it. This can be helpful to figure out the actual reason for query failure.</li> </ul> </li> <li>* _release() <ul> <li>Implement this method to release the connection object. This should not be directly called using the connection () for releasing the connection pool management.</li> </ul> </li> <li>* _wait(conn) <ul> <li>Implement this method to wait for asynchronous connection to finish the execution, hence - it must be a blocking call.</li> </ul> </li> </ul>                                                                                                    |                                                                                                    |
| <ul> <li>Implement this method to execute the given query and returns the result<br/>as an array of dict (column name -&gt; value) format.</li> <li>def async_fetchmany_2darray(records=-1, formatted_exception_msg=False): <ul> <li>Implement this method to retrieve result of asynchronous connection and<br/>polling with no_result flag set to True.<br/>This returns the result as a 2 dimensional array.<br/>If records is -1 then fetchmany will behave as fetchall.</li> </ul> </li> <li>connected() <ul> <li>Implement this method to get the status of the connection. It should<br/>return True for connected, otherwise False</li> </ul> </li> <li>reset() <ul> <li>Implement this method to reconnect the database server (if possible)</li> </ul> </li> <li>transaction_status() <ul> <li>Implement this method to ping the server. There are times, a connection<br/>has been lost, but - the connection driver does not know about it. This<br/>can be helpful to figure out the actual reason for query failure.</li> </ul> </li> <li>_release() <ul> <li>Implement this method to release the connection object. This should not<br/>be directly called using the connection object itself.</li> </ul> </li> <li>NOTE: Please use BaseDriver.release_connection() for releasing the<br/>connection object for better memory management, and connection pool<br/>management.</li> <li>_wait(conn) <ul> <li>Implement this method to wait for asynchronous connection to finish the<br/>execution, hence - it must be a blocking call.</li> </ul> </li> </ul>                                                                                                    | - Implement this method to execute the given query and returns the result                                                                                                    |
| <ul> <li>Implement this method to retrieve result of asynchronous connection and polling with no_result flag set to True.<br/>This returns the result as a 2 dimensional array.<br/>If records is -1 then fetchmany will behave as fetchall.</li> <li>connected() <ul> <li>Implement this method to get the status of the connection. It should return True for connected, otherwise False</li> </ul> </li> <li>reset() <ul> <li>Implement this method to reconnect the database server (if possible)</li> </ul> </li> <li>transaction_status() <ul> <li>Implement this method to get the transaction status for this connection. Range of return values different for each driver type.</li> </ul> </li> <li>ping() <ul> <li>Implement this method to ping the server. There are times, a connection has been lost, but - the connection driver does not know about it. This can be helpful to figure out the actual reason for query failure.</li> </ul> </li> <li>release() <ul> <li>Implement this method to release the connection object. This should not be directly called using the connection object itself.</li> </ul> </li> <li>NOTE: Please use BaseDriver.release_connection() for releasing the connection object for better memory management, and connection pool management.</li> </ul> <li>*_wait(conn) <ul> <li>Implement this method to wait for asynchronous connection to finish the execution, hence - it must be a blocking call.</li> </ul> </li>                                                                                                    | - Implement this method to execute the given query and returns the result                                                                                                    |
| <ul> <li>Implement this method to get the status of the connection. It should return True for connected, otherwise False</li> <li>reset() <ul> <li>Implement this method to reconnect the database server (if possible)</li> </ul> </li> <li>transaction_status() <ul> <li>Implement this method to get the transaction status for this connection. Range of return values different for each driver type.</li> </ul> </li> <li>ping() <ul> <li>Implement this method to ping the server. There are times, a connection has been lost, but - the connection driver does not know about it. This can be helpful to figure out the actual reason for query failure.</li> </ul> </li> <li>release() <ul> <li>Implement this method to release the connection object. This should not be directly called using the connection () for releasing the connection object for better memory management, and connection pool management.</li> </ul> </li> <li>wait(conn) <ul> <li>Implement this method to wait for asynchronous connection to finish the execution, hence - it must be a blocking call.</li> </ul> </li> </ul>                                                                                                    | <ul> <li>Implement this method to retrieve result of asynchronous connection and<br/>polling with no_result flag set to True.<br/>This returns the result as a 2 dimensional array.</li> </ul> |
| <ul> <li>Implement this method to reconnect the database server (if possible)</li> <li>transaction_status()</li> <li>Implement this method to get the transaction status for this connection. Range of return values different for each driver type.</li> <li>ping()</li> <li>Implement this method to ping the server. There are times, a connection has been lost, but - the connection driver does not know about it. This can be helpful to figure out the actual reason for query failure.</li> <li>_release()</li> <li>Implement this method to release the connection object. This should not be directly called using the connection object itself.</li> <li>NOTE: Please use BaseDriver.release_connection() for releasing the connection object for better memory management, and connection pool management.</li> <li>_wait(conn)</li> <li>Implement this method to wait for asynchronous connection to finish the execution, hence - it must be a blocking call.</li> <li>_wait_timeout(conn, time)</li> <li>Implement this method to wait for asynchronous connection with timeout.</li> </ul>                                                                                                    | - Implement this method to get the status of the connection. It should                                                                                                    |
| <ul> <li>Implement this method to get the transaction status for this connection. Range of return values different for each driver type.</li> <li>* ping() <ul> <li>Implement this method to ping the server. There are times, a connection has been lost, but - the connection driver does not know about it. This can be helpful to figure out the actual reason for query failure.</li> </ul> </li> <li>* _release() <ul> <li>Implement this method to release the connection object. This should not be directly called using the connection object itself.</li> </ul> </li> <li>NOTE: Please use BaseDriver.release_connection() for releasing the connection object for better memory management, and connection pool management.</li> </ul> <li>* _wait(conn) <ul> <li>Implement this method to wait for asynchronous connection to finish the execution, hence - it must be a blocking call.</li> </ul> </li> <li>* _wait_timeout(conn, time) <ul> <li>Implement this method to wait for asynchronous connection with timeout.</li> </ul> </li>                                                                                                    |                                                                                                    |
| <ul> <li>Implement this method to ping the server. There are times, a connection has been lost, but - the connection driver does not know about it. This can be helpful to figure out the actual reason for query failure.</li> <li>* _release() <ul> <li>Implement this method to release the connection object. This should not be directly called using the connection object itself.</li> </ul> </li> <li>NOTE: Please use BaseDriver.release_connection() for releasing the connection object for better memory management, and connection pool management.</li> <li>* _wait(conn) <ul> <li>Implement this method to wait for asynchronous connection to finish the execution, hence - it must be a blocking call.</li> </ul> </li> <li>* _wait_timeout(conn, time) <ul> <li>Implement this method to wait for asynchronous connection with timeout.</li> </ul> </li> </ul>                                                                                                    | - Implement this method to get the transaction status for this                                                                                                    |
| <ul> <li>Implement this method to release the connection object. This should not be directly called using the connection object itself.</li> <li>NOTE: Please use BaseDriver.release_connection() for releasing the connection object for better memory management, and connection pool management.</li> <li>* _wait(conn)         <ul> <li>Implement this method to wait for asynchronous connection to finish the execution, hence - it must be a blocking call.</li> <li>* _wait_timeout(conn, time)             <ul> <li>Implement this method to wait for asynchronous connection with timeout.</li> </ul> </li> </ul> </li> </ul>                                                                                                    | - Implement this method to ping the server. There are times, a connection has been lost, but - the connection driver does not know about it. This                                              |
| <pre>connection object for better memory management, and connection pool<br/>management. * _wait(conn) - Implement this method to wait for asynchronous connection to finish the<br/>execution, hence - it must be a blocking call. * _wait_timeout(conn, time) - Implement this method to wait for asynchronous connection with timeout.</pre>                                                                                                    | - Implement this method to release the connection object. This should not                                                                                                    |
| <ul> <li>Implement this method to wait for asynchronous connection to finish the execution, hence - it must be a blocking call.</li> <li>* _wait_timeout(conn, time)         <ul> <li>Implement this method to wait for asynchronous connection with timeout.</li> </ul> </li> </ul>                                                                                                    | connection object for better memory management, and connection pool                                                                                                    |
| - Implement this method to wait for asynchronous connection with timeout.                                                                                                    | - Implement this method to wait for asynchronous connection to finish the                                                                                                    |
|                                                                                                    | - Implement this method to wait for asynchronous connection with timeout.                                                                                                    |

```
* poll(formatted_exception_msg, no_result)
  - Implement this method to poll the data of query running on asynchronous
    connection.
* cancel_transaction(conn_id, did=None)
   - Implement this method to cancel the running transaction.
* messages()
  - Implement this method to return the list of the messages/notices from
    the database server.
* rows_affected()
  - Implement this method to get the rows affected by the last command
    executed on the server.
.....
ASYNC_OK = 1
ASYNC\_READ\_TIMEOUT = 2
ASYNC_WRITE_TIMEOUT = 3
ASYNC_NOT_CONNECTED = 4
ASYNC_EXECUTION_ABORTED = 5
ASYNC_TIMEOUT = 0.2
ASYNC_WAIT_TIMEOUT = 2
ASYNC_NOTICE_MAXLENGTH = 100000
@abstractmethod
def connect(self, **kwargs):
    pass
@abstractmethod
def execute_scalar(self, query, params=None,
                   formatted_exception_msg=False):
    pass
@abstractmethod
def execute_async(self, query, params=None,
                  formatted_exception_msg=True):
    pass
@abstractmethod
def execute_void(self, query, params=None,
                 formatted_exception_msg=False):
    pass
@abstractmethod
def execute_2darray(self, query, params=None,
                    formatted_exception_msg=False):
    pass
@abstractmethod
def execute_dict(self, query, params=None,
                 formatted_exception_msg=False):
    pass
@abstractmethod
def async_fetchmany_2darray(self, records=-1,
                            formatted_exception_msg=False):
```

```
pass
@abstractmethod
def connected(self):
    pass
@abstractmethod
def reset(self):
   pass
@abstractmethod
def transaction_status(self):
   pass
@abstractmethod
def ping(self):
    pass
@abstractmethod
def _release(self):
    pass
@abstractmethod
def _wait(self, conn):
   pass
@abstractmethod
def _wait_timeout(self, conn, time):
    pass
@abstractmethod
def poll(self, formatted_exception_msg=True, no_result=False):
    pass
@abstractmethod
def status_message(self):
   pass
@abstractmethod
def rows_affected(self):
    pass
@abstractmethod
def cancel_transaction(self, conn_id, did=None):
    pass
```

# **10.5 Code Review Notes**

This document lists a number of standard items that will be checked during the review process for any patches submitted for inclusion in pgAdmin.

- Ensure all code follows the pgAdmin Coding Standards.
- Ensure all code has unit test coverage and API/feature test coverage where appropriate.
- Copyright years must be correct and properly formatted (to make it easy to make bulk updates every year). The start date should always be 2013, and the end year the current year, e.g.

Copyright (C) 2013 - 2020, The pgAdmin Development Team

- Ensure there's a blank line immediately following any copyright headers.
- Include PyDoc comments for functions, classes and modules. Node modules should be """Implements the XXXX node""".
- Ensure that any generated SQL does not have any leading or trailing blank lines and consistently uses 4 space indents for nice formatting.
- Don't special-case any Slony objects. pgAdmin 4 will have no direct knowledge of Slony, unlike pgAdmin 3.
- If you copy/paste modules, please ensure any comments are properly updated.
- Read all comments, and ensure they make sense and provide useful commentary on the code.
- Ensure that field labels both use PostgreSQL parlance, but also are descriptive. A good example is the "Init" field on an FTS Template Init is the PG term, but adding the word "Function" after it makes it much more descriptive.
- Re-use code whereever possible, but factor it out into a suitably central location don't copy and paste it unless modifications are required!
- Format code nicely to make it readable. Break up logical chunks of code with blank lines, and comment well to describe what different sections of code are for or pertain to.
- Ensure that form validation works correctly and is consistent with other dialogues in the way errors are displayed.
- On dialogues with Schema or Owner fields, pre-set the default values to the current schema/user as appropriate. In general, if there are common or sensible default values available, put them in the fields for the user.
- 1 patch == 1 feature. If you need to fix/update existing infrastructure in your patch, it's usually easier if it's in a separate patch. Patches containing multiple new features or unrelated changes are likely to be rejected.
- Ensure the patch is fully functional, and works! If a patch is being sent as a work in progress, not intended for commit, clearly state that it's a WIP, and note what does or does not yet work.

# **10.6 Translations**

pgAdmin supports multiple languages using the Flask-Babel Python module. A list of supported languages is included in the **web/config.py** configuration file and must be updated whenever languages are added or removed with ISO 639-1 (two letter) language codes. The codes are named **\$LANG** in this document.

### 10.6.1 Translation Marking

Strings can be marked for translation in either Python code (using **gettext**()) or Jinja templates (using \_()). Here are some examples that show how this is achieved.

Python:

```
errormsg = gettext('No server group name was specified')
```

Jinja:

```
<input type="submit" value="{{ _('Change Password') }}">
```

```
<title>{{ _('%(appname)s Password Change', appname=config.APP_NAME) }}</title>
```

```
define(['sources/gettext', ...], function(gettext, ...){
    ...
    var alert = alertify.prompt(
        gettext('Password Change'),
        gettext('New password for %(userName)s', {userName: 'jsmith' }),
        ...
    )
})
```

### 10.6.2 Updating and Merging

Whenever new strings are added to the application, the template catalogue (**web/pgadmin/messages.pot**) and the existing translation catalogues (**web/pgadmin/translations/\$LANG/LC\_MESSAGES/messages.po**) must be updated and compiled. This can be achieved using the following commands from the **web** directory in the Python virtual environment for pgAdmin:

(pgadmin4) user\$ pybabel extract -F babel.cfg -o pgadmin/messages.pot pgadmin

Once the template has been updated it needs to be merged into the existing message catalogues:

```
(pgadmin4) user$ pybabel update -i pgadmin/messages.pot -d pgadmin/translations
```

Finally, the message catalogues can be compiled for use:

(pgadmin4) user\$ pybabel compile -d pgadmin/translations

### 10.6.3 Adding a New Language

Adding a new language is simple. First, add the language name and identifier to **web/config.py**:

```
# Languages we support in the UI
LANGUAGES = {
    'en': 'English',
    'zh': 'Chinese (Simplified)',
    'de': 'German',
    'pl': 'Polish'
}
```

Then, create the new message catalogue from the **web** directory in the source tree in the Python virtual environment for pgAdmin:

(pgadmin4) user\$ pybabel init -i pgadmin/messages.pot -d pgadmin/translations -l \$LANG

# CHAPTER 11

# **Release Notes**

pgAdmin release notes provide information on the features and improvements in each release. This page includes release notes for major releases and minor (bugfix) releases. Select your version from the list below to see the release notes for it.

# 11.1 Version 4.26

Release date: 2020-09-17

This release contains a number of bug fixes and new features since the release of pgAdmin4 4.25.

## 11.1.1 New features

Issue #2042 - Added SQL Formatter support in Query Tool.

# 11.1.2 Housekeeping

Issue #5344 - Improve code coverage and API test cases for Grant Wizard.

## 11.1.3 Bug fixes

Issue #5754 - Fixed an issue where schema diff is not working when providing the options to Foreign Data Wrapper, Foreign Server, and User Mapping.

# 11.2 Version 4.25

Release date: 2020-08-20

This release contains a number of bug fixes and new features since the release of pgAdmin4 4.24.

## 11.2.1 New features

Issue #3904 - Replace charting library Flotr2 with ChartJS using React.

Issue #5126 - Modified schema diff tool to compare two databases instead of two schemas.

Issue #5610 - Add a -yes command line option to setup-web.sh to allow non-interactive use.

### 11.2.2 Housekeeping

Issue #5324 - Improve code coverage and API test cases for Foreign Servers and User Mappings.

Issue #5327 - Improve code coverage and API test cases for Schemas.

Issue #5336 - Improve code coverage and API test cases for Types.

Issue #5700 - Remove old Python 2 compatibility code.

Issue #5731 - Upgrade font awesome from v4 to v5.

## 11.2.3 Bug fixes

Issue #3767 - Ensure that the original file format should be retained when saving the same file in SQL editor.

Issue #3791 - Added missing comments in reverse engineering SQL for each column of a View.

Issue #4123 - Fixed an issue where debugger doesn't work if the search path is set other than 'public'.

Issue #4361 - Fixed ssh tunnel hang issue when the user tries to disconnect the server.

Issue #4387 - Fixed an issue where the user is not able to insert the data if the table and columns name contains special characters.

Issue #4810 - Fixed an issue where the user is not able to save the new row if the table is empty.

Issue #5429 - Ensure that the Dictionaries drop-down shows all the dictionaries in the FTS configuration dialog.

Issue #5490 - Make the runtime configuration dialog non-modal.

Issue #5526 - Fixed an issue where copying and pasting a cell with multiple line data will result in multiple rows.

Issue #5567 - Fixed an issue where conversion of bytea to the binary string results in an error.

Issue #5604 - Fixed an issue where the entire logs is in red text when the user runs backup and restore.

Issue #5632 - Ensure that the user will be able to modify the start value of the Identity column.

Issue #5646 - Ensure that RLS Policy node should be searchable using search object.

Issue #5664 - Fixed an issue where 'ALTER VIEW' statement is missing when the user sets the default value of a column for View.

Issue #5670 - Fixed an issue where the error message does not have a close button on utility dialogs.

Issue #5689 - Added the 'ORDER BY' clause for the privileges type to fix schema diff issue.

Issue #5708 - Correct TLS certificate filename in the container deployment docs.

Issue #5710 - Fixed an issue when comparing the table with a trigger throwing error in schema diff.

Issue #5713 - Corrected DROP SQL syntax for catalog.

Issue #5716 - Fixed an issue where ajax call continues to fire even after disconnecting the database server.

Issue #5724 - Clarify some of the differences when running in server mode in the docs.

Issue #5730 - Resolve schema diff dependencies by selecting the appropriate node automatically and maintain the order in the generated script.

# 11.3 Version 4.24

Release date: 2020-07-23

This release contains a number of bug fixes and new features since the release of pgAdmin4 4.23.

### 11.3.1 New features

Issue #5235 - Support configuration files that are external to the application installation.

Issue #5484 - Added support for LDAP authentication with different DN by setting the dedicated user for the LDAP connection.

Issue #5583 - Added support for schema level restriction.

Issue #5601 - Added RLS Policy support in Schema Diff.

Issue #5622 - Added support for permissive/restricted policy type while creating RLS Policy.

Issue #5650 - Added support for LDAP anonymous binding.

Issue #5653 - Added High Contrast theme support.

## 11.3.2 Housekeeping

Issue #5323 - Improve code coverage and API test cases for Foreign Data Wrapper.

Issue #5326 - Improve code coverage and API test cases for Domain and Domain Constraints.

Issue #5329 - Improve code coverage and API test cases for FTS Configuration, FTS Parser, FTS Dictionaries, and FTS Template.

## 11.3.3 Bug fixes

Issue #3814 - Fixed issue of error message not getting displayed when filename is empty for backup, restore, and import/export.

Issue #3851 - Add proper indentation to the code while generating functions, procedures, and trigger functions.

Issue #4235 - Fixed tab indent issue on a selection of lines is deleting the content when 'use spaces == true' in the preferences.

Issue #5137 - Fixed save button enable issue when focusing in and out of numeric input field.

Issue #5287 - Fixed dark theme-related CSS and modify the color codes.

Issue #5414 - Use QStandardPaths::AppLocalDataLocation in the runtime to determine where to store runtime logs.

Issue #5463 - Fixed an issue where CSV download quotes numeric columns.

Issue #5470 - Fixed backgrid row hover issue where on hover background color is set for edit and delete cell only.

Issue #5530 - Ensure that the referenced table should be displayed on foreign key constraints.

Issue #5554 - Replace the runtime themes with ones that don't have sizing issues.

Issue #5569 - Fixed reverse engineered SQL for partitions when storage parameters are specified.

Issue #5577 - Include LICENSE and DEPENDENCIES [inventory] files in official packages.

Issue #5621 - Remove extra brackets from reverse engineering SQL of RLS Policy.

Issue #5629 - Fixed an issue where the user is able to edit properties when some of the collection nodes are selected.

Issue #5630 - Fixed an issue where installation of pgadmin4 not working on 32-bit Windows.

Issue #5631 - Fixed 'cant execute empty query' issue when remove the value of 'USING' or 'WITH CHECK' option of RLS Policy.

Issue #5633 - Ensure that create RLS Policy menu should not be visible for catalog objects.

Issue #5647 - Fixed an issue where difference DDL is showing the wrong SQL when changing the policy owner.

Issue #5662 - Fixed accessibility issue where few dialogs are not rendering properly when we zoomed in browser window 200% and screen resolution is low.

Issue #5666 - Added missing dependencies/dependent and corrected some wrongly identified.

Issue #5673 - Fixed an issue where fetching the schema throws an error if the database is not connected in Schema Diff.

Issue #5675 - Fixed CSRF errors when pgAdmin opened in an iframe on safari browser.

Issue #5677 - Fixed text color issue in explain analyze for the Dark theme.

Issue #5686 - Fixed issue where the user was not able to update policy if the policy is created with space.

# 11.4 Version 4.23

Release date: 2020-06-25

This release contains a number of bug fixes and new features since the release of pgAdmin4 4.22.

## 11.4.1 New features

Issue #5468 - Added option to ignore the whitespaces while comparing objects in schema diff.

Issue #5500 - Added server group name while selecting servers in schema diff.

Issue #5516 - Added support of Row Security Policies.

Issue #5576 - Improve error messaging if the storage and log directories cannot be created.

# 11.4.2 Housekeeping

Issue #5325 - Improve code coverage and API test cases for Collations.

Issue #5574 - Cleanup Windows build scripts and ensure Windows x64 builds will work.

Issue #5581 - Documentation of Row Level Security Policies.

# 11.4.3 Bug fixes

Issue #3591 - Ensure that the query tool should display the proper error message while terminating the active session.

Issue #3669 - Ensure that proper error should be displayed for the deleted node.

Issue #3787 - Disabled the Stop process button after clicking it and added a message 'Terminating the process...' to notify the user.

Issue #4226 - Fixed an issue where select all checkbox only selects the first 50 tables.

Issue #5416 - Ensure that the query tool panel gets closed when clicking on the 'Don't Save' button.

Issue #5465 - Fixed an issue where the Edge browser version is showing wrong and warning message gets displayed.

Issue #5492 - Fixed an issue where the search object is unable to locate inherited tables and constraint filters are not working.

Issue #5507 - Fixed connection and version number detection issue when the database server is upgraded.

Issue #5521 - Fixed an issue when dumping servers from a desktop pgAdmin app by providing an option '-sqlite-path'.

Issue #5539 - Fixed typo in exception keyword.

Issue #5584 - Fixed an issue where two identical tables showing different by schema diff tool.

Issue #5592 - Ensure that pgadmin should be able to connect to the server which has password more than 1000 characters.

# 11.5 Version 4.22

Release date: 2020-05-28

This release contains a number of bug fixes and new features since the release of pgAdmin4 4.21.

## 11.5.1 New features

Issue #5452 - Added connected pgAdmin user and connection name in the log file.

Issue #5489 - Show the startup log as well as the server log in the runtime's log viewer.

### 11.5.2 Housekeeping

Issue #5255 - Implement Selenium Grid to run multiple tests across different browsers, operating systems, and machines in parallel.

Issue #5333 - Improve code coverage and API test cases for Indexes.

Issue #5334 - Improve code coverage and API test cases for the Rules module.

Issue #5335 - Improve code coverage and API test cases for Triggers and Compound Triggers.

- Issue #5443 Remove support for Python 2.
- Issue #5444 Cleanup Python detection in the runtime project file.
- Issue #5455 Refactor pgAdmin4.py so it can be imported and is a lot more readable.
- Issue #5493 Search object UI improvements.
- Issue #5525 Cleanup and refactor the macOS build scripts.
- Issue #5552 Update dependencies in the Docker container.
- Issue #5553 Remove PG 9.4 utilities from the Docker container as it's now out of support.

### 11.5.3 Bug fixes

Issue #3694 - Gracefully informed the user that the database is already connected when they click on "Connect Database...".

Issue #4033 - Fixed an issue where clicking on the cross button of the alert box on the login page is not working.

Issue #4099 - Fixed the SQL help issue for EDB Postgres Advanced Server.

Issue #4223 - Ensure that maintenance job should be worked properly for indexes under a materialized view.

Issue #4279 - Ensure that file browse "home" button should point to \$HOME rather than /.

Issue #4840 - Ensure that 'With OID' option should be disabled while taking backup of database server version 12 and above.

Issue #5001 - Fixed invalid literal issue when removing the connection limit for the existing role. Issue #5052 - Fixed internal server error when clicking on Triggers -> 'Enable All' for partitions. Issue #5398 - Fixed generated SQL issue for auto vacuum options. Issue #5422 - Ensure that the dependencies tab shows correct information for Synonyms. Issue #5434 - Fixed an issue where the newly added table is not alphabetically added to the tree. Issue #5440 - Fixed list sorting issue in the schema diff tool. Issue #5449 - Fixed an issue while comparing the two identical schemas using the schema diff tool. Issue #5450 - Fixed an issue when renaming the column not added in the proper order. Issue #5466 - Correct ipv4 "all interfaces" address in the container docs, per Frank Limpert. Issue #5469 - Fixed an issue where select2 hover is inconsistent for the SSL field in create server dialog. Issue #5473 - Fixed post-login redirect location when running in server mode under a non-default root. Issue #5480 - Fixed an issue where the background job creation fails if there is only a version-specific python binary available in PATH. Issue #5481 - Fixed data truncation issue when updating the data of type character with length. Issue #5487 - Fixed an issue where if LDAP\_SEARCH\_BASE\_DN is not set then, the value for LDAP\_BASE\_DN will be considered. Issue #5496 - Fixed an issue where clicking on Select All button, not selecting all the options in pgAgent job scheduler. Issue #5503 - Clarify and correct the docs on enabling the pl/debugger plugin on the server.

Issue #5510 - Fixed Unicode decode error 'utf-8' codec can't decode byte.

# 11.6 Version 4.21

Release date: 2020-04-30

This release contains a number of bug fixes and new features since the release of pgAdmin4 4.20.

# 11.6.1 New features

Issue #2172 - Added search object functionality.

- Issue #2186 Added LDAP authentication support.
- Issue #4636 Added job step and job schedule disable icons to identify it quickly within the browser tree.
- Issue #5181 Added support for parameter toast\_tuple\_target and parallel\_workers of the table.
- Issue #5263 Added support of Foreign Tables to the Schema Diff.
- Issue #5264 Added support of Packages, Sequences and Synonyms to the Schema Diff.
- Issue #5348 Documentation of LDAP authentication support.
- Issue #5353 Added an option to prevent a browser tab being opened at startup.
- Issue #5399 Warn the user if an unsupported, deprecated or unknown browser is detected.

# 11.6.2 Housekeeping

Issue #4620 - Add Reverse Engineered and Modified SQL tests for procedures. Issue #4623 - Add Reverse Engineered and Modified SQL tests for pgAgent jobs.

# 11.6.3 Bug fixes

Issue #1257 - Ensure all object types have a "System XXX?" property.

Issue #2813 - Ensure that the password prompt should not be visible if the database server is in trust authentication mode.

Issue #3495 - Fixed an issue where the query tool unable to load the file which contains the BOM marker.

Issue #3523 - Fixed an issue where right-clicking a browser object does not apply to the object on which right-click was fired.

Issue #3645 - Ensure that the start and end date should be deleted when clear the selection for pgAgent Job.

Issue #3900 - Added multiple drop/delete functionality for the table constraints.

Issue #3947 - Fixed copy-paste row issues in View/Edit Data.

Issue #3972 - Modified keyboard shortcuts in Query Tool for OSX native support.

Issue #3988 - Fixed cursor disappeared issue in the query editor for some of the characters when zoomed out.

Issue #4180 - Fixed mouse click issue where it does not select an object in Browser unless the pointer is over the object.

Issue #4206 - Ensure that the grant wizard should be closed on pressing the ESC key.

Issue #4292 - Added dark mode support for the configuration dialog on Windows/macOS runtime.

Issue #4440 - Ensure the DROP statements in reverse engineered SQL are properly quoted for all objects.

Issue #4445 - Ensure all object names in the title line of the reverse-engineered SQL are not quoted.

Issue #4504 - Fixed an issue where like options should be disabled if the relation is not selected while creating a table.

Issue #4512 - Fixed calendar opening issue on the exception tab inside the schedules tab of pgAgent.

Issue #4545 - Fixed an issue wherein grant wizard the last object is not selectable.

Issue #4573 - Ensure that if the delimiter is set other than comma then download the file as '.txt' file.

Issue #4684 - Fixed encoding issue while saving data in encoded charset other than 'utf-8'.

Issue #4709 - Added schema-qualified dictionary names in FTS configuration to avoid confusion of duplicate names.

Issue #4856 - Enable the save button by default when a query tool is opened with CREATE or other scripts.

Issue #4858 - Fixed python exception error when user tries to download the CSV and there is a connection issue.

Issue #4864 - Make the configuration window in runtime to auto-resize.

Issue #4873 - Fixed an issue when changing the comments of the procedure with arguments gives error in case of overloading.

Issue #4946 - Fixed an issue when the user creates a temporary table with 'on commit drop as' clause.

Issue #4957 - Ensure that Constraint Trigger, Deferrable, Deferred option should be disabled when the user selects EDB-SPL function for the trigger.

Issue #4969 - Fixed an issue where changing the values of columns with JSONB or JSON types to NULL.

Issue #5007 - Ensure index dropdown should have existing indexes while creating unique constraints.

Issue #5043 - Fixed an issue where columns names should be visible in the order of their creation in the browser tree.

Issue #5053 - Fixed an issue where changing the columns in the existing view throws an error.

Issue #5157 - Ensure that default sort order should be using the primary key in View/Edit data.

Issue #5180 - Fixed an issue where the autovacuum\_enabled parameter is added automatically in the RE-SQL when the table has been created using the WITH clause.

Issue #5210 - Ensure that text larger than underlying field size should not be truncated automatically.

Issue #5213 - Fixed an issue when the user performs refresh on a large size materialized view.

Issue #5227 - Fixed an issue where user cannot be added if many users are already exists. Issue #5268 - Fixed generated SQL when any token in FTS Configuration or any option in FTS Dictionary is changed. Issue #5270 - Ensure that OID should be shown in properties for Synonyms. Issue #5275 - Fixed tab key navigation issue for parameters in table dialog. Issue #5302 - Fixed an issue where difference SQL is not seen in the schema diff tool for Types. Issue #5314 - Ensure that switch cell is in sync with switch control for accessibility. Issue #5315 - Fixed an issue where schema diff showing changes in the identical domain constraints. Issue #5350 - Fixed an issue where schema diff marks an identical table as different. Issue #5351 - Fixed compilation warnings while building pgAdmin. Issue #5352 - Fixed the rightmost and bottom tooltip crop issues in the explain query plan. Issue #5356 - Fixed modified SQL issue while adding an exception in pgAgent job schedule. Issue #5361 - Fixes an issue where pgAdmin4 GUI does not display properly in IE 11. Issue #5362 - Fixed an issue where the identical packages and sequences visible as different in the schema diff tool. Issue #5366 - Added alert message to Reset Layout if any of the panels from Query Tool failed to load. Issue #5371 - Fixed tab key navigation for some dialogs. Issue #5375 - Fixed an issue where the Mode cell of argument grid does not appear completely in the Functions dialog. Issue #5383 - Fixed syntax error while refreshing the existing synonyms. Issue #5387 - Fixed an issue where the mode is not shown in the properties dialog of functions/procedures if all the arguments are "IN" arguments. Issue #5396 - Fixed an issue where the search object module unable to locate the object in the browser tree. Issue #5400 - Fixed internal server error when the database server is logged in with non-super user. Issue #5401 - Fixed search object issue when the object name contains special characters. Issue #5402 - Fixed an issue where the checkbox is not visible on Configuration dialog in runtime for the dark theme. Issue #5409 - Fixed validation issue in Synonyms node. Issue #5410 - Fixed an issue while removing the package body showing wrong modified SQL. Issue #5415 - Ensure that the query tool context menu should work on the collection nodes. Issue #5419 - Ensure that the user should not be able to change the authentication source. Issue #5420 - Ensure error should be handled properly when LDAP user is created with the same name. Issue #5430 - Added title to the login page. Issue #5432 - Fixed an issue where an internal user is not created if the authentication source is set to internal and ldap. Issue #5439 - Fixed an issue where the user is not able to create a server if login with an LDAP account. Issue #5441 - Fixed an issue where the search object not able to locate pg\_toast\_\* tables in the pg\_toast schema. Issue #5447 - Fixed failed to fetch utility error when click on refresh(any option) materialized view.

# 11.7 Version 4.20

Release date: 2020-04-02

This release contains a number of bug fixes and new features since the release of pgAdmin4 4.19.

# 11.7.1 New features

Issue #5261 - Added support of Collation, FTS Configuration, FTS Dictionary, FTS Parser and FTS Template to the Schema Diff.

Issue #5262 - Added support of Domain, Domain Constraints and Types to the Schema Diff.

# 11.7.2 Housekeeping

Issue #5271 - Enhance the color of switch control for both light and dark theme. Issue #5284 - Added and fixed gettext usage for better translation coverage.

# 11.7.3 Bug fixes

Issue #4237 - Fix an issue where the user can not change the value of DateTime picker control using keyboard.
Issue #4608 - Fixed some accessibility issues in the dialogs.
Issue #4942 - Fixed chrome driver download utility issue for Ubuntu.
Issue #5128 - Change some colors and opacity to comply with WCAG color contrast standards.
Issue #5143 - Fix an accessibility issue to maximize the panel for all alertify dialog.
Issue #5221 - Improve logic to get the DDL statements as a part of the comparison.
Issue #5241 - Fixed tab key navigation issue for Grant Wizard.
Issue #5279 - Fixed Unicode character issue causing error on Python2 environment.

# Issue #5292 - Fixed focus color issue for Alertify dialog buttons.

# 11.8 Version 4.19

Release date: 2020-03-05

This release contains a number of bug fixes and new features since the release of pgAdmin4 4.18.

### 11.8.1 New features

Issue #5154 - Added accessibility support in AlertifyJS.

- Issue #5170 Added Czech language support.
- Issue #5179 Added Python 3.8 support.

# 11.8.2 Housekeeping

Issue #5088 - Improve code coverage and API test cases for the Event Trigger module.

Issue #5133 - Improvements in the UI for both default and dark themes.

Issue #5176 - Enhance logging by tracking stdout and stderr of subprocess when log level set to DEBUG.

Issue #5185 - Added option to override the class name of a label tag for select2 control.

# 11.8.3 Bug fixes

Issue #4955 - Changed the color of selected and hovered item for Select2 dropdown.
Issue #4996 - Improve the style of the highlighted code after query execution for Dark mode.
Issue #5058 - Ensure that AlertifyJS should not be visible as a title for alert dialog.
Issue #5077 - Changed background pattern for geometry viewer to use #fff for all themes.
Issue #5101 - Fix an issue where debugger not showing all arguments anymore after hitting SQL error while debugging.
Issue #5107 - Set proper focus on tab navigation for file manager dialog.
Issue #5115 - Fix an issue where command and statements were parsed incorrectly for Rules.
Issue #5142 - Ensure that all the transactions should be canceled before closing the connections when a server is disconnected using pgAdmin.
Issue #5184 - Fixed Firefox monospaced issue by updating the font to the latest version.
Issue #5214 - Update Flask-SQLAlchemy and SQLAlchemy package which is not working on Windows with Python 3.8.

Issue #5215 - Fix syntax error when changing the event type for the existing rule.

# 11.9 Version 4.18

Release date: 2020-02-06

This release contains a number of bug fixes and new features since the release of pgAdmin4 4.17.

### 11.9.1 New features

Issue #2554 - Added support for a multi-level partitioned table.

Issue #3452 - Added a Schema Diff tool to compare two schemas and generate a diff script.

Issue #4762 - Allow screen-reader to read label & description of non-textable elements.

Issue #4763 - Allow screen-reader to identify the alert errors.

Issue #4770 - Added labels and titles after parsing and validating all the pgAdmin4 web pages for accessibility.

Issue #4993 - Set input controls as read-only instead of disabled will allow tab navigation in the properties tab and also allow screen readers to read it.

# 11.9.2 Housekeeping

Issue #5049 - Improve code coverage and API test cases for the CAST module.

Issue #5050 - Improve code coverage and API test cases for the LANGUAGE module.

Issue #5071 - Improve the test framework to run for multiple classes defined in a single file.

Issue #5072 - Updated wcDocker package which includes aria-label accessibility improvements.

Issue #5096 - Replace node-sass with sass for SCSS compilation.

# 11.9.3 Bug fixes

Issue #3812 - Ensure that path file name should not disappear when changing ext from the dropdown in file explorer dialog.

Issue #4410 - Fixed an issue while editing char[] or character varying[] column from View/Edit data throwing an error.

Issue #4511 - Fixed an issue where Grant wizard unable to handle multiple objects when the query string parameter exceeds its limit.

Issue #4601 - Added tab navigation on close buttons for all the panels and create/properties dialog.

Issue #4827 - Fix column resizable issue in the file explorer dialog.

Issue #5000 - Logout the pgAdmin session when no user activity of mouse move, click or keypress.

Issue #5025 - Fix an issue where setting STORAGE\_DIR to empty should show all the volumes on Windows in server mode.

Issue #5065 - Updated the incorrect icon used for the cast node on refresh.

Issue #5066 - Fix an issue where refreshing a package results in the change in the object completely.

Issue #5074 - Fix an issue where select, insert and update scripts on tables throwing an error.

Issue #5076 - Ensure Postfix starts in the container, now it runs as non-root by default.

Issue #5116 - Fixed an issue where Save Password control disappears after clicking on it while creating a server.

# 11.10 Version 4.17

Release date: 2020-01-09

This release contains a number of bug fixes and new features since the release of pgAdmin4 4.16.

# 11.10.1 New features

Issue #4764 - Allow screen-reader to read relationship attributes in nested elements. Issue #5060 - Ensure all binaries are securely signed and linked with the hardened runtime in the macOS bundle

# 11.10.2 Housekeeping

Issue #4988 - Refactored SQL of Table's and it's child nodes.

Issue #5023 - Refactored SQL of Views and Materialized Views.

Issue #5024 - Refactored SQL of Functions and Procedures.

Issue #5038 - Added support for on-demand loading of items in Select2.

Issue #5048 - Added code coverage tool for pgAdmin.

#### 11.10.3 Bug fixes

Issue #4198 - Fix syntax highlighting in code mirror for backslash and escape constant.

Issue #4506 - Fix an issue where clicking on an empty textbox like fill factor or comments, considers it as change and enabled the save button.

Issue #4633 - Added support to view multilevel partitioned tables.

Issue #4842 - Ensure that constraints, indexes, rules, triggers, and compound triggers should be created on partitions.

Issue #4943 - Added more information to the 'Database connected/disconnected' message.

Issue #4950 - Ensure that the user should be able to select/modify tablespace for the partitioned table on v12 and above.

Issue #4999 - Rename some internal environment variables that could conflict with Kubernetes.

Issue #5004 - Fix vulnerability issues reported by 'yarn audit'. Replace the deprecated uglifyjs-webpack-plugin with a terser-webpack-plugin.

Issue #5008 - Ensure that the error message should not be displayed if Tablespace is not selected while creating the index.

Issue #5009 - Fix an issue where operator, access method and operator class is not visible for exclusion constraints.

Issue #5013 - Add a note to the documentation about the use of non-privileged ports on filesystems that don't support extended attributes when running the container.

Issue #5047 - Added tab navigation for tabs under explain panel in query tool.

Issue #5068 - Fix an issue where the table is not created with autovacuum\_enabled and toast.autovacuum\_enabled for PG/EPAS 12.

# 11.11 Version 4.16

Release date: 2019-12-12

This release contains a number of bug fixes and new features since the release of pgAdmin4 4.15.

**Warning:** Warning: This release includes a change to the container distribution to run pgAdmin as a non-root user. Those users of the container who are running with mapped storage directories may need to change the ownership on the host machine, for example:

sudo chown -R 5050:5050 <host\_directory>

### 11.11.1 New features

Issue #4396 - Warn the user on changing the definition of Materialized View about the loss of data and its dependent objects.

Issue #4435 - Allow drag and drop functionality for all the nodes under the database node, excluding collection nodes.

Issue #4711 - Use a 'play' icon for the Execute Query button in the Query Tool for greater consistency with other applications.

Issue #4772 - Added aria-label to provide an invisible label where a visible label cannot be used.

Issue #4773 - Added role="status" attribute to all the status messages for accessibility.

Issue #4939 - Run pgAdmin in the container as a non-root user (pgadmin, UID: 5050)

Issue #4944 - Allow Gunicorn logs in the container to be directed to a file specified through

GUNICORN\_ACCESS\_LOGFILE.

Issue #4990 - Changed the open query tool and data filter icons.

# 11.11.2 Housekeeping

Issue #4696 - Add Reverse Engineered and Modified SQL tests for Materialized Views.

Issue #4807 - Refactored code of table and it's child nodes.

Issue #4938 - Refactored code of columns node.

# 11.11.3 Bug fixes

Issue #3538 - Fix issue where the Reset button does not get enabled till all the mandatory fields are provided in the dialog.

Issue #4220 - Fix scrolling issue in 'Users' dialog.

Issue #4516 - Remove the sorting of table headers with no labels.

Issue #4659 - Updated documentation for default privileges to clarify more on the grantor.

Issue #4674 - Fix query tool launch error if user name contains HTML characters. It's a regression.

Issue #4724 - Fix network disconnect issue while establishing the connection via SSH Tunnel and it impossible to expand the Servers node.

Issue #4761 - Fix an issue where the wrong type is displayed when changing the datatype from timestamp with time zone to timestamp without time zone.

Issue #4792 - Ensure that the superuser should be able to create database, as the superuser overrides all the access restrictions.

Issue #4818 - Fix server connection drops out issue in query tool.

Issue #4836 - Updated the json file name from 'servers.json' to 'pgadmin4/servers.json' in the container deployment section of the documentation.

Issue #4878 - Ensure that the superuser should be able to create role, as the superuser overrides all the access restrictions.

Issue #4893 - Fix reverse engineering SQL issue for partitions when specifying digits as comments.

Issue #4923 - Enhance the logic to change the label from 'Delete/Drop' to 'Remove' for the server and server group node.

Issue #4925 - Shown some text on process watcher till the initial logs are loaded.

Issue #4926 - Fix VPN network disconnect issue where pgAdmin4 hangs on expanding the Servers node.

Issue #4930 - Fix main window tab navigation accessibility issue.

Issue #4933 - Ensure that the Servers collection node should expand independently of server connections.

Issue #4934 - Fix the help button link on the User Management dialog.

Issue #4935 - Fix accessibility issues.

Issue #4947 - Fix XSS issue in explain and explain analyze for table and type which contain HTML.

Issue #4952 - Fix an issue of retrieving properties for Compound Triggers. It's a regression of #4006.

Issue #4953 - Fix an issue where pgAdmin4 unable to retrieve table node if the trigger is already disabled and the user clicks on Enable All.

Issue #4958 - Fix reverse engineering SQL issue for triggers when passed a single argument to trigger function.

Issue #4964 - Fix an issue where length and precision are not removed from table/column dialog.

Issue #4965 - Fix an issue where the Interval data type is not displayed in the properties dialog of table/column.

Issue #4966 - Fix 'Could not find the object on the server.' error while refreshing the check constraint.

Issue #4975 - Fix issue where the user can not switch the UI language. It's a regression of #4348.

Issue #4976 - Fix reverse engineering SQL issue where when clause is not visible for PG/EPAS 12.

Issue #4978 - Fix pgAdmin4 failed to start issue after upgrading to version 4.15.

Issue #4982 - Added statistics and storage information in reverse engineering SQL of table/column.

Issue #4985 - Fix an issue where the inherited table name with quotes did not escape correctly.

Issue #4991 - Fix an issue where context menu is open along with submenu and the focus is not on context menu or

submenu.

# 11.12 Version 4.15

Release date: 2019-11-14

This release contains a number of bug fixes and new features since the release of pgAdmin4 4.14.

#### 11.12.1 New features

Issue #1974 - Added encrypted password in reverse engineered SQL for roles.

Issue #3741 - Added Dark(Beta) UI Theme option.

Issue #4006 - Support Enable Always and Enable Replica on triggers.

Issue #4351 - Add an option to request confirmation before cancelling/resetting changes on a Properties dialog.

Issue #4348 - Added support for custom theme creation and selection.

### 11.12.2 Housekeeping

#### 11.12.3 Bug fixes

Issue #3130 - Ensure create new object dialog should be opened when alt+shift+n key is pressed on the collection node.

Issue #3279 - Fixed issue where Drop and Disconnect connection menu points are too close to each other.

Issue #3789 - Ensure context menus never get hidden below the menu bar.

Issue #3859 - Rename the context menu from 'Drop Server' to 'Remove Server'.

Issue #3913 - Ensure the correct "running at" agent is shown when a pgAgent job is executing.

Issue #3915 - Fix an issue in the Query Tool where shortcut keys could be ignored following a query error.

Issue #3999 - Fix the toggle case shortcut key combination.

Issue #4173 - Fix an issue where a black arrow-kind image is displaying at the background of browser tree images.

Issue #4191 - Ensure comments are shown in reverse engineered SQL for table partitions.

Issue #4242 - Handle NULL values appropriately when sorting backgrid tables.

Issue #4341 - Give appropriate error messages when the user tries to use an blank master password.

Issue #4451 - Remove arbitrary (and incorrect) requirement that composite types must have at least two members.

Issue #4459 - Don't quote bigints when copying them from the Query Tool results grid.

Issue #4482 - Ensure compression level is passed to pg\_dump when backing up in directory format.

Issue #4483 - Ensure the number of jobs can be specified when backing up in directory format.

Issue #4564 - Ensure Javascript errors during Query Tool execution are reported as such and not as Ajax errors.

Issue #4610 - Suppress Enter key presses in Alertify dialogues when the come from Select2 controls to allow item selection with Enter.

Issue #4647 - Ensure that units are respected when sorting by file size in the File dialog.

Issue #4730 - Ensure all messages are retained in the Query Tool from long running queries.

Issue #4734 - Updated documentation for the delete row button that only strikeout the row instead of deleting it.

Issue #4779 - Updated documentation for the query tool toolbar buttons.

Issue #4835 - Fixed an issue where psql of v12 throwing "symbol not found" error while running Maintenance and Import/Export.

Issue #4845 - Fixed potential error in the properties dialog for the Code tab.

Issue #4850 - Fixed an issue where Datetimepicker control opens when clicking on the label.

Issue #4895 - Fixed potential issue in reset function for nested objects.

Issue #4896 - Fixed an issue where escape key not working to close the open/save file dialog.

Issue #4906 - Fixed an issue where keyboard shortcut for context menu is not working when using Firefox on CentOS7.

Issue #4924 - Fixed docker container exit issue occurs due to change in Gunicorn's latest version.

# 11.13 Version 4.14

Release date: 2019-10-17

This release contains a number of bug fixes and new features since the release of pgAdmin4 4.13.

#### 11.13.1 New features

Issue #3009 - Added Copy with headers functionality when copy data from Query Tool/View Data. Issue #4778 - Implemented the Query Plan Analyser. Issue #4823 - Include PostgreSQL 12 binaries in the container.

# 11.13.2 Housekeeping

Issue #4472 - Add Reverse Engineered and Modified SQL tests for Synonyms.

Issue #4628 - Add Reverse Engineered and Modified SQL tests for Unique Constraints.

Issue #4701 - Optimize Webpack to improve overall performance.

# 11.13.3 Bug fixes

Issue #3386 - Ensure backup a partition table should not backup the whole database.

Issue #4199 - Ensure that 'ENTER' key in the data filter should not run the query.

Issue #4590 - Fix issue where backup fails for schema name that needs quoting.

Issue #4728 - Highlighted the color of closing or opening parenthesis when user select them in CodeMirror.

Issue #4751 - Fix issue where export job fails when deselecting all the columns.

Issue #4753 - Fix an error where 'false' string is displayed when we add a new parameter in the Parameters tab, also clear the old value when the user changes the parameter name.

Issue #4755 - Ensure that pgAdmin should work behind reverse proxy if the inbuilt server is used as it is.

Issue #4756 - Fix issue where pgAdmin does not load completely if loaded in an iframe.

Issue #4760 - Ensure the search path should not be quoted for Database.

- Issue #4768 Ensure pgAdmin should work behind reverse proxy on a non standard port.
- Issue #4769 Fix query tool open issue on Internet Explorer.
- Issue #4777 Fix issue where query history is not visible in the query history tab.
- Issue #4780 Ensure the search path should not be quoted for Function, Procedure and Trigger Function.
- Issue #4791 Fix issue where VALID foreign keys show as NOT VALID in the SQL tab for tables.
- Issue #4817 Ensure the MAC OSX app should be notarized for Catalina.

# 11.14 Version 4.13

Release date: 2019-09-19

This release contains a number of bug fixes and new features since the release of pgAdmin4 4.12.

### 11.14.1 New features

Issue #2828 - Added Gather Merge, Named Tuple Store Scan and Table Function Scan icon for explain module.

Issue #4553 - Don't wait for the database connection before rendering the Query Tool UI, for improved UX.

Issue #4651 - Allow configuration options to be set from the environment in the container distribution.

Issue #4667 - Ensure editable and read-only columns in Query Tool should be identified by icons and tooltips in the column header.

Issue #4691 - Add an Italian translation.

Issue #4752 - Refactor Dockerfile to avoid needing to run supporting scripts (i.e. 'docker build .' will work) and minimise layers.

# 11.14.2 Housekeeping

Issue #4575 - Add Reverse Engineered SQL tests for Schemas.

Issue #4576 - Add Reverse Engineered SQL tests for Views.

Issue #4600 - Add Reverse Engineered SQL tests for Rules.

Issue #4616 - Add Reverse Engineered and Modified SQL tests for Foreign Keys.

Issue #4617 - Add Reverse Engineered and Modified SQL tests for Foreign Servers.

Issue #4618 - Add Reverse Engineered and Modified SQL tests for Foreign Tables.

Issue #4619 - Add Reverse Engineered and Modified SQL tests for FTS Templates.

Issue #4621 - Add Reverse Engineered and Modified SQL tests for Indexes.

Issue #4624 - Add Reverse Engineered and Modified SQL tests for Primary Keys.

Issue #4627 - Add Reverse Engineered and Modified SQL tests for User Mappings.

Issue #4690 - Add Modified SQL tests for Resource Group.

# 11.14.3 Bug fixes

Issue #2706 - Added ProjectSet icon for explain module.

Issue #3778 - Ensure Boolean columns should be editable using keyboard keys.

Issue #3936 - Further code refactoring to stabilise the Feature Tests.

Issue #4381 - Fix an issue where oid column should not be pasted when copy/paste row is used on query output containing the oid column.

Issue #4408 - Fix display of validation error message in SlickGrid cells.

Issue #4412 - Fix issue where Validated switch option is inverted for the Foreign Key.

Issue #4419 - Fix a debugger error when using Python 2.7.

Issue #4461 - Fix error while importing data to a table using Import/Export dialog and providing "Not null columns" option.

Issue #4486 - Ensure View should be created with special characters.

Issue #4487 - Ensure Boolean columns should be editable in View/Edit data and Query Tool.

Issue #4577 - Fix an error that could be seen when click on any system column of a table.

Issue #4584 - Unescape HTML entities in database names in the Query Tool title bar.

Issue #4631 - Add editor options for plain text mode and to disable block folding to workaround rendering speed issues in CodeMirror with very large scripts. Issue #4642 - Ensure port and username should not be mandatory when a service is provided. Issue #4643 - Fix Truncate option deselect issue for compound triggers. Issue #4644 - Fix length and precision enable/disable issue when changing the data type for Domain node. Issue #4650 - Fix SQL tab issue for Views. It's a regression of compound triggers. Issue #4657 - Fix PGADMIN\_SERVER\_JSON\_FILE environment variable support in the container. Issue #4663 - Fix exception in query history for python 2.7. Issue #4674 - Fix query tool launch error if user name contain html characters. Issue #4681 - Increase cache control max age for static files to improve performance over longer run. Issue #4698 - Fix SQL issue of length and precision when changing the data type of Column. Issue #4702 - Fix modified SQL for Index when reset the value of Fill factor and Clustered?. Issue #4703 - Fix reversed engineered SQL for btree Index when provided sort order and NULLs. Issue #4726 - Ensure sequence with negative value should be created. Issue #4727 - Fix issue where EXEC script doesn't write the complete script for Procedures. Issue #4736 - Fix query tool and view data issue with the Italian language. Issue #4742 - Ensure Primary Key should be created with Index. Issue #4750 - Fix query history exception for Python 3.6.

# 11.15 Version 4.12

Release date: 2019-08-22

This release contains a number of bug fixes and new features since the release of pgAdmin4 4.11.

### 11.15.1 New features

Issue #4144 - Add support of Compound Triggers for EPAS 12+.

Issue #4333 - Add support for planner support functions in PostgreSQL 12+ functions.

Issue #4334 - Add support for generated columns in Postgres 12+.

Issue #4540 - Use the full tab space for CodeMirror instances on dialogues where appropriate.

Issue #4549 - Allow a banner to be displayed on the login and other related pages showing custom text.

Issue #4566 - Allow enhanced cookie protection to be disabled for compatibility with dynamically addressed hosting environments.

Issue #4570 - Add an optimisation to the internal code responsible for searching for treeview nodes.

Issue #4574 - Display the row count in the popup message when counting table rows, not just in the properties list.

Issue #4612 - Add support in query history to show internal queries generated by pgAdmin during save data operations.

### 11.15.2 Housekeeping

Issue #4546 - Add Reverse Engineered SQL tests for Columns.

- Issue #4554 Add Reverse Engineered SQL tests for Trigger Functions.
- Issue #4555 Add Reverse Engineered SQL tests for Exclusion Constraint.
- Issue #4560 Add a -modules option to the RE-SQL test suite to allow testing of specific object types.

### 11.15.3 Bug fixes

- Issue #3605 Fix issue where Deleting N number of rows makes first N number of rows disable.
- Issue #4179 Fix generation of reverse engineered SQL for tables with Greenplum 5.x.
- Issue #4229 Update wcDocker to allow the browser's context menu to be used except in tab strips and panel headers.

Issue #4401 - Ensure type names are properly encoded in the results grid.

Issue #4414 - Fix generation of reverse engineered SQL for partition table, partitions were shown as a child of indexes.

- Issue #4489 Update wcDocker to prevent window state loading creating blank dialogues.
- Issue #4490 Fix accessibility issue for checkbox in IE11.
- Issue #4492 Ensure the Query Tool doesn't throw an error when viewing the contents of a table with no columns.
- Issue #4496 Ensure columns can be created when they are IDENTITY fields with the CYCLE option enabled.
- Issue #4497 Ensure purely numeric comments can be saved on new columns.
- Issue #4508 Fix accessibility issue for Datetime cell in backgrid.
- Issue #4520 Ensure the query tool will work with older versions of psycopg2 than we officially support, albeit without updatable resultsets.
- Issue #4525 Ensure command tags are shown in the messages tab of the Query Tool.
- Issue #4536 Fix load on demand in View/Edit data mode.
- Issue #4552 Fix some errors thrown on the JS console when dragging text in the Query Tool.
- Issue #4559 Ensure triggers should be updated properly for EPAS server.
- Issue #4565 Fix the reverse engineered SQL for trigger functions with the WINDOW option selected.
- Issue #4578 Ensure enable trigger menu should be visible when trigger is disabled.
- Issue #4581 Ensure the comment on a Primary Key constraint can be edited under the Table node.
- Issue #4582 Fix console error when changing kind(SQL/BATCH) for pgAgent job step.
- Issue #4585 Fix double click issue to expand the contents of a cell if the resultset was not editable.
- Issue #4586 Fix generation of reverse engineered SQL for Rules.
- Issue #4635 Ensure compound triggers for event should be updated properly.
- Issue #4638 Ensure compound triggers should be displayed under Views.
- Issue #4641 Ensure Truncate option should be available for Compound Triggers.

# 11.16 Version 4.11

Release date: 2019-07-25

This release contains a number of bug fixes and new features since the release of pgAdmin4 4.10.

### 11.16.1 New features

Issue #1760 - Add support for editing of resultsets in the Query Tool, if the data can be identified as updatable. Issue #4318 - Set the mouse cursor appropriately based on the layout lock state. Issue #4335 - Add EXPLAIN options for SETTINGS and SUMMARY.

# 11.16.2 Housekeeping

- Issue #4415 Add Reverse Engineered SQL tests for Roles and Resource Groups.
- Issue #4441 Add Reverse Engineered SQL tests for FDWs.
- Issue #4452 Add Reverse Engineered SQL tests for Languages.
- Issue #4453 Add Reverse Engineered SQL tests for Extensions.
- Issue #4454 Add Reverse Engineered SQL tests for FTS Configurations.
- Issue #4456 Add Reverse Engineered SQL tests for Packages.
- Issue #4460 Add Reverse Engineered SQL tests for FTS Dictionaries.
- Issue #4463 Add Reverse Engineered SQL tests for Domains.
- Issue #4464 Add Reverse Engineered SQL tests for Collations.
- Issue #4468 Add Reverse Engineered SQL tests for Types.
- Issue #4469 Add Reverse Engineered SQL tests for Sequences.
- Issue #4471 Add Reverse Engineered SQL tests for FTS Parsers.
- Issue #4475 Add Reverse Engineered SQL tests for Constraints.

### 11.16.3 Bug fixes

Issue #3919 - Allow keyboard navigation of all controls on subnode grids. Issue #3996 - Fix dropping of pgAgent schedules through the Job properties. Issue #4224 - Prevent flickering of large tooltips on the Graphical EXPLAIN canvas. Issue #4389 - Fix an error that could be seen when editing column privileges. Issue #4393 - Ensure parameter values are quoted when needed when editing roles. Issue #4395 - EXPLAIN options should be Query Tool instance-specific. Issue #4427 - Fix an error while retrieving json data from the table. Issue #4428 - Fix 'malformed array literal' error when updating a pgAgent job. Issue #4429 - Ensure drag/drop from the treeview works as expected on Firefox. Issue #4437 - Fix table icon issue when updating any existing field. Issue #4442 - Ensure browser should not be started by Selenium when feature tests are excluded from a test run. Issue #4446 - Use ROLE consistently when generating RE-SQL for roles, not USER. Issue #4448 - Fix an error seen when updating a connection string in a pgAgent job step. Issue #4450 - Fix reverse engineered sql for Foreign Data Wrapper created on EPAS server in redwood mode. Issue #4462 - Fix some minor UI issues on IE11. Issue #4470 - Fix sequence reverse engineered SQL generation with quoted names on PG/EPAS 10+. Issue #4484 - Fix an issue where Explain and Explain Analyze are not working, it's regression of #1760. Issue #4485 - Fix an issue where Filter toolbar button is not working in view/edit data, it's regression of keyboard navigation.

# 11.17 Version 4.10

Release date: 2019-07-04

This release contains a number of bug fixes and new features since the release of pgAdmin4 4.9.

### 11.17.1 New features

Issue #4139 - Allow some objects to be dragged/dropped into the Query Tool to insert their signature into the query text.

Issue #4400 - Allow the path to /pgadmin4/servers.json to be overridden in the container distribution.

# 11.17.2 Bug fixes

Issue #4403 - Ensure the browser close confirmation is only shown when closing a Query Tool which is running in a separate browser tab.

Issue #4404 - Prevent an error that may occur when editing data with an integer primary key.

Issue #4407 - Fix a quoting issue that caused a blank UI to be displayed when running in French.

Issue #4421 - Ensure the version comparision should be correct for windows installer.

# 11.18 Version 4.9

Release date: 2019-06-27

This release contains a number of bug fixes and new features since the release of pgAdmin4 4.8.

### 11.18.1 New features

Issue #3174 - Visually distinguish simple tables from tables that are inherited and from which other tables are inherited.

# 11.18.2 Housekeeping

Issue #4202 - Add a framework for testing reversed engineered SQL and CRUD API endpoints.

### 11.18.3 Bug fixes

Issue #3994 - Fix issue where the dependencies tab for inherited tables/foreign keys shows partial text.

Issue #4036 - Allow editing of data where a primary key column includes a % sign in the value.

Issue #4171 - Fix issue where reverse engineered SQL was failing for foreign tables, if it had "=" in the options.

Issue #4195 - Fix keyboard navigation in "inner" tabsets such as the Query Tool and Debugger.

Issue #4228 - Ensure the correct label is used in panel headers when viewing filtered rows.

Issue #4253 - Fix issue where new column should be created with Default value.

Issue #4283 - Initial support for PostgreSQL 12.

Issue #4288 - Initial support for PostgreSQL 12.

Issue #4290 - Initial support for PostgreSOL 12. Issue #4255 - Prevent the geometry viewer grabbing key presses when not in focus under Firefox, IE and Edge. Issue #4306 - Prevent the "Please login to access this page" message displaying multiple times. Issue #4310 - Ensure that the Return key can be used to submit the Master Password dialogue. Issue #4317 - Ensure that browser auto-fill doesn't cause Help pages to be opened unexpectedly. Issue #4320 - Fix issue where SSH tunnel connection using password is failing, it's regression of Master Password. Issue #4329 - Fix an initialisation error when two functions with parameters are debugged in parallel. Issue #4343 - Fix issue where property dialog of column should open properly for EPAS v12. Issue #4345 - Capitalize the word 'export' used in Import/Export module. Issue #4349 - Ensure strings are properly encoded in the Query History. Issue #4350 - Ensure we include the CSRF token when uploading files. Issue #4357 - Fix connection restoration issue when pgAdmin server is restarted and the page is refreshed. Issue #4360 - Ensure the debugger control buttons are only enabled once initialisation is complete. Issue #4362 - Remove additional "SETOF" included when generating CREATE scripts for trigger functions. Issue #4365 - Fix help links for backup globals and backup server. Issue #4367 - Fix an XSS issue seen in View/Edit data mode if a column name includes HTML. Issue #4378 - Ensure Python escaping matched JS escaping and fix a minor XSS issue in the Query Tool that required superuser access to trigger.

Issue #4380 - Ensure that both columns and partitions can be edited at the same time in the table dialog.

Issue #4386 - Fix an XSS issue when username contains XSS vulnerable text.

# 11.19 Version 4.8

Release date: 2019-06-03

This release contains a number of bug fixes and new features since the release of pgAdmin4 4.7.

### 11.19.1 New features

Issue #2653 - Allow the UI layout to be fully locked or to prevent docking changes.

### 11.19.2 Bug fixes

Issue #4169 - Omit the geometry viewer in the Query Tool from layout saving.

Issue #4307 - Improve the performance of explain plan by embedding the images only when downloading it. Issue #4308 - Fix the issue of accessing the SQL for Views and Materialized Views. Regression of pluralisation of folder names.

# 11.20 Version 4.7

Release date: 2019-05-30

This release contains a number of bug fixes since the release of pgAdmin4 4.6.

# 11.20.1 Bug fixes

Issue #3377 - In server mode, update all the saved server credentials when user password is changed.
Issue #3885 - Fix the responsive layout of the main menu bar.
Issue #4162 - Fix syntax error when adding more than one column to the existing table.
Issue #4164 - Fix file browser path issue which occurs when client is on Windows and server is on Mac/Linux.

Issue #4184 - Added Master Password to increase the security of saved passwords.

Issue #4194 - Fix accessibility issue for menu navigation.

Issue #4208 - Update the UI logo.

Issue #4217 - Fixed CSRF security vulnerability issue, per Alvin Lindstam

Issue #4218 - Properly assign dropdownParent in Select2 controls.

Issue #4219 - Ensure popper.js is installed when needed.

Issue #4227 - Fixed Tab key navigation for Maintenance dialog.

Issue #4244 - Fix Tab key issue for Toggle switch controls and button on the dialog footer in Safari browser.

Issue #4245 - Ensure that element should get highlighted when they get focus on using Tab key.

Issue #4246 - Fixed console error when subnode control is used in panels.

Issue #4261 - Stop using application/x-javascript as a mime type and use the RFC-compliant application/javascript instead.

Issue #4262 - Fixed error on displaying table properties of a table partitioned by list having a default partition.

Issue #4263 - Fix handling of JSON in the Query Tool with NULL elements.

Issue #4269 - Fix navigation of switch cells in grids.

Issue #4275 - Clarify wording for the NO INHERIT option on constraints, per Michel Feinstein.

Issue #4276 - Relax the permission check on the directory containing the config database, as it may fail in some environments such as OpenShift.

Issue #4278 - Prevent Backgrid Password cells from losing focus if the browser opens an autocomplete list.

Issue #4284 - Fix syntax error when creating a table with a serial column.

# 11.21 Version 4.6

Release date: 2019-05-02

This release contains a number of new features and fixes reported since the release of pgAdmin4 4.5

# 11.21.1 Features

Issue #4165 - Depend on psycopg2-binary in the Python wheel, rather than psycopg2.

# 11.21.2 Bug fixes

Issue #2392 - Ensure that on clicking Delete button should not delete rows immediately from the database server, it should be deleted when Save button will be clicked.

Issue #3327 - Ensure that newly added row in backgrid should be visible.

Issue #3582 - Ensure that JSON strings as comments should be added properly for all the objects.

Issue #3605 - Fix an issue where Deleting N number of rows makes first N number of rows disable.

Issue #3938 - Added support for Default Partition.

Issue #4087 - Fix an issue where 'GRANT UPDATE' sql should be displayed for default sequence privileges.

Issue #4101 - Ensure that confirmation dialog should be popped up before reload of query tool or debugger if it is opened in a new browser tab.

Issue #4104 - Ensure that record should be add/edited for root partition table with primary keys.

Issue #4121 - Fixed alignment issue of columns in definition section of Index node.

Issue #4134 - Fixed 'Location cannot be empty' error when open Tablespace properties.

Issue #4138 - Fix an issue where the dropdown becomes misaligned/displaced.

Issue #4154 - Ensure the treeview shows all sequences except those used to implement IDENTITY columns (which can be edited as part of the column). Show all if Show System Objects is enabled.

Issue #4160 - Fixed 'Increment value cannot be empty' error for existing tables.

Issue #4161 - Ensure that parameters of procedures for EPAS server 10 and below should be set/reset properly.

- Issue #4163 Prevent duplicate columns being included in reverse engineered SQL for tables.
- Issue #4182 Ensure sanity of the permissions on the storage and session directories and the config database.

# 11.22 Version 4.5

Release date: 2019-04-10

This release contains a number of new features and fixes reported since the release of pgAdmin4 4.4.

# 11.22.1 Bug fixes

Issue #2214 - Fixed 'Change Password' issue for SCRAM authentication.

Issue #3656 - Ensure that two consecutive SELECT statements should work properly.

Issue #4131 - Relabel the Save button on the datagrid text editor to avoid confusion with the actual Save button that updates the database.

Issue #4142 - Added recommended ESLinter checks.

Issue #4143 - Ensure that pgAdmin4 should work properly with psycopg2 v2.8

# 11.23 Version 4.4

Release date: 2019-04-04

This release contains a number of new features and fixes reported since the release of pgAdmin4 4.3.

**Warning:** This release includes a bug fix (Issue #3887) which will rename the per-user storage directories for existing users when running in server mode. Previously, saved SQL queries were stored under the *STORAGE\_DIR* in a sub-directory named after the username part of the user's email address. From this version onwards, the full email address is used, with the @ replaced with an underscore. For example, in v.4.3 with *STORAGE\_DIR* set to */var/lib/pgadmin4* user files may be stored in:

/var/lib/pgadmin4/storage/username/

With the fix, that directory will be renamed (or created for new users) as:

/var/lib/pgadmin4/storage/username\_example.com/

# 11.23.1 Features

Issue #2001 - Add support for reverse proxied setups with Gunicorn, and document Gunicorn, uWSGI & NGINX configurations.

Issue #4017 - Make the Query Tool history persistent across sessions.

Issue #4018 - Remove the large and unnecessary dependency on React and 87 other related libraries.

Issue #4030 - Add support for IDENTITY columns.

Issue #4075 - Add an ePub doc build target.

# 11.23.2 Bug fixes

| Issue #1269 - Fix naming inconsistency for the column and FTS parser modules.                                                                                                    |
|----------------------------------------------------------------------------------------------------|
| Issue #2627 - Include inherited column comments and defaults in reverse engineered table SQL.                                                                                     |
| Issue #3104 - Improve a couple of German translations.                                                                                                    |
| Issue #3887 - Use the user's full email address (not just the username part) as the basis for the storage directory name                                                          |
| Issue #3968 - Update wcDocker to fix the issue where the Scratch Pad grows in size if the results panel is resized.                                                               |
| Issue #3995 - Avoid 'bogus varno' message from Postgres when viewing the SQL for a table with triggers.                                                                           |
| Issue #4019 - Update all Python and JavaScript dependencies.                                                                                                    |
| Issue #4037 - Include comment SQL for inherited columns in reverse engineered table SQL.                                                                                          |
| Issue #4050 - Make the WHEN field a CodeMirror control on the Event Trigger dialogue.                                                                                             |
| Issue #4052 - Fix the online help button on the resource group dialogue.                                                                                                    |
| Issue #4053 - Enable the online help button on the index dialogue.                                                                                                    |
| Issue #4054 - Handle resultsets with zero columns correctly in the Query Tool.                                                                                                    |
| Issue #4058 - Include inherited columns in SELECT scripts.                                                                                                    |
| Issue #4060 - Fix the latexpdf doc build.                                                                                                    |
| Issue #4062 - Fix handling of numeric arrays in View/Edit Data.                                                                                                    |
| Issue #4063 - Enlarge the grab handles for resizing dialogs etc.                                                                                                    |
| Issue #4069 - Append the file suffix to filenames when needed in the File Create dialogue.                                                                                        |
| Issue #4071 - Ensure that Firefox prompts for a filename/location when downloading query results as a CSV file.                                                                   |
| Issue #4073 - Change the CodeMirror active line background colour to \$color-danger-lighter so it doesn't conflict                                                                |
| with the selection colour.                                                                                                    |
| Issue #4081 - Fix the RE-SQL syntax for roles with a VALID UNTIL clause.                                                                                                    |
| Issue #4082 - Prevent an empty error message being shown when "downloading" a CREATE script using the CSV                                                                         |
| download.                                                                                                    |
| Issue #4084 - Overhaul the layout saving code so it includes the Query Tool and Debugger, and stores the layout when change events are detected rather than (unreliably) on exit. |
| Issue #4085 - Display errors during CSV download from the Query Tool in the UI rather than putting them in the                                                                    |
| CSV file.                                                                                                    |
| Issue #4090 - Improve the German translation for Backup Server.                                                                                                    |
| Issue #4096 - Ensure the toolbar buttons are properly reset following a CSV download in the Query Tool.                                                                           |
| Issue #4099 - Fix SQL help for EPAS 10+, and refactor the URL generation code into a testable function.                                                                           |
| Issue #4100 - Ensure sequences can be created with increment, start, minimum and maximum options set.                                                                             |
| Issue #4105 - Fix an issue where JSON data would not be rendered in the Query Tool.                                                                                               |
| Issue #4109 - Ensure View/Materialized View node should be visible after updating any property.                                                                                   |
| Issue #4110 - Fix custom autovacuum configuration for Materialized Views.                                                                                                    |

# 11.24 Version 4.3

Release date: 2019-03-07

This release contains a number of new features and fixes reported since the release of pgAdmin4 4.2

### 11.24.1 Features

Issue #1825 - Install a script to start pgAdmin (pgadmin4) from the command line when installed from the Python wheel.

Issue #2233 - Add a "scratch pad" to the Query Tool to hold text snippets whilst editing.

Issue #2418 - Add Commit and Rollback buttons to the Query Tool.

- Issue #3439 Allow X-FRAME-OPTIONS to be set for security. Default to SAMEORIGIN.
- Issue #3559 Automatically expand child nodes as well as the selected node on the treeview if there is only one.
- Issue #3886 Include multiple versions of the PG utilties in containers.
- Issue #3991 Update Alpine Linux version in the docker container.
- Issue #4034 Support double-click on Query Tool result grid column resize handles to auto-size to the content.

# 11.24.2 Bug fixes

- Bug #3096 Ensure size stats are prettified on the statistics tab when the UI language is not English.
- Bug #3352 Handle display of roles with expiration set to infinity correctly.
- Bug #3418 Allow editing of values in columns with the oid datatype which are not an actual row OID.
- Bug #3544 Make the Query Tool tab titles more concise and useful.
- Bug #3587 Fix support for bigint's in JSONB data.
- Bug #3583 Update CodeMirror to 5.43.0 to resolve issues with auto-indent.
- Bug #3600 Ensure JSON data isn't modified in-flight by psycopg2 when using View/Edit data.
- Bug #3673 Modify the Download as CSV option to use the same connection as the Query Tool its running in so temporary tables etc. can be used.
- Bug #3873 Fix context sub-menu alignment on Safari.
- Bug #3890 Update documentation screenshots as per new design.
- Bug #3906 Fix alignment of Close and Maximize button of Grant Wizard.
- Bug #3911 Add full support and testsfor all PG server side encodings.
- Bug #3912 Fix editing of table data with a JSON primary key.
- Bug #3933 Ignore exceptions in the logger.
- Bug #3942 Close connections gracefully when the user logs out of pgAdmin.
- Bug #3946 Fix alignment of checkbox to drop multiple schedules of pgAgent job.

Bug #3958 - Don't exclude SELECT statements from transaction management in the Query Tool in case they call data-modifying functions.

- Bug #3959 Optimise display of Dependencies and Dependents, and use on-demand loading of rows in batches of 100.
- Bug #3963 Fix alignment of import/export toggle switch.
- Bug #3970 Prevent an error when closing the Sort/Filter dialogue with an empty filter string.
- Bug #3974 Fix alignment of Connection type toggle switch of pgagent.
- Bug #3981 Fix the query to set bytea\_output so that read-only standbys don't consider it a write query.
- Bug #3982 Add full support and testsfor all PG server side encodings.

Bug #3985 - Don't embed docs and external sites in iframes, to allow the external sites to set X-FRAME-OPTIONS = DENY for security.

Bug #3992 - Add full support and testsfor all PG server side encodings.

Bug #3998 - Custom-encode forward slashes in URL parameters as Apache HTTPD doesn't allow them in some cases.

Bug #4000 - Update CodeMirror to 5.43.0 to resolve issues with tab indent with use spaces enabled.

Bug #4013 - Ensure long queries don't cause errors when downloading CSV in the Query Tool.

Bug #4021 - Disable the editor and execute functions whilst queries are executing.

Bug #4022 - Fix an issue where importing servers fails if a group already exists for a different user.

# 11.25 Version 4.2

Release date: 2019-02-07

This release contains a number of fixes reported since the release of pgAdmin4 4.1

#### 11.25.1 Bug fixes

Issue #3051 - Replace Bootstrap switch with Bootstrap4 toggle to improve the performance. Issue #3272 - Replace the PyCrypto module with the cryptography module. Issue #3453 - Fixed SQL for foreign table options. Issue #3475 - Fixed execution time to show Hours part for long running queries in Query Tool. Issue #3608 - Messages tab of Query Tool should be clear on subsequent execution of table/view using View/Edit Data. Issue #3609 - Clear drop-down menu should be disabled for View/Edit Data. Issue #3664 - Fixed Statistics panel hang issue for 1000+ tables. Issue #3693 - Proper error should be thrown when server group is created with existing name. Issue #3695 - Ensure long string should be wrap in alertify dialogs. Issue #3697 - Ensure that output of the query should be displayed even if Data Output window is detached from the Query Tool. Issue #3740 - Inline edbspl trigger functions should not be visible in Grant Wizard. Issue #3774 - Proper SQL should be generated when create function with return type as custom type argument. Issue #3800 - Ensure that database restriction of server dialog should work with special characters. Issue #3811 - Ensure that Backup/Restore button should work on single click. Issue #3837 - Fixed SQL for when clause while creating Trigger. Issue #3838 - Proper SQL should be generated when creating/changing column with custom type argument. Issue #3840 - Ensure that file format combo box value should be retained when hidden files checkbox is toggled. Issue #3846 - Proper SQL should be generated when create procedure with custom type arguments. Issue #3849 - Ensure that browser should warn before close or refresh. Issue #3850 - Fixed EXEC script for procedures. Issue #3853 - Proper SQL should be generated when create domain of type interval with precision. Issue #3858 - Drop-down should be closed when click on any other toolbar button. Issue #3862 - Fixed keyboard navigation for dialog tabs. Issue #3865 - Increase frames splitter mouse hover area to make it easier to resize. Issue #3871 - Fixed alignment of tree arrow icons for Internet Explorer. Issue #3872 - Ensure object names in external process dialogues are properly escaped. Issue #3891 - Correct order of Save and Cancel button for json/jsonb editing.

Issue #3897 - Data should be updated properly for FTS Configurations, FTS Dictionaries, FTS Parsers and FTS Templates.
Issue #3899 - Fixed unable to drop multiple Rules and Foreign Tables from properties tab.
Issue #3903 - Fixed Query Tool Initialization Error.
Issue #3908 - Fixed keyboard navigation for Select2 and Privilege cell in Backgrid.
Issue #3916 - Correct schema should be displayed in Materialized View dialog.
Issue #3927 - Fixed debugger issue for procedure inside package for EPAS servers.
Issue #3929 - Fix alignment of help messages in properties panels.
Issue #3935 - Ensure that grant wizard should list down functions for EPAS server running with no-redwood-compat mode.
Issue #3941 - Dashboard graph optimization.
Issue #3954 - Remove Python 2.6 code that's now obsolete.
Issue #3955 - Expose the bind address in the Docker container via PGADMIN BIND ADDRESS.

Issue #3961 - Exclude HTTPExceptions from the all\_exception\_handler as they should be returned as-is.

# 11.26 Version 4.1

Release date: 2019-01-15

This release contains a number of fixes reported since the release of pgAdmin4 4.0

# 11.26.1 Bug fixes

- Issue #3505 Fix SQL generated for tables with inherited columns.
- Issue #3575 Ensure the context menu works after a server is renamed.
- Issue #3836 Fix ordering of VACUUM options which changed in PG11.
- Issue #3842 Don't show system catalogs in the schemas property list unless show system objects is enabled.
- Issue #3861 Fix help for the backup/restore dialogues.
- Issue #3866 Ensure that last row of table data should be visible and user will be able to add new row.
- Issue #3877 Make the browser more robust in the face of multibyte characters in SQL\_ASCII databases.

# 11.27 Version 4.0

Release date: 2019-01-10

This release contains a number of features and fixes reported since the release of pgAdmin4 3.6

### 11.27.1 Features

Issue #3589 - Allow query plans to be downloaded as an SVG file.

Issue #3692 - New UI design.

Issue #3801 - Allow servers to be pre-loaded into container deployments.

# 11.27.2 Bug fixes

Issue #3083 - Increase the size of the resize handle of the edit grid text pop-out. Issue #3354 - Fix handling of array types as inputs to the debugger. Issue #3433 - Fix an issue that could cause the Query Tool to fail to render. Issue #3549 - Display event trigger functions correctly on EPAS. Issue #3559 - Further improvements to treeview restoration. Issue #3599 - Run Postfix in the container build so passwords can be reset etc. Issue #3619 - Add titles to the code areas of the Query Tool and Debugger to ensure that panels can be re-docked within them. Issue #3679 - Fix a webpack issue that could cause the Query Tool to fail to render. Issue #3702 - Ensure we display the relation name (and not the OID) in the locks table wherever possible. Issue #3711 - Fix an encoding issue in the Query Tool. Issue #3726 - Include the WHERE clause on EXCLUDE constraints in RE-SQL. Issue #3753 - Fix an issue when user define Cast from smallint->text is created. Issue #3757 - Hide Radio buttons that should not be shown on the maintenance dialogue. Issue #3780 - Ensure that null values handled properly in CSV download. Issue #3796 - Tweak the wording on the Grant Wizard. Issue #3797 - Prevent attempts to bulk-drop schema objects. Issue #3798 - Ensure the browser toolbar buttons work in languages other than English. Issue #3805 - Allow horizontal sizing of the edit grid text pop-out. Issue #3809 - Ensure auto complete should works when first identifier in the FROM clause needs quoting. Issue #3810 - Ensure auto complete should works for columns from a schema-qualified table. Issue #3821 - Ensure identifiers are properly displayed in the plan viewer. Issue #3830 - Make the setup process more robust against aborted executions.

Issue #3856 - Fixed an issue while creating export job.

# 11.28 Version 3.6

Release date: 2018-11-29

This release contains a number of features and fixes reported since the release of pgAdmin4 3.5

### 11.28.1 Features

Issue #1513 - Add support for dropping multiple objects at once from the collection Properties panel. Issue #3772 - Add the ability to import and export server definitions from a config database.

### 11.28.2 Bug fixes

Issue #3016 - Ensure previous notices are not removed from the Messages tab in the Query Tool if an error occurs during query execution.

Issue #3029 - Allow the selection order to be preserved in the Select2 control to fix column ordering in data Import/Export.

Issue #3629 - Allow use of 0 (integer) and empty strings as parameters in the debugger.

Issue #3723 - Properly report errors when debugging cannot be started.

Issue #3734 - Prevent the debugger controls being pressed again before previous processing is complete.

Issue #3736 - Fix toggle breakpoints buttons in the debugger.

Issue #3742 - Fix changes to the NOT NULL and default value options in the Table Dialogue.

Issue #3746 - Fix dropping of multiple functions/procedures at once.

# 11.29 Version 3.5

Release date: 2018-11-01

This release contains a number of features and fixes reported since the release of pgAdmin4 3.4

# 11.29.1 Features

Issue #1253 - Save the treeview state periodically, and restore it automatically when reconnecting. Issue #3562 - Migrate from Bootstrap 3 to Bootstrap 4.

# 11.29.2 Bug fixes

Issue #3232 - Ensure that Utilities(Backup/Restore/Maintenence/Import-Export) should not be started if binary path is wrong and also added 'Stop Process' button to cancel the process.

Issue #3638 - Fix syntax error when creating new pgAgent schedules with a start date/time and exception.

Issue #3674 - Cleanup session files periodically.

Issue #3660 - Rename the 'SQL Editor' section of the Preferences to 'Query Tool' as it applies to the whole tool, not just the editor.

Issue #3676 - Fix CREATE Script functionality for EDB-Wrapped functions.

Issue #3700 - Fix connection garbage collector.

Issue #3703 - Purge connections from the cache on logout.

Issue #3722 - Ensure that utility existence check should work for schema and other child objects while taking Backup/Restore.

Issue #3730 - Fixed fatal error while launching the pgAdmin4 3.5. Update the version of the Flask to 0.12.4 for release.

# 11.30 Version 3.4

Release date: 2018-10-04

This release contains a number of features and fixes reported since the release of pgAdmin4 3.3

#### 11.30.1 Features

Issue #2927 - Move all CSS into SCSS files for consistency and ease of colour maintenance etc.

Issue #3514 - Add optional data point markers and mouse-over tooltips to display values on graphs.

Issue #3564 - Add shortcuts for View Data and the Query tool to the Browser header bar.

#### 11.30.2 Bug fixes

Issue #3464 - Ensure the runtime can startup properly if there are wide characters in the logfile path on Windows.

Issue #3551 - Fix handling of backslashes in the edit grid.

Issue #3576 - Ensure queries are no longer executed when dashboards are closed.

Issue #3596 - Fix support for the CLOB datatype in EPAS.

Issue #3607 - Fix logic around validation and highlighting of Sort/Filter in the Query Tool.

Issue #3630 - Ensure auto-complete works for objects in schemas other than public and pg\_catalog.

Issue #3657 - Ensure changes to Query Tool settings from the Preferences dialogue are applied before executing queries.

Issue #3658 - Swap the Schema and Schemas icons and Catalog and Catalogs icons that had been used the wrong way around.

# 11.31 Version 3.3

Release date: 2018-09-06

This release contains a number of features and fixes reported since the release of pgAdmin4 3.2

### 11.31.1 Features

Issue #1407 - Add a geometry viewer that can render PostGIS data on a blank canvas or various map sources. Issue #3503 - Added new backup/restore options for PostgreSQL 11. Added dump options for 'pg\_dumpall'. Issue #3553 - Add a Spanish translation.

#### 11.31.2 Bug fixes

Issue #3136 - Stabilise feature tests for continuous running on CI systems. Issue #3191 - Fixed debugger execution issues. Issue #3313 - Ensure 'select all' and 'unselect all' working properly for pgAgent schedule. Issue #3325 - Fix sort/filter dialog issue where it incorrectly requires ASC/DESC. Issue #3347 - Ensure backup should work with '-data-only' and '-schema-only' for any format. Issue #3407 - Fix keyboard shortcuts layout in the preferences panel. Issue #3420 - Merge pgcli code with version 1.10.3, which is used for auto complete feature. Issue #3461 - Ensure that refreshing a node also updates the Property list. Issue #3525 - Ensure that refresh button on dashboard should refresh the table. Issue #3528 - Handle connection errors properly in the Query Tool. Issue #3547 - Make session implementation thread safe Issue #3548 - Ensure external table node should be visible only for GPDB. Issue #3554 - Fix auto scrolling issue in debugger on step in and step out. Issue #3558 - Fix sort/filter dialog editing issue. Issue #3561 - Ensure sort/filter dialog should display proper message after losing database connection. Issue #3578 - Ensure sql for Role should be visible in SQL panel for GPDB. Issue #3579 - When building the Windows installer, copy system Python packages before installing dependencies to ensure we don't end up with older versions than intended.

Issue #3604 - Correct the documentation of View/Edit data.

# 11.32 Version 3.2

Release date: 2018-08-09

This release contains a number of features and fixes reported since the release of pgAdmin4 3.1

### 11.32.1 Features

Issue #2136 - Added version number for URL's to ensure that files are only cached on a per-version basis.

Issue #2214 - Add support for SCRAM password changes (requires psycopg2 >= 2.8).

Issue #3074 - Add support for reset saved password.

Issue #3397 - Add support for Trigger and JIT stats in the graphical query plan viewer.

Issue #3412 - Add support for primary key, foreign key, unique key, indexes and triggers on partitioned tables for PG/EPAS 11.

Issue #3506 - Allow the user to specify a fixed port number in the runtime to aid cookie whitelisting etc.

Issue #3510 - Add a menu option to the runtime to copy the appserver URL to the clipboard.

#### 11.32.2 Bug fixes

| Issue #3185 - Fix the upgrade check on macOS.                                                                 |
|----------------------------------------------------------------------------------------------------|
| Issue #3191 - Fix a number of debugger execution issues.                                                      |
| Issue #3294 - Infrastructure (and changes to the Query Tool, Dashboards and Debugger) for realtime preference |
| handling.                                                                                                    |
| Issue #3309 - Fix Directory format support for backups.                                                       |
| Issue #3316 - Support running on systems without a system tray.                                               |
| Issue #3319 - Cleanup and fix handling of Query Tool Cancel button status.                                    |
| Issue #3363 - Fix restoring of restore options for sections.                                                  |
| Issue #3371 - Don't create a session when the /misc/ping test endpoint is called.                             |
| Issue #3446 - Various procedure/function related fixes for EPAS/PG 11.                                        |
| Issue #3448 - Exclude system columns in Import/Export.                                                        |
| Issue #3457 - Fix debugging of procedures in EPAS packages.                                                   |
| Issue #3458 - pgAdmin4 should work with python 3.7.                                                           |
| Issue #3468 - Support SSH tunneling with keys that don't have a passphrase.                                   |
| Issue #3471 - Ensure the SSH tunnel port number is honoured.                                                  |
| Issue #3511 - Add support to save and clear SSH Tunnel password.                                              |
| Issue #3526 - COST statement should not be automatically duplicated after creating trigger function.          |
| Issue #3527 - View Data->Filtered Rows dialog should be displayed.                                            |
|                                                                                                    |

# 11.33 Version 3.1

Release date: 2018-06-28

This release contains a number of features and fixes reported since the release of pgAdmin4 3.0

### 11.33.1 Features

- Issue #1447 Add support for SSH tunneled connections
- Issue #2686 Add an option to auto-complete keywords in upper case
- Issue #3204 Add support for LISTEN/NOTIFY in the Query Tool
- Issue #3273 Allow sorting in the file dialogue
- Issue #3362 Function and procedure support for PG11
- Issue #3388 Allow the connection timeout to be configured on a per-server basis

### 11.33.2 Bug fixes

- Issue #1220 Backup and Restore should not be started if database name contains "=" symbol
- Issue #1221 Maintenance should not be started if database name contains "=" symbol
- Issue #3179 Fix an error generating SQL for trigger functions
- Issue #3238 Standardise the error handling for parsing of JSON response messages from the server
- Issue #3250 Fix handling of SQL\_ASCII data in the Query Tool
- Issue #3257 Catch errors when trying to EXPLAIN an invalid query
- Issue #3277 Ensure server cleanup on exit only happens if the server actually started up
- Issue #3284 F5 key should work to refresh Browser tree

Issue #3289 - Fix handling of SQL\_ASCII data in the Query Tool Issue #3290 - Close button added to the alertify message box, which pops up in case of backend error Issue #3295 - Ensure the debugger gets focus when loaded so shortcut keys work as expected Issue #3298 - Fixed Query Tool keyboard issue where arrow keys were not behaving as expected for execute options dropdown Issue #3303 - Fix a Japanese translation error that could prevent the server starting up Issue #3306 - Fixed display SQL of table with index for Greenplum database Issue #3307 - Allow connections to servers with port numbers < 1024 which may be seen in container environments Issue #3308 - Fixed issue where icon for Partitioned tables was the same as Non Partitioned tables for Greenplum database Issue #3310 - Fixed layout of the alertify error message in the Query Tool Issue #3324 - Fix the template loader to work reliably under Windows (fixing external tables under Greenplum) Issue #3333 - Ensure the runtime core application is setup before trying to access any settings Issue #3342 - Set SESSION\_COOKIE\_SAMESITE='Lax' per Flask recommendation to prevents sending cookies with CSRF-prone requests from external sites, such as submitting a form Issue #3353 - Handle errors properly if they occur when renaming a database Issue #3356 - Include the schema name on RE-SQL for packages Issue #3374 - Fix autocomplete Issue #3392 - Fix IPv6 support in the container build Issue #3409 - Avoid an exception on GreenPlum when retrieving RE-SQL on a table Issue #3411 - Fix a French translation error that could prevent the server starting up Issue #3431 - Fix the RE-SQL generation for GreenPlum external tables

# 11.34 Version 3.0

Release date: 2018-03-22

This release contains a number of features and fixes reported since the release of pgAdmin4 2.1

### 11.34.1 Features

| Issue #1894 - Allow sorting when viewing/editing data                                                          |
|----------------------------------------------------------------------------------------------------|
| Issue #1978 - Add the ability to enable/disable UI animations                                                  |
| Issue #2895 - Add keyboard navigation options for the main browser windows                                     |
| Issue #2896 - Add keyboard navigation in Query tool module via Tab/Shift-Tab key                               |
| Issue #2897 - Support keyboard navigation in the debugger                                                      |
| Issue #2898 - Support tab navigation in dialogs                                                                |
| Issue #2899 - Add configurable shortcut keys for various common options in the main window                     |
| Issue #2901 - Configurable shortcuts in the Debugger                                                           |
| Issue #2904 - Ensure clickable images/buttons have appropriate tooltips for screen readers                     |
| Issue #2950 - Add a marker (/pga4dash/) to the dashboard queries to allow them to be more easily filtered from |
| server logs                                                                                                    |
| Issue #2951 - Allow dashboard tables and charts to be enabled/disabled                                         |
| Issue #3004 - Support server and database statistics on Greenplum                                              |
| Issue #3036 - Display partitions in Greenplum                                                                  |
| Issue #3044 - Display functions in Greenplum                                                                   |
| Issue #3086 - Rewrite the runtime as a tray-based server which can launch a web browser                        |

Issue #3097 - Support EXPLAIN on Greenplum Issue #3098 - Unvendorize REACT so no longer required in our source tree Issue #3107 - Hide tablespace node on GPDB Issue #3140 - Add support for connecting using pg\_service.conf files Issue #3168 - Support for external tables in GPDB Issue #3182 - Update Jasmine to v3 Issue #3184 - Add a French translation Issue #3195 - Pass the service name to external processes Issue #3246 - Update container build to use Alpine Linux and Gunicorn instead of CentOS/Apache

In addition, various changes were made for PEP8 compliance

#### 11.34.2 Bug fixes

| Issue #1173 - Add a comment to the existing node                                                              |
|----------------------------------------------------------------------------------------------------|
| Issue #1925 - Fix issue resizing column widths not resizable in Query Tool after first query                  |
| Issue #2104 - Runtime update display file version and copyright year under installers properties              |
| Issue #2249 - Application no longer hangs after reload in runtime                                             |
| Issue #2251 - Runtime fixed OSX html scroll direction ignored in MacOS setup                                  |
| Issue #2309 - Allow text selection/copying from disabled CodeMirror instances                                 |
| Issue #2480 - Runtime update fix to Context Menus on Mac that do not work                                     |
| Issue #2578 - Runtime update fix to HTML access keys that don't work                                          |
| Issue #2581 - Fix keyboard shortcut for text selection                                                        |
| Issue #2677 - Update Elephant icon for pgAdmin4 on Windows                                                    |
| Issue #2776 - Fix unreadable font via Remote Desktop                                                          |
| Issue #2777 - Fix spacing issue on server tree                                                                |
| Issue #2783 - Runtime update fixed blank screen on Windows Desktop                                            |
| Issue #2906 - Correct display issues on HiDPI screens                                                         |
| Issue #2961 - Issues when creating a pgAgent Schedule                                                         |
| Issue #2963 - Fix unicode handling in the external process tools and show the complete command in the process |
| viewer                                                                                                    |
| Issue #2980 - Copy text from the Query tool into the clipboard adds invisible characters                      |
| Issue #2981 - Support keyboard navigation in the debugger                                                     |
| Issue #2983 - Fix intermittent specified_version_number ValueError issue on restart                           |
| Issue #2985 - Fix drag and drop issues                                                                        |
| Issue #2998 - Don't listen on port 443 if TLS is not enabled when launching the container                     |
| Issue #3001 - Runtime update fix scrolling with mouse wheel on mac pgAdmin 4.2.1                              |
| Issue #3002 - Fix block indent/outdent with configurable width                                                |
| Issue #3003 - Runtime update fix copy to clipboard                                                            |
| Issue #3005 - Runtime update fix unable to select tabs in pgAdmin 4.2.1                                       |
| Issue #3013 - Fix a minor UI issue on dashboard while displaying subnode control in Backgrid                  |
| Issue #3014 - Fix validation of sequence parameters                                                           |
| Issue #3015 - Support Properties on Greenplum databases                                                       |
| Issue #3016 - Ensure debug messages are available in "messages" window when error occurs                      |
| Issue #3021 - Update scan and index scan EXPLAIN icons for greater clarity                                    |
| Issue #3027 - Ensure we capture notices raised by queries                                                     |

Issue #3031 - Runtime issue causing double and single quotes not to work Issue #3039 - Runtime issue causing wrong row counts on count column Issue #3042 - Runtime issue causing empty dialog box when refreshing Issue #3043 - Runtime issue causing word sizing in macOS High Sierra Issue #3045 - Runtime issue causing copy cells issues copying cells for key binding Issue #3046 - Fix connection status indicator on IE/FF Issue #3050 - Correct display of RE-SQL for partitioned tables in Greenplum Issue #3052 - Don't include sizes on primitive data types that shouldn't have them when modifying columns Issue #3054 - Ensure the user can use keyboard shortcuts after using button controls such as Cancel, Open and Save Issue #3057 - Update the regression tests to fix issues with Python 3.5 and PG 9.2 Issue #3058 - Fix on-click handling of treeview nodes that wasn't refreshing SQL/Dependencies/Dependents in some circumstances Issue #3059 - Fix table statistics for Greenplum Issue #3060 - Fix quoting of function names in RE-SQL Issue #3066 - Ensure column names on indexes on views are properly quoted in RE-SQL Issue #3067 - Prevent the filter dialog CodeMirror from overflowing onto the button bar of the dialog Issue #3072 - Add a (configurable) limit to the number of pgAgent job history rows displayed on the statistics tab Issue #3073 - Ensure the pgAgent job start/end time grid fields synchronise with the subnode control and validate correctly Issue #3075 - Runtime issue causing Select, Update, and Insert script generation for a table fails to load Issue #3077 - Remove dependency on standards\_conforming\_strings being enabled Issue #3079 - Fix handling of tie/datetime array types when adding columns to a table Issue #3080 - Fix alignment issues in keyboard shortcut options Issue #3081 - Add missing reverse-engineered SQL header and drop statement for sequences Issue #3090 - Ensure message severity is decoded when necessary by the driver Issue #3094 - Ensure all messages are retrieved from the server in the Query Tool Issue #3099 - Fix creation of tables and columns in GPDB Issue #3105 - Ensure we can properly update rows with upper-case primary key columns Issue #3135 - Insert rows correctly when a table has OIDs and a Primary Key in uppercase Issue #3122 - Ensure SSL options are pushed down to external tools like pg\_dump Issue #3129 - Handle opening of non-UTF8 compatible files Issue #3137 - Allow copying of SQL from the dashboard tables Issue #3138 - Fix tablespace tests for Python 3.x Issue #3150 - Fix function reserve SQL for GPDB Issue #3157 - Fix unicode handling in the external process tools and show the complete command in the process viewer Issue #3171 - Runtime issue causing inability to scroll in File Selector with trackpad on OSX Issue #3176 - Disable function statistics on Greenplum Issue #3180 - Ensure Indexes are displayed on PG 10 tables Issue #3190 - Skip tests where appropriate on GPDB Issue #3196 - Ensure the file manager properly escapes file & directory names Issue #3197 - Appropriately set the cookie path Issue #3200 - Ensure the host parameter is correctly pickup up from the service file Issue #3219 - Update required ChromeDriver version for current versions of Chrome Issue #3226 - Move the field error indicators in front of the affected fields so they don't obscure spinners or drop downs etc. Issue #3244 - Show more granular timing info in the Query Tool history panel

Issue #3248 - Ensure Alertify dialogues are modal to prevent them being closed by mis-click

# 11.35 Version 2.1

Release date: 2018-01-11

This release contains a number of features and fixes reported since the release of pgAdmin4 2.0

#### 11.35.1 Features

- Issue #1383 Allow connections to be coloured in the treeview and Query Tool
- Issue #1489 Improve user interface for selection query in Data Filter window
- Issue #2368 Improve data entry in Query Tool
- Issue #2781 Allow configuration of CSV and clipboard formatting of query results

Issue #2802 - Allow connections to be coloured in the treeview and Query Tool.

Issue #2810 - Allow files to be opened by double clicking on them within Query Tool

Issue #2845 - Make the "Save Changes" prompts in the Query Tool optional

Issue #2849 - Add support for editing data in tables with OIDs but no primary keys and updates the editor to retrieve all row values on save, thus immediately showing default values and allowing subsequent editing without a refresh

#### 11.35.2 Bug fixes

Issue #1365 - Prevent the Windows installer accepting paths containing invalid characters Issue #1366 - Fix /NOICONS switch in the windows installer Issue #1436 - Fix issue with debugger which is failing for sub - procedure on PPAS 9.6 Issue #1749 - Fixes in pgAgent module including; 1) allowing start date earlier than end date when scheduling job, 2) Datetime picker not displaying in grid and 3) validation error not displaying propertly for Datetime control Issue #2094 - Display relevant error messages when access is denied creating a schema Issue #2098 - Cleanup some inconsistent error dialog titles Issue #2258 - Fix handling of DATERANGE[] type Issue #2278 - Display long names appropriately in dialogue headers Issue #2443 - Confirm with the user before exiting the runtime Issue #2524 - Fix debugging of self-referencing functions Issue #2566 - Fix the Pause/Resume Replay of WAL files for PostgreSQL 10 Issue #2624 - Ensure the switch animation is consistent on the table dialogue and avoid displaying an error incorrectly Issue #2651 - Ensure estimated rows are included correctly in CREATE script for functions Issue #2679 - Getting started links does not open second time if User open any URL and Click on Close button with cross bar Issue #2705 - User can add expirty date on Windows Issue #2715 - Ensure we can download large files and keep the user informed about progress Issue #2720 - Ensure password changes are successful if authenticating using a pgpass file Issue #2726 - Ensure the auto-complete selection list can display longer names Issue #2738 - Ensure line numbers form CodeMirror don't appear on top of menus Issue #2748 - Format JSON/JSONB nicely when displaying it in the grid editor pop-up Issue #2760 - When selecting an SSL cert or key, update only the expected path in the UI, not all of them

Issue #2765 - Do not decrypt the password when the password is 'None'. This should avoid the common but harmless exception "ValueError: IV must be 16 bytes long while decrypting the password." Issue #2768 - Only allow specification of a pgpass file if libpq >= 10 Issue #2769 - Correct keyboard shortcut. Don't un-comment code with alt+. in the Query Tool. It's only supposed to respond to ctrl/cmd+ Issue #2772 - Remove external links from Panel's context menu Issue #2778 - Ensure the datatype cache is updated when a domain is added Issue #2779 - Ensure column collation isn't lost when changing field size Issue #2780 - Ensure auto-indent honours the spaces/tabs config setting Issue #2782 - Re-hash the way that we handle rendering of special types such as arrays Issue #2787 - Quote the owner name when creating types Issue #2806 - Attempt to decode database errors based on lc\_messages Issue #2811 - Display process output as it happens Issue #2820 - Logs available when executing backup and restore Issue #2821 - Attempt to decode database errors based on lc\_messages Issue #2822 - Re-hash the way that we handle rendering of special types such as arrays. Issue #2824 - Fix a number of graphical explain rendering issues Issue #2836 - Fix counted rows display in table properties Issue #2842 - Fix a number of graphical explain rendering issues Issue #2846 - Add an option to manually count rows in tables to render the properties Issue #2854 - Fix utility output capture encoding Issue #2859 - Allow form validation messages to be close in case the eclipse anything on the form Issue #2866 - Ensure we don't show the full path on the server when using virtual filesystem roots in server mode for SSL certs Issue #2875 - Ensure the scroll location is retains in the Query Tool data grid if the user changes tab and then returns Issue #2877 - Remove the artificial limit of 4000 characters from text areas Issue #2880 - Honour whitespace properly in the data grid Issue #2881 - Fix support for time without timezone Issue #2886 - Resolve issue where Insert failed when tried with default primary key value Issue #2891 - Allow changing of the users password without leaving the app Issue #2892 - Refuse password changes (and tell the user) if the notification email cannot be sent Issue #2908 - Fix bundle creation on Windows which was failing due to rn line endings in code mirror Issue #2918 - Add missing init.py to backports.csv when building the MSVC windows build Issue #2920 - Push HTTPD logs to container stdout/stderr as appropriate Issue #2921 - Fixes in pgAgent module including; 1) allowing start date earlier than end date when scheduling job, 2) Datetime picker not displaying in grid and 3) validation error not displaying propertly for Datetime control Issue #2922 - Don't login the user with every request in desktop mode. Just do it once Issue #2923 - Prevent the user pressing the select button in the file manager when it is supposed to be disabled Issue #2924 - Cleanup the layout of the filter data dialogue Issue #2928 - Prevent multiple connections to new slow-to-respond servers being initiated in error Issue #2934 - Fix a reference before assignment error in the file dialogue Issue #2937 - Prevent attempts to select directories as files in the file dialogue Issue #2945 - Ensure invalid options can't be selected on triggers on views Issue #2949 - Display complete SQL for FTS dictionaries Issue #2952 - Don't try to render security URLs in desktop mode Issue #2954 - Allow selection of validation error text Issue #2974 - Clear the messages tab when running EXPLAIN/EXPLAIN ANALYZE

Issue #2993 - Fix view data for views/mat views

# 11.36 Version 2.0

Release date: 2017-10-05

This release contains a number of features and fixes reported since the release of pgAdmin4 1.6

### 11.36.1 Features

Issue #1918 - Add a field to the Server Dialogue allowing users to specify a subset of databases they'd like to see in the treeview

- Issue #2135 Significantly speed up loading of the application
- Issue #2556 Allow for slow vs. fast connection failures
- Issue #2579 Default the file browser view to list, and make it configurable
- Issue #2597 Allow queries to be cancelled from the dashboard and display additional info in the subnode control
- Issue #2649 Support use of SSL certificates for authentication
- Issue #2650 Support use of pgpass files
- Issue #2662 Ship with pre-configured paths that can work in both Server and Desktop modes out of the box
- Issue #2689 Update icons with new designs and remove from menus to de-clutter the UI

#### 11.36.2 Bug fixes

- Issue #1165 Prevent continual polling for graph data on the dashboard if the server is disconnected
- Issue #1697 Update CodeMirror version
- Issue #2043 Properly handle trigger functions with parameters
- Issue #2074 Make \$ quoting consistent
- Issue #2080 Fix issue where Browser hangs/crashes when loading data (using sql editor) from table which contains large blob data
- Issue #2153 Fix handline of large file uploads and properly show any errors that may occur
- Issue #2168 Update CodeMirror version
- Issue #2170 Support SSL in the regression tests
- Issue #2324 Fix PostGIS Datatypes in SQL tab, Create / Update dialogues for Table, Column, Foreign Table and Type node
- Issue #2447 Update CodeMirror version
- Issue #2452 Install pgadmin4-v1 1.5 on Centos7
- Issue #2501 Fix collation tests on Windows, replace use of default 'POSIX' collation with 'C' collation for testing
- Issue #2541 Fix issues using special keys on MacOS
- Issue #2544 Correct malformed query generated when using custom type
- Issue #2551 Show tablespace on partitions
- Issue #2555 Fix issue in Query Tool where messages were not displaying from functions/procedures properly
- Issue #2557 Tidy up tab styling
- Issue #2558 Prevent the tab bar being hidden when detached tabs are being closed
- Issue #2559 Stop tool buttons from changing their styling unexpectedly
- Issue #2560 Fix View 'CREATE Script' Problem
- Issue #2562 Update CodeMirror version

Issue #2563 - Fix paths under non-standard virtual directories Issue #2566 - Fix Pause/Resume Replay of WAL files for PostgreSQL 10 Issue #2567 - Use the proper database connection to fetch the default priviledges in the properties tab of the database Issue #2582 - Unset compression ratio if it is an empty string in Backup module Issue #2586 - Cleanup feature tests Issue #2590 - Allow navigation of query history using the arrow keys Issue #2592 - Stop Flask from initialising service twice in Debug mode Issue #2593 - Ensure babel-polyfill is loaded in older qWebKits Issue #2594 - Fix disconnection of new databases Issue #2596 - Define the proper NODE\_ENV environment during running the webpack Issue #2606 - Ensure role names are escaped in the membership control Issue #2616 - Domain create dialog do not open and Font size issue in Security label control Issue #2617 - Add missing pgagent file in webpack.config.js Issue #2619 - Fix quoting of index column names on tables Issue #2620 - Set database name to blank('') when job type is set to batch, while creating pgAgent job Issue #2631 - Change mapping of cell from 'numeric' to 'integer' for integer control as numeric cell has been removed from the code Issue #2633 - Fix pgAgent job step issues Issue #2634 - Add New Server through Quick links Issue #2637 - Fix Copy so it still works after query results have been copied Issue #2641 - User management issues - styling and inability to edit users properly Issue #2644 - Fix alertify notification messages where checkmark box disconnected from frame Issue #2646 - Fix the path reference of load-node.gif which was referencing to vendor directory Issue #2654 - Update datetime picker Issue #2655 - Fix connection string validation for pgAgent jobs Issue #2656 - Change Datetimepicker to expand from bottom in pgAgent so calendar does not get hidden Issue #2657 - Fix syntax error while saving changes for start/end time, weekdays, monthdays, month, hours, minutes while updating the pgAgent Job Issue #2659 - Fix issue where unable to add/update variables for columns of a table Issue #2660 - Not able to select rows in History Tab Issue #2668 - Fix RE-SQL for triggers with a single arg Issue #2670 - Improve datamodel validations for default Validator if user (developer) does not implement validate function in datamodel Issue #2671 - Fix array data type formating for bigint, real, float, double precision Issue #2681 - Reset Query Tool options before running tests Issue #2684 - Fix layout of password prompt dialogue Issue #2691 - View data option is missing from pgAdmin4 2.0 version Issue #2692 - Base type is missing for Domain on pgAdmin4 Issue #2693 - User list is not available on User mapping pgAdmin4 Issue #2698 - User can not create function due to missing return type Issue #2699 - Filtered Rows issue on pgAdmin4 Issue #2700 - Cancel button is visible after query executed succesfully Issue #2707 - Disable trigger button does not work on pgAdmin4 Issue #2708 - Tablespace name should displayed instead of %s(new\_tablespace)s with Move Objects to another tablespace Issue #2709 - Display user relations in schema prefixed by 'pg' Issue #2713 - Fix an exception seen sometimes when the server is restarted

Issue #2742 - Ensure using an alternate role to connect to a database doesn't cause an error when checking recovery state.

# 11.37 Version 1.6

Release date: 2017-07-13

This release contains a number of features and fixes reported since the release of pgAdmin4 1.5

#### 11.37.1 Features

Issue #1344 - Allow the Query Tool, Debugger and web browser tabs to be moved to different monitors as desired
Issue #1533 - Set focus on the first enabled field when a dialogue is opened
Issue #1535 - Teach dialogues about Escape to cancel, Enter to Save/OK, and F1 for help
Issue #1971 - Retain column sizing in the Query Tool results grid when the same query is re-run multiple times in a row
Issue #1972 - Prompt the user to save dirty queries rather than discard them for a more natural workflow
Issue #2137 - On-demand loading for the Query Tool results
Issue #2191 - Add support for the hostaddr connection parameter. This helps us play nicely with Kerberos/SSPI and friends
Issue #2282 - Overhaul the query history tab to allow browsing of the history and full query text
Issue #2379 - Support inserting multiple new rows into a table without clicking Save for each row
Issue #2485 - Add a shortcut to reset the zoom level in the runtime
Issue #2506 - Allow the user to close the dashboard panel

Issue #2513 - Add preferences to enable brace matching and brace closing in the SQL editors

#### 11.37.2 Bug fixes

- Issue #1126 Various FTS dictionary cleanups
- Issue #1229 Fix default values and SQL formatting for event triggers
- Issue #1466 Prevent attempts to debug procedures with variadic arguments
- Issue #1525 Make \$ quoting consistent
- Issue #1575 Properly display security labels on EPAS 9.2+
- Issue #1795 Fix validation for external and range types
- Issue #1813 List packages in PPAS 9.2-9.4 when creating synonyms
- Issue #1831 Fix server stats display for EPAS 9.2, where inet needs casting to text for concatenation
- Issue #1851 Reverse engineer SQL for table-returning functions correctly
- Issue #1860 Ensure default values are honoured when adding/editing columns
- Issue #1888 Fix various issues with pgAgent job steps and schedules
- Issue #1889 Fix various issues with pgAgent job steps and schedules
- Issue #1890 Fix various issues with pgAgent job steps and schedules
- Issue #1920 Ensure saved passwords are effective immediately, not just following a restart when first saved
- Issue #1928 Fix the handling of double precision[] type
- Issue #1934 Fix import/export to work as expected with TSV data

Issue #1999 - Handle warning correctly when saving query results to an unmounted USB drive

Issue #2013 - Increase the default size of the Grant Wizard to enable it to properly display privileges at the default size on smaller displays Issue #2014 - To fix unexpected behaviour displayed if user stops debugging on package/procedure fire\_emp Issue #2043 - Properly handle trigger functions with parameters Issue #2078 - Refresh the SQL editor view on resize to ensure the contents are re-rendered for the new viewport Issue #2086 - Allow editing of the WITH ADMIN option of role membership Issue #2113 - Correct the validation logic when modifying indexes/exclusion constraints Issue #2116 - Enable dialogue help buttons on Language and Foreign Table dialogues Issue #2142 - Fix canceling of Grant Wizard on Windows Issue #2155 - Fix removal of sizes from column definitions Issue #2162 - Allow non-superusers to debug their own functions and prevent them from setting global breakpoints Issue #2242 - Fix an issue in NodeAjaxControl caching with cache-node field and add cache-node field in Trigger & Event trigger node so that whenever the user creates new Trigger Function we get new data from server in NodeAjaxControl Issue #2280 - Handle procedure flags (IMMUTABLE STRICT SECURITY DEFINER PARALLEL RESTRICTED) properly in RE-SQL on EPAS Issue #2324 - Fix the PostGIS Datatypes in SQL tab, Create / Update dialogues for Table, Column, Foreign Table and Type node Issue #2344 - Fix issue with ctrl-c / ctrl-v not working in Query Tool Issue #2348 - Fix issue when resizing columns in Query Too/View Data where all row/colums will select/deselect Issue #2355 - Properly refresh the parent node when renaming children Issue #2357 - Cache statistics more reliably Issue #2381 - Fix the RE-SQL for for views to properly qualify trigger function names Issue #2386 - Display and allow toggling of trigger enable/disable status from the trigger dialogue Issue #2398 - Bypass the proxy server for local addresses on Windows Issue #2400 - Cleanup handling of default/null values when data editing Issue #2414 - Improve error handling in cases where the user tries to rename or create a server group that would duplicate an existing group Issue #2417 - Order columns in multi-column pkeys correctly Issue #2422 - Fix RE-SQL for rules which got the table name wrong in the header and DROP statement Issue #2425 - Handle composite primary keys correctly when deleting rows in the Edit Grid Issue #2426 - Allow creation of ENUM types with no members Issue #2427 - Add numerous missing checks to ensure objects really exist when we think they do Issue #2435 - Pass the database ID to the Query Tool when using the Script options Issue #2436 - Ensure the last placeholder is included when generating UPDATE scripts for tables Issue #2448 - Ensure that boolean checkboxes cycle values in the correct order Issue #2450 - Fix error on the stats tab with PG10. Also, rename the 10.0\_plus template directory to 10\_plus to match the new versioning Issue #2461 - Allow users to remove default values from columns properly Issue #2468 - Fix issue where function create script won't compile Issue #2470 - Fix an intermittent error seen during result polling Issue #2476 - Improvements to the Query Results grid including improvements to the UI and allow copy/paste from sets of rows, columns or arbitrary blocks of cells Issue #2477 - Ensure text editors render in an appropriate place on the results grid Issue #2479 - No need for the menu icon to link to the homepage, as pgAdmin is a SPA Issue #2482 - Use a more sensible name for Query Tool tabs Issue #2486 - Ensure the feature tests use the correct test settings database Issue #2487 - Maintain a client-side cache of preference values, populated using an async call

Issue #2489 - Fix clipboard handling with large datasets Issue #2492 - Ensure the initial password is properly hashed during setup in web mode Issue #2498 - Properly handle bytea[], and 'infinity'::real/real[] Issue #2502 - Properly handle bytea[], and 'infinity'::real/real[] Issue #2503 - Handle missing/dropped synonyms gracefully Issue #2504 - Update MatView and pgAgent modules to work with recent integer/numeric changes Issue #2507 - Ensure revoked public privileges are displayed in the RE-SQL for functions Issue #2518 - Fix encoding issue when saving servers Issue #2522 - Improve speed of Select All in the results grid Issue #2527 - Fix deletion of table rows with the column definition having NOT NULL TRUE and HAS NO DEFAULT VALUE Issue #2528 - Allow breakpoints to be set on triggers on views Issue #2529 - Resolve a number of issues with domains and domain constraints Issue #2532 - Refresh nodes correctly when there is a single child that is updated Issue #2534 - Fix handling of CREATE TABLE OF <type> Issue #2535 - Fix clear history functionality Issue #2540 - Ensure the save password option is enabled when creating a server

## 11.38 Version 1.5

Release date: 2017-05-19

This release contains a number of features and fixes reported since the release of pgAdmin4 1.4.

#### 11.38.1 Features

Issue #2216 - Allow column or row selection in the Query Tool

#### 11.38.2 Bug fixes

Issue #2225 - Hide menu options for creating objects, if the object type is set to hidden. Includes Jasmine tests

Issue #2253 - Fix various issues in CSV file download feature

Issue #2257 - Improve handling of nulls and default values in the data editor

Issue #2271 - Don't change the trigger icon back to "enabled" when the trigger is updated when it's disabled

Issue #2284 - Allow creation of tables with pure numeric names

Issue #2292 - Only reconnect to databases that were previously connected

Issue #2314 - Fix various issues in CSV file download feature

Issue #2315 - Fix sorting of sizes on the statistics views by sorting raw values and prettifying on the client side. Includes Jasmine tests for the prettyfying function

Issue #2318 - Order foreign table columns correctly

Issue #2331 - Fix binary search algorithm so new treeview nodes are added in the correct position

Issue #2336 - Update inode info when refreshing treeview nodes.

Issue #2339 - Ensure the treeview can be scrolled horizontally

Issue #2350 - Fix handling of default parameters ordering in functions

Issue #2354 - Fix the Backup module where it was not working if user changes its preference language other than English

- Issue #2356 Ensure errors thrown when deleting rows in the Query Tool in edit mode are shown properly
- Issue #2360 Fix various issues in CSV file download feature
- Issue #2369 Support loading files with Unicode BOMs
- Issue #2377 Update psycopg2 version for PostgreSQL 10 compatibility
- Issue #2379 Make various improvements to the NULL/DEFAULT handling in the data editor
- Issue #2405 Ensure object names are properly escaped for external process management
- Issue #2410 Fix PostgreSQL 10.0 compatibility issues

#### 11.39 Version 1.4

Release date: 2017-04-13

This release contains a number of features and fixes reported since the release of pgAdmin4 1.3.

#### 11.39.1 Features

Issue #2232 - Add the ability to gray-out/disable the "Save Password" option when creating a connection to a server

Issue #2261 - Display table DDL for Greenplum in SQL tab

Issue #2320 - Added German translation

#### 11.39.2 Bug fixes

Issue #2077 - Add missing "Run Now" option for pgAdmin jobs

Issue #2105 - Fix validation on the table dialogue so the Save button isn't enabled if the name is removed and autovac custom settings are enabled

Issue #2145 - Resolve the issue for restoring the table from the backup

- Issue #2187 Ensure the web/ directory is cleared before upgrading Windows installations
- Issue #2190 Allow users to select UI language at login or from Preferences rather than unpredictable behaviour from browsers
- Issue #2226 Show tooltips for disabled buttons to help user learning
- Issue #2241 Fix numeric control validation in nested schemas
- Issue #2243 Fix dropping of databases with Unicode names
- Issue #2244 Prevent an error being displayed if the user views data on a table with no columns
- Issue #2246 Add missing braces to reverse engineered SQL header block for Functions
- Issue #2258 Fix handling of DATERANGE[] type

Issue #2264 - Resolve error message *ExtDeprecationWarning* displayed on new pgAdmin4 setup for Python 3.4 on ubuntu 14.04 Linux 64

- Issue #2265 Resolved import/Export issue for a table
- Issue #2274 Properly handle truncated table names
- Issue #2277 Resolved various file-system encoding/decoding related cases
- Issue #2281 Ensure menus are updated after disconnecting a server
- Issue #2283 Check if cell is in multiselect mode before setting default selection of multiple values
- Issue #2287 Properly handle EXPLAIN queries entered directly by the user in the Query Tool
- Issue #2291 Fix error highlighting in the Query Tool
- Issue #2299 Fix usage of QString
- Issue #2303 Fix ascending/descending sort order in backgrid while clicking on the headers

Issue #2304 - Resolve the issue for restoring the table from the backup

Issue #2305 - Resolve the issue where Generic function qtLiteral was not adapting values properly when they contain non ascii characters

Issue #2310 - Fix Dialog Help where Query Tool/Debugger opens in new browser tab

Issue #2319 - Resolve issue where Click on pgAdmin4 logo leads to unauthorized error

Issue #2321 - Improved functionality of browser tree when adding new nodes if parent collection node has not loaded

Issue #2330 - Ensure the Query Tool displays but does not render HTML returned by the server in the results grid

### 11.40 Version 1.3

Release date: 2017-03-10

This release contains a number of features and fixes reported since the release of pgAdmin4 1.2.

#### 11.40.1 Features

- Issue #2036 Query tool efficiency SlickGrid result set format efficiency
- Issue #2038 Query tool efficiency Incremental back off when polling
- Issue #2163 Make syntax highlighting more visible
- Issue #2210 Build a universal Python wheel instead of per-python-version ones
- Issue #2215 Improve visibility of syntax highlighting colours

#### 11.40.2 Bug fixes

Issue #1796 - Add missing "Run Now" option for pgAdmin jobs Issue #1797 - Resolve encoding issues with DATA\_DIR Issue #1914 - Resolved error utf8' codec can't decode byte Issue #1983 - Fix bug in Sql query contains Arabic Charaters Issue #2089 - Add PARALLEL SAFEIUNSAFEIRESTRICTED support Issue #2115 - Fix exclusion constraint reverse engineered SQL Issue #2119 - Fix display of long integers and decimals Issue #2126 - Correct node labels in Preferences for EDB functions and procedures Issue #2151 - Display un-sized varlen column types correctly in the Query Tool Issue #2154 - Fix display of long integers and decimals Issue #2159 - Resolve issue where Query editor is not working with Python2.6 Issue #2160 - Various encoding fixes to allow 'ascii' codec to decode byte 0xc3 in position 66: ordinal not in range(128) Issue #2166 - Resolved import/Export issue for a table Issue #2173 - Resolved issues where Sequences API test cases are not working in PG9.2 and PPAS9.2 Issue #2174 - Resolved various file-system encoding/decoding related cases Issue #2185 - Removed sorting columns on the treeview Issue #2192 - Fix startup complete tests to ensure we properly poll the server for completed startup Issue #2198 - Fix function arguments when generating create SQL Issue #2200 - Properly handle event trigger functions in different schemas Issue #2201 - Fix renaming of check constraints when the table name is changed at the same time Issue #2202 - Fix issue where Dependents query fails due to non ascii characters

- Issue #2204 Fixed issue where pgadmin 4 jobs not showing any activity
- Issue #2205 Fix display of boolean nulls in the Query Tool
- Issue #2208 Ensure primary key column names are quoted in View Data mode of the Query Tool
- Issue #2212 Ensure servers are deleted when their parent group is deleted
- Issue #2213 Enable right click on browser tree
- Issue #2218 Show the correct indeterminate state when editing new boolean values
- Issue #2228 Authenticate the runtime to the server
- Issue #2230 Prevent the Slonik logo obscuring the login dialogue on small displays in server mode

#### 11.41 Version 1.2

Release date: 2017-02-10

This release contains a number of features and fixes reported since the release of pgAdmin4 1.1.

#### 11.41.1 Features

- Issue #1375 Migrate the runtime to QtWebEngine from QtWebKit
- Issue #1765 Find and replace functionality with regexp and group replacement
- Issue #1789 Column width of data output panel should fit to data (as pgAdmin III)
- Issue #1790 [Web] Support setting a field's value to "null"
- Issue #1848 macOS appbundle is missing postgresql binaries for import etc.
- Issue #1910 Remember last used directory in the file manager
- Issue #1911 Direct path navigation in the file manager
- Issue #1922 Improve handling of corrupt configuration databases
- Issue #1963 Add a Chinese (Simplified) translation
- Issue #1964 Create a docs tarball along with the source tarball
- Issue #2025 Allow the SQL Editors to word-wrap
- Issue #2124 Create a template loader to simplify SQL template location, and remove duplicate templates

#### 11.41.2 Bug fixes

- Issue #1227 Display improved error message for Debugger listener starting error and reset between executions
- Issue #1267 Fix issue where MINIFY\_HTML doesn't work with the docs
- Issue #1364 Ensure dialogue control buttons are consistent
- Issue #1394 Fix Table dialogue column specification issues
- Issue #1432 Enhanced OSX File Browser
- Issue #1585 Cannot save scripts to the network
- Issue #1599 Ensure the grant wizard works with objects with special characters in the name
- Issue #1603 Fix quoting of objects names for external utilities.

Issue #1679 - Re-engineer the background process executor to avoid using sqlite as some builds of components it relies on do not support working in forked children

Issue #1680 - Render column headers at the correct width in the Query Tool under Firefox

- Issue #1729 Improve display of role options
- Issue #1730 Improve the display of role membership on both the properties panel and role dialogue
- Issue #1745 Ensure breakpoints are cleared properly when working with Debugger

Issue #1747 - Add newly created triggers to the treeview Issue #1780 - Properly size the SQL Editor gutter as the width of the line numbers increases Issue #1792 - List files and folders alphabetically Issue #1800 - Handle the template property on databases appropriately Issue #1801 - Handle databases with datallowconn == false Issue #1807 - Properly detect when files have changed in the Query Tool and set flag accordingly Issue #1830 - Fix a SQL error when reverse-engineering ROLE SQL on EPAS servers Issue #1832 - Prevent attempts to access what may be an empty list in Dependancies tab Issue #1840 - Enable/disable NULLs and ASC/DESC options for index columns and exclusion constraints appropriately Issue #1842 - Show index columns in the correct order in RE-SQL Issue #1855 - Ensure dialogue panels show their errors themselves, and not in the properties panel when creating **Trigger Function** Issue #1865 - Properly schema qualify domains when reverse engineering SQL Issue #1874 - Add file resources to the windows runtime Issue #1893 - Fix refreshing of Unique constraints Issue #1896 - Use the correct OID for retrieving properties of freshly created exclusion constraints Issue #1899 - Properly quote role names when specifying function ownership Issue #1909 - Handle startup errors more gracefully in the runtime Issue #1912 - Properly format arguments passed by triggers to functions Issue #1919 - Ensure all changes to rows are stored in the data editor Issue #1924 - Ensure the check\_option is only set when editing views when appropriate Issue #1936 - Don't strip rn from "Download as CSV" batches of rows, as it leads to malformed data Issue #1937 - Generate mSQL for new schemas correctly Issue #1938 - Fix sorting of numerics in the statistics grids Issue #1939 - Updated dynamic default for the window size (90% x 90%) Issue #1949 - Ensure trigger function names are schema qualified in trigger RE-SQL Issue #1951 - Fix issue where nnable to browse table columns when oid values exceeed max int Issue #1953 - Add display messages and notices received in the Query Tool Issue #1961 - Fix upgrade check on Python 3 Issue #1962 - Ensure treeview collection nodes are translated in the UI Issue #1967 - Store layout changes on each adjustment Issue #1976 - Prevent users selecting elements of the UI that shouldn't be selectable Issue #1979 - Deal with Function arguments correctly in the properties dialogue Issue #1986 - Fix various encoding issues with multibyte paths and filenames resulting in empty file save Issue #1992 - Quote identifiers correctly in auto-complete Issue #1994 - Update to show modifications in edit grid Issue #2000 - Allow setting of effective io concurrency on tablespaces in 9.6+ Issue #2005 - Fix various mis-spellings of VACUUM Issue #2006 - Fix error when modifying table name or set schema on tables with postgis geometry column Issue #2007 - Correctly sort rows by the pkey when viewing first/last 100 Issue #2009 - Reset the column list properly if the access method is changed on an index to ensure error handling works correctly Issue #2012 - Prevent attempts to create server groups with no name Issue #2015 - Enable trigger option when user tries to change Row trigger value through properties section Issue #2024 - Properly handle setting comments and other options on databases with allowconn = False Issue #2026 - Improve detection of the pldbgapi extension and functions before allowing debugging

Issue #2027 - Fix inconsistent table styling Issue #2028 - Fix display of double scrollbars on the grant wizard Issue #2032 - Fix time formatting on dashboards Issue #2033 - Show icons for unique and exclusion constraints in the dependency/dependents panels Issue #2045 - Update copyright year on doc page Issue #2046 - Fix error when setting up regression on Windows for pgadmin4 Issue #2047 - Ensure dialogues cannot be moved under the navbar Issue #2061 - Enable/disable NULLs and ASC/DESC options for index columns and exclusion constraints appropriately Issue #2065 - Improve display of columns of exclusion contraints and foreign keys in the properties lists Issue #2069 - Correct tablespace displayed in table properties Issue #2076 - Handle sized time/timestamp columns correctly Issue #2109 - Update copyright year Issue #2110 - Handle saved directories that no longer exist gracefully Issue #2112 - Enable comments on Initial database through right Click Issue #2133 - Fix display of graphical query plans for UPDATE/DELETE queries Issue #2138 - Fix display of zeros in read-only grid editors Issue #2139 - Fixed issue causing Message (Connection to the server has been lost.) displayed with Materialized view and view under sql tab Issue #2152 - Fix handling of "char" columns

Issue #2156 - Added compatibility fixes for newer versions of Jinja2 (e.g. 2.9.5+)

#### 11.42 Version 1.1

Release date: 2016-10-27

This release contains a number of features and fixes reported since the release of pgAdmin4 1.0;

#### 11.42.1 Features

Issue #1328 - Add Python 3.5 Support Issue #1859 - Include wait information on the activity tab of the dashboards

#### 11.42.2 Bug fixes

Issue #1155 - Display the start value when the user creates sequence

Issue #1531 - Fix to update privileges for Views and Materials Views where "string indices must be integers error" displayed

Issue #1574 - Display SQL in SQL pane for security label in PG and EPAS server

Issue #1576 - Make security label option available in procedure properties

Issue #1577 - Make debug option available for package function and procedure

Issue #1596 - Correct spelling error from evnt\_turncate to evnt\_truncate

Issue #1599 - Ensure the grant wizard works with objects with special characters in the name

Issue #1622 - Fix issue using special characters when creating synonym

Issue #1728 - Properties refreshing after objects are edited

Issue #1739 - Prevent the user from trying to.....

Issue #1785 - Correctly identify server type upon first connection Issue #1786 - Ensure errorModel unset property is set correctly when adding a new server Issue #1808 - Set seconds to valid value in pgAgent job schedule Issue #1817 - Display message "server does not support ssl" if server with ca-cert or ca-full added Issue #1821 - Optionally sign both the Mac app bundle and the disk image Issue #1822 - Handle non-ascii responses from the server when connecting Issue #1823 - Attempt to sign the Windows installer, failing with a warning if there's no cert available Issue #1824 - Add documenation for pgAgent Issue #1835 - Allow users to choose SELECT permissions for tables and sequences in the grant wizard Issue #1837 - Fix refreshing of FTS dictionaries which was causing error "Connection to the server has been lost" Issue #1838 - Don't append new objects with the wrong parent in tree browser if the correct one isn't loaded Issue #1843 - Function definition matches value returned from pg\_get\_functiondef() Issue #1845 - Allow refreshing synonym node. Does not display message "Unimplemented method (node) for this url (/browser/synonym/nodes/1/7/14301/2200/test)" Issue #1847 - Identify the collation correctly when reverse engineering table SQL. ERROR: schema "default" does not exist no longer displayed Issue #1849 - Remove security keys from config.py/config\_local.py Issue #1857 - Fix error while renaming FTS dictionary and FTS template nodes Issue #1858 - Ensure the File Manager honours the file type while traversing the directories. Issue #1861 - Properly generate exclusion constraint SQL. Issue #1863 - Correctly quote type names in reverse engineered SQL for tables Issue #1864 - Fix layout of DateTimePicker control help message. Issue #1867 - Allow package bodies to be dropped. Issue #1868 - Resolved issue where Integer type of preferences are not updated Issue #1872 - Fix the file manager when used under Python 3. Issue #1877 - Ensure preferences values are stored properly. Issue #1878 - Ensure steps and schedules can be created in empty jobs. ProgrammingError: can't adapt type 'Undefined' was displayed

Issue #1880 - Add new indexes to the correct parent on the treeview.

## 11.43 Version 1.0

Release date: 2016-09-29

The first major release of pgAdmin 4. With a more modern look and feel, this release includes the following features;

- Multiplatform
- · Designed for multiple PostgreSQL versions and derivatives
- Extensive documentation
- Multiple deployment models
- Tools
- Routine maintenance
- Create, view and edit all common PostgreSQL objects
- Multibyte support

# CHAPTER 12

Licence

pgAdmin is released under the PostgreSQL Licence, which is a liberal Open Source licence similar to BSD or MIT, and approved by the Open Source Initiative. The copyright for the project source code, website and documentation is attributed to the pgAdmin Development Team

#### pgAdmin 4

Copyright (C) 2013 - 2020, The pgAdmin Development Team

Permission to use, copy, modify, and distribute this software and its documentation for any purpose, without fee, and without a written agreement is hereby granted, provided that the above copyright notice and this paragraph and the following two paragraphs appear in all copies.

IN NO EVENT SHALL THE PGADMIN DEVELOPMENT TEAM BE LIABLE TO ANY PARTY FOR DI-RECT, INDIRECT, SPECIAL, INCIDENTAL, OR CONSEQUENTIAL DAMAGES, INCLUDING LOST PROF-ITS, ARISING OUT OF THE USE OF THIS SOFTWARE AND ITS DOCUMENTATION, EVEN IF THE PGAD-MIN DEVELOPMENT TEAM HAS BEEN ADVISED OF THE POSSIBILITY OF SUCH DAMAGE.

THE PGADMIN DEVELOPMENT TEAM SPECIFICALLY DISCLAIMS ANY WARRANTIES, INCLUDING, BUT NOT LIMITED TO, THE IMPLIED WARRANTIES OF MERCHANTABILITY AND FITNESS FOR A PARTICULAR PURPOSE. THE SOFTWARE PROVIDED HEREUNDER IS ON AN "AS IS" BASIS, AND THE PGADMIN DEVELOPMENT TEAM HAS NO OBLIGATIONS TO PROVIDE MAINTENANCE, SUPPORT, UPDATES, ENHANCEMENTS, OR MODIFICATIONS.

#### Index

## A

Add Named Restore Point Dialog, 259

## В

Backup and Restore,269 Backup Dialog,269 Backup Globals Dialog,274 Backup Server Dialog,276

# С

Cast Dialog, 99 Change Password Dialog, 260 Change User Password Dialog, 29 Check Dialog, 197 Clear Saved Passwords, 73 Code Overview, 328 Code Review Notes, 346 Coding Standards, 331 Collation Dialog, 102 Column Dialog, 200 Compound Trigger Dialog, 206 Connect to Server, 75 Connecting To A Server, 67 Connection Error, 76 Container Deployment, 21 Creating a pgAgent Job, 316 Creating or Modifying a Table, 197

# D

Database Dialog, 81 Debugger, 285 Deployment, 4 Desktop Deployment, 15 Developer Tools, 285 Domain Constraints Dialog, 109 Domain Dialog, 104

## Ε

Enabling LDAP Authentication for pgAdmin, 30

Event Trigger Dialog, 112 Exclusion Constraint Dialog, 210 Extension Dialog, 115

### F

Foreign Data Wrapper Dialog, 118 Foreign key Dialog, 214 Foreign Server Dialog, 121 Foreign Table Dialog, 125 FTS Configuration Dialog, 131 FTS Dictionary Dialog, 135 FTS Parser Dialog, 138 FTS Template Dialog, 141 Function Dialog, 143

## G

Getting Started, 3 Grant Wizard, 261

### I

Import/Export Data Dialog, 263
Import/Export Servers, 78
Index Dialog, 219
Installing pgAgent, 314

## K

Keyboard Shortcuts, 62

## L

Language Dialog, 149 Licence, 399 Login Dialog, 27 Login/Group Role Dialog, 89

#### Μ

Maintenance Dialog, 266 Management Basics, 259 Managing Cluster Objects, 81 Managing Database Objects, 99 Master Password,73 Materialized View Dialog,152 Menu Bar,34 Move Objects Dialog,86

## Ρ

Package Dialog, 157 pgAdmin Project Contributions, 327 pgAgent, 313 Preferences Dialog, 45 Primary key Dialog, 221 Procedure Dialog, 160

# Q

Query Tool, 290 Query Tool Toolbar, 291

# R

Resource Group Dialog,87 Restore Dialog,279 RLS Policy Dialog,224 Rule Dialog,227

## S

```
Schema Dialog, 166
Schema Diff, 307
Search objects, 65
Sequence Dialog, 169
Server Deployment, 16
Server Dialog, 68
Server Group Dialog, 67
Submitting Patches, 327
Synonym Dialog, 173
```

## Т

```
Tabbed Browser, 38
Table Dialog, 230
Tablespace Dialog, 94
The config.py File, 4
Toolbar, 37
Translations, 346
Tree Control, 42
Trigger Dialog, 250
Trigger Function Dialog, 175
Type Dialog, 181
```

## U

Unique Constraint Dialog,255 User Interface,33 User Management Dialog,28 User Mapping Dialog,189 Using pgAgent,313

### V

View Dialog,191 View/Edit Data,303 View/Edit Data Filter,307